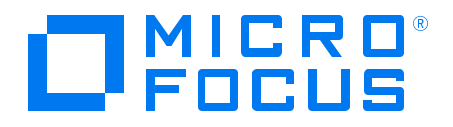

# Real User Monitor

## Real User Monitor Administration Guide

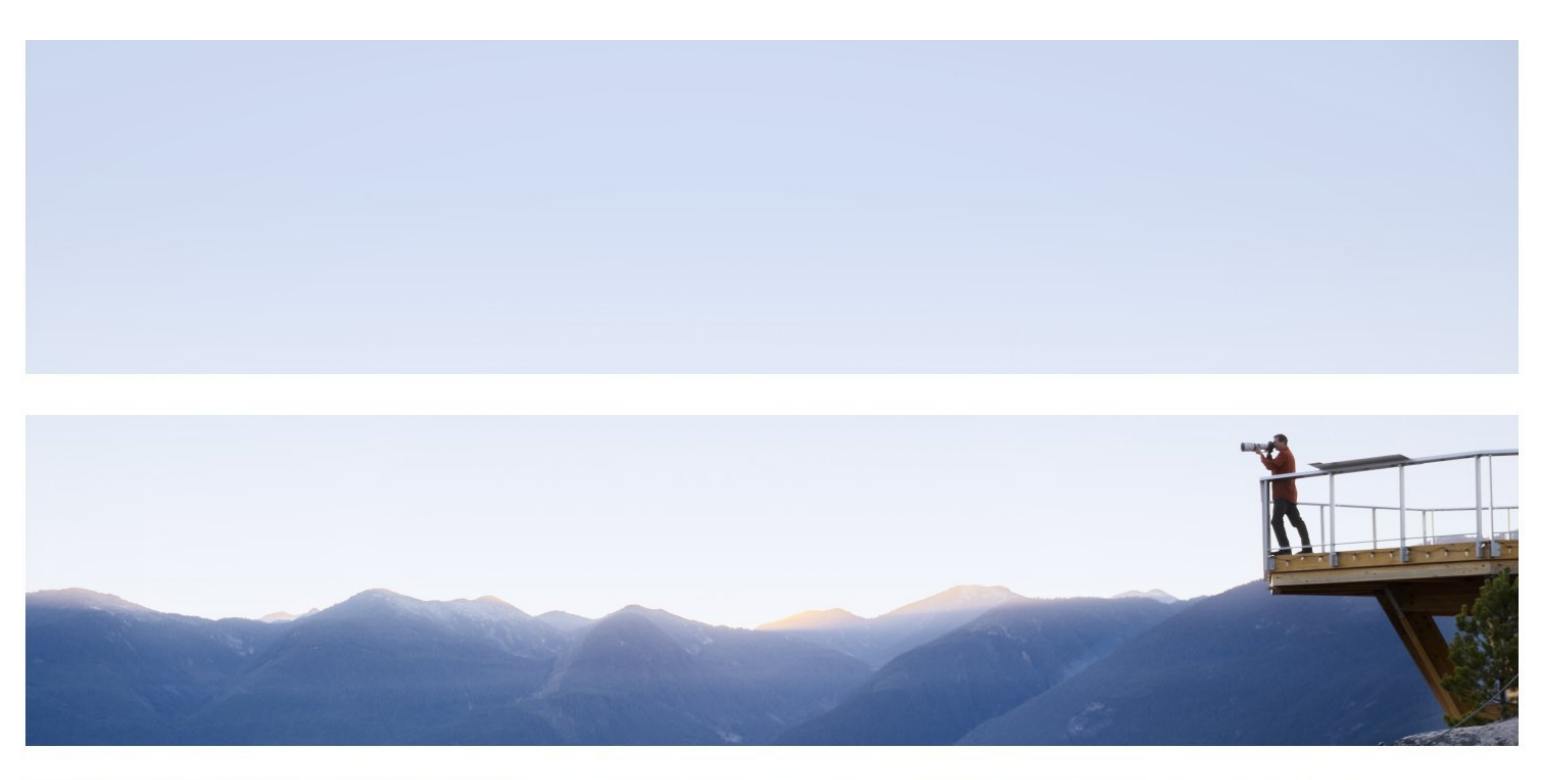

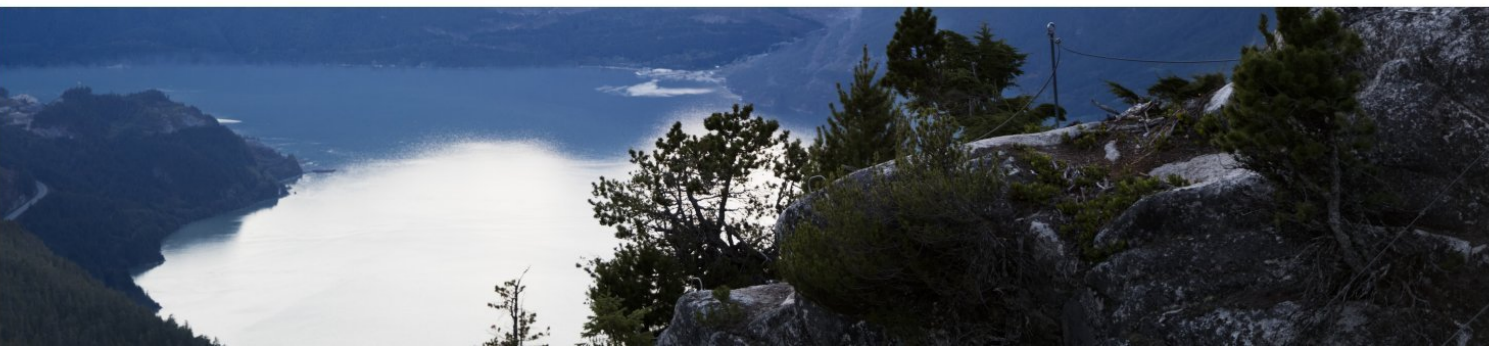

#### Legal Notices

#### Disclaimer

Certain versions of software and/or documents ("Material") accessible here may contain branding from Hewlett-Packard Company (now HP Inc.) and Hewlett Packard Enterprise Company. As of September 1, 2017, the Material is now offered by Micro Focus, a separately owned and operated company. Any reference to the HP and Hewlett Packard Enterprise/HPE marks is historical in nature, and the HP and Hewlett Packard Enterprise/HPE marks are the property of their respective owners.

#### **Warranty**

The only warranties for products and services of Micro Focus and its affiliates and licensors ("Micro Focus") are set forth in the express warranty statements accompanying such products and services. Nothing herein should be construed as constituting an additional warranty. Micro Focus shall not be liable for technical or editorial errors or omissions contained herein. The information contained herein is subject to change without notice.

#### Restricted Rights Legend

Contains Confidential Information. Except as specifically indicated otherwise, a valid license is required for possession, use or copying. Consistent with FAR 12.211 and 12.212, Commercial Computer Software, Computer Software Documentation, and Technical Data for Commercial Items are licensed to the U.S. Government under vendor's standard commercial license.

#### Copyright Notice

© Copyright 2005 - 2018 Micro Focus or one of its affiliates

#### Trademark Notices

Adobe® and Acrobat® are trademarks of Adobe Systems Incorporated.

AMD and the AMD Arrow symbol are trademarks of Advanced Micro Devices, Inc.

Google™ and Google Maps™ are trademarks of Google Inc.

Intel®, Itanium®, Pentium®, and Intel® Xeon® are trademarks of Intel Corporation in the U.S. and other countries.

iPod is a trademark of Apple Computer, Inc.

Java is a registered trademark of Oracle and/or its affiliates.

Microsoft®, Windows®, Windows NT®, Windows® XP, and Windows Vista® are U.S. registered trademarks of Microsoft Corporation.

Oracle is a registered trademark of Oracle Corporation and/or its affiliates.

UNIX® is a registered trademark of The Open Group.

## **Contents**

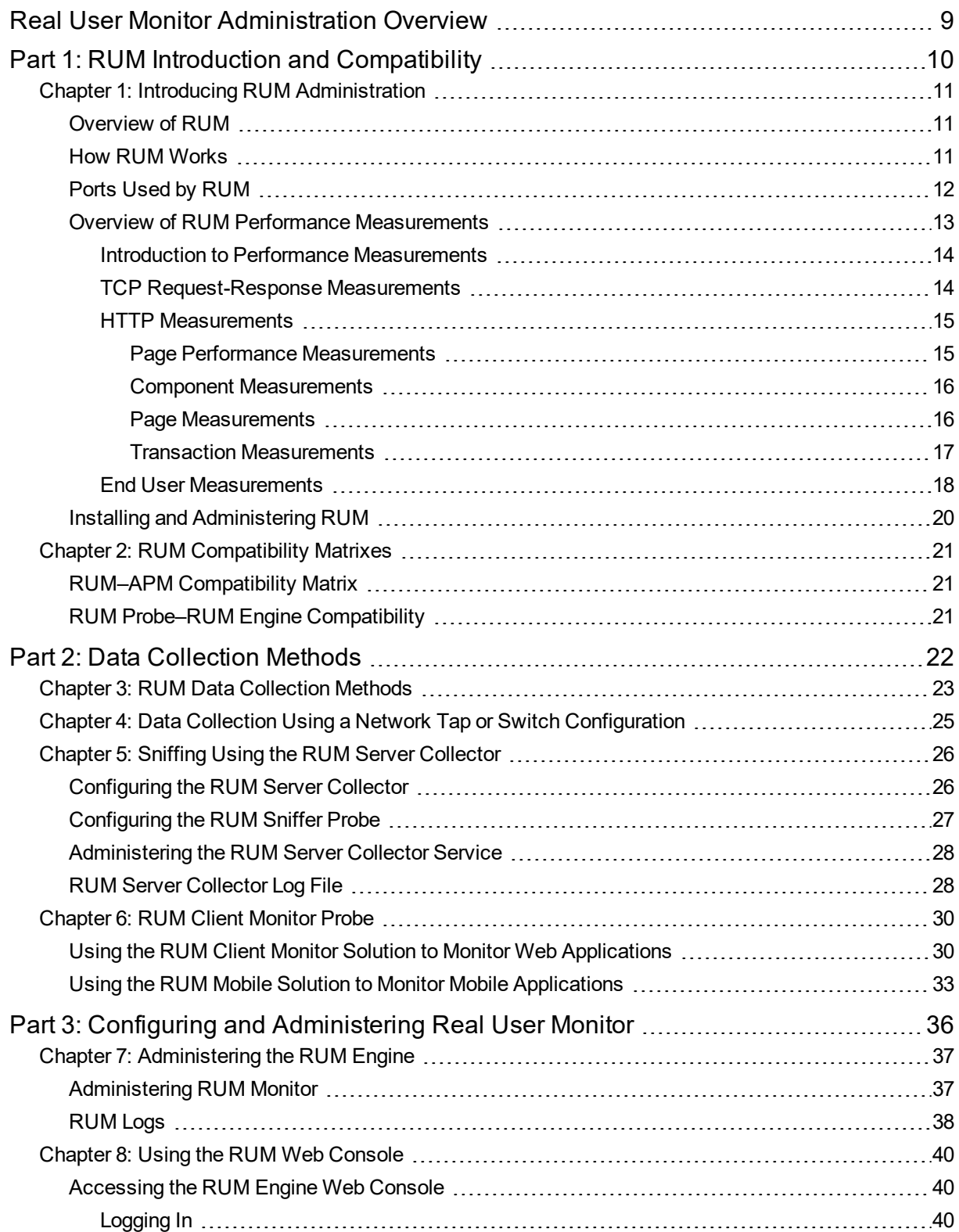

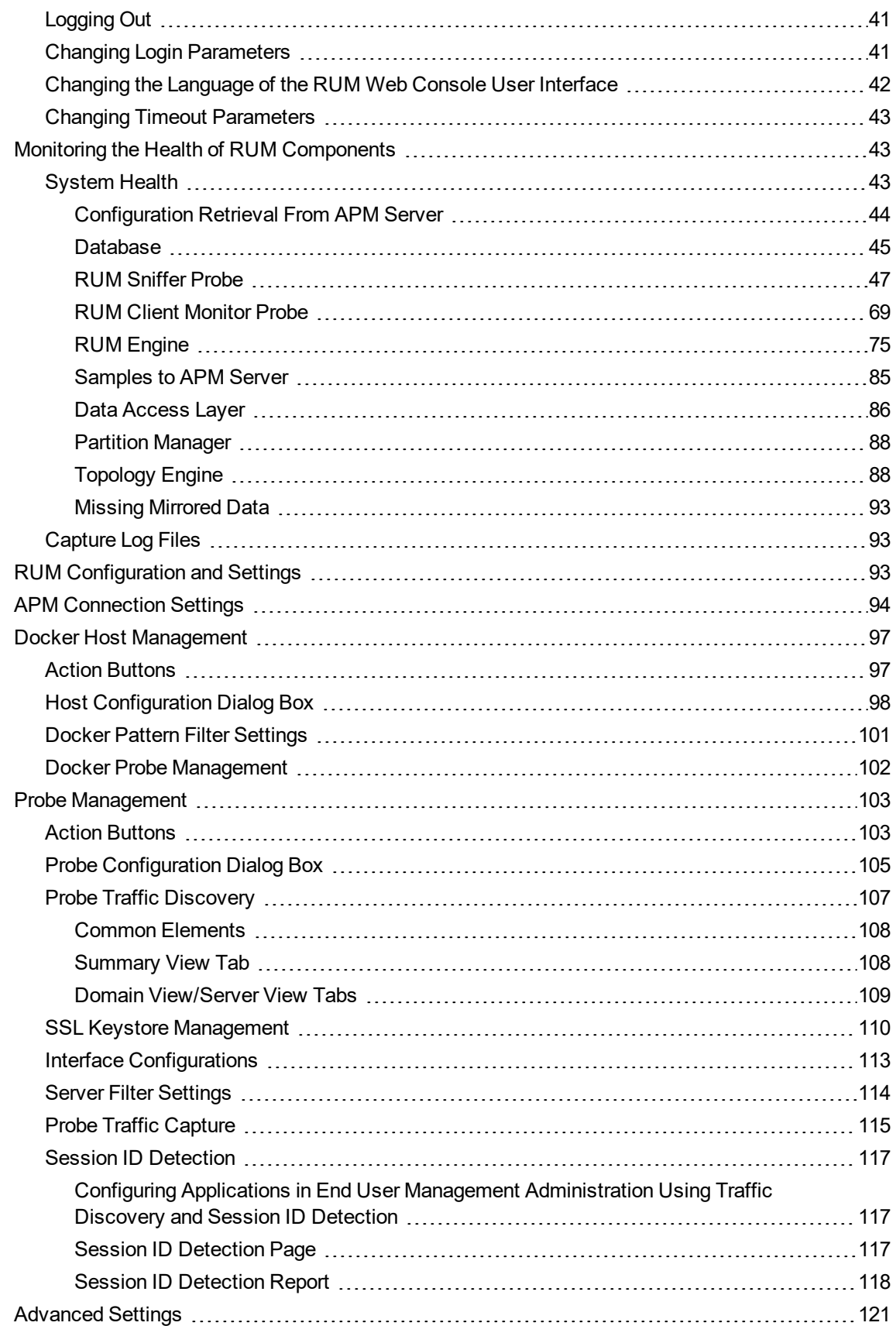

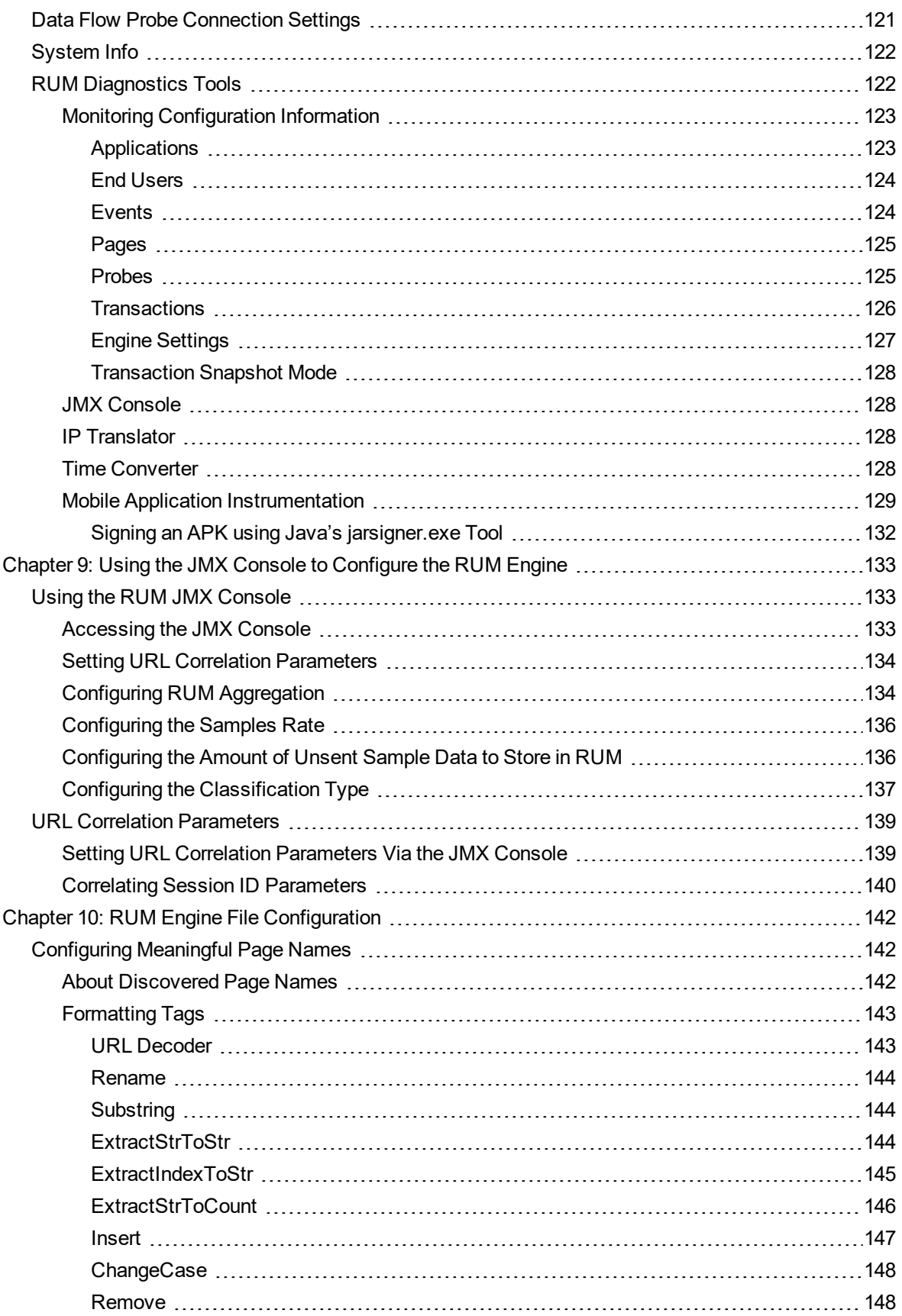

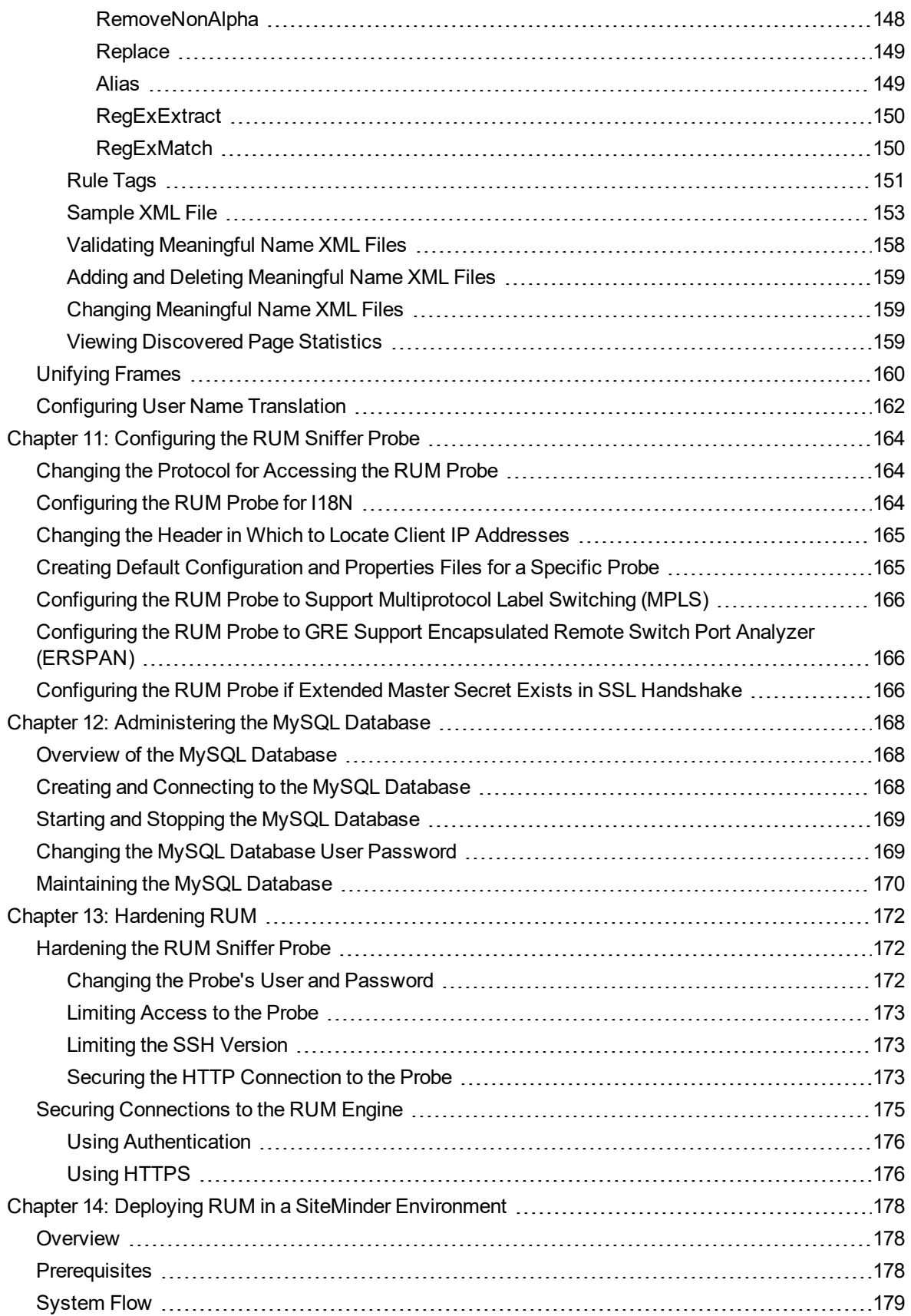

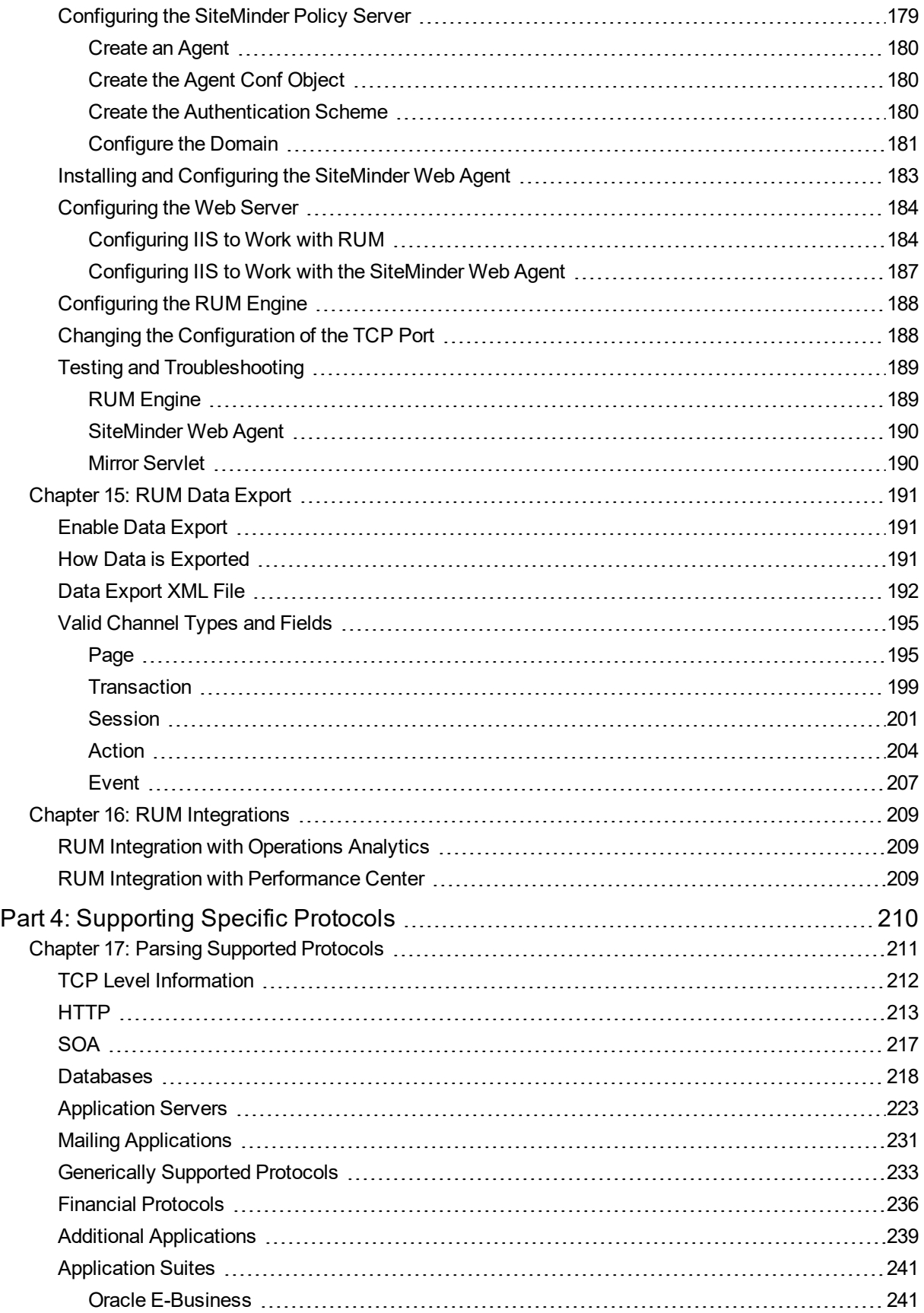

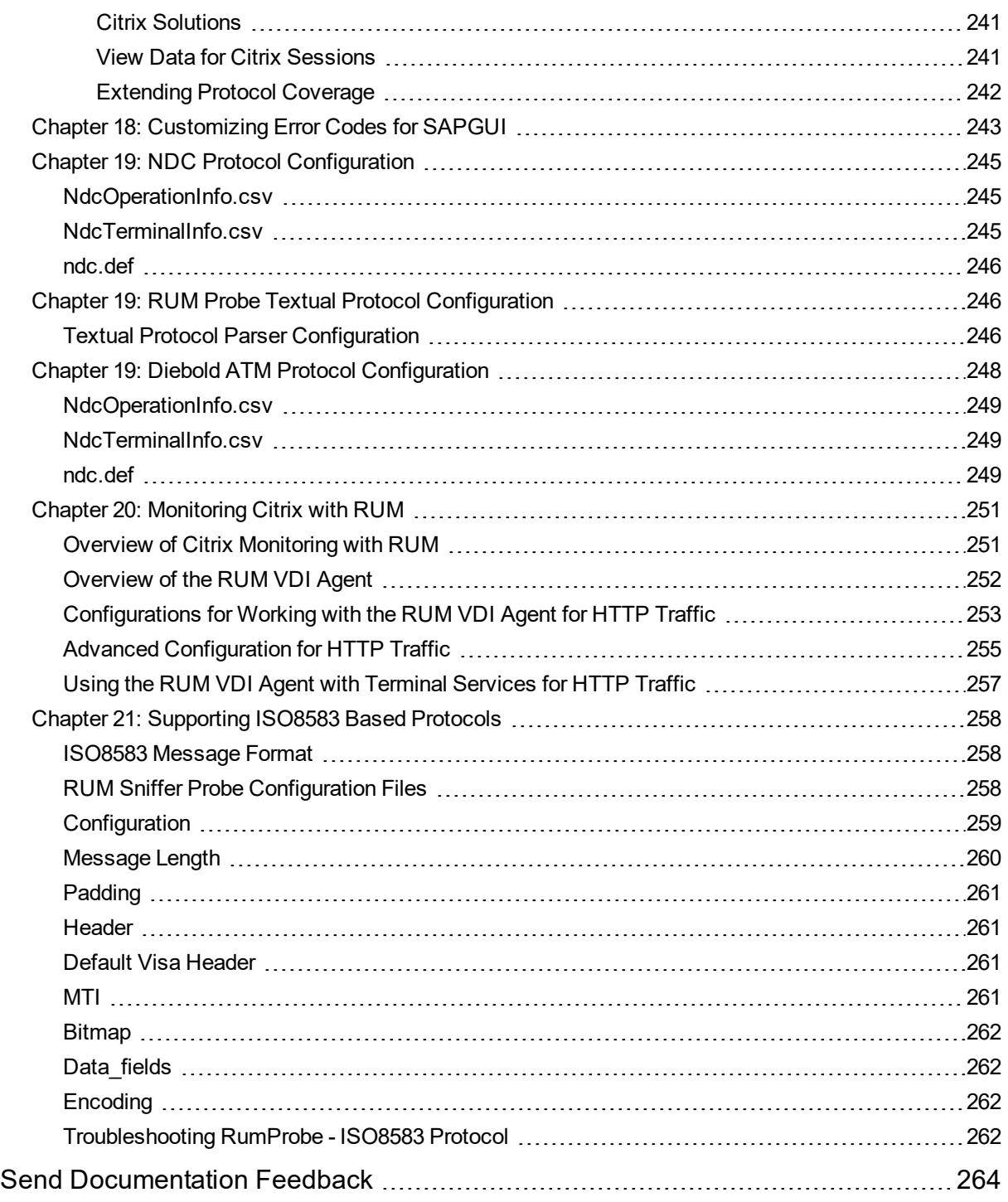

## <span id="page-8-0"></span>Real User Monitor Administration Overview

This guide provides detailed instructions on how to configure and administer the Real User Monitor (RUM) data collector.

For details on installing and upgrading RUM, see the Real User Monitor Installation and Upgrade Guide.

**Note:** If you are a Software-as-a-Service customer, you must contact a Software Support representative to receive connection information that enables you to work with RUM.

This guide contains the following parts:

• "RUM Introduction and [Compatibility"](#page-9-0) on page 10

Introduces RUM and explains how it works.

**.** "Data [Collection](#page-21-0) Methods" on page 22

Describes the different methods by which the RUM Probe can obtain monitored data.

<sup>l</sup> "Configuring and [Administering](#page-35-0) Real User Monitor" on page 36

Explains how to configure a RUM Probe by changing the default settings, as well as how to configure and administer the RUM Engine and how to administer RUM's MySQL database. Also provides guidelines for hardening RUM, deploying RUM in a SiteMinder environment, and publishing RUM data.

**.** ["Supporting](#page-209-0) Specific Protocols" on page 210

Explains how to configure and work with RUM for monitoring specific protocols.

## <span id="page-9-0"></span>Part 1: RUM Introduction and **Compatibility**

## <span id="page-10-0"></span>Chapter 1: Introducing RUM Administration

This chapter introduces Real User Monitor (RUM) and explains how it works.

This chapter includes the following topics:

- **.** ["Overview](#page-10-1) of RUM" below
- **.** "How RUM [Works"](#page-10-2) below
- "Ports Used by [RUM"](#page-11-0) on the next page
- "Overview of RUM Performance [Measurements"](#page-12-0) on page 13
- <span id="page-10-1"></span>• "Installing and [Administering](#page-19-0) RUM" on page 20

## Overview of RUM

RUM monitors both user and system initiated network traffic between client machines and servers and between servers, collecting network and server performance and availability data in real time. This enables administrators to pinpoint the cause of delays and quantify the business impact of detected performance issues related to end users. When performance and availability exceed specified thresholds, Application Performance Management (APM) proactively alerts application managers who, using the End User Management (EUM) reports, analyze the collected data to isolate the root cause of detected problems.

**Tip:** For a description of the process required to set up and use RUM to monitor applications, see "How to Set up Real User Monitors" in the APM Application Administration Guide.

## <span id="page-10-2"></span>How RUM Works

RUM consists of three major components: the probe, the engine, and the MySQL database.

- The **probe** receives data on end-user experience and/or applications, carries out initial processing on this data, and sends it to the RUM Engine. There are two types of probe:
	- <sup>l</sup> **Sniffer Probe** a non-intrusive, passive listening device that is subject to the same traffic the server receives. The traffic can be collected in a number of different ways. For details, see ["RUM](#page-22-0) Data [Collection](#page-22-0) Methods" on page 23.
	- <sup>l</sup> **RUM Client Monitor Probe** collects user experience data directly from the client, for monitored web or mobile applications. For details, see "RUM Client [Monitor](#page-29-0) Probe" on page 30.
- <sup>l</sup> The **engine** receives the data collected by the probe and assembles this data according to the configuration specifications it receives from Application Performance Management (APM), that have been configured in End User Management Administration. The engine transmits the page, transaction, enduser, and server data samples it creates to the APM Gateway Server. The APM Gateway Server then distributes the data to the relevant APM components, which create RUM alerts, reports, and Service Health views.

**Note:** If the RUM Engine fails or is temporarily unavailable, or is unable to copy data from the RUM Probe, the RUM Probe continues to collect data. The last two hours worth of data is saved on the RUM Probe and this data is copied by the RUM Engine when it becomes available again.

<sup>l</sup> The **MySQL database** acts as RUM's repository for data that the RUM Engine does not forward to APM immediately, or at all. The MySQL database stores the RUM Engine's configuration settings, session clickstreams (pages and snapshots included in a session), and the open sessions summary.

The following diagram shows how RUM receives user-experience and application data and passes it on to APM.

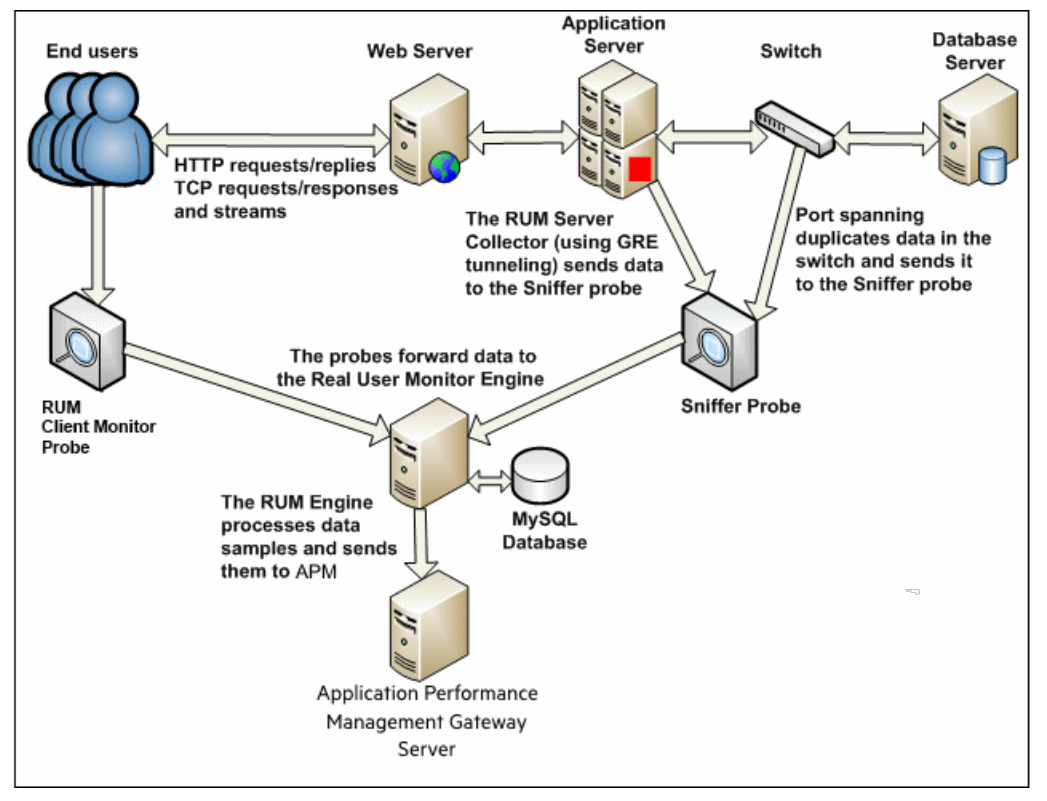

Use the EUM reports to analyze network and application performance and availability data for the servers, applications, pages, transactions, events, and end users that you configure for monitoring, as well as general statistics that are collected and sent by the probes to the engine. When notified by an alert that a certain performance or availability threshold has been exceeded, you can examine the issue in the appropriate reports and try to pinpoint the cause of the problem and the time at which the problem occurred. For detailed information on EUM reports, see "End User Management Reports Overview" in the APM User Guide.

In addition, RUM data is included in Service Health. For information on displaying RUM data in Service Health, see "Predefined Views for End User Management" in the APM Application Administration Guide.

## <span id="page-11-0"></span>Ports Used by RUM

The following diagram shows the various ports used by RUM:

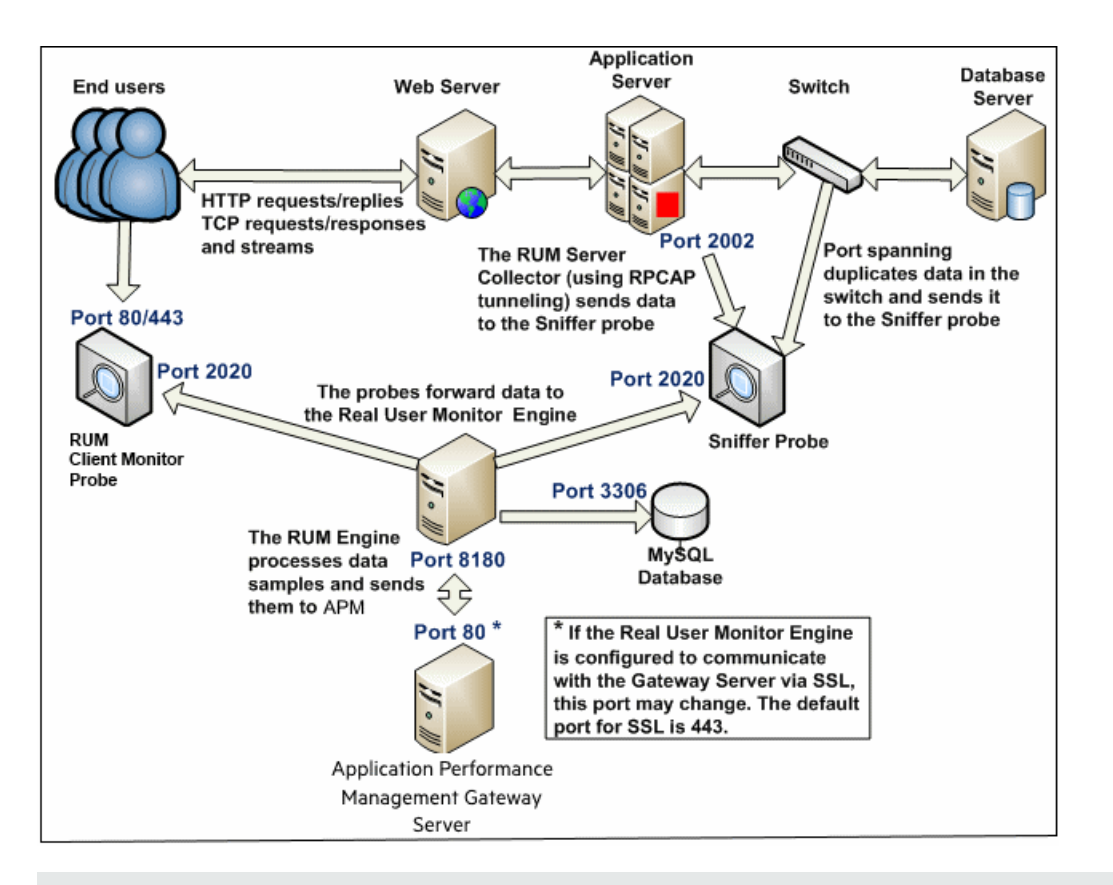

#### **Note:**

- The APM Gateway Server initiates a connection to the RUM Engine on port 8180 for retrieving various types of data.
- The RUM Engine initiates a connection to the APM Gateway Server on port 80 (default) for sending samples.
- The RUM Engine initiates a connection to the RUM Probe on port 2020 for https (which is the default type of communication in RUM version 7.0 and later) and http.
- If The RUM Probe does not initiate a connection to any other server in the system.
- There is no direct connection from APM to the RUM Probe.
- By default, the Snapshot Replay applet retrieves data to a user's machine via a APM server. You can configure the applet to retrieve data directly from the RUM Engine, in which case the connection is made on port 8180. For details on configuring from where the Snapshot Replay applet retrieves data, see "Determining How the Real User Monitor Snapshot Applet Retrieves Snapshots" in the APM User Guide.

### <span id="page-12-0"></span>Overview of RUM Performance Measurements

This section describes the measurements provided by RUM for the data that it monitors.

This section includes the following topics:

- "Introduction to Performance [Measurements"](#page-13-0) on the next page
- <sup>l</sup> "TCP [Request-Response](#page-13-1) Measurements" on the next page
- "HTTP [Measurements"](#page-14-0) on the next page
- <span id="page-13-0"></span>• "End User [Measurements"](#page-17-0) on page 18

### Introduction to Performance Measurements

To understand RUM performance measurements, a basic knowledge of TCP/IP is beneficial. The following are some of the TCP/IP and http terms used in describing performance measurements:

- **SYN.** A request for connection
- ACK. An acknowledgement response
- **GET.** A request for data

Performance measurements are aimed at measuring real-user experience, that is, the end-to-end user experience. To measure both client-side and server-side measurements, the Parallel Technique is used, in which it is assumed that measuring the event on the server side is a close approximation of the event's measurement on the client side. All RUM measurements are performed on the server side, but provide end-toend data. The following diagram shows that since the lines are parallel, it is assumed that T1 (client-side measurement)=T2 (server-side measurement).

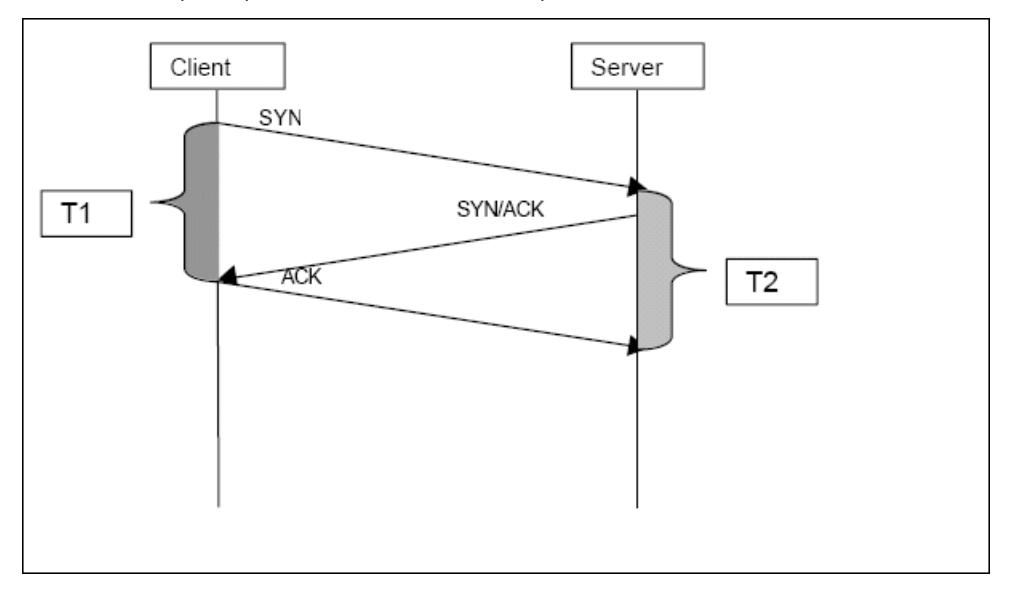

### <span id="page-13-1"></span>TCP Request-Response Measurements

It is important to understand the following TCP Request-Response measurements, as they form an integral part of the TCP Request-Response data reported by RUM:

- <sup>l</sup> **Response Time.** The time from the first packet of the request, until client acknowledgement of the last packet of the response. If the request opens a new connection, the time taken to establish this connection is included in the response time. Download time is the sum of server time and network time.
- <sup>l</sup> **Server Time.** By understanding the TCP protocol, RUM determines which time intervals were spent on server processing (either server application processing time or server kernel processing time). These intervals are incorporated into the server time. This measurement includes server time to first buffer.
- <sup>l</sup> **Server Time to First Buffer.** The time from the last packet of the request to the first packet of the response. This is the time taken by the server to process the request.
- **Network Time.** The time intervals that were spent by the server waiting for client acknowledgement to

arrive are incorporated into the network time. RUM measures what part of the network time is due to network errors.

### <span id="page-14-0"></span>HTTP Measurements

HTTP measurements are used by RUM to report page and transaction data to APM.

This section includes the following topics:

- <sup>l</sup> "Page Performance [Measurements"](#page-14-1) below
- "Component [Measurements"](#page-15-0) on the next page
- "Page [Measurements"](#page-15-1) on the next page
- <span id="page-14-1"></span>**.** "Transaction [Measurements"](#page-16-0) on page 17

#### Page Performance Measurements

The following table describes the performance measurements of pages that appear in RUM reports:

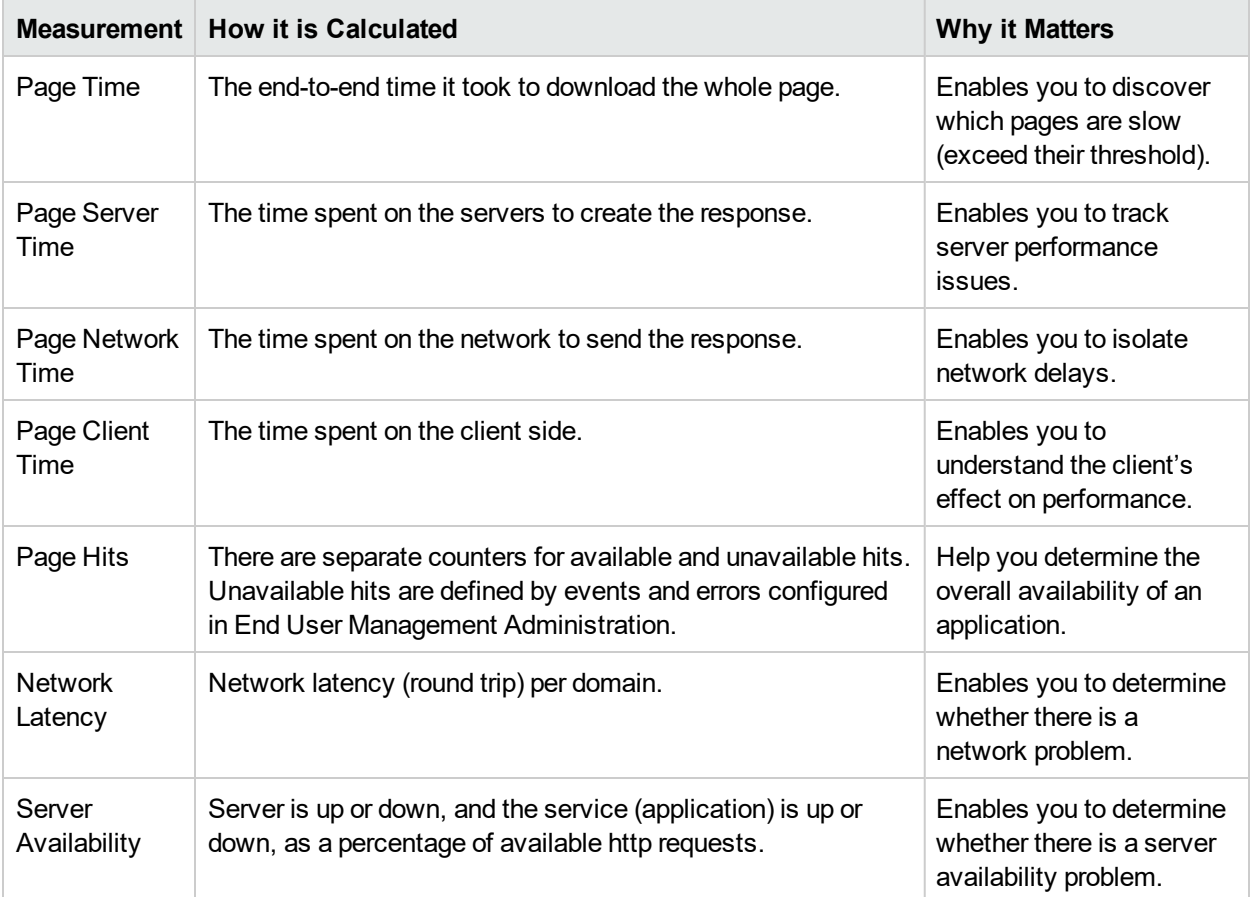

### <span id="page-15-0"></span>Component Measurements

It is important to understand component measurements as they form an integral part of page and transaction measurements.

An http component is a single request response couple.

The following component measurements are used in RUM:

- <sup>l</sup> **Component Download Time.** The time from the first packet of the request, until client acknowledgement of the last packet of the response. Component download time is the sum of component server time and component network time. If a request opens a new connection, the time taken to establish this connection is included in the download time.
- <sup>l</sup> **Component Server Time.** By understanding the TCP protocol, RUM determines which time intervals were spent on server processing (either server application processing time or server kernel processing time). These intervals are incorporated into the component server time. This measurement includes component server time to first buffer.
- <sup>l</sup> **Component Server Time to First Buffer.** The time from the last packet of the request to the first packet of the response. This is the time taken by the server to process the request.
- **Component Network Time.** The time intervals that were spent by the server waiting for client acknowledgement to arrive are incorporated into the component network time. RUM measures what part of the network time is due to network errors.

The following diagram shows how component download time is calculated from the component server and network times:

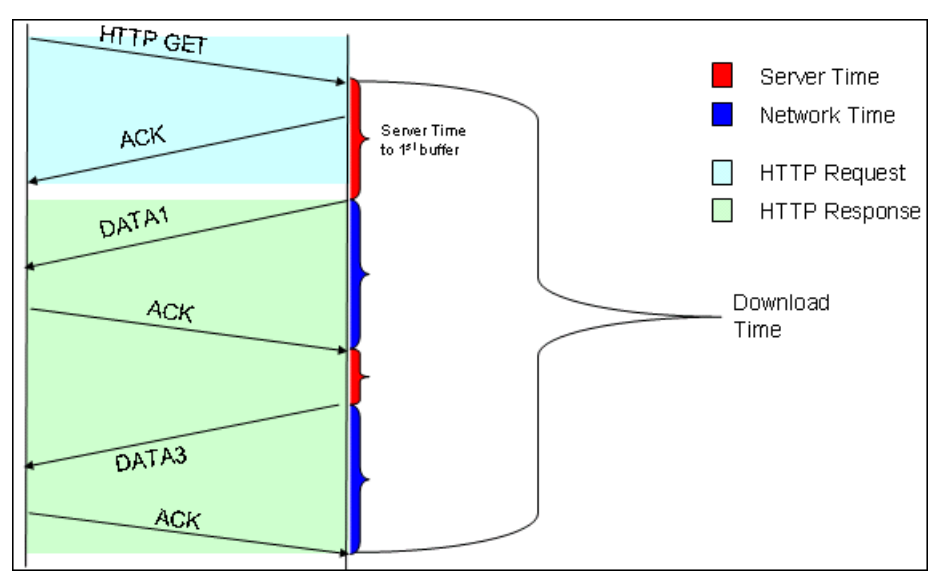

#### <span id="page-15-1"></span>Page Measurements

Each HTML page can contain sub-components (such as GIFs, JPGs, and so forth). RUM correlates the main component (the HTML) and the sub-components, and calculates the download time for the whole page.

The following page measurements are used in RUM:

**Page time.** The time from the first packet of the first component's request to the client ack for the last packet of the last component's response. Page time comprises page client/external time, page network time and page server time.

Because a single page might be downloaded over several connections, which means two or more components might be downloaded simultaneously, and since there might also be time gaps in the page time in which no component is being downloaded, the total page time might not necessarily equal the sum of all the components' download time.

The following diagram shows how several components server time or network time might overlap (Comp1 and Comp2). This makes it difficult to define what portion of the page time is server time and what portion is network time. To overcome this, RUM uses relative measurements for page breakdown:

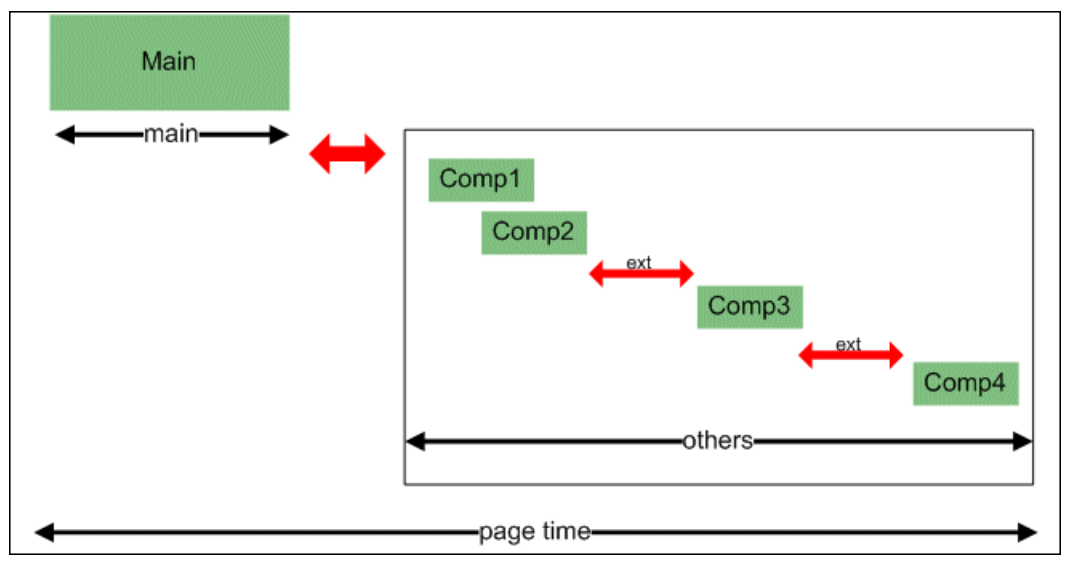

- <sup>l</sup> **Page client/external time.** A collection of all the time intervals in the page time in which no component was downloaded. These gaps, which are shown in red in the above diagram, are usually caused by client application processing (such as JavaScript).
- <sup>l</sup> **Page Server Time.** The relative part of the Page Time that was spent on server processing. The formula used to calculate this is:

$$
\sum\text{ComponentServerTime} \\\bullet (\text{PageTime} - \text{PageExtendTime}) \\ \sum\text{ComponentDownloadTime} \\\bullet (\text{PageTime} - \text{PageExternalTime})
$$

<sup>l</sup> **Page network time.** The relative part of the page time that was spent on network transportation. The formula used to calculate this is:

$$
\frac{\sum \text{ComponentNetworkTime}}{\sum \text{ComponentDownLatchTime}} \bullet (PageTime - PageExternalTime)
$$

#### <span id="page-16-0"></span>Transaction Measurements

An RUM transaction consists of a series of pages. A transaction is matched when RUM has monitored all the pages in the series in the correct order.

The following transaction measurements are used in RUM:

- **Transaction Total Time.** The time from the beginning of the download of the first page until the end of the download of the last page.
- **Transaction Net Time.** The portion of the total time that was actually spent downloading the pages. This calculation excludes gaps between the pages, which are considered as user think time. Transaction net time comprises the following measurements:
- **Transaction Server Time.** The relative part of net time that was spent on server processing. This is calculated considering the server time of the pages. Server time is counted only once for pages that have overlapping sever time. Transaction server time = net transaction time \* (total server time / total download time).
- <sup>l</sup> **Transaction Network Time.** The relative part of net time that was spent on network transportation. This is calculated considering the network time of the pages. Network time is counted only once for pages that have overlapping network time. Transaction network time = net transaction time \* (total network time / total download time).
- <sup>l</sup> **Transaction Client/External Time.** The relative part of net time during which no server processing or network transportation took place (that is, the gaps between components), usually due to client processing. This is calculated considering the client time of the pages. Client time is counted only once for pages that have overlapping client time. Transaction client time = net transaction time \* (total client time / total download time).

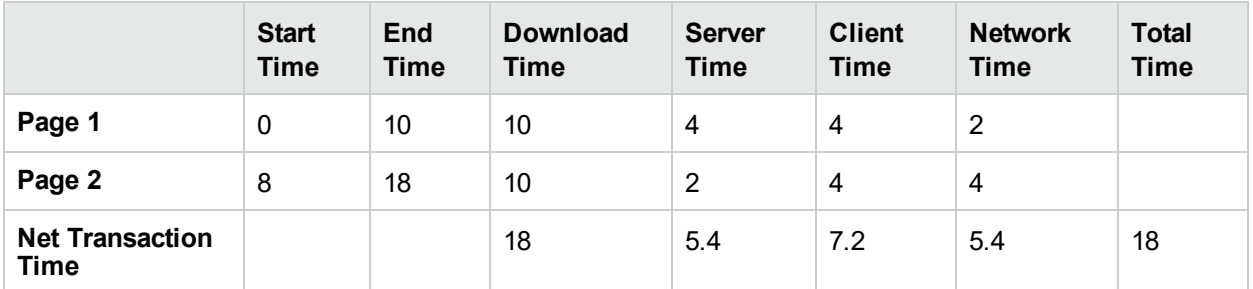

The following example shows the applicable times for a transaction comprising two pages:

It is possible for a transaction's server, network, or client time to be less than the individual server, network, or client time of one of its included pages. This can occur when the download time of the pages included in the transaction overlap, but register different measurements for the same time period. For example, two pages may be downloading at the same time, but one registers server time while the other registers network time.

### <span id="page-17-0"></span>End User Measurements

End User Latency is the average RTT (round trip time) it takes for a packet to travel between the server and the client.

Within the scope of RUM, latency refers to Network Latency only. This term mainly refers to network characteristics, but not to RUM itself. The following describes how RUM uses this parameter to calculate latency.

The following diagram displays a single connection having several Actions which are shown as requestresponse sections:

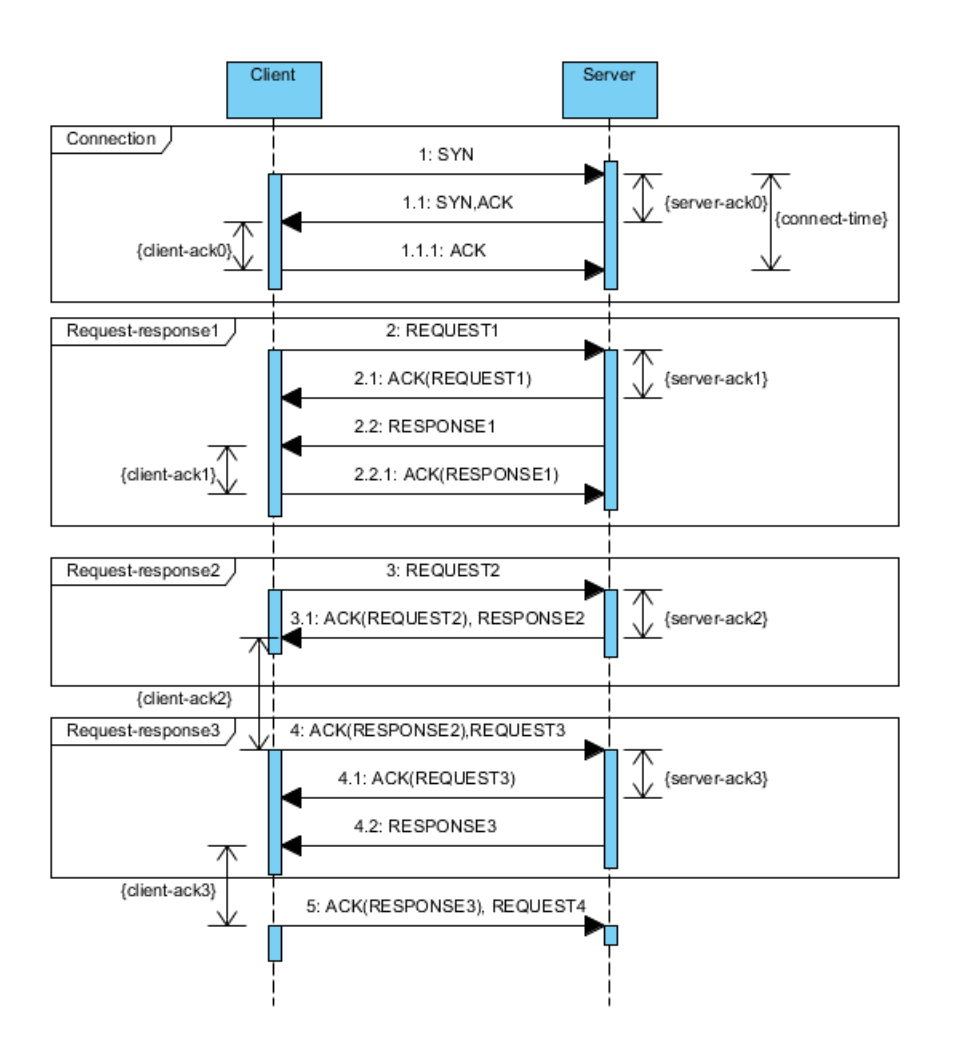

The latency for this connection is calculated based on the delay between the data connection and corresponding ACK. Only ACK packets with no data are considered when calculating End User Latency.

In the diagram above, there is only one ACK client considered in the latency calculation: client-ack1. The server ACKs participating in the calculation are: server-ack1 and server-ack3.

The following ACK durations are not considered in the calculation:

- client-ack0 and server-ack0, because they are related to the connection stage
- client-ack2 and server-ack2, because they are related to an ACK which contains packets with data (REQUEST3 and RESPONSE2, respectively).

The latency for the connection is calculated as:

- Server-ack-average = (server-ack1 + server-ack3) / 2
- Client-ack-average =  $\left(\text{client-ack1}\right)$  / 1 (we have only one considered ACK client)
- Connection-latency = (Server-ack-average + Client-ack-average) /  $2$

The *Reported Latency* for EUGs and Applications is the aggregated value calculated as the average for all included connections (sessions).

Latency constantly changes, so for End-User Subgroups in RUM, the Global Statistic refers to the average network latency in milliseconds for the period.

## <span id="page-19-0"></span>Installing and Administering RUM

To begin using RUM, you must perform the following steps (after you have installed APM):

#### **Install the RUM Engine.**

For information on installing the RUM Engine and setting up the engine to connect to the Gateway Server, see "Installing the RUM Engine" in the Real User Monitor Installation and Upgrade Guide.

#### **Create and connect to the MySQL database.**

You can create and connect to the MySQL database either as part of the RUM Engine installation procedure or separately, at a later time. For details on creating the MySQL database as part of the RUM Engine installation procedure, see "Installing the RUM Engine" in the Real User Monitor Installation and Upgrade Guide. For details on creating the MySQL database at a later time, see "Overview of the MySQL [Database"](#page-167-1) on [page](#page-167-1) 168.

#### **Install one or more RUM Probes.**

For information on installing a RUM Probe and setting it up to report real-user activity data to the engine, see "Installing the RUM Sniffer Probe" and "Installing the RUM Client Monitor Probe" in the Real User Monitor Installation and Upgrade Guide.

#### **If necessary, reconfigure the connection between RUM and APM.**

If connection parameters (such as SSL, proxy, and authentication) have changed since the installation of APM, use the RUM Engine's web console to reconfigure the connection between RUM and APM. For detailed information, see "Using the RUM Web [Console"](#page-39-0) on page 40.

#### **Configure RUM in APM End User Management Administration.**

In End User Management Administration, you configure the specific application, transactions, actions, events, and end-user groups you want to monitor. For more information, see "How to Set up Real User Monitors" in the APM Application Administration Guide.

**Note:** You can create RUM alerts if you want to be notified of certain occurrences while monitoring realuser data. You can view reports of the data collected by RUM in the End User Management application. For information on configuring alerts, see "EUM Alerts Administration Overview" in the APM Application Administration Guide. For information on viewing RUM reports, see "End User Management Reports Overview" in the APM User Guide.

## <span id="page-20-0"></span>Chapter 2: RUM Compatibility Matrixes

This section includes the following information:

- <sup>l</sup> "RUM–APM [Compatibility](#page-20-1) Matrix" below
- <span id="page-20-1"></span><sup>l</sup> "RUM [Probe–RUM Engine](#page-20-2) Compatibility" below

## RUM–APM Compatibility Matrix

The following table shows the compatibility between the different versions of the RUM Engine and APM Server:

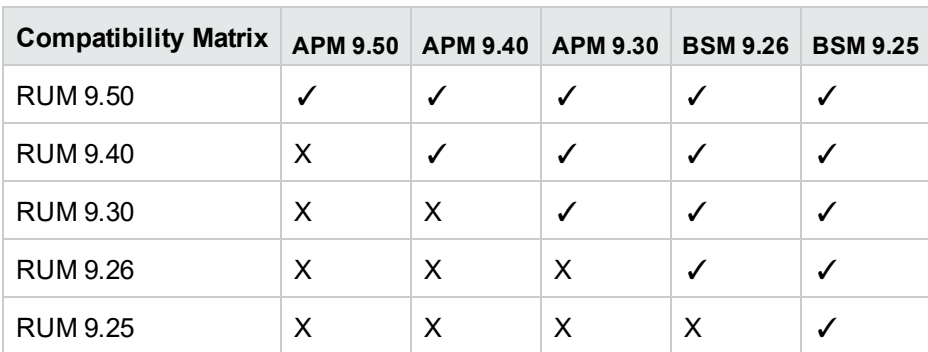

**Note:** Most RUM features require that the APM and RUM versions are aligned.

## <span id="page-20-2"></span>RUM Probe–RUM Engine Compatibility

- <sup>l</sup> **RUM Sniffer Probe.** The RUM Sniffer Probe version must be the same as the RUM Engine version.
- <sup>l</sup> **RUM Client Monitor Probe.** The RUM Client Monitor Probe version must be the same as the RUM Engine version.

## <span id="page-21-0"></span>Part 2: Data Collection Methods

## <span id="page-22-0"></span>Chapter 3: RUM Data Collection Methods

There are a number of ways by which the RUM Probe can obtain data for monitored applications. The available monitoring solutions depend on the type of RUM Probe you use:

- <sup>l</sup> **Sniffer Probe** data collection methods:
	- <sup>l</sup> **Network tap or switch configuration.** For details, see "Data [Collection](#page-24-0) Using a Network Tap or Switch [Configuration"](#page-24-0) on page 25.
	- <sup>l</sup> **RUM Server Collector.** For details, see "Sniffing Using the RUM Server [Collector"](#page-25-0) on page 26.
	- **VMware.** For details see Duplicating Traffic for RUM with VMware in the RUM Deployment Guide.
- <sup>l</sup> **RUM Client Monitor Probe.** For details, see "RUM Client [Monitor](#page-29-0) Probe" on page 30.

For details on installing the RUM Probe, refer to the Real User Monitor Installation and Upgrade Guide.

For information on how RUM protects the collected data, contact Support.

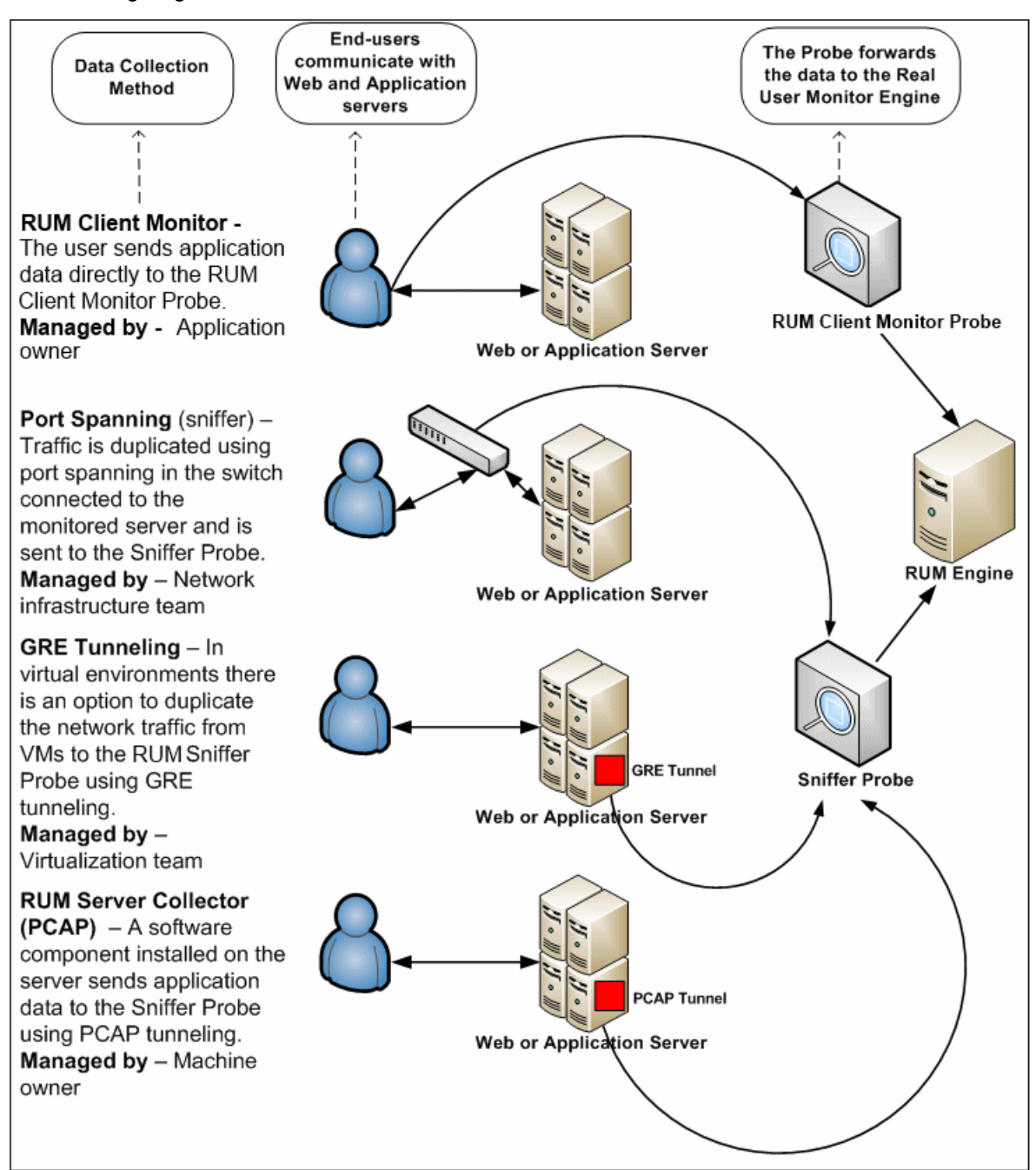

The following diagram illustrates the data flow for different RUM Probes and their data collection methods:

## <span id="page-24-0"></span>Chapter 4: Data Collection Using a Network Tap or Switch Configuration

The Sniffer Probe is a non-intrusive, passive listening device that is subject to the same traffic the server receives. It is plugged into a network tap that is connected to a monitored server. As end-user traffic passes through the tap, the probe listens to requests and responses sent to and from the server. In this way, data is tracked all the way from the end-user's IP address to the server handling the request.

**Note:** The configuration in a switch is usually called a mirror or span port, depending on the switch vendor.

The following diagram illustrates the flow for data collection using a network tap or switch configuration:

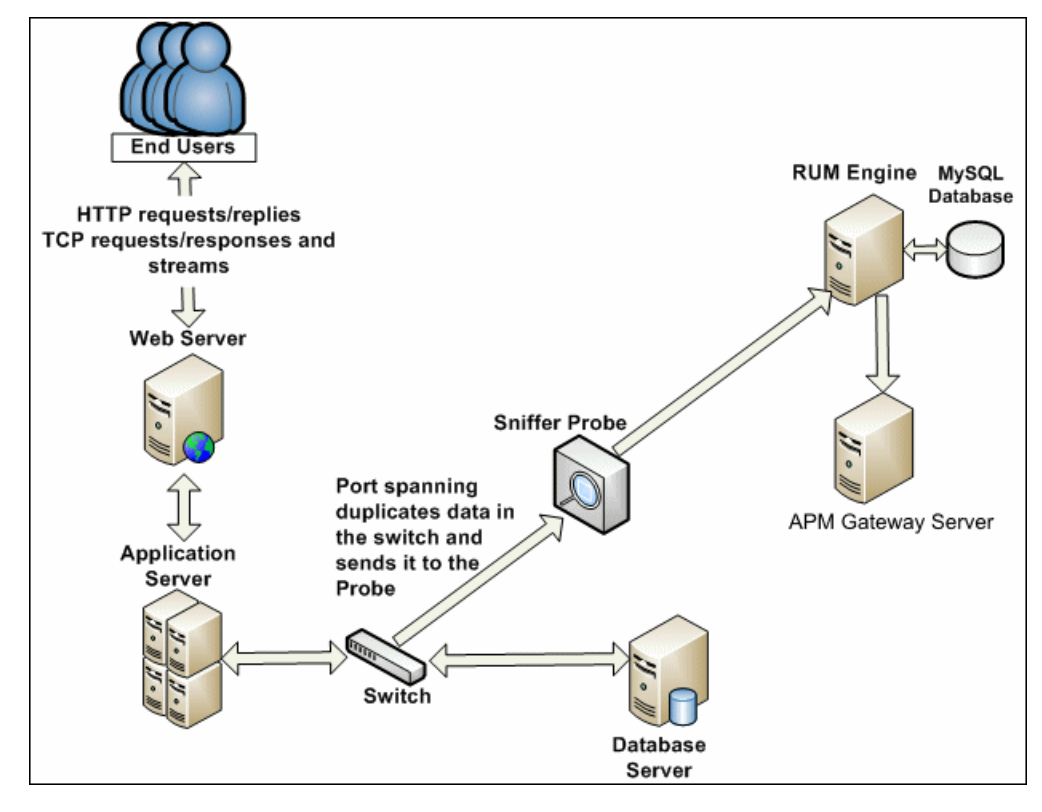

## <span id="page-25-0"></span>Chapter 5: Sniffing Using the RUM Server **Collector**

**Note:** The RUM Server Collector poses a significant impact on network performance and a slight impact on the server's CPU. Therefore, use of the RUM Server Collector is limited to networks with very low throughput and is mostly recommended for proof of concept (POC) purposes. For example, you can use the RUM Server Collector if the network traffic is not high (150 Mbps for windows and 250 Mbps for Linux) and if you are aware of the implications as noted above.

When it is not possible to use a network tap or port spanning, you can install the RUM Server Collector on a monitored server so that the server sends packets directly to the probe (that is, the probe receives packets directly from the monitored agent). The probe then processes the packets and forwards data to APM in the regular manner.

The benefit of this is that you only have to be the machine owner of the server on which you install the RUM Server Collector, and are not dependent on the infrastructure team. However, this method does require you to install a software component on the server that runs your application, that is more than just a plug-in to the application.

**Note:** The recommended data collection method is to use a network tap or port spanning when possible as this eliminates the need to configure and maintain the monitored servers for data collection.

To work with the RUM Server Collector, you must:

- 1. Install the RUM Sniffer Probe. For details, see "Installing the RUM Sniffer Probe" in the Real User Monitor Installation and Upgrade Guide.
- 2. Install the RUM Server Collector on the server you want to monitor. For details, see "Installing the RUM Server Collector" in the Real User Monitor Installation and Upgrade Guide.
- 3. Configure the RUM Server Collector. For details, see ["Configuring](#page-25-1) the RUM Server Collector" below.
- 4. Configure the RUM Sniffer Probe to retrieve data from the RUM Server Collector. For details, see ["Configuring](#page-26-0) the RUM Sniffer Probe" on the next page.
- 5. Start the RUM Server Collector service. For details, see ["Administering](#page-27-0) the RUM Server Collector [Service"](#page-27-0) on page 28.

### <span id="page-25-1"></span>Configuring the RUM Server Collector

**Caution:** The UTC times on the RUM Sniffer Probe and RUM Server Collector machines must be identical. If they are not, the traffic captured on the RUM Server Collector may be incorrectly processed by the RUM Sniffer Probe, resulting in missing data in EUM reports in APM.

**Note:** The RUM Server Collector poses a significant impact on network performance and a slight impact on the server's CPU. Therefore, use of the RUM Server Collector is limited to networks with very low throughput and is mostly recommended for proof of concept (POC) purposes. For example, you can use the RUM Server Collector if the network traffic is not high (150 Mbps for windows and 250 Mbps for Linux) and if you are aware of the implications as noted above.

The RUM Server Collector is installed with default settings, which you can change according to your needs. The configuration is stored in the **collector.conf** file that is located in:

- **Windows:** <RUM Server Collector installation directory>\etc\rum\_collector\
	- (The default RUM Server Collector installation directory is C:\RUMSC)
- Linux: <RUM Server Collector installation directory>/etc/rum\_collector/

(The default RUM Server Collector installation directory is /opt/Micro Focus/RUMSC)

To change the configuration, edit the file, make any of the following changes, and then save the file.

- <sup>l</sup> **Port number.** The default port number used by the RUM Server Collector is **2002**. You can change this number by setting the **port** parameter in the **[general]** section of the file.
- **Allowed clients.** By default, the RUM Server Collector is configured to accept connections from any client (probe). You can limit connections to specific probes by setting a **client** parameter in the **[passive]** section of the file to a specific IP address.

Set a **client** parameter for each IP address you want to allow to connect to the RUM Server Collector.

**Security.** By default, the RUM Server Collector is configured to enforce SSL connectivity. You can changes this by setting the **use\_ssl** parameter in the **[security]** section of the file to **false**.

The default security keys and certificates used by the RUM Server Collector for SSL connections are predefined. If you want to use different keys and certificates, you must update the following parameters in the **[security]** section of the file:

- ssl\_ca\_file. The full path to the certificate file used to validate the client certificate sent by the probe.
- ssl\_key. The full path to the private key file used for accepting server SLL connections from the probe.
- ssl\_cert. The full path to the certificate file used for accepting server SLL connections from the probe.

**Note:** When you make changes to the collector.conf file, you must restart the RUM Server Collector service for the changes to take effect. For details, see ["Administering](#page-27-0) the RUM Server Collector Service" on the next [page](#page-27-0).

## <span id="page-26-0"></span>Configuring the RUM Sniffer Probe

The UTC times on the RUM Sniffer Probe and RUM Server Collector machines must be identical. If they are not, the traffic captured on the RUM Server Collector may be incorrectly processed by the RUM Sniffer Probe, resulting in missing data in EUM reports in APM.

You can configure any RUM Sniffer Probe to connect to a RUM Server Collector, provided that it has the capacity to handle all the monitored traffic (that is, both the regular sniffed traffic and the RUM Server Collector traffic). A RUM Server Collector can only be connected to one RUM Sniffer Probe, but a RUM Sniffer Probe can be connected to multiple RUM Server Collectors.

**Note:** The RUM Server Collector poses a significant impact on network performance and a slight impact on the server's CPU. Therefore, use of the RUM Server Collector is limited to networks with very low throughput and is mostly recommended for proof of concept (POC) purposes. For example, you can use the RUM Server Collector if the network traffic is not high (150 Mbps for windows and 250 Mbps for Linux) and if you are aware of the implications as noted above.

To configure the RUM Sniffer Probe to connect to the RUM Server Collector to retrieve data, on the RUM Engine edit the **\RUM\conf\configurationmanager\Beatbox\_<Sniffer Probe name>\_Const\_ Configuration.xml** file.

In the **[collector]** section of the file, add devices in the following format:

device rpcap://[<server name>]:<port number>/<device name>

where:

- **Server name>** = the name or IP address of the server on which the RUM Server Collector is installed. (If you use an IP address it must be enclosed in square brackets.)
- < port number > = the port number used to access the server on which the RUM Server Collector is installed, as configured in the RUM Server Collector (default 2002).
- **.** <device name> = the Windows or Linux device name of the network card used to access the server on which the RUM Server Collector is installed. To monitor all network cards, omit the **<device name>** parameter completely.

#### **Examples:**

- <sup>l</sup> **Specific Windows device using IP:** device rpcap://[172.23.61.71]:2002/\Device\WPRO\_41\_2001\_ {8568244D-52DE-4CE5-97E7-6DDA2E86E16D}
- <sup>l</sup> **Specific Windows device using server name:** device rpcap://myserver:2002/\Device\WPRO\_41\_ 2001\_{8568244D-52DE-4CE5-97E7-6DDA2E86E16D}
- **Specific Linux device:** device rpcap://[172.23.61.71]:2002/eth0
- <sup>l</sup> **All devices (Windows or Linux):** device rpcap://[172.23.61.71]:2002/

### <span id="page-27-0"></span>Administering the RUM Server Collector Service

**Note:** The RUM Server Collector poses a significant impact on network performance and a slight impact on the server's CPU. Therefore, use of the RUM Server Collector is limited to networks with very low throughput and is mostly recommended for proof of concept (POC) purposes. For example, you can use the RUM Server Collector if the network traffic is not high (150 Mbps for windows and 250 Mbps for Linux) and if you are aware of the implications as noted above.

After installing the RUM Server Collector, the RUM Server Collector service is automatically started. You can administer the RUM Server Collector service as follows:

**Windows:** Start, stop, or restart the service from the **services** console.

**Linux:** Use the command /etc/init.d/rum\_server-collector option

<span id="page-27-1"></span>Valid options are start, stop, restart, or status.

### RUM Server Collector Log File

To help troubleshoot problems, you can view the RUM Server Collector log file in the following locations:

**Windows:** <RUM Server Collector installation directory>\var\log\rum\_collector\collector.log

**Linux:** <RUM Server Collector installation directory>/var/log/rum\_collector/collector.log

**Note:** The RUM Server Collector poses a significant impact on network performance and a slight impact on the server's CPU. Therefore, use of the RUM Server Collector is limited to networks with very low throughput and is mostly recommended for proof of concept (POC) purposes. For example, you can use the RUM Server Collector if the network traffic is not high (150 Mbps for windows and 250 Mbps for Linux) and if you are aware of the implications as noted above.

## <span id="page-29-0"></span>Chapter 6: RUM Client Monitor Probe

The RUM Client Monitor Probe collects user experience data for your users. Unlike the RUM Sniffer Probe that collects traffic by monitoring network packets using traffic duplication, the RUM Client Monitor Probe receives data for monitored web or mobile applications directly from the client (end user).

The following diagram shows the conceptual difference between the RUM Sniffer Probe and the RUM Client Monitor Probe:

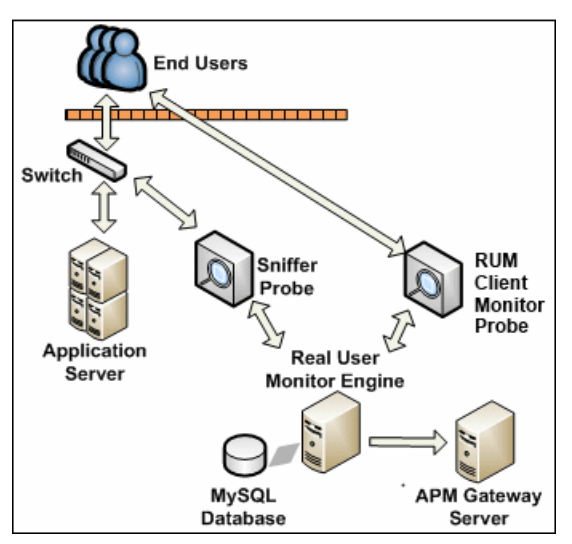

You use different solutions for monitoring web and mobile applications with the RUM Client Monitor Probe:

- The RUM client monitor solution enables you to monitor web applications through an end user's Internet browser. For details, see "Using the RUM Client Monitor Solution to Monitor Web [Applications"](#page-29-1) below.
- The RUM mobile solution enables you to monitor mobile applications through an app on an end user's mobile device. For details, see "Using the RUM Mobile Solution to Monitor Mobile [Applications"](#page-32-0) on page [33.](#page-32-0)

**Note:** As the RUM Client Monitor Probe monitors traffic from the client side, reported data in EUM reports is displayed for domains instead of running software elements.

When monitoring mobile applications using Client Monitor Probes, RUM Engine creates a Running Software CI. This CI is not labeled with an IP address since it is situated on the client side and RUM cannot determine the server IP address. Therefore, RUM labels the CI with the application domain. When a crash occurs, RUM cannot retrieve the domain name so the CI is labeled as *application name\_crash*. You can filter out these mobile application Running Software CIs.

### <span id="page-29-1"></span>Using the RUM Client Monitor Solution to Monitor Web Applications

The RUM client monitor solution enables you to monitor web applications through a user's Internet browser and sends the collected data from the browser directly to the RUM Client Monitor Probe. The advantage of monitoring traffic on the client side instead of the server side, is that the metrics are more accurate as the traffic includes data for the following:

- Proxies
- Content Delivery Networks (CDN)
- External sources (other servers than the one providing the HTML that provide external content such as images)

**Note:** Data about failures, however, is not included as only successful pages are reported back to the client.

You enable the RUM client monitor solution by installing a JavaScript snippet in the specific HTML pages you want to monitor. This snippet is responsible for collecting performance data on the client machine and sending the collected data to a specific RUM Client Monitor Probe machine. For details, see "Installing the JavaScript Snippet" in the Real User Monitor Installation and Upgrade Guide.

**Note:** When monitoring the HTML pages, time is only measured for slow components (less than 2 seconds). Size is not measured.

This section includes the following topics:

- **.** ["Supported](#page-30-0) Browsers" below
- **.** "Getting Started with the [RUM Client](#page-30-1) Monitor Probe" below
- ["Configuring](#page-30-2) Applications in APM for the RUM Client Monitor Solution" below

#### <span id="page-30-0"></span>**Supported Browsers**

The RUM client monitor solution supports the following Internet browsers:

- Internet Explorer
- Google Chrome
- Firefox
- Safari
- <span id="page-30-1"></span>• Opera

#### **Getting Started with the RUM Client Monitor Probe**

To use the RUM client monitor solution with the RUM Client Monitor Probe, you must:

- 1. Install the RUM Client Monitor Probe. For details, see "Installing the RUM Client Monitor Probe" in the Real User Monitor Installation and Upgrade Guide.
- 2. Install the JavaScript snippet in the HTML pages you want to monitor. For details, see "Installing the JavaScript Snippet" in the Real User Monitor Installation and Upgrade Guide.
- 3. In APM, configure the web application whose pages you want to monitor. For details, see ["Configuring](#page-30-2) [Applications](#page-30-2) in APM for the RUM Client Monitor Solution" below.

#### <span id="page-30-2"></span>**Configuring Applications in APM for the RUM Client Monitor Solution**

When you configure a web application in End User Management in APM for monitoring by RUM, some of the configuration settings are not applicable, or must be configured in a certain way, if the application is monitored by a RUM Client Monitor Probe as opposed to a Sniffer Probe. The following table details the relevant configuration settings:

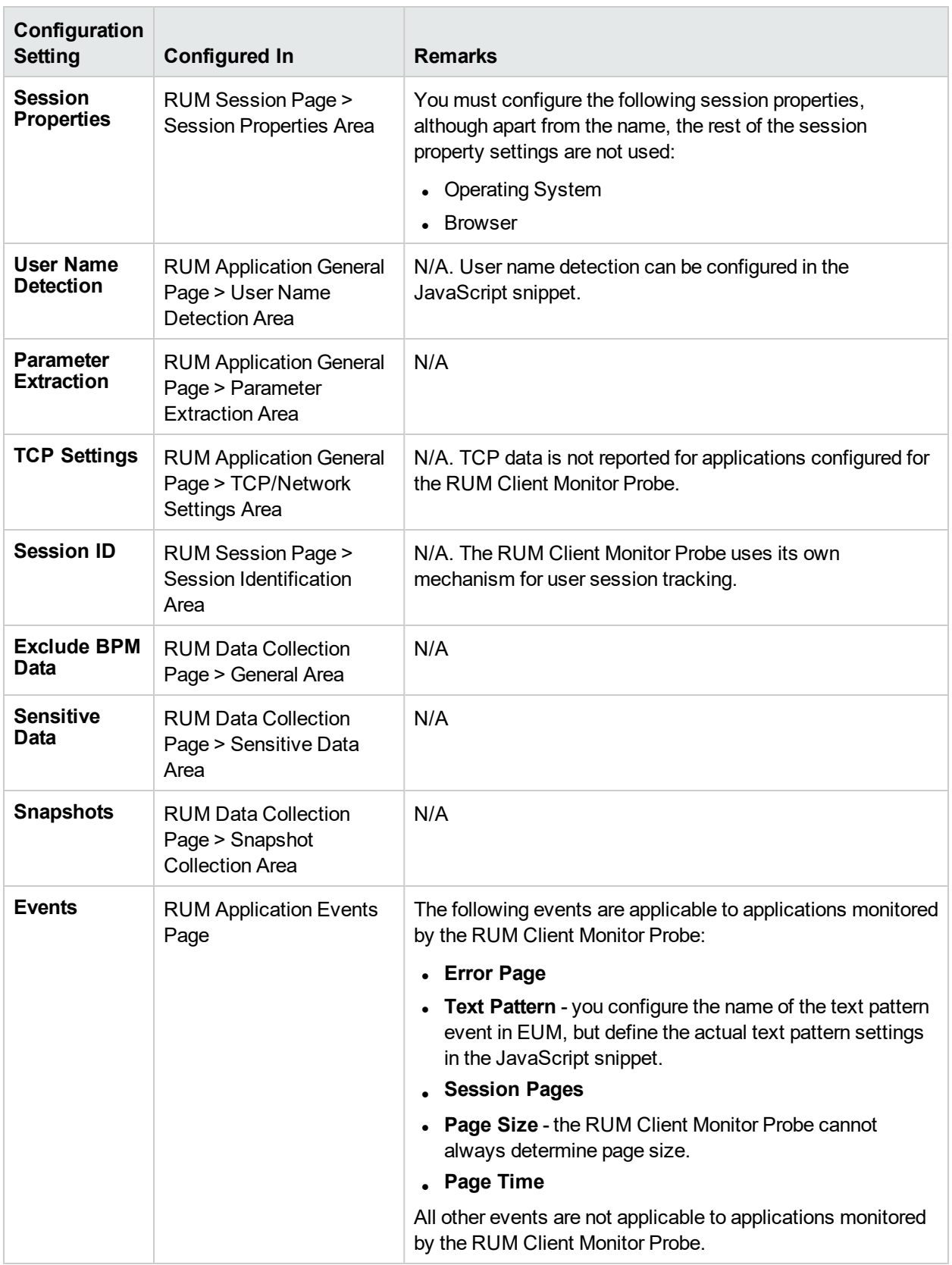

### <span id="page-32-0"></span>Using the RUM Mobile Solution to Monitor Mobile **Applications**

The RUM mobile solution enables you to monitor mobile applications through apps on a user's mobile device and sends the collected data from the app directly to the RUM Client Monitor Probe. The advantages of monitoring traffic on the client side instead of the server side are:

- The user experience is measured including the latency of the mobile network.
- Data is broken down by operating system, device, connection, and application version.

This section includes the following topics:

- **.** ["Supported](#page-32-1) Operating Systems" below
- **.** ["Supported](#page-32-2) Libraries" below
- **.** "Getting Started with the [RUM Client](#page-32-3) Monitor Probe" below
- <span id="page-32-1"></span>• "Configuring Applications in APM for the [RUM Mobile](#page-33-0) Solution" on the next page

#### **Supported Operating Systems**

The RUM mobile solution supports the following operating systems:

- Android 2.2 and later
- <span id="page-32-2"></span> $\cdot$  iOS 5 and later

#### **Supported Libraries**

Network data includes http(s) traffic only. The RUM mobile solution monitors the following libraries:

- $\cdot$  iOS
	- NSURLConnection (NSURLSession)
	- AFNetworking
	- UIWebView and WKWebView
- Android
	- HttpURLConnection
	- ApacheHttpClient
	- MultiDex
- HTML5 (in Hybrid applications)
	- Page load time Android version 4 and up only
	- $\bullet$  Ajax

#### <span id="page-32-3"></span>**Getting Started with the RUM Client Monitor Probe**

To use the RUM mobile solution with the RUM Client Monitor Probe, you must:

- 1. Install the RUM Client Monitor Probe. For details, see "Installing the RUM Client Monitor Probe" in the Real User Monitor Installation and Upgrade Guide.
- 2. In APM, configure the mobile application whose pages you want to monitor. For details, see ["Configuring](#page-33-0) Applications in APM for the [RUM Mobile](#page-33-0) Solution" below.
- 3. Instrument the mobile application. For details, see "Instrumenting Mobile Apps for Android" and "Instrumenting iOS Apps" in the Real User Monitor Installation and Upgrade Guide.

**Note:** For more information on monitoring hybrid apps, see "Monitoring Hybrid Applications" in the Real User Monitor Installation and Upgrade Guide.

- 4. Sign the mobile application and upload the application to the application store (for production applications). For details, see "Instrumenting Mobile Applications for Android" in the Real User Monitor Installation and Upgrade Guide.
- 5. Install the instrumented application on a mobile device.
- 6. Start and use the application.

#### <span id="page-33-0"></span>**Configuring Applications in APM for the RUM Mobile Solution**

When you configure a mobile application in End User Management in APM for monitoring by RUM, some of the configuration settings are not applicable, or must be configured in a certain way, if the application is monitored by a RUM Client Monitor Probe as opposed to a Sniffer Probe. The following table details the relevant configuration settings:

**Note:** When you configure a new mobile application in End User Management, use the **Network for Mobile Application** template.

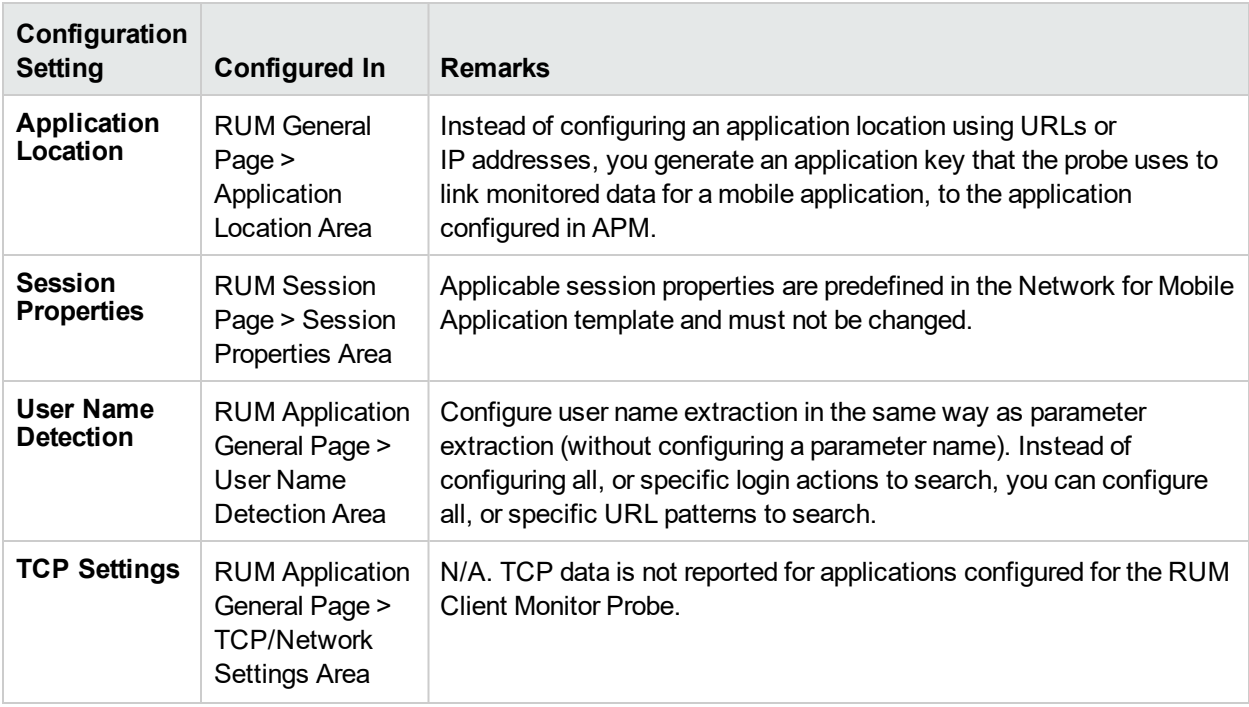

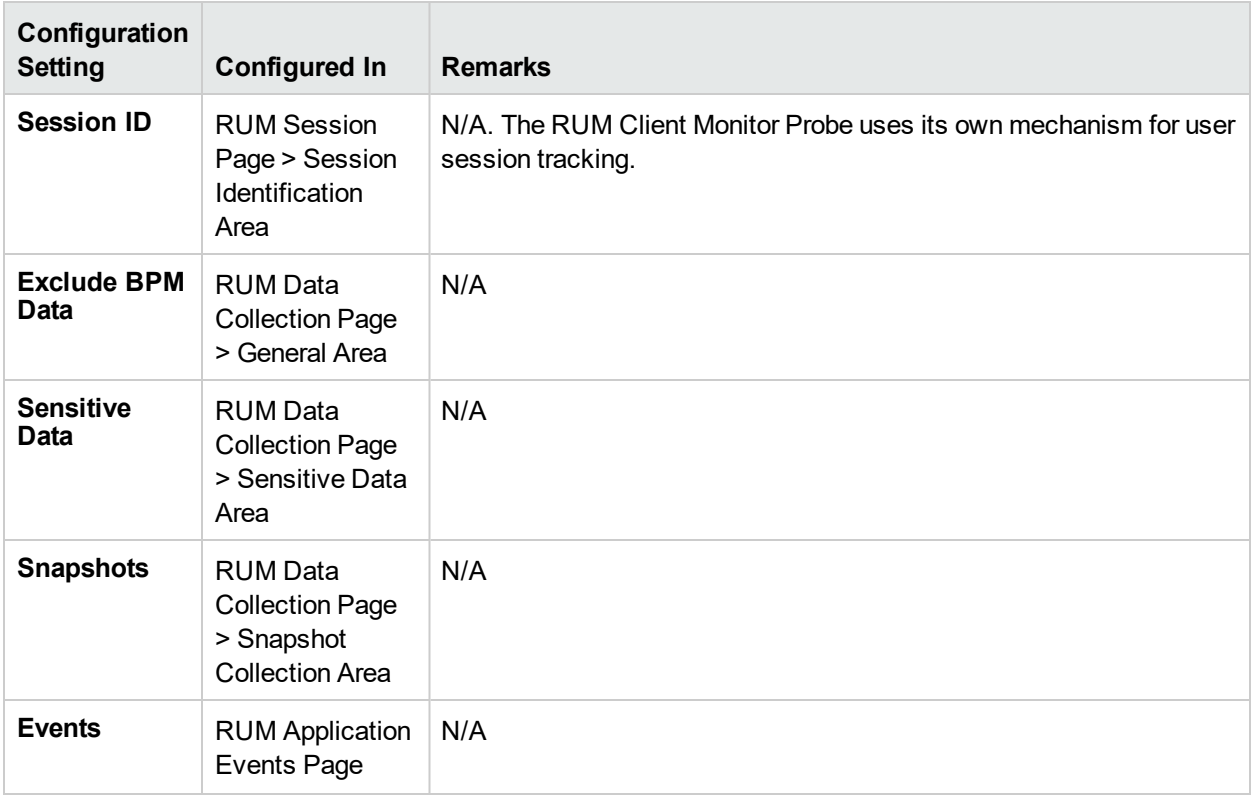

## <span id="page-35-0"></span>Part 3: Configuring and Administering Real User Monitor
# Chapter 7: Administering the RUM Engine

You administer RUM by using the Windows Start menu and a task bar icon, and use the RUM logs for troubleshooting.

This chapter includes the following topics:

- ["Administering](#page-36-0) RUM Monitor" below
- <span id="page-36-0"></span>• ["RUM](#page-37-0) Logs" on the next page

# Administering RUM Monitor

The Windows Start menu options and the task bar icon that you use to administer RUM are installed during the Windows installation of RUM.

This section includes the following topics:

- "RUM [Windows](#page-36-1) Start Menu" below
- <span id="page-36-1"></span>• "RUM Engine [Nanny"](#page-36-2) below

#### **RUM Windows Start Menu**

To access the RUM Start menu that is added to the Windows machine on which the RUM Engine is installed, select **Start > Programs > RUM**. The menu includes the following options:

#### **Administration**

The Administration menu option includes the following options:

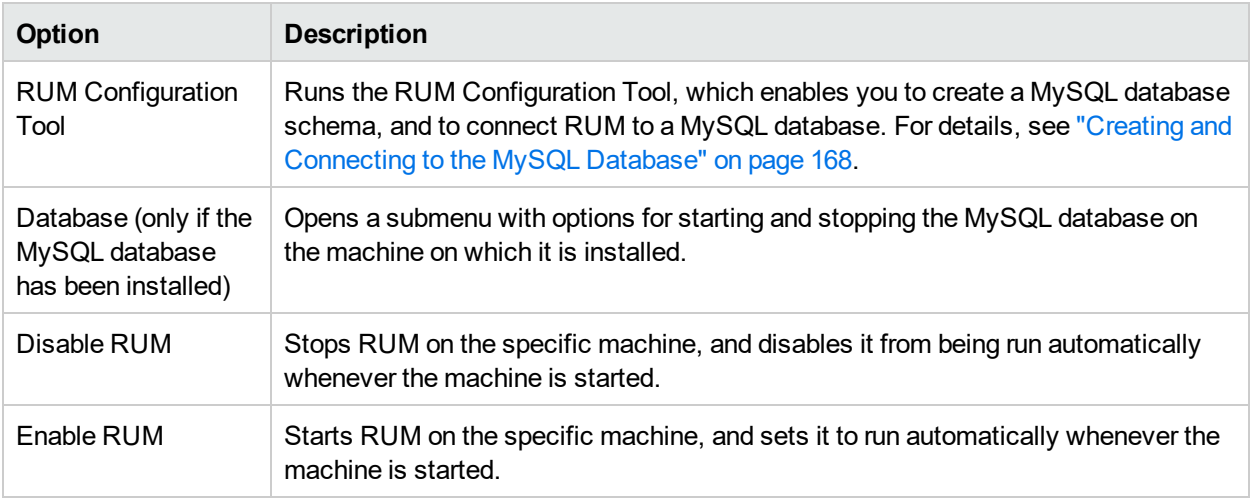

#### **Open RUM Web Console**

Selecting this option opens the web console used for administering RUM. For details, see ["Using](#page-39-0) the RUM Web [Console"](#page-39-0) on page 40.

#### <span id="page-36-2"></span>**RUM Engine Nanny**

The RUM Engine nanny is responsible for starting and stopping RUM and managing the processes used by it. The nanny runs as a Windows service.

When you enable or disable RUM using the Windows Start menu (open **Administration**) you start or stop the nanny service, which in turn starts or stops RUM. You can see the status of RUM in the nanny JMX console.

#### **To view the status of RUM:**

- 1. Access the nanny JMX console using the following URL in a browser: http://<RUM Engine machine name or IP address>:22735
- 2. When prompted for credentials, enter the same user name and password that are configured for the RUM web console.
- 3. In the **RUM.Nanny** section, click **RUM.Nanny:service=engine**.
- 4. In the **List of MBean attributes** table, view the value for the Status attribute. Valid statuses for the RUM Engine process are:
	- Starting
	- Started
	- Stopping
	- Stopped
	- Failed

# <span id="page-37-0"></span>RUM Logs

RUM logs store messages from RUM modules and are used to troubleshoot problems, and to provide information about the system's operations. There are three types of logs: engine logs, jboss logs, and core logs. The log files are located in the **<Real User Monitor Engine root>\log** directory.

This section includes:

- ["Engine](#page-37-1) Logs" below
- "Jboss and [Tomcat](#page-38-0) Logs" on the next page
- <span id="page-37-1"></span>• ["Core](#page-38-1) Logs" on the next page

#### **Engine Logs**

Engine logs contain log messages from the different processes. There are two types of engine log files:

- **RUM Engine log files.** Log files for modules within the RUM Engine.
- <sup>l</sup> **Repository log files.** Log files for modules connecting the RUM Engine and its MySQL database.

There is a log for each module and the RUM Engine saves up to 20 files for each log by default. When a file reaches a maximum, default size of 3 MB, a new log file is created automatically. Each time the RUM Engine is restarted, it creates a new set of logs.

The name of the RUM Engine log file consists of the module name, log and the log file number. For example, a module called **clustermanager** would produce the following log files:

```
clustermanager.log
clustermanager.log.1
clustermanager.log.2
...
```
The name of the repository log file consists of the log type (repository), the module name, log and the log file number. For example, a repository module called **dataaccesslayer** would produce the following log files:

```
repository.dataaccesslayer.log
repository.dataaccesslayer.log.1
repository.dataaccesslayer.log.2
...
```
The structure of a message in the log file is as follows: <timestamp> <invoking thread> <java class name and line number> <message log level> <message content>. For example:

```
2005-08-03 14:20:32,953 [main] (NodesVerifierManager.java:185) INFO - Found primary
installation on current machine
2005-08-03 14:20:33,125 [main] (NodeVerifierServer.java:103) INFO - Got host
name=paddington from repository. Hostname ID=1
```
#### <span id="page-38-0"></span>**Jboss and Tomcat Logs**

Jboss and Tomcat log messages are written to the following files in the **<Real User Monitor Engine root>\log** directory:

- **.** jboss\_boot.log. Logs startup activities including running the jboss process, deployment, and startup status. If RUM fails to start, any problems are written to this log.
- **jboss\_server.log.** Logs all jboss activities including jboss messages, deployment and startup status.
- **jboss\_tomcat.log.** Logs the Tomcat messages.

#### <span id="page-38-1"></span>**Core Logs**

Core log messages are written to log files in the **<Real User Monitor Engine root>\log\core** directory.

The core log files contain messages about the general status of the application server on which the RUM Engine is installed, and its services.

# <span id="page-39-0"></span>Chapter 8: Using the RUM Web Console

After the RUM Engine has been installed and started, you can use the RUM Engine web console to view and configure the connection between RUM and APM, view other RUM Engine settings, monitor the health of RUM components, and use RUM diagnostic tools.

This chapter includes the following topics:

- <sup>l</sup> ["Accessing](#page-39-1) the RUM Engine Web Console" below
- "Monitoring the Health of RUM [Components"](#page-42-0) on page 43
- "RUM [Configuration](#page-92-0) and Settings" on page 93
- "APM [Connection](#page-93-0) Settings" on page 94
- "Probe [Management"](#page-102-0) on page 103
- ["Advanced](#page-120-0) Settings" on page 121
- **.** "Data Flow Probe [Connection](#page-120-1) Settings" on page 121
- <sup>l</sup> ["System](#page-121-0) Info" on page 122
- <span id="page-39-1"></span>**.** "RUM [Diagnostics](#page-121-1) Tools" on page 122

# Accessing the RUM Engine Web Console

Use the RUM Engine web console to monitor the health of RUM components. You can also use a number of configuration tools to configure the RUM Engine, as well as view and configure the connection parameters between RUM and APM. In addition, the RUM web console includes diagnostic tools that you can use in resolving RUM problems.

When you start the RUM Engine after installation, you can access the RUM Engine web console by launching a web browser and entering the following URL: http://<RUM Engine machine name or IP>:8180.

When prompted, enter the JMX console authentication credentials (if you do not have these credentials, contact your system administrator).

**Note:** On a Windows machine on which the RUM Engine is installed, you can also access the RUM Engine web console by opening **Open Real User Monitor Web Console** on the computer's Start menu.

This section includes the following topics:

- ["Logging](#page-39-2) In" below
- ["Logging](#page-40-0) Out" on the next page
- "Changing Login [Parameters"](#page-40-1) on the next page
- **.** ["Changing](#page-41-0) the Language of the RUM Web Console User Interface" on page 42

For information on supporting smart card authentication see *Supporting Smart Card Authentication* in the Real User Monitor Hardening Guide.

## <span id="page-39-2"></span>Logging In

When you access the RUM Engine web console, the login page opens.

Enter the login parameters (login name and password) of a user defined in RUM, and click **Log In**. After logging in, the user name appears at the top right, in the title bar.

Initial access can be gained using the default superuser login parameters: Login Name=**admin**, Password=**admin**. We recommend that the system superuser change this password immediately to prevent unauthorized entry. For details on changing the password, see "Changing Login [Parameters"](#page-40-1) below.

The RUM Engine web console opens, displaying the top menu bar that enables navigation to the configuration, health, tools, and help pages, as well as the **Logout** button.

**Note:** After three, consecutive, bad log in attempts, you are locked out of the system for a period of time set by your system superuser. Consult your system superuser for details.

**Tip for system superusers:** You set the lock out time in the **usersLockoutTime** parameter in the **<RUM root directory>\conf\rumwebconsole\rumwebconsole.xml** file. We recommended that you limit access to this file.

## <span id="page-40-0"></span>Logging Out

When you complete your session, we recommend that you log out of the web site to prevent unauthorized entry, by clicking **Logout** at the top of the page.

<span id="page-40-1"></span>**Note:** You are automatically logged out of the RUM web console after 20 minutes of inactivity.

## Changing Login Parameters

You can add, change, and delete RUM users by editing the **<RUM root directory>\conf\rumwebconsole\users.xml** file. In this file, there is a line for each user in the following format:

```
<user login="admin" name="Administrator" password="encryptedPassword"
passwordEncrypted="true"/>
```
#### **Note:**

- <sup>l</sup> We recommend that the system superuser limits access to the **<RUM root directory>\conf\rumwebconsole\users.xml** file.
- **.** Changes to the <RUM root directory>\conf\rumwebconsole\users.xml file only take effect when the RUM Engine is restarted. When the RUM Engine is started, RUM encrypts the password, and sets the **passwordEncrypted** parameter to **true**.

#### **To add a RUM user:**

- 1. Open the **<RUM** root directory>\conf\rumwebconsole\users.xml file in a text editor.
- 2. Duplicate the entry for one of the existing users.
- 3. In the duplicate line, enter the **user name**, **login**, and **password** parameters for the new user. Ensure that the **passwordEncrypted** parameter is **false**.
- 4. Save the file.

#### **To change a RUM user:**

- 1. Open the **<RUM root directory>\conf\rumwebconsole\users.xml** file in a text editor.
- 2. In the appropriate line, change the **user name** and **login** parameters as required.
- 3. To change a user's password, enter the new password in the **password** parameter and ensure that the **passwordEncrypted** parameter is **false**.
- 4. Save the file.

#### **To delete a RUM user:**

- 1. Open the **<RUM root directory>\conf\rumwebconsole\users.xml** file in a text editor.
- 2. Delete the appropriate line.
- 3. Save the file.

**Note:** When deleting users, ensure that there is at least one user configured in the users file, or you are unable to access the RUM web console.

### <span id="page-41-0"></span>Changing the Language of the RUM Web Console User Interface

The RUM web console user interface can be viewed in the following languages in your web browser:

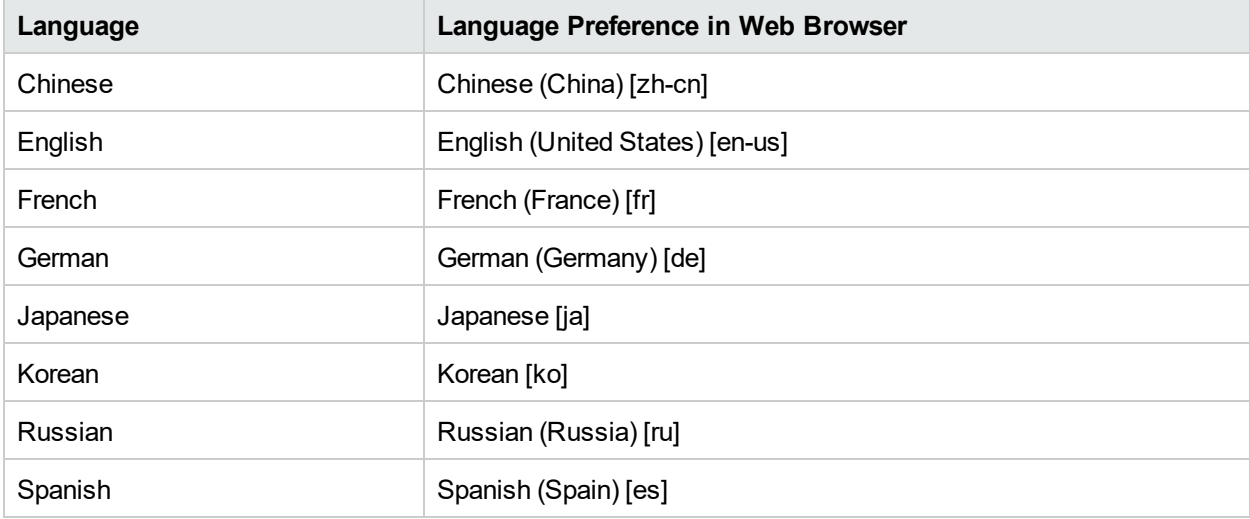

Use the language preference option in your browser to select how to view the RUM web console. The language preference chosen affects only the user's local machine and not the RUM machines or any other user accessing the same RUM web console. The language is determined when you log in to the RUM web console; changing the language preference in your browser once you have logged in has no effect until you log out and log back in.

#### **To view the RUM web console in a specific language using Internet Explorer:**

- 1. Select **Tools > Internet Options** and click **Languages**. The Language Preference dialog box opens.
- 2. Select the language in which you want to view the RUM web console.
- 3. If the language you want is not listed in the dialog box, click **Add** to display the list of languages. Select the language you want to add and click **OK**.
- 4. Click **Move Up** to move the selected language to the first row.
- 5. Click **OK** to save the settings.
- 6. Refresh the page: the RUM web console user interface is displayed in the selected language.

#### **Note:**

- Starting from RUM version 7.0, there is no language pack installation. All translated languages are integrated into the RUM Multilingual User Interface.
- Data stays in the language in which it was entered, even if the language of the web browser changes. Changing the language of the web browser on your local machine does not change the language of RUM definitions and configurations.
- If a user selects a language not supported by the RUM Multilingual User Interface, the RUM web console user interface appears in English.

### Changing Timeout Parameters

You can enable a RUM Web Console user session to time out after a defined period of inactivity. When this feature is enabled, a RUM Web Console user is logged out after the defined period of inactivity. Only active user actions like browsing, clicking, or refreshing pages are considered to be user activities.

To enable the RUM Web Console user session to time out:

- 1. Open the **<RUM root directory>\conf\common\common.properties** file.
- 2. Locate the parameter **EnableWebConsoleUserSessionTimeout** and set it to **true**.
- 3. The default period of inactivity is 1200 seconds (20 minutes). To change the period of inactivity, locate the parameter **WebConsoleUserSessionTimeout** and set a new timeout value in seconds.

<span id="page-42-0"></span>**Note:** You must restart RUM for the changes to take effect.

# Monitoring the Health of RUM Components

The **Health** drop-down menu on the RUM Engine web console menu bar includes options for displaying the status of the main RUM components and for creating a zip file of the RUM resource and log files for use by Software Support.

This section includes:

- ["System](#page-42-1) Health" below
- <span id="page-42-1"></span>• ["Capture](#page-92-1) Log Files" on page 93

### System Health

You use the **System Health** menu option to display the status of the main RUM components. When you select this option, the System Health page opens. For each component displayed on the System Health page, there are four possible statuses:

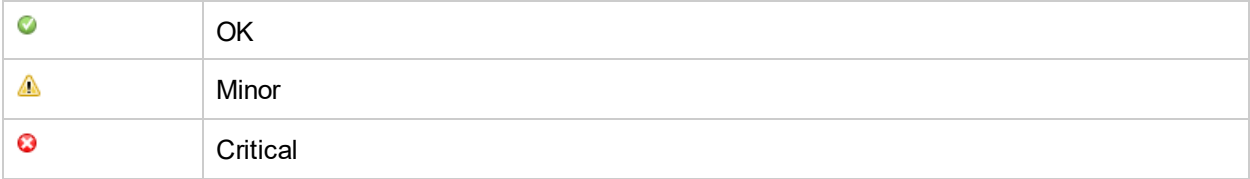

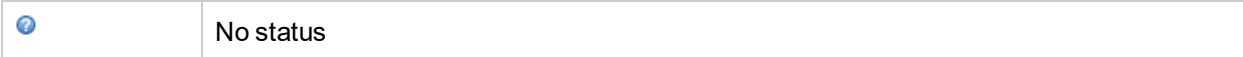

You can drill down to see the status of the entities that comprise the RUM component by clicking the component name.

For each entity displayed, apart from the columns included in the tables below, there is a column called **Value (Value Since Startup)**. If an entity is configured to display a value, it is displayed in this column either as an absolute value (for example, the number of pages published), or as a ratio showing a value for a given time period (for example, the number of session events per second). An additional absolute value may be displayed in brackets, which is the accumulated value of the entity since the RUM Engine was last started.

**Note:** Entities using ratios have no status until the System Health page has been automatically updated twice by the RUM Engine. This can take several moments (by default, up to six minutes).

The following components are displayed in the System Health page and the table for each lists the included entities and describes the meaning of the different statuses:

- ["Configuration](#page-43-0) Retrieval From APM Server" below
- ["Database"](#page-44-0) on the next page
- "RUM Sniffer [Probe"](#page-46-0) on page 47
- ["RUM Client](#page-68-0) Monitor Probe" on page 69
- "RUM [Engine"](#page-74-0) on page 75
- ["Samples](#page-84-0) to APM Server" on page 85
- "Data [Access](#page-85-0) Layer" on page 86
- "Partition [Manager"](#page-87-0) on page 88
- ["Topology](#page-87-1) Engine" on page 88
- <span id="page-43-0"></span>• ["Missing](#page-92-2) Mirrored Data" on page 93

### Configuration Retrieval From APM Server

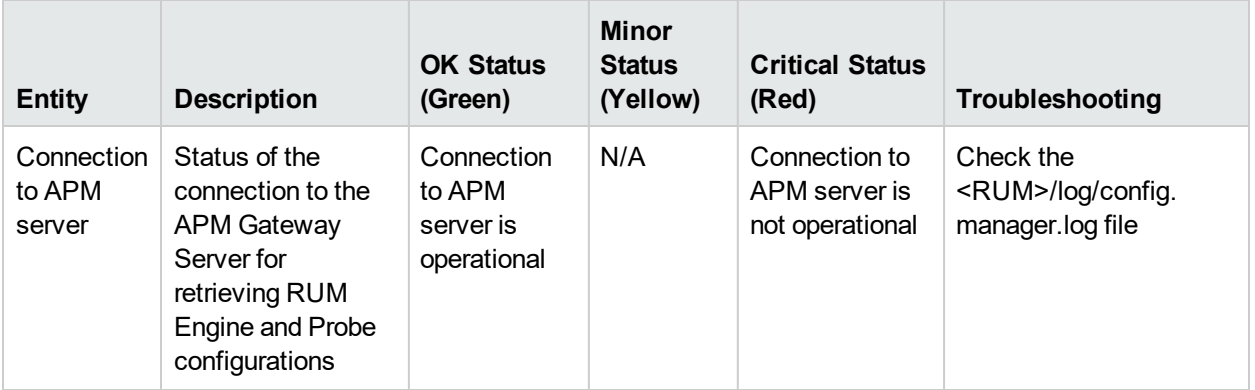

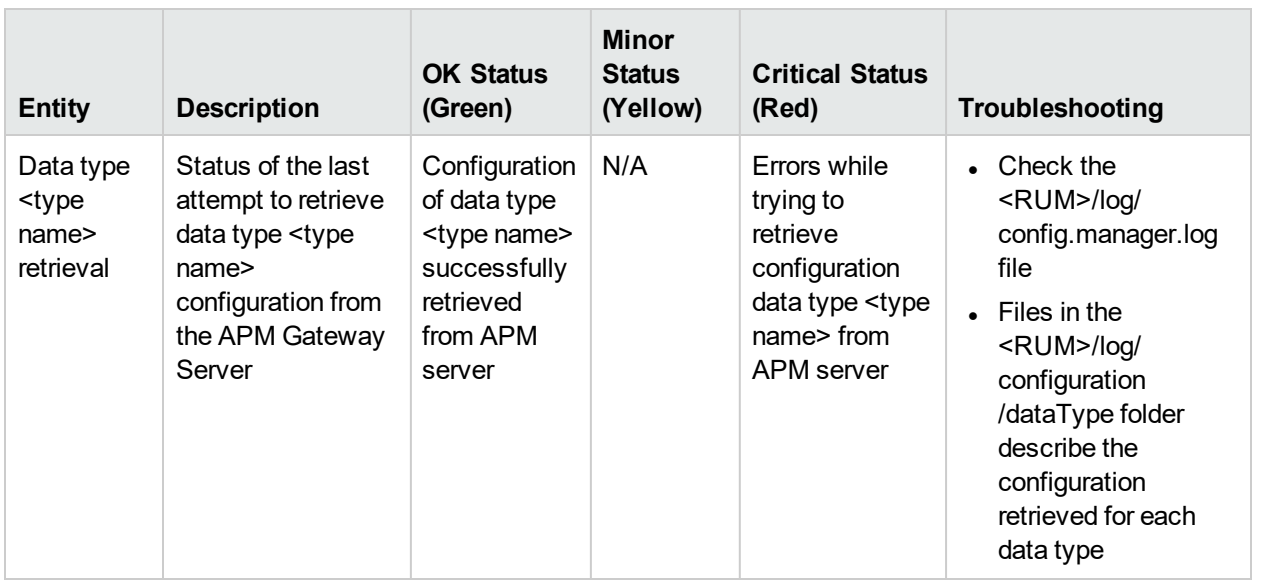

### <span id="page-44-0"></span>Database

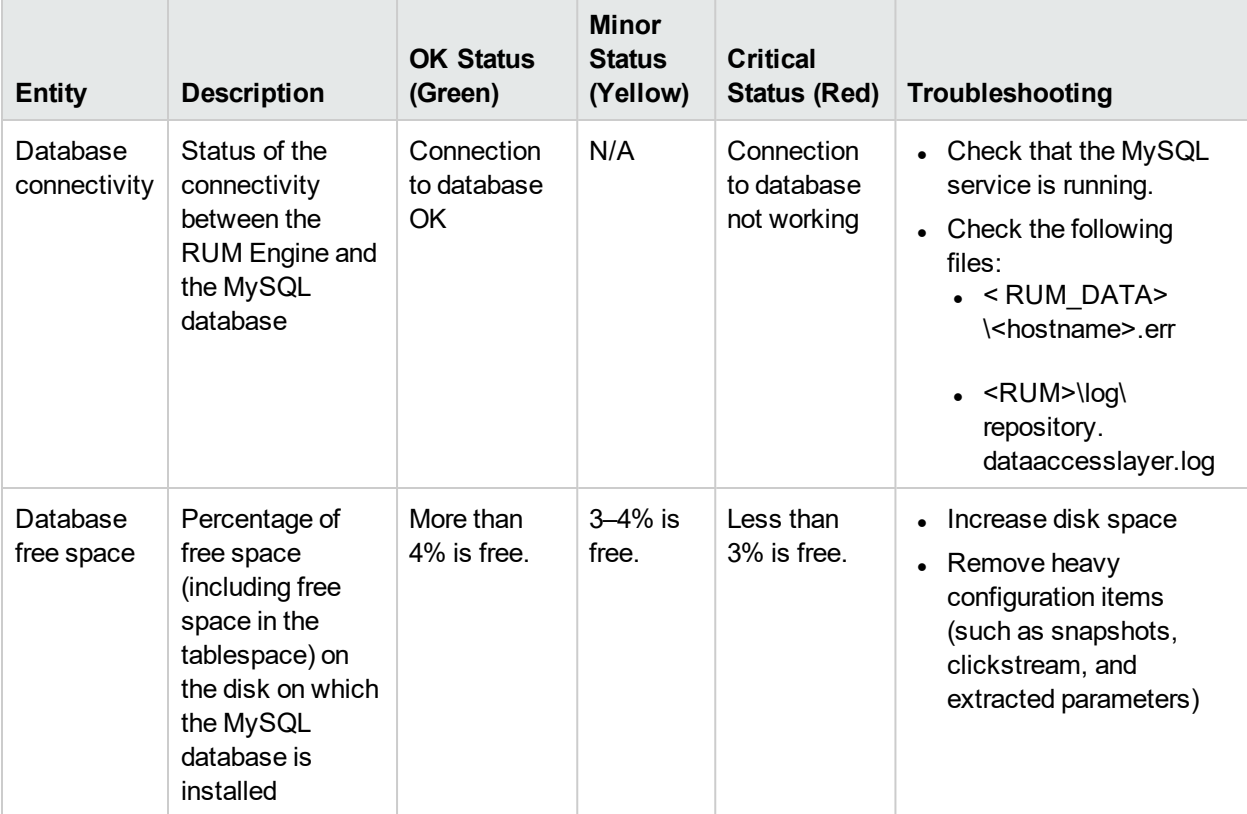

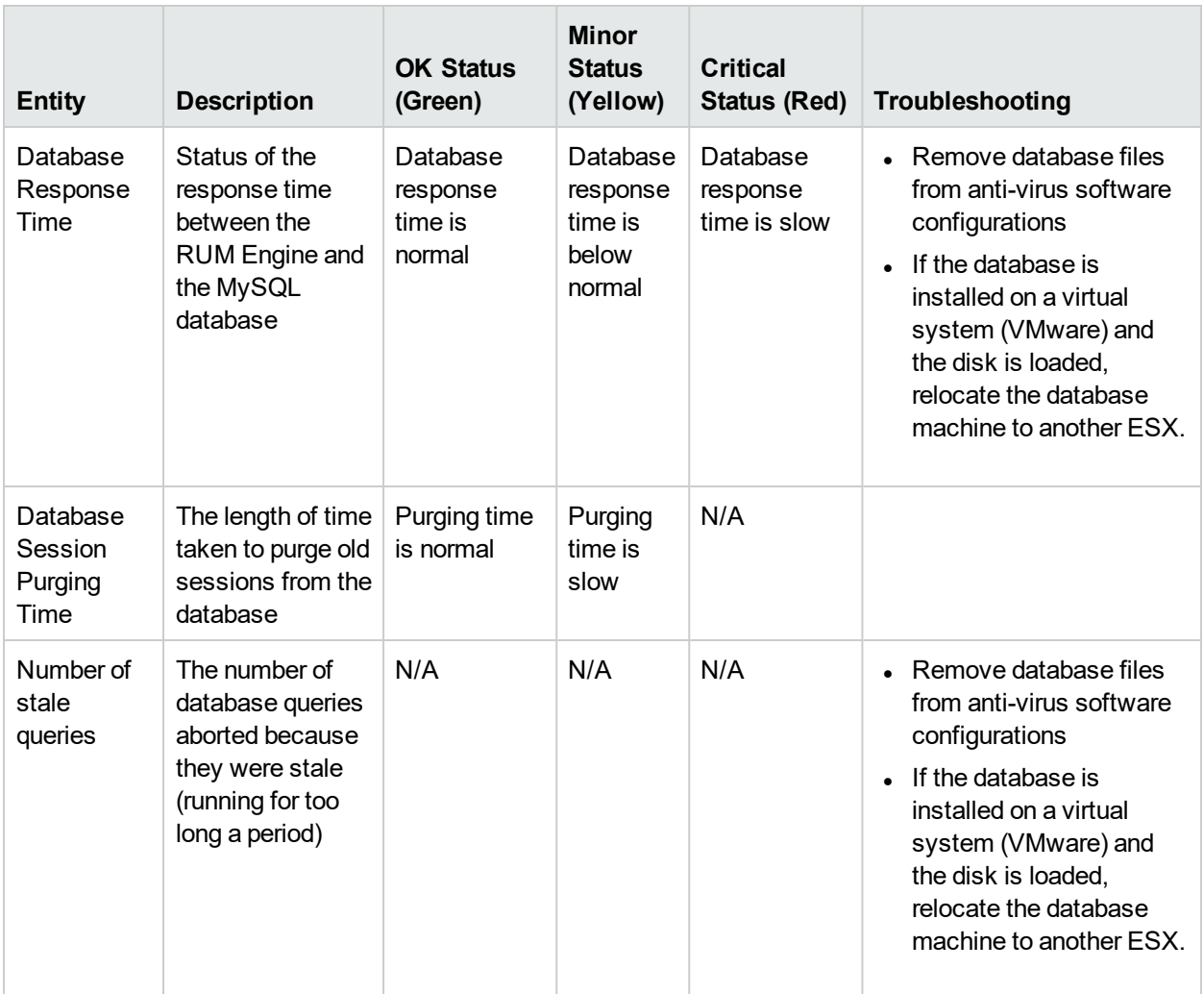

### <span id="page-46-0"></span>RUM Sniffer Probe

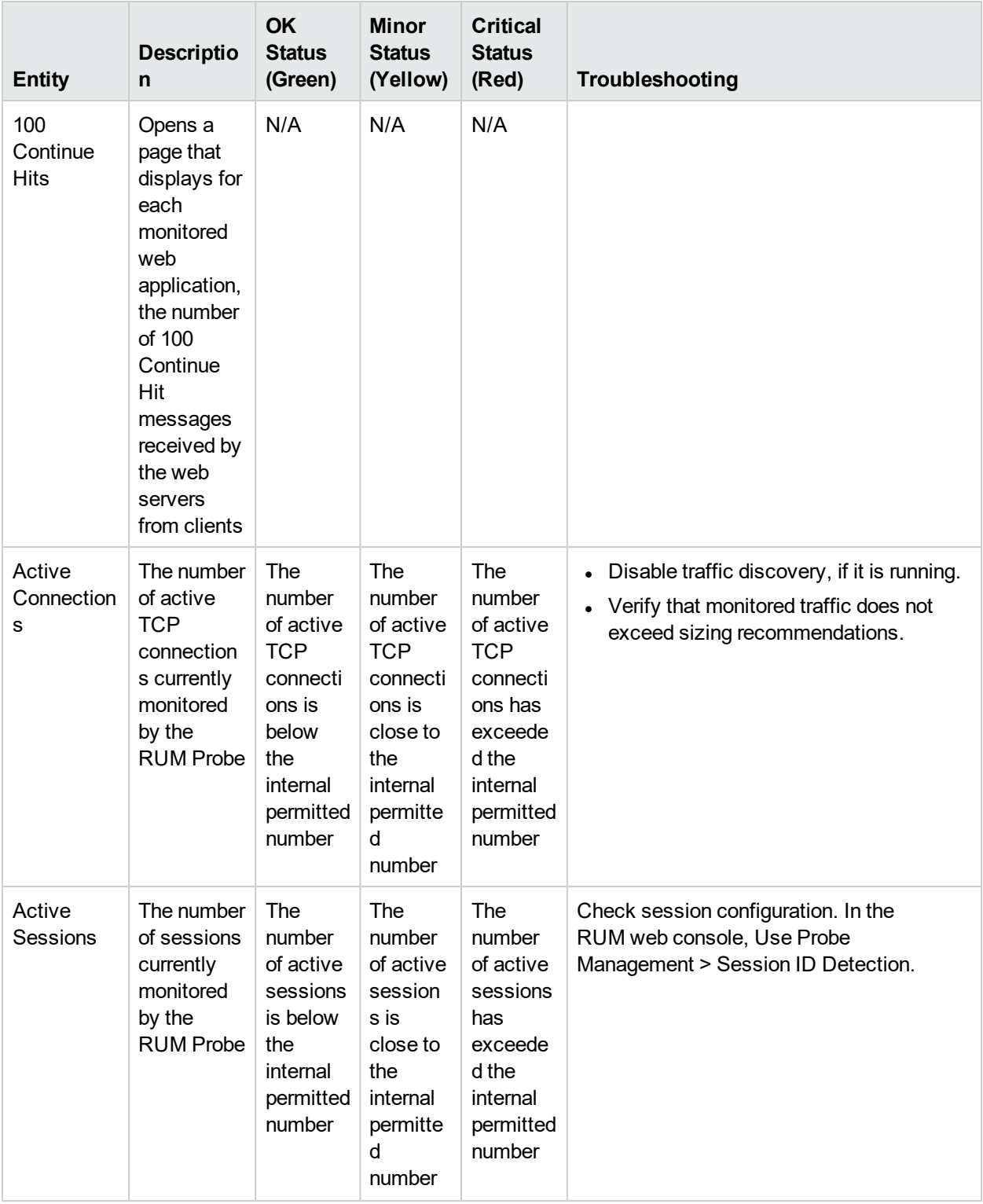

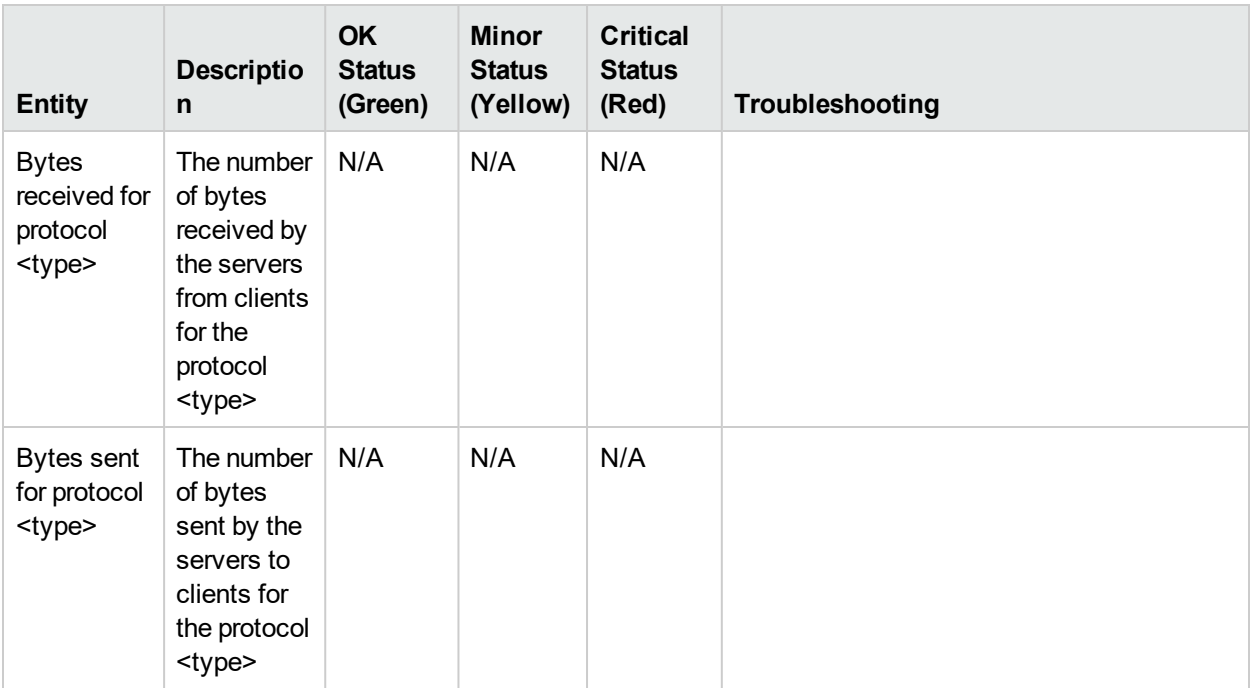

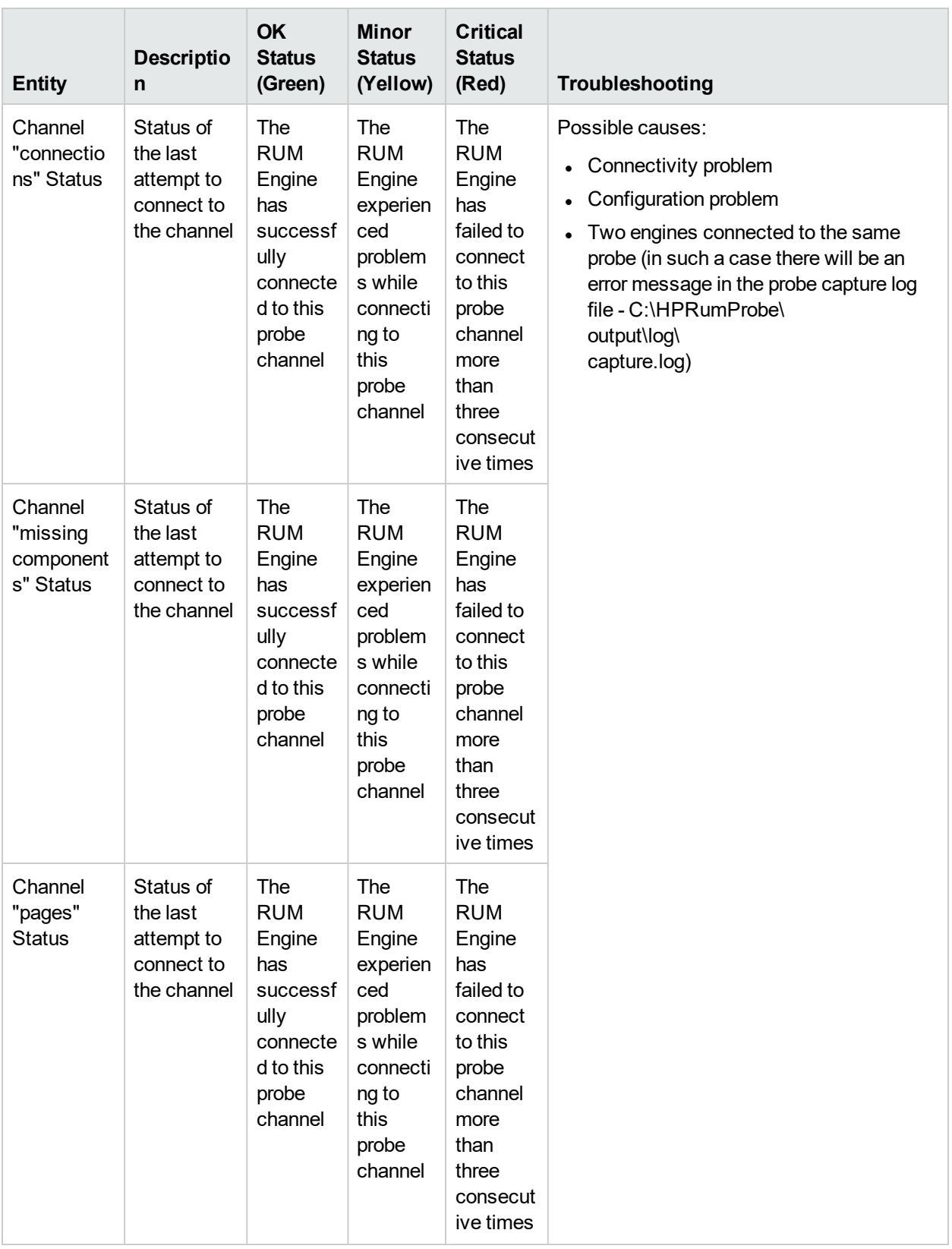

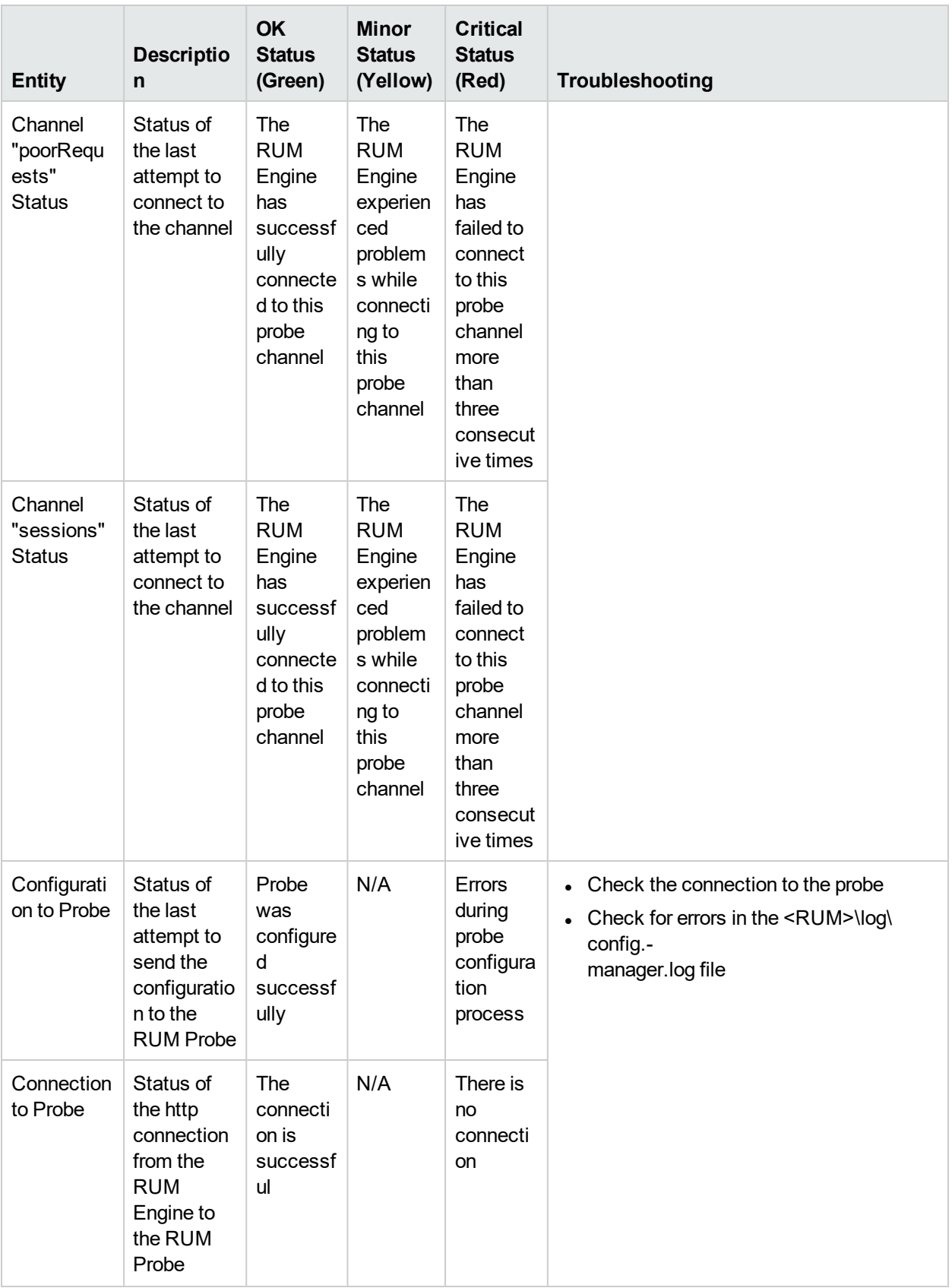

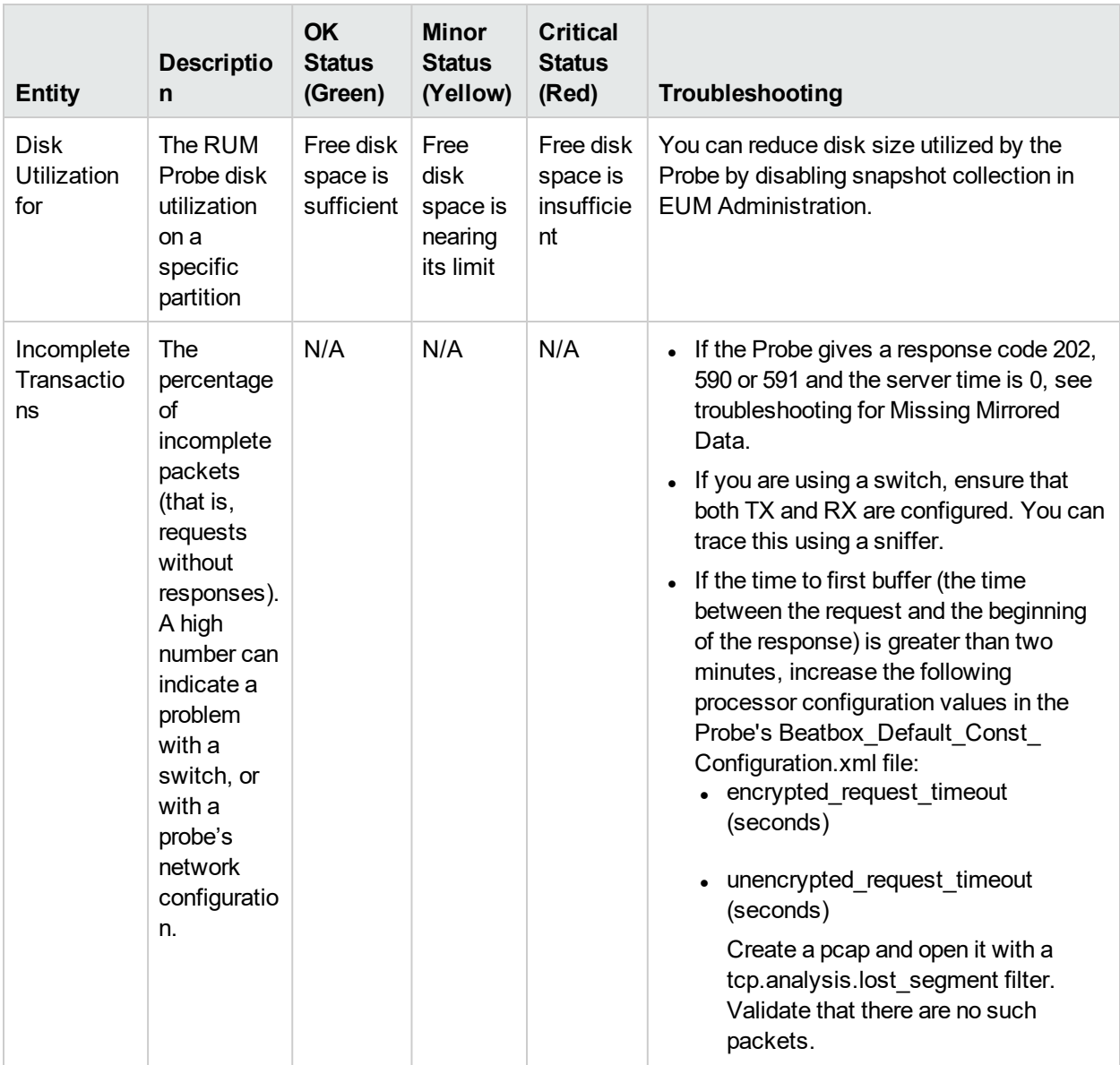

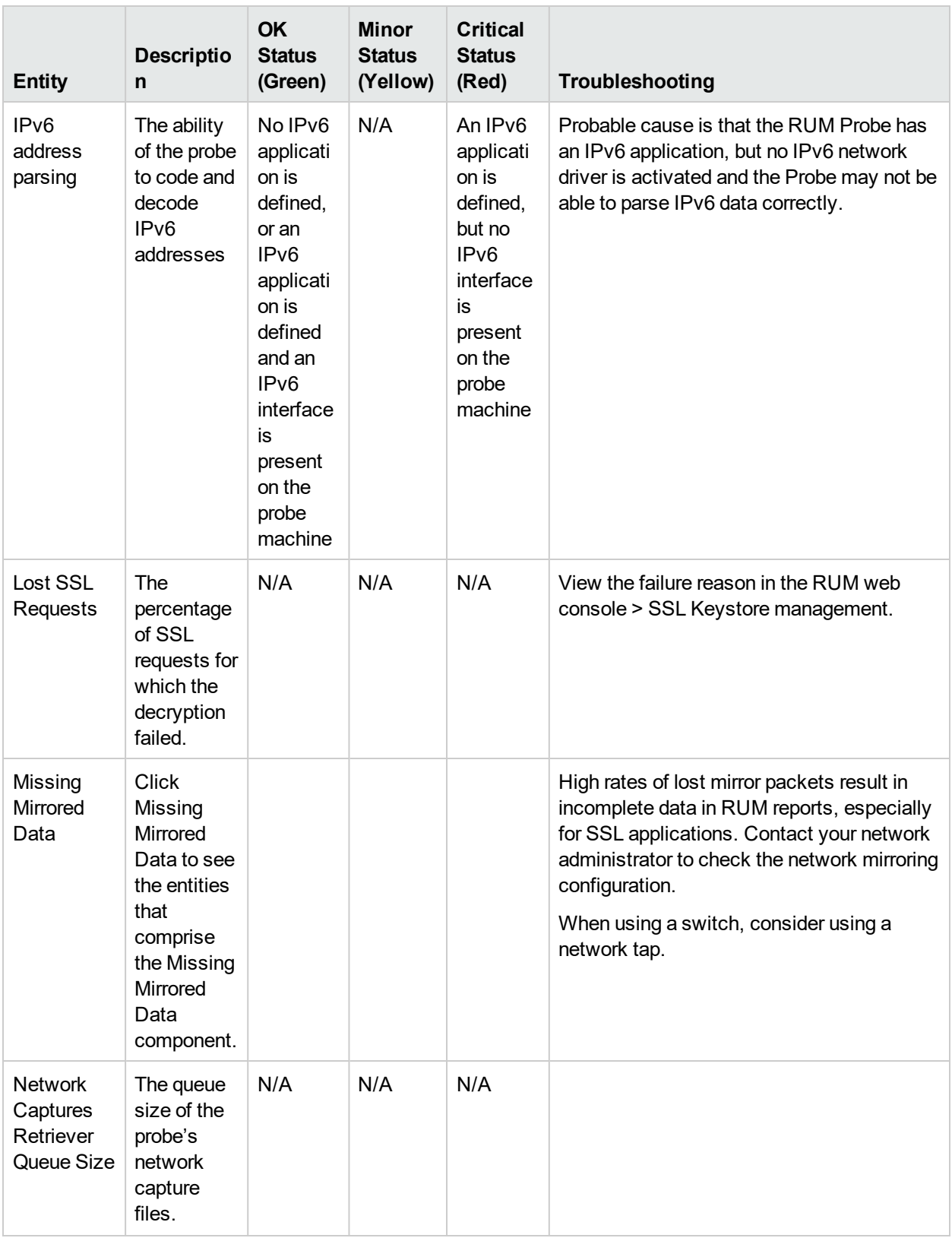

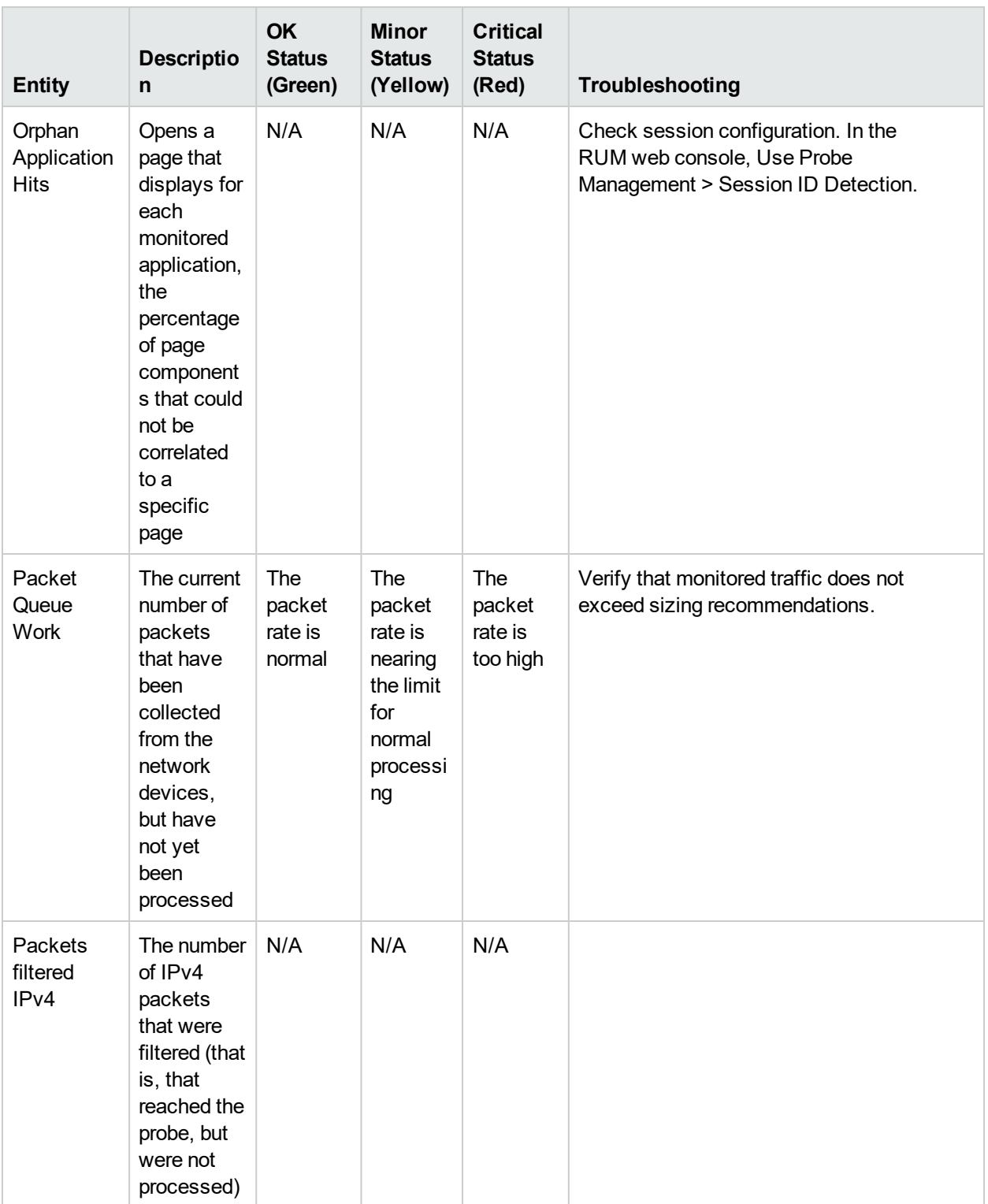

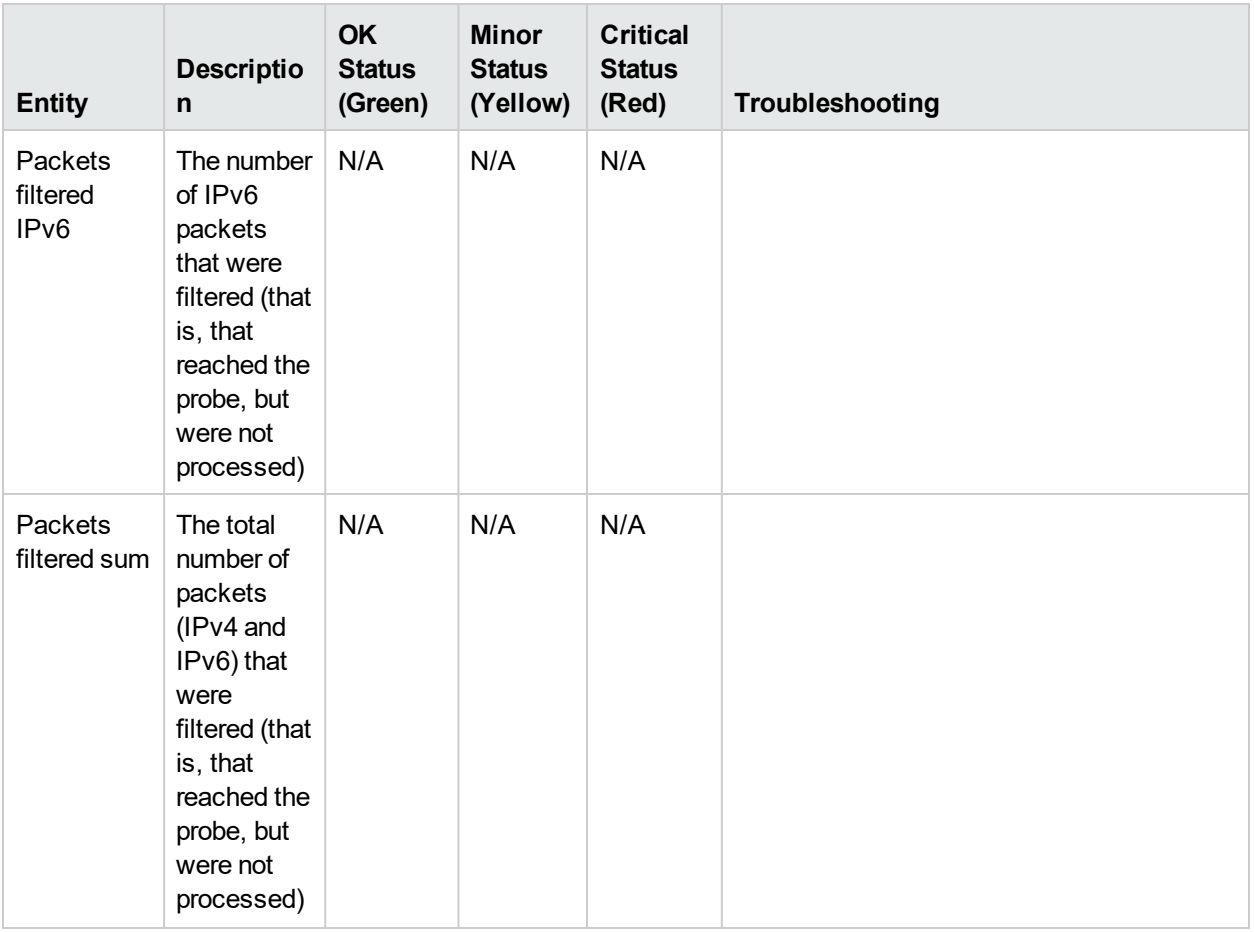

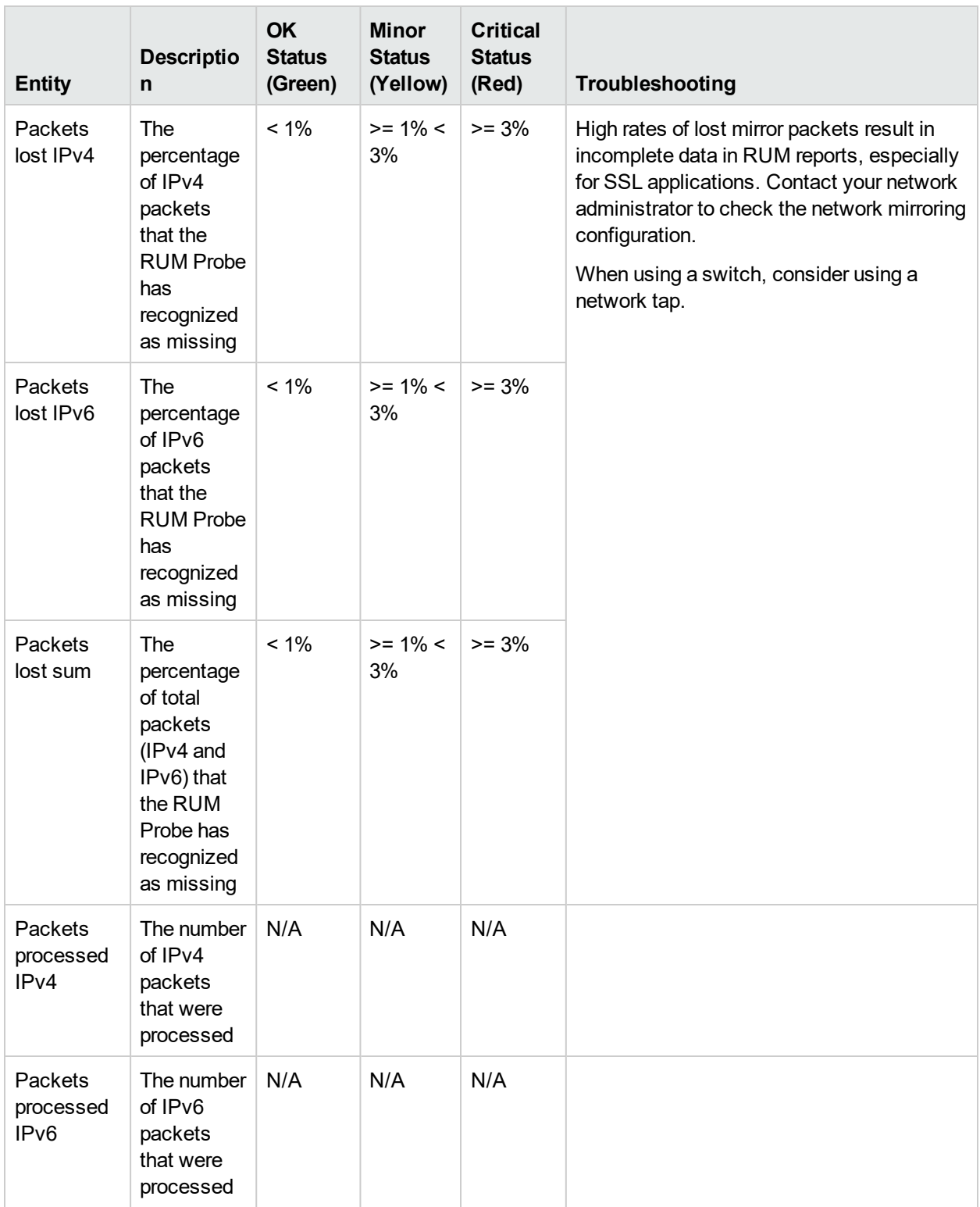

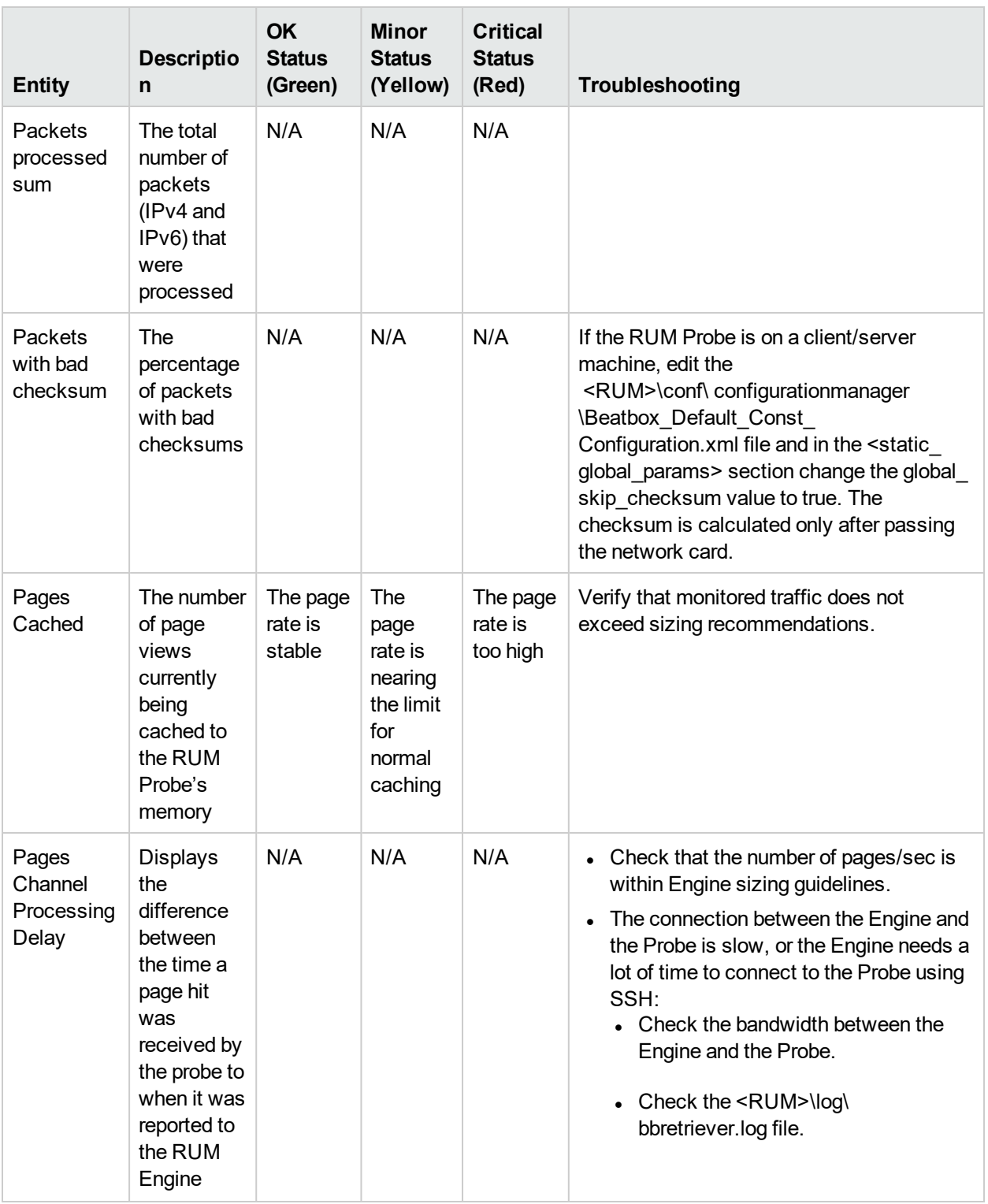

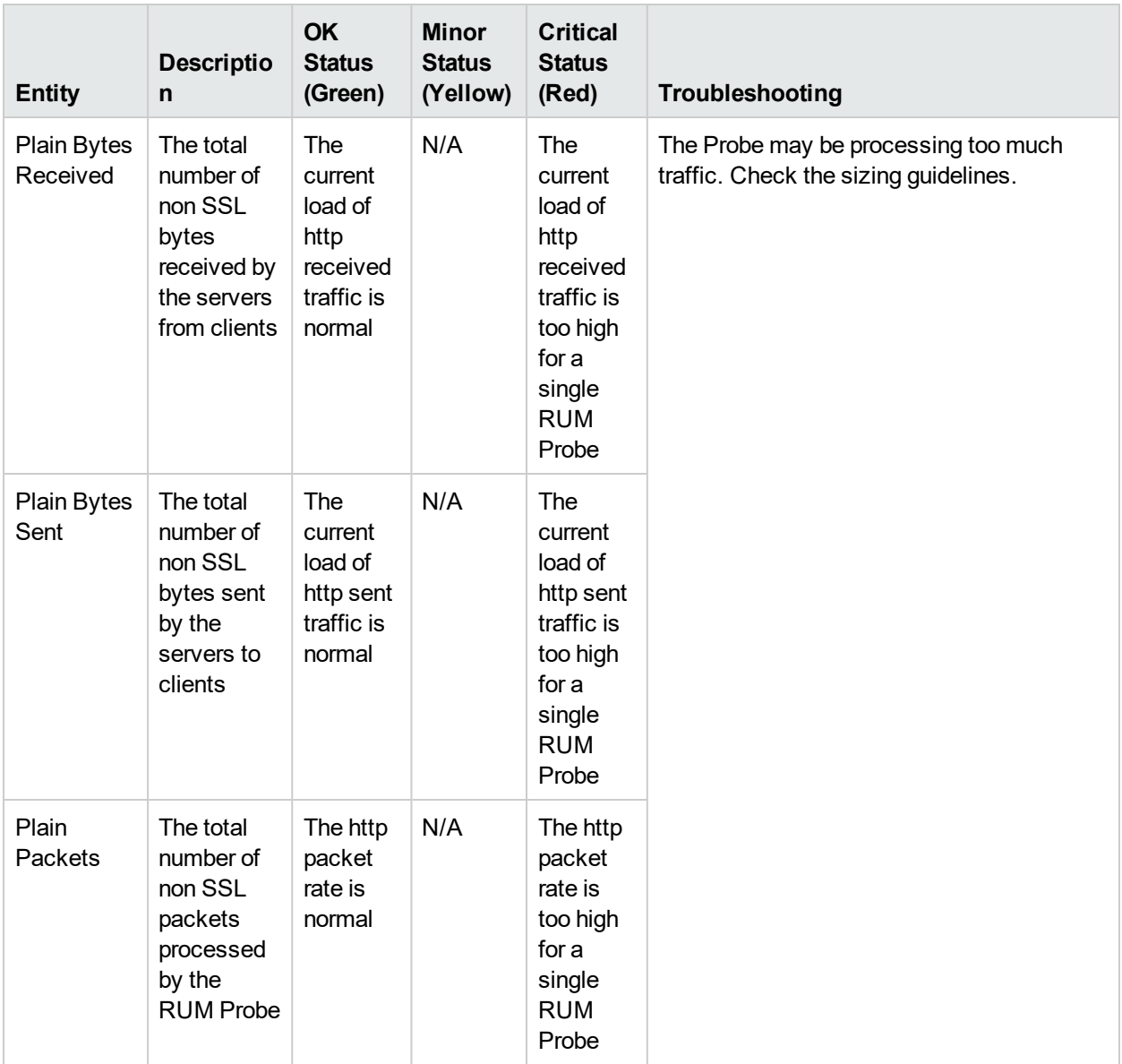

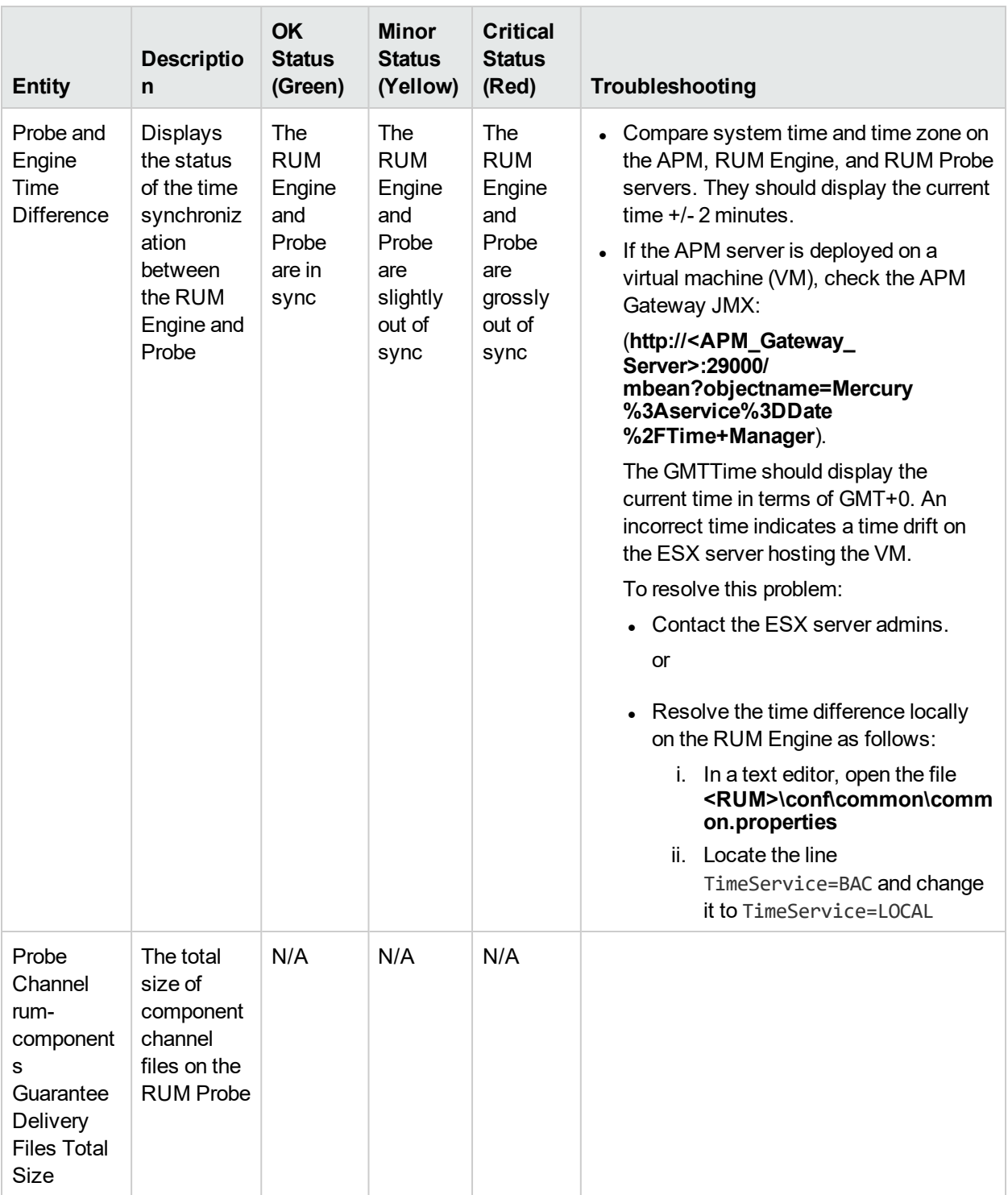

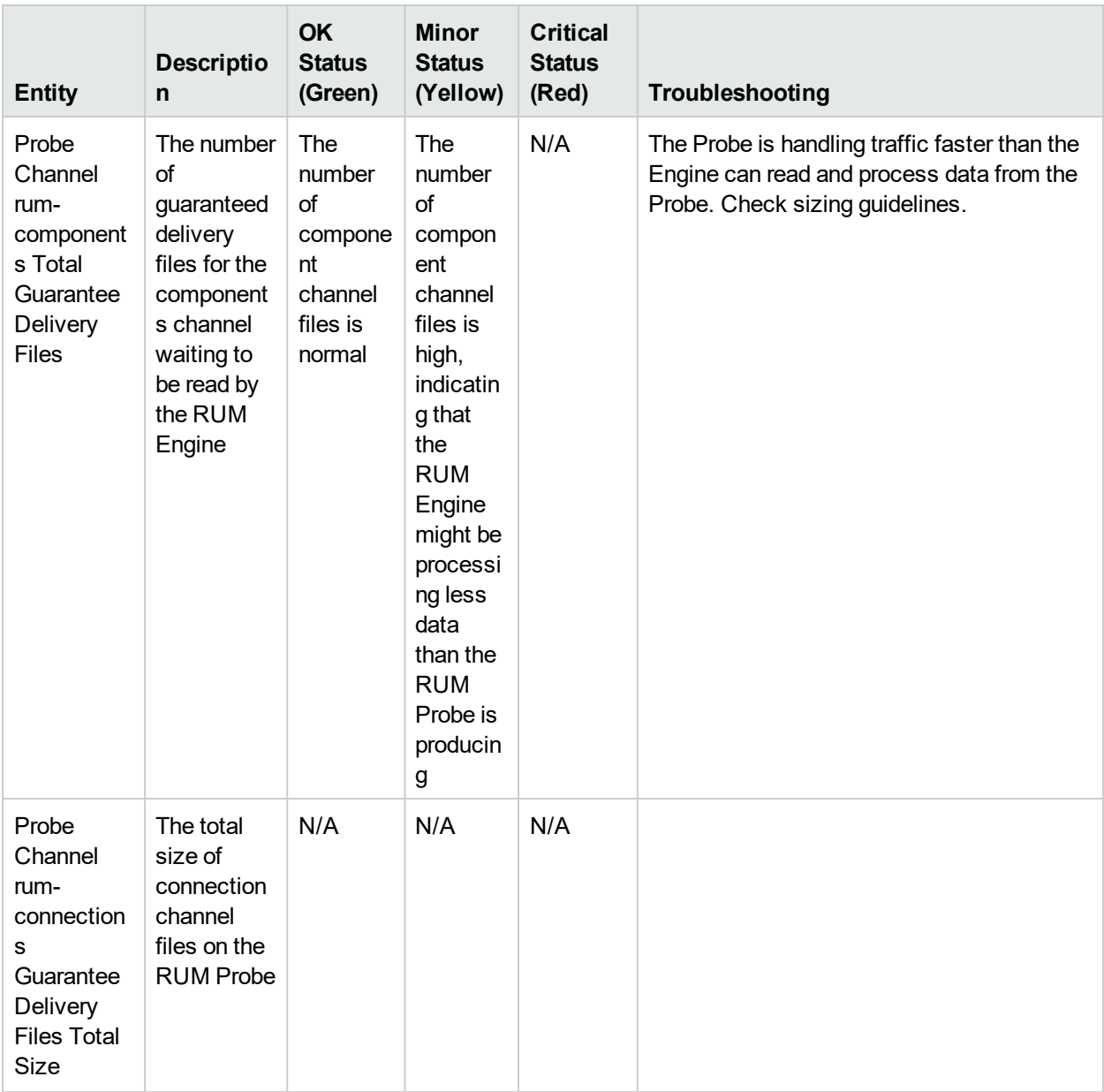

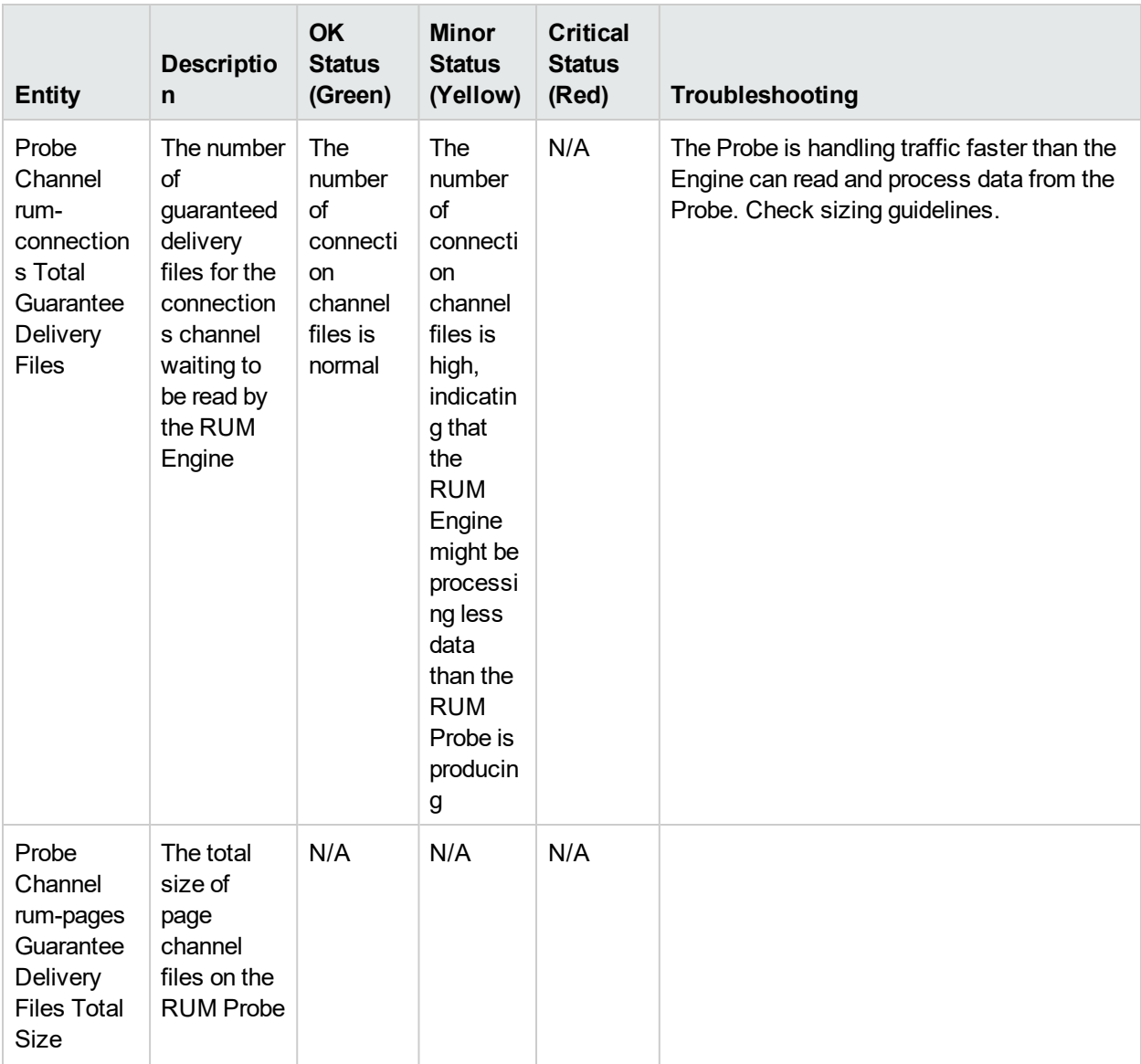

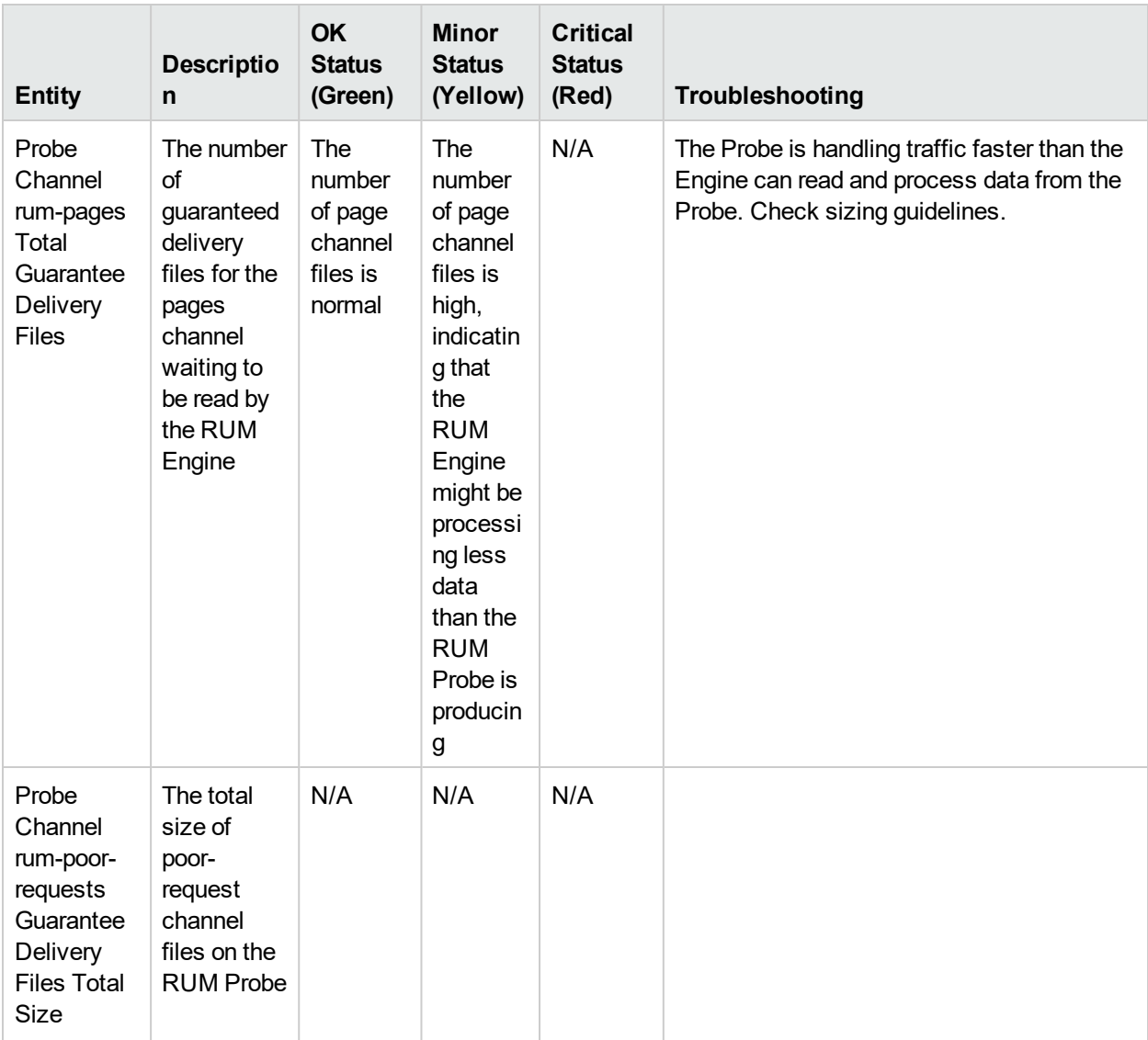

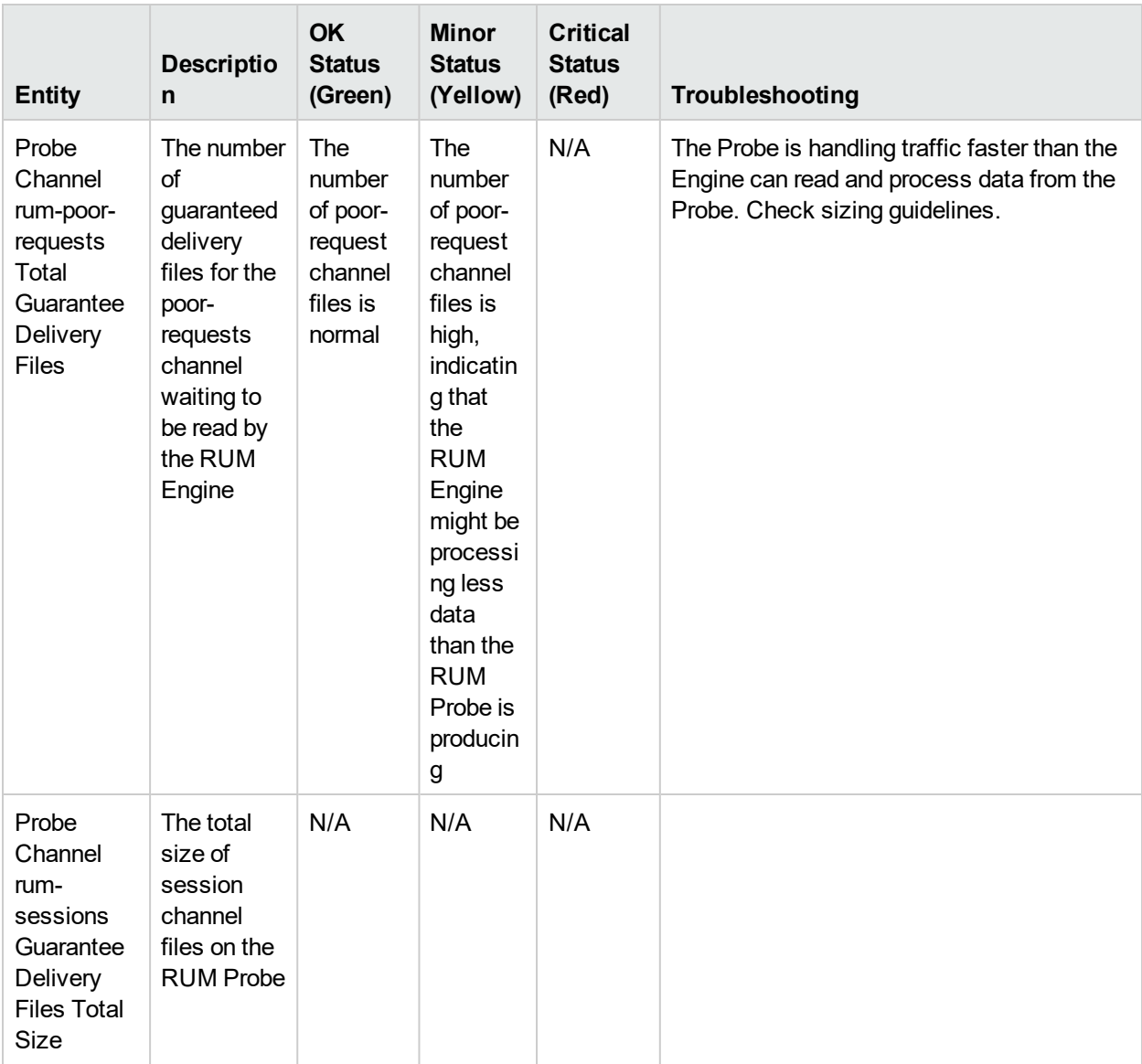

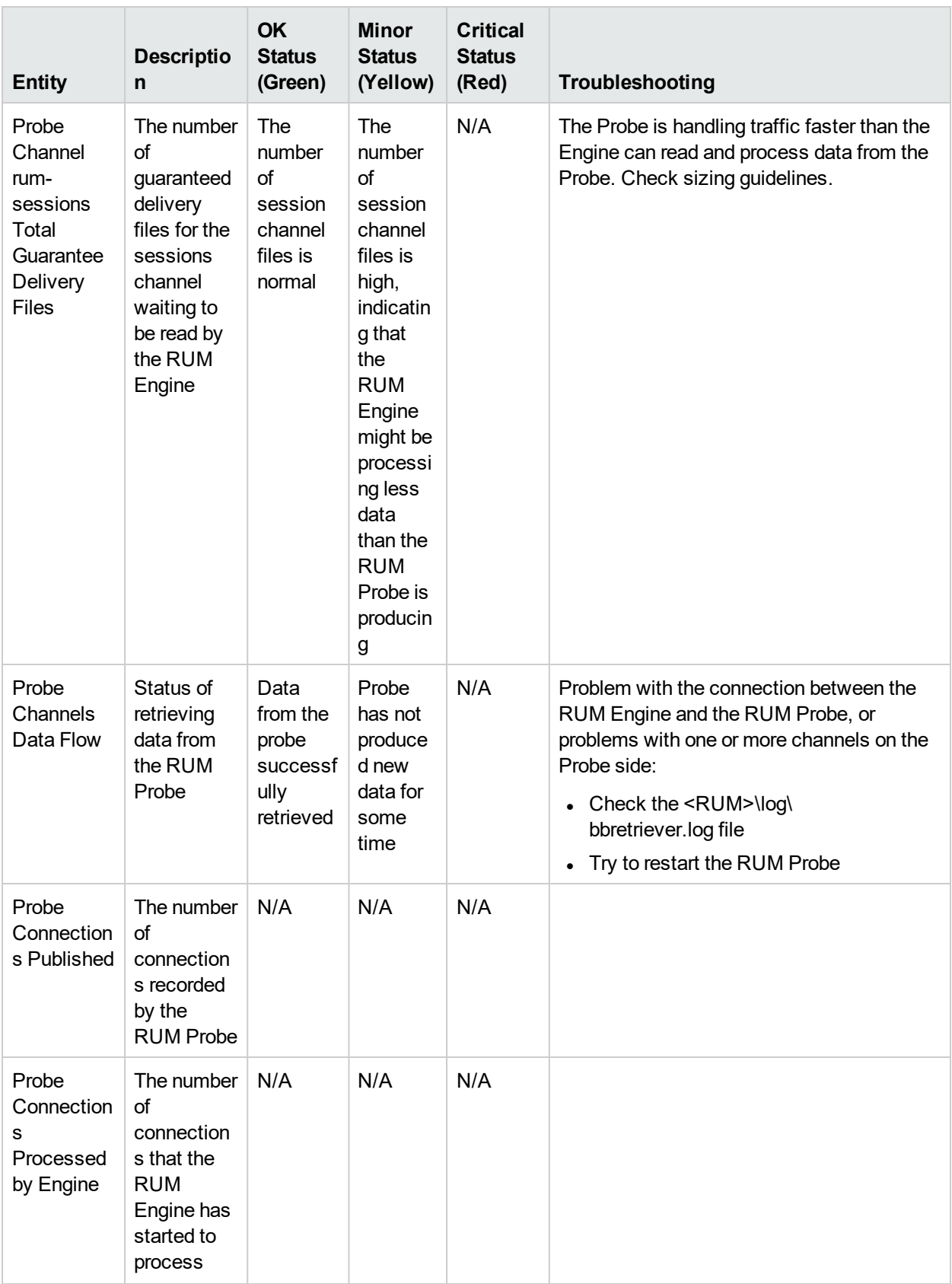

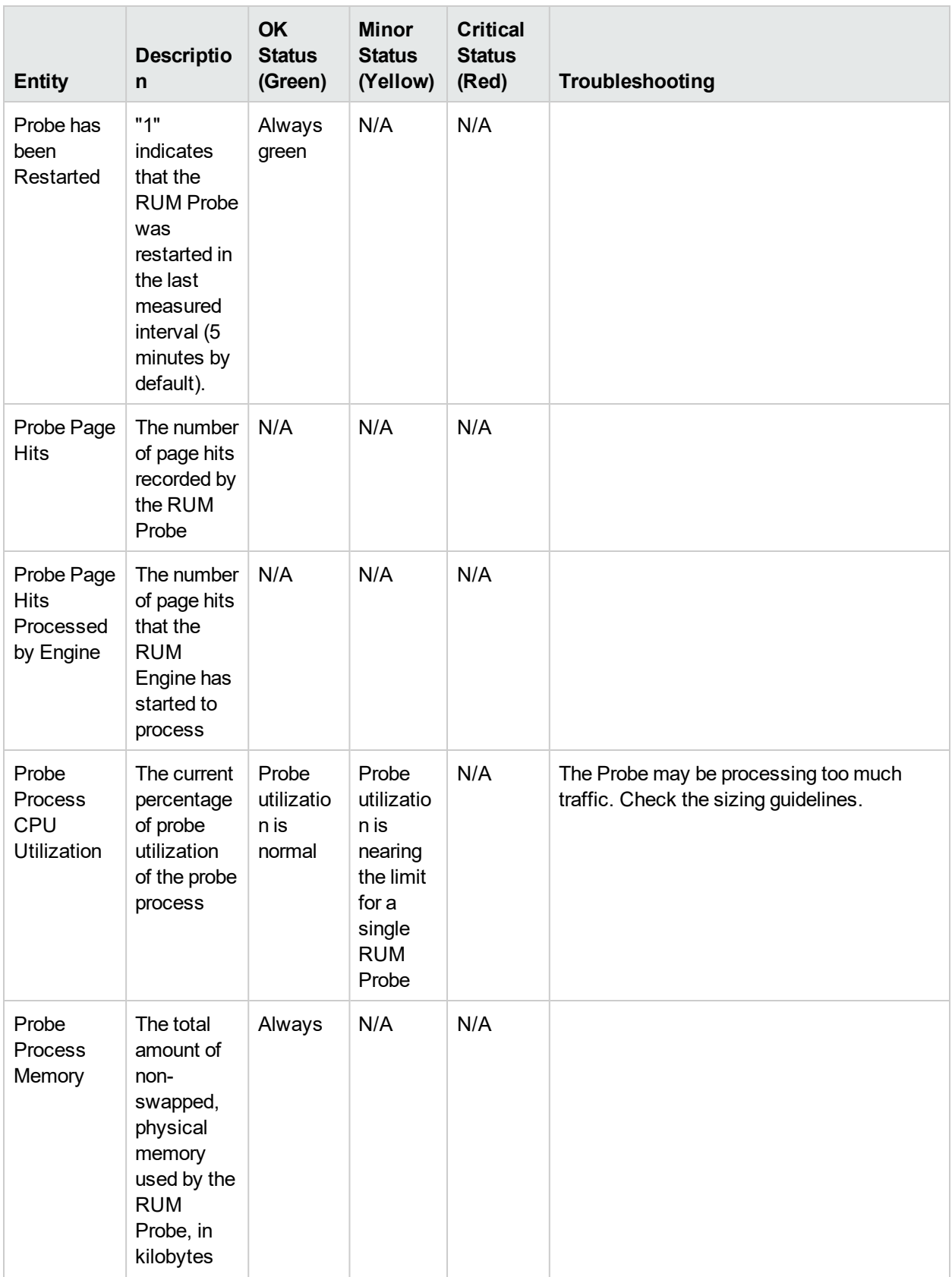

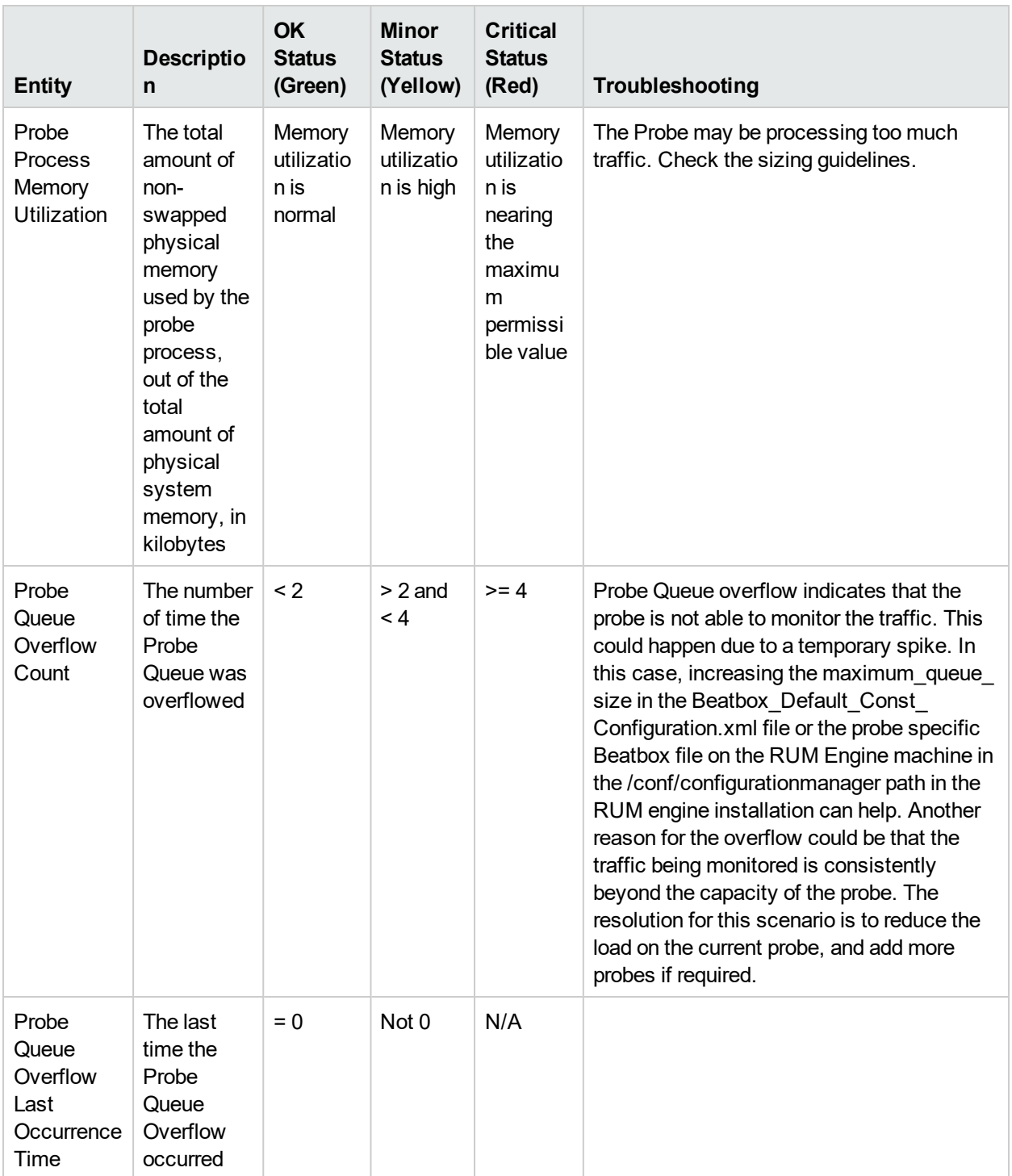

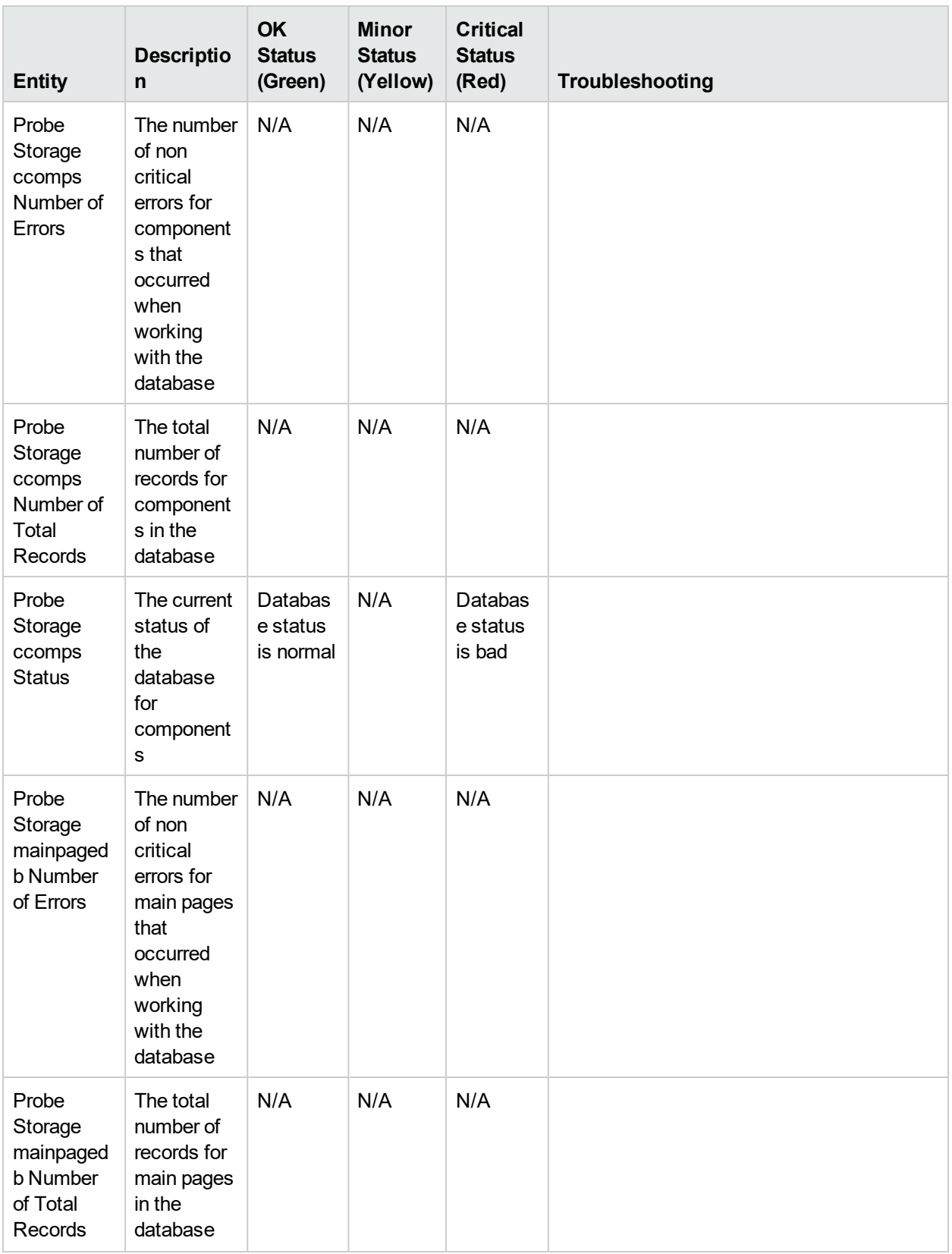

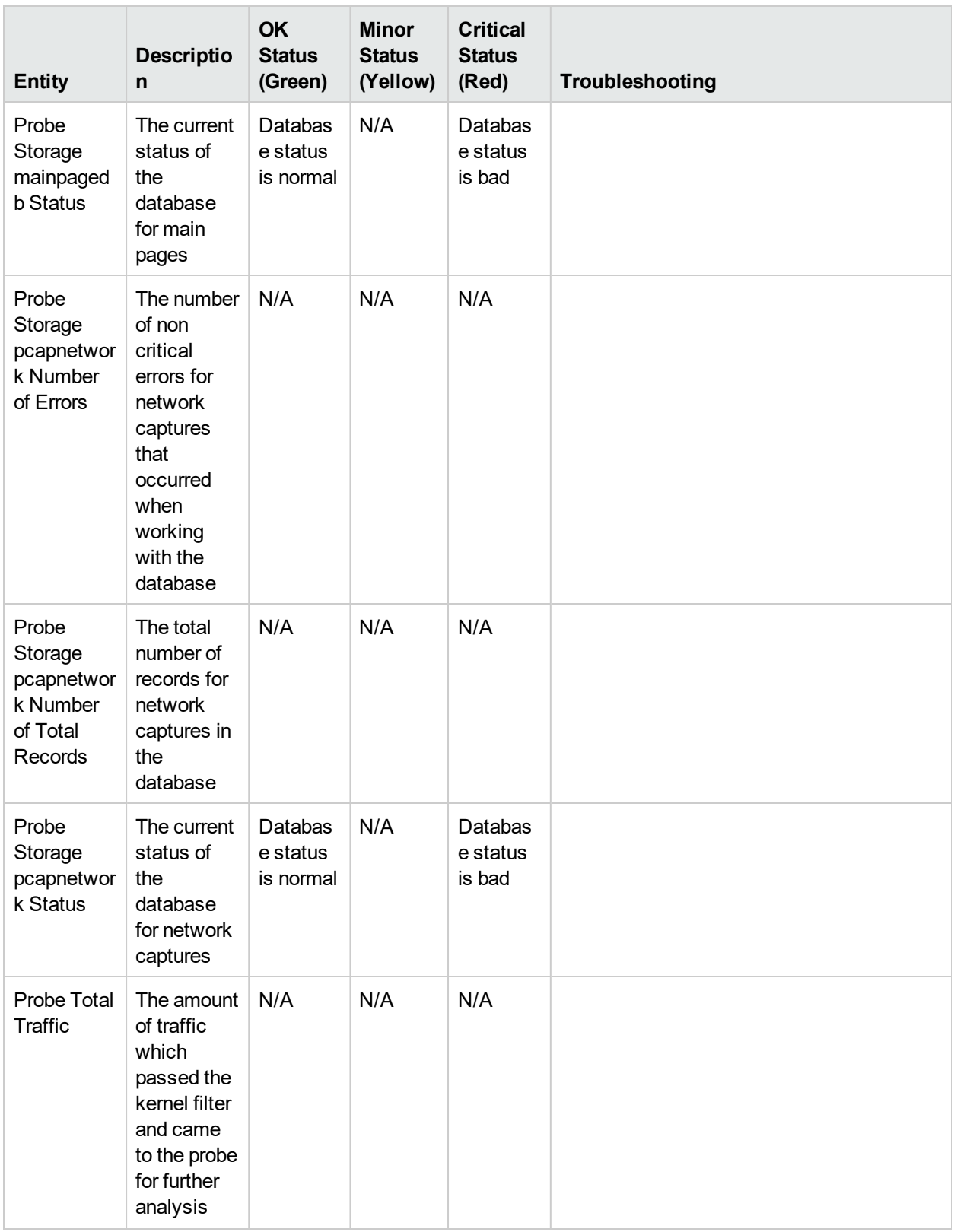

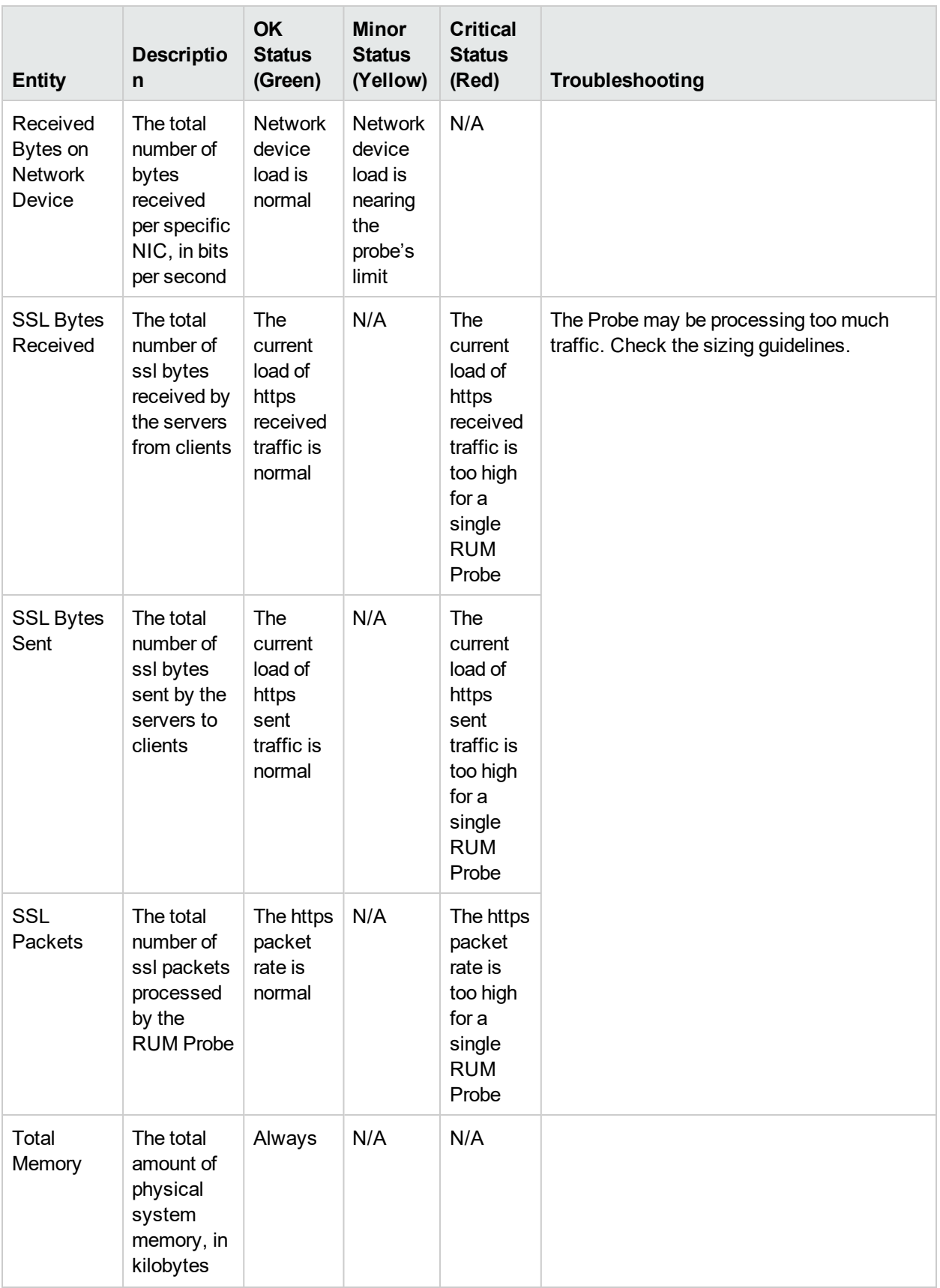

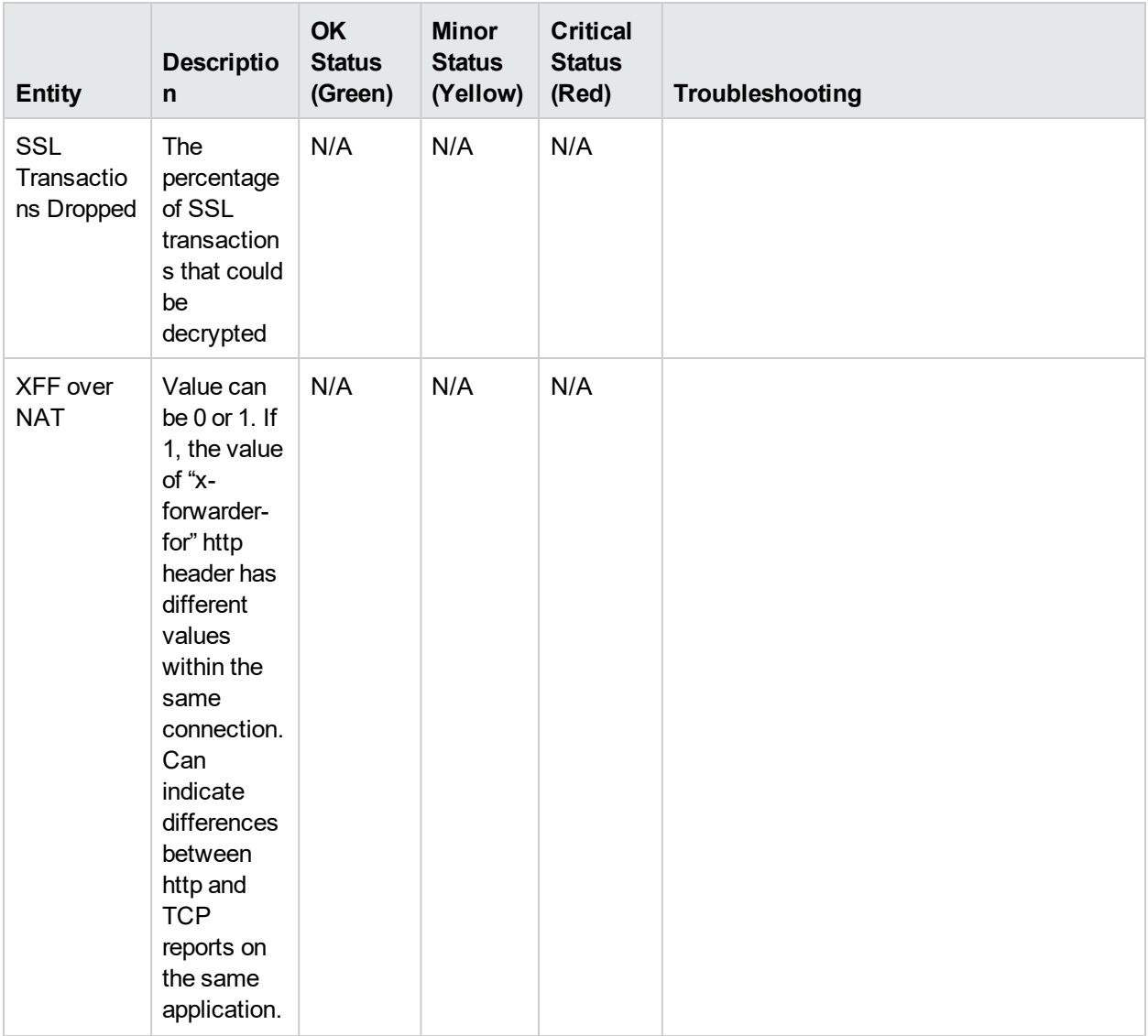

### <span id="page-68-0"></span>RUM Client Monitor Probe

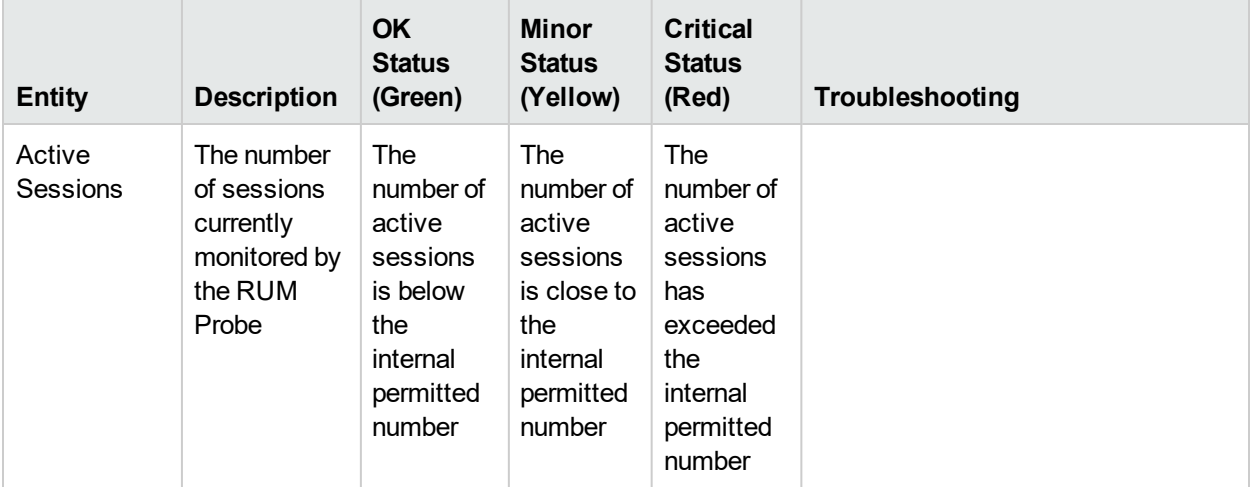

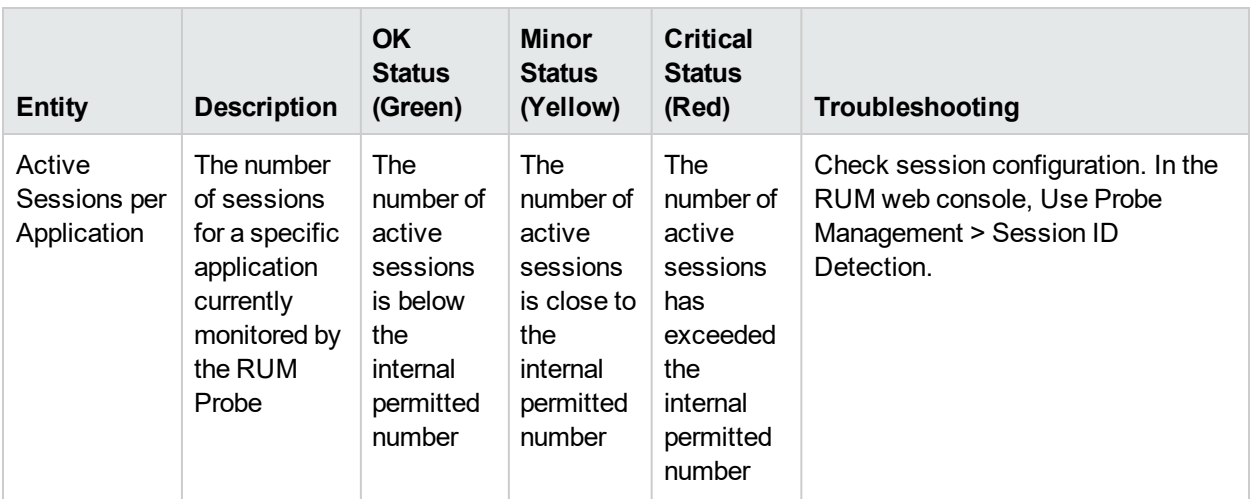

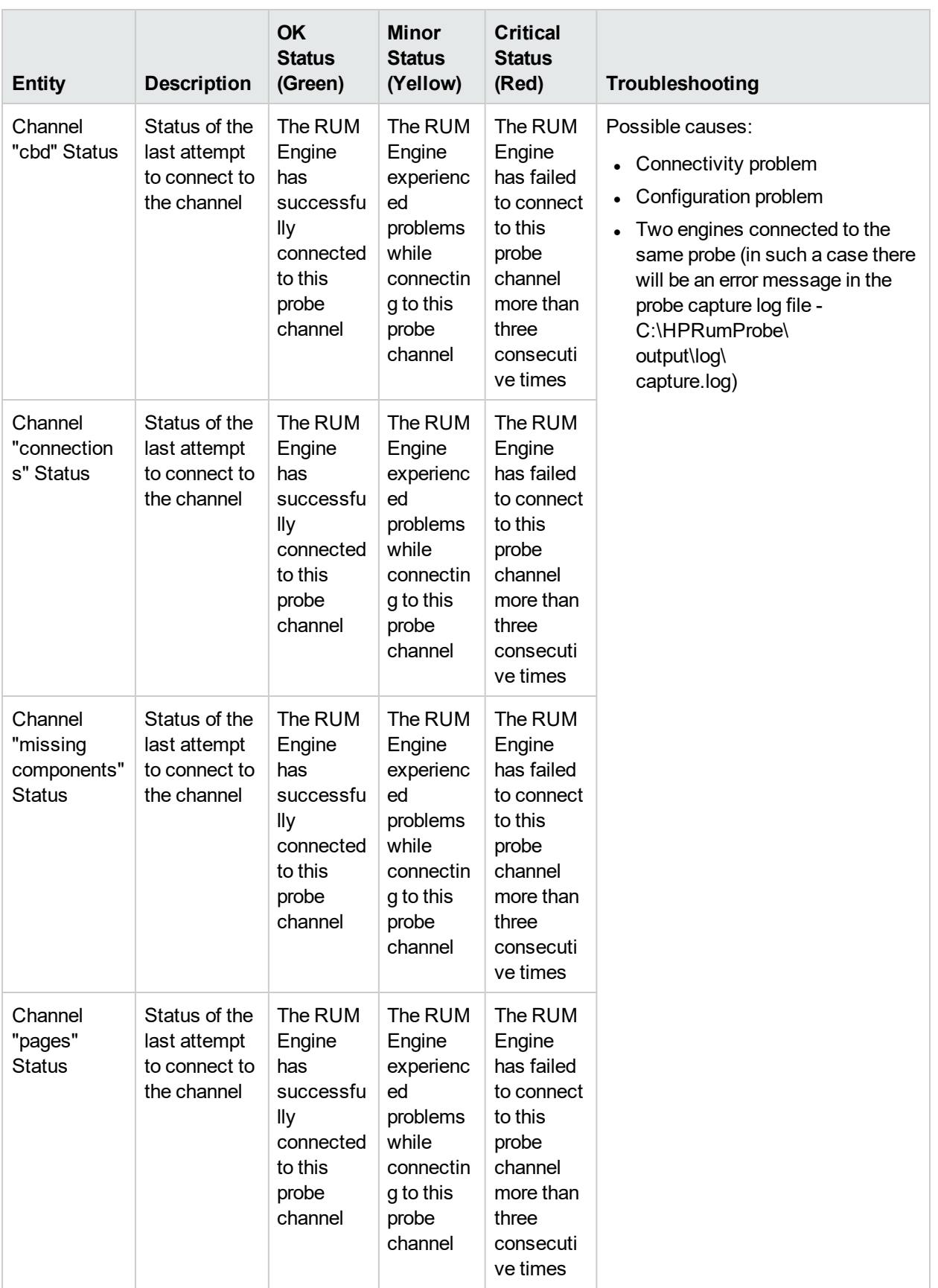

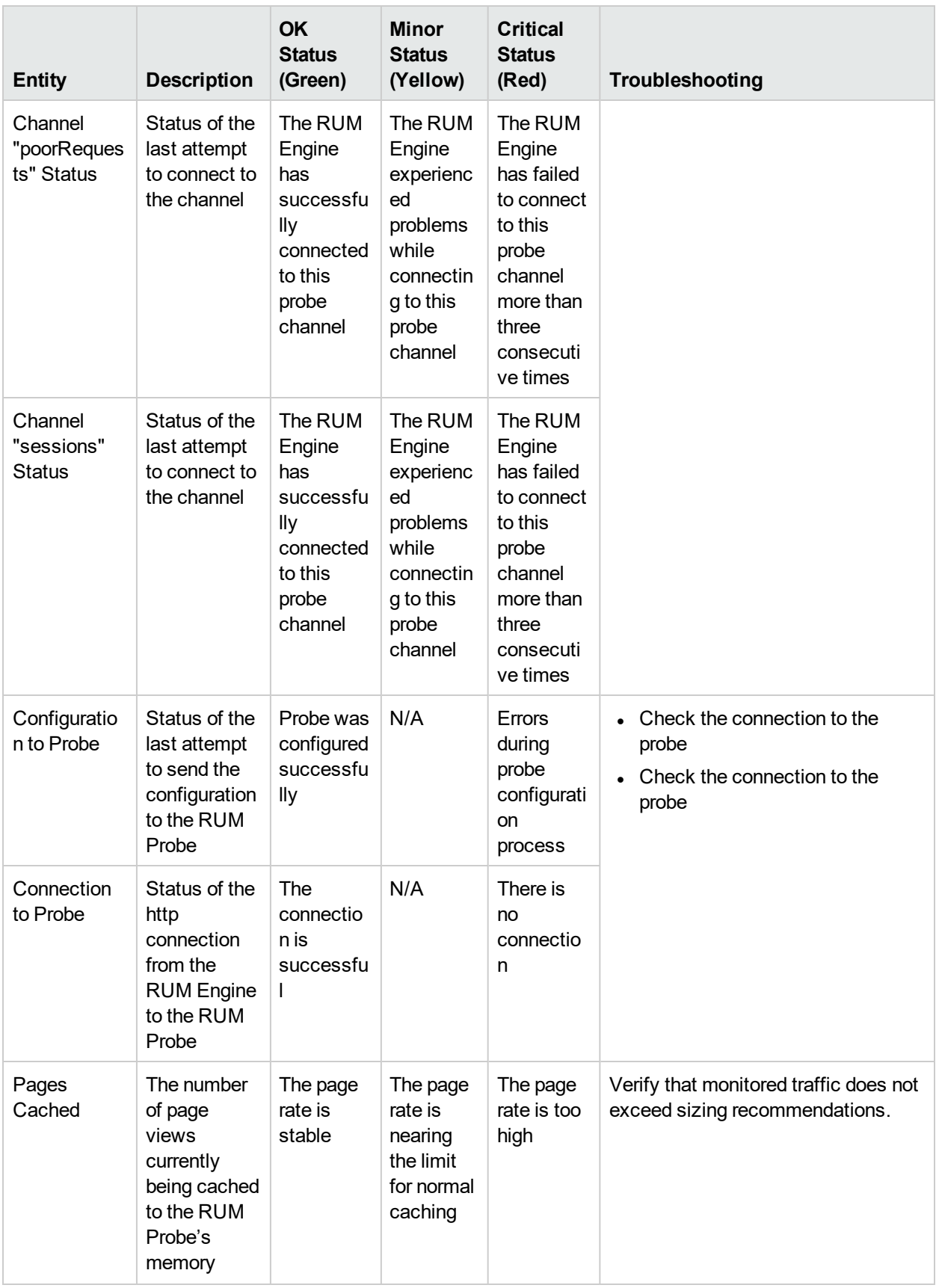
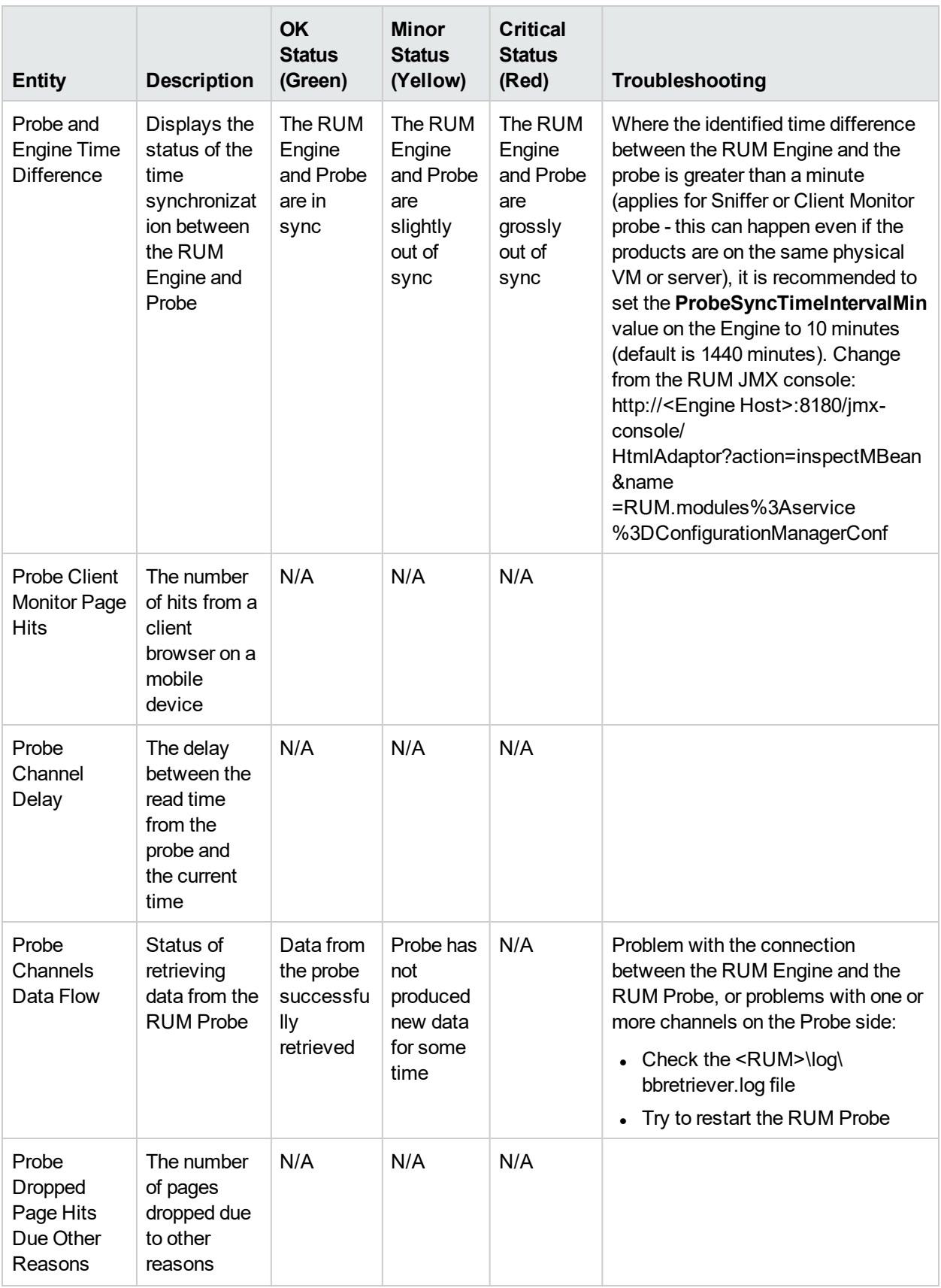

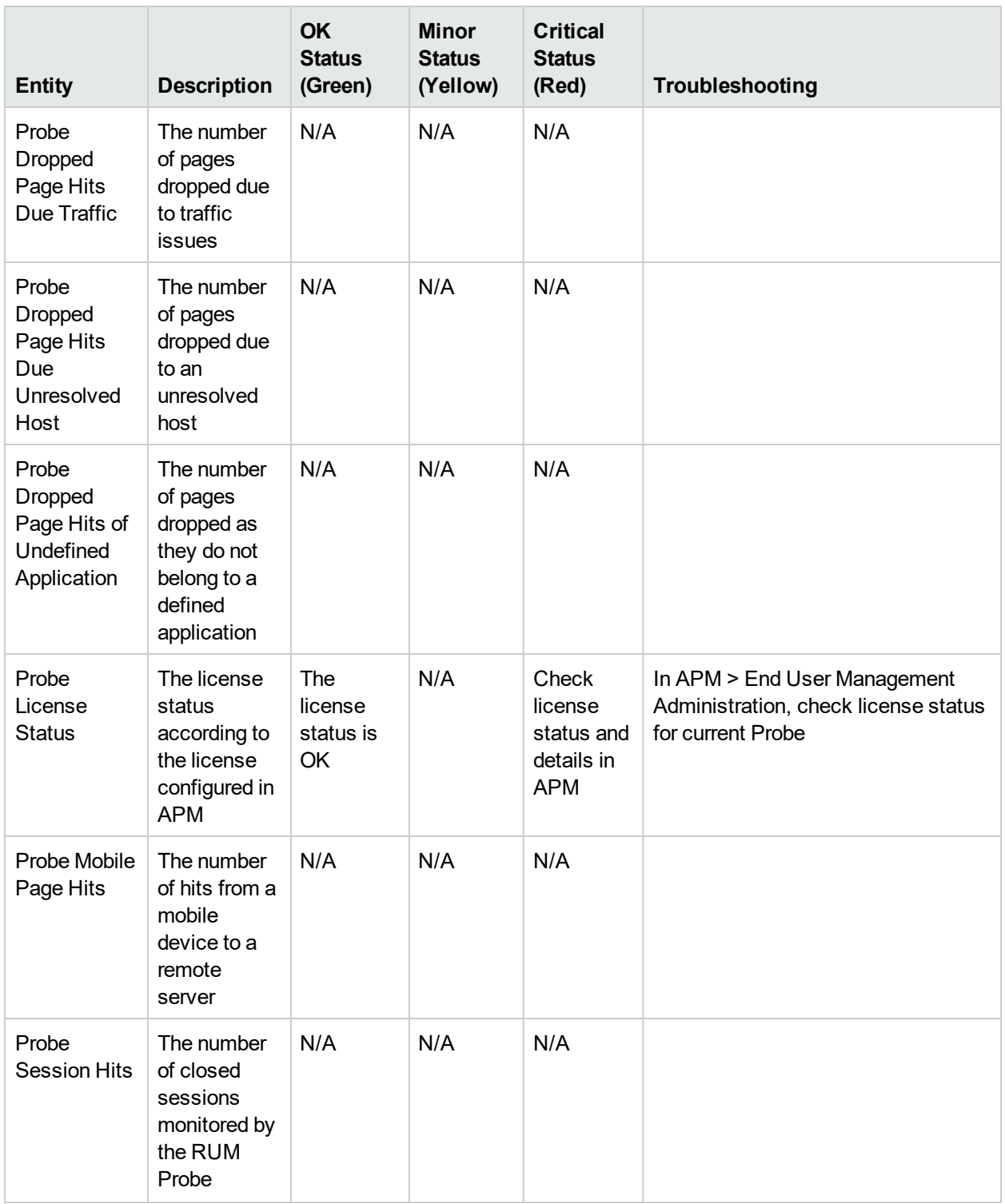

### RUM Engine

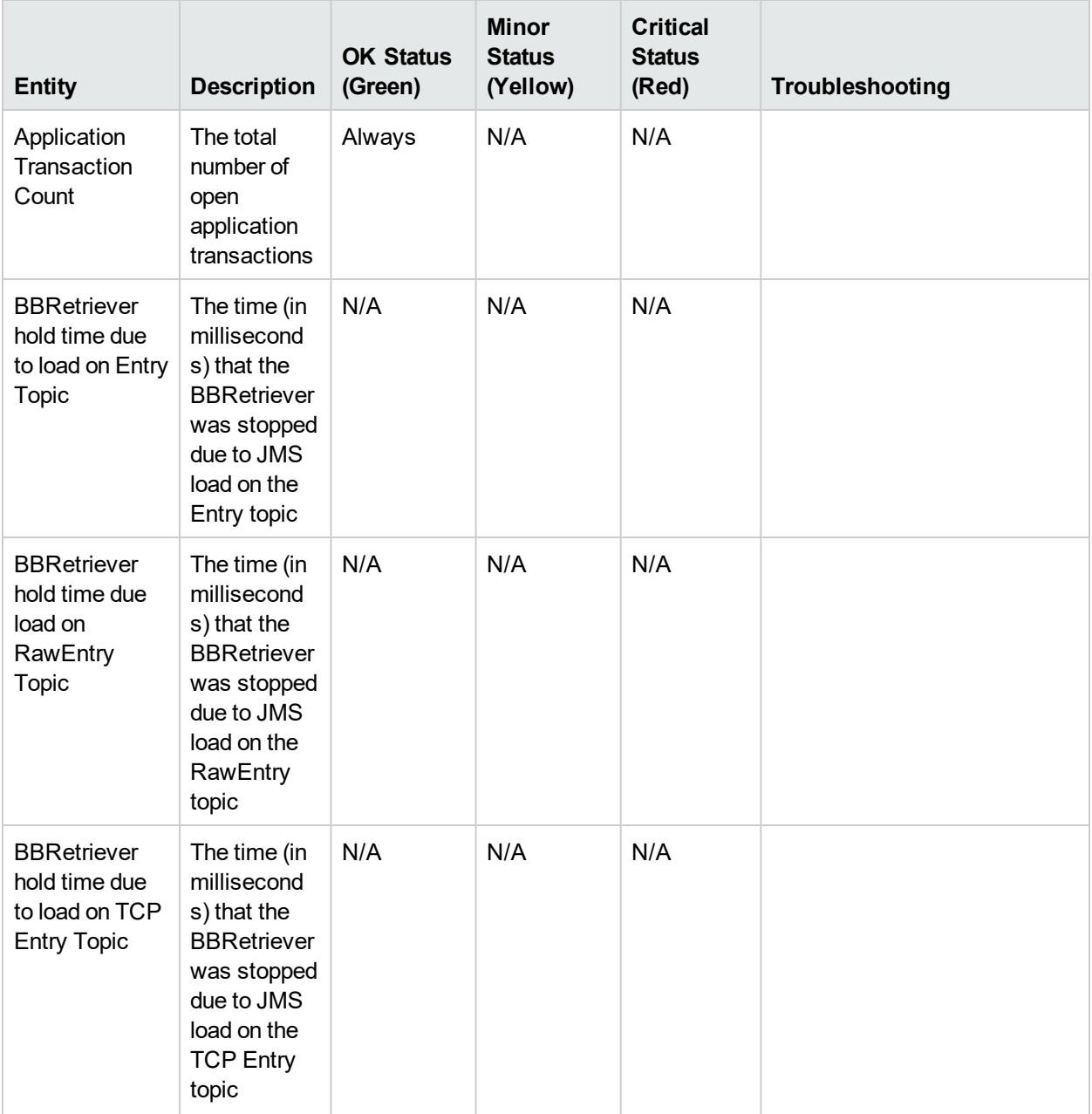

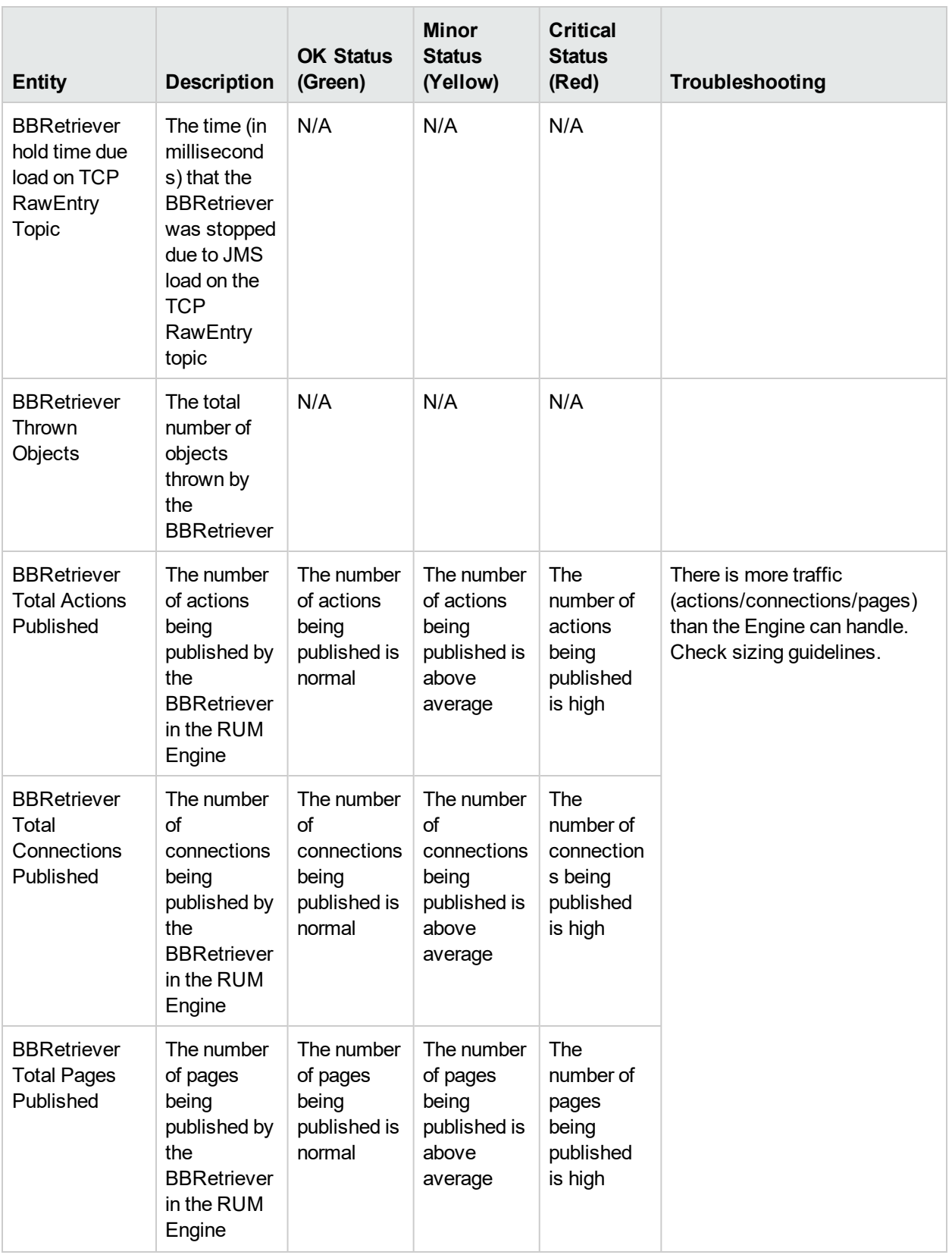

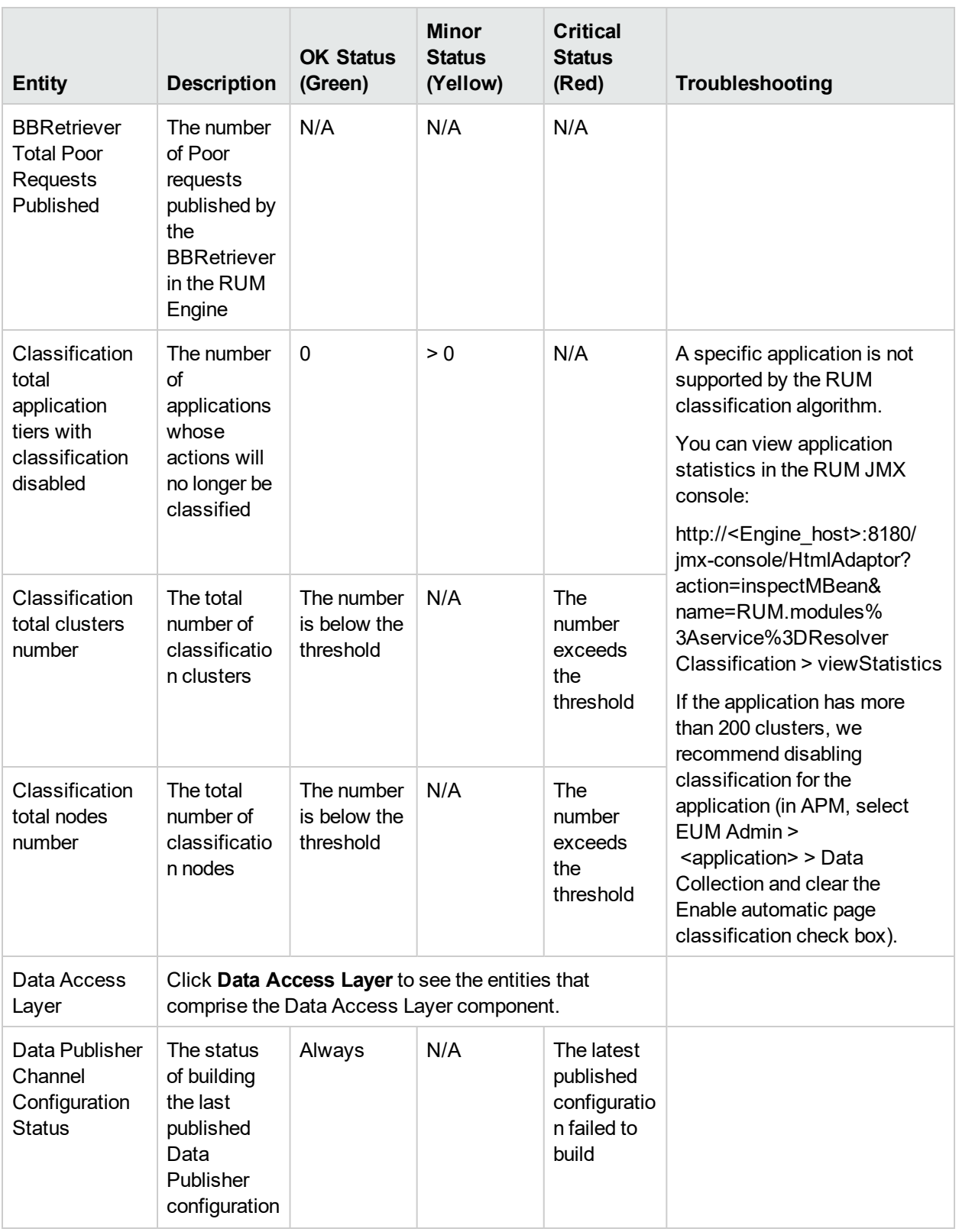

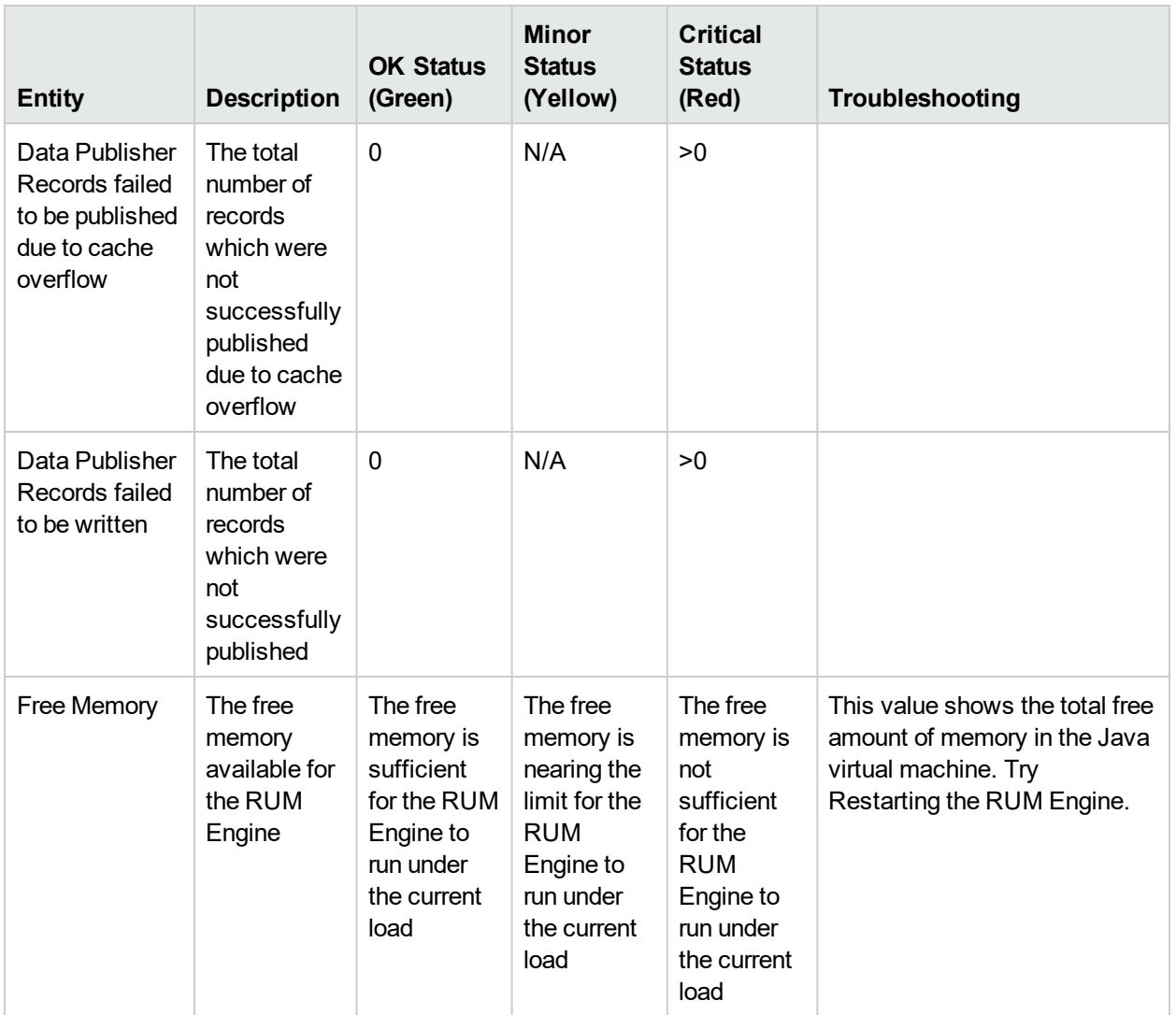

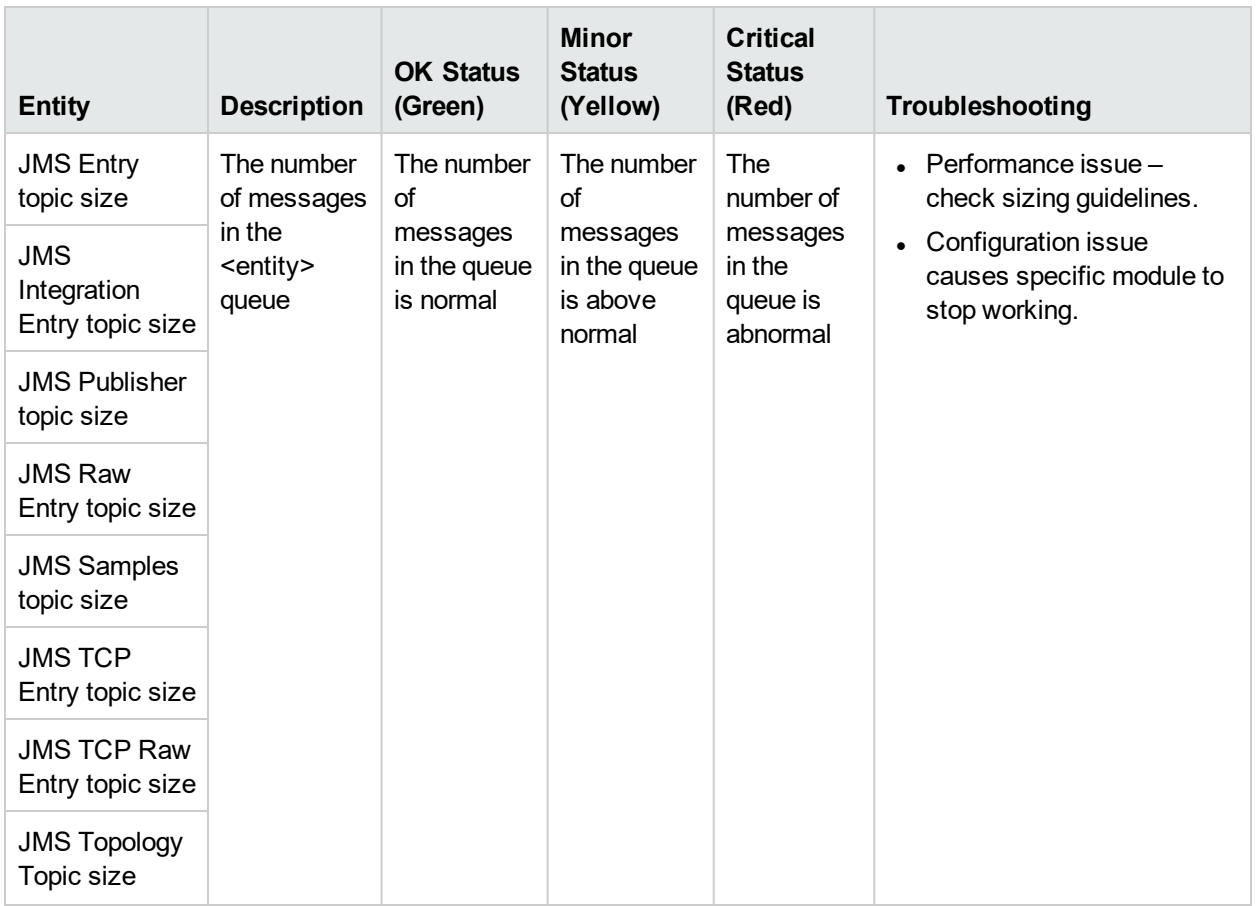

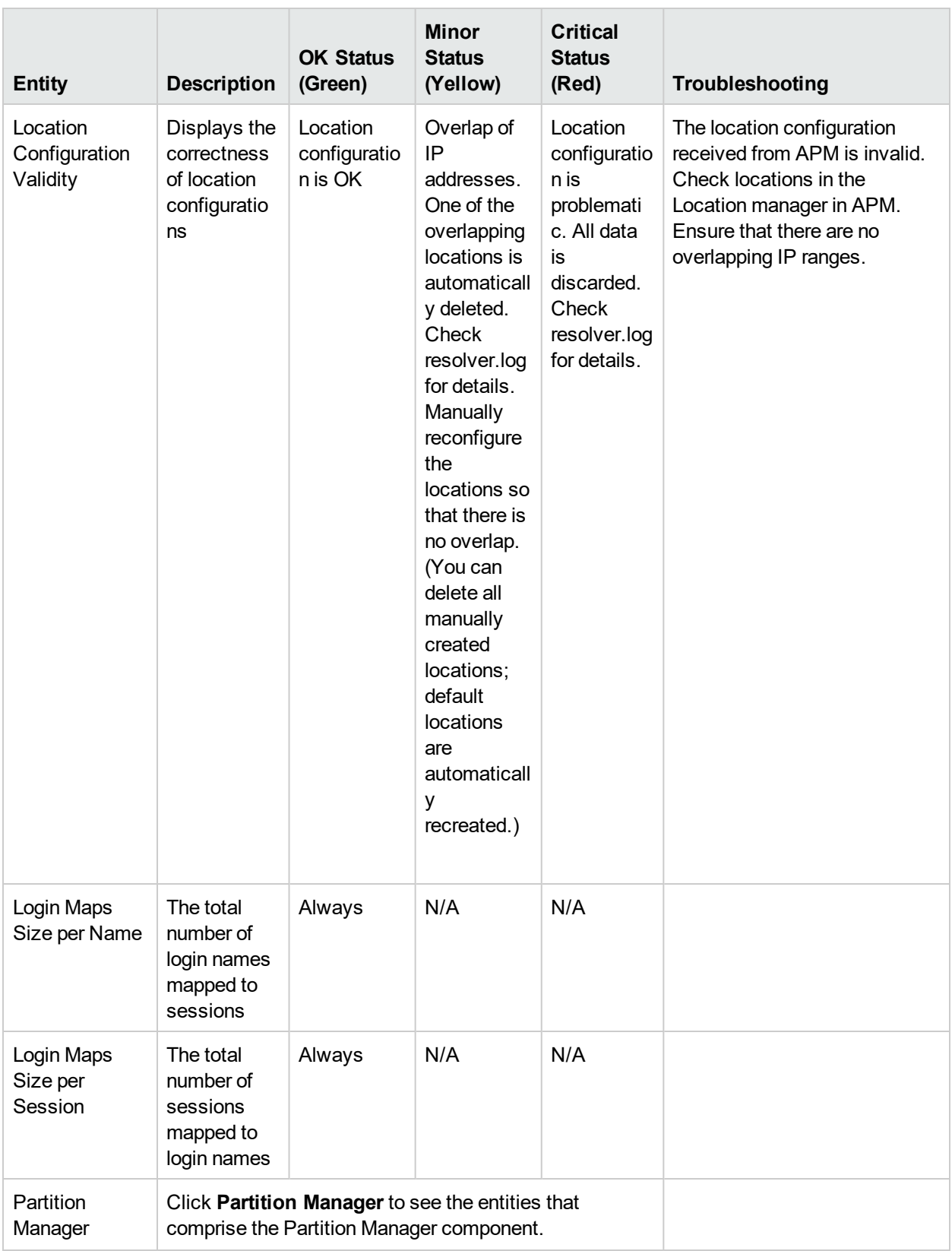

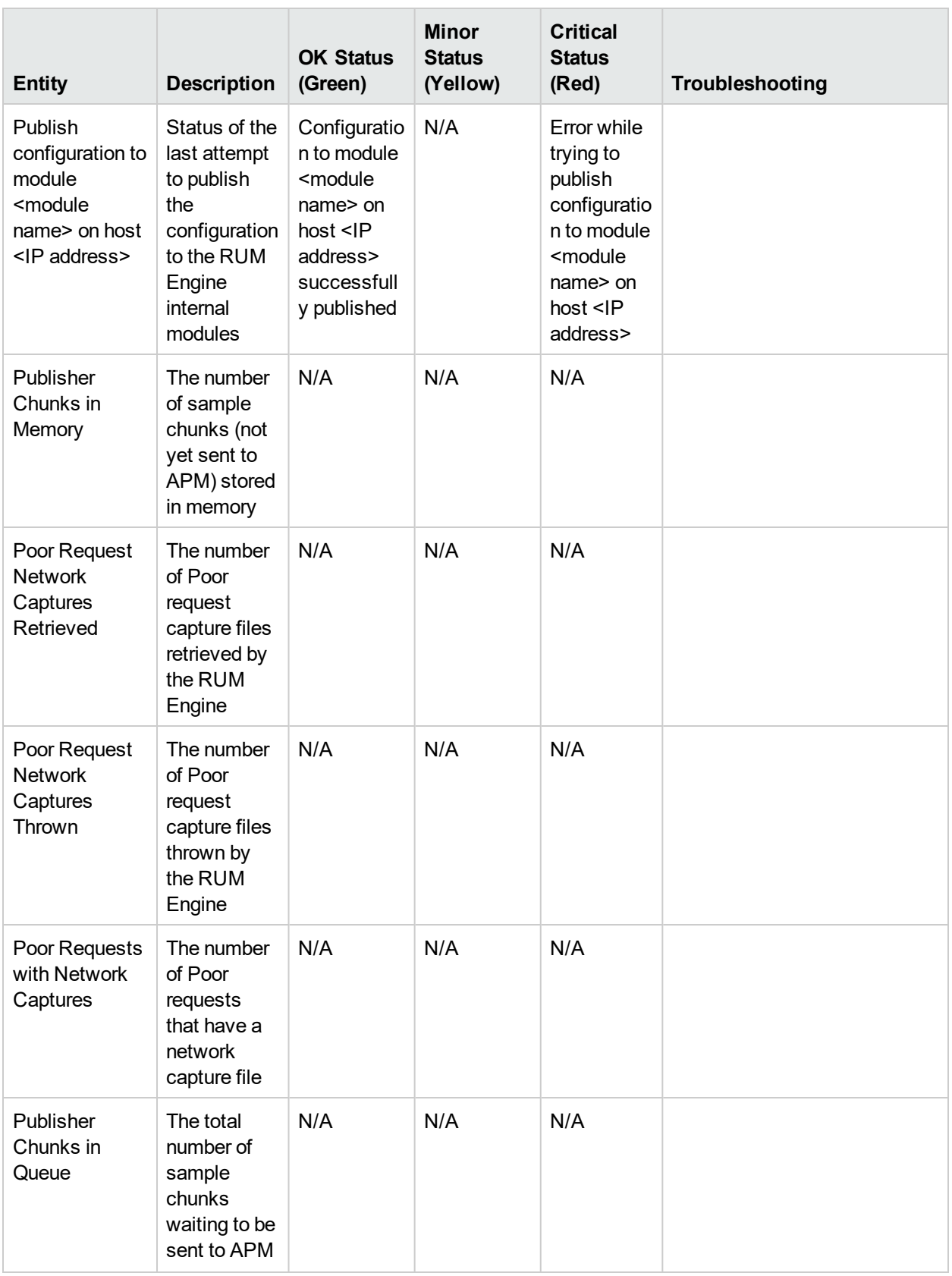

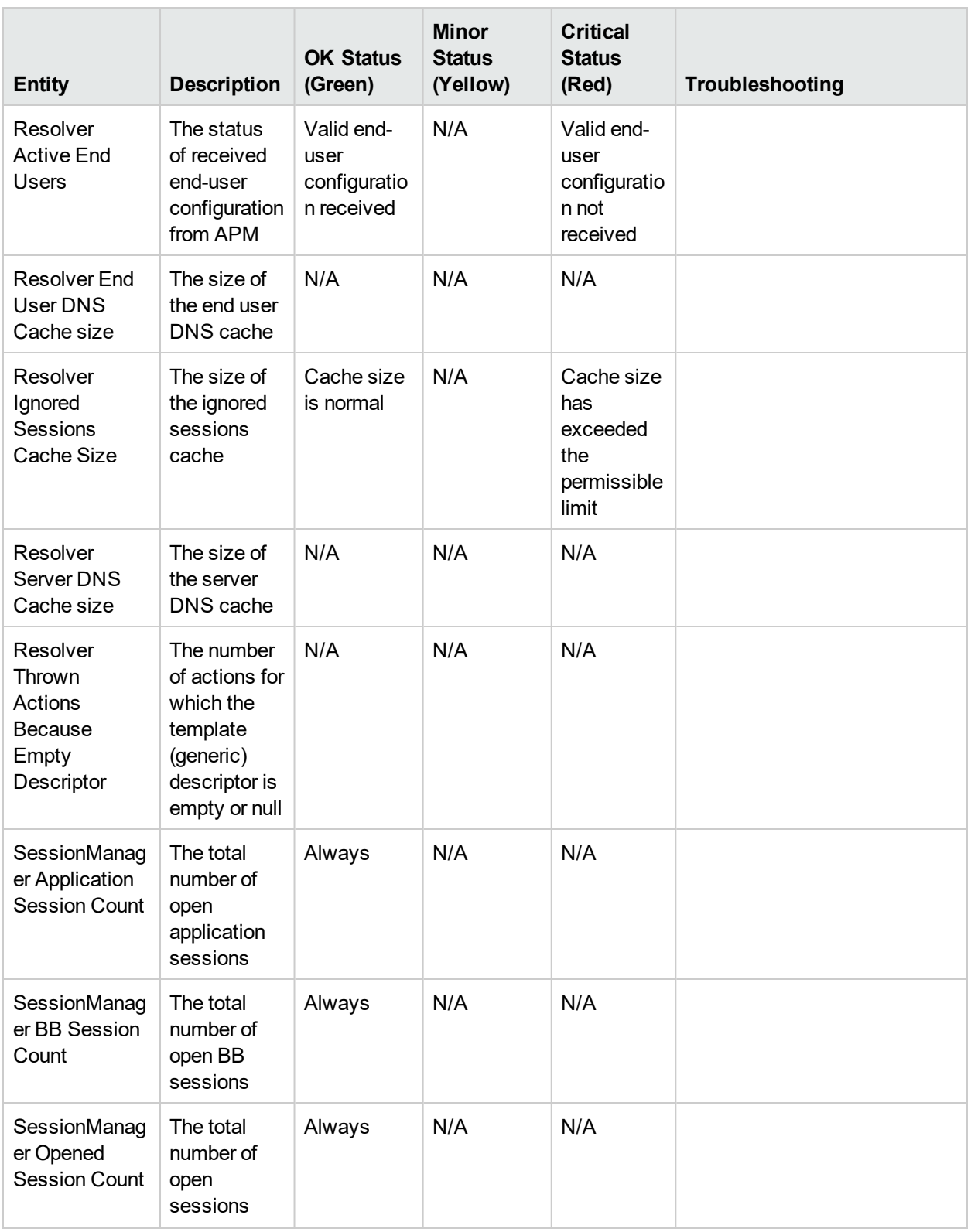

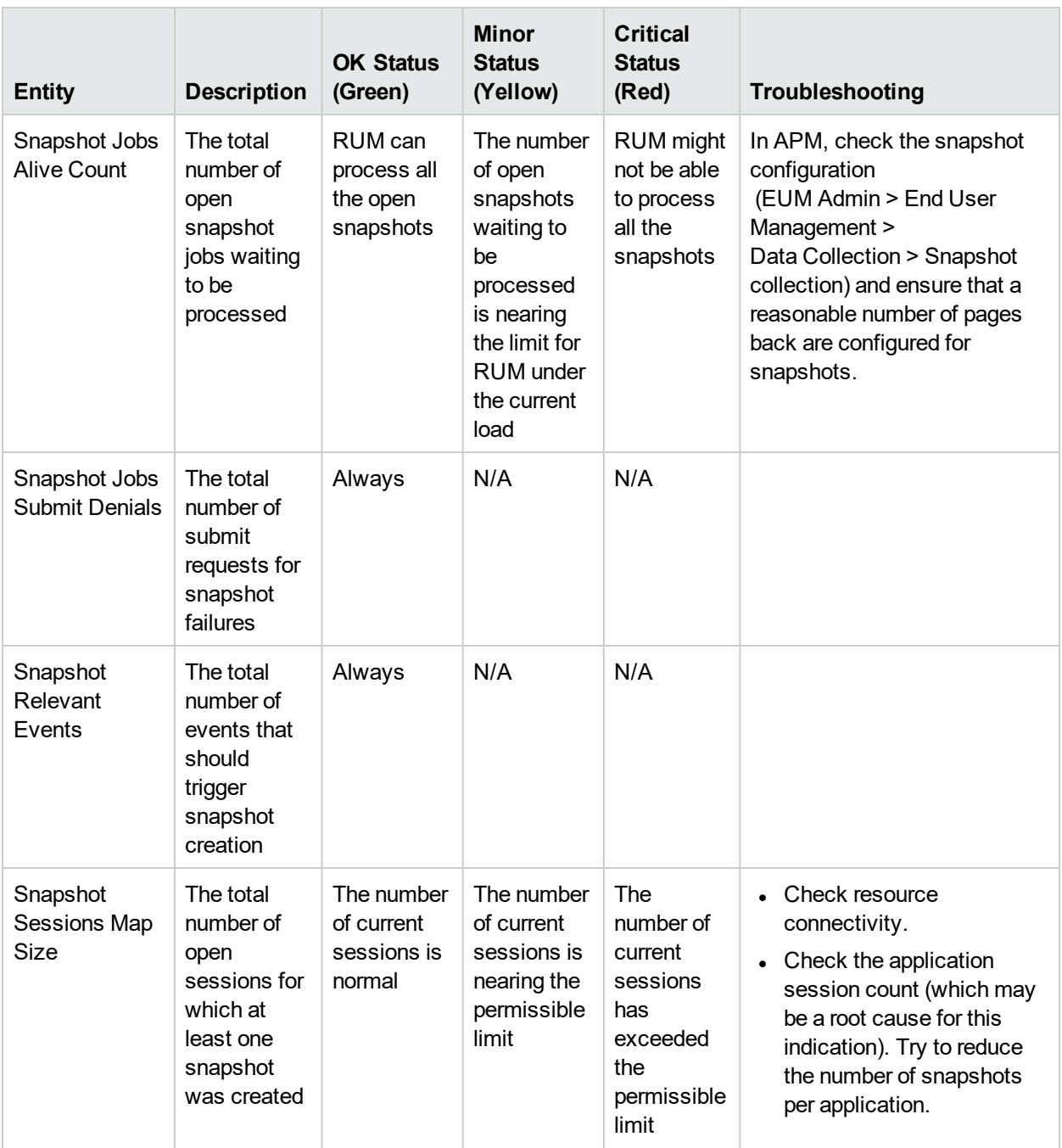

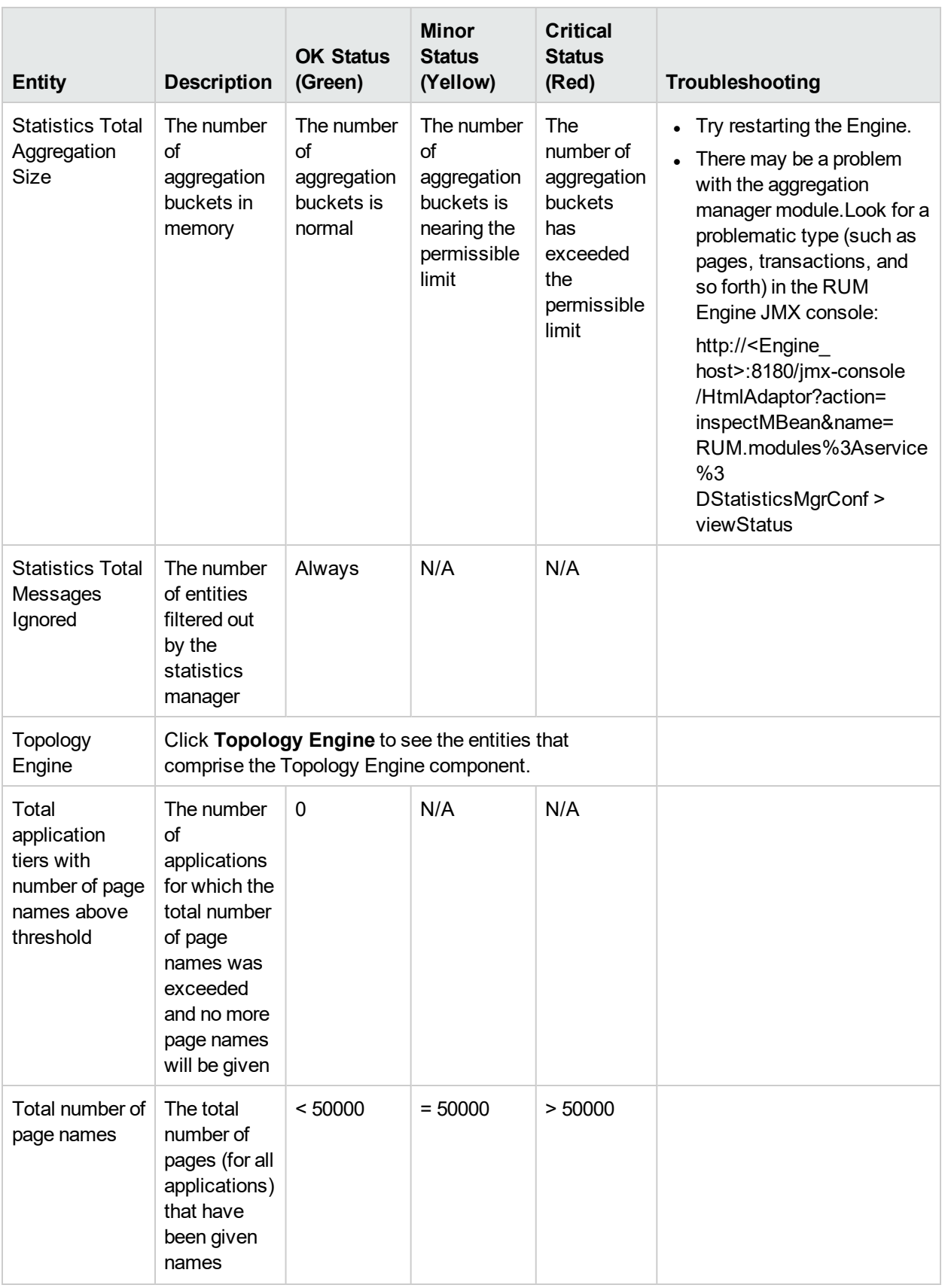

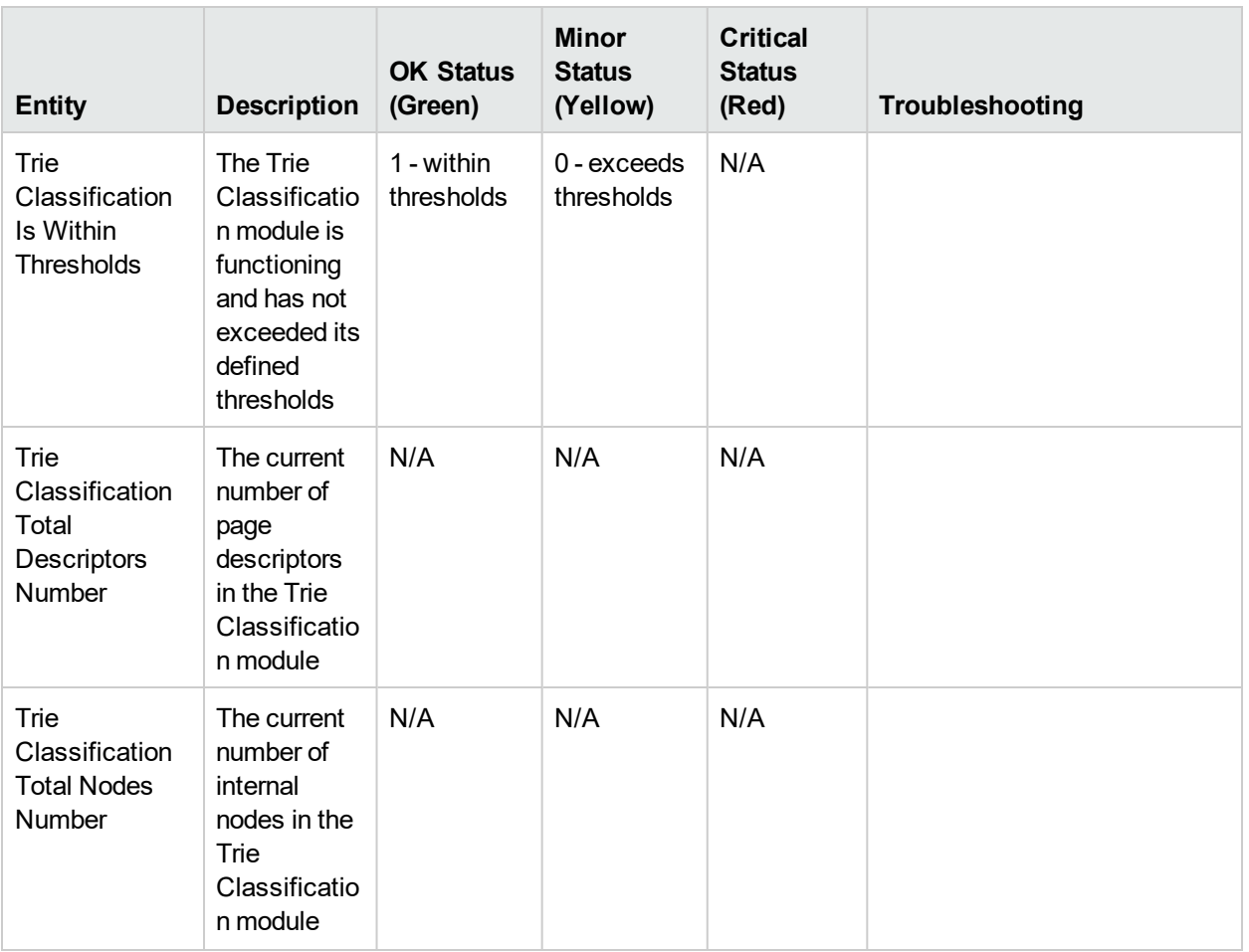

### Samples to APM Server

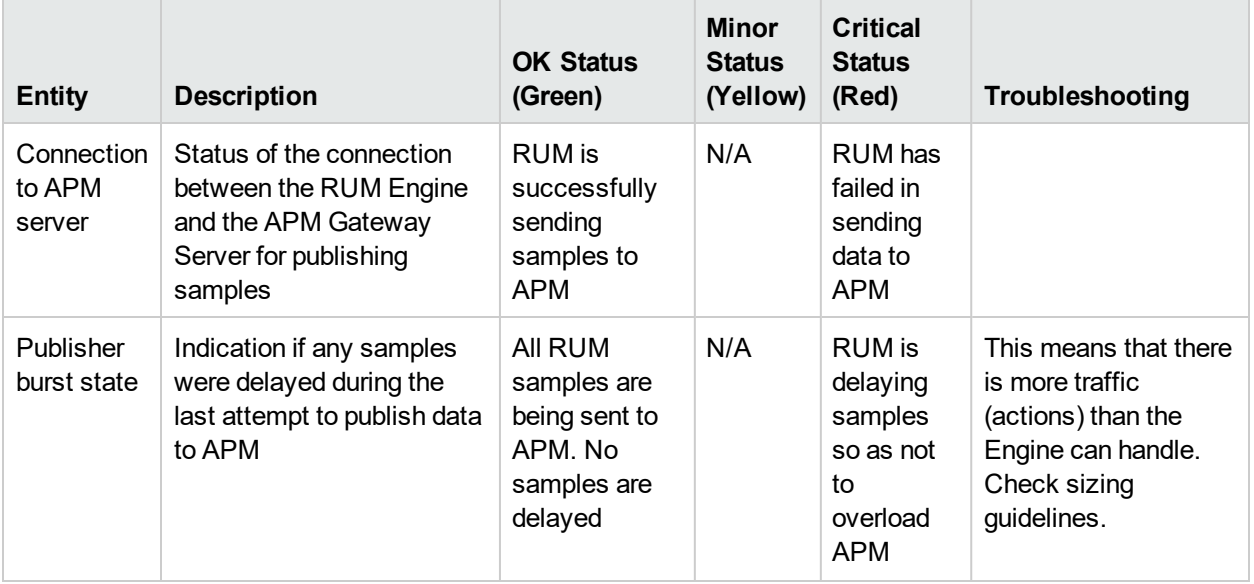

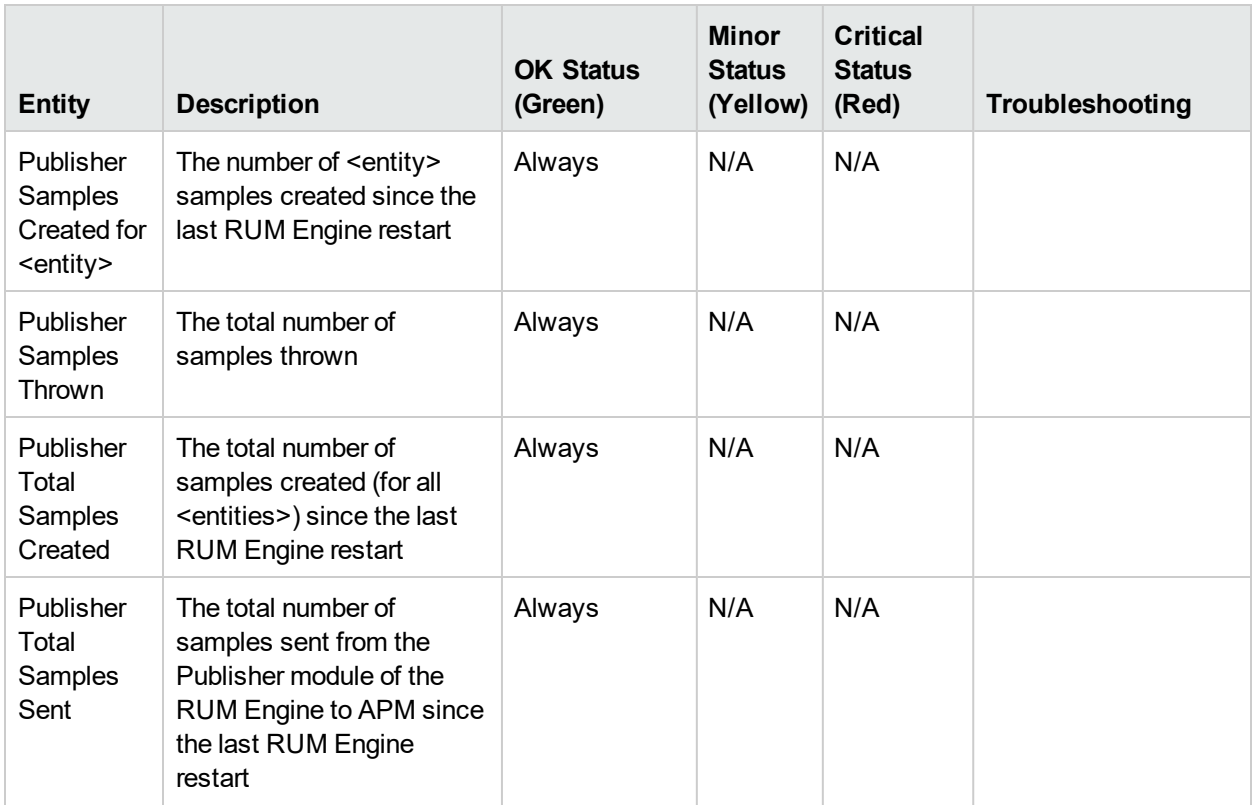

### Data Access Layer

To access, click Data Access Layer in RUM Engine monitors.

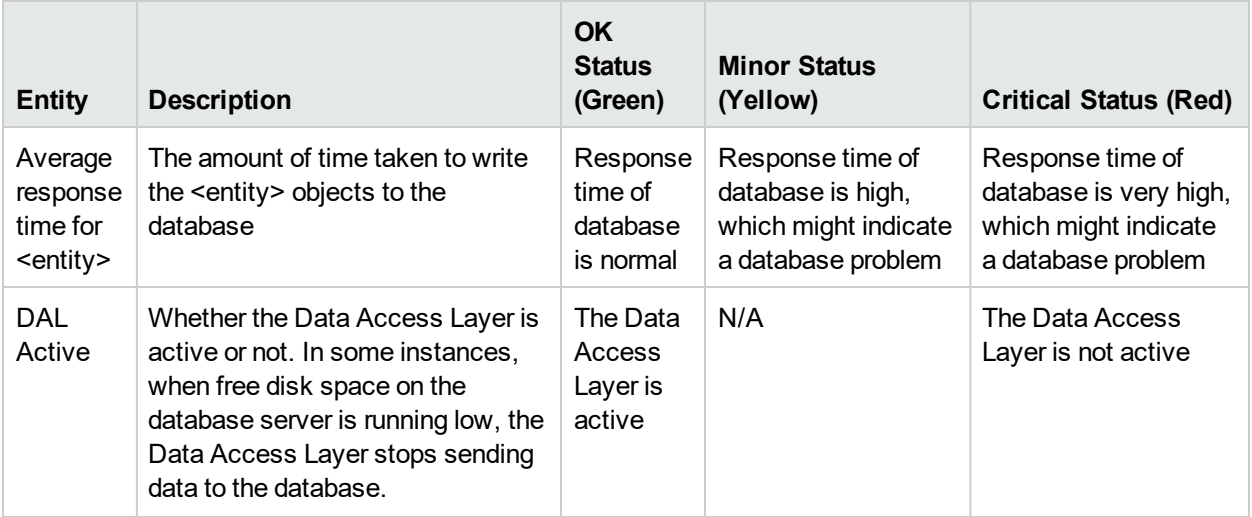

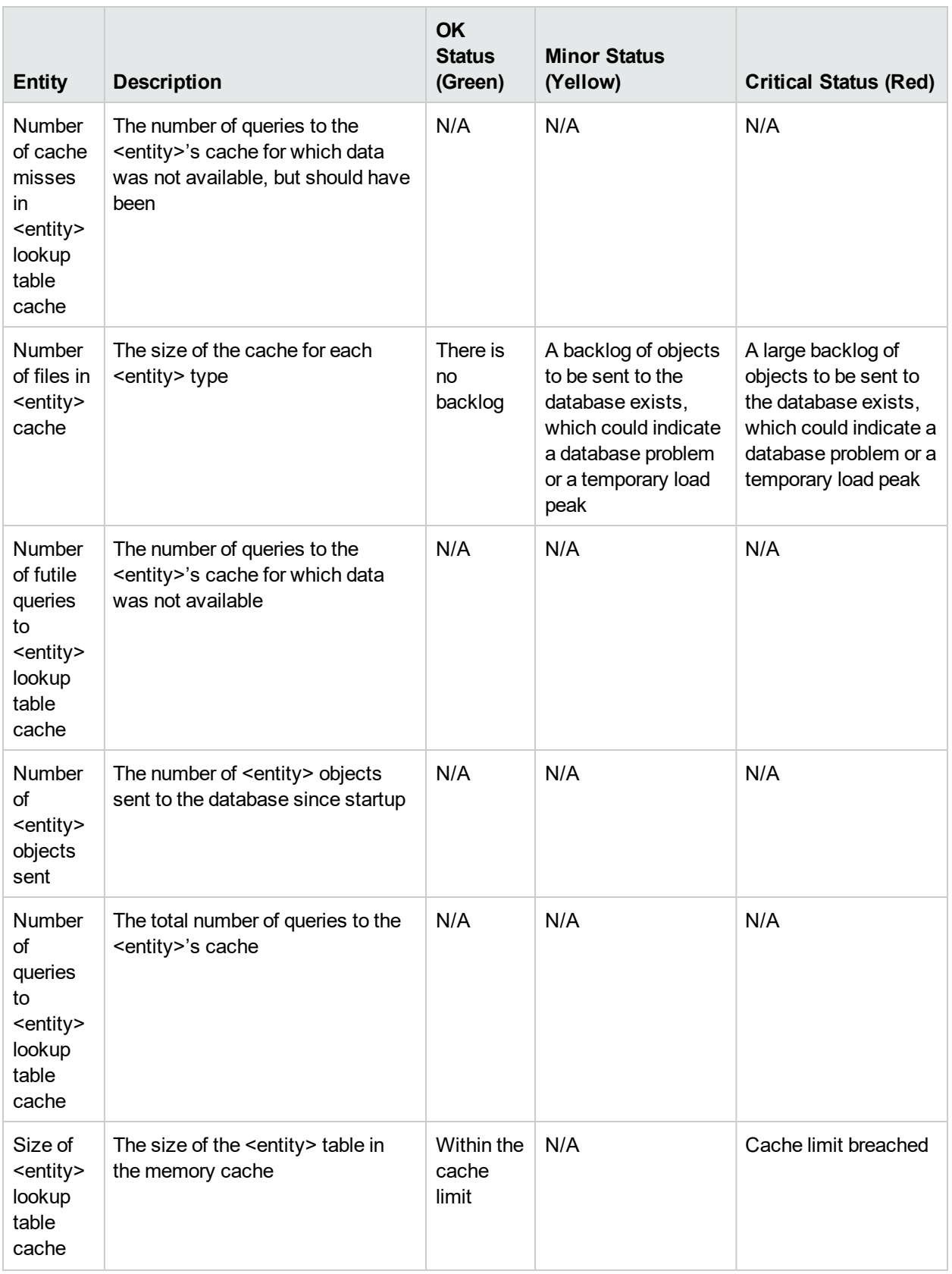

### Partition Manager

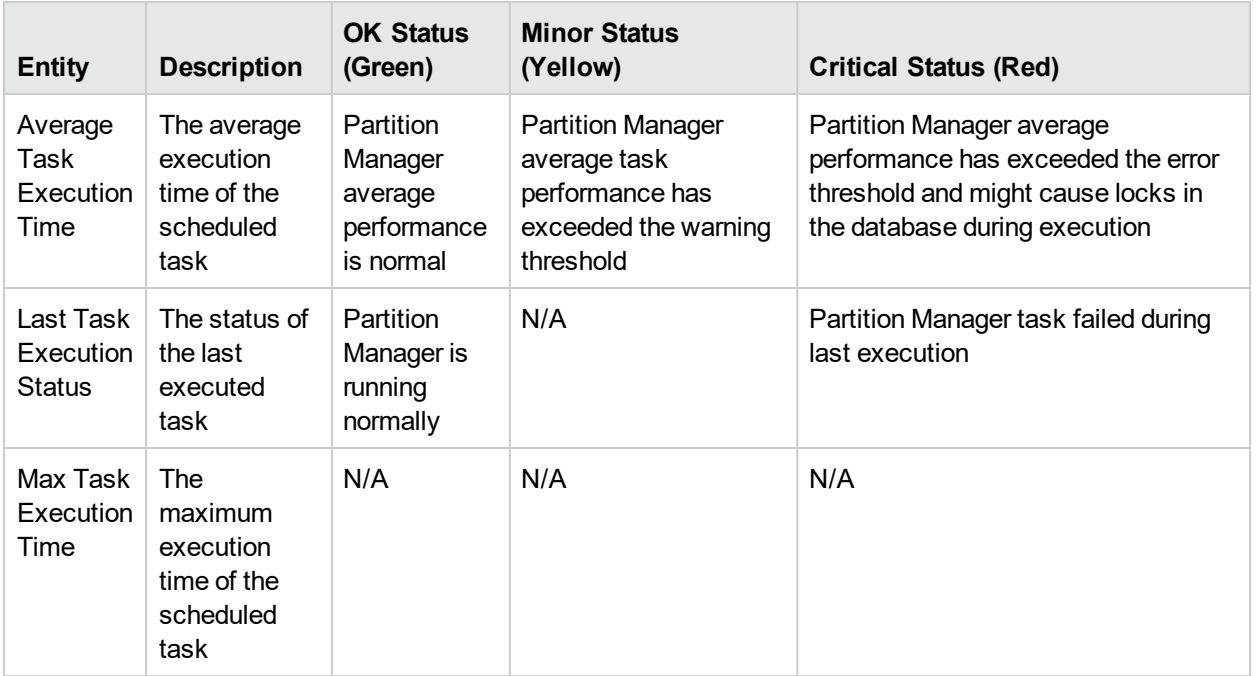

To access, click **Partition Manager** in RUM Engine monitors.

## Topology Engine

To access, click Topology Engine in RUM Engine monitors.

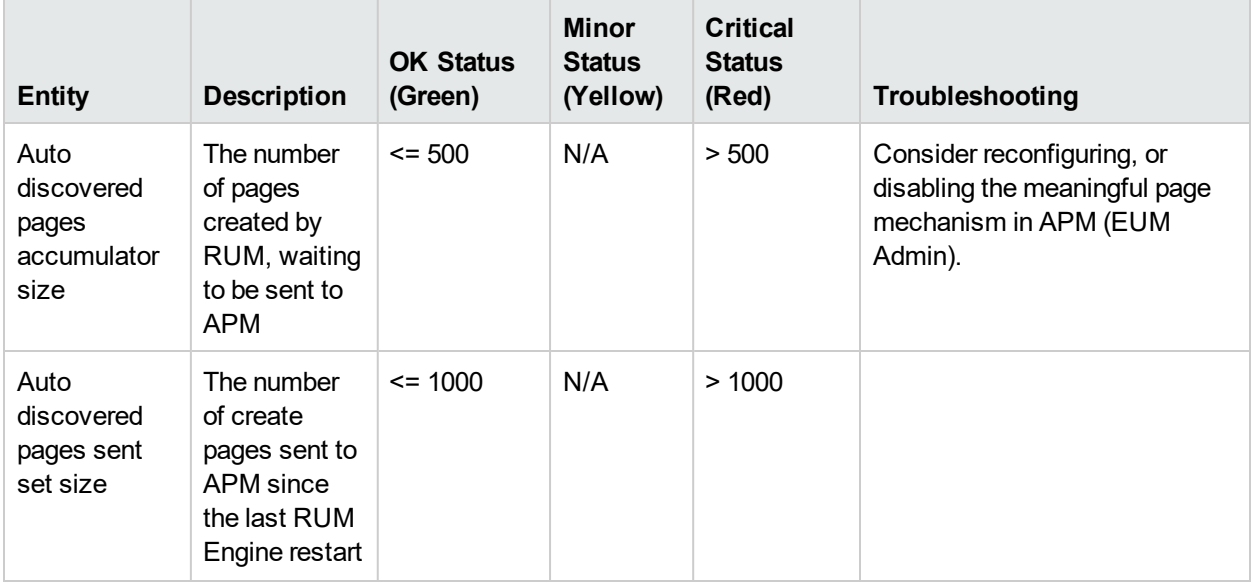

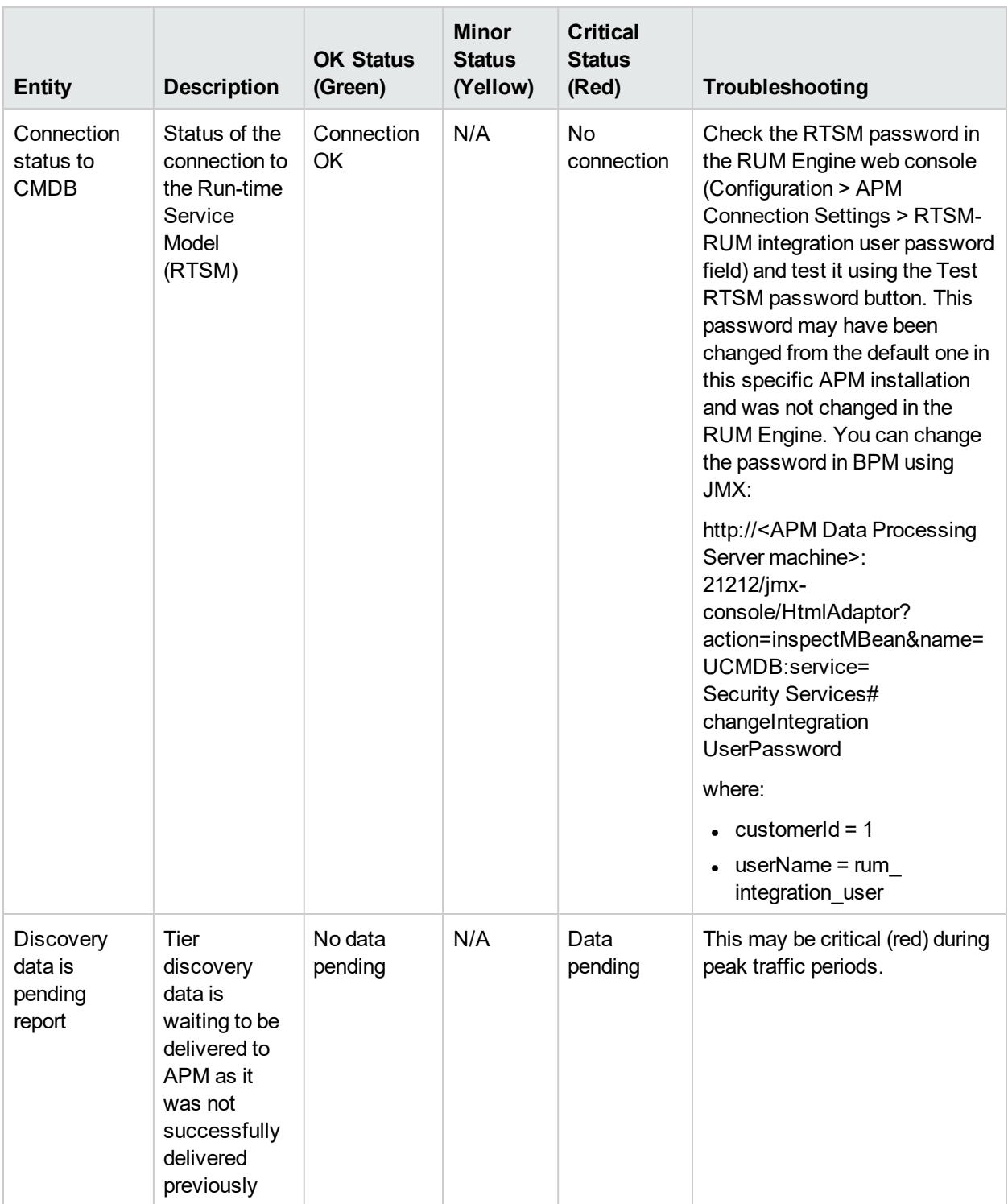

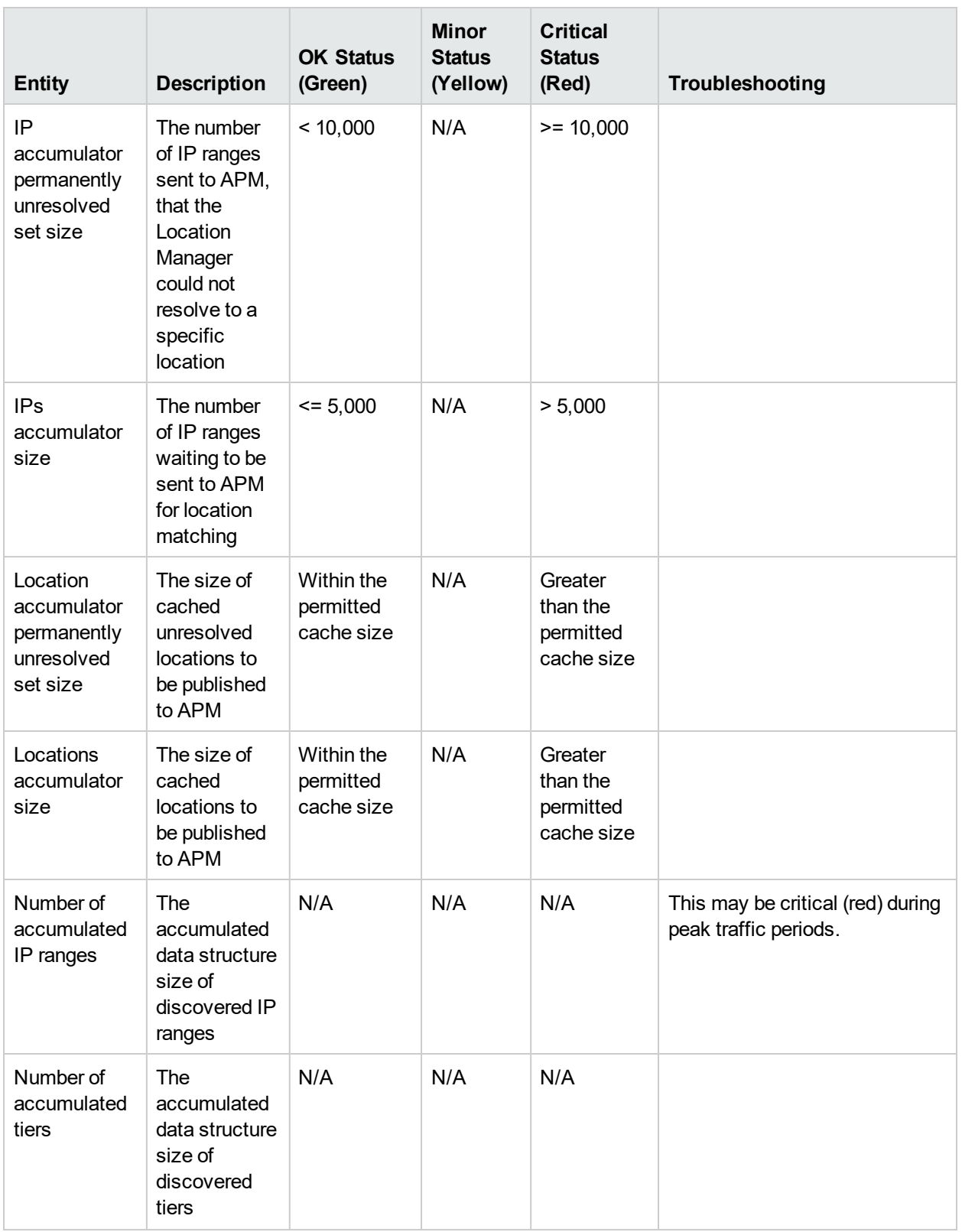

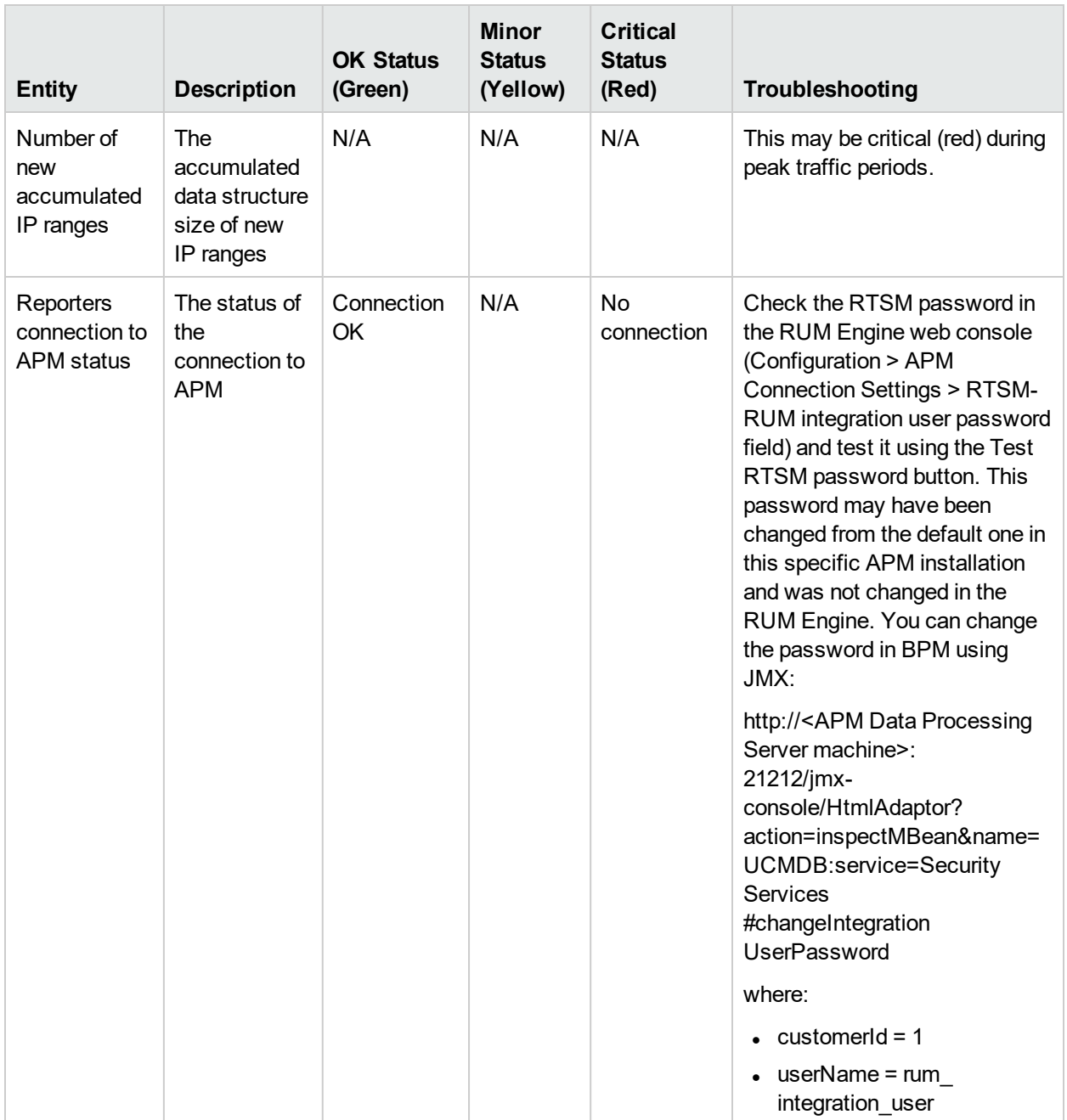

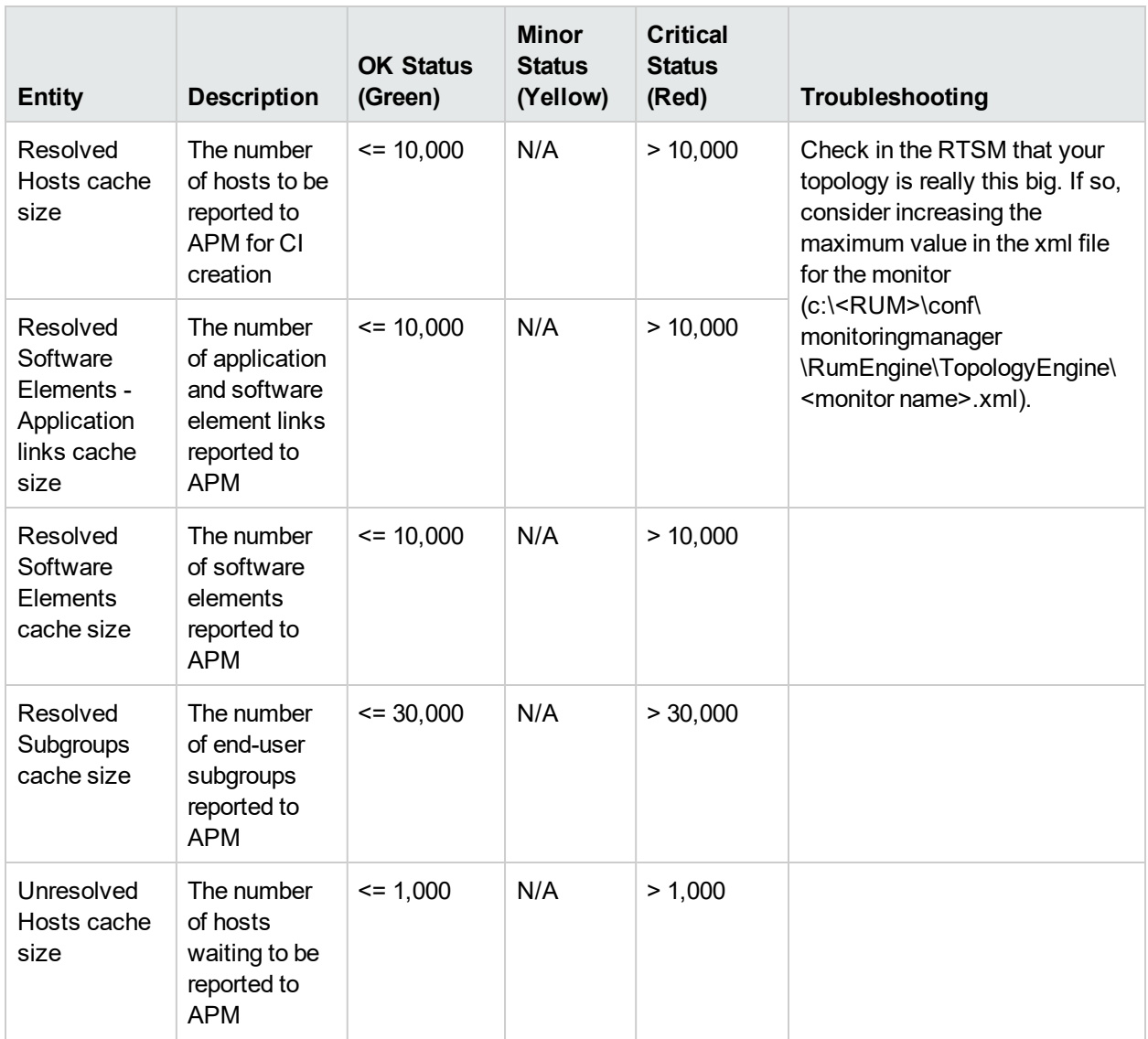

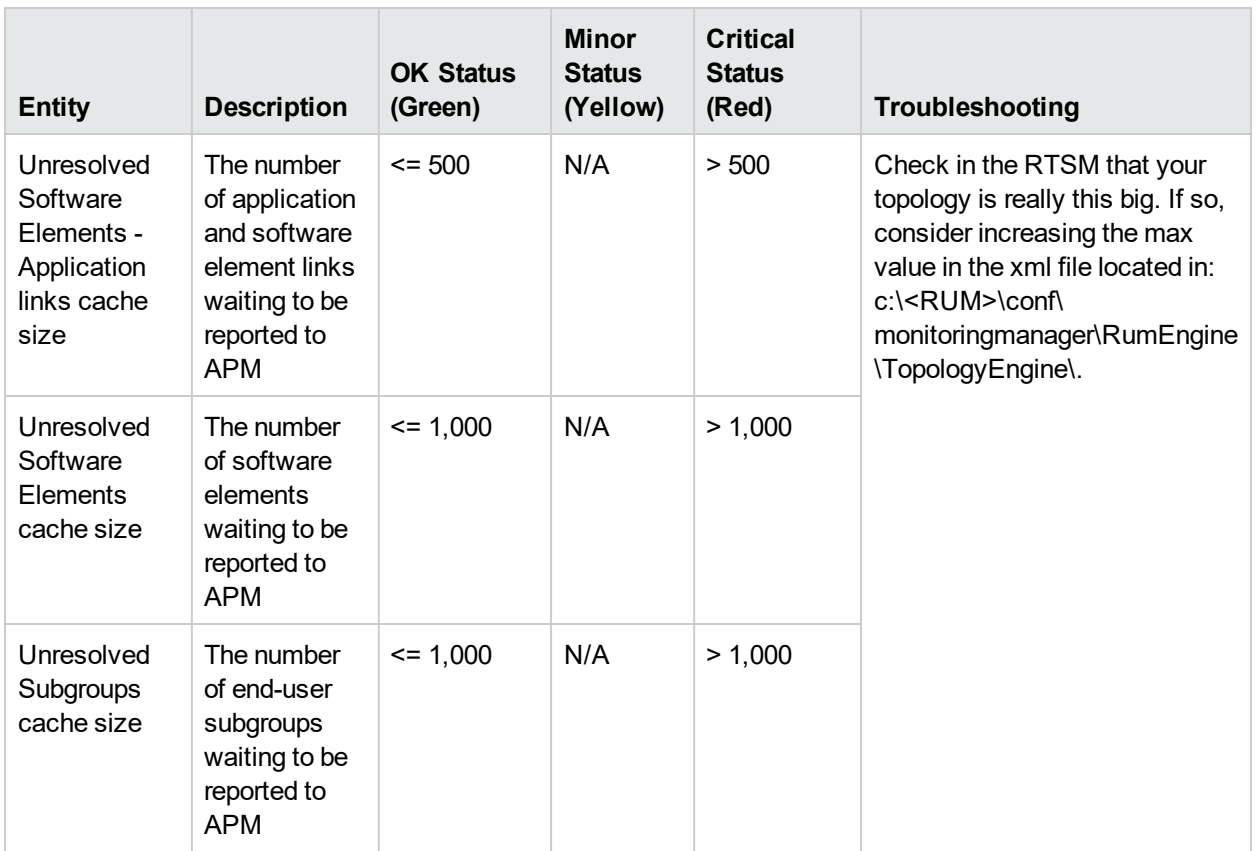

### Missing Mirrored Data

To access, click Missing Mirrored Data in RUM Probe monitors.

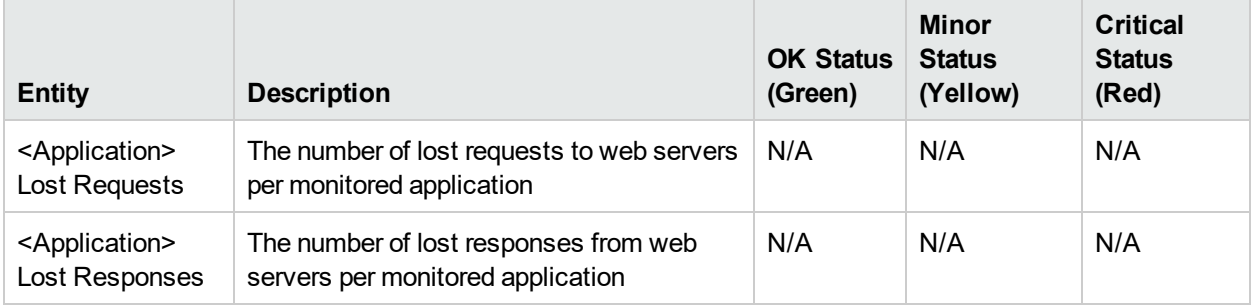

# Capture Log Files

You use this option to create a **.ZIP** file of the current status of RUM for support purposes.

Click **Capture** and specify the name and location of the file.

# RUM Configuration and Settings

The **Configuration** drop-down menu on the RUM Engine web console menu bar includes the following options:

- <sup>l</sup> **APM Connection Settings.** Used to view and configure the connection parameters between RUM and APM. For details, see "APM [Connection](#page-93-0) Settings" below.
- <sup>l</sup> **Probe Management.** Used to configure communication settings with the RUM Probe. For details, see "Probe [Management"](#page-102-0) on page 103.
- <sup>l</sup> **Advanced Settings.** Provides links to specific areas of the Real User Monitor JMX console for configuring parameters and settings for individual RUM modules. For details, see ["Advanced](#page-120-0) Settings" on [page](#page-120-0) 121.
- <sup>l</sup> **Data Flow Probe Connection Settings.** Used to view and configure the connection parameters between RUM and Universal Discovery. For details, see "Data Flow Probe [Connection](#page-120-1) Settings" on page 121.
- **System Info.** Provides general system information about RUM. For details, see ["System](#page-121-0) Info" on page [122.](#page-121-0)

# <span id="page-93-0"></span>APM Connection Settings

This page displays the current connection settings for the communication channel between RUM and APM, which you can update.

If you change the configuration, click the **Save Configuration** button to save the configuration and update the RUM Engine.

The page contains the following panes:

- "RUM General [Settings](#page-93-1) Pane" below
- ["Connection](#page-94-0) to APM Pane" on the next page
- ["Authentication](#page-94-1) Pane" on the next page
- ["Proxy Pane"](#page-94-2) on the next page
- <span id="page-93-1"></span>**.** "SSL [Pane"](#page-95-0) on page 96

#### **RUM General Settings Pane**

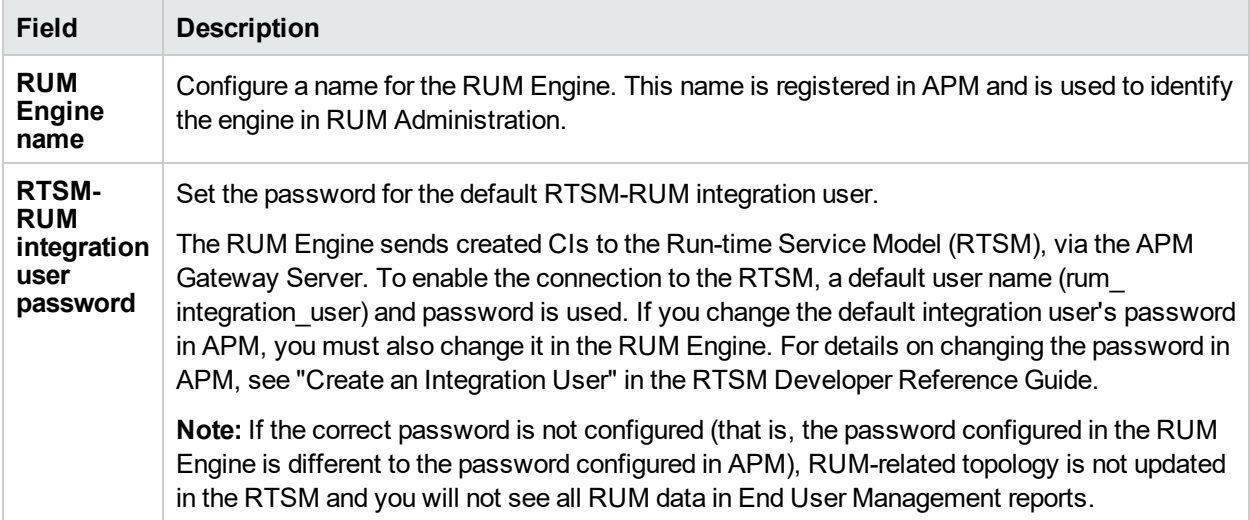

#### <span id="page-94-0"></span>**Connection to APM Pane**

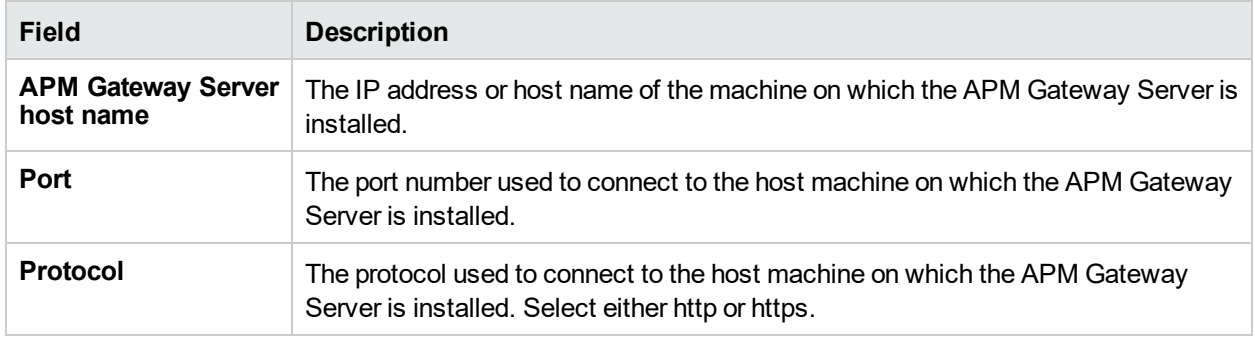

**Note:** If you are a Software-as-a-Service user, contact a Software Support representative to receive the host name or URL to enter.

#### <span id="page-94-1"></span>**Authentication Pane**

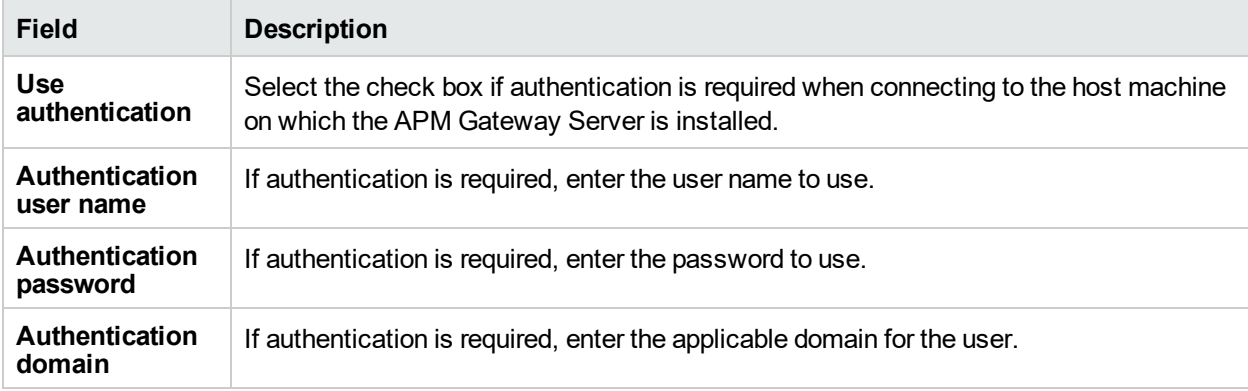

For more information on using basic authentication in APM, see "Using Basic Authentication in APM" in the APM Hardening Guide.

#### <span id="page-94-2"></span>**Proxy Pane**

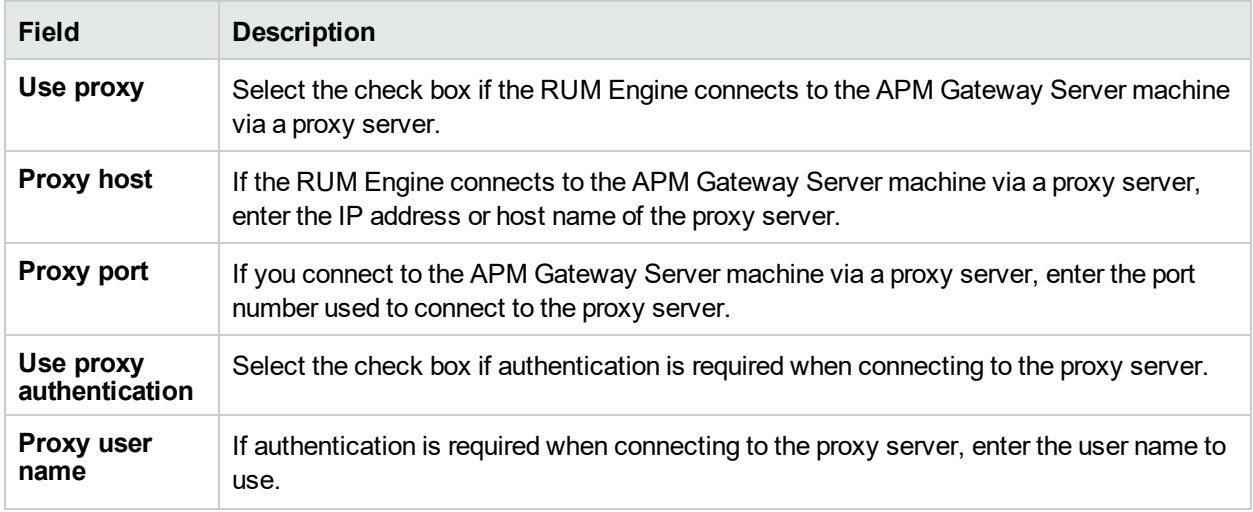

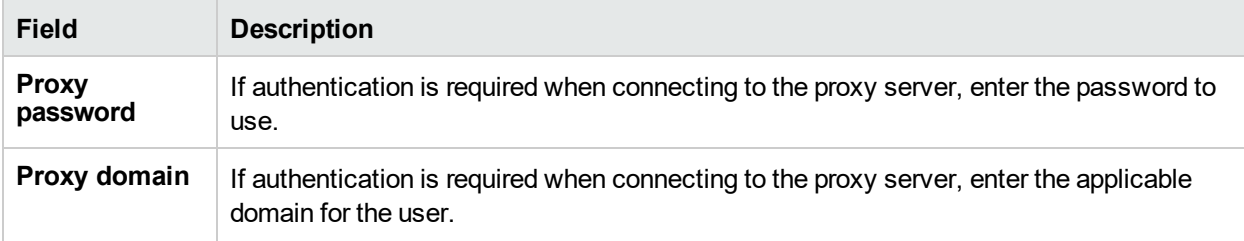

For information on using a reverse proxy server with APM, see "Using a Reverse Proxy in APM" in the APM Hardening Guide.

<span id="page-95-0"></span>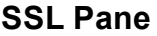

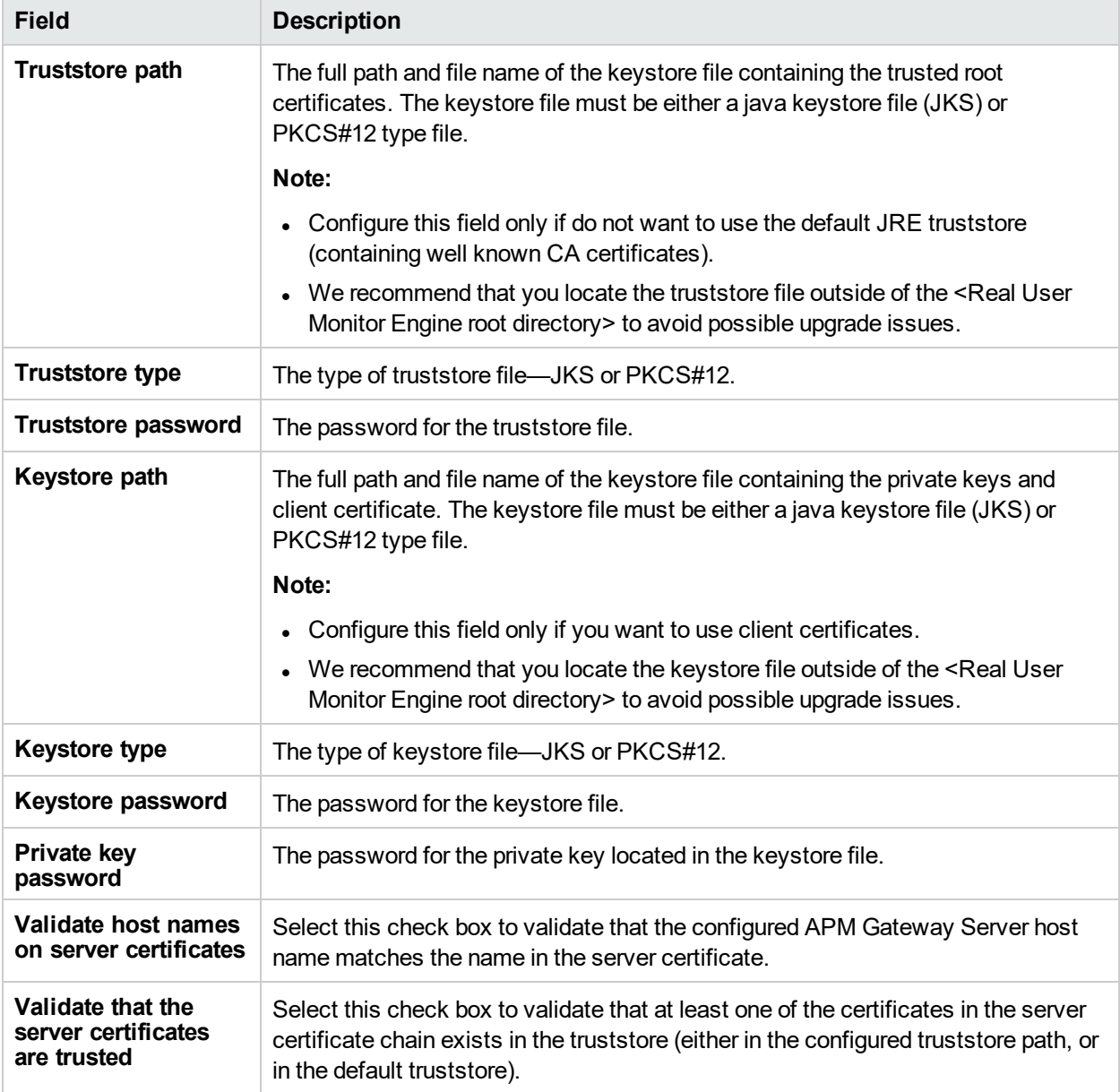

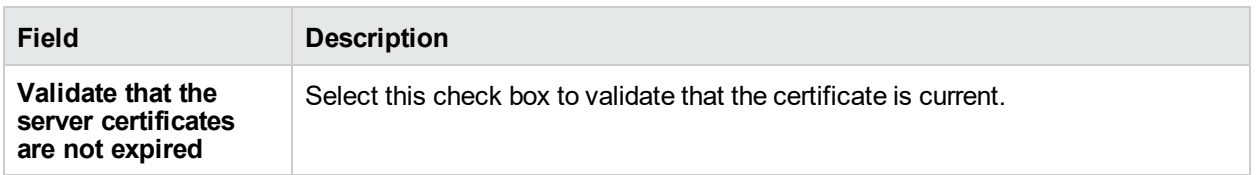

For information on configuring RUM and APM to work with SSL, see "Using SSL in APM" in the APM Hardening Guide.

# Docker Host Management

You use the Docker Host Management configuration option to create and administer Docker Engine or Docker Swarm Manager hosts whose containers you would like to monitor with RUM or Kubernetes Master hosts whose Docker hosts (nodes), pods, and services you would like to monitor with RUM.

When you select the Docker Host Management option from the Configuration drop-down menu, the Docker Host Management page opens and displays a table with the following information for each Docker host or Kubernetes Master host:

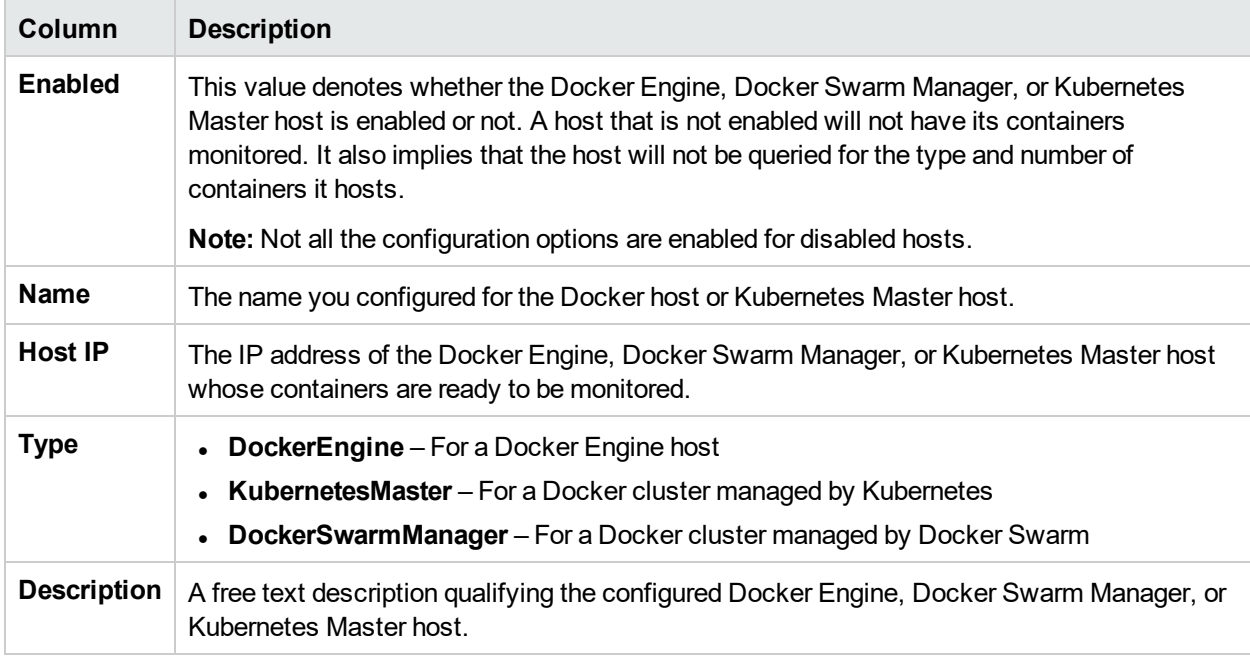

## Action Buttons

You use the actions buttons displayed above the table to configure a Docker Engine host, Docker Swarm Manager host, or Kubernetes Master host and to manage the table. You select a Docker Engine host, Docker Swarm Manager host, or Kubernetes Master host by clicking a row in the table. The following table lists and describes the available action buttons:

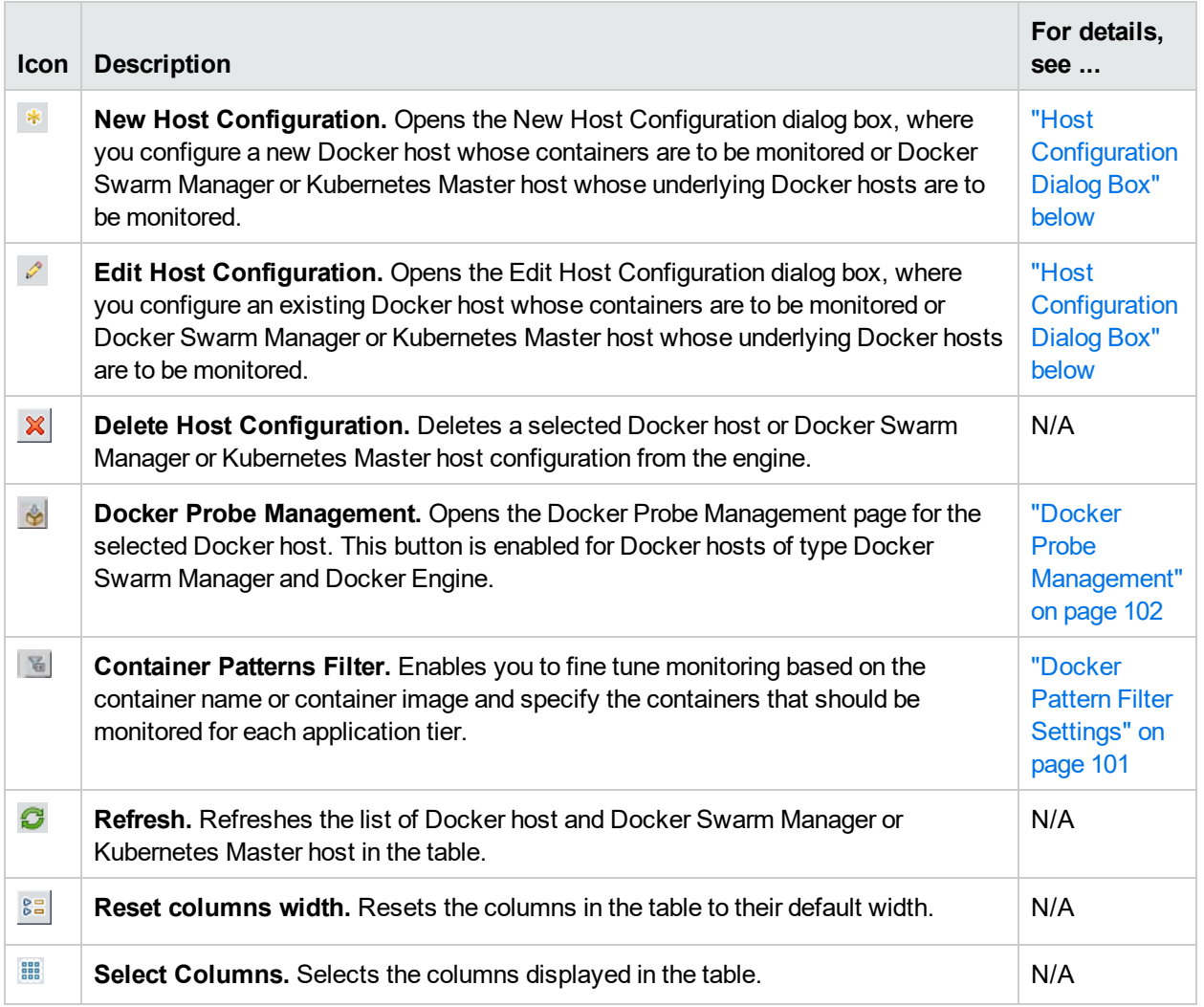

# <span id="page-97-0"></span>Host Configuration Dialog Box

You use the Host Configuration dialog box to configure a new host whose containers are to be monitored, or to edit the settings of an existing host. Hosts can either be Docker Engine, Docker Swarm Manager, or Kubernetes Master hosts.

To access the Host Configuration dialog box, click the **New Host Configuration** button  $*$  or the Edit Host **Configuration** button **on** the Docker Host Management page. The Host Configuration dialog box includes the following fields that you configure for a Docker Engine, Docker Swarm Manager, or Kubernetes Master host:

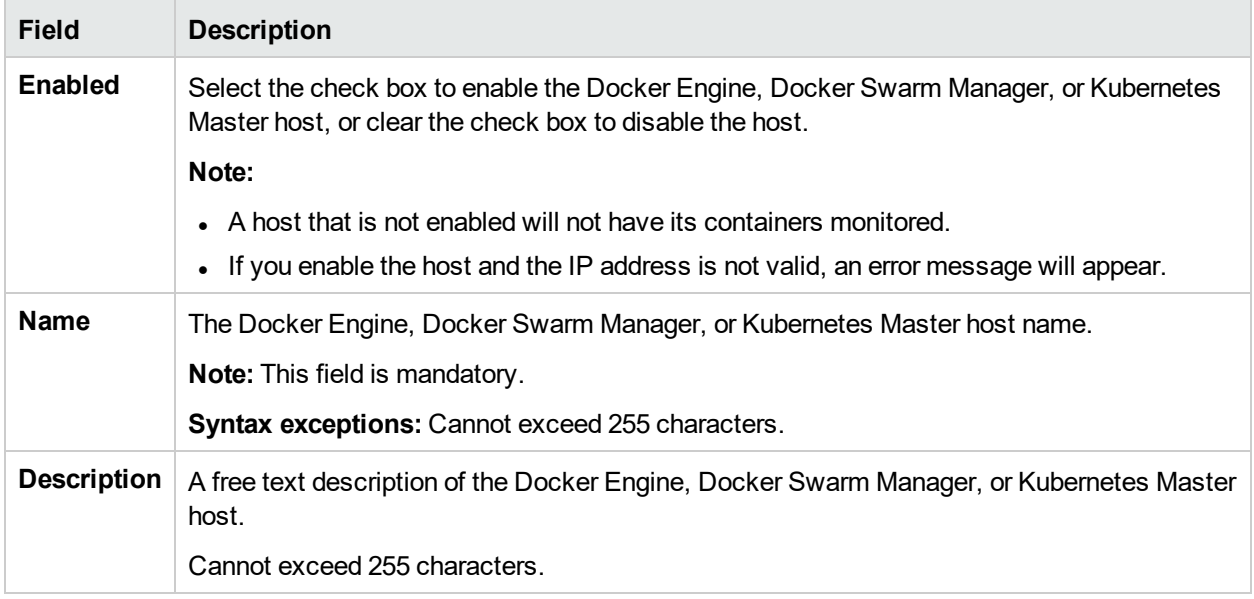

#### **Host Details Pane**

#### **Connection to Host Pane**

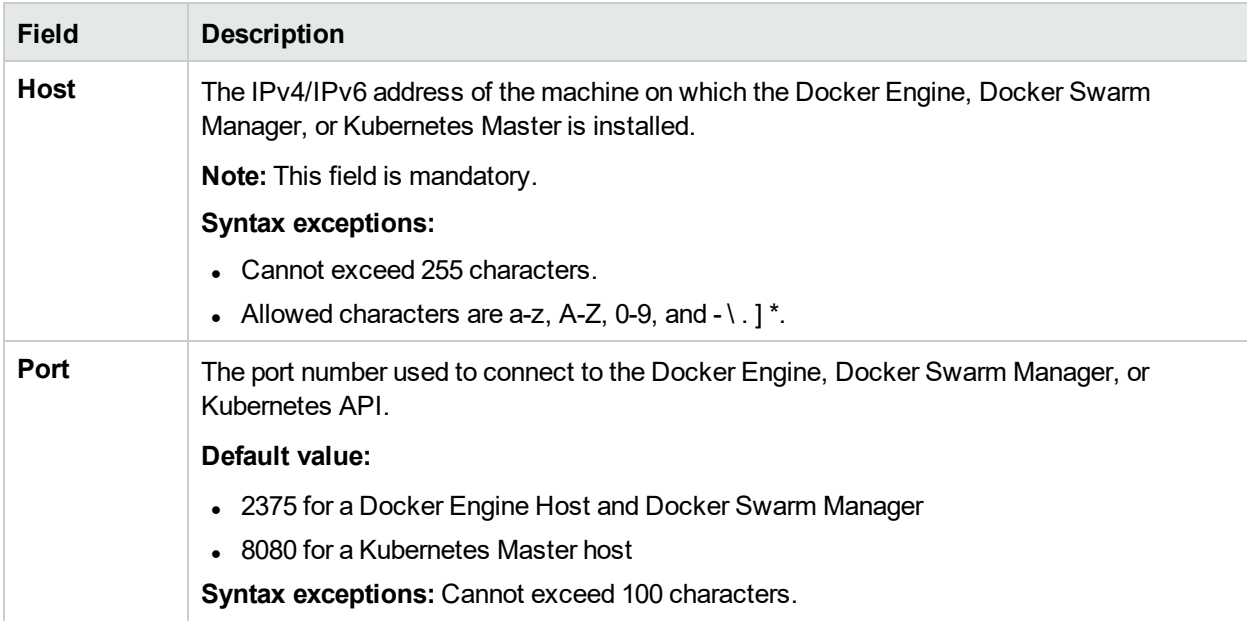

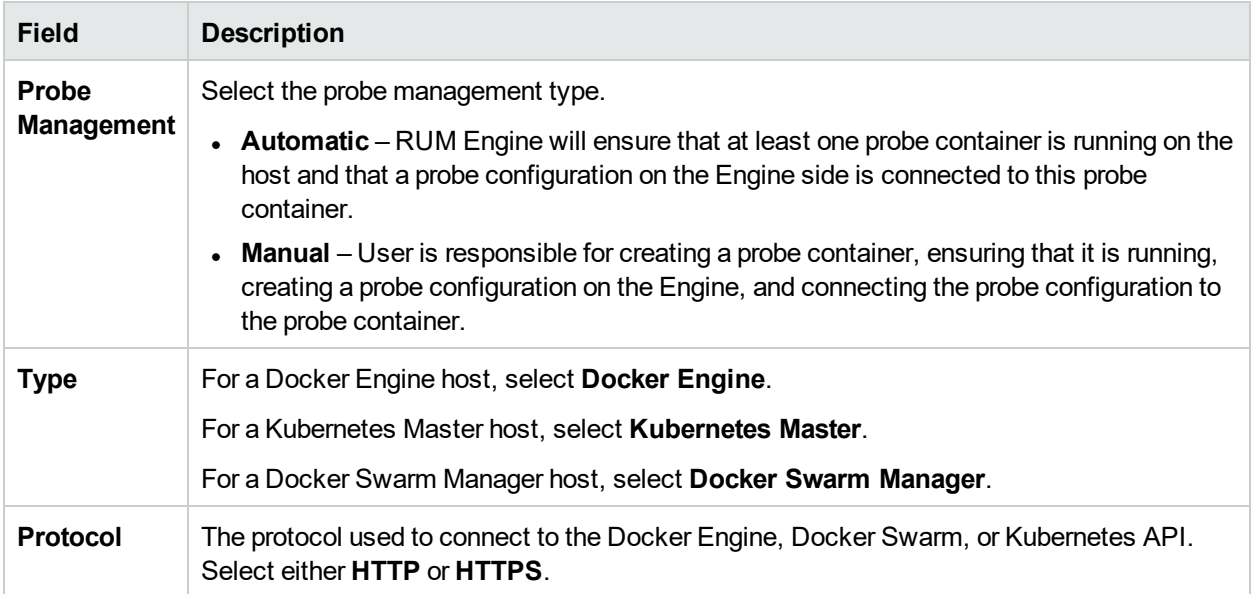

#### **Authentication Pane**

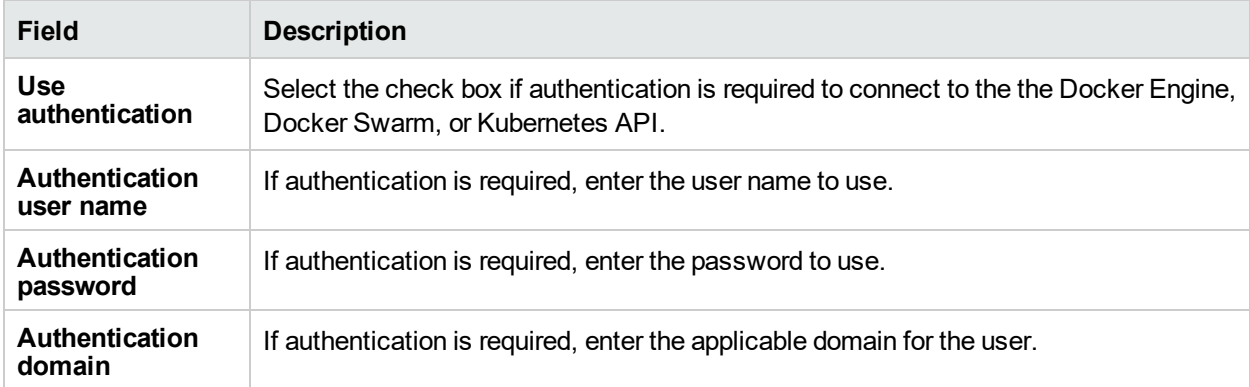

#### **Proxy Pane**

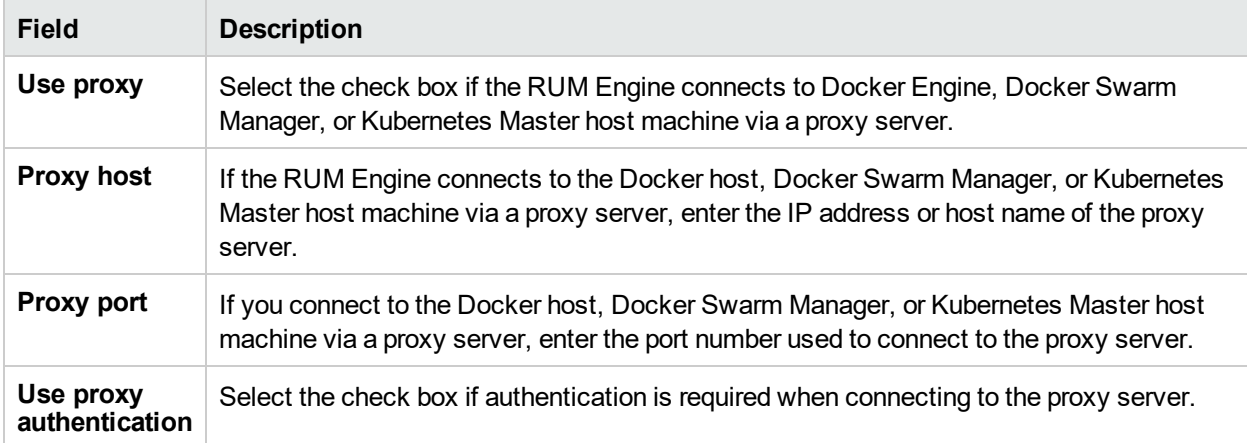

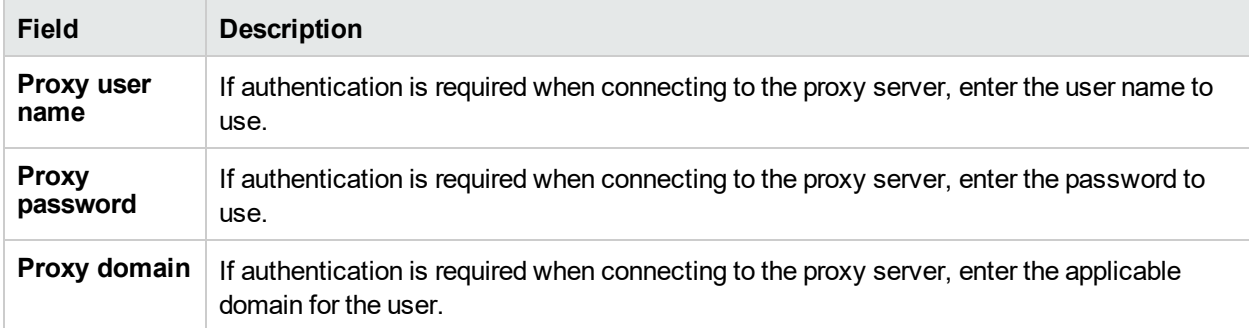

#### **SSL Pane**

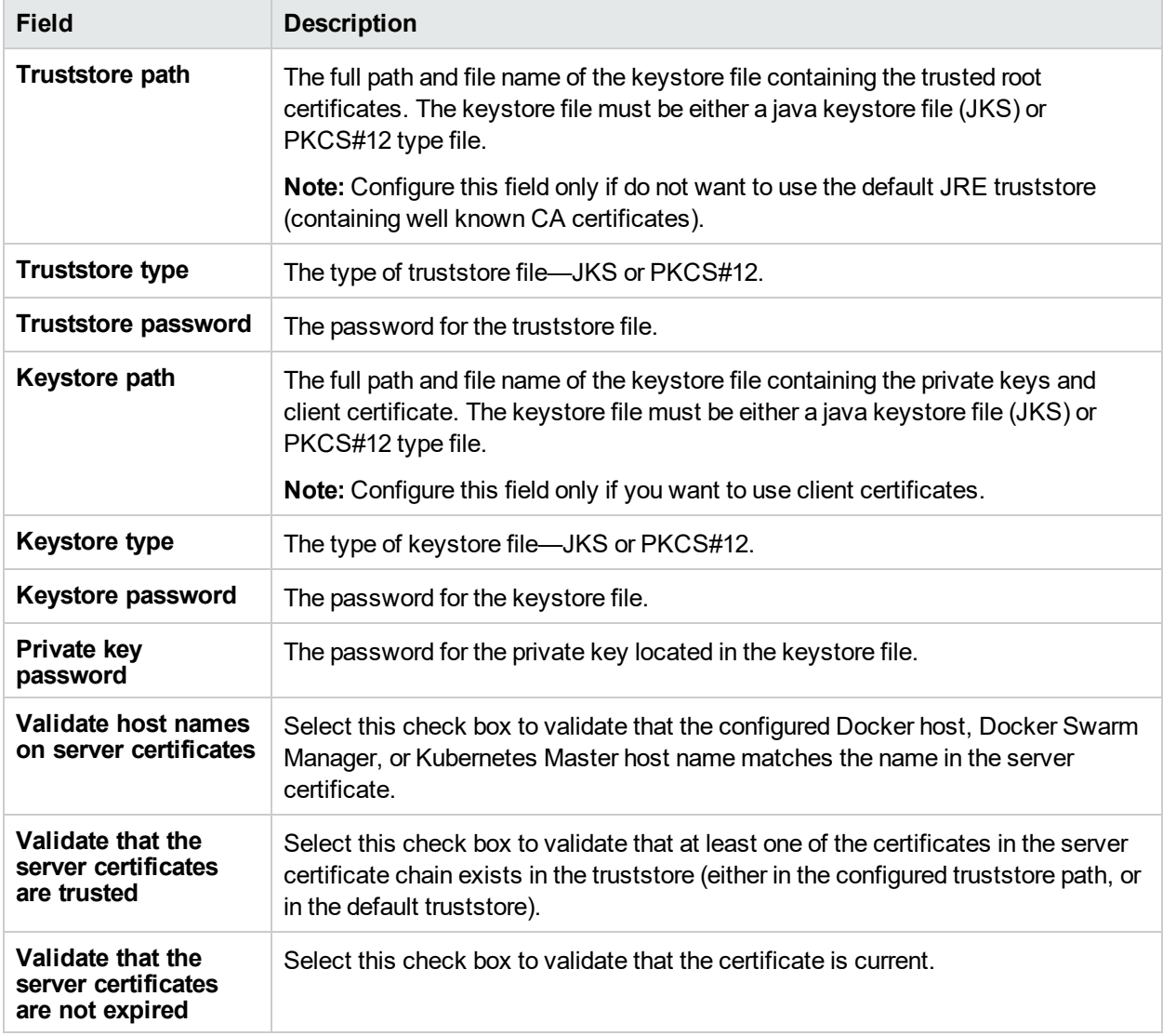

## <span id="page-100-0"></span>Docker Pattern Filter Settings

The Docker Pattern Filter Settings page enables you to fine tune monitoring based on the container name or container image and specify the containers that should be monitored for each application tier.

Your filters are listed according to the Application Name and Tier Name.

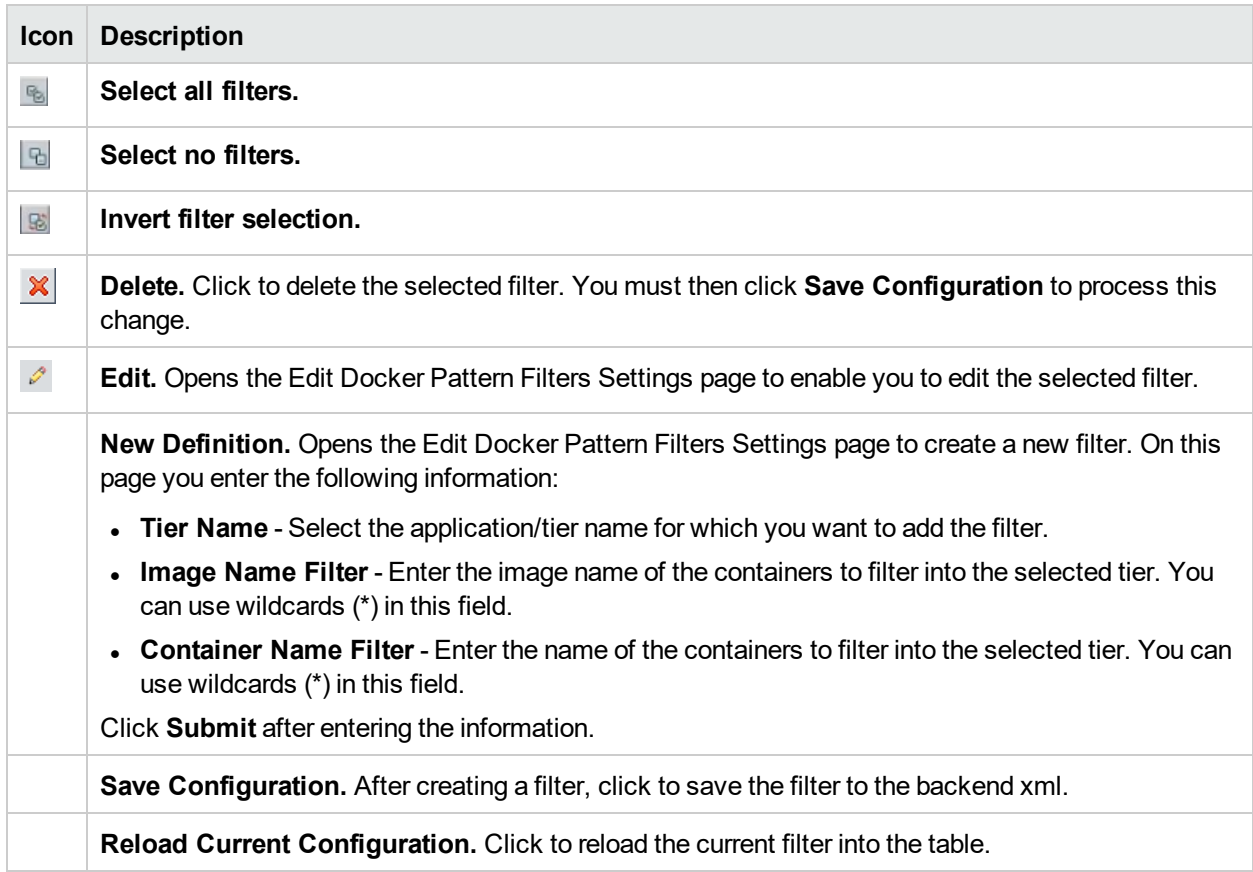

# <span id="page-101-0"></span>Docker Probe Management

When you click the Docker Probe Management button from the Docker Host Management page, the Docker Probe Management page opens and displays a table with the following probe information for the selected Docker Host:

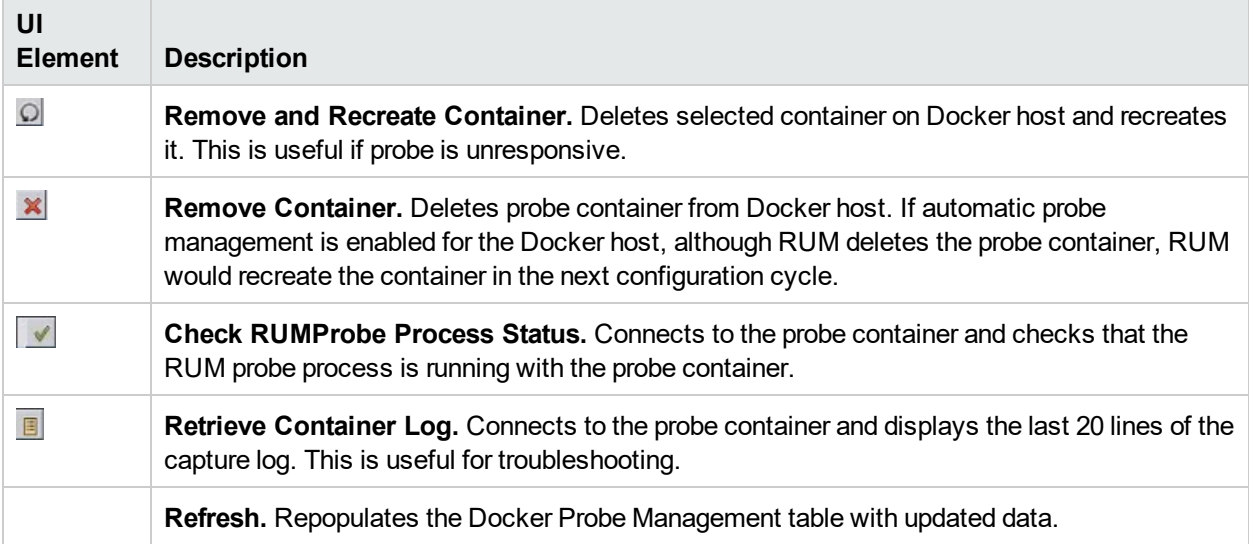

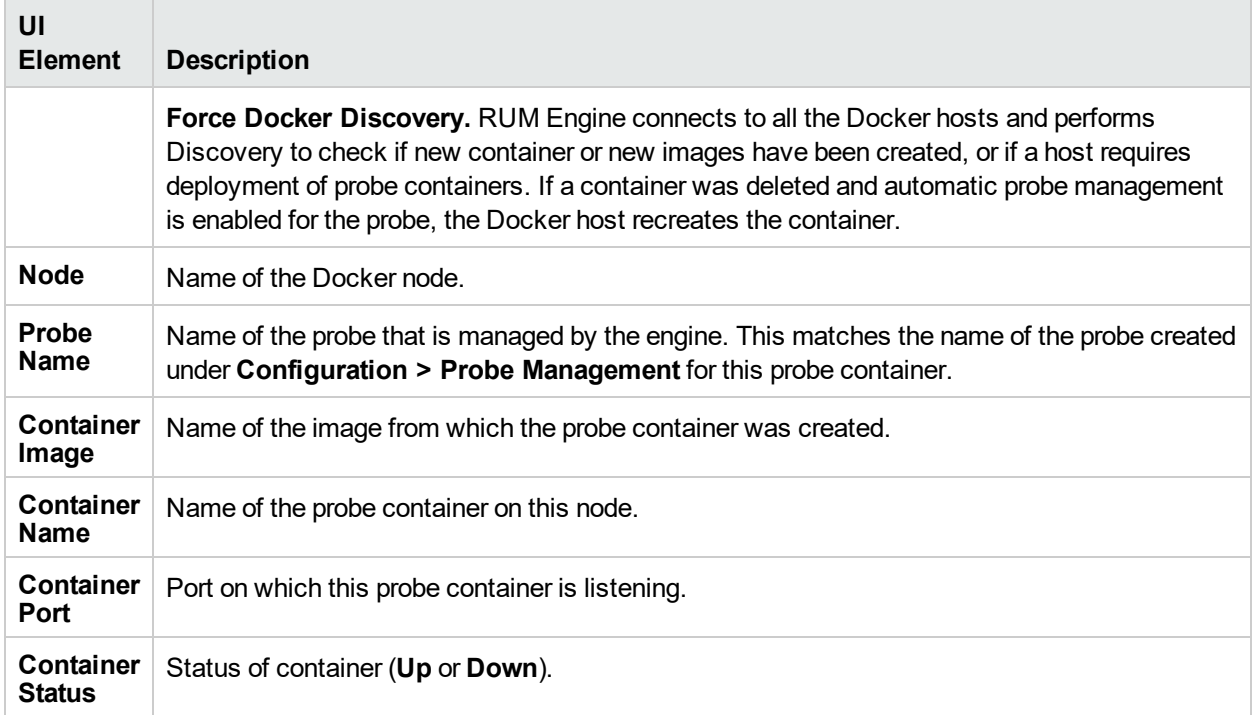

# <span id="page-102-0"></span>Probe Management

You use the Probe Management configuration option to create and administer the RUM Probes that are connected to the engine.

When you select the Probe Management option from the Configuration drop-down menu, the Probe Management page opens and displays a table with the following information for each probe:

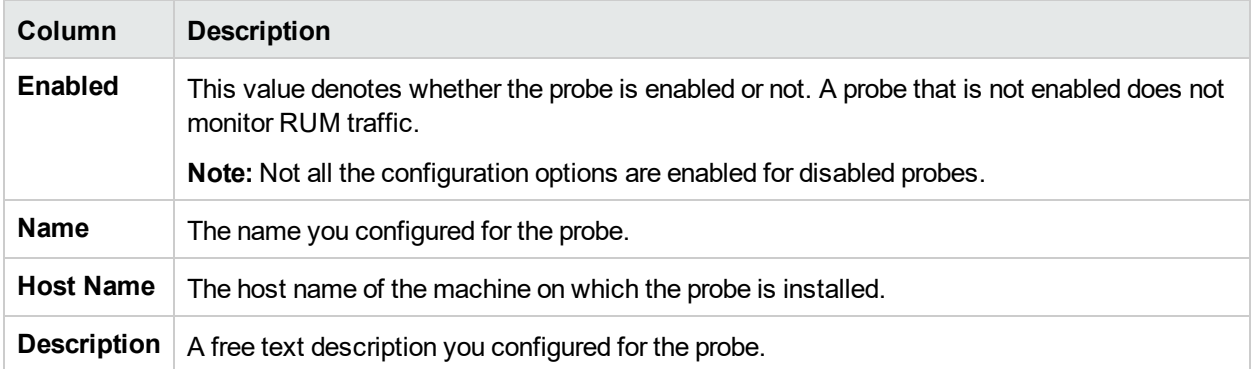

# Action Buttons

You use the actions buttons displayed above the table to configure a selected probe and to manage the table. You select a probe by clicking a row in the table. The following table lists and describes the available action buttons:

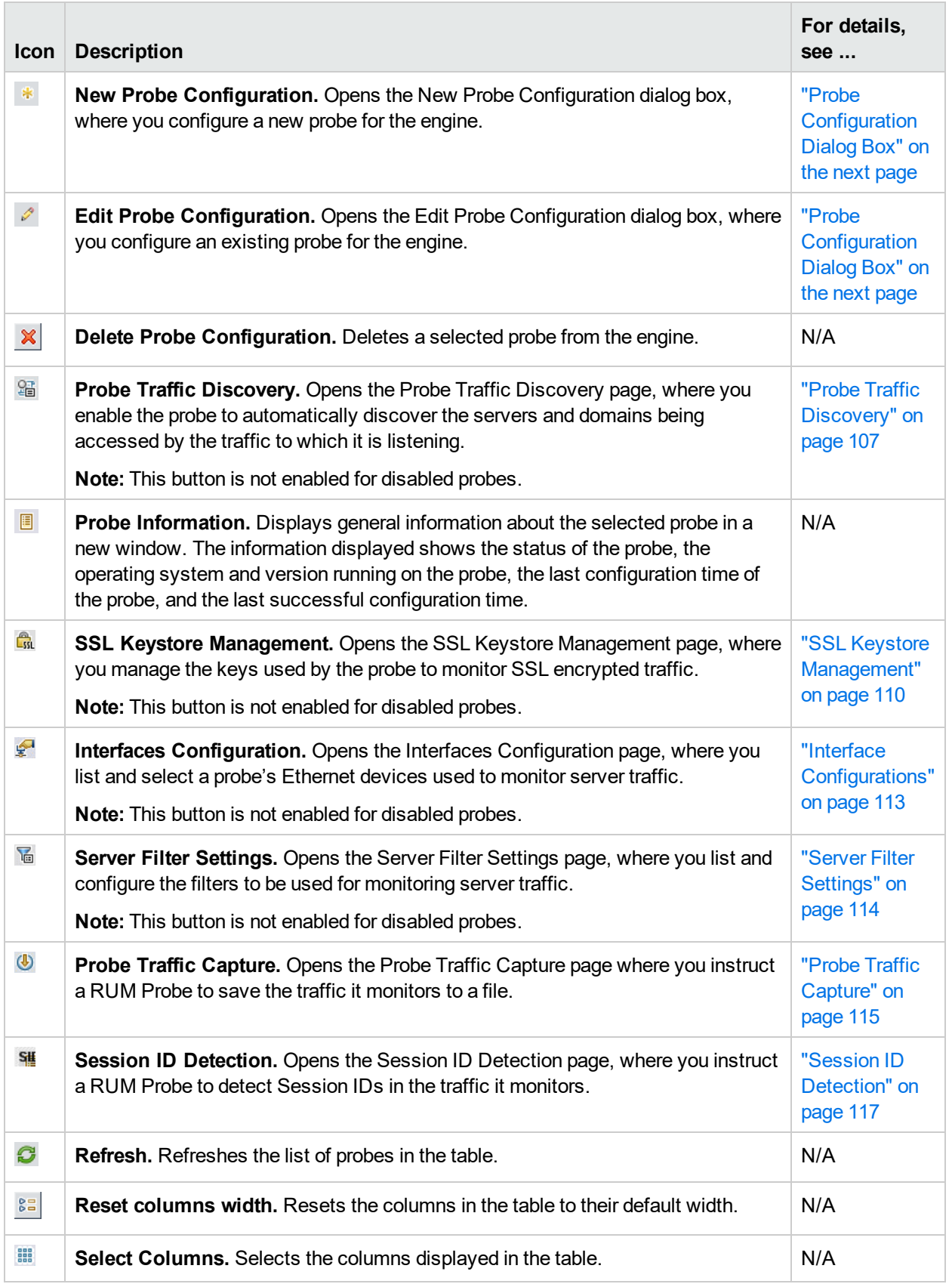

# <span id="page-104-0"></span>Probe Configuration Dialog Box

You use the Probe Configuration dialog box to configure a new probe for a RUM Engine, or to edit the settings of an existing probe. To access the Probe Configuration dialog box, click the **New Probe Configuration** button <sup>\*</sup> or the **Edit Probe Configuration** button *P* on the Probe Management page. The Probe Configuration dialog box includes the following fields that you configure for a probe:

#### **Probe Details Pane**

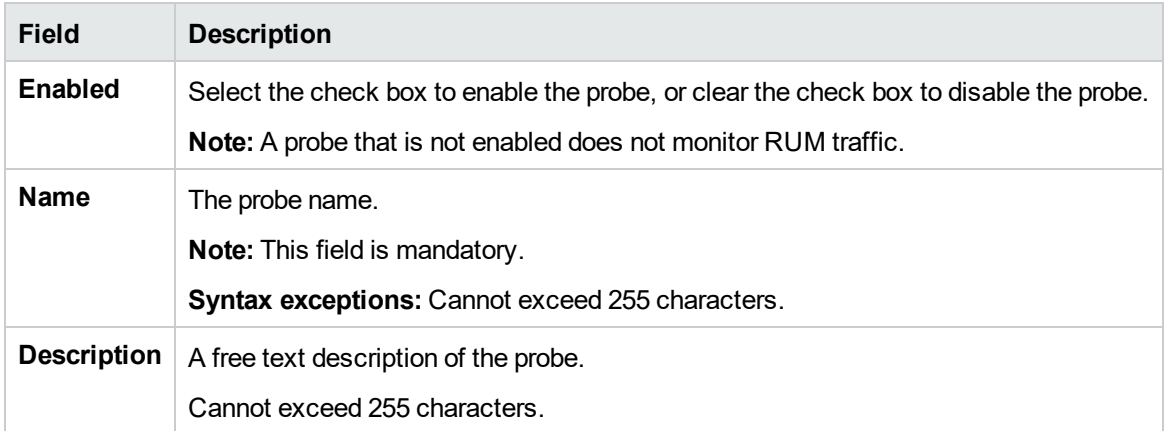

#### **Connection to Probe Pane**

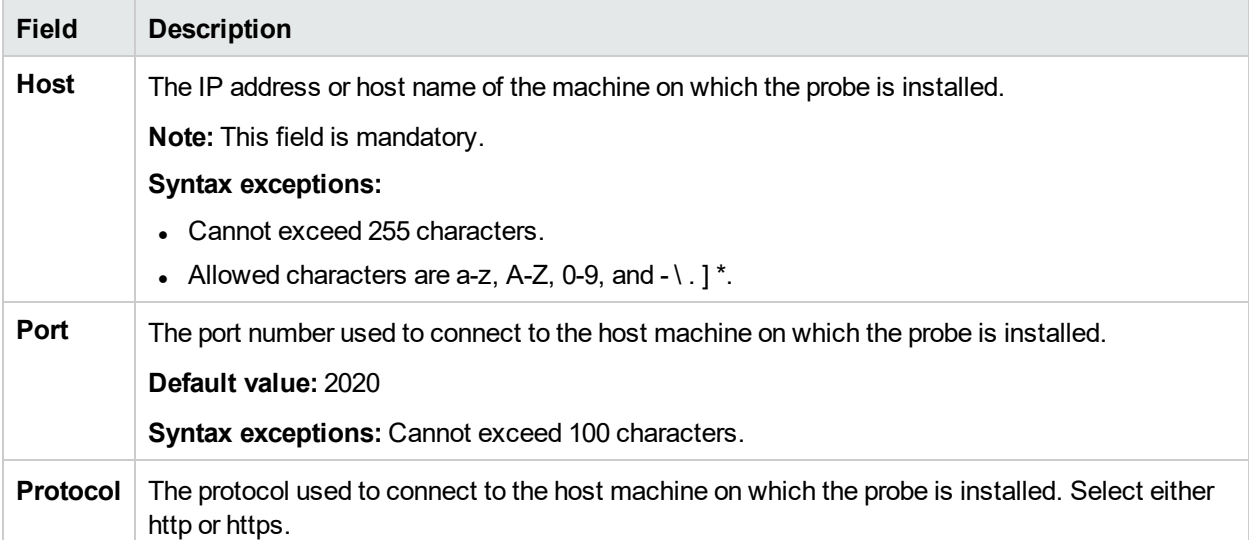

#### **Authentication Pane**

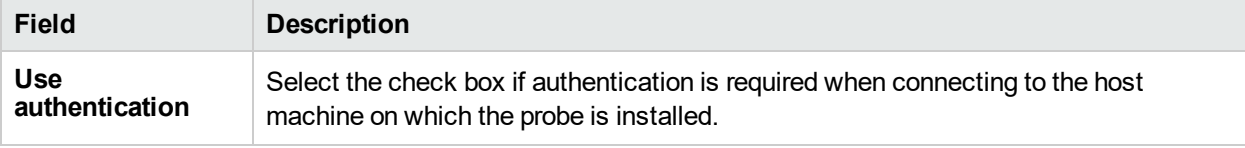

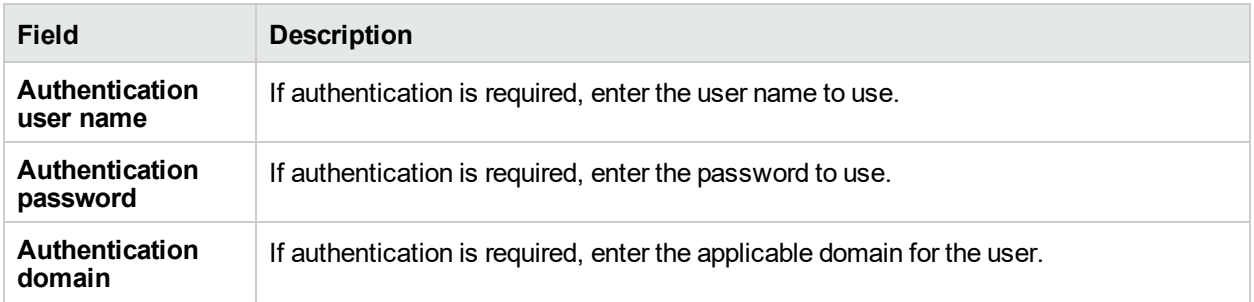

### **Proxy Pane**

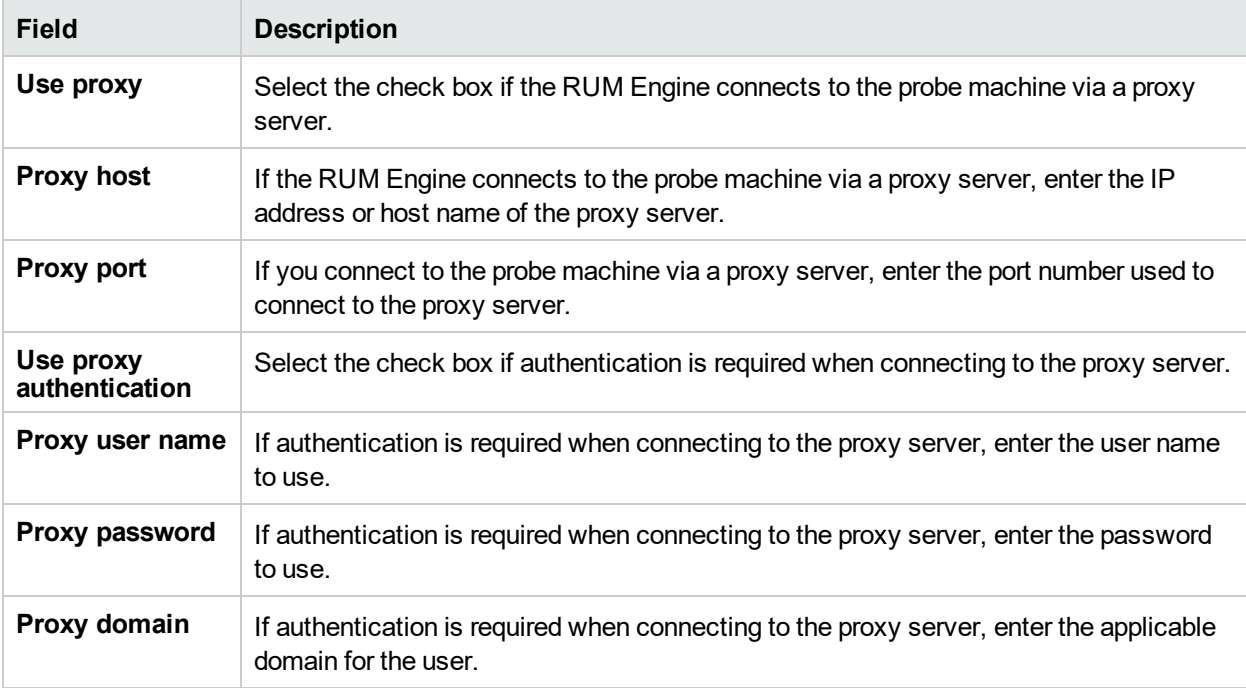

#### **SSL Pane**

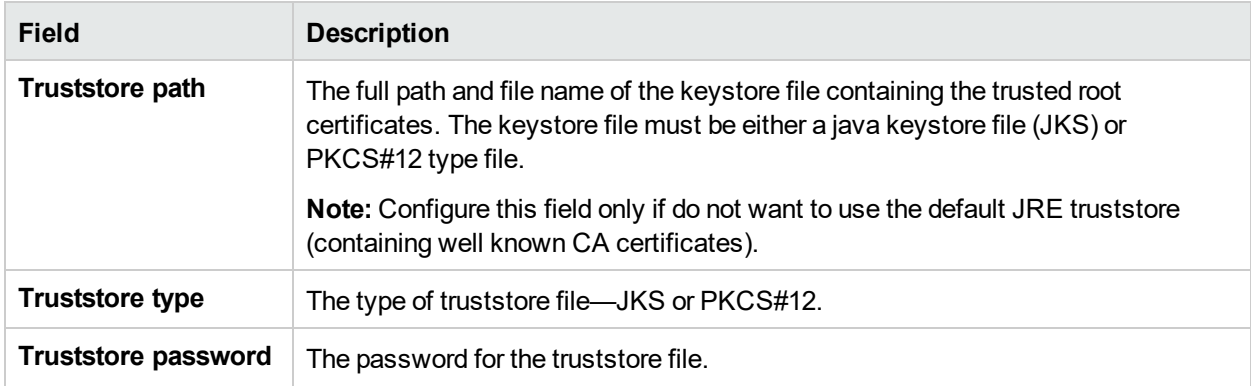

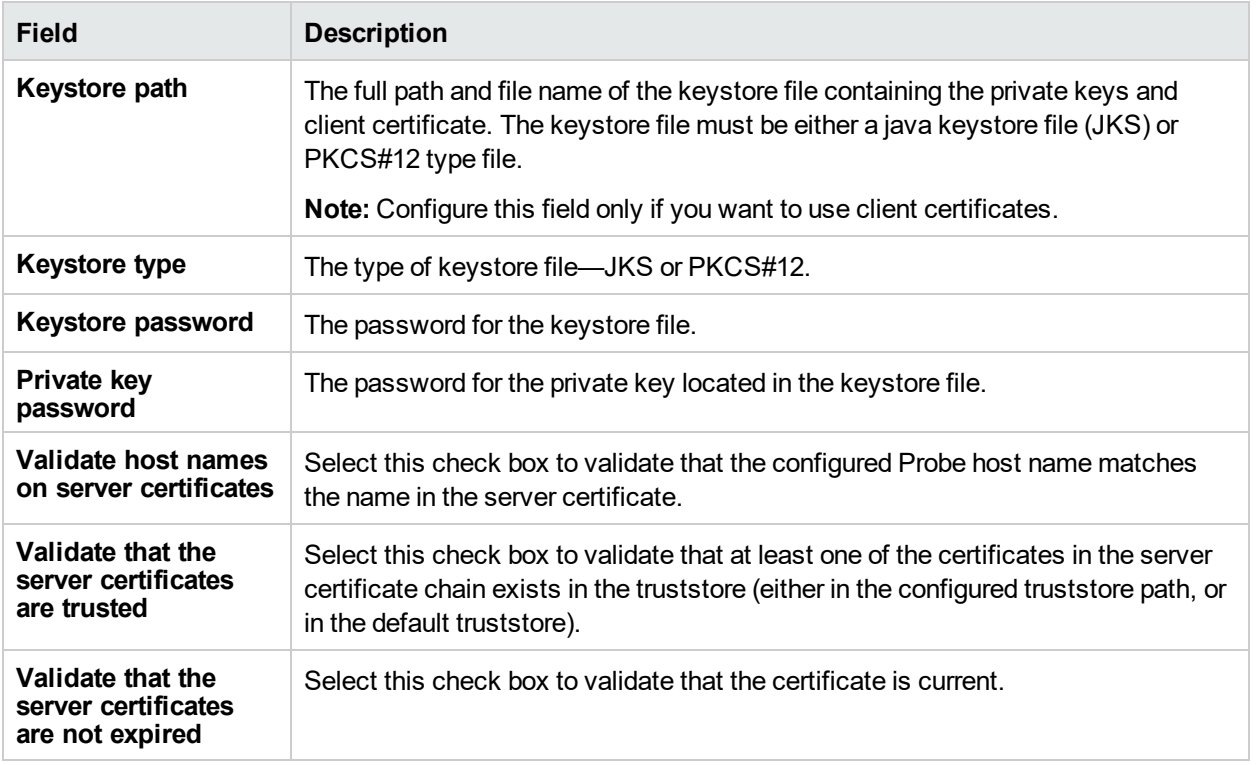

## <span id="page-106-0"></span>Probe Traffic Discovery

You use the Probe Traffic Discovery tool to instruct the RUM Probe to automatically detect and report the domains and servers that are accessed by the traffic to which it is listening. You can use the information obtained from the Probe Traffic Discovery tool to help you:

- Configure servers and applications to be monitored by RUM, in End User Management Administration. For task details, see "Getting Started with Real User Monitor" in the APM Application Administration Guide.
- Determine the protocol types that are used in the system.
- Determine sizing and load balancing needs for RUM. For example, discover throughput for configured applications and ports.
- Troubleshoot RUM Probe issues by checking if and what the probe is monitoring. For example, check if traffic is discovered for a configured application.

When you click the **Probe Traffic Discovery** button in the Probe Management page, the Probe Traffic Discovery page opens and the Summary View tab is displayed by default. If probe traffic discovery is currently running its results are displayed, otherwise previously saved data (if it exists) is displayed. When you start a new probe traffic discovery, the new statistics are displayed and they are automatically saved, overwriting previously saved data, when you stop the discovery.

**Note:** It is possible to run the Probe Traffic Discovery tool concurrently with regular probe monitoring.

This section includes the following topics:

- "Common [Elements"](#page-107-0) on the next page
- ["Summary](#page-107-1) View Tab" on the next page
- "Domain [View/Server](#page-108-0) View Tabs" on page 109

### <span id="page-107-0"></span>Common Elements

The following elements are common to all the tabs in the Probe Traffic Discovery page:

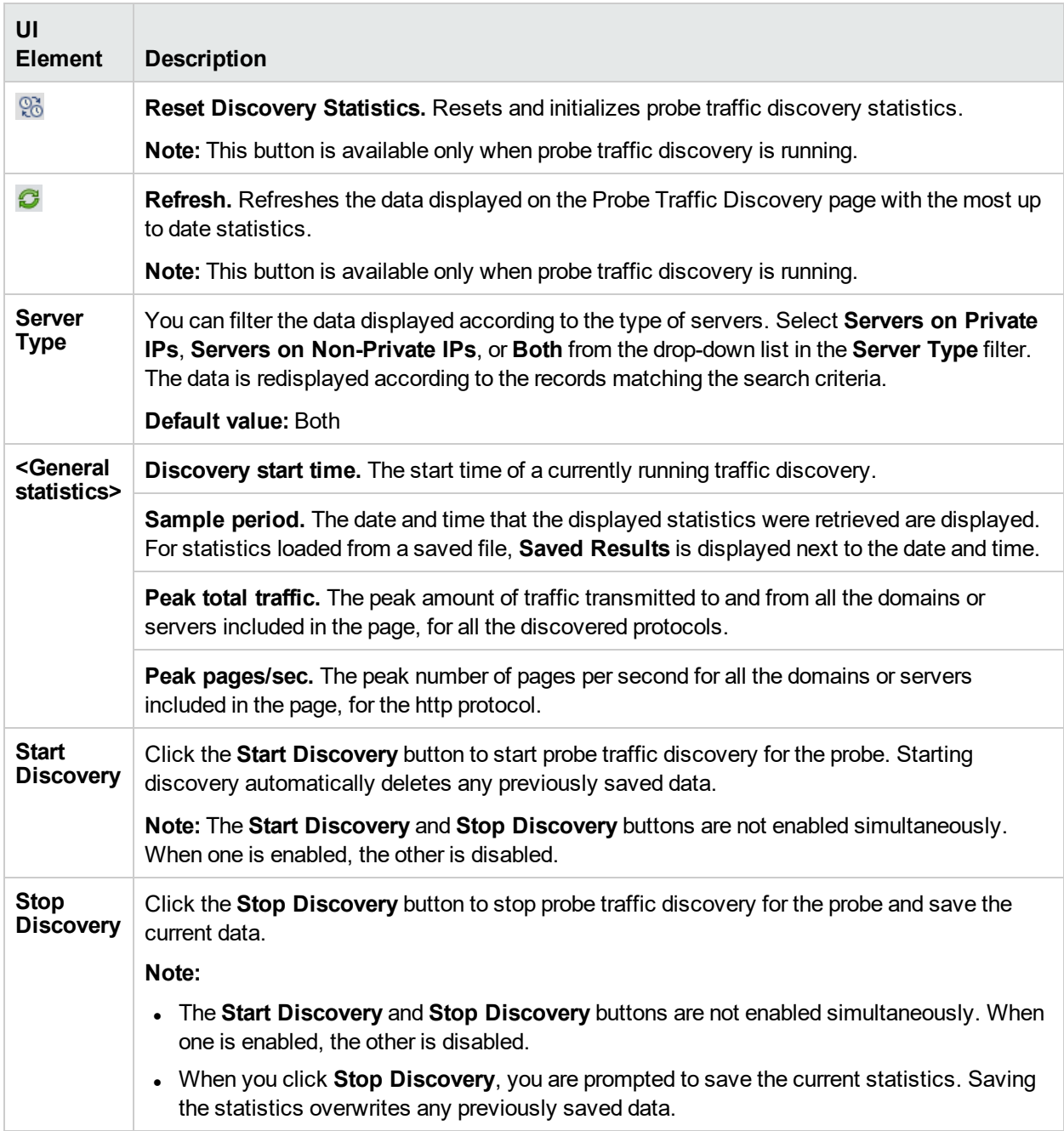

### <span id="page-107-1"></span>Summary View Tab

The Summary View tab displays a pie chart in which each slice represents a different, discovered protocol and the slice size is determined by the percentage of protocol throughput out of the total throughput for all the protocols. Click the slice representing the http protocol to display the Domain View tab, or click on any other slice to display the Server View tab. The Domain View or Server View tab opens with the selected protocol expanded in the hierarchical tree.
**Note:** The pie chart includes a maximum of 20 slices for the protocols with the highest throughput. If there are more than 20 protocols to be displayed, the protocols with lower throughput are included in the **Others** slice, which also includes protocols and servers that have not yet been recognized.

## Domain View/Server View Tabs

The Domain View and Server View tabs display the following information for each discovered protocol:

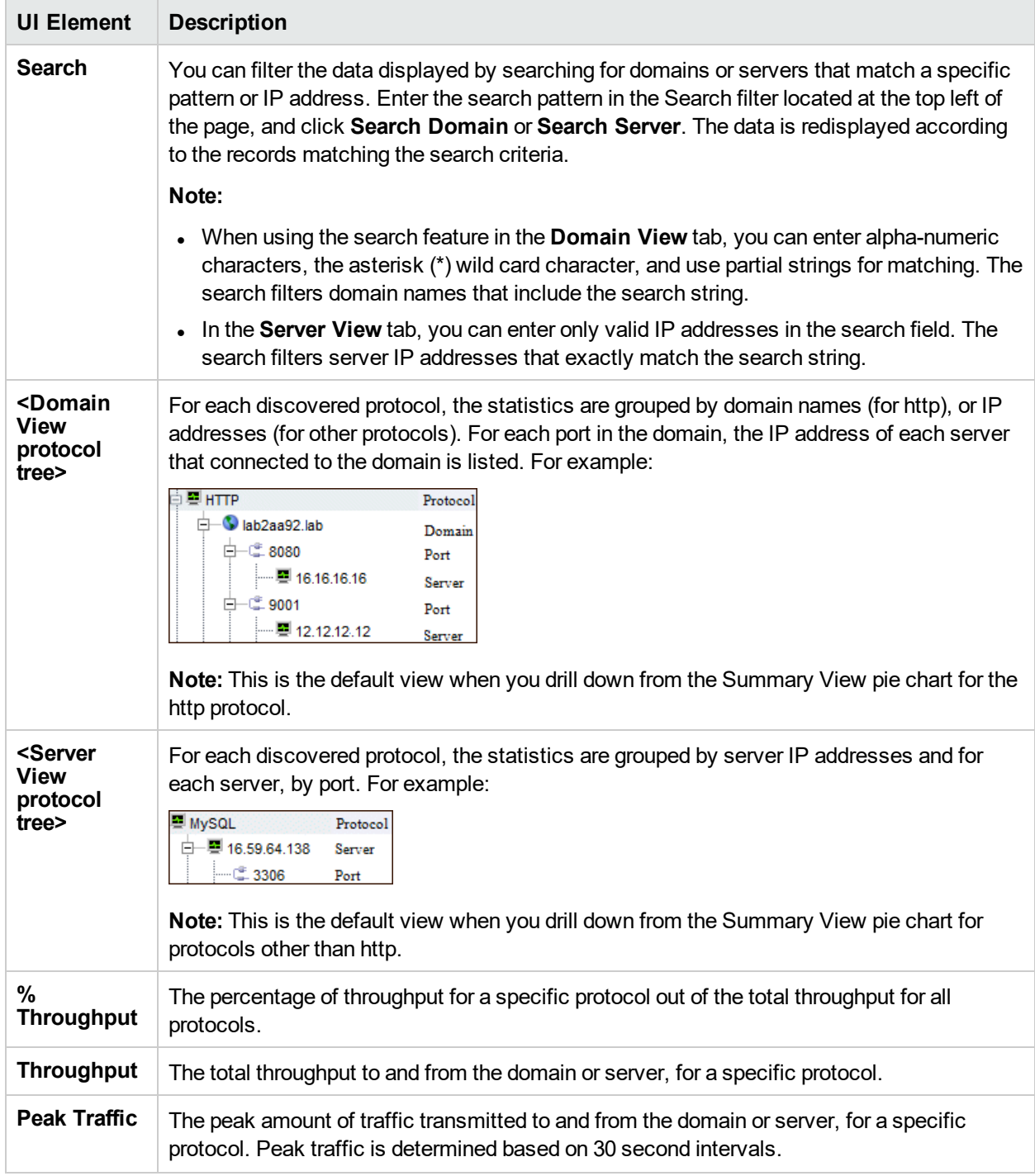

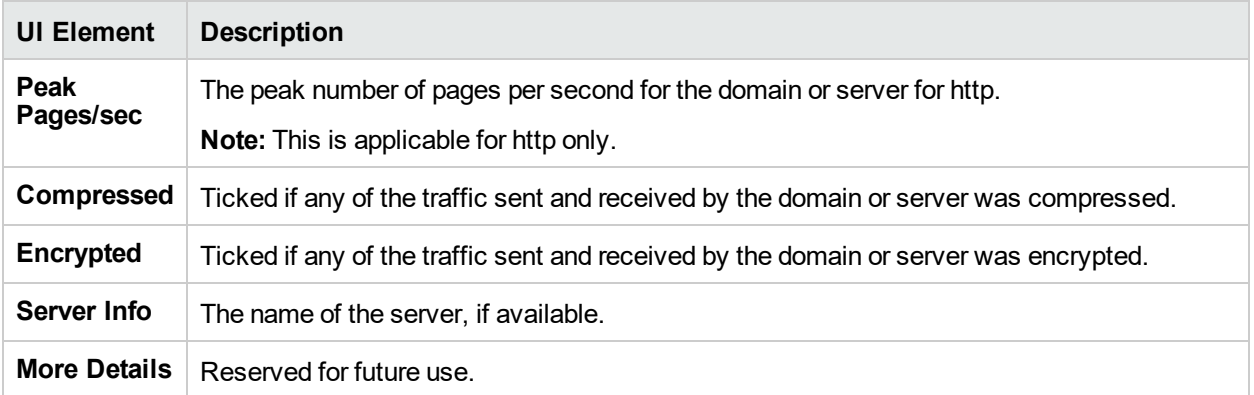

## SSL Keystore Management

You use the SSL Keystore Management page to manage the keys used by a selected RUM Probe to monitor SSL encrypted traffic. To access the SSL Keystore Management page, click the **SSL Keystore Management** button **R** on the Probe Management page. The Keystore Management page contains three panes – **SSL Keystore Administration**, **SSL Application Decryption Statistics**, and **SSL Server Decryption Statistics**. To refresh the information on this page, click the **Refresh** button  $\mathcal{G}$ .

#### **Note:**

- The RUM web console keystore import tool supports PEM, DER, PKCS8, and PKCS12 unencrypted private key types, as well as encrypted Java Keystore. Other key types can be imported if they are converted to one of the supported types.
- The RUM Probe cannot decrypt traffic that uses Diffe Helman keys. If there is a high percentage of such traffic (which you can see in the **Decryption Failed (unsupported algorithm)** column in the "SSL [Application](#page-111-0) Decryption Statistics Pane" on page 112) it is recommended that you configure the web server of the monitored server not to support the Diffe Helman protocol.
- The following is a list of ciphers that can be decrypted while monitoring:

#### **SSL v3.0 cipher suites**

SSL\_RSA\_WITH\_NULL\_MD5 SSL\_RSA\_WITH\_NULL\_SHA SSL\_RSA\_EXPORT\_WITH\_RC4\_40\_MD5 SSL\_RSA\_WITH\_RC4\_128\_MD5 SSL\_RSA\_WITH\_RC4\_128\_SHA SSL\_RSA\_EXPORT\_WITH\_RC2\_CBC\_40\_MD5 SSL\_RSA\_WITH\_IDEA\_CBC\_SHA SSL\_RSA\_EXPORT\_WITH\_DES40\_CBC\_SHA SSL\_RSA\_WITH\_DES\_CBC\_SHA SSL\_RSA\_WITH\_3DES\_EDE\_CBC\_SHA

NULL-MD5 NULL-SHA EXP-RC4-MD5 RC4-MD5 RC4-SHA EXP-RC2-CBC-MD5 IDEA-CBC-SHA EXP-DES-CBC-SHA DES-CBC-SHA DES-CBC3-SHA

#### **TLS v1.0 cipher suites**

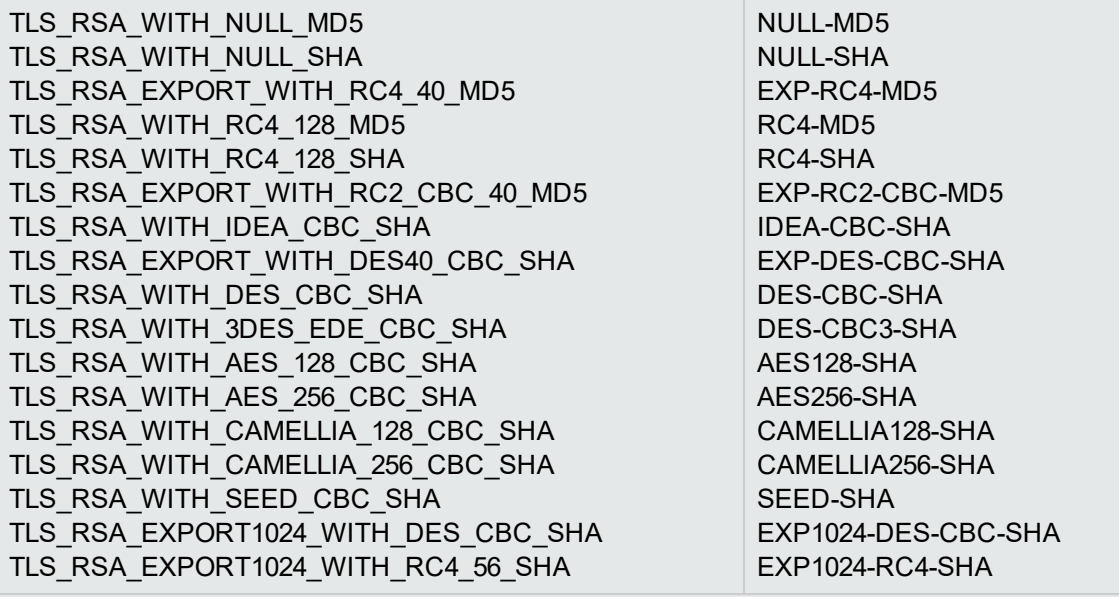

#### **TLS v1.2 cipher suites**

TLS\_RSA\_WITH\_NULL\_SHA256 TLS\_RSA\_WITH\_AES\_128\_CBC\_SHA256 TLS\_RSA\_WITH\_AES\_256\_CBC\_SHA256 TLS\_RSA\_WITH\_AES\_128\_GCM\_SHA256 TLS\_RSA\_WITH\_AES\_256\_GCM\_SHA384 NULL-SHA256 AES128-SHA256 AES256-SHA256 AES128-GCM-SHA256 AES256-GCM-SHA384

#### This section includes:

- **.** "SSL Keystore [Administration](#page-110-0) Pane" below
- **.** "SSL [Application](#page-111-0) Decryption Statistics Pane" on the next page
- <span id="page-110-0"></span>**.** "SSL Server [Decryption](#page-112-0) Statistics Pane" on page 113

#### **SSL Keystore Administration Pane**

The SSL Keystore Administration pane displays a list of all the configured keys for the selected probe, and for each key shows the number of servers on which it was used to decipher traffic.

#### **To add a key:**

- 1. Click **Add Key**. The Keystore Management page opens.
- 2. Enter a logical name for the key you are adding.
- 3. Select the type of file from which to import the key you are adding (a key file or a keystore) and configure

#### the applicable settings:

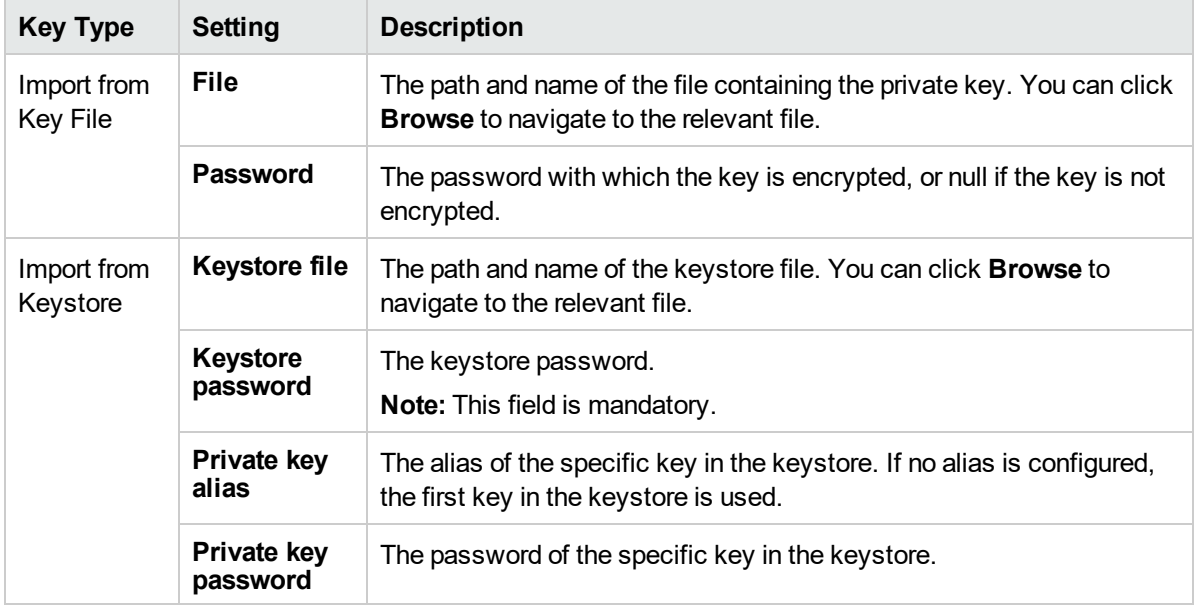

4. Click **Submit** to save the key and exit, or **Cancel** to exit without saving.

#### **To delete a key:**

- 1. Select the check box to the left of the keys you want to delete.
- 2. Click the **Delete** button  $\mathbb{X}$  at the bottom of the pane, or at the end of the row of the selected key.

You can select all, clear all, or invert your selection using the **Select** buttons .

### <span id="page-111-0"></span>**SSL Application Decryption Statistics Pane**

The SSL Application Decryption Statistics pane displays the following information for each application for which encrypted traffic was monitored:

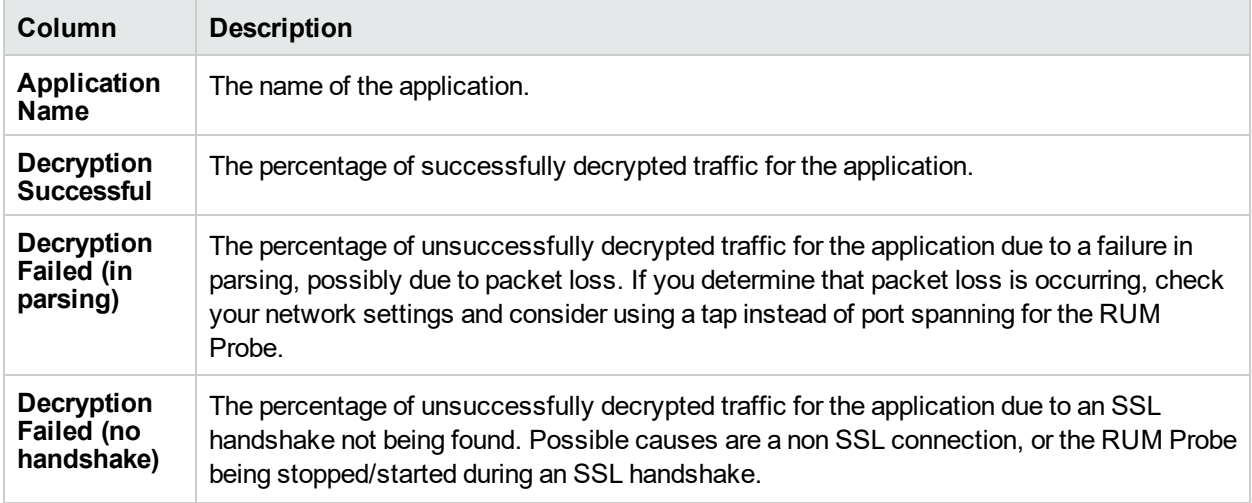

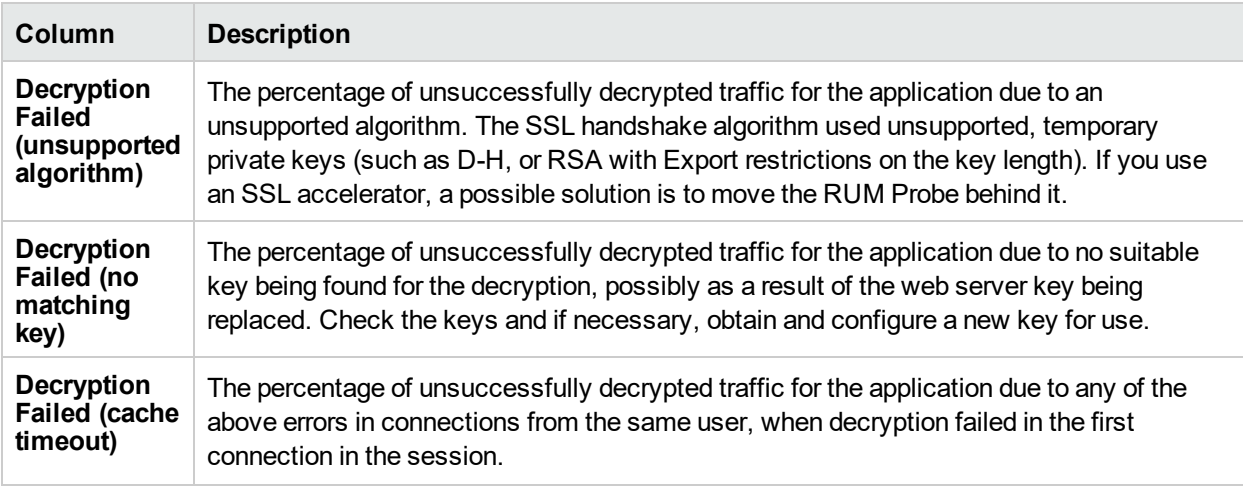

### <span id="page-112-0"></span>**SSL Server Decryption Statistics Pane**

The SSL Statistics pane displays the amount of encrypted traffic as a percentage of the entire traffic monitored from each server.

## Interface Configurations

Use the Interfaces Configuration page to list and select a probe's Ethernet devices used to monitor server traffic.

For RUM Probes running on Linux, only devices named **ethX** (where **X** is a number – such as, eth0, eth1, etc.) can be used for sniffing. This is because the RUM Probes sniff only from an Ethernet network device and rely on **eth** as a standard Ethernet prefix.

To sniff from an Ethernet device with a different name:

- 1. Open the **<RUM>\conf\configurationmanager\Beatbox\_<probe name or IP address>\_Const\_ Configuration.xml** file.
- 2. Edit the **[collector]** section by adding the corresponding configuration:

```
[collector]
#device all
device <1st NIC name>
device <2nd NIC name>
…
device <nth NIC name>
```
**Note:** Make sure the **#device all** line is prefixed with a hash mark (#).

To access the Interfaces Configuration page, click the **Interfaces Configuration** button **on** the Probe Management page. For each Ethernet device, the following information is displayed:

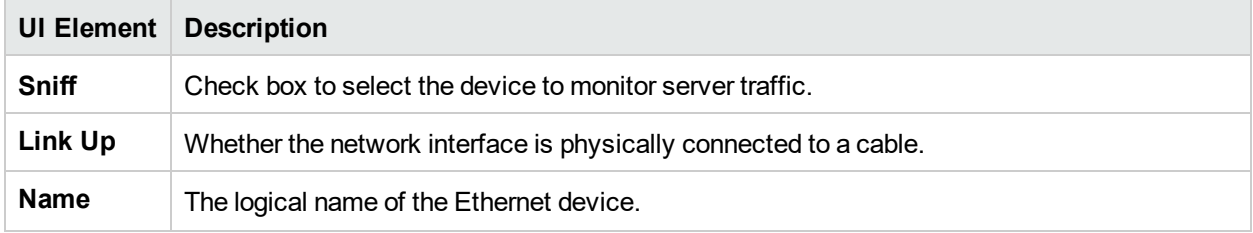

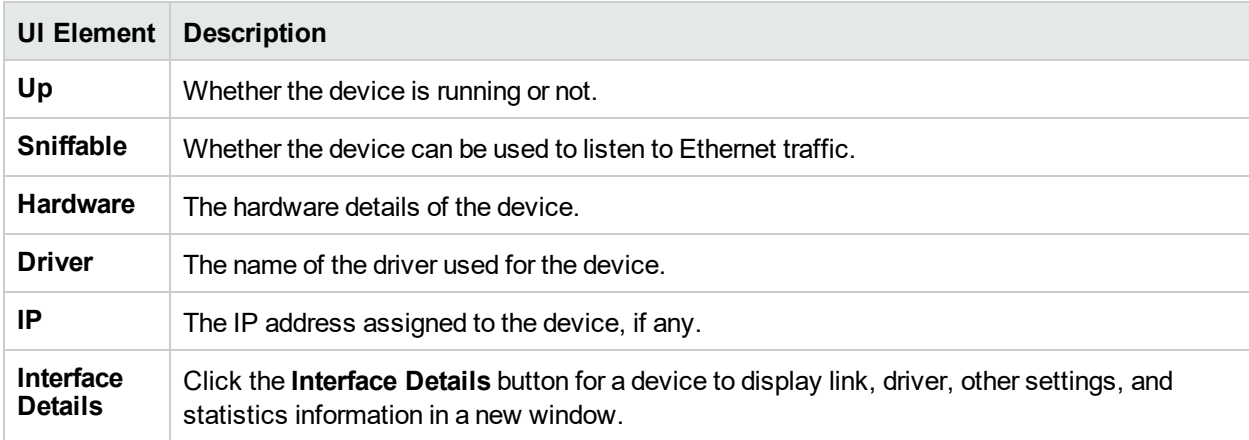

**Note:** For RUM Probes running on Windows, only the Name element is displayed.

To select a device to be used by the probe for monitoring server traffic, use one of the following options:

- **.** Select the **Sniff** check box to the left of the device you want to use.
- <sup>l</sup> Select the **Probe Auto Select** check box to configure the RUM Probe to listen to all available devices automatically.

**Note:** This differs from selecting all the devices manually, as the RUM Probe only listens to available devices and not to all devices.

- <sup>l</sup> Click **Restore to Current** to select the devices currently configured for monitoring.
- <sup>l</sup> Click **Recommended Selection** to have the RUM Engine select the devices it considers to be the most suitable to use.

When you have made your selection, click **Save and Upload Configuration** to save the configuration and send it to the RUM Probe.

**Note:** You can select all, clear all, or invert your selection using the Select buttons  $\frac{R_{\odot}}{N}$   $\frac{R_{\bullet}}{N}$ 

### Server Filter Settings

**Note:** Use server filters to manage probe clustering only. That is, when two or more probes receive the same traffic and you want to assign different parts of the traffic for each probe to monitor.

For traffic filtering, configure application location settings in End User Management Administration. For details, see "Real User Monitor Application Configuration Wizard" in the APM Application Administration Guide.

If you have existing server filter settings that are used for regular server filtering, we recommend that you delete them and configure application location settings in End User Management Administration instead.

The RUM Probe filters the traffic that it monitors. By default, the filter is set to monitor all traffic from port 80. You can override the default filter by setting filters for specific IP addresses or ranges, and for specific ports that you want to monitor.

You use the Server Filter Settings page to list and configure the filters to be used for monitoring specific server traffic. To access the Server Filter Settings page, click the Server Filter Settings button **of** on the Probe Management page. For each server range, the following information is displayed:

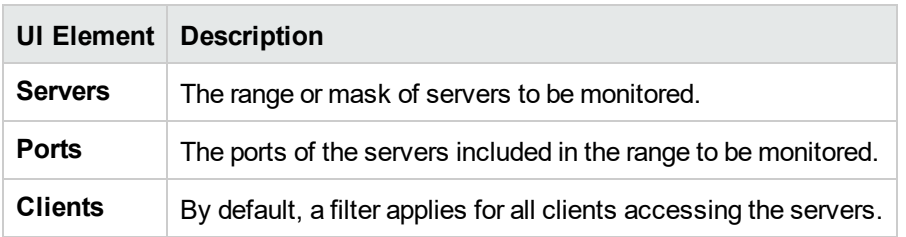

To display the current server filters data, click **Reload Current Configuration** at the bottom of the page.

You can add new filters, and delete or edit existing filters. After adding, deleting, or changing a filter, click **Save and Upload Configuration** to save the configuration and send it to the RUM Probe.

### **Add a new filter**

- 1. Click **New Definition**. The Edit Server Filter Settings page opens.
- 2. In the Edit Server Filter Settings page, enter the following:

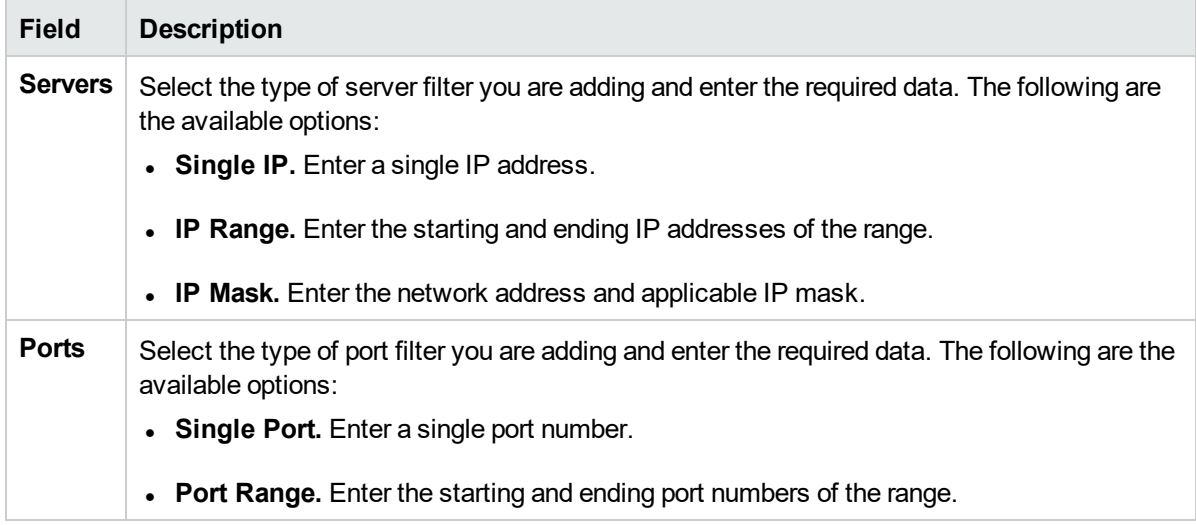

3. Click **Submit** to save the filter and exit, or **Cancel** to exit without saving.

### **Delete a filter**

Click the **Delete** button **x** in the row of the filter you want to delete.

### **Edit a filter**

- 1. Click the **Edit** button **in** in the row of the filter you want to edit. The Edit Server Filter Settings page opens.
- 2. In the Edit Server Filter Settings page, edit the information displayed. See above for an explanation of the filter's fields.
- 3. Click **Save** to save the filter and exit, or **Cancel** to exit without saving.

## Probe Traffic Capture

You use the Probe Traffic Capture feature to instruct a RUM Probe to save the traffic it monitors to a file. This is useful for analysis and troubleshooting. To configure and start probe traffic capturing, click the **Probe**

**Traffic Capture** button **b** on the Probe Management page. The Probe Traffic Capture page opens and displays the following elements:

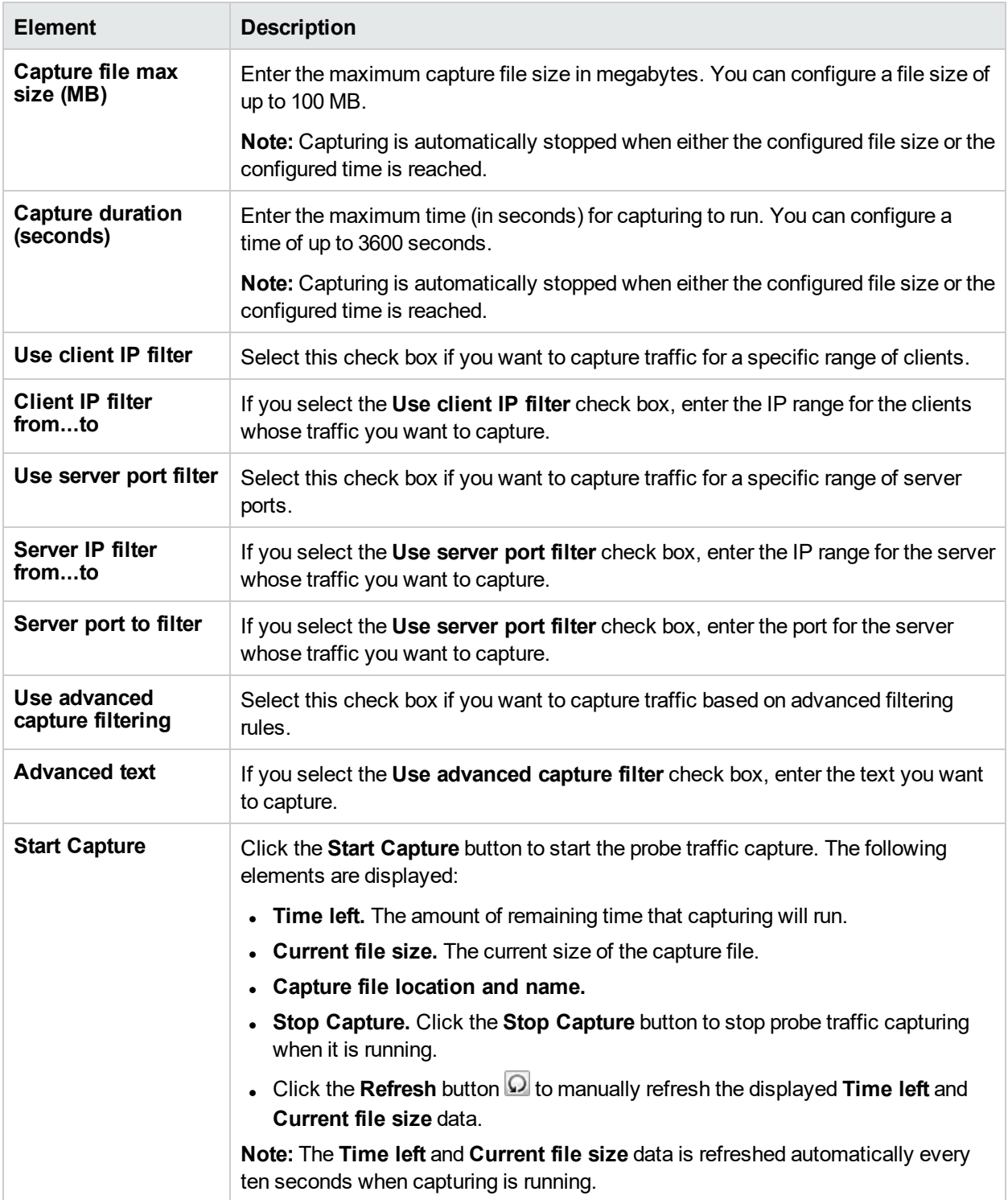

## Session ID Detection

Use session ID detection to instruct the RUM Probe to detect session IDs in the traffic it monitors, for applications configured in End User Management Administration. For information on configuring applications in End User Management Administration, see "Real User Monitor Application Configuration Wizard" in the APM Application Administration Guide.

This section includes the following topics:

- **"Configuring Applications in End User Management [Administration](#page-116-0) Using Traffic Discovery and Session** ID [Detection"](#page-116-0) below
- **.** "Session ID [Detection](#page-116-1) Page" below
- <span id="page-116-0"></span>**.** "Session ID [Detection](#page-117-0) Report" on the next page

### Configuring Applications in End User Management Administration Using Traffic Discovery and Session ID Detection

To configure applications in End User Management Administration, you use traffic discovery and session ID detection in the following sequence:

- 1. Run traffic discovery to identify applications on monitored servers.
- 2. Configure the discovered applications in End User Management Administration, without session ID parameters.
- 3. Run session ID detection to identify the relevant session IDs for the applications.
- <span id="page-116-1"></span>4. Configure the session ID parameters for the applications in End User Management Administration.

### Session ID Detection Page

When you click the **Session ID Detection** button **Example Probe Management page**, the Session ID Detection page opens. On the Session ID Detection page, the following elements are displayed, which you use to configure and run session ID detection for the selected probe:

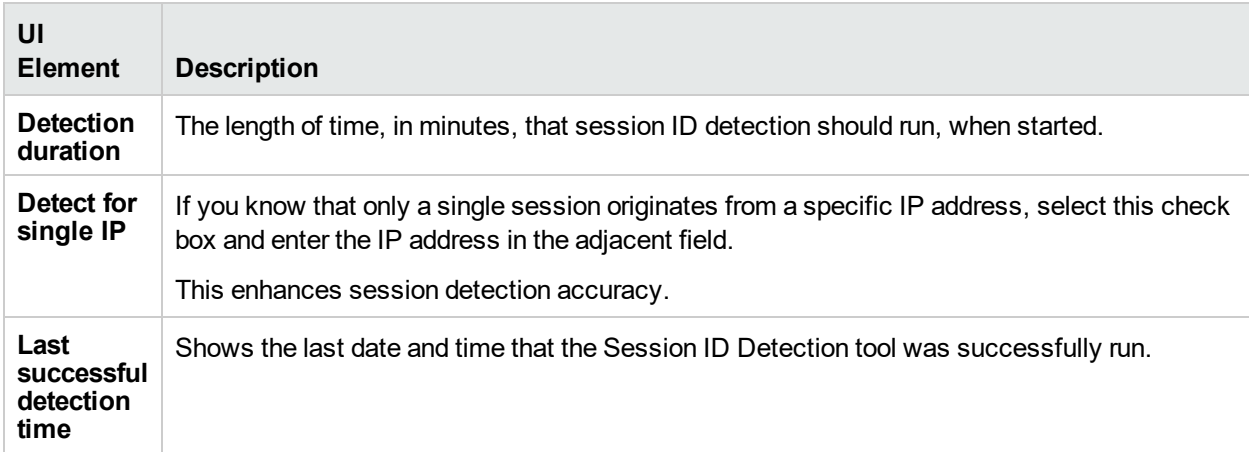

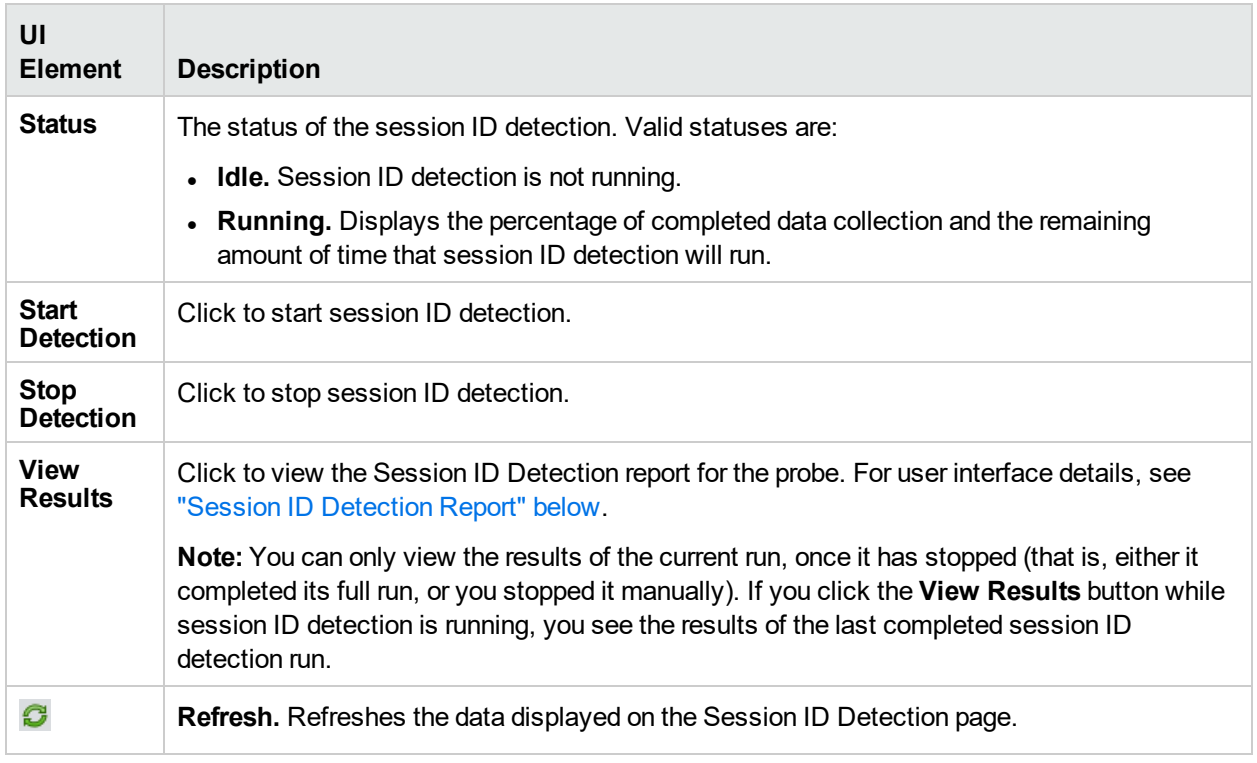

## <span id="page-117-0"></span>Session ID Detection Report

For each application configured for the probe in End User Management Administration, the Session ID Analysis report shows the following information:

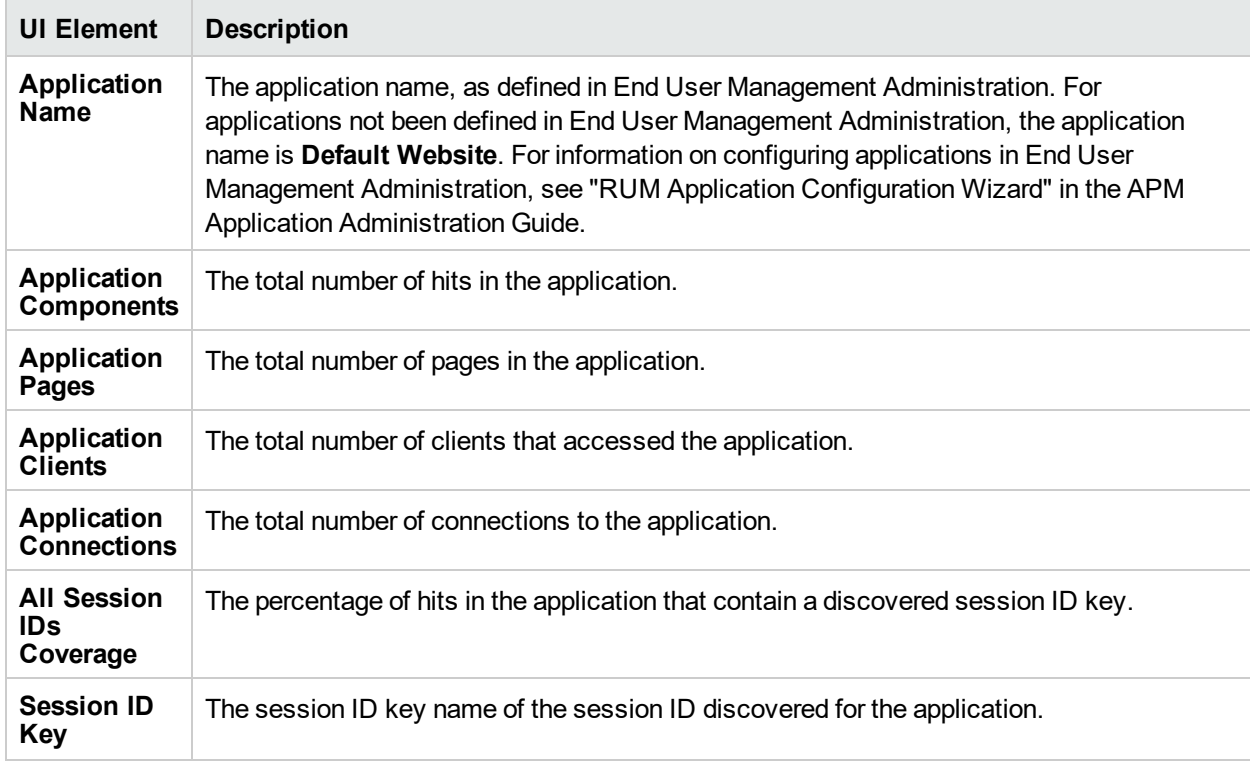

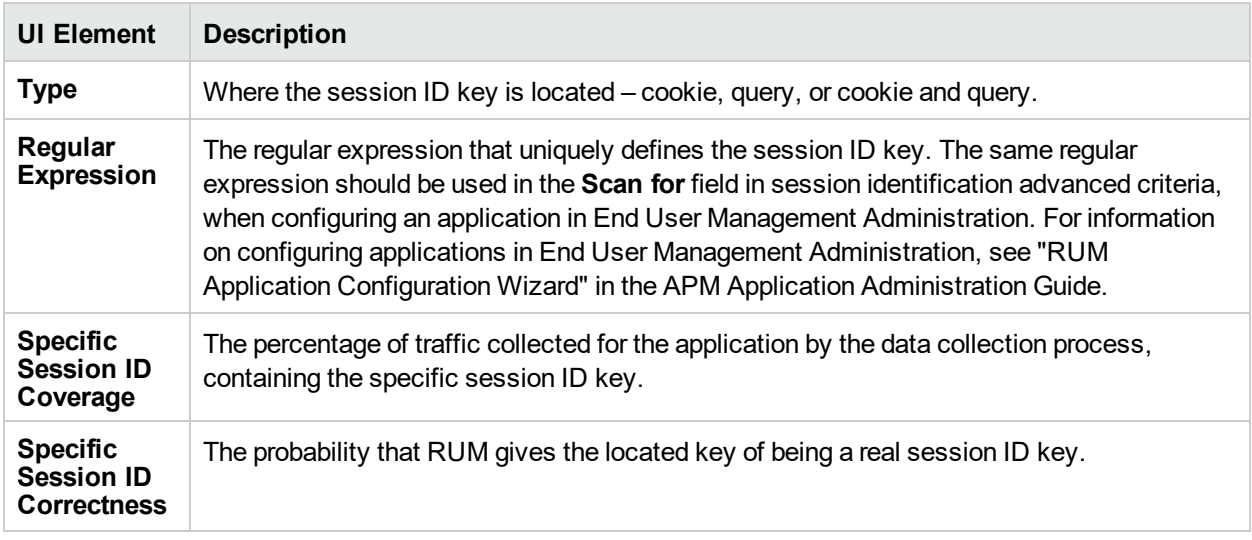

You can display data for a specific application only, display detailed information for a specific session ID key, and view raw data for a single end-user IP address.

### **To display data for a specific application only:**

Select the application in the **Filter By Application Name** filter, located at the top-left of the report.

### **To display detailed information for a specific session ID key:**

Click a specific key in the Session ID Key column. The Session ID Detection Detailed report is displayed in a new window, and shows the following information for the session ID key:

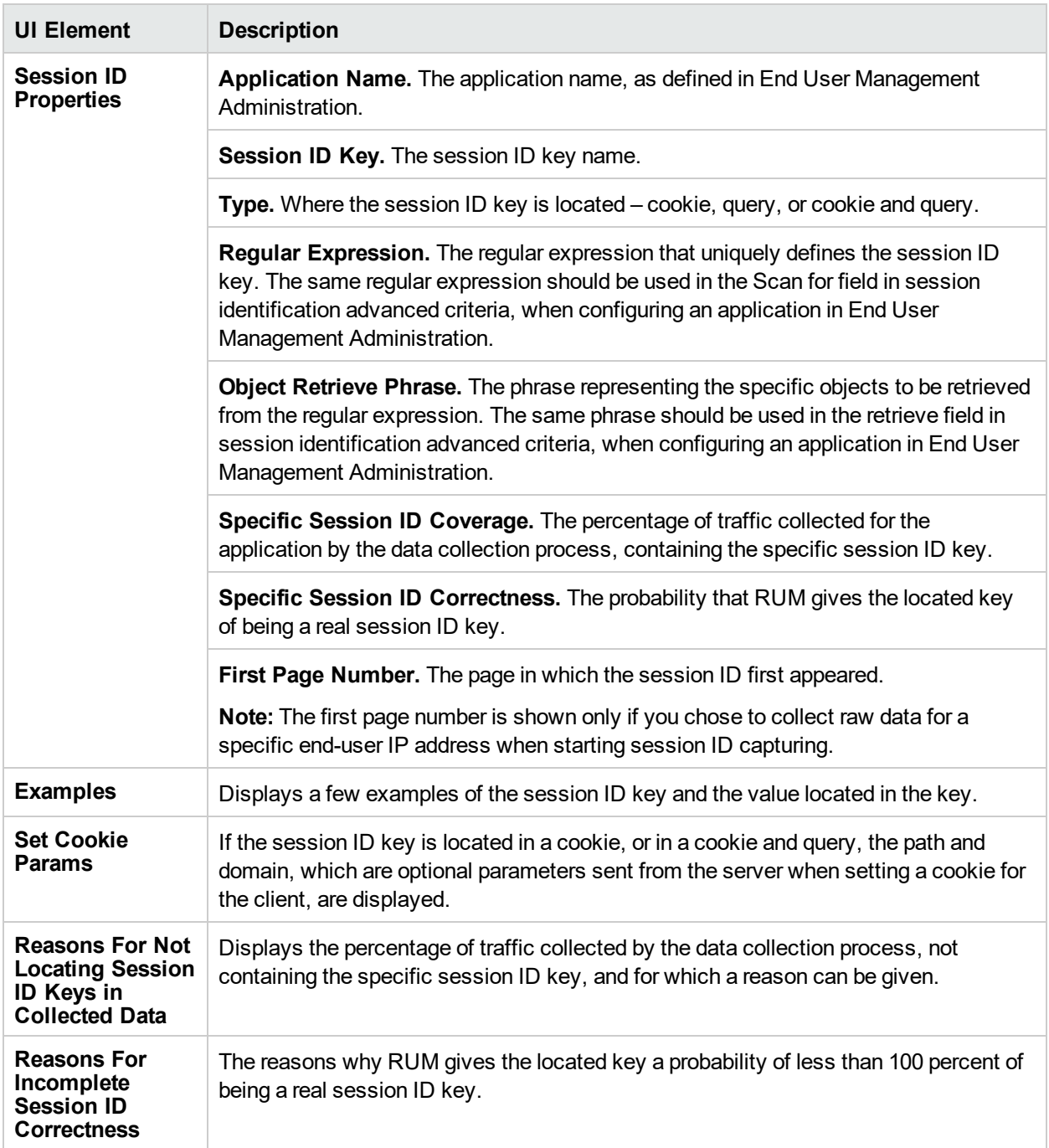

### **To display raw data for a single end-user IP address:**

Click **View Raw Data**. The **Session ID Detection Raw Data** report is displayed, and shows the following information for the end-user IP address:

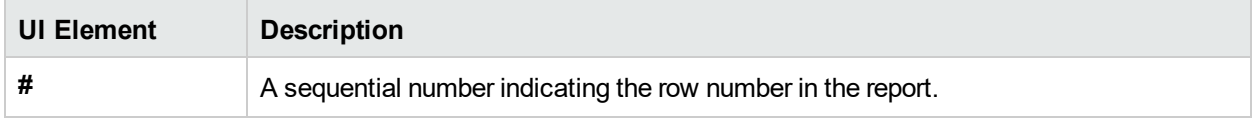

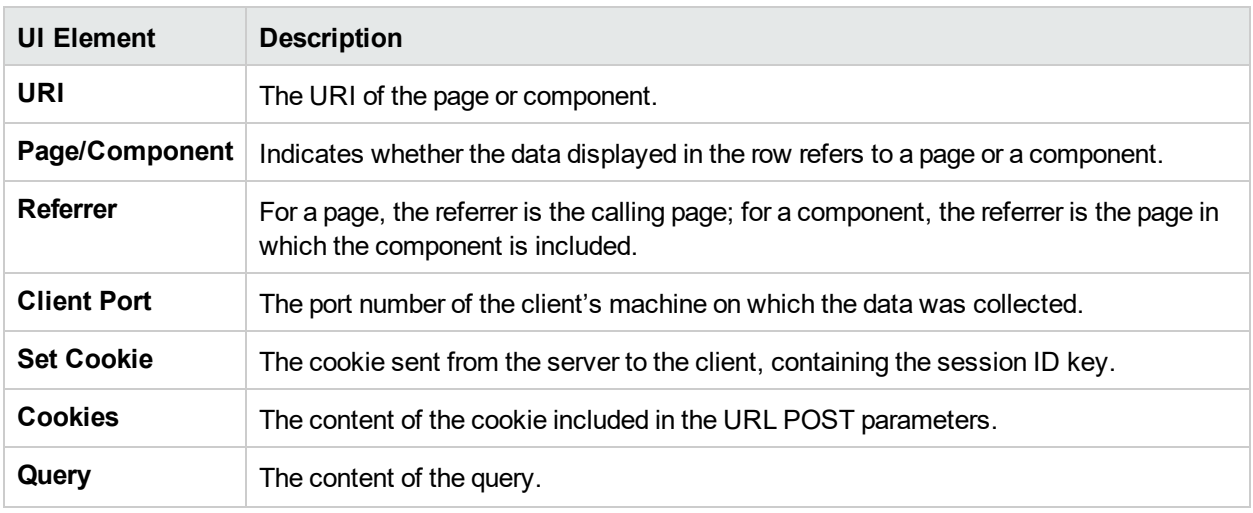

**Note:** The View Raw Data button is only enabled if raw data was collected for a single end-user IP address.

# Advanced Settings

This option displays RUM modules and provides direct links to specific pages in the RUM JMX console for viewing and configuring the module settings. Each module listed can have any of the following links associated with it:

- **Main Module Page.** Links to general settings for the module name and status.
- <sup>l</sup> **Configuration Page.** Links to settings for the configuration of the RUM module retrieved from APM.
- <sup>l</sup> **Settings Page.** Links to settings for the configuration of the RUM module in the RUM Engine.

For details on working with the JMX console, see "Using the JMX Console to [Configure](#page-132-0) the RUM Engine" on [page](#page-132-0) 133.

# Data Flow Probe Connection Settings

This page displays the current connection settings for the communication channel between RUM and Universal Discovery, which you can update.

### **Overview**

You can configure a RUM Engine to interact with Universal Discovery's Data Flow Probes. The RUM Engine gathers information from RUM Probes and passes the following information on to the Data Flow Probes:

- Discovered IPs, running software, and connection dependencies.
- Removed IPs and running software.

When a connection is established between a RUM Engine and Universal Discovery, the RUM Engine receives configuration details from Universal Discovery and passes them on to the RUM Probes. If you have configured specific filters for a probe:

The RUM Probe monitors traffic according to its filters and from the monitored traffic, sends to Universal Discovery only data that is relevant according to the Universal Discovery configuration settings.

• The RUM Probe sends its filter settings to Universal Discovery, so that it knows what traffic the RUM Probe is monitoring.

### **Prerequisites**

- RUM version 9.20 or later
- Universal CMDB version 10.00 or later

### **Configuration**

To configure the connection between the RUM Engine and Universal Discovery, enter the following information:

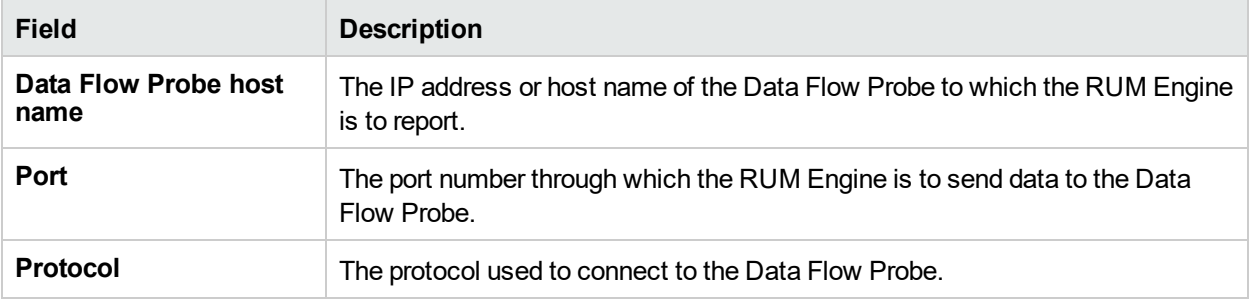

#### **Note:**

- Leave Authentication, Proxy, and SSL settings empty.
- <sup>l</sup> If you change the configuration, click the **Save Configuration** button to save the configuration and update the RUM Engine.
- For details on configuring Data Flow Probes, refer to the Universal CMDB documentation.

# System Info

This option shows general system information about RUM, which is displayed in the following panes:

- **RUM Server General.** Includes the host name, host IP address, total memory, and the number of available processors for the RUM server.
- <sup>l</sup> **RUM Server - OS.** Includes the name and version of the operating system of the RUM server.
- <sup>l</sup> **RUM Database - General.** Includes the host name and port number of the RUM database, as well as the name of the database schema.

# RUM Diagnostics Tools

The **Tools** drop-down menu on the RUM Engine web console menu bar includes the following tools:

- <sup>l</sup> **Monitoring Configuration Information.** Displays general configuration data of the applications, end users, pages, probes, transactions, and engine that have been configured for monitoring by RUM in End User Management Administration. For details, see "Monitoring [Configuration](#page-122-0) Information" on the next [page](#page-122-0).
- **JMX Console.** Provides a link to the RUM JMX console for configuring RUM parameters, such as URL correlation parameters. For details, see "JMX [Console"](#page-127-0) on page 128. (For details on URL correlation, see "Correlating Collected Data with Configured Pages" in the APM Application Administration Guide.)
- IP Translator. Used to convert between the internal number used by the engine to represent an IP address and the actual IP address it represents. For details, see "IP [Translator"](#page-127-1) on page 128.
- <sup>l</sup> **Time Converter.** Used to convert a date and time to an internal number used by the engine machine to represent this value. You can also convert the number used by the engine machine to the date and time it represents. For details, see "Time [Converter"](#page-127-2) on page 128.
- <sup>l</sup> **Mobile Application Instrumentation.** Used to instrument Android APKs for monitoring mobile applications. For details, see "Mobile Application [Instrumentation"](#page-128-0) on page 129.

## <span id="page-122-0"></span>Monitoring Configuration Information

The Engine Configuration page displays general configuration data of the applications, end-users, events, pages, probes, transactions, and engine that have been configured for monitoring by RUM in End User Management Administration.

Click the **Sync All Configuration** button, located at the top of the Engine Configuration page, to force the RUM Engine to reload the RUM configuration from APM.

You display the data type you want to see by selecting it from the drop-down menu located at the top left corner of the page and clicking **Generate**.

This section includes the following topics:

- ["Applications"](#page-122-1) below
- "End [Users"](#page-123-0) on the next page
- ["Events"](#page-123-1) on the next page
- ["Pages"](#page-124-0) on page 125
- ["Probes"](#page-124-1) on page 125
- **.** ["Transactions"](#page-125-0) on page 126
- "Engine [Settings"](#page-126-0) on page 127
- <span id="page-122-1"></span>**.** ["Transaction](#page-127-3) Snapshot Mode" on page 128

### **Applications**

When you select applications as the data type to be displayed, the following information about the configured applications is displayed:

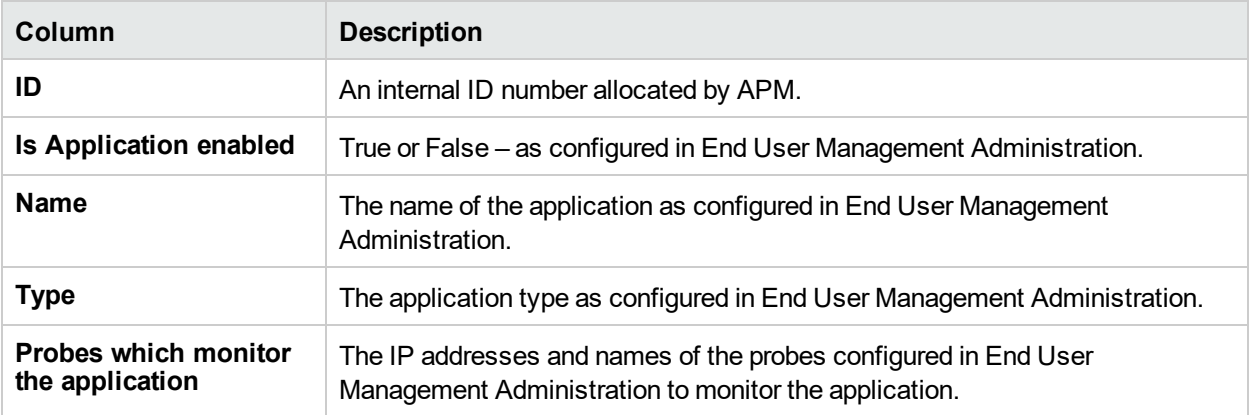

You can filter the data displayed on the **Name** column. The filter is case sensitive.

For information on configuring applications for monitoring, see "RUM Application Configuration Wizard" in the APM Application Administration Guide.

### <span id="page-123-0"></span>End Users

When you select end users as the data type to be displayed, the following information about the configured end users is displayed:

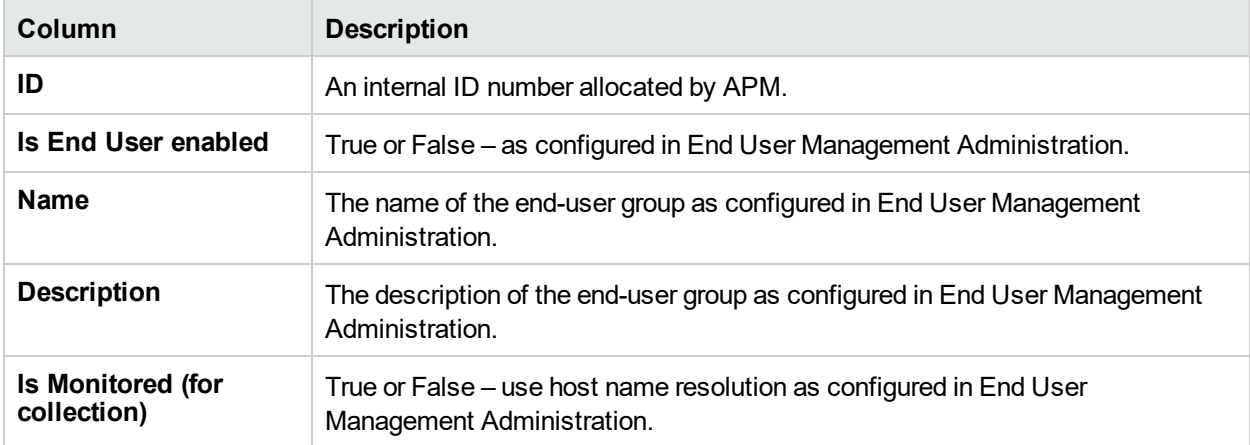

You can filter the data displayed on the **Name** column. The filter is case sensitive.

For information on configuring end-user groups for monitoring, see "Add End User Group with RUM Configuration Dialog Box" in the APM Application Administration Guide.

### <span id="page-123-1"></span>Events

When you select events as the data type to be displayed, the following information about the configured events is displayed:

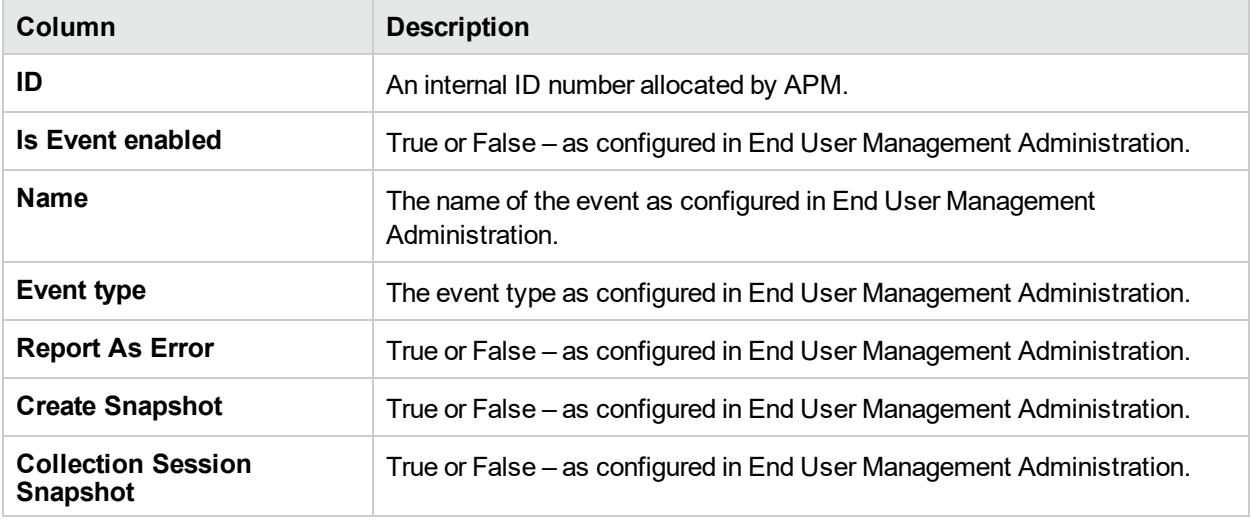

**Note:** Defining events and snapshots has an effect on RUM capacity. For more information on RUM capacity, see the Real User Monitor Sizing Guide.

You can filter the data displayed on the **Name** column. The filter is case sensitive.

For information on configuring events for monitoring, see "RUM Administration User Interface" in the APM Application Administration Guide.

### <span id="page-124-0"></span>Pages

When you select pages as the data type to be displayed, the following information about the configured pages is displayed:

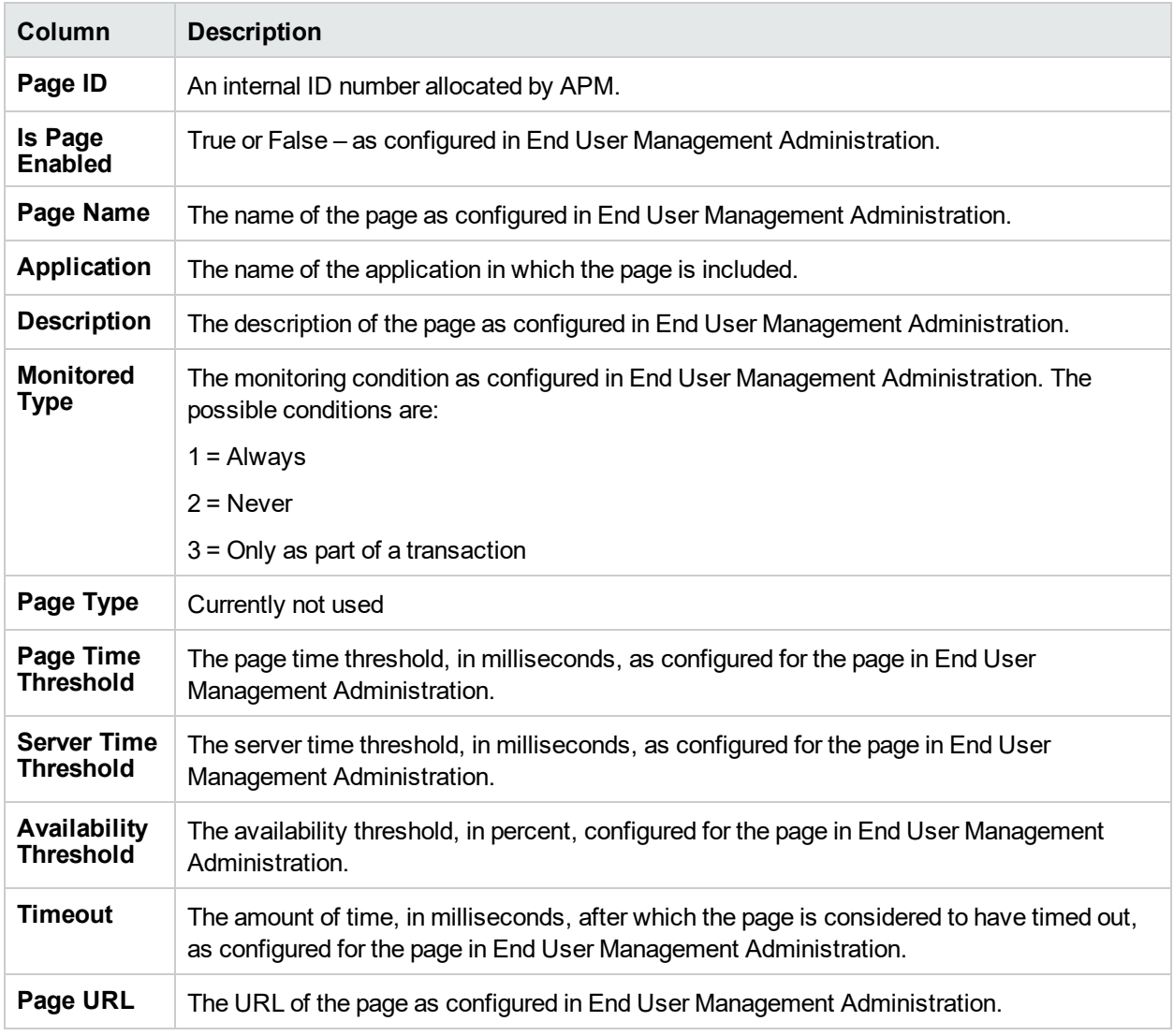

You can filter the data displayed on the **Page Name** column. The filter is case sensitive.

For information on configuring pages for monitoring, see "Action Dialog Box" in the APM Application Administration Guide.

### <span id="page-124-1"></span>Probes

When you select probes as the data type to be displayed, the following information about the configured probes is displayed:

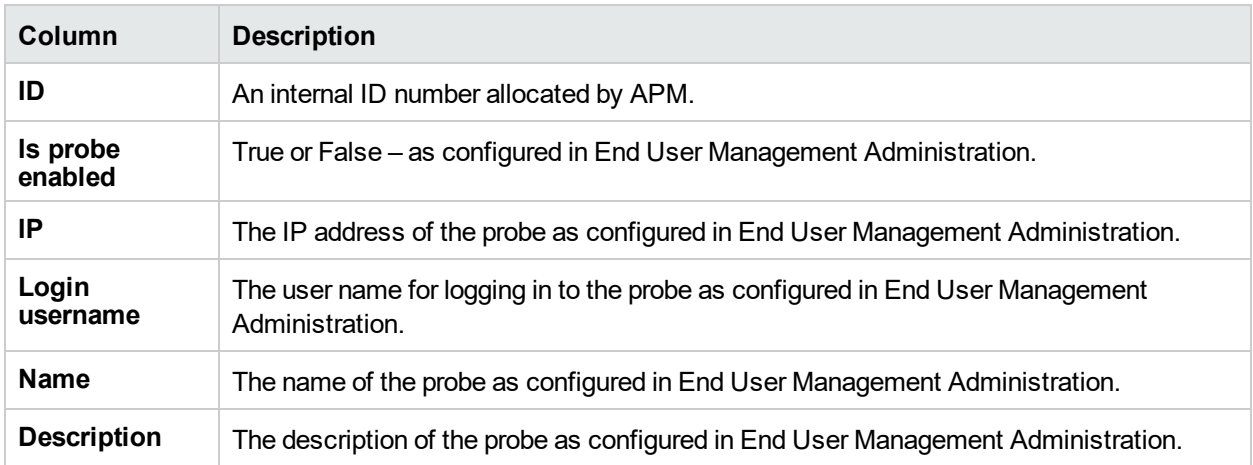

You can filter the data displayed on the **Name** column. The filter is case sensitive.

For information on configuring probes for monitoring, see "Installing RUM" in the Real User Monitor Installation and Upgrade Guide.

### <span id="page-125-0"></span>**Transactions**

When you select transactions as the data type to be displayed, the following information about the configured transactions is displayed:

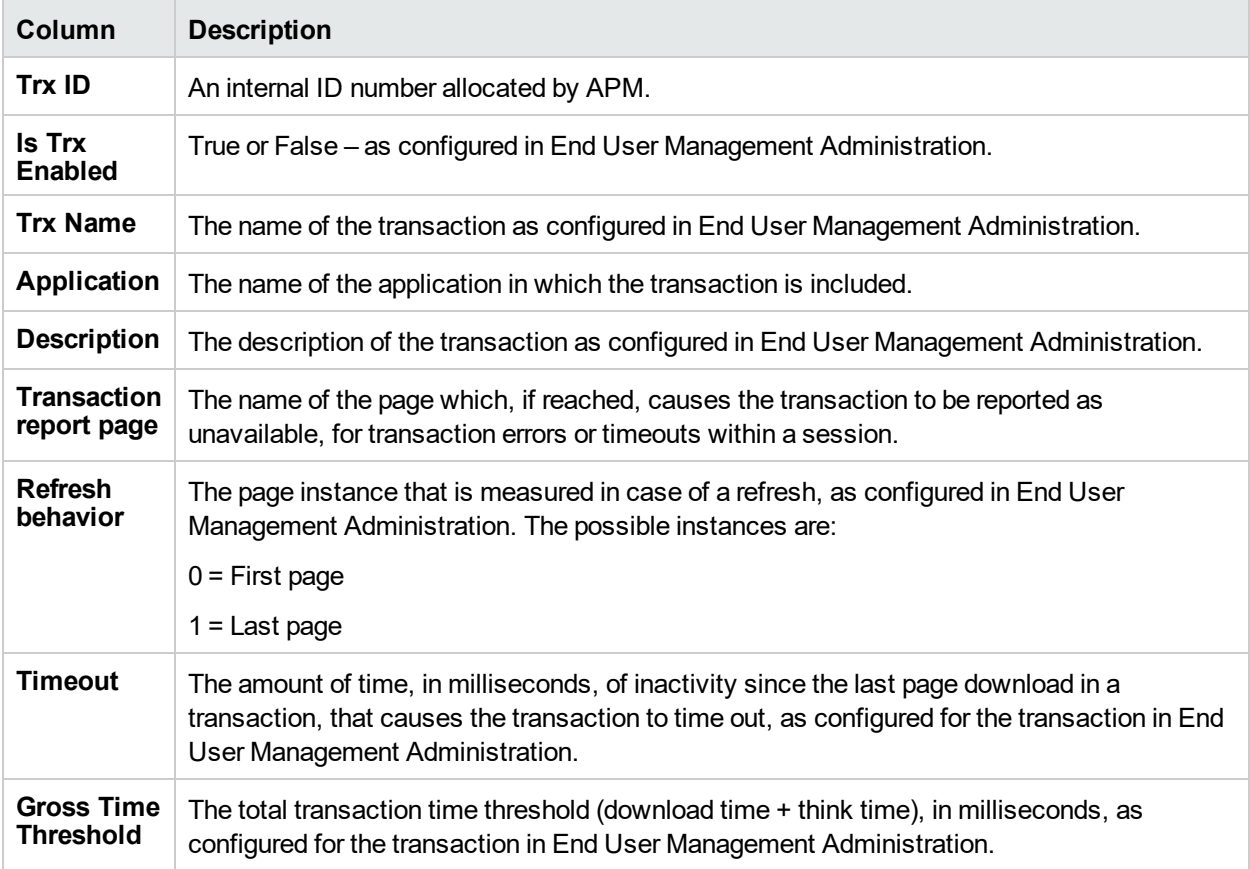

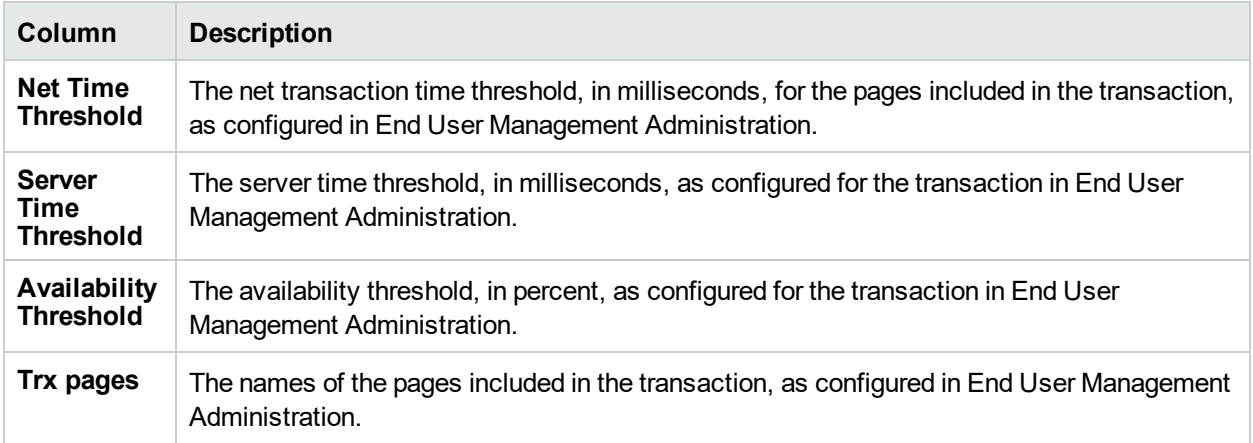

You can filter the data displayed on the **Trx Name** column. The filter is case sensitive.

For information on configuring transactions for monitoring, see "Business Transaction RUM Configuration Page" in the APM Application Administration Guide.

## <span id="page-126-0"></span>Engine Settings

When you select engine settings as the data type to be displayed, the following information about the configured engine is displayed:

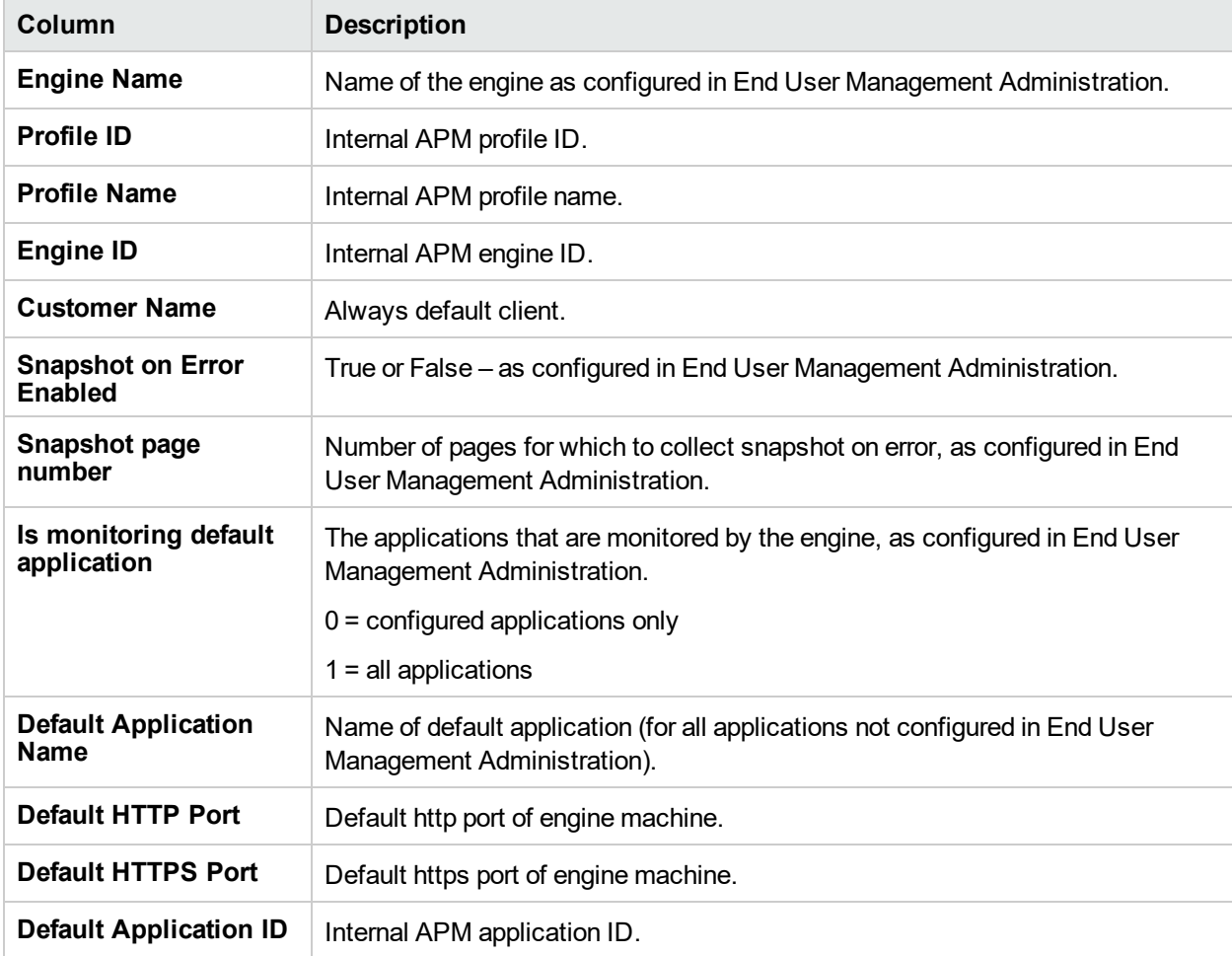

## <span id="page-127-3"></span>Transaction Snapshot Mode

When you select transaction snapshot mode as the data type to be displayed, the following information about the transaction snapshot mode is displayed:

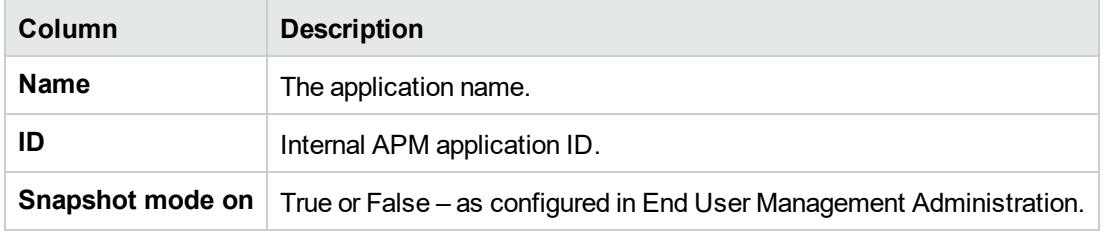

## <span id="page-127-0"></span>JMX Console

This option provides a link to the RUM JMX console, which you use to view and configure RUM parameters, for example, URL correlation parameters. For details on configuring URL correlation parameters, see "Correlating Collected Data with Configured Pages" in the APM Application Administration Guide. For details on working with the JMX console, see "Using the JMX Console to [Configure](#page-132-0) the RUM Engine" on page 133.

## <span id="page-127-1"></span>IP Translator

You use the IP Translator tool to convert an IP address into different formats. The formats to which the IP data is translated are:

- **Host name.** The name of the machine to which the IP address is assigned.
- **Signed integer.** An internal, signed number used in RUM data samples.
- **Unsigned integer.** An internal, unsigned number used in RUM data samples.
- <sup>l</sup> **Dotted-format IP address.** The standard, dotted-decimal notation for the IP address.

You select one of the formats and enter the source data you want to convert to the other formats, or you select the **Resolve Engine host** option to use the IP address of the current RUM Engine machine as the source data.

<span id="page-127-2"></span>Click **Submit** to translate the source data to all the other formats.

## Time Converter

You use the Time Converter tool to convert a time into different formats. The formats to which the time is converted are:

- $\bullet$  The number of milliseconds since January 1, 1970 an internal number used by the RUM Engine.
- Time in Greenwich Mean Time.
- Time in the time zone set for the RUM Engine machine.

You select one of the formats and enter the source data you want to convert to the other formats, or you select the **Current time** option to use the current time as the source data for conversion.

Click **Submit** to convert the source data to all the other formats.

## <span id="page-128-0"></span>Mobile Application Instrumentation

The RUM mobile solution enables you to monitor mobile applications through apps on a user's mobile device and sends the collected data from the app directly to the RUM Client Monitor Probe. For details, see ["Using](#page-32-0) the RUM Mobile Solution to Monitor Mobile [Applications"](#page-32-0) on page 33.

You use the Mobile Application Instrumentation page to instrument an Android APK for monitoring a mobile application. (You can also instrument an APK using a command line batch file. For details, see "Instrumenting Mobile Apps for Android" in the Real User Monitor Installation and Upgrade Guide.) The instrumentation is made to the compiled Java classes in the APK and does not modify any source code, as it is done in the postbuild stage.

**Note:** If you select to apply content extraction configuration change at instrumentation time only, during instrumentation the RUM engine will try to update the Static Configuration File with the latest configuration changes before instrumenting the application. If the update fails, a warning message appears telling you to check the configmanager.log for details.

**Note:** If during instrumentation it is discovered that ACRA crash reporting is already instrumented on your application, the RUM crash reporting will be disabled, the instrumentation will succeed, but a warning message will appear on the console.

User interface elements are described below:

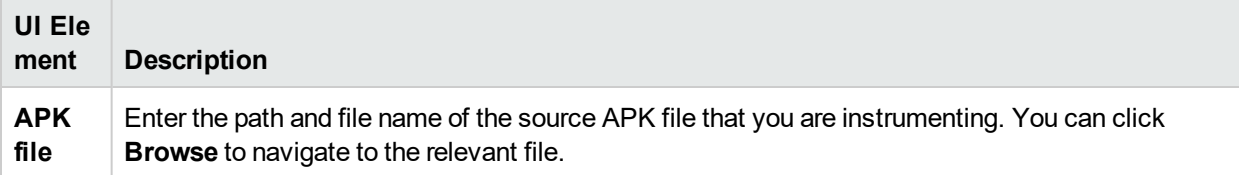

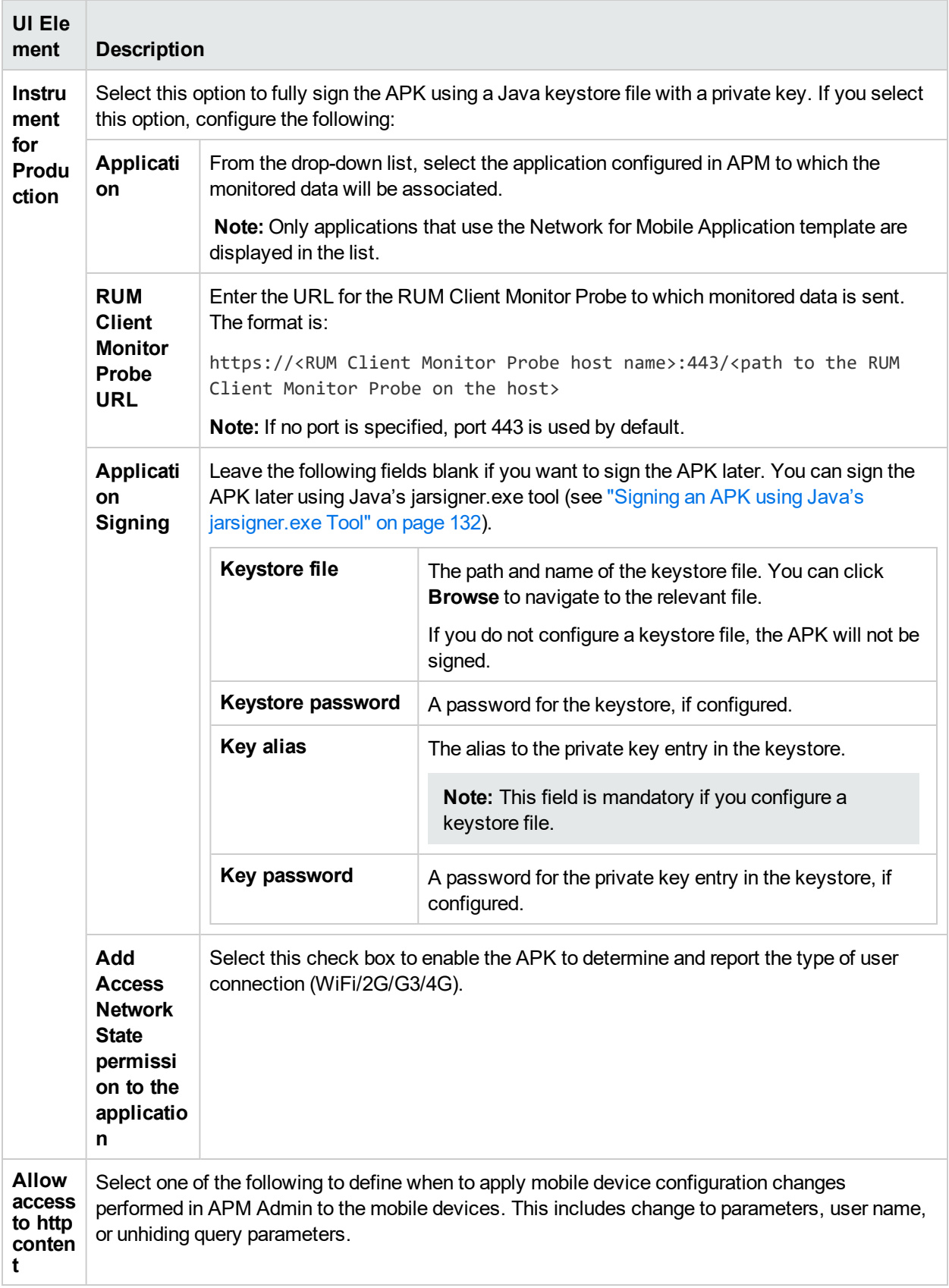

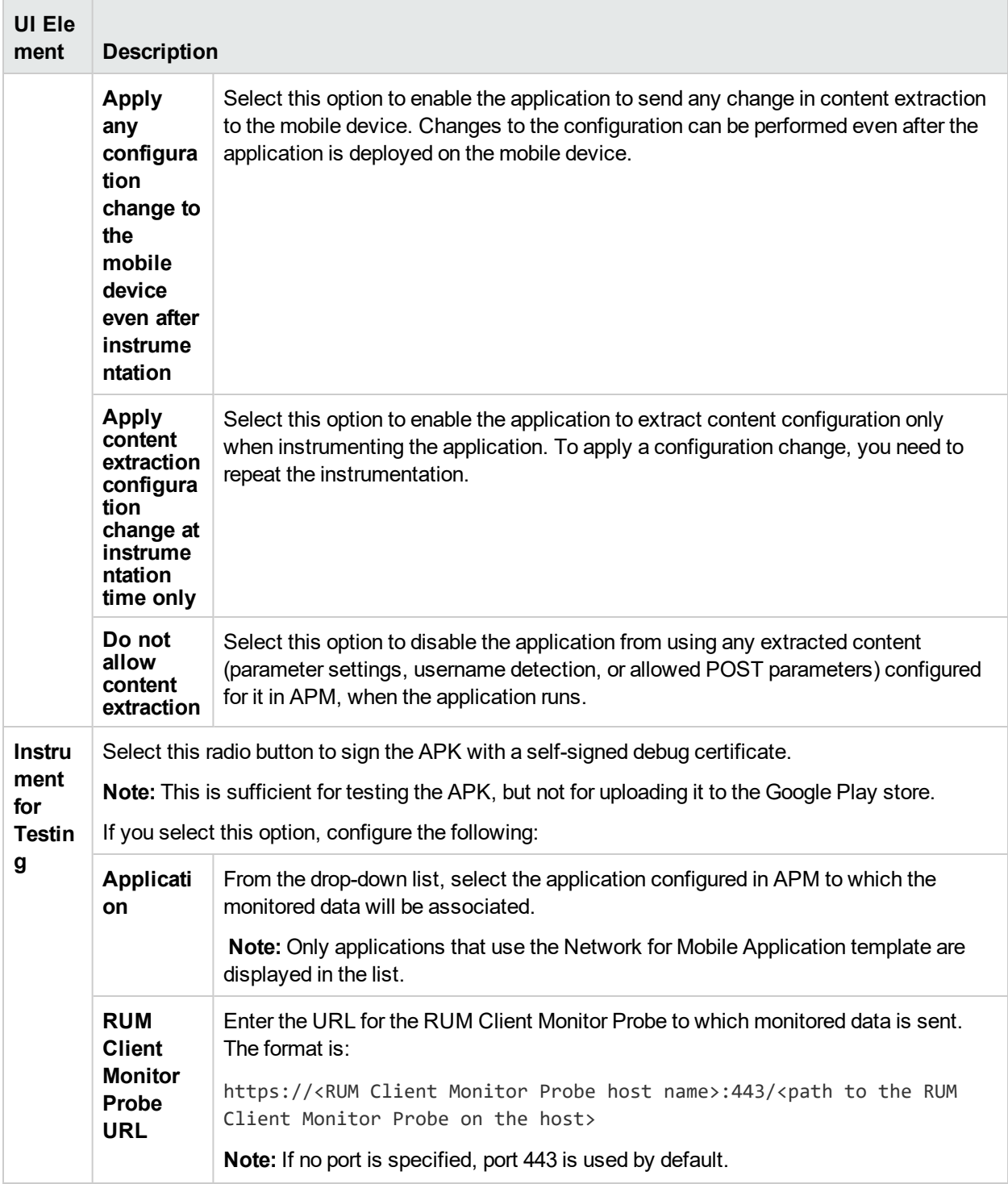

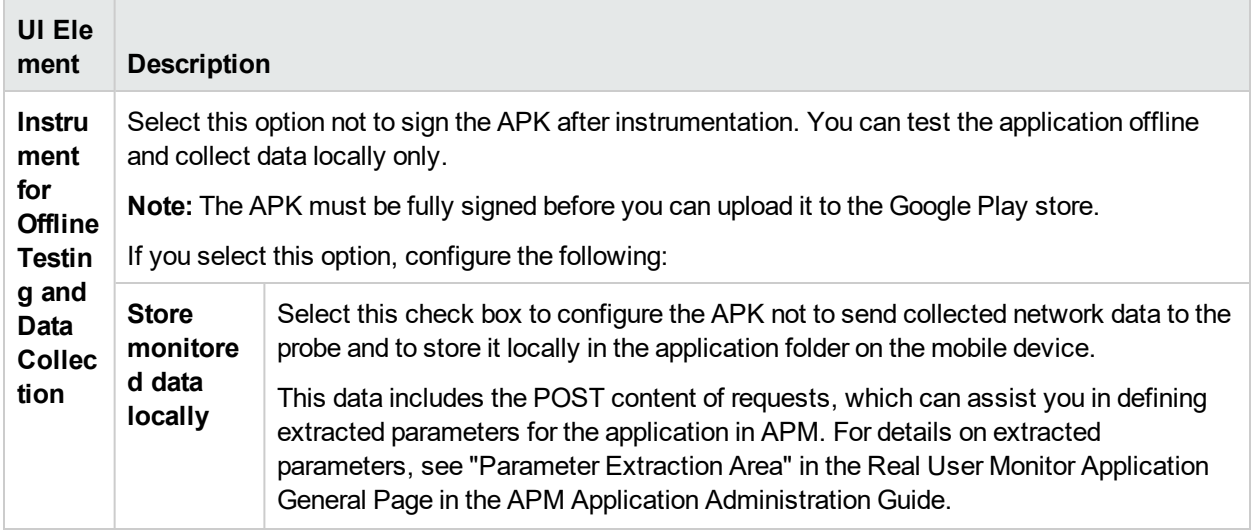

### <span id="page-131-0"></span>Signing an APK using Java's jarsigner.exe Tool

After generating an unsigned instrumented APK, you can sign the APK using Java's jarsigner.exe tool.

1. From a cmd window, enter:

jarsigner.exe –verbose –sigalg SHA1withRSA –digestalg SHA1 –keystore <KEYSTORE\_FILE\_ FULL\_PATH> –storepass <KEYSTORE\_PASSWORD> –keypass <KEY\_PASSWORD> <APK\_FILE\_FULL\_ PATH> <ALIAS>

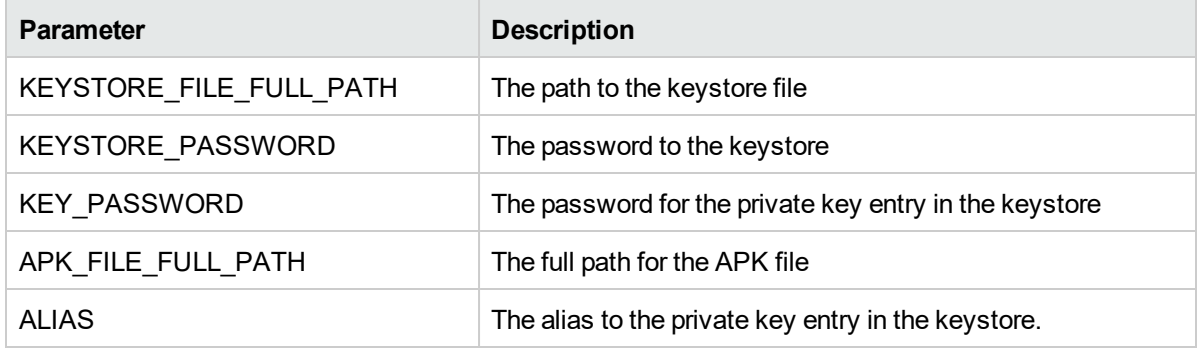

**Note:** If you have trouble uploading your mobile application to the app store due to a signing problem, resign the application using the Java 6 jarsigner.exe tool.

2. (Optional) Use Java's zipalign utility for memory optimization. From a cmd window, enter:

zipalign.exe –f –v 4 <SOURCE\_APK\_FILE\_FULL\_PATH> <TARGET\_APK\_FILE\_FULL\_PATH>

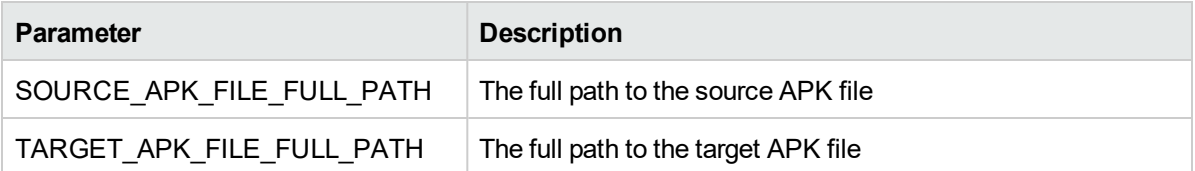

# <span id="page-132-0"></span>Chapter 9: Using the JMX Console to Configure the RUM Engine

You configure RUM Engine settings via the JMX console.

**Note:** You also use the web console to configure the engine, monitor system health, and use a number of diagnostic tools. For details, see "Using the RUM Web [Console"](#page-39-0) on page 40.

This chapter includes the following topics:

- **.** "Using the RUM JMX [Console"](#page-132-1) below
- <span id="page-132-1"></span>**.** "URL Correlation [Parameters"](#page-138-0) on page 139

# Using the RUM JMX Console

You use the RUM Engine JMX console to view and configure RUM settings.

This section includes the following topics:

- ["Accessing](#page-132-2) the JMX Console" below
- **.** "Setting URL Correlation [Parameters"](#page-133-0) on the next page
- "Configuring RUM [Aggregation"](#page-133-1) on the next page
- <sup>l</sup> ["Configuring](#page-135-0) the Samples Rate" on page 136
- **.** ["Configuring](#page-135-1) the Amount of Unsent Sample Data to Store in RUM" on page 136
- <span id="page-132-2"></span>**.** "Configuring the [Classification](#page-136-0) Type" on page 137

## Accessing the JMX Console

Via the JMX console, you can view and configure RUM parameters, view statistics for RUM modules and services, and view and configure JBoss components.

Once you start the RUM Engine after installation, you can access the RUM Engine JMX console by launching the RUM Engine web console and choosing **JMX Console** from the Tools drop-down menu. To access a specific area of the JMX console for an individual RUM module, select **Advanced Settings** from the **Configuration** drop-down menu in the RUM Engine web console and then click the links for the module you want to view. For details on the RUM Engine web console, see "Using the RUM Web [Console"](#page-39-0) on page 40.

When you access the JMX console, you are prompted for a user name and password. Enter the JMX console authentication credentials (if you do not have these credentials, contact your system administrator).

**Note:** You can access the RUM Engine JMX console from a different machine by launching a web browser and typing the following: http://<engine machine name>:8180/jmx-console

**Caution:** Changing any of the JMX configuration settings can cause RUM to malfunction. We recommend that you do not change any of these settings.

## <span id="page-133-0"></span>Setting URL Correlation Parameters

You can configure a number of parameters used by RUM when correlating recorded URLs with URLs you have configured for monitoring. For details on URL correlation, see "Correlating Collected Data with Configured Pages" in the APM Application Administration Guide. For details on configuring URLs for monitoring, see "Real User Monitor Application Configuration Wizard" in the APM Application Administration Guide.

Some of the URL correlation parameters are set using the RUM JMX console. For details on changing URL correlation parameters via the RUM JMX console, see "Setting URL Correlation [Parameters](#page-138-1) Via the JMX [Console"](#page-138-1) on page 139.

## <span id="page-133-1"></span>Configuring RUM Aggregation

RUM pre-aggregates a number of the data samples it sends to APM. For details on APM aggregation, see "Data Aggregation" in the APM Application Administration Guide. For details on RUM pre-aggregation, see "Aggregating Real User Monitor Data" in the APM User Guide.

You can change the RUM default aggregation periods via the JMX console.

This section includes the following topics:

- ["Pre-aggregated](#page-134-0) Data Sample Types" on the next page
- "Changing Default [Aggregation](#page-134-1) Periods" on the next page

### <span id="page-134-0"></span>**Pre-aggregated Data Sample Types**

The following table shows the data sample types that are pre-aggregated by RUM, the JMX service in which they are configured, their attribute and parameter names, and the default aggregation time period:

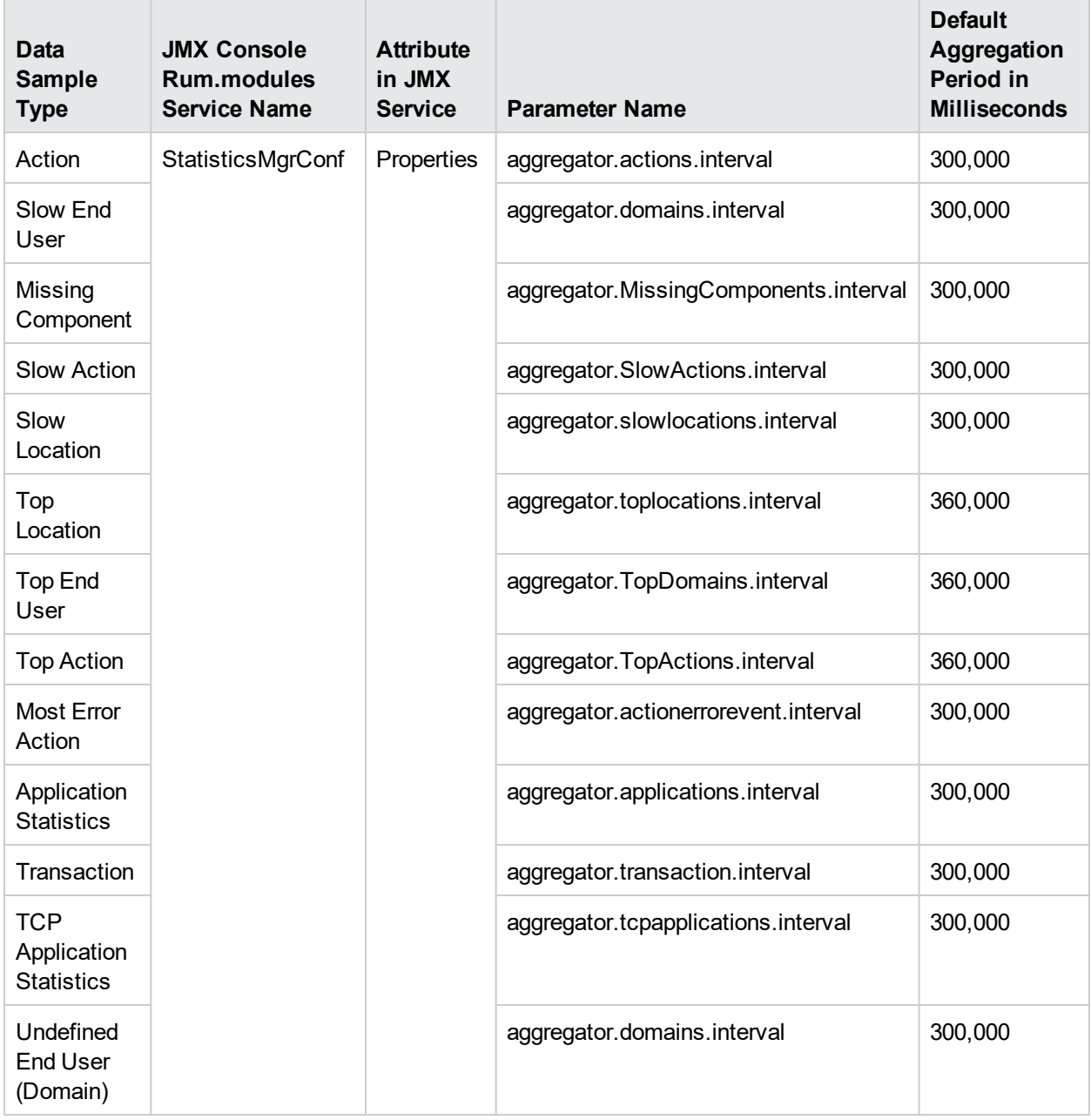

### <span id="page-134-1"></span>**Changing Default Aggregation Periods**

You can change the default aggregation periods using the JMX console.

#### **To change the RUM default aggregation periods via the JMX console:**

1. Access the JMX console by choosing JMX Console from the Tools drop-down menu in the RUM web console, or by using the following URL in your web browser:

http://<Real User Monitor engine machine name>:8180/jmx-console

When prompted, enter the JMX console authentication credentials (if you do not have these credentials, contact your system administrator).

- 2. In the JMX Agent View, scroll down to the **RUM.modules** section and click the applicable service (**service=StatisticsMgrConf**).
- 3. Change the aggregation period as required. To change parameter values in the **Properties** attribute, enter the parameter name and the aggregation period (in milliseconds) you want to change under the commented lines (the lines beginning with #) in the format:

attribute name=aggregation period

For example, to change the aggregation period of the Action sample type to 10 minutes, enter:

aggregator.actions.interval=600000

- 4. Click the **Apply Changes** button to save the change.
- 5. Activate the change by clicking the **Invoke** button for the **deployConfiguration** operation.

**Caution:** Changing the default aggregation periods can significantly affect the amount of data sent by RUM to APM. We recommend that you do not change the default aggregation periods.

## <span id="page-135-0"></span>Configuring the Samples Rate

The maximum burst rate controls the number of samples per second that the RUM Engine can send to APM. The default setting is 300. You can increase the maximum burst rate to allow more samples to be sent per second, provided that APM is capable of handling the increased number. You can see the state of the flow of samples between RUM and APM by looking at the **Publisher burst state** in RUM system health. For details on RUM system health, see "Monitoring the Health of RUM [Components"](#page-42-0) on page 43.

#### **To configure the maximum burst rate:**

1. Access the JMX console by choosing **JMX Console** from the Tools drop-down menu in the RUM web console, or by using the following URL in your web browser:

http://<Real User Monitor engine machine name>:8180/jmx-console

When prompted, enter the JMX console authentication credentials (if you do not have these credentials, contact your system administrator).

- 2. In the JMX Agent View, scroll down to the **RUM.modules** section and click **service=PublisherSettings**.
- 3. In the **BurstControlMaxSamples** parameter, change the value to the maximum number of samples required.
- 4. Click the **Apply Changes** button to save the change.
- <span id="page-135-1"></span>5. Click the **Invoke** button for the **applyAttributeChanges** operation to activate the change.

### Configuring the Amount of Unsent Sample Data to Store in RUM

By default, 1000 chunks of samples data are stored in RUM for sending to APM. You can increase the number of chunks of data stored (providing you have sufficient disk space) to avoid data loss when APM cannot receive data from RUM. For example, you might want to increase the amount of data stored by RUM during a

planned downtime in APM. Bear in mind that when a lot of data has been stored in RUM, it can take a long time for all of it to be sent to APM, which might cause a delay in seeing real time data. If you increase the number of data chunks to store, you should reset it to the original number once APM is running and all the stored data has been transmitted to it.

#### **To increase the maximum number of data chunks stored:**

1. Access the JMX console by choosing **JMX Console** from the Tools drop-down menu in the RUM web console, or by using the following URL in your web browser:

http://<Real User Monitor engine machine name>:8180/jmx-console

When prompted, enter the JMX console authentication credentials (if you do not have these credentials, contact your system administrator).

- 2. In the JMX Agent View, scroll down to the **RUM.modules** section and click **service=PublisherSettings**.
- 3. In the **MaxChunksInQueue** parameter, change the value to the maximum number of chunks required.
- 4. Click the **Apply Changes** button to save the change.
- <span id="page-136-0"></span>5. Click the **Invoke** button for the **applyAttributeChanges** operation to activate the change.

## Configuring the Classification Type

The classification algorithm groups similar, unconfigured actions under one name (a generic descriptor) and aggregates their measurements to obtain values for the descriptor. The aggregated actions can be viewed in the RUM Action Summary report in APM. For HTTP-Web based protocols, there are two methods of classification:

- The default method groups actions based on both URLs and parameters.
- An alternative method groups actions based on URL paths only. This method is best suited for applications with changing path or parameter names.

To configure an application to use this alternative classification method, you configure the RUM template on which the application is based. RUM templates have predefined values for the most common, recommended configuration settings for a specific protocol and are used to simplify the creation of RUM applications in APM. For details on configuring the templates to use the alternative classification method, see "To configure the [RUM templates](#page-137-0) that classify URLs based only on their paths:" on the next [page](#page-137-0).

The following examples show the generic descriptor created by each classification method for a group of monitored URLs:

#### **Example 1**

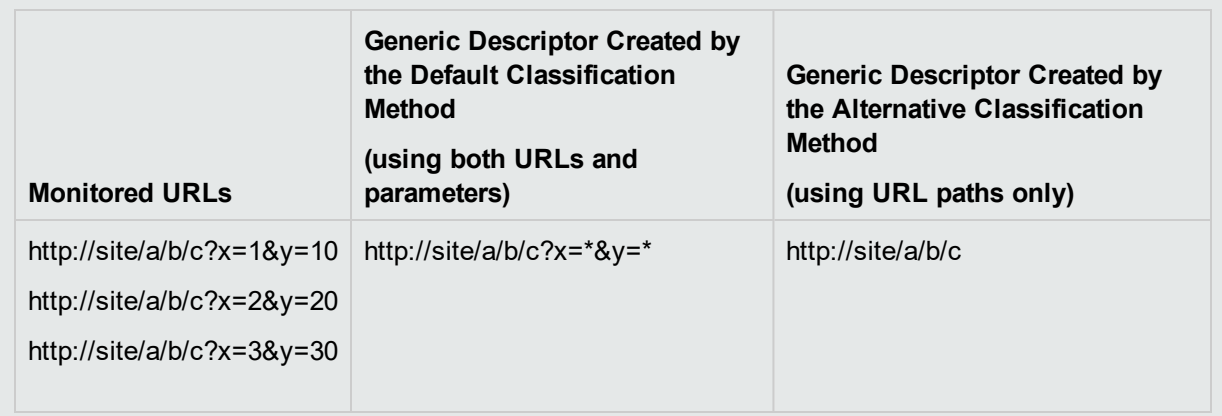

#### **Example 2**

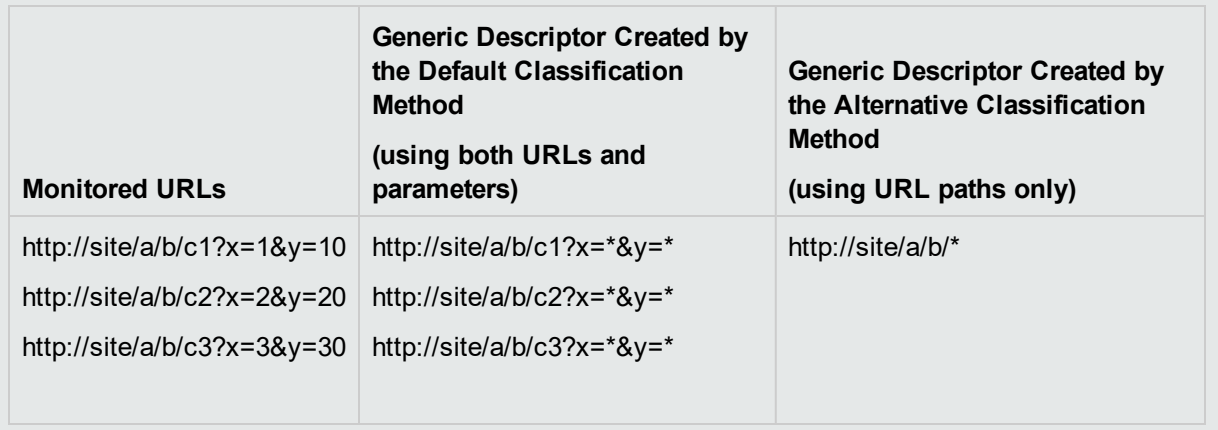

You can configure RUM templates based only on the HTTP-Web protocol to use the alternative classification method using URL paths only. In APM, you can view a template's protocol in the list of protocols provided when you create a new RUM application for monitoring, or in the Real User Monitor Application General Page when viewing an existing application.

**Note:** The default classification method is used for applications using RUM templates based on the HTTP-Web protocol that are not configured to use the alternative classification method. However, if the default method cannot produce satisfactory results, the alternative method is then automatically used.

#### <span id="page-137-0"></span>**To configure the RUM templates that classify URLs based only on their paths:**

1. Access the JMX console by choosing **JMX Console** from the Tools drop-down menu in the RUM web console, or by using the following URL in your web browser:

http://<Real User Monitor engine machine name>:8180/jmx-console

When prompted, enter the JMX console authentication credentials (if you do not have these credentials, contact your system administrator).

- 2. In the JMX Agent View, scroll down to the **RUM.modules** section and click **service=ResolverTrieClassificationSettings**.
- 3. In the **adminTemplatesOfTrieClassificationAlg** parameter, enter a comma separated list of the RUM template IDs for which you want classification to be made on URL paths only.

**Note:** To determine a template's ID, edit the xml file for the relevant template and under the **<metadata>** tag, locate the value for **template\_id**. By default, template configuration files are located on the APM Gateway Server in the **<APM>\conf\rum\_templates** directory.

<span id="page-138-0"></span>4. Click the **Apply Changes** button to save the change.

# URL Correlation Parameters

After the RUM Engine has been installed and started, you can configure a number of parameters to determine how RUM correlates recorded URLs with web pages you have configured for monitoring in End User Management Administration.

This section includes the following topics:

- **.** "Setting URL Correlation [Parameters](#page-138-1) Via the JMX Console" below
- <span id="page-138-1"></span>• "Correlating Session ID [Parameters"](#page-139-0) on the next page

## Setting URL Correlation Parameters Via the JMX Console

You can change the default setting of a number of parameters used by RUM when correlating recorded URLs with URLs you have configured for monitoring. For details on URL correlation, see "Correlating Collected Data with Configured Pages" in the APM Application Administration Guide. For details on configuring URLs for monitoring, see "Real User Monitor Application Configuration Wizard" in the APM Application Administration Guide.

You can configure the following parameters for URL correlation in the JMX console:

- <sup>l</sup> **adaptIndexurl.** By default, RUM considers URLs with a suffix of **index.html** (and other suffixes that are configured in the urlIndexStrings parameter) to be same as the root URL. For example, http://www.anycompany.com/index.html is considered to be the same as http://www.anycompany.com/. To instruct RUM to consider all suffixes as being different from the root URL, change this parameter to **False**.
- **urlIndexStrings.** URL suffixes configured in this parameter are considered to be the same as the root URL, if the **adaptIndexurl** parameter is set to True. For example, if the suffix **index.html** is configured, then http://www.anycompany.com/index.html is considered to be the same as http://www.anycompany.com/. By default, the suffix **index.html** is configured in this parameter. To add additional suffixes, add them to the string separated by a semicolon (;). The last suffix in the string must also be followed by a semicolon. For example,  $/j/index.html$ ; /index.aspx;.

**Note:** For the **urlIndexStrings** parameter to be active, the **adaptIndexurl** parameter must be set to **True**.

The index strings in the urlIndexStrings parameter are considered as being identical for all URLs. For example, if /;/index.html; is configured in the **urlIndexStrings** parameter then http://www.anycompany.com/ and http://www.anycompany.com/index.html are considered as being identical, http://www.anycompany-int.com/ and http://www.anycompanyint.com/index.html are considered as being identical, and so forth.

Changing the **urlIndexStrings** parameter requires the RUM Engine Resolver to be restarted. For details, see "To restart the RUM Engine [Resolver"](#page-139-1) on the next page.

• **adaptCaseSensitive.** By default, RUM URL correlation is case-insensitive, so that a recorded URL such

as http://www.anycompany.com/rumEnginePage.html is correlated with the configured URL http://www.anycompany.com/rumenginepage.html. To instruct RUM to use case-sensitive URL correlation (for all but the host and protocol parts of a URL), you set this parameter to **False**.

**basicAuthentication.** By default, RUM ignores basic authentication when performing URL correlation. For example, the recorded URL http://bob:my\_password@www.anycompany.com is correlated with the configured URL http://www.anycompany.com. To instruct RUM to consider basic authentication when performing URL correlation, you set this parameter to **False**.

### **To change the default setting of a URL correlation parameter in the JMX console**

1. Access the JMX console by choosing JMX Console from the Tools drop-down menu in the RUM web console, or by using the following URL in your web browser:

http://<Real User Monitor engine machine name>:8180/jmx-console

When prompted, enter the JMX console authentication credentials (if you do not have these credentials, contact your system administrator).

- 2. In the JMX Agent View, scroll down to the **RUM.modules** section and click **service=ResolverURLMConfig**.
- 3. In the relevant parameter, change the setting to the required value.
- 4. Click the **Apply Changes** button.

### <span id="page-139-1"></span>**To restart the RUM Engine Resolver**

1. Access the JMX console by choosing JMX Console from the Tools drop-down menu in the RUM web console, or by using the following URL in your web browser:

http://<Real User Monitor engine machine name>:8180/jmx-console

When prompted, enter the JMX console authentication credentials (if you do not have these credentials, contact your system administrator).

- 2. In the JMX Agent View, scroll down to the **RUM.modules** section and click **service=Resolver**.
- <span id="page-139-0"></span>3. Scroll down to the **restart** operation and click **Invoke**.

## Correlating Session ID Parameters

You can configure specific parameters in recorded URLs to be ignored by RUM when correlating recorded URLs with URLs you have configured for monitoring in End User Management Administration. For details on URL correlation, see "Correlating Collected Data with Configured Pages" in the APM Application Administration Guide. For details on configuring URLs for monitoring, see "RUM Application Configuration Wizard" in the APM Application Administration Guide.

If you set a parameter to be ignored by RUM, and the parameter is included in a recorded URL, RUM replaces the contents of that parameter with an asterisk (\*). For example, if you set RUM to ignore the **BV\_SessionID** and **BV\_EngineID** parameters in the following URL:

```
http://www.anycompany.com/~anand/Ticket_Confirm.jsp?BV_
SessionID=@@@@1812057630.1043567934@@@@&BV_
EngineID=cccdadchgidfmlmcefecehidfhfdffk.0&value=0000144976
```
#### The URL is translated as follows:

```
http://www.anycompany.com/~anand/Ticket_Confirm.jsp?BV_SessionID=*&BV_
EngineID=*&value=0000144976
```
The parameters to be ignored are defined per application server.

### **To configure session ID parameters to be ignored**

- 1. Open the **<Real User Monitor root directory>\conf\configurationmanager\Application\_Server\_ Types\_configuration.xml** file in a text editor.
- 2. Locate the application server type for which you are configuring the parameters to be ignored. This appears in the format <AppServer name="app\_server\_name">, where app\_server\_name is the name of the application server type. For example, for a Broadvision application server, the entry is:

#### **<AppServer name="BroadVision">**

3. Under the application server name, in the section beginning with the **<DiscardParameters>** tag, is a list of the most common session ID parameters for that application server. You can add and delete parameters to create a list of all the parameters you want RUM to ignore during correlation. Parameters are entered in the format <parameter>parameter\_name</parameter>, where parameter\_name is the name of the parameter. For example, for a parameter called BV EngineID, the entry is.

### **<parameter>BV\_EngineID</parameter>**

- 4. If you want RUM to consider the parameters you enter as a regular expression instead of a string (which is the default), you add **type="regEx"** to the **<DiscardParameters>** tag. For example, **<DiscardParameters type="regEx">**
- 5. Under the application server name, in the line: **<attribute name="enabled">false</attribute>** change **false** to **true**.
- 6. Save the file and exit the editor.

# Chapter 10: RUM Engine File Configuration

Some of the settings used by the RUM Engine are made in various files that you can edit.

This chapter includes the following topics:

- ["Configuring](#page-141-0) Meaningful Page Names" below
- **.** ["Unifying](#page-159-0) Frames" on page 160
- <span id="page-141-0"></span>**.** ["Configuring](#page-161-0) User Name Translation" on page 162

# Configuring Meaningful Page Names

You can configure RUM to change the URLs of discovered pages that are not configured in End User Management Administration to more meaningful names for use in RUM reports. For information on configuring pages for monitoring, see "Action Dialog Box" in the APM Application Administration Guide. For information on RUM reports, see "End User Management Reports Overview" in the APM User Guide.

This section includes the following topics:

- "About [Discovered](#page-141-1) Page Names" below
- ["Formatting](#page-142-0) Tags" on the next page
- "Rule [Tags"](#page-150-0) on page 151
- ["Sample](#page-152-0) XML File" on page 153
- . "Validating [Meaningful](#page-157-0) Name XML Files" on page 158
- "Adding and Deleting [Meaningful](#page-158-0) Name XML Files" on page 159
- "Changing [Meaningful](#page-158-1) Name XML Files" on page 159
- <span id="page-141-1"></span>**.** "Viewing [Discovered](#page-158-2) Page Statistics" on page 159

## About Discovered Page Names

For each application configured in End User Management Administration, you can create an XML file to be used to give meaningful names to pages that are discovered as part of the application, but that are not configured as pages in End User Management Administration. For information on configuring applications for monitoring, see "RUM Application Configuration Wizard" in the APM Application Administration Guide. For information on configuring pages for monitoring, see "Action Dialog Box" in the APM Application Administration Guide.

If an XML file has been created and an application linked to it, when a page that is not configured in End User Management Administration is discovered as part of the application, the page's URL is compared to the rules in the XML file. If matches are found, the page is given a new name for use in RUM reports. (A page's URL must be matched at least three times before this occurs.) If no matches are found, or if no XML file has been created and linked to the application, the page's URL as recorded is used in RUM reports. For information on RUM reports, see "End User Management Reports Overview" in the APM User Guide.

The XML file must be created in the **\<RUM root directory>\conf\resolver\meaningful\_pages** directory on the RUM Engine machine. For convenience, we recommend that the file name is the same as the application name. For example, an XML file created for an application called **myapplication** is:

\<Real User Monitor root directory>\conf\resolver\meaningful\_pages\myapplication.xml

**Note:** RUM includes two default XML files for the PeopleSoft 8.1 and Siebel 7.5 applications.

The XML file contains the following main sections:

- **Formatting.** Contains the formatting commands for changing a URL into a meaningful name.
- Rules. Contains the rules that determine whether or not a page's URL is changed to a meaningful name.

<span id="page-142-0"></span>**Tip:** We recommend that you create the rules before the formats.

## Formatting Tags

The first main section in the XML file is the formatting section, which contains the XML tags that are used to format parts of a page's URL, which are then used to create a meaningful name for the page.

**Note:** All parts of a page's URL are converted by RUM to lower case for matching and formatting.

The following formatting tags can be used. For the XML schema to be validated (for details, see ["Validating](#page-157-0) [Meaningful](#page-157-0) Name XML Files" on page 158), the tags must appear in the XML file in the order in which they are listed below:

- <sup>l</sup> "URL [Decoder"](#page-142-1) below
- ["Rename"](#page-143-0) on the next page
- **.** ["Substring"](#page-143-1) on the next page
- ["ExtractStrToStr"](#page-143-2) on the next page
- <sup>l</sup> ["ExtractIndexToStr"](#page-144-0) on page 145
- <sup>l</sup> ["ExtractStrToCount"](#page-145-0) on page 146
- ["Insert"](#page-146-0) on page 147
- ["ChangeCase"](#page-147-0) on page 148
- ["Remove"](#page-147-1) on page 148
- ["RemoveNonAlpha"](#page-147-2) on page 148
- ["Replace"](#page-148-0) on page 149
- ["Alias"](#page-148-1) on page 149
- ["RegExExtract"](#page-149-0) on page 150
- <span id="page-142-1"></span>• ["RegExMatch"](#page-149-1) on page 150

### URL Decoder

The URLDecoder tag is used to decode a source string using a specified decoder.

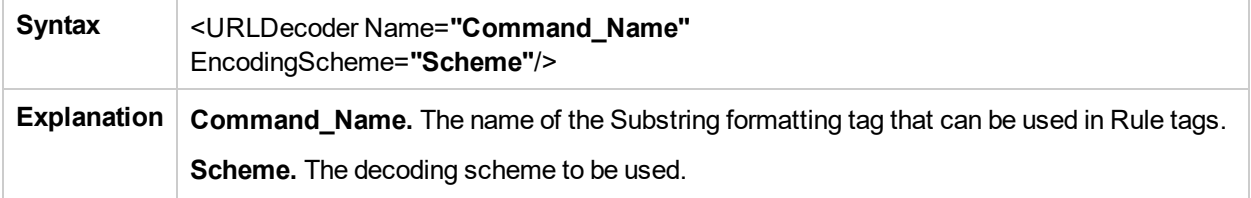

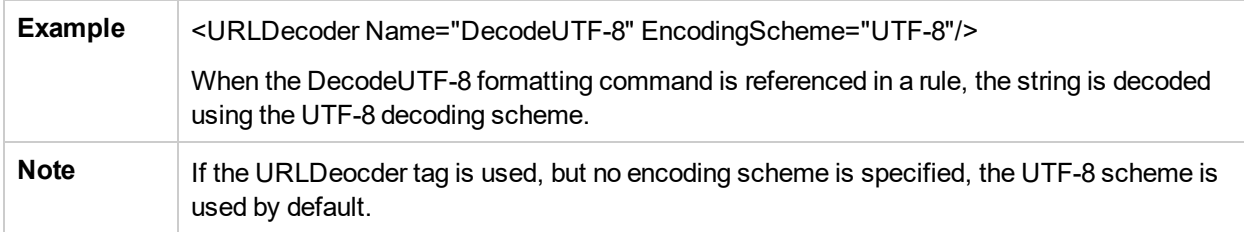

### <span id="page-143-0"></span>Rename

The Rename tag is used to replace the entire contents of a source string.

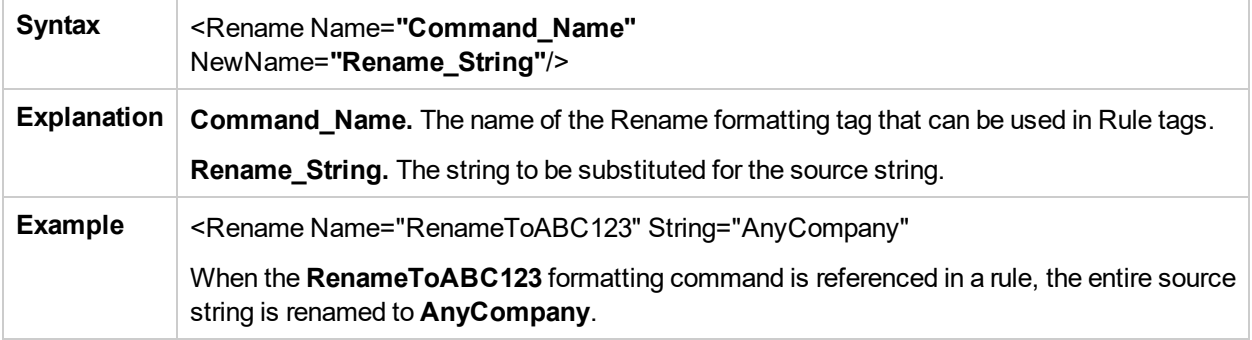

## <span id="page-143-1"></span>**Substring**

The Substring tag is used to extract a sub string from the source string.

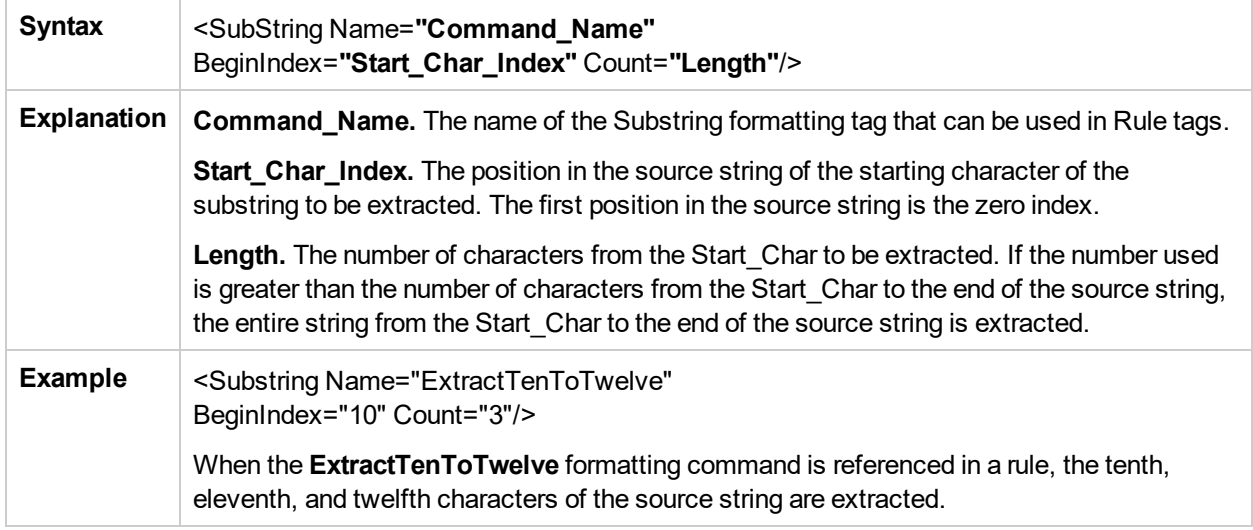

### <span id="page-143-2"></span>**ExtractStrToStr**

The ExtractStrToStr tag is used to extract a string between two given strings from the source string.
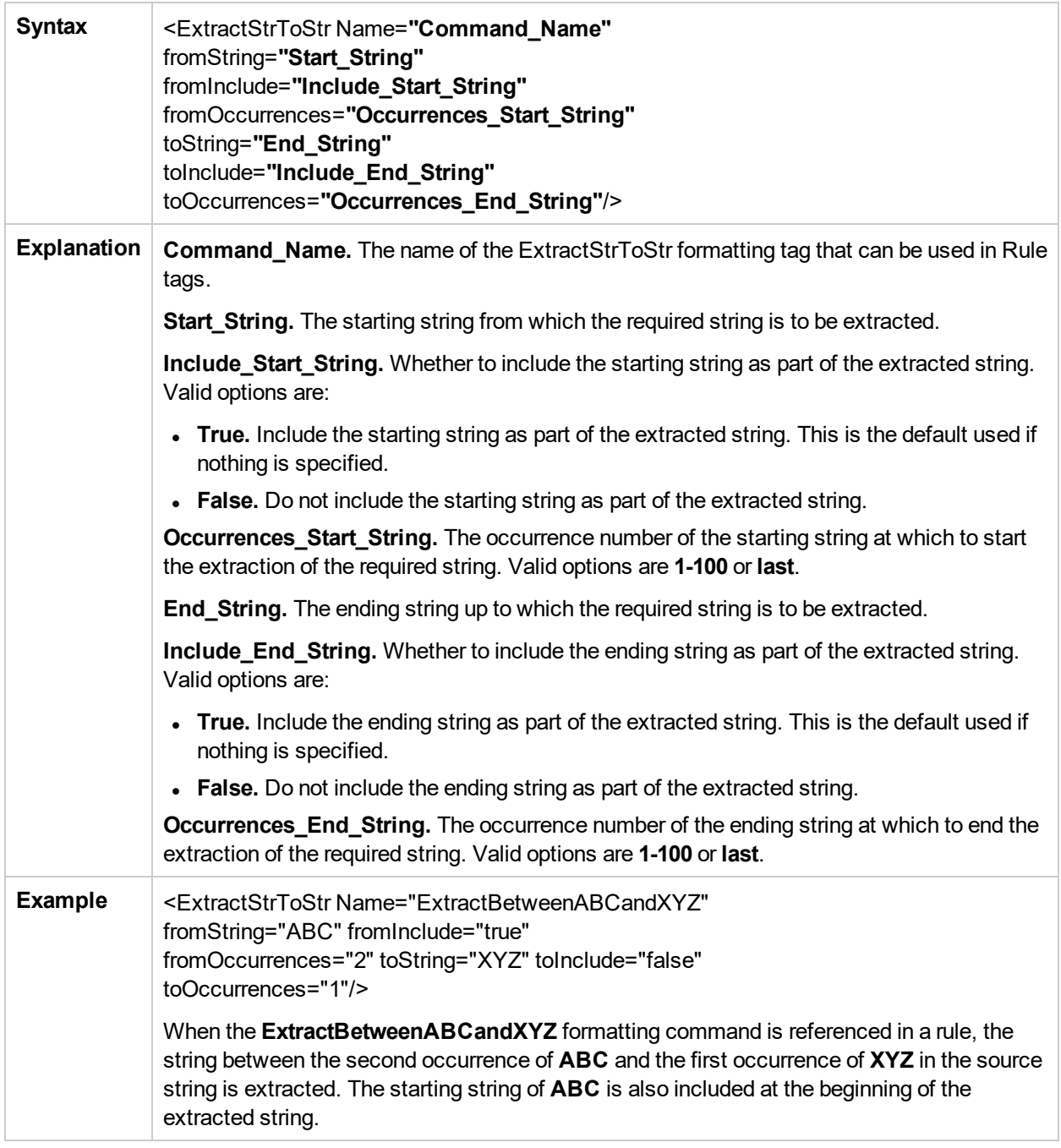

## **ExtractIndexToStr**

The ExtractIndexToStr tag is used to extract a string between a given starting position and a given ending string in the source string.

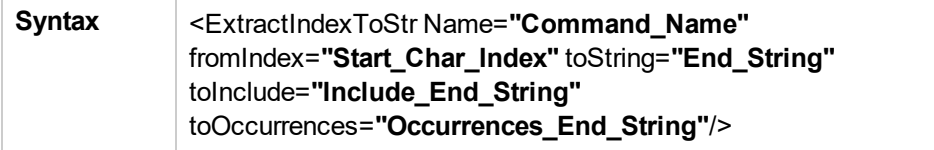

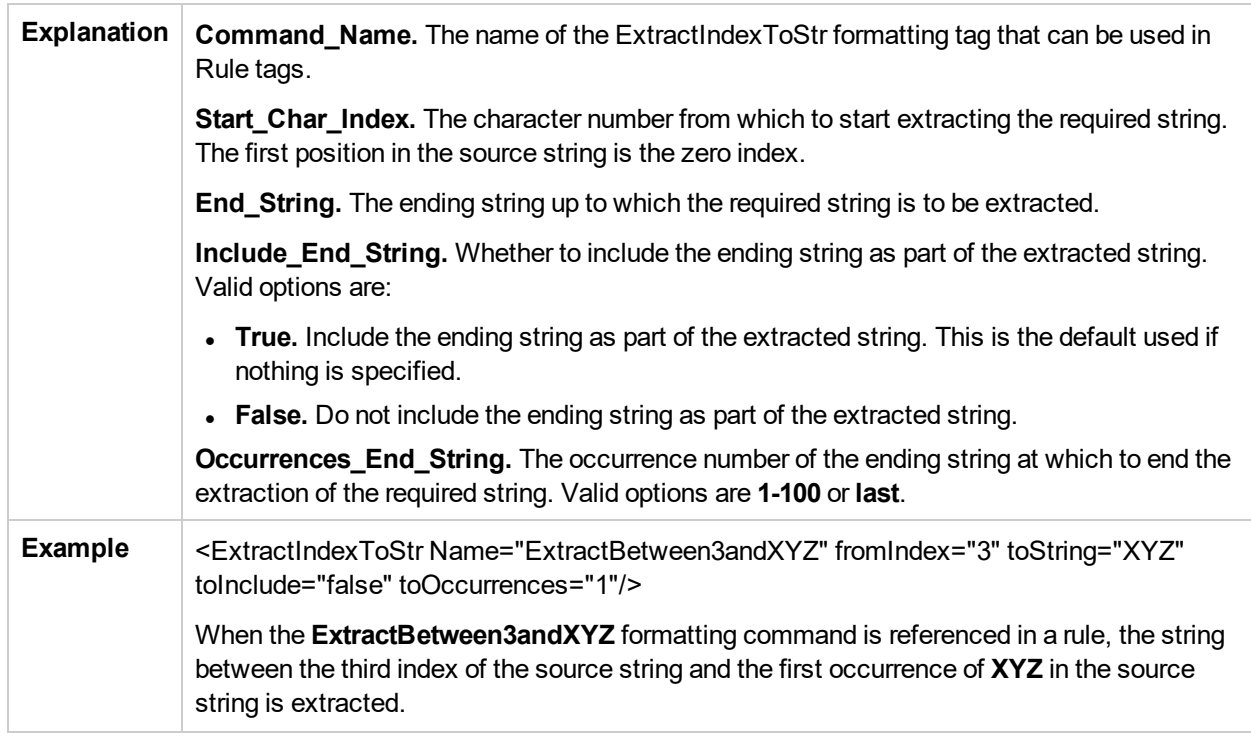

## ExtractStrToCount

The ExtractStrToCount tag is used to extract a string of a specified number of characters starting at a given string in the source string.

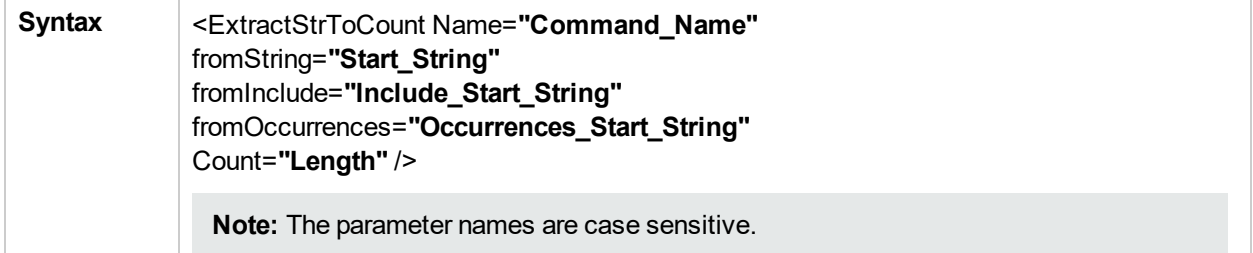

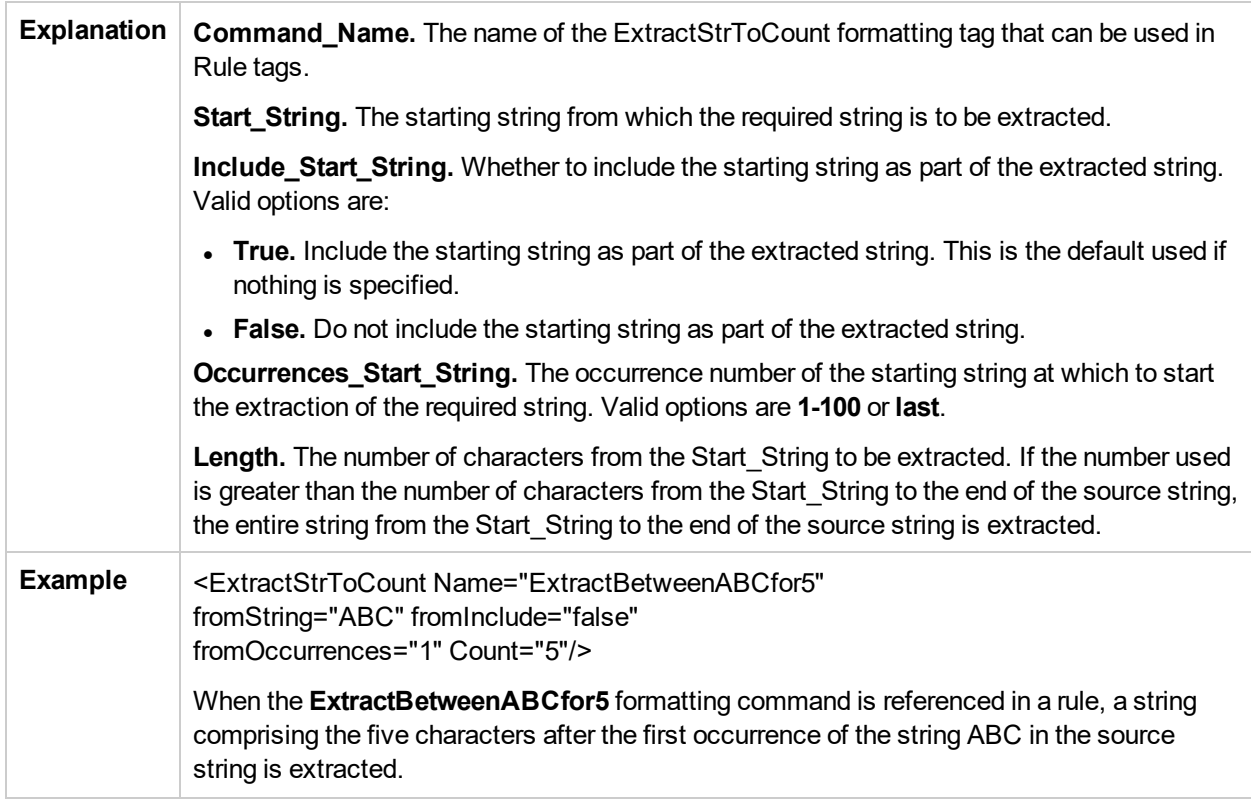

### Insert

The Insert tag is used to insert a string into a source string at a specified position.

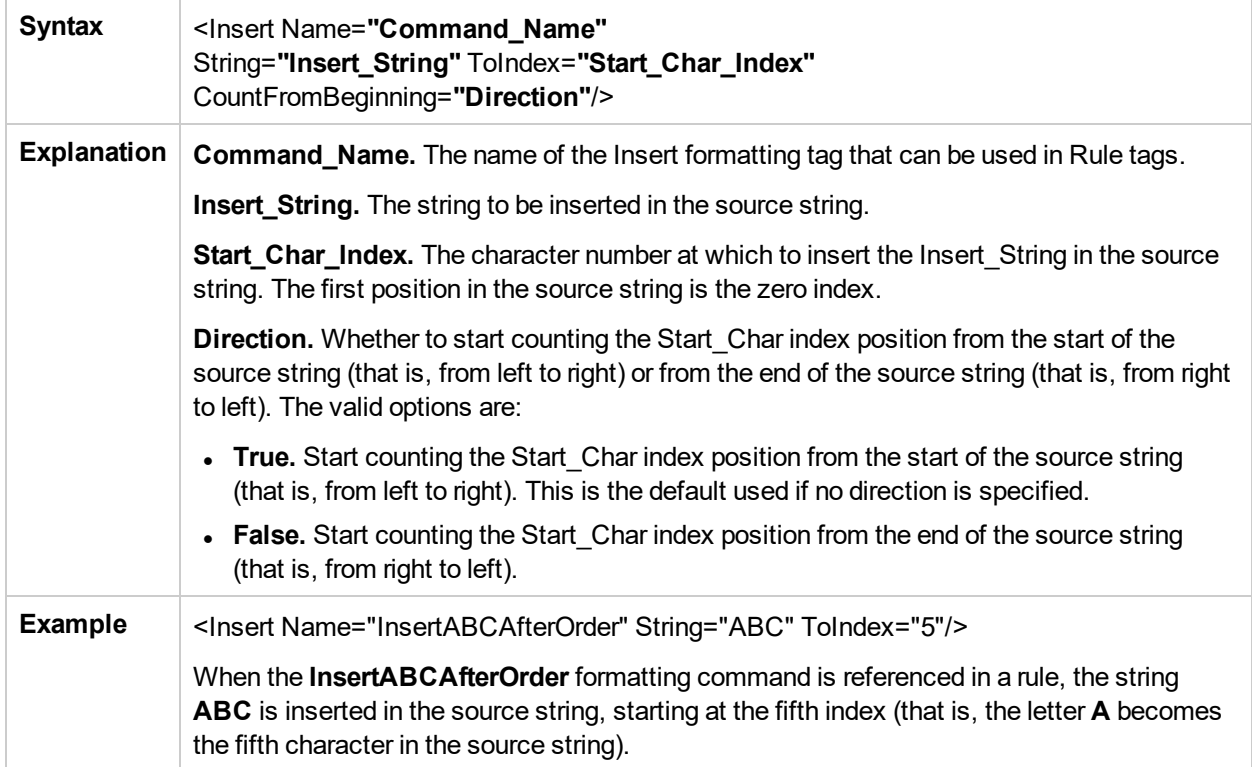

## **ChangeCase**

The ChangeCase tag is used to change the case of a string.

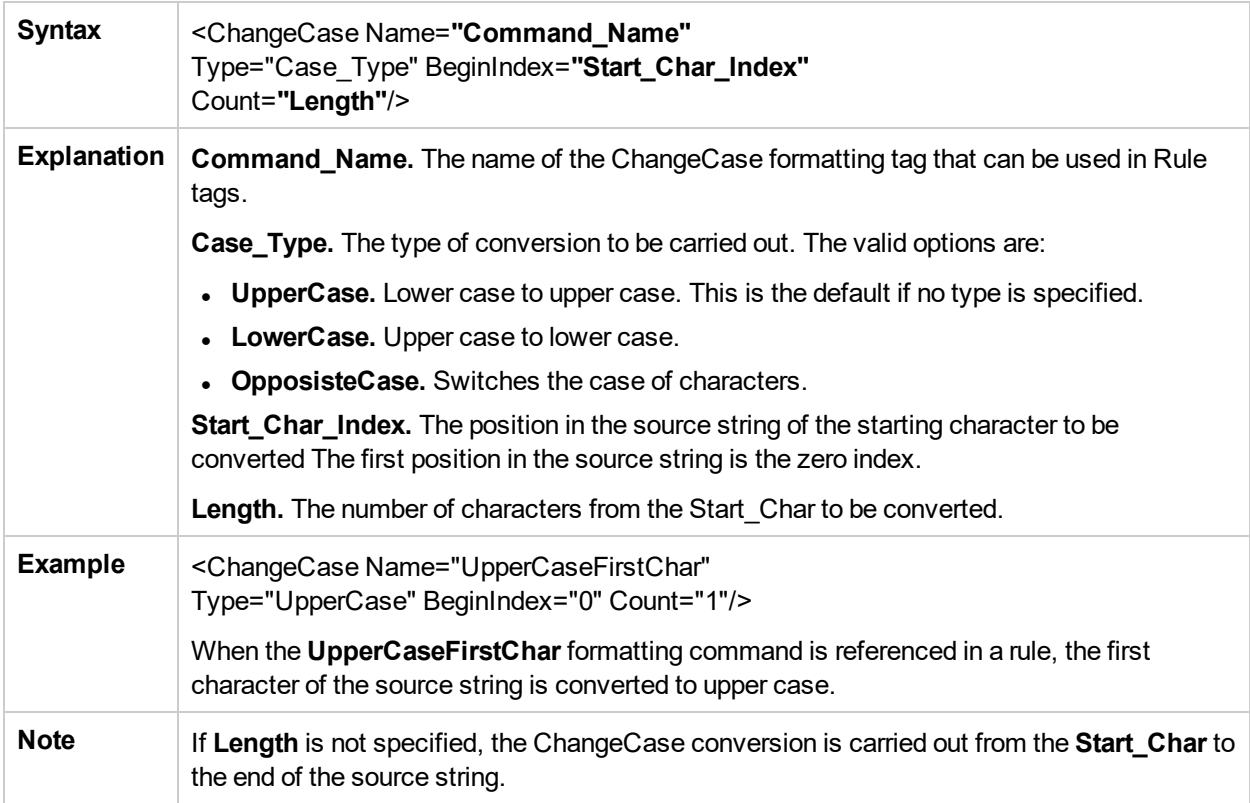

## Remove

The Remove tag is used to remove all occurrences of a specified string from a source string.

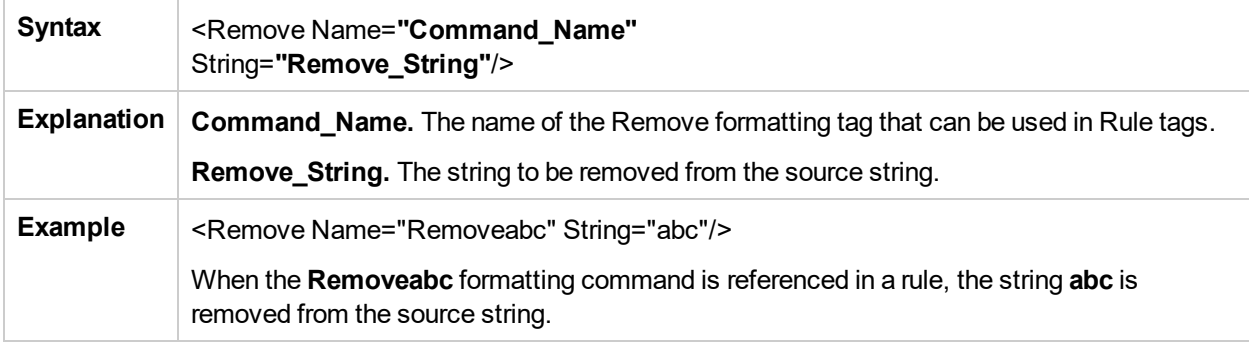

## RemoveNonAlpha

The RemoveNonAlpha tag is used to remove all non-alpha characters from a source string.

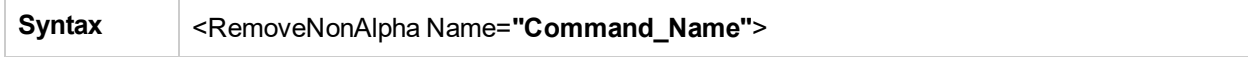

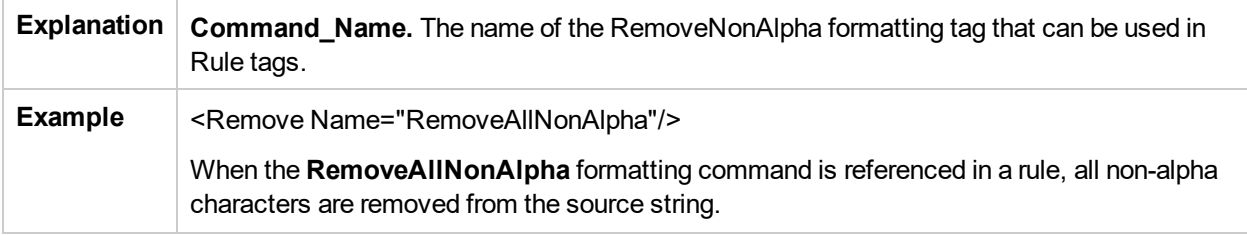

## Replace

The Replace tag is used to replace all occurrences of a sub string within a source string.

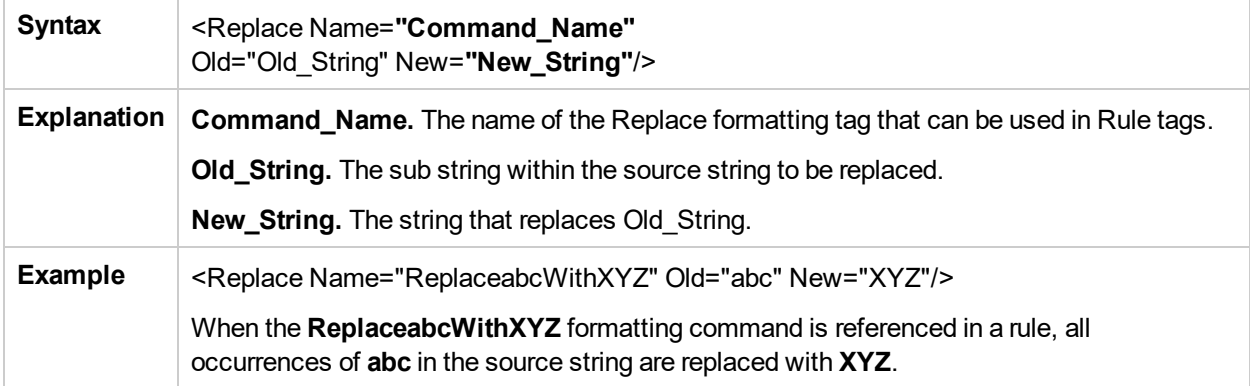

### Alias

The Alias tag is used to replace all occurrences of an alphanumeric sub string within a string with an assigned alias.

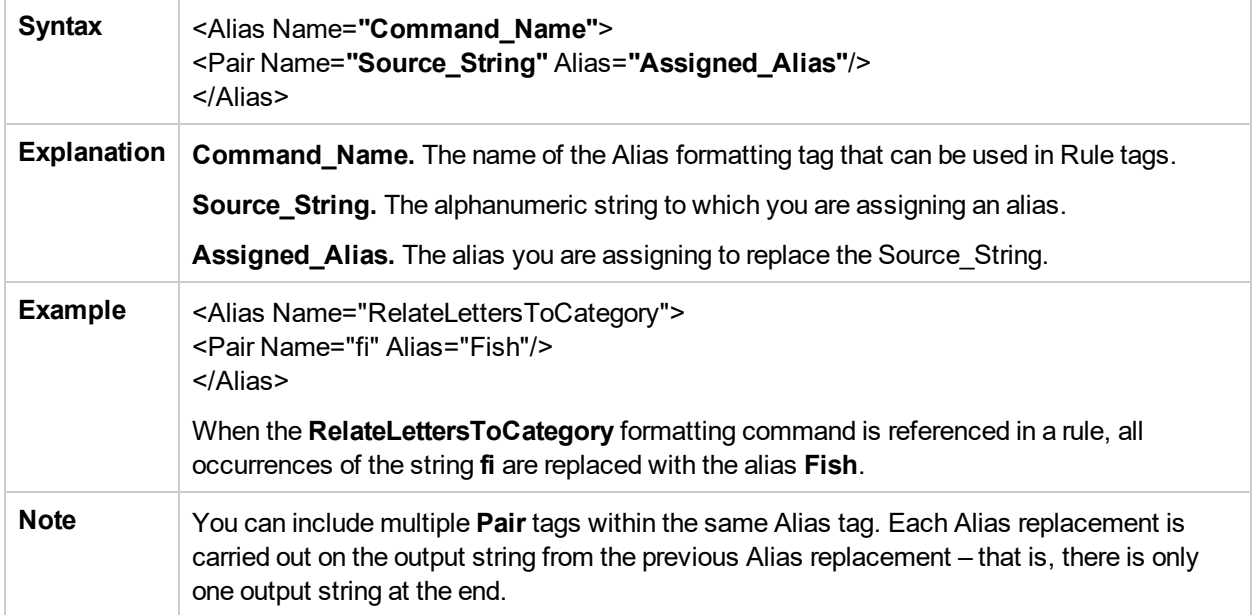

## **RegExExtract**

The RegExExtract tag is used to extract and build a name from a source string using a regular expression and replacement formula.

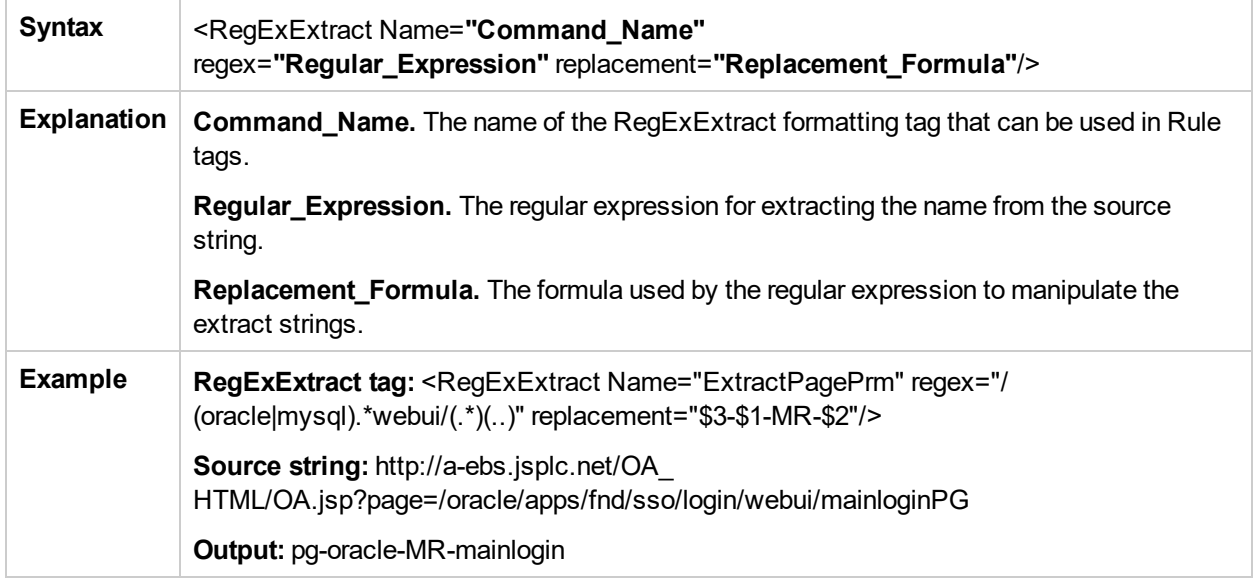

## **RegExMatch**

The RegExMatch tag is used to obtain a name by using a regular expression to extract text from a source string by matching a specific pattern.

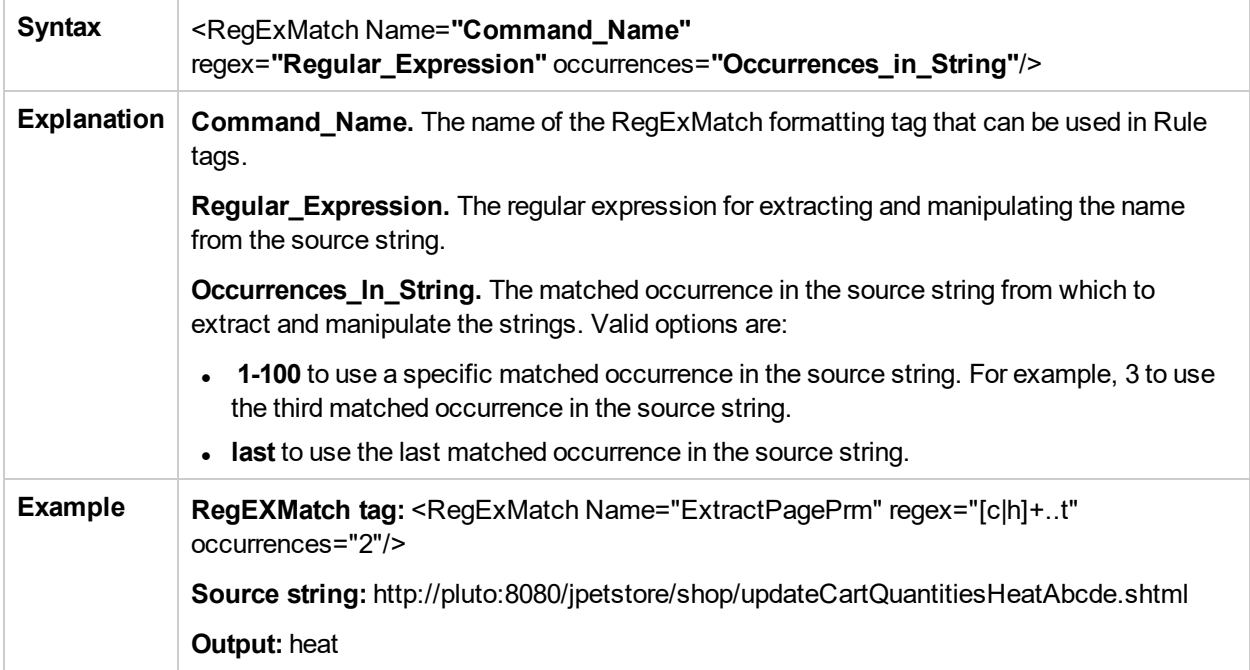

## Rule Tags

The second main section in the XML file is the rules section, which contains the logic for assigning a meaningful name to a page. The rules section is responsible for matching a page to a single rule and then using the formatting tags included in the rule to assign a meaningful name to the page. Matching is carried out on the different parts of the URL—URL protocol, URL path, URL host, and parameters (both the GET and POST parameters of a page).

Rules are prioritized, so that if a page's URL matches more than one rule, the rule that has the highest priority is the single rule that is applied to the page.

The rules section uses a default string delimiter of a space (" "), but you can specify a different delimiter by including it in the **Rules** tag that begins the rules section. For example, to set a default delimiter of a right, square bracket: <Rules DefaultDelimiter="]">

Individual rules can use a different delimiter than the general default, if specified within the specific rule.

### **Rules format**

Rules are written in the following format:

```
<Rule Priority="Priority" Name="Rule_Name">
       <Path Name="URL_Path">
       <Host Name="URL_Host">
       <Protocol Type="URL_Protocol">
       <Parameters>
               <Param Key="Param_Name" Value="Param_Value">
            <Formatter Index="Index_Number">Format_Name1</Formatter>
            <Formatter Index="Index_Number">Format_Name2 Format_
Name3</Formatter>
            <Formatter Index="Index_Number"></Formatter>
          </Param>
       </Parameters>
</Rule>
```
where:

**Priority.** The priority in which the rule should be applied. If more than one rule matches the source string, the rule with the highest priority is the one that is applied. 0 is the highest priority, 1 is the second, and so forth.

If more than one rule has the same priority, the last one that appears in the XML file is the rule that is applied.

**Tip:** When assigning priorities to rules, you can use increments greater than 1. For example, you can assign priorities of 10, 20, 30, and so forth. This allows flexibility for inserting new rules at a later time.

- **Rule\_Name.** The name of the rule.
- URL\_Path. The URL path that is required for the rule to be applied.
- **URL\_Host.** The URL host that is required for the rule to be applied.
- URL\_Protocol. The URL protocol that is required for the rule to be applied. This option does not support the use of a wildcard.
- Param\_Name. The key (name) of a parameter in the URL that is required for the rule to be applied.
- **Param\_Value.** The value in the Param Name parameter that is required for the rule to be applied. Use "" to denote an empty parameter value.
- Index\_Number. The position that the formatted string occupies in the meaningful name to be created.
- **Format\_Name.** The name of the format to be used on the selected string to format it into a string that is used as part of the created meaningful name for a page. The format name must be one of the formats defined in the formatting section of the XML file (for details, see ["Formatting](#page-142-0) Tags" on page 143). If no format name is specified, no formatting is applied to the input string, resulting in an identical output string that is used as part of the created meaningful name for a page.

**Note:** URL\_Path, URL\_Host, URL\_Protocol, Param\_Name, and Param\_Value are always in lower case.

#### **The following points apply to rules:**

- Not all parts of a rule need to exist, but at least one rule should be defined and it should contain a **Formatter** tag.
- If a **Formatter** tag is placed directly under a **Param** tag, the formatting is carried out on the parameter value. If a **Formatter** tag is placed directly under a **Path** tag, the formatting is carried out on the URL path.
- <sup>l</sup> If an asterisk (**\***) or question mark (**?**) character is included in a URL path, parameter name, or parameter value, you can specify whether to treat the character as a literal (that is, purely as an asterisk or question mark), or to treat it as a wildcard character. By default, the character is treated as a literal. To treat the character as a wildcard character, you add the setting **CompareMethod="WildCard"** at the end of the rule tag in which the character appears. For example:

<Param Key="myparam" Value="\*" CompareMethod="WildCard">

To use an asterisk or question mark character as a literal within a wildcard value, precede the character with a backslash (\). For example, the wildcard value **my\\*str\*** matches the value **my\*str123**, but does not match the value **my123str123**.

**Note:**

- <sup>l</sup> The asterisk wildcard represents any combination of characters, whereas the question mark wildcard represents a single character only.
- Using the wildcard comparison on page parameters creates significant overhead on the RUM Engine and should be used only when absolutely necessary.
- You can apply multiple format names to a Path or Param tag. If the format names are placed in individual Formatter tags one under the other, each format name is applied to the original path or parameter value and each format name produces its own output for inclusion in the meaningful name. If the format names are included in the same Formatter tag, each format name is applied to the resulting value from the previous format name and only one result is created for inclusion in the meaningful name.

### **Example of multiple formatting commands in separate Formatter tags:**

```
<Path Name="/mypath/home">
       <Formatter Index="1">Format_Name1</Formatter>
```

```
<Formatter Index="2">Format_Name2</Formatter>
       <Formatter Index="3">Format_Name3</Formatter>
</Path>
```
Each of the format names is applied to the path **/mypath/home**.

### **Example of multiple formatting commands in the same Formatter tag:**

```
<Path Name="/mypath/home">
        <Formatter Index="1">Format_Name1 Format_Name2</Formatter>
</Path>
```
Format\_Name1 is applied to the path **/mypath/home**; Format\_Name2 is applied to the output from Format\_ Name1.

## Sample XML File

The following examples show an XML file with formatting and rule tags defined, and various examples of URLs and the meaningful names created for them based on the formatting and rule tags in the sample XML file:

- "XML File" [below](#page-152-0)
- <span id="page-152-0"></span>**.** "Examples of [Meaningful](#page-156-0) Names for URL" on page 157

### **XML File**

```
<?xml version="1.0" ?>
- <Meaningful_Pages xmlns:xsi="http://www.w3.org/2001/XMLSchema-instance"
xsi:noNamespaceSchemaLocation="./meaningfulpages.xsd">
- <Formating>
  <Rename Name="RenameToWelcome" NewName="Welcome" />
  <Rename Name="RenameToSignIn" NewName="Sign In" />
  <Rename Name="RenameToStoreEntrance" NewName="Store Entrance" />
  <Rename Name="RenameToEditAccount" NewName="Edit Account" />
  <Rename Name="RenameToProduct" NewName="Product" />
  <Rename Name="RenameToCheckOut" NewName="Check Out" />
  <Rename Name="RenameToOrderSubmitted" NewName="Order Submitted" />
  <Rename Name="RenameToSignOut" NewName="Signed Out" />
  <SubString Name="ExtractTwoFirstLetters" BeginIndex="0" Count="2" />
  <SubString Name="ExtractItem" BeginIndex="20" Count="4" />
  <SubString Name="ExtractUpdate" BeginIndex="16" Count="6" />
  <SubString Name="ExtractCart" BeginIndex="22" Count="4" />
  <SubString Name="ExtractQuantities" BeginIndex="26" Count="10" />
  <Insert Name="AppendCategory" String="Category" ToIndex="0" />
  <Insert Name="AppendAddItemPrefix" String="Add Item" ToIndex="0" />
  <Insert Name="AppendToCartSuffix" String="to Cart" ToIndex="0"
CountFromBeginning="false" />
  <Insert Name="AppendRemoveItemPrefix" String="Remove Item" ToIndex="0" />
  <Insert Name="AppendFromCartSuffix" String="from Cart" ToIndex="0"
```

```
CountFromBeginning="false" />
  <Insert Name="InsertSpaceAfterOrder" String="" ToIndex="5" />
  <Insert Name="InsertSpaceAfterConfirm" String="" ToIndex="7" />
  <Insert Name="InsertNotAfterOrder" String="Not" ToIndex="6" />
  <ChangeCase Name="UpperCaseFirstChar" Type="UpperCase" BeginIndex="0" Count="1" />
  <ChangeCase Name="UpperCaseAll" Type="UpperCase" BeginIndex="0" />
  <ChangeCase Name="UpperCaseSixthLetter" Type="UpperCase" BeginIndex="6" Count="1" />
  <ChangeCase Name="UpperCaseEigthLetter" Type="UpperCase" BeginIndex="8" Count="1" />
  <Remove Name="RemoveNew" String="/jpetstore/shop/new" />
  <Remove Name="RemoveSHTML" String=".shtml" />
  <Replace Name="ReplaceNewWithConfirm" Old="/jpetstore/shop/new" New="Confirm" />
- <Alias Name="RelateLettersToCategory">
  <Pair Name="FI" Alias="Fish" />
  <Pair Name="K9" Alias="Dogs" />
  <Pair Name="RP" Alias="Reptiles" />
  <Pair Name="FL" Alias="Cats" />
  <Pair Name="AV" Alias="Birds" />
  </Alias>
- <Alias Name="RelateProductIdToProductName">
  <Pair Name="FI-FW-01" Alias="'Koi'" />
  <Pair Name="FI-FW-02" Alias="'Goldfish'" />
  <Pair Name="FI-SW-01" Alias="'Angelfish'" />
  <Pair Name="FI-SW-02" Alias="'Tiger Shark'" />
  <Pair Name="K9-BD-01" Alias="'Bulldog'" />
  <Pair Name="K9-CW-01" Alias="'Chihuahua'" />
  <Pair Name="K9-DL-01" Alias="'Dalmation'" />
  <Pair Name="K9-PO-02" Alias="'Poodle'" />
  <Pair Name="K9-RT-01" Alias="'Golden Retriever'" />
  <Pair Name="K9-RT-02" Alias="'Labrador Retriever'" />
  <Pair Name="RP-LI-02" Alias="'Iguana'" />
  <Pair Name="RP-SN-01" Alias="'Rattlesnake'" />
  <Pair Name="FL-DLH-02" Alias="'Persian'" />
  <Pair Name="FL-DSH-01" Alias="'Manx'" />
  <Pair Name="AV-CB-01" Alias="'Amazon Parrot'" />
  <Pair Name="AV-SB-02" Alias="'Finch'" />
  </Alias>
- <Alias Name="RelateItemNameToItemDesc">
  <Pair Name="EST-28" Alias="'Adult Female Golden Retriever'" />
  <Pair Name="EST-27" Alias="'Adult Female Chihuahua'" />
  <Pair Name="EST-26" Alias="'Adult Male Chihuahua'" />
  <Pair Name="EST-25" Alias="'Adult Female Labrador Retriever'" />
  <Pair Name="EST-24" Alias="'Adult Male Labrador Retriever'" />
  <Pair Name="EST-23" Alias="'Adult Female Labrador Retriever'" />
  <Pair Name="EST-22" Alias="'Adult Male Labrador Retriever'" />
  <Pair Name="EST-21" Alias="'Adult Female Goldfish'" />
  <Pair Name="EST-20" Alias="'Adult Male Goldfish'" />
  <Pair Name="EST-19" Alias="'Adult Male Finch'" />
  <Pair Name="EST-18" Alias="'Adult Male Amazon Parrot'" />
  <Pair Name="EST-17" Alias="'Adult Male Persian'" />
  <Pair Name="EST-16" Alias="'Adult Female Persian'" />
```

```
<Pair Name="EST-15" Alias="'With tail Manx'" />
 <Pair Name="EST-14" Alias="'Tailless Manx'" />
 <Pair Name="EST-13" Alias="'Green Adult Iguana'" />
 <Pair Name="EST-12" Alias="'Rattleless Rattlesnake'" />
 <Pair Name="EST-11" Alias="'Venomless Rattlesnake'" />
 <Pair Name="EST-10" Alias="'Spotted Adult Female Dalmation'" />
 <Pair Name="EST-9" Alias="'Spotless Male Puppy Dalmation'" />
 <Pair Name="EST-8" Alias="'Male Puppy Poodle'" />
 <Pair Name="EST-7" Alias="'Female Puppy Bulldog'" />
 <Pair Name="EST-6" Alias="'Male Adult Bulldog'" />
 <Pair Name="EST-5" Alias="'Spotless Koi'" />
 <Pair Name="EST-4" Alias="'Spotted Koi'" />
 <Pair Name="EST-3" Alias="'Toothless Tiger Shark'" />
 <Pair Name="EST-2" Alias="'Small Angelfish'" />
 <Pair Name="EST-1" Alias="'Large Angelfish'" />
 </Alias>
 </Formating>
- <Rules DefaultDelimiter="">
- <Rule Priority="0" Name="Welcome">
- <Path Name="/jpetstore/">
 <Formatter Index="1">RenameToWelcome</Formatter>
 </Path>
 </Rule>
- <Rule Priority="1" Name="Welcome">
- <Path Name="/jpetstore/index.html">
 <Formatter Index="1">RenameToWelcome</Formatter>
 </Path>
 </Rule>
- <Rule Priority="2" Name="Sign In">
- <Path Name="/jpetstore/shop/signonForm.shtml">
 <Formatter Index="1">RenameToSignIn</Formatter>
 </Path>
 </Rule>
- <Rule Priority="3" Name="Store Entrance">
- <Path Name="/jpetstore/shop/signon.shtml">
 <Formatter Index="1">RenameToStoreEntrance</Formatter>
 </Path>
 </Rule>
- <Rule Priority="4" Name="Category [any]">
 <Path Name="/jpetstore/shop/viewCategory.shtml" />
- <Parameters>
- <Param Key="categoryId" Value="*" CompareMethod="WildCard">
 <Formatter Index="1">UpperCaseAll AppendCategory</Formatter>
 </Param>
 </Parameters>
 </Rule>
- <Rule Priority="5" Name="Edit Account">
- <Path Name="/jpetstore/shop/editAccountForm.shtml">
 <Formatter Index="1">RenameToEditAccount</Formatter>
```

```
</Path>
```

```
</Rule>
```
- <Rule Priority="6" Name="Any Product [product]"> <Path Name="/jpetstore/shop/v\*Product.shtml" CompareMethod="WildCard" />
- <Parameters>
- <Param Key="productId" Value="\*" CompareMethod="WildCard"> <Formatter Index="1">ExtractTwoFirstLetters RelateLettersToCategory</Formatter>
- <Formatter Index="2">RenameToProduct</Formatter>
- <Formatter Index="3">RelateProductIdToProductName</Formatter>
- </Param>
- </Parameters>
- </Rule>
- <Rule Priority="7" Name="Item [any]">
- <Path Name="/jpetstore/shop/viewItem.shtml"> <Formatter Index="1">ExtractItem UpperCaseFirstChar</Formatter> </Path>
- <Parameters>
- <Param Key="itemId" Value="\*" CompareMethod="WildCard"> <Formatter Index="2">RelateItemNameToItemDesc</Formatter> </Param> </Parameters>
	- </Rule>
- <Rule Priority="8" Name="Add Item [any] To Cart"> <Path Name="/jpetstore/shop/addItemToCart.shtml" />
- <Parameters>
- <Param Key="workingItemId" Value="\*" CompareMethod="WildCard"> <Formatter Index="1">RelateItemNameToItemDesc AppendAddItemPrefix
- AppendToCartSuffix</Formatter>
	- </Param>
	- </Parameters>
- </Rule>
- <Rule Priority="9" Name="Update Cart">
- <Path Name="/jpetstore/shop/updateCartQuantities.shtml"> <Formatter Index="1">ExtractUpdate UpperCaseFirstChar</Formatter> <Formatter Index="2">ExtractCart UpperCaseFirstChar</Formatter> <Formatter Index="3">ExtractQuantities UpperCaseFirstChar</Formatter> </Path>
	- </Rule>
- <Rule Priority="10" Name="Remove Item [any] From Cart">
- <Path Name="/jpetstore/shop/removeItemFromCart.shtml" />
- <Parameters>
- <Param Key="workingItemId" Value="\*" CompareMethod="WildCard"> <Formatter Index="1">RelateItemNameToItemDesc AppendRemoveItemPrefix
- AppendFromCartSuffix</Formatter>
	- </Param>
	- </Parameters>
	- </Rule>
- <Rule Priority="11" Name="Check Out">
- <Path Name="/jpetstore/shop/checkout.shtml"> <Formatter Index="1">RenameToCheckOut</Formatter> </Path>

```
</Rule>
```
- <Rule Priority="12" Name="Order Form">
- <Path Name="/jpetstore/shop/newOrderForm.shtml"> <Formatter Index="1">RemoveNew InsertSpaceAfterOrder RemoveSHTML UpperCaseFirstChar
- UpperCaseSixthLetter</Formatter>
	- </Path>
	- </Rule>
- <Rule Priority="13" Name="Order Submitted">
- <Path Name="/jpetstore/shop/newOrder.shtml"> <Formatter Index="1">RenameToOrderSubmitted</Formatter> </Path>
- <Parameters> <Param Key="confirmed" Value="true" /> </Parameters> </Rule>
- <Rule Priority="14" Name="Order Not Submitted">
- <Path Name="/jpetstore/shop/newOrder.shtml"> <Formatter Index="1">RenameToOrderSubmitted InsertNotAfterOrder</Formatter> </Path>
- <Parameters> <Param Key="confirmed" Value="false" /> </Parameters> </Rule>
- <Rule Priority="15" Name="Confirm Order">
- <Path Name="/jpetstore/shop/newOrder.shtml">
- <Formatter Index="1">ReplaceNewWithConfirm InsertSpaceAfterConfirm RemoveSHTML UpperCaseEigthLetter</Formatter>
	- </Path>
	- </Rule>
- <Rule Priority="16" Name="Sign Out">
- <Path Name="/jpetstore/shop/signoff.shtml"> <Formatter Index="1">RenameToSignOut</Formatter> </Path> </Rule> </Rules> </Meaningful\_Pages>

### <span id="page-156-0"></span>**Examples of Meaningful Names for URL**

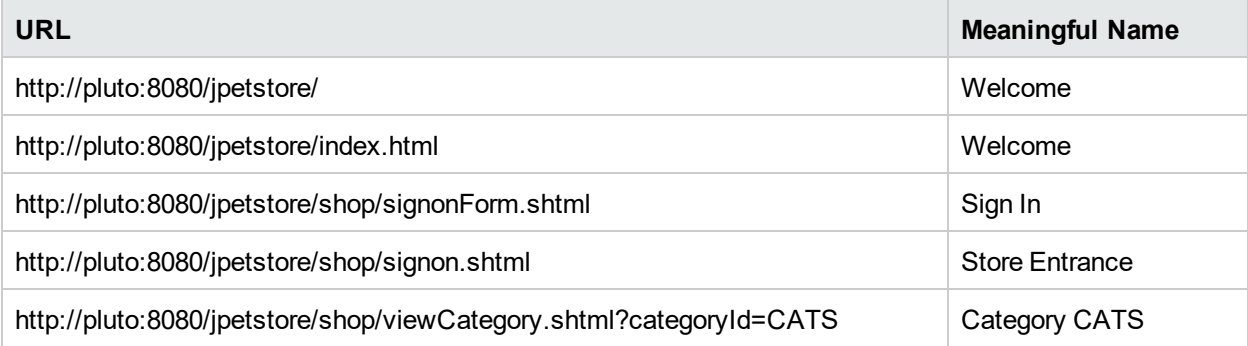

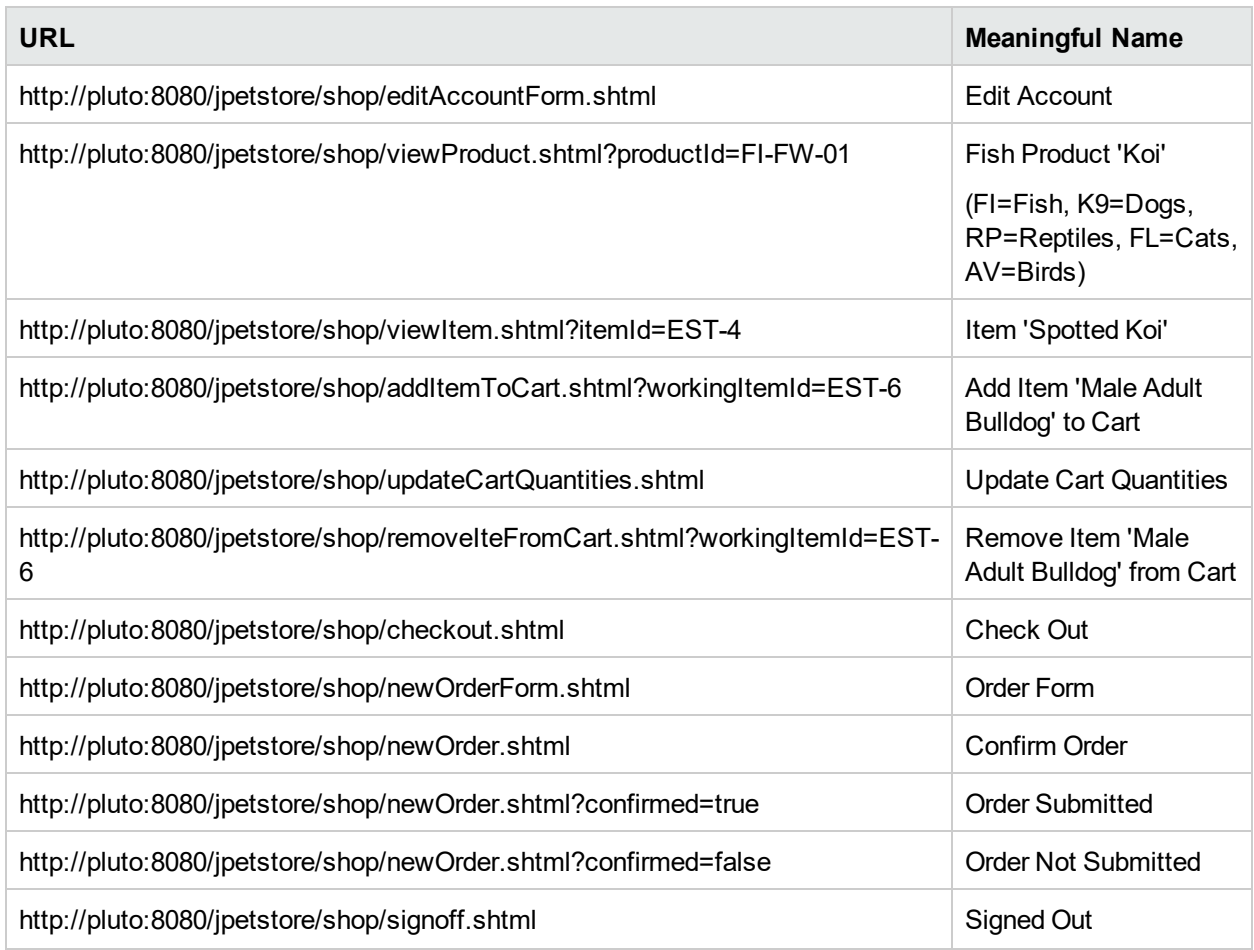

## Validating Meaningful Name XML Files

You can validate a meaningful name XML file against a predefined XML schema to ensure that the structure and format of the file are valid. The validation is made using the xerces-j 2.8.0 XML parser.

The schema file against which the XML file is validated is:

\<RUM root directory>\conf\resolver\meaningfulpages.xsd

#### **To validate a meaningful name XML file:**

1. Insert the following line at the beginning of the XML file:

```
<Meaningful_Pages xmlns:xsi="http://www.w3.org/2001/XMLSchema-instance"
xsi:noNamespaceSchemaLocation="./meaningfulpages.xsd"
```
**Note:** If this line is omitted from the XML file and the validation is run, a message that the validation was successful is displayed, but no validation is actually done.

2. Access the JMX console by choosing **JMX Console** from the Configuration drop-down menu in the RUM web console, or by using the following URL in your web browser:

http://<RUM Engine machine name>:8180/jmx-console

When prompted, enter the JMX Console authentication credentials (if you do not have these credentials, contact your system administrator).

- 3. In the JMX Agent View, scroll down to the **RUM.modules** section and click **service=ResolverMeaningfulPagesConfig**.
- 4. In the **validateConfiguration** option, enter the full name of the XML file you want to validate and click **Invoke**. The XML file is validated against the predefined schema file.
- 5. Any errors encountered are displayed, or a message that the validation was successful is displayed.

**Note:** The Formatting tags must be included in the XML file in a specific order (for details, see ["Formatting](#page-142-0) Tags" on page 143). If the Formatting tags are not in the correct order, a validation error message is displayed, but no indication of the order mismatch is given.

## Adding and Deleting Meaningful Name XML Files

If you add or delete a meaningful name XML file in an application in End User Management Administration and would like to apply the change immediately, you can force RUM to reread the End User Management Administration configuration. In the RUM Engine web console, synchronize configuration data by selecting **Tools > Monitoring Configuration Information > Sync All Configuration**. For details, see ["Monitoring](#page-122-0) [Configuration](#page-122-0) Information" on page 123.

(For information on configuring applications for monitoring, see "RUM Application Configuration Wizard" in the APM Application Administration Guide.)

## Changing Meaningful Name XML Files

If you change the content of an existing meaningful page XML file that is used by an application, you must force RUM to reload the configuration for the specific application. For information on configuring applications for monitoring, see "RUM Application Configuration Wizard" in the APM Application Administration Guide.

#### **To force RUM to reload the configuration for an application:**

1. Access the JMX console by choosing **JMX Console** from the Configuration drop-down menu in the RUM web console, or by using the following URL in your web browser:

http://<RUM Engine machine name>:8180/jmx-console

When prompted, enter the JMX Console authentication credentials (if you do not have these credentials, contact your system administrator).

- 2. In the JMX Agent View, scroll down to the **RUM.modules** section and click **service=ResolverMeaningfulPagesConfig**.
- 3. In the **reloadConfiguration** option, enter the application name (as defined in End User Management Administration) by which the XML file is being used and click **Invoke**. The application's configuration is reloaded in RUM.

**Note:** To reload the configuration for all applications, click **Invoke** for the **reloadCurrentConfigurations** option.

## Viewing Discovered Page Statistics

You can view a table showing statistical information for each application that uses a meaningful name XML file.

#### **To view discovered page statistics:**

1. Access the JMX console by choosing **JMX Console** from the Configuration drop-down menu in the RUM web console, or by using the following URL in your web browser:

http://<RUM Engine machine name>:8180/jmx-console

When prompted, enter the JMX Console authentication credentials (if you do not have these credentials, contact your system administrator).

- 2. In the JMX Agent View, scroll down to the **RUM.modules** section and click **service=ResolverMeaningfulPagesConfig**.
- 3. In the **viewStatistics** option, click **Invoke**. The Meaningful Pages Statistics table opens, showing the following data:

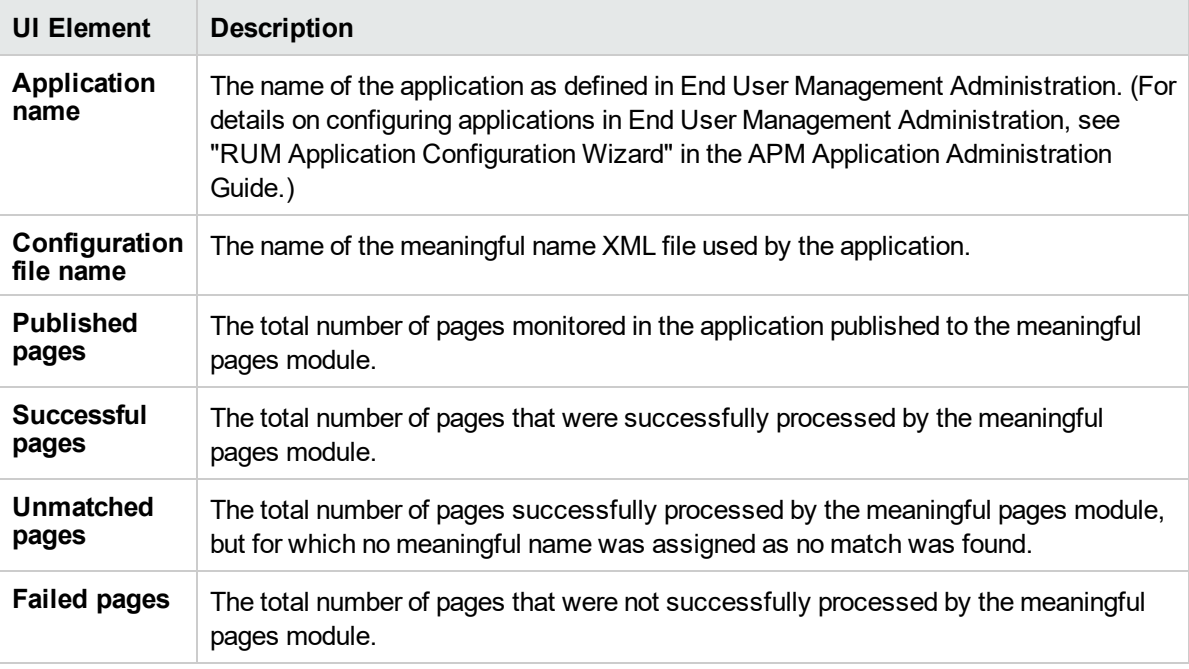

# Unifying Frames

By default, the RUM Probe reports each frame as a separate page for statistical purposes. However, when replaying a session in the Session Analyzer report, the pages of some frames are listed as sub components of other pages in the hierarchal tree and are displayed accordingly.

RUM uses a default configuration that contains the rules for determining if a page is considered as a parent or a child page. You can change the default settings and can also create new settings for specific pages.

You configure frames to be unified by RUM in the frame unification.xml file on the RUM Engine machine.

### **To change the default settings for frame unification**

- 1. Edit the <RUM install>\conf\gatewayserver\frame\_unification.xml file on the RUM Engine machine.
- 2. Locate the **DefaultPage** entry, which is as follows:

<DefaultPage> <TimeoutMS>500</TimeoutMS> <InnerFrames maxInnerFrames="-1" /> <CanBeInnerFrame>true</CanBeInnerFrame> <MatchInnerFramesReferrer>true</MatchInnerFramesReferrer> </DefaultPage>

- 3. Change the settings for your system, where:
	- **TimeoutMS.** The amount of time it takes a frame to load after the previous frame has finished loading. Within this time, if the frame matches the other parameters, such as the referring URL, it is considered as a child of the previous frame, otherwise it is considered as a parent frame.
	- <sup>l</sup> **InnerFrames maxInnerFrame.** The maximum number of children that a parent frame can contain. Use **-1** for an unlimited number.
	- <sup>l</sup> **CanBeInnerFrame.** Set to **true** to enable frames to be considered as children. Set to **false** to consider all frames as parents, unless specific page settings have been defined which are applicable to a frame.
	- <sup>l</sup> **MatchInnerFramesReferrer.** Set to **true** to allow child frames to be matched to parent frames by URLs (if specific page settings have been configured), or **false** to use only the TimeoutMS setting to create child pages.
- 4. Save the file and exit.

**Note:** There can be only one **DefaultPage** entry.

### **To create frame unification settings for specific pages**

- 1. Edit the <RUM install>\conf\gatewayserver\frame\_unification.xml file on the RUM Engine machine.
- 2. After the **DefaultPage** entry, create a new **Page** section in the following format:

```
<Page>
 <Pattern>http://www.host.com/.*</Pattern>
- <InnerFrames maxInnerFrames="3">
   <Pattern>http://www.host.com/inner1\..*</Pattern>
   <Pattern>http://www.host.com/inner2.</Pattern>
 </InnerFrames>
 <TimeoutMS>500</TimeoutMS>
 <CanBeInnerFrame>false</CanBeInnerFrame>
 <MatchInnerFramesReferrer>true</MatchInnerFramesReferrer>
</Page>
```
where:

- **Pattern.** A regular expression for the URL pattern to be matched when RUM determines if a frame is to be considered as a parent or child. The first **Pattern** setting at the top of the section determines if the rule is applicable for the frame being matched and is also used as the parent pattern for any matching children. Subsequent **Pattern** settings, within **InnerFrames**, are used to determine if the frame can be considered as a child.
- <sup>l</sup> **InnerFrames maxInnerFrame.** The maximum number of children that the parent frame can contain. Use **-1** for an unlimited number.
- TimeoutMS. The amount of time it takes a frame to load after the previous frame has finished loading.

Within this time, the frame is considered as a child of the parent frame that matches the first **Pattern** setting, otherwise it is considered as a parent frame itself.

- <sup>l</sup> **CanBeInnerFrame.** Set to **true** to enable a frame whose URL matches the first **Pattern** setting to be considered as a child, or **false** to consider all frames that match the first **Pattern** setting as parents.
- **MatchInnerFramesReferrer.** Set to **true** to allow child frames to be matched to the parent frame by the URLs configured in the **Pattern** settings, or **false** to use only the TimeoutMS setting to create child pages.
- 3. Repeat step 2 to create additional page settings as required.
- 4. Save the file and exit.

**Note:**

- If a page's URL matches the Pattern of more than one Page definition, the first matching Page definition in the file is applied.
- Missing parameters in a Page definition section inherit the DefaultPage setting for that parameter.

# Configuring User Name Translation

When configuring a web or SOAP application in APM (in EUM Administration) for monitoring by RUM, you can configure an application to use a user name translation file if you want RUM to translate a user's login name or IP address located in monitored data to a real name for use in EUM reports.

To enable user name translation for an application in APM, edit the application in End User Management Administration and in the **General** tab **> User Name Detection** area, select the **Correlate end user names and display aliases** check box.

**Tip:** We recommend that before changing the **UserNameResolver.xml** file in the procedures below, you back up the original file.

### **To configure the RUM Engine to translate detected login names to real names**

1. In the RUM Engine, ensure that the following values (which are the default settings) are configured in the **conf\resolver\UserNameResolver.xml** file:

```
<Resolver name="CSVLoginUserNameResolver">
```
<class>com.mercury.rum.engine.resolver.usernames.resolvers. **CSVLoginUserNameResolver**</class>

```
<parameters>
    <param name="file">${rum.home}/conf/resolver/UserLoginNames.csv</param>
```
- 2. Edit the <RUM Engine root directory>\conf\resolver\UserLoginNames.csv file and enter user login names in the first column and the corresponding real names in the second column.
- 3. Save the file.
- 4. If you made changes to the **confiresolver\UserNameResolver.xml** file, restart the RUM Engine.

### **To configure the RUM Engine to translate detected IP addresses to real names**

1. In the RUM Engine, ensure that the following values are configured in the **conf\resolver\UserNameResolver.xml** file:

```
<Resolver name="CSVIPUserNameResolver">
<class>com.mercury.rum.engine.resolver.usernames.resolvers.
CSVIPUserNameResolver</class>
        <parameters>
            <param name="file">${rum.home}/conf/resolver/ip2Names.csv</param>
```
- 2. Edit (or create if it does not exist) the **<RUM Engine root directory>\conf\resolver\ip2Names.csv** file and enter IP addresses in the first column and the corresponding real names in the second column.
- 3. Save the file.
- 4. If you made changes to the **conf\resolver\UserNameResolver.xml** file, restart the RUM Engine.

# Chapter 11: Configuring the RUM Sniffer Probe

You can configure the RUM Sniffer Probe by changing the default settings and adding additional configuration settings.

This chapter includes the following topics:

- "Changing the Protocol for [Accessing](#page-163-0) the RUM Probe" below
- ["Configuring](#page-163-1) the RUM Probe for I18N" below
- "Changing the Header in Which to Locate Client IP [Addresses"](#page-164-0) on the next page
- **I** "Creating Default [Configuration](#page-164-1) and Properties Files for a Specific Probe" on the next page
- <span id="page-163-0"></span><sup>l</sup> "Configuring the RUM Probe to Support [Multiprotocol](#page-165-0) Label Switching (MPLS)" on page 166

# Changing the Protocol for Accessing the RUM Probe

The default protocol used for accessing the RUM Probe is HTTPS with a client certificate. In the RUM Engine web console, you can manually configure the protocol used to access the RUM Probe. For details, see ["Probe](#page-104-0) [Configuration](#page-104-0) Dialog Box" on page 105.

# <span id="page-163-1"></span>Configuring the RUM Probe for I18N

By default, RUM uses the UTF-8 character set when monitoring data. To enable RUM to support non Unicode encodings, you can configure the RUM Probe to use a different character set.

**To change the character set used by the RUM Probe when monitoring data:**

In the <RUM root directory>\conf\configurationmanager\Beatbox\_Default\_Const\_Configuration.xml file on the RUM Engine, under the **[global]** section, add the following lines:

```
enable_i18n <false/true>
content_charset_search_len <length>
charset <name>
```
where:

- **.** <false/true>. Set to true to enable RUM to support I18N by using character sets other than UTF-8. The default setting is **false**.
- <length>. The number of bytes in the page content in which RUM searches for a character set. By default, RUM does not search the page content for a character set and only searches the page header. The maximum permissible length is 1024 characters.
- < name >. The default character set to use, if RUM does not locate a character set in either the page header or content. Valid character sets are those that are by default supported by the ICU library.

The following example shows the additional lines added to the **[global]** section in the **<RUM root directory>\conf\configurationmanager\Beatbox\_Default\_Const\_Configuration.xml** file on the RUM Engine:

```
<static_global_params>
<![CDATA[
[global]
max_field_length 2048
collect_server_stats false
collect_website_stats false
enable_i18n true
content_charset_search_len 1024
]]>
```
# <span id="page-164-0"></span>Changing the Header in Which to Locate Client IP Addresses

By default, RUM tries to locate client IP addresses using the **X-Foward-For** header. If client IP addresses are located in a different header (for example, in a custom header) you can configure RUM to use that header when trying to locate client IP addresses.

**To change the header used by the RUM Probe when locating client IP addresses:**

1. In the **<RUM root directory>\conf\configurationmanager\Beatbox\_Default\_Const\_ Configuration.xml** file on the RUM Engine, under the **[global]** section, add the following line: forwarded for header <HEADER\_NAME>

where <HEADER\_NAME> is the name of the new header to use for locating client IP addresses.

2. In the RUM Engine web console, synchronize configuration data by selecting **Tools > Monitoring Configuration Data > Sync All Configuration**. For details, see "Monitoring [Configuration](#page-122-0) Information" on [page](#page-122-0) 123.

# <span id="page-164-1"></span>Creating Default Configuration and Properties Files for a Specific Probe

The RUM Engine uses the same, default, static configuration file and properties file for all the probes attached to it. You can create individual, static configuration and properties files for a specific probe, so that it will be configured with specific settings, instead of the general, default ones.

### **To create a default configuration file for a specific probe**

- 1. On the RUM Engine, in the **<RUM root directory>\conf\configurationmanager** directory, make a copy of the **Beatbox\_Default\_Const\_Configuration.xml** file.
- 2. Rename the copy of the file, substituting **Default** with the name of the probe as configured in RUM. For example:

Beatbox\_123.4.5.67\_Const\_Configuration.xml

3. Edit the file as required with the configuration settings for the specific probe.

### **To create a default properties file for a specific probe**

1. On the RUM Engine, in the **<RUM root directory>\conf\probes** directory, make a copy of the

probe.default.properties file.

2. Rename the copy of the file, substituting **default** with the name of the probe as configured in RUM. For example:

probe.123.4.5.67.properties

<span id="page-165-0"></span>3. Edit the file as required with the properties for the specific probe.

# Configuring the RUM Probe to Support Multiprotocol Label Switching (MPLS)

By default, the RUM Probe does not support MPLS.

#### **To enable MPLS support:**

- 1. Edit the **<RUM root directory>\conf\configurationmanager\Beatbox\_Default\_Const\_ Configuration.xml** file on the RUM Engine.
- 2. Under the **[collector]** section, add the following line:

mpls\_levels 0

Setting the level to 0, instead of to a specific number, configures the probe to calculate the number of MPLS levels needed for the monitored traffic automatically.

3. Save the file.

## Configuring the RUM Probe to GRE Support Encapsulated Remote Switch Port Analyzer (ERSPAN)

By default, the RUM Probe does not support GRE (ERSPAN).

#### **To enable GRE (ERSPAN) support:**

- 1. Edit the **<RUM root directory>\conf\configurationmanager\Beatbox\_Default\_Const\_ Configuration.xml** file on the RUM Engine.
- 2. Under the **[collector]** section, add the following lines:

```
process_gre true
If it is a fake erspan (fake erspan packets do not have the ERSPAN header), add the
following
enable_fake_erspan_mode true
```
3. Save the file.

# Configuring the RUM Probe if Extended Master Secret Exists in SSL Handshake

Extended Master Secret provides an additional security layer for TLS/SSL communications (see <https://tools.ietf.org/html/rfc7627> for more information). Some application and web servers have started supporting Extended Master Secret. However, enabling Extended Master Secret decryption can cause a degradation in performance in RUM and may also cause an increase in the memory footprint. Therefore, Extended Master Secret decryption is disabled by default in configurations created in APM.

However, if the RUM Probe log shows that there are too many decrypting or package loss errors, you should determine if Extended Master Secret is being used. If it is, then you will need to enable Extended Master Secret decryption in RUM to reduce decryption errors.

To determine if Extended Master Secret is used and enable it:

1. Open the capture log and see if there is an error message that looks something like this:

```
017-06-06 11:16:41 [5176] DEBUG sniffer.SSL
<..\..\..\collector\sniffer\TransactionDecoder.cpp:1622> - the record's padding/AEAD-
authenticator is invalid or, if sending,  an internal error occurred.
```
- 2. If the error message in step 1 appears:
	- a. Open the captured SSL traffic (as pcap) using tcpdump/wireshark on wireshark and apply the filter **ssl.handshake**.
	- b. Locate and select the **Server Hello. Certificate, Server Hello Done** line.

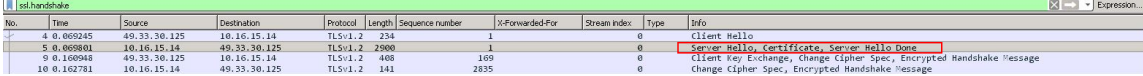

- c. In the lower screen, expand **Secure Sockets Layer > TLSv1 Recored Layer: Handshake Protocol: Server Hello > Handshake Protocol: Server Hello**.
- d. Search for **Extension: Extended Master Secret**.

```
\sim Version: TLS 1.2 (0x0303)
 - Length: 2829
E Handshake Protocol: Server Hello
   -Handshake Type: Server Hello (2)
   - Length: 81
   - Version: TLS 1.2 (0x0303)
  E-Random
    Session ID Length: 32
    Session ID: 1c3c0000688f65d6925501c441488b24833080096ae7ec11...
   Cipher Suite: TLS RSA WITH AES 128 CBC SHA (0x002f)
   - Compression Method: null (0)
   Extensions Length: 9
  E Extension: Extended Master Secret
       - Type: Extended Master Secret (0x0017)
      - Length: 0
   Extension: renegotiation info
E Handshake Protocol: Certificate
H-Handshake Protocol: Server Hello Done
```
#### 3. If **Extension: Extended Master Secret** exists:

- a. Open the **\<Real User Monitor root directory>\conf\configurationmanager\Beatbox\_Default\_ Const\_Configuration.xml** file.
- b. In the global section, add the line **use\_extended\_master\_key true**.

# Chapter 12: Administering the MySQL **Database**

For RUM to work, it must be connected to a MySQL database that has been created and started.

This chapter includes the following topics:

- <sup>l</sup> "Overview of the MySQL [Database"](#page-167-0) below
- **.** "Creating and [Connecting](#page-167-1) to the MySQL Database" below
- "Starting and Stopping the MySQL [Database"](#page-168-0) on the next page
- <span id="page-167-0"></span><sup>l</sup> ["Maintaining](#page-169-0) the MySQL Database" on page 170

# Overview of the MySQL Database

The MySQL database is the RUM's data repository. The data that is stored in the MySQL database is data that is either not forwarded at all to APM, or that is only sent on request.

Data that is not forwarded at all to APM is RUM configuration data. Data that is sent to APM on request is open session data and session clickstream data (data and snapshots of pages included in sessions). Clickstream data accounts for the majority of the data stored in the MySQL database.

The MySQL database can be installed on the same machine as the RUM Engine or on its own machine. For system requirements for the MySQL database, see "Reviewing System Requirements" in the Real User Monitor Installation and Upgrade Guide.

**Note:** If you are upgrading your MySQL database from verson 5.5 to 5.7, see "Upgrading MySQL from version 5.5 to 5.7" in the RUM Installation and Upgrade Guide.

# <span id="page-167-1"></span>Creating and Connecting to the MySQL Database

The RUM Engine MySQL database is created during the RUM Engine installation process, if that option is selected. When the MySQL database is created during the installation process, the RUM Engine is connected to it, and the MySQL database is started automatically. The MySQL database to which the RUM Engine is connected must be started for the RUM Engine to work.

You can create a new MySQL database schema and connect the RUM Engine to it, or connect the RUM Engine to a different, existing MySQL database completely, if required.

**Note:** The RUM Engine can only be connected to one MySQL database.

#### **To create schemas and connect to MySQL databases on a RUM Windows installation:**

On the machine on which the RUM Engine is installed, open **RUM Configuration Tool** on the computer's Start menu. The RUM Configuration tool starts. For details on working with the RUM Configuration tool, see "RUM Configuration Wizard" in the Real User Monitor Installation and Upgrade Guide.

# <span id="page-168-0"></span>Starting and Stopping the MySQL Database

When the MySQL database is created during RUM installation, it is started automatically as part of the process. You can start and stop the MySQL database manually if required.

**Note:** When stopping or starting the MySQL database, make sure that the RUM Engine is disabled. You can confirm that the Rum Engine is disabled in the Task Manager.

#### **To start the MySQL database:**

- 1. Ensure that the RUM Engine is stopped. If not, on the machine on which the RUM Engine is installed, run **Disable Real User Monitor** on the computer's Start menu.
- 2. Run **Start Real User Monitor Database** on the computer's Start menu.
- 3. Run **Enable Real User Monitor** on the computer's Start menu.

#### **To stop the MySQL database:**

- 1. Ensure that the RUM Engine is stopped. If not, on the machine on which the RUM Engine is installed, run **Disable Real User Monitor** on the computer's Start menu.
- 2. Run **Stop Real User Monitor Database** on the computer's Start menu.

# Changing the MySQL Database User Password

When the MySQL database is created during RUM installation, a user name and password is created.

#### **To change the MySQL database user password:**

- 1. Ensure that the RUM Engine is stopped. If not, on the machine on which the RUM Engine is installed, run **Disable Real User Monitor** on the computer's Start menu.
- 2. From a Windows Command Prompt window, login to the MySQL console.
- 3. Connect to the SQL database using your current user name and password.

#### **C:\<RUM Home>\MySQL\bin>mysql -h localhost --user=user\_name -p**

4. Show the available database schemas.

```
mysql> show databases;
+--------------------+
| Database |
+--------------------+
| information_schema |
| mysql
| performance_schema |
| rumdb234 |
| test |
+--------------------+
```
5. Access your database schema.

mysql>**use rumdb234;**

6. Create new password for the selected MySQL database schema.

mysql> **set password for 'rum\_user'@'localhost' = PASSWORD('new\_password');**

- 7. Close the Windows Command Prompt window.
- 8. Run the RUM configuration wizard. On the machine on which the RUM Engine is installed, open **RUM Configuration Tool** on the computer's Start menu.
- 9. On the Connect to Database page, select **Connect to RUM database**.
- <span id="page-169-0"></span>10. On the MySQL Database Properties page, enter the new password.

# Maintaining the MySQL Database

For details on maintaining the MySQL database, including strategies and procedures for backing up and restoring the database, refer to the Database Administration chapter in the MySQL Reference Manual on the MySQL web site [\(http://dev.mysql.com/doc/#manual](http://dev.mysql.com/doc/)).

### **Purging MySQL Binary Log Files**

The MySQL binary log contains all statements that updated data in the MySQL database.

The purpose of the binary log is to help update the database to the most current status during a restore operation, as it contains all updates made since the last backup. For details on MySQL binary log files and restoring databases, refer to the Database Administration chapter in the MySQL Reference Manual on the MySQL web site [\(http://dev.mysql.com/doc/#manual](http://dev.mysql.com/doc/)).

RUM purges the MySQL binary log files on a daily basis, by deleting all the log files older than five days. You can change the default number of days for which to keep the MySQL binary log files.

#### **To change the default number of days for which to keep MySQL binary log files:**

1. Access the JMX console by choosing **JMX Console** from the Configuration drop-down menu in the RUM web console, or by using the following URL in your web browser:

http://<RUM Engine machine name>:8180/jmx-console

When prompted, enter the JMX Console authentication credentials (if you do not have these credentials, contact your system administrator).

- 2. In the JMX Agent View, scroll down to the **RUM.modules** section and click **service=MaintenanceDBConfigurationJMX**.
- 3. In the **MySQLBinaryLogsDaysCount** parameter, change the setting to the required number of days.
- 4. Click the **Apply Changes** button.

### **Purging MySQL Real User Monitor Data**

The data stored in the MySQL database is raw data used by Real User Monitor reports to present session clickstreams and snapshots, and to enable queries for various report filters. The data is sent to Application Performance Management on request.

Raw data is kept in the MySQL database for a default period of 14 days, after which it is automatically purged from the database. The amount of time raw data is stored in the MySQL database can be changed to any number of days between 7 and 100.

#### **To change the period of time that raw data is stored in the database:**

- 1. Edit the **<RUM root directory>\conf\partitionmanager\pm\_tables\_config.xml** file on the RUM Engine machine.
- 2. Change the setting **<archiveDuration units="DAYS" qty="14"/>** from 14 to the required number of days.
- 3. Save the file.
- 4. After changing the default Purging policy in RUM, open APM and change the RUM data purging settings:
	- a. In APM, click **Admin > Platform > Infrastructure Settings**.
	- b. Select **Applications >End User/System Availability Management**.
	- c. In the End User/System Availability Management Data table, locate **Number of days back to include data in RUM reports** and change the value to the new value you just configured in RUM.

**Note:** By increasing the number of days for which session clickstream data is stored, you may significantly increase the size of the database, which may necessitate additional disk capacity.

# Chapter 13: Hardening RUM

You can harden the RUM platform so that it can be part of a secure architecture, and can therefore meet the challenge of dealing with security threats to which it could potentially be exposed.

This chapter includes the following topics:

- ["Hardening](#page-171-0) the RUM Sniffer Probe" below
- **.** "Securing [Connections](#page-174-0) to the RUM Engine" on page 175

<span id="page-171-0"></span>**Note:** For details on securing connections between RUM and APM, see the APM Hardening Guide.

# Hardening the RUM Sniffer Probe

You can harden the RUM Sniffer Probe by changing users and creating passwords for them, disabling non-SSH access, limiting the SSH version that can be used, and by securing the http connection to the probe.

This section includes the following topics:

- "Changing the Probe's User and [Password"](#page-171-1) below
- ["Limiting](#page-172-0) Access to the Probe" on the next page
- ["Limiting](#page-172-1) the SSH Version" on the next page
- <span id="page-171-1"></span>**.** "Securing the HTTP [Connection](#page-172-2) to the Probe" on the next page

## Changing the Probe's User and Password

**Note:** This section applies to the RUM Probe only when it is installed on a Linux system.

When the RUM Probe is installed, a user called **rum\_probe** is automatically created, which has access to the probe channels only. This user does not have a password and you should configure one for it.

By default, the RUM Probe is run under the **root** user. It is recommended to run the probe process under the **rum\_probe** user, or another specially created user, rather than the **root** user.

#### **To change the user that runs the probe process**

- 1. Log on to the probe as the **root** user.
- 2. Change the user running the probe process by executing the command:

rp\_user.pl <USER>

where <USER> is the name of the user with which you want to run the probe process.

#### **To configure a password for a user**

- 1. Log on to the probe as the **root** user.
- 2. Define a password for the user by executing the command:

passwd <USER>

where <USER> is the name of the user for which you are defining the password. For example, to configure a password for the **rum\_probe** user, execute the command:

passwd rum\_probe

<span id="page-172-0"></span>3. Follow the on-screen prompts.

## Limiting Access to the Probe

The RUM Engine connects to the RUM Probe via the probe's web console. It is recommended to limit access to the RUM Probe by disabling access to other, unnecessary services according to you organization's security policies.

## <span id="page-172-1"></span>Limiting the SSH Version

**Note:** This section applies to the RUM Probe only when it is installed on a Linux system.

By default, Linux accepts both SSH 1 and SSH 2 connections. To increase security, it is recommended to configure Linux to accept SSH 2 connections only.

#### **To configure Linux to accept SSH 2 connections only:**

On the RUM Probe machine, edit the **/etc/ssh/sshd\_config** file and change the line:

```
#Protocol 2,1
to
Protocol 2
```
## <span id="page-172-2"></span>Securing the HTTP Connection to the Probe

You can secure the http connection to the probe by using https connections.

In RUM version 7.0 and later, the RUM Engine by default connects to the probe via an https connection, using default sever and client certificates. In some instances (for example, after upgrading an earlier version of RUM) it might be necessary to manually configure RUM to use https.

This section describes how to manually set an https connection to the probe, as well as how to replace the default, generic, server and client certificates that are included in the probe.

**Note:** On Windows installations of the probe, the **/etc/rum\_probe** directory is located in the RUM Probe root directory.

### **To manually set an https connection to the probe**

- 1. Log on to the probe machine and edit the **/etc/rum\_probe/rpsecurity.conf** file.
- 2. Uncomment, edit or add the following line:

use\_ssl true

- 3. Restart the probe:
	- <sup>l</sup> For Linux installations use the command **/etc/init.d/rum\_probe-capture restart**
	- <sup>l</sup> For Windows installations execute **Start RUMProbe** on the computer's Start menu.
- 4. On the engine machine, edit the **\<RUM root directory>\conf\probes\probe.<PROBE IP>.properties** file, where <PROBE IP> is the IP address of the probe machine for which you are configuring basic authentication. If this file does not exist, create it.
- 5. Uncomment, edit or add the following line:

connection.http.ssl=true

6. Force an update of the probe configuration by accessing the RUM web console and selecting **Tools > Monitoring Configuration Information > Sync All Configuration**. For details on working with the RUM web console, see "Using the RUM Web [Console"](#page-39-0) on page 40.

#### **To replace the default server certificate**

- 1. Convert the new server certificate and private key to PEM (base64) format, unencrypted (that is, without a password) and copy them to the probe machine.
- 2. Log on to the probe machine and edit the **/etc/rum\_probe/rpsecurity.conf** file.
- 3. Uncomment, edit or add the following lines:

ssl\_key <PRIVATE\_KEY\_FILE>

ssl cert <SERVER CERTIFICATE>

**Note:** The certificate and private key can be included in the same file. In such cases, both lines should refer to that file.

- 4. Restart the probe:
	- <sup>l</sup> For Linux installations use the command **/etc/init.d/rum\_probe-capture restart**
	- <sup>l</sup> For Windows installations execute **Start RUMProbe** on the computer's Start menu.
- 5. Copy the server certificate (without the private key) to the engine machine.
- 6. Import the certificate into a new or existing keystore with the command:

```
\<RUM root directory>\JRE\bin\keytool -import -alias rum_probe_cert -keystore
<KEYSTORE_FILE> -file <CERTIFICATE_FILE>
```
**Note:** The RUM Engine should be configured to trust the imported certificate.

- 7. Edit the **\<RUM root directory>\conf\probes\probe.<PROBE IP>.properties** file. If this file does not exist, create it.
- 8. Uncomment, edit or add the following lines:

connection.http.ssl.truststore.file=<KEYSTORE\_FILE>

connection.http.ssl.truststore.password=<KEYSTORE\_PASSWORD>

9. Force an update of the probe configuration by accessing the RUM web console and selecting **Tools > Monitoring Configuration Information > Sync All Configuration**. For details on working with the RUM web console, see "Using the RUM Web [Console"](#page-39-0) on page 40.

#### **To replace the default client certificate**

1. On the engine machine, generate a new private key and certificate into a new, or existing keystore with the command:

\<RUM root directory>\JRE\bin\keytool -genkey -alias rum\_probe\_client\_cert -keyalg RSA -keystore <KEYSTORE\_FILE>

2. Enter the details of the certificate and when prompted, approve them.

**Note:** If you choose a different password for the private key than the keystore password you must also specify this password when configuring the engine to use the keystore (see no. 3).

- 3. Edit the **\<RUM root directory>\conf\probes\probe.<PROBE IP>.properties** file. If this file does not exist, create it.
- 4. Uncomment, edit or add the following lines:

connection.http.ssl.keystore.file=<KEYSTORE\_FILE >

connection.http.ssl.keystore.password=<KEYSTORE PASSWORD>

If you chose a different password for the private key in step 2, edit or add the following line:

connection.http.ssl.keystore.PrivateKeypassword=<KEY PASSWORD>

5. Export the client certificate with the command:

\<RUM root directory>\JRE\bin\keytool -export -rfc -alias rum\_probe\_client\_cert keystore <KEYSTORE\_FILE> -file <CERTIFICATE\_FILE>

- 6. Copy the certificate file to the probe machine
- 7. Log on to the probe and edit the **/etc/rum\_probe/rpsecurity.conf** file
- 8. Uncomment, edit or add the following line:

ssl\_ca\_file <CLIENT\_CERTIFICATE\_FILE>

- 9. Restart the probe:
	- <sup>l</sup> For Linux installations use the command **/etc/init.d/rum\_probe-capture restart**
	- <sup>l</sup> For Windows installations execute **Start RUMProbe** on the computer's Start menu.
- 10. Force an update of the probe configuration by accessing the RUM web console and selecting **Tools > Monitoring Configuration Information > Sync All Configuration**. For details on working with the RUM web console, see "Using the RUM Web [Console"](#page-39-0) on page 40.

# <span id="page-174-0"></span>Securing Connections to the RUM Engine

You can access the RUM Engine by different http access points, for the following purposes:

- $\bullet$  RUM web console
- RUM JMX console
- RUM Gateway/Proxy Server (for APM and the replay applet)

You can secure access to the RUM Engine by using authentication and https connections.

This section includes the following topics:

- **.** "Using [Authentication"](#page-175-0) on the next page
- **.** "Using [HTTPS"](#page-175-1) on the next page

## <span id="page-175-0"></span>Using Authentication

All http access points on the RUM Engine are protected via authentication mechanisms. The two main authentication mechanisms used are:

- **User and password protection.** Used for access to the RUM Engine web and JMX consoles.
- **Basic authentication.** Used for all other access points to the RUM Engine.

You can add users for access to the web console and change passwords for users to access both the web and JMX consoles. For details on adding, changing, and deleting users to access the web console, and changing their passwords, see "Using the RUM Web [Console"](#page-39-0) on page 40.

#### **To change the password for a user to access the JMX console:**

- 1. On the engine machine, edit the **\<RUM root directory>\EJBContainer\server\mercury\conf\users.xml** file.
- 2. In the appropriate line, enter the new password in the **password** parameter.
- 3. Ensure that the **encryptedPassword** parameter is blank and the **Roles** parameter value is **RUMAdmin**.
- <span id="page-175-1"></span>4. Save the file and restart the engine.

# Using HTTPS

When you configure the RUM Engine to work with https, all connections to the engine are affected. This means that Application Performance Management must also be configured to communicate with the RUM Engine using https. For details on hardening Application Performance Management, including creating, configuring, and trusting client and server certificates, see the APM Hardening Guide.

In APM, when viewing session details in RUM reports, you can view snapshots of pages and replay a session. By default, the Session Replay applet retrieves data from the RUM Engine via the APM Gateway Server, but can be configured to retrieve data directly from the RUM Engine (for details, see "Determining How the RUM Snapshot Applet Retrieves Snapshots" in the APM User Guide). If the Session Replay applet is configured to retrieve data directly from the RUM Engine and the RUM Engine is configured to require a client certificate, you must copy and import the necessary certificate on the client machine running the Session Replay applet.

#### **To copy and import a client certificate on a machine running the Session Replay applet:**

1. Export the certificate from the keystore on the RUM Engine with the command:

\<RUM root directory>\JRE\bin\keytool -export -rfc -alias rum\_client\_cert -keystore <KEYSTORE\_FILE> -file <CERTIFICATE\_FILE>

- 2. For each client machine on which the Session Replay applet is run:
	- a. Copy the certificate exported in step 1 to the client machine.
	- b. Import the certificate to the default APM truststore with the command:

```
<Latest JRE home>\bin\keytool -import -alias rum_client_cert -keystore > -
keystore <Latest JRE home>\JRE\lib\security\cacerts" -file <CERTIFICATE_FILE>
```
**Tip:** We recommend that you locate truststore and keystore files outside of the <Real User Monitor Engine root directory> to avoid possible upgrade issues.

c. Restart the browser.

**Note:** We recommend that you configure the Session Replay applet to retrieve data from the RUM Engine via the APM Gateway Server, when the RUM Engine is configured to require a client certificate.

# Chapter 14: Deploying RUM in a SiteMinder Environment

You use the RUM SiteMinder identity adapter to work with the SiteMinder Web Agent that enables retrieving the USER's attributes from the SiteMinder Server Policy Server.

This chapter includes the following topics:

- ["Overview"](#page-177-0) below
- ["Prerequisites"](#page-177-1) below
- ["System](#page-178-0) Flow" on the next page
- ["Configuring](#page-178-1) the SiteMinder Policy Server" on the next page
- "Installing and [Configuring](#page-182-0) the SiteMinder Web Agent" on page 183
- ["Configuring](#page-183-0) the Web Server" on page 184
- ["Configuring](#page-187-0) the RUM Engine" on page 188
- "Changing the [Configuration](#page-187-1) of the TCP Port" on page 188
- <span id="page-177-0"></span>**"Testing and [Troubleshooting"](#page-188-0) on page 189**

# **Overview**

**Note:** This chapter describes the configuration of Internet Information Server (IIS) 6.0 for Windows 2003 only. (While neither Apache Server nor IIS 7.0 configurations are included, they are supported and are conceptually the same.)

This chapter is intended for system administrators experienced in the configuration and maintenance of the following components:

- $\cdot$  IIS
- SiteMinder Policy Server
- SiteMinder Web Agent
- RUM Engine

<span id="page-177-1"></span>Refer to the relevant RUM and SiteMinder documentation as necessary.

# **Prerequisites**

The following are prerequisite for the RUM–SiteMinder integration:

- The RUM Engine and SiteMinder Web Agent must be installed on the same machine.
- RUM version 9.12 or later.
- $\cdot$  IIS.

# <span id="page-178-0"></span>System Flow

The following diagram illustrates the flow between the RUM Engine, the RUM SiteMinder Web Agent, and the SiteMinder Policy Server.

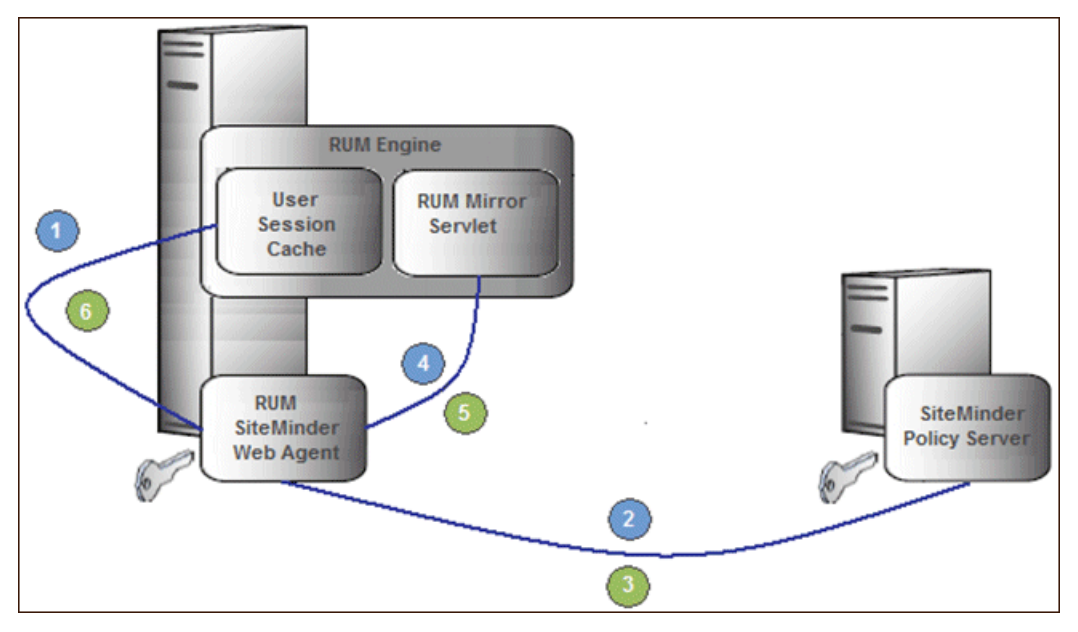

Processing Steps:

- 1. The User Session Cache component sends a request with an SMSESSION cookie to the RUM Mirror Servlet for retrieving the USER name (through the RUM SiteMinder Web Agent).
- 2. The RUM SiteMinder Web Agent intercepts the request and requests the USER data from the SiteMinder Policy Server (relies on the SMSESSION cookie).
- 3. The SiteMinder Policy Server validates the SMSESSION cookie and sends the Server Policy Response object with USER data.
- 4. The RUM SiteMinder Web Agent transfers the Server Policy Response object with USER data to a RUM Mirror Servlet.
- 5. The RUM Mirror Servlet extracts the USER data and sends a response with USER Name back to the User Session Cache component through the RUM SiteMinder Web Agent.
- <span id="page-178-1"></span>6. The RUM SiteMinder Web Agent redirects the response back to the User Session Cache component.

# Configuring the SiteMinder Policy Server

This section describes the following steps for configuring the SiteMinder Policy Server:

- ["Create](#page-179-0) an Agent" on the next page
- ["Create](#page-179-1) the Agent Conf Object" on the next page
- "Create the [Authentication](#page-179-2) Scheme" on the next page
- ["Configure](#page-180-0) the Domain" on page 181

## <span id="page-179-0"></span>Create an Agent

To create an agent, use the SiteMinder Administration console to add the RUM Web Agent to the Policy Server.

- 1. Right-click **Agents** and select **Create Agent**. The SiteMinder Agent dialog box opens.
- 2. In the **Name** field, enter the hostname of the machine on which the RUM SiteMinder Web Agent is installed. If you are not using the standard, default port **80**, you must also specify the port number after the name (separated by a colon). By default, the RUM Engine's mirror servlet uses port number **8181**, so you enter the name as:

<agent\_host\_machine>:8181

**Note:** If you change the port value in this dialog box, you must also change the port value in other places. For details, see "Changing the [Configuration](#page-187-1) of the TCP Port" on page 188.

- 3. For the Description, enter **RUM SM Web Agent**.
- 4. For the Agent Type, select **Web Agent**.
- <span id="page-179-1"></span>5. Click **OK**.

## Create the Agent Conf Object

Use the SiteMinder Administration console to create the Agent Conf Object to the Policy Server.

- 1. In the left pane of the SiteMinder Administration console, click **AgentContObjects**.
- 2. In the right pane, right-click **IISDefaultSettings** and select **Duplicate Configuration Object** from the menu. The SiteMinder Agent Configuration Object dialog box opens.
- 3. For the Name, enter the hostname of the machine on which the **RUM SiteMinder Web Agent** is installed.
- 4. For the Description, enter **RUM SM Web Agent**.
- 5. Edit the **#DefaultAgentName** configuration value:
	- a. Select the **#DefaultAgentName** configuration value.
	- b. Click **Edit**. The Edit Parameter dialog box opens.
	- c. Select the **Plain** radio button.
	- d. For the Parameter Name, enter **DefaultAgentName**.
	- e. For the Value, enter the agent name exactly as it appears in the SiteMinder Agent Properties dialog box.
	- f. Click **OK**.
- <span id="page-179-2"></span>6. Click **OK**.

## Create the Authentication Scheme

In the SiteMinder Administration console, add the Authentication Scheme to the Policy Server.

- 1. Right-click **Authentication Schemes** and select **Create Authentication Scheme**. The SiteMinder Authentication Scheme dialog box opens.
- 2. For the Name, enter **RUM Scheme**.
- 3. For the Description, enter **RUM SM Web Agent**.
- 4. For the Authentication Scheme Type, select **HTML Form Template**.
- 5. In the Scheme tab, for the Web Server Name enter the hostname of the machine on which the Web Agent performs authentication.
- 6. Click **OK**.

### Configure the Domain

To configure the domain, perform the following steps:

- ["Create](#page-180-0) the Realm" below
- "Create the [Response"](#page-180-1) below
- ["Create](#page-181-0) the Rules" on the next page
- <span id="page-180-0"></span>• ["Configure](#page-181-1) the Policy" on the next page

### **Create the Realm**

In the SiteMinder Administration console, open the domain of the monitored application as provided by your SiteMinder contact.

- 1. In the left pane of the SiteMinder Administration console, right-click **Domain**.
- 2. In the right pane, right-click the relevant domain and select **Properties of Domain** from the menu. The SiteMinder Domain dialog box opens.
- 3. Select the **Realms** tab.
- 4. Click **Create**. The SiteMinder Realm dialog box opens.
- 5. For the Name, enter **RUM Mirror Servlet**.
- 6. For the Resource Filter, enter **/iam/mirror**.
- 7. Click **Lookup** to search for and select the agent's hostname.
- 8. For the Authentication Schema, select the **RUM Authentication Schema** created previously.
- 9. For the Default Resource Protection, select **Protected**.
- 10. Click **OK** (in the SiteMinder Realm dialog box).
- <span id="page-180-1"></span>11. Click **OK** (in the SiteMinder Domain dialog box).

### **Create the Response**

In the SiteMinder Administration console, open the domain of the monitored application as provided by your SiteMinder contact.

- 1. In the left pane of the SiteMinder Administration console, right-click **Domain**.
- 2. In the right pane, right-click the relevant domain and select **Create Response** from the menu. The SiteMinder Response dialog box opens.
- 3. For the Name, enter **RUM Response**.
- 4. For the Agent, select **Web Agent**.
- 5. Click **Create**. The SiteMinder Response Attribute Editor opens.
	- a. For the Attribute, select **WebAgent-HTTP-Header-Variable**.
	- b. For the Attribute Kind, select **User Attribute**.

c. For the Variable Name, enter **RUM\_SM\_USER**.

**Note:** If you change the Variable Name value, you must also change the value of the **requestHeaderUserNameParamName** tag in the **RUM\conf\configurationmanager\configuration\IAM\_config.xml** file.

d. Set the Attribute Name as the name of the LDAP attribute that holds the user name value.

**Note:** The Attribute name depends on your specific LDAP implementation. (For example, the **uid** attribute for Sun One LDAP.)

- e. Click **OK** (in the SiteMinder Response Attribute Editor).
- <span id="page-181-0"></span>6. Click **OK** (in the SiteMinder Response dialog box).

#### **Create the Rules**

- 1. Create the RUM SMA Authentication rule for the RUM Mirror Servlet realm.
	- a. In the left pane of the SiteMinder Administration console, right-click the **RUM Mirror Servlet** realm and select **Create Rule under Realm** from the menu. The SiteMinder Rule dialog box opens.
	- b. For the Name, enter **RUM SMA Authentication Rule**.
	- c. For the Action, select **Authentication events**.
	- d. In the Action drop-down list, select **onAuthAccept**.
	- e. Click **OK**.
- 2. Create the RUM SMA Web Action rule for the RUM Mirror Servlet realm.
	- a. In the left pane of the SiteMinder Administration console, right-click the **RUM Mirror Servlet** realm and select **Create Rule under Realm** from the menu. The SiteMinder Rule dialog box opens.
	- b. For the Name, enter **RUM SMA Web Action Rule**.
	- c. For the resource, enter an asterisk (**\***).
	- d. For the Action, select **Web Agent actions**.
	- e. In the Action list, select **Get**, **Post**, and **Put**.
	- f. Click **OK**.

#### <span id="page-181-1"></span>**Configure the Policy**

In the SiteMinder Administration console, edit the policy of the domain.

**Note:** If there is more than one policy, you must add the rule and response to each of them.

- 1. In the left pane of the SiteMinder Administration console, click **Policies**.
- 2. In the right pane, right-click the relevant policy and select **Properties of Policy** from the menu. The SiteMinder Policy dialog box opens.
- 3. Select the **Rules** tab.
- 4. Click **Add/Remove Rules**. The Rule Items dialog box opens.
- 5. Move the **RUM SMA Web Rule** and the **RUM MA Authentication Rule** from Available Members to Current Members.
- 6. Click **OK**.
- 7. In the Rules tab of the SiteMinder Policy dialog box, select the **RUM SMA Authentication Rule**.
- 8. Click **Set Response**. The Set Response dialog box opens.
- 9. Select **RUM Response**.
- 10. Click **OK** (in the Set Response dialog box).
- 11. Click **OK** (in the SiteMinder Policy dialog box).

# Installing and Configuring the SiteMinder Web Agent

This section describes how to install and configure the SiteMinder Web Agent and includes the following topics:

- ["Prerequisites"](#page-182-0) below
- "Installing the [SiteMinder](#page-182-1) Web Agent" below
- <span id="page-182-0"></span>**.** ["Configuring](#page-182-2) the SiteMinder Web Agent" below

### **Prerequisites**

Ensure the following prerequisites before installing the SiteMinder Web Agent:

- The Web Server is installed.
- You have an account with Administrative privileges for your Web Server.
- The Policy Server is configured.
- You have an appropriate version of the Web Agent setup file.
- <span id="page-182-1"></span>• The setup file is compatible with the host's operating system.

### **Installing the SiteMinder Web Agent**

To install the SiteMinder Web Agent:

- 1. If necessary, extract all the files from the ZIP file provided by SiteMinder.
- 2. Start the Web Agent executable.
	- For example: nete-wa-6qmr6-win64.exe
- 3. The CA SiteMinder Web Agent Introduction screen appears. Click **Next**.
- 4. On the License Agreement screen, scroll down and select **I accept the terms of the License Agreement**, and then click **Next**.
- 5. On the Important Information screen, click **Next**.
- 6. On the Choose Install Location screen, accept the default location for installing the Web Agent, or click **Choose** to select a different location. Click **Next**.
- 7. On the Choose Shortcut Folder screen, click **Next**.
- 8. On the Pre-Installation Summary screen, click **Install**.
- 9. On the Install Complete screen, select **Yes, I would like to configure the Agent now** and click **Next**.

### <span id="page-182-2"></span>**Configuring the SiteMinder Web Agent**

To configure the SiteMinder Web Agent:

- 1. On the Host Registration screen, select **Yes, I would like to do Host Registration now**, but do not select the Enable PKCS11 DLL Cryptographic Hardware check box. Click **Next**.
- 2. On the Admin Registration screen, type the SiteMinder administrator name and password provided by

your SiteMinder contact. Do **not** select the Enable Shared Secret Rollover check box. Click **Next**.

- 3. On the Trusted Host Name and Configuration Object screen, type the trusted hostname and Host Conf Object provided by your SiteMinder contact. Click **Next**.
- 4. On the Policy Server IP Address screen, type the SiteMinder Policy Server IP address provided by your SiteMinder contact and click **Add**. Click **Next**.
- 5. On the Host Configuration file location screen, accept the default file name and location and click **Next**.
- 6. On the Select Web Server(s) screen, select the Web server that you want to configure as a Web Agent and click **Next**.
- 7. On the Agent Configuration Object screen, enter the Agent Conf Object provided by the SiteMinder contact and click **Next**. (For details, see ["Create](#page-179-0) the Agent Conf Object" on page 180)
- 8. On the Self Registration screen, select **No, I don't want to configure Self Registration**. Click **Next**.
- 9. On the Web Server Configuration Summary screen, click **Install**. The Web Agent configuration process starts and when completed, the Configuration Complete screen is displayed.
- 10. Click **Done** to complete the configuration process.

# Configuring the Web Server

This section describes how configure the Web Server and includes the following topics:

- ["Configuring](#page-183-0) IIS to Work with RUM" below
- <span id="page-183-0"></span>• ["Configuring](#page-186-0) IIS to Work with the SiteMinder Web Agent" on page 187

### Configuring IIS to Work with RUM

To configure IIS to work with RUM:

- 1. Download the ISAPI redirector server plug-in **isapi\_redirect.dll**, which is available at:
	- Win32 i386

[http://www.apache.org/dist/tomcat/tomcat-connectors/jk/binaries/windows/tomcat-connectors-](http://www.apache.org/dist/tomcat/tomcat-connectors/jk/binaries/windows/tomcat-connectors-1.2.37-windows-i386-iis.zip)[1.2.37-windows-i386-iis.zip](http://www.apache.org/dist/tomcat/tomcat-connectors/jk/binaries/windows/tomcat-connectors-1.2.37-windows-i386-iis.zip)

 $\cdot$  Win64 x86

[http://www.apache.org/dist/tomcat/tomcat-connectors/jk/binaries/windows/tomcat-connectors-](http://www.apache.org/dist/tomcat/tomcat-connectors/jk/binaries/windows/tomcat-connectors-1.2.37-windows-x86_64-iis.zip)[1.2.37-windows-x86\\_64-iis.zip](http://www.apache.org/dist/tomcat/tomcat-connectors/jk/binaries/windows/tomcat-connectors-1.2.37-windows-x86_64-iis.zip)

 $\bullet$  AMD64

[http://archive.apache.org/dist/tomcat/tomcat-connectors/jk/binaries/win64/jk-1.2.31/amd64/isapi\\_](http://archive.apache.org/dist/tomcat/tomcat-connectors/jk/binaries/win64/jk-1.2.31/amd64/isapi_redirect-1.2.31.dll) [redirect-1.2.31.dll](http://archive.apache.org/dist/tomcat/tomcat-connectors/jk/binaries/win64/jk-1.2.31/amd64/isapi_redirect-1.2.31.dll)

2. Unzip the zip file and copy the isapi\_redirect.dll file to the /bin/IIS directory in your RUM Engine installation.

For example: C:\RUM\bin\IIS\isapi\_redirect.dll

**Caution:** If you are installing on a WinNT or Win2k system, make sure IIS runs with a user that can access this directory.

3. Open the **/bin/IIS/isapi\_redirect.properties** file that contains the configuration settings for the redirector

plug-in file.

4. Change **%LOG\_DIR%** to the full path of any directory that is not under the RUM home directory.

**Caution:** Placing the log file in the RUM home directory may cause an automatic uninstallation of the RUM Engine and interference with the re-installation process.

5. Change **%RUM%** to the full path of the installation directory of your RUM Engine.

For example: C:\RUM\bin\IIS\isapi\_redirect.properties

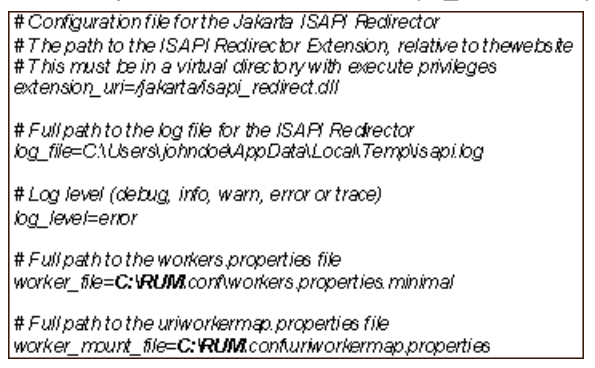

- 6. Save your changes.
- 7. Open Internet Information Services (IIS) Manager. You must be logged on as a member of the Administrators group on the local computer to perform the following procedures, or you must have been delegated the appropriate authority.

To open IIS Manager at a command prompt:

- a. On the Start menu, click **Run**.
- b. In the Open dialog box, type **inetmgr** and then click **OK**.

For more information, see [http://msdn.microsoft.com/en-us/library/bb763170.aspx.](http://msdn.microsoft.com/en-us/library/bb763170.aspx)

8. Using the IIS management console, set TCP port **8181** to **Default Web Site**. This port is used for accessing the mirror servlet from the RUM Engine.

**Note:** If you change the port value in this dialog box, you must also change the port value in other places. For details, see "Changing the [Configuration](#page-187-0) of the TCP Port" on page 188.

- a. Right-click the Default Web Site and select **Properties** from the menu. The Default Web Site Properties dialog box opens.
- b. On the Web Site tab, click **Advanced** to open the Advanced Web Site Identification dialog box.
- c. Select the current line with port 80 and click **Edit** to open the Add/Edit Web Site Identification dialog box.
- d. Select the (All Unassigned) IP address option and set the TCP port to **8181**. Click **OK**. The new configuration appears in the **Multiple identities for this Web site** list in the Advanced Web Site Identification dialog box.
- 9. Using the IIS management console, add a new virtual directory to Default Web Site. The name of the virtual directory **must** be **jakarta**. Its physical path should be the directory in which you placed **isapi\_ redirect.dll** (for example, C:\RUM\bin\IIS). While creating this new virtual directory, assign execute permission to it.

Right-click the Default Web Site and select **New>Virtual Directory** from the menu. The Virtual Directory Creation Wizard opens. In the wizard:

- **Enter jakarta** as an alias of the virtual directory.
- Add a path to the directory that contains **isapi\_redirect.dll** (for example, C:\RUM\bin\IIS).
- Assign execute permission.

**Caution:** The name of the virtual directory must be **jakarta**.

- 10. Using the IIS management console, grant access to the jakarta resource from the local machine only.
	- a. In the left pane, right-click **jakarta** and select **Properties** from the menu.
	- b. Select the **Directory Security** tab.
	- c. In the **IP address and domain restrictions** panel, click **Edit**. The IP Address and Domain Name Restrictions dialog box opens.
		- <sup>o</sup> Select **Denied Access**.
		- <sup>o</sup> Click **Add**.
		- <sup>o</sup> Select **Single computer**.
		- <sup>o</sup> Enter the **IP address** of the machine on which the RUM SiteMinder Web Agent is installed.
		- <sup>o</sup> Click **OK**.
	- d. Click **OK**.
- 11. Using the IIS management console, add **isapi\_redirect.dll** as a filter in Default Web Site (DWS). The name of the filter should reflect its task (uses the name tomcat) and its executable must be C:\RUM\bin\IIS\isapi\_redirect.dll.
	- a. In the left pane, right-click **Default Web Site** and select **Properties**. The Default Web Site Properties dialog box opens.
	- b. Select the **ISAPI Filters** tab and click **Add**. The Add/Edit Filter Properties dialog box opens.
	- c. Enter **tomcat** as the filter name
	- d. Add the full path to the **isapi\_redirect.dll** as the executable field (for example, C:\RUM\bin\IIS\isapi\_redirect.dll).
	- e. Click **OK**.

**Note:** At this stage, the status of the added filter is inactive.

- 12. Using the IIS management console, add the jakarta ISAPI Redirector to the Web Service Extensions.
	- a. In the left pane, right-click **Web Service Extensions** and select **Add a new Web Service extension**. The New Web Service Extension dialog box opens.
	- b. Enter **tomcat** as the Extension Name
	- c. Add the full path to the **isapi\_redirect.dll** to the required files. (for example, C:\RUM\bin\IIS\isapi\_ redirect.dll)
	- d. Select the **Set extension status to Allowed** check box.
	- e. Click **OK**.
- 13. Restart the IIS Web Server.
	- a. On the Start menu, click **Run**.
	- b. In the Open dialog box, type **IISReset** and then click **OK**.

### <span id="page-186-0"></span>Configuring IIS to Work with the SiteMinder Web Agent

To configure IIS to work with the SiteMinder Web Agent:

- 1. Open the IIS management console.
- 2. In the left pane, ensure that the **siteminderagent** virtual directory has been added under the Default Web Site.
- 3. Check the status of the ISAPI filter for SiteMinder:
	- a. In the left pane, right-click **Web Sites** and select **Properties**. The Web Sites Properties dialog box opens.
	- b. Select the **ISAPI Filters** tab.
	- c. The status of SiteMinder Web Agent must be green.
- 4. In the IIS management console, add the **ISAPI6 SiteMinder WEbAgent service** to the Web Service Extensions:
	- a. In the left pane, right-click **Web Service Extensions** and select **Add a new Web Service extension** from the menu. The New Web Service Extension dialog box opens.
	- b. Enter **ISAPI6 WEbAgent** as the Extension Name.
	- c. Add the full path to the **netegrity\webagent\bin\ISAPI6WebAgent.dll** to the required files (for example, C:\Program Files\netegrity\webagent\bin\ISAPI6WebAgent.dll).
	- d. Select the **Set extension status to Allowed** check box.
	- e. Click **OK**.
- 5. In the IIS management console, add the **SM PW** service to the Web Service Extensions:
	- a. In the left pane, right-click **Web Service Extensions** and select **Add a new Web Service extension** from the menu. The New Web Service Extension dialog box opens.
	- b. Enter **SM PW** Services as the Extension Name.
	- c. Add the full path to the **netegrity\webagent\pw\smpwservicescgi.exe** to the required files (for example, C:\Program Files\netegrity\webagent\pw\smpwservicescgi.exe).
	- d. Select the **Set extension status to Allowed** check box.
	- e. Click **OK**.
- 6. In the IIS management console, add the **SM PW Default** service to the Web Service Extensions:
	- a. In the left pane, right-click **Web Service Extensions** and select **Add a new Web Service extension** from the menu. The New Web Service Extension dialog box opens.
	- b. Enter **SM PW Default Services** as the Extension Name.
	- c. Add the full path to the **netegrity\webagent\pw\_default\smpwservicescgi.exe** to the required files (for example, C:\Program Files\netegrity\webagent\pw\_default\smpwservicescgi.exe).
	- d. Select the **Set extension status to Allowed** check box.
	- e. Click **OK**.
- 7. In the IIS management console, allow all unknown CGI and ISAPI Extensions:
	- a. In the left pane, select **Web Service Extensions**.
	- b. In the right pane:
		- <sup>o</sup> Select **All Unknown CGI Extensions**.
		- <sup>o</sup> Click **Allow**.
- <sup>o</sup> Select **All Unknown ISAPI Extensions**.
- <sup>o</sup> Click **Allow**.
- 8. Enable the SiteMinder Web Agent:
	- a. Edit the **netegrity/webagent/bin/IIS/WebAgent.conf** file (for example, C:\Program Files\netegrity\webagent\bin\IIS\ WebAgent.conf).
	- b. Change NO to YES in the **EnableWebAgent** field.
- 9. Restart IIS.
- 10. Check that SiteMinder is running by selecting **Start > Administrative Tools > Event Viewer**.

# Configuring the RUM Engine

This section describes how to configure the RUM Engine:

1. Open the **\EJBContainer\server\mercury\deploy\jbossweb-tomcat50.sar\server.xml** file in a text editor.

For example: C:\RUM\EJBContainer\server\mercury\deploy\jbossweb-tomcat50.sar\server.xml

2. Enable the AJP entry by uncommenting it (by default it is commented out).

```
≤! A AJP 1.3 Connector on port 8009 -->
<Connector port="8009" address="${jboss.bind.address}'
            emptySessionPath="true" enableLookups="false" redirectPort="8443"
            protocol="AJP/1.3" URIEncoding="UTF-8"/>
```
- 3. Save your changes.
- 4. Open the **\conf\configurationmanager\Beatbox\_Default\_Const\_Configuration.xml** file in a text editor.

For example: C:\RUM\conf\configurationmanager\Beatbox\_Default\_Const\_Configuration.xml

5. Change the value of **max\_log\_field\_length** from 2048 (the default value) to 10240.

For example: max\_log\_field\_length 10240

- 6. Save your changes.
- 7. Restart the RUM Engine.

# <span id="page-187-0"></span>Changing the Configuration of the TCP Port

The deployment of SiteMinder resources (Policy Web agent and RUM Engine mirror servlet) is configured by default to use TCP port **8181**. If you want to change the configured port value, you must also set the port value in the following:

- <sup>l</sup> **Policy server:**
	- <sup>l</sup> Change the **Web agent** name in the SiteMinder Agent dialog box to include the port value. For details, see ["Create](#page-179-1) an Agent" on page 180.
	- <sup>l</sup> Change the **DefaultAgentName** parameter value in the SiteMinder Agent Configuration Object dialog box to the agent's name. For details, see ["Create](#page-179-0) the Agent Conf Object" on page 180.
- <sup>l</sup> **IIS:** Change the **TCP Port** parameter in the Default Web Site Properties dialog box in the IIS Manager. For

details, see ["Configuring](#page-183-0) IIS to Work with RUM" on page 184.

<sup>l</sup> **RUM Engine:** Change the **http\_settings > port** XML tag in the **RUM\conf\configurationmanager\configuration\IAM\_config.xml** file.

# Testing and Troubleshooting

This section describes various testing and troubleshooting procedures for the following:

- "RUM [Engine"](#page-188-0) below
- **.** ["SiteMinder](#page-189-0) Web Agent" on the next page
- <span id="page-188-0"></span>• "Mirror [Servlet"](#page-189-1) on the next page

### RUM Engine

**Note:** Before carrying out the following procedures, the SiteMinder Agent must be disabled.

- 1. Invoke the URL **http://localhost:8180/rumwebconsole**. If the Login page of the RUM Engine is not displayed, check that the RUM Engine is running.
- 2. Invoke the URL **http://localhost:8181/iam/mirror**. If an Error page is displayed, check if the status of the ISAPI Filter on the Default Web Site is green.
	- a. Right-click **Default Web Site** and select **Properties**. The Default Web Site Properties dialog box opens.
	- b. Select the **ISAPI Filters** tab.
	- c. If the status is red, check the Application Event Log for the W3SVC-WP. To open the Event Viewer, select **Start > Administrative Tools > Event Viewer**.
		- <sup>o</sup> Make sure you use an **isapi\_redirect.dll** that is compatible with for the host's operating system.
		- <sup>o</sup> Make sure IIS runs with a user that can access the C:\RUM\bin\IIS directory.
	- d. If the status is green, examine the last line in the IIS server log file, located in SYSTEM32/LogFiles/W3SVC1. Take the appropriate action according to the error code in the last line:

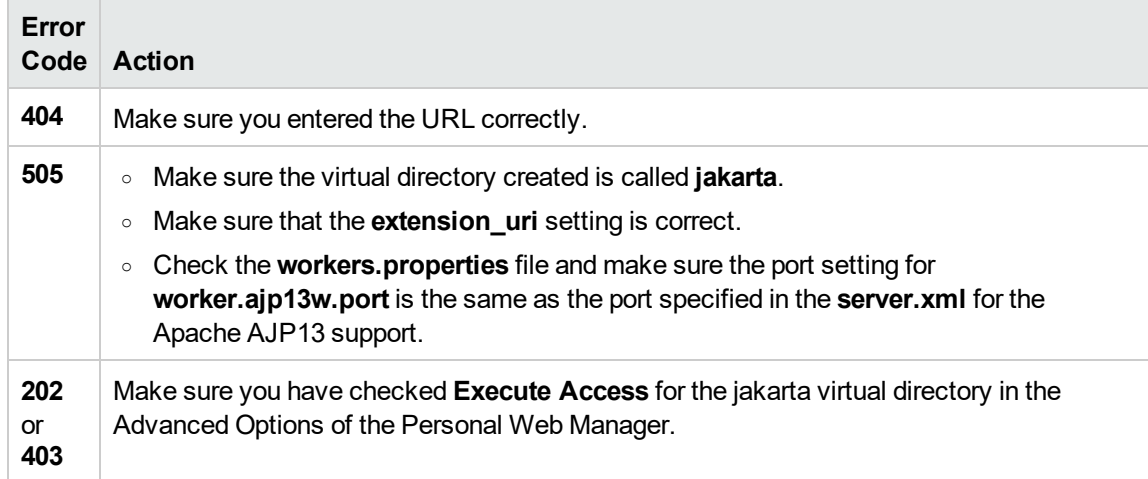

### <span id="page-189-0"></span>SiteMinder Web Agent

Invoke the URL **http://localhost:8181/iam/mirror**. The SiteMinder Login Page should be displayed. If an Error page is displayed:

- 1. **Enable logging.** In the SiteMinder Administration console, right-click your Agent Conf Object and select **Properties of Configuration Object**. The SiteMinder Agent Configuration Object dialog box opens.
	- a. Select **LogFileName**.
	- b. Click **Edit**.
	- c. Enter the full log file path as the value (for example, C:\Users\johndoe\AppData\Local\Temp\siteminder.log).

**Caution:** Placing the log file in the RUM home directory may cause an automatic uninstallation of the RUM Engine and interference with the re-installation process.

- d. Click **OK**.
- e. Select **Logfile**.
- f. Click **Edit**.
- g. Enter **yes** as the value.
- h. Click **OK**.

**Note:** No restart is required.

2. **Check Error in the Event Viewer.** Make sure that the **HostConfigFile** parameter in the **WebAgent.conf** file has the path to the host configuration file.

#### **For example:**

```
C:\Program Files\netegrity\webagent\bin\IIS\WebAgent.conf
```

```
HostConfigFile="C:\Program Files\netegrity\
webagent\config\SmHost.conf.bk1"
```
### <span id="page-189-1"></span>Mirror Servlet

To check that the mirror servlet is alive and operating correctly with the SiteMinder Web agent, invoke the following URL: **http://localhost:8181/iam/mirror?IDENTITY\_PARAM\_USER\_NAME=RUM\_SM\_USER**

The **IDENTITY\_PARAM\_USER\_NAME** parameter indicates the header name that is returned at the Web agent's response and that contains the logged-in user name. The header name **RUM\_SM\_USER** is the same value that was defined in the policy server. For details, see "Create the [Response"](#page-180-1) on page 181.

The result on the page will be the user name that was entered in the login page, followed by the prefix **IAM\_ UID=**. For example, IAM\_UID=JohnSmith.

If this result is not accepted:

- 1. Verify that **RUM\_SM\_USER** is the configured value in the Policy server.
- 2. Test and troubleshooting the RUM Engine. For details, see "RUM Engine" on the [previous](#page-188-0) page.
- 3. Test and troubleshooting the SiteMinder Web Agent. For details, see ["SiteMinder](#page-189-0) Web Agent" above.

# <span id="page-190-2"></span>Chapter 15: RUM Data Export

Data export enables you to extract requested raw data from RUM and provide it to users. You can then use this data to create your own reports, giving you different views than those provided in the standard End User Management reports in APM. Another benefit of exporting data is that you are not dependent on the RUM purging cycle and can save the exported data for as long as you need.

This chapter includes the following topics:

- ["Enable](#page-190-0) Data Export" below
- "How Data is [Exported"](#page-190-1) below
- "Data [Export](#page-191-0) XML File" on the next page
- <span id="page-190-0"></span><sup>l</sup> "Valid [Channel](#page-194-0) Types and Fields" on page 195

# Enable Data Export

To enable data export, you create and configure an XML file in the **\<RUM root**

**directory>\conf\datapublisher\consumers** directory. This file contains settings such as what data you want extracted, how it should be formatted, where it should be saved, when to close and save a data file and open a new one, and so forth. For details on the XML file, see "Data [Export](#page-191-0) XML File" on the next page.

You can create multiple XML files so that different data can be extracted for different consumers. For convenience, it is recommended that each file name is the same as the relevant consumer name.

A template XML file called **consumer-template.xml** is located in the **\<RUM root directory>\conf\datapublisher** directory. You can copy and edit this file and then save it in the **\<RUM root directory>\conf\datapublisher\consumers** directory.

While a background process checks if configuration files have been changed, you can force an immediate update by synchronizing the configuration in the RUM web console (select **Tools > Monitoring Configuration Data > Sync All Configuration**).

## <span id="page-190-1"></span>How Data is Exported

When the RUM Engine is started, it checks to see if there are data export configuration XML files in the **\<RUM root directory>\conf\datapublisher\consumers** directory. For each XML file found, the RUM Engine creates a directory for the configured consumer in the configured output directory, and in the consumer's directory creates further sub-directories for each configured channel type. For example, the following directories are created for a consumer called **XYZ**, with a configured output directory of **C:\MyDataPublishing\DpOutput** and with configured channel types of **Page** and **Transaction**:

- C:\MyDataPublishing\DpOutput\XYZ\Page
- C:\MyDataPublishing\DpOutput\XYZ\Transaction

#### **Note:**

- RUM must have read and write (RW) permissions for the configured output directory.
- The output directory can be a local or remote directory.

Files are opened in the relevant directories and data is saved to them according to the configuration in the XML file. Data is continuously saved to the files.

A file is closed when it reaches a certain size, or a specific timeout is encountered. You configure the maximum file size and/or timeout in the XML file. When a file is closed, a new file is automatically opened when new data is received. File names are made up of the consumer name, channel type, and the time in milliseconds that the file was created (for example, XYZ\_PAGE\_12345678).

You can also limit the output directories by size, or by the number of files in them. When the maximum size or the maximum number of files is reached, no more new files will be opened. You must manually manage the output directories and files to ensure that you have enough space.

To stop the export of data, remove the XML files from the **\<RUM root**

**directory>\conf\datapublisher\consumers** directory. Removing the XML file for a specific consumer stops the export of data for that consumer only.

## <span id="page-191-0"></span>Data Export XML File

This section describes the elements and attributes used in the data export configuration XML file.

A template XML file called **consumer-template.xml** is located in the **\<RUM root directory>\conf\datapublisher** directory.

### **Elements Table**

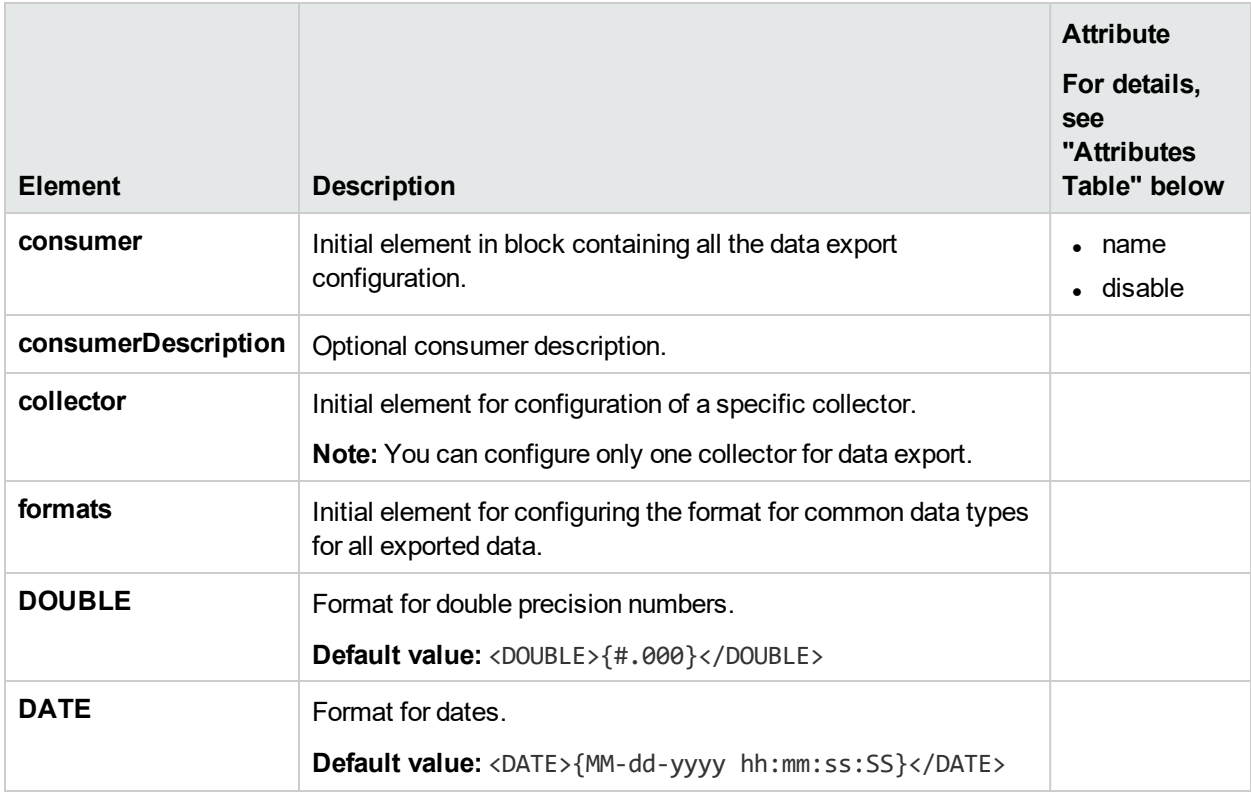

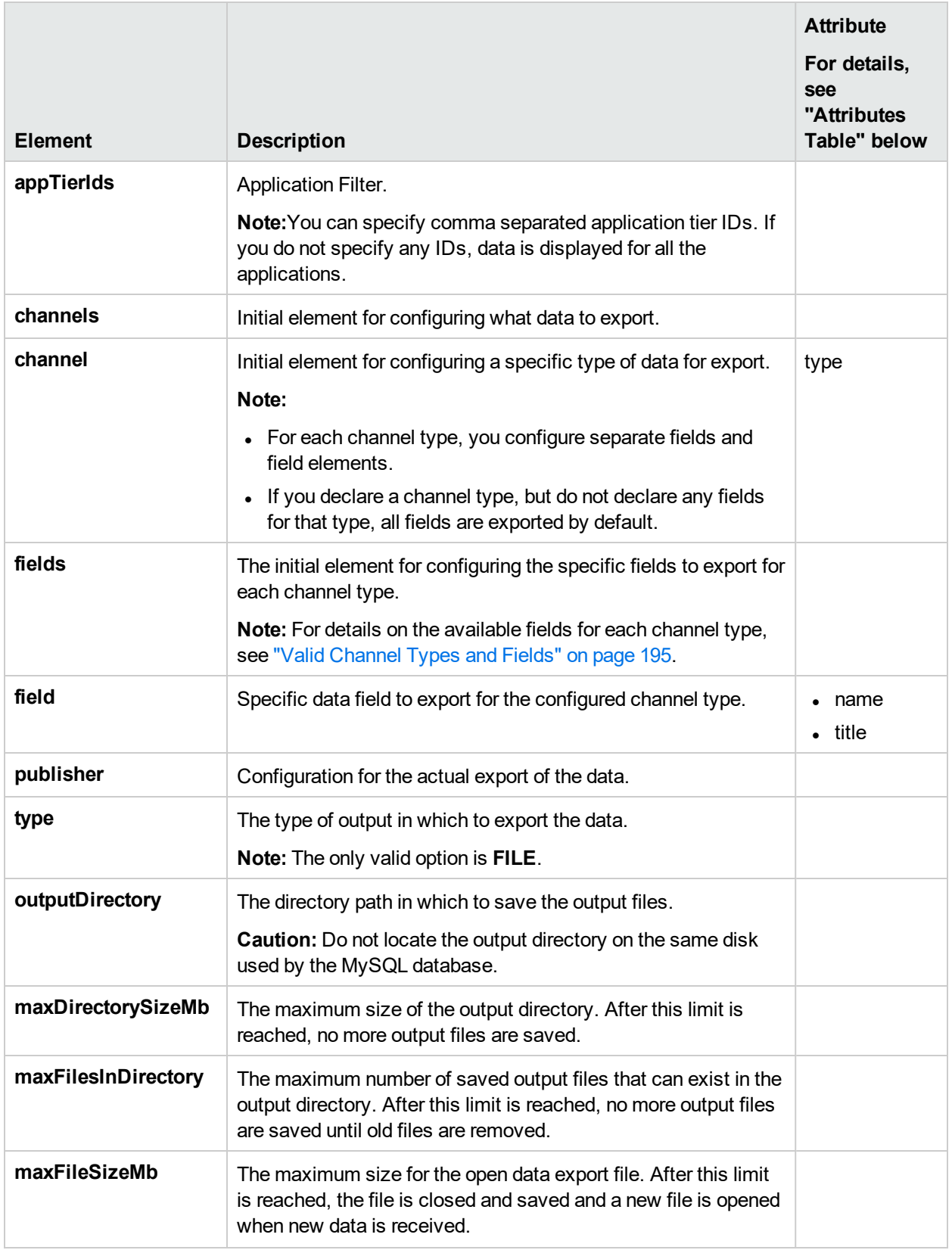

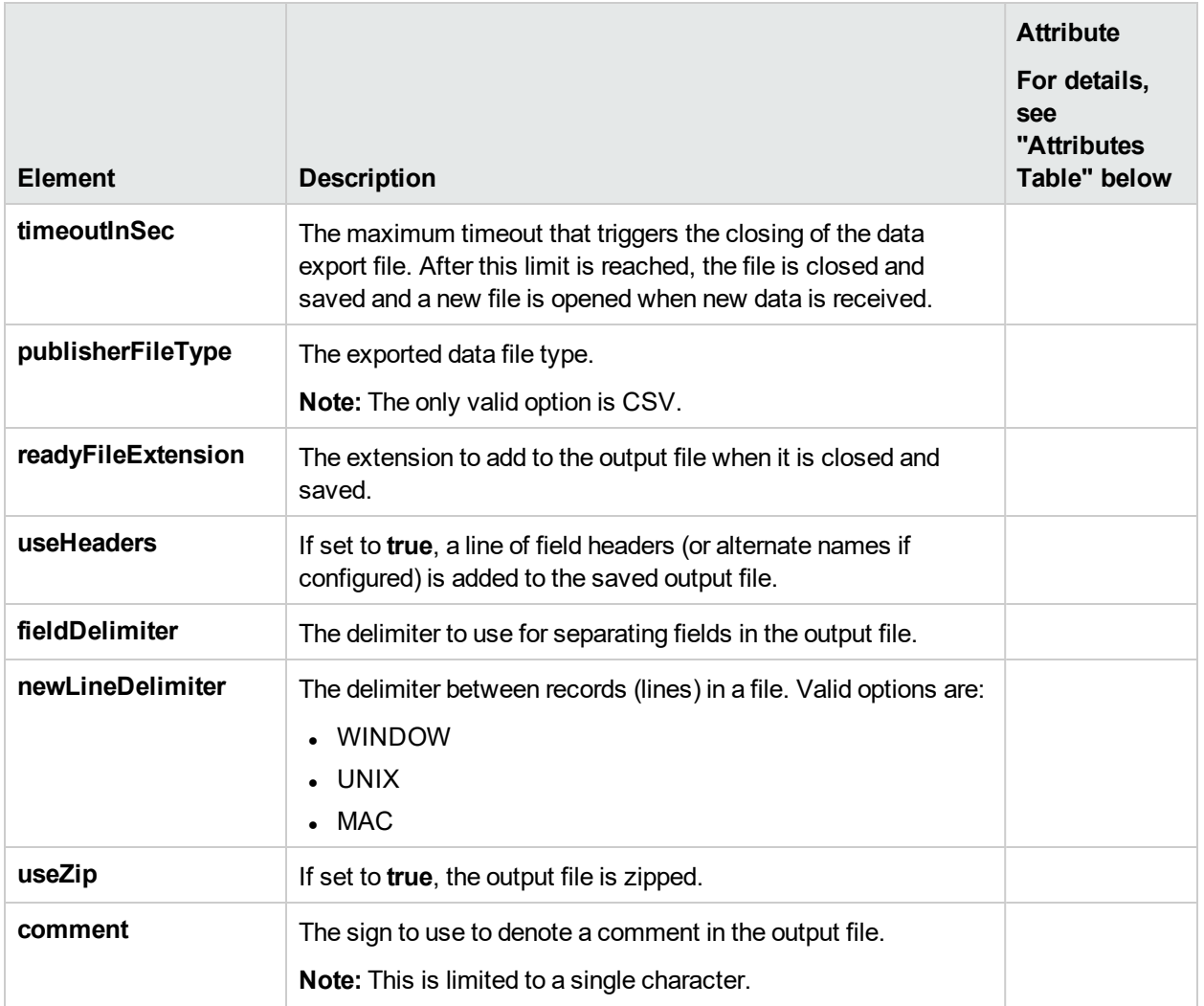

### **Attributes Table**

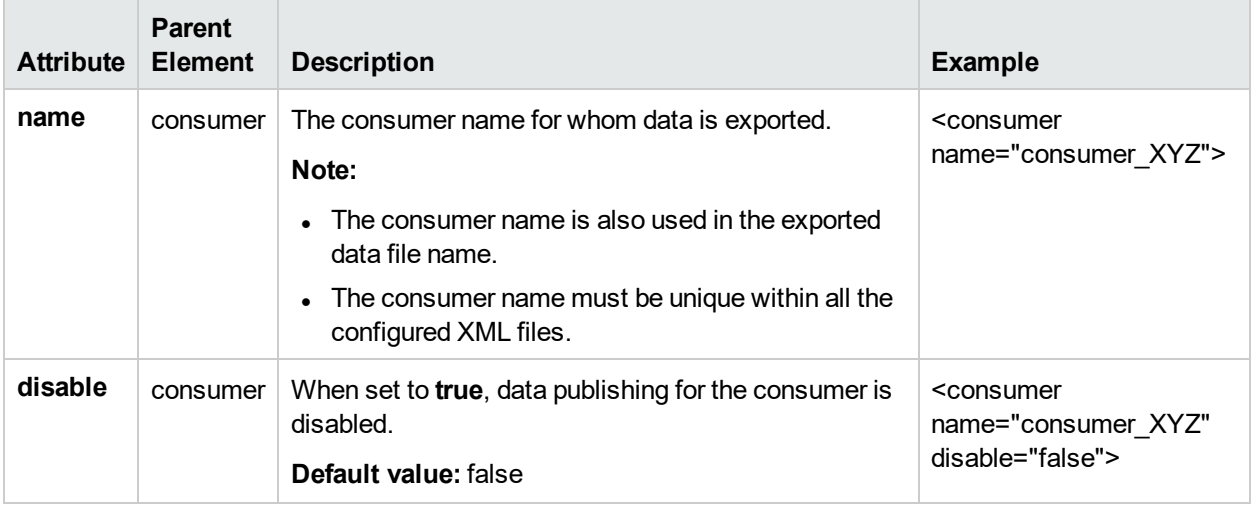

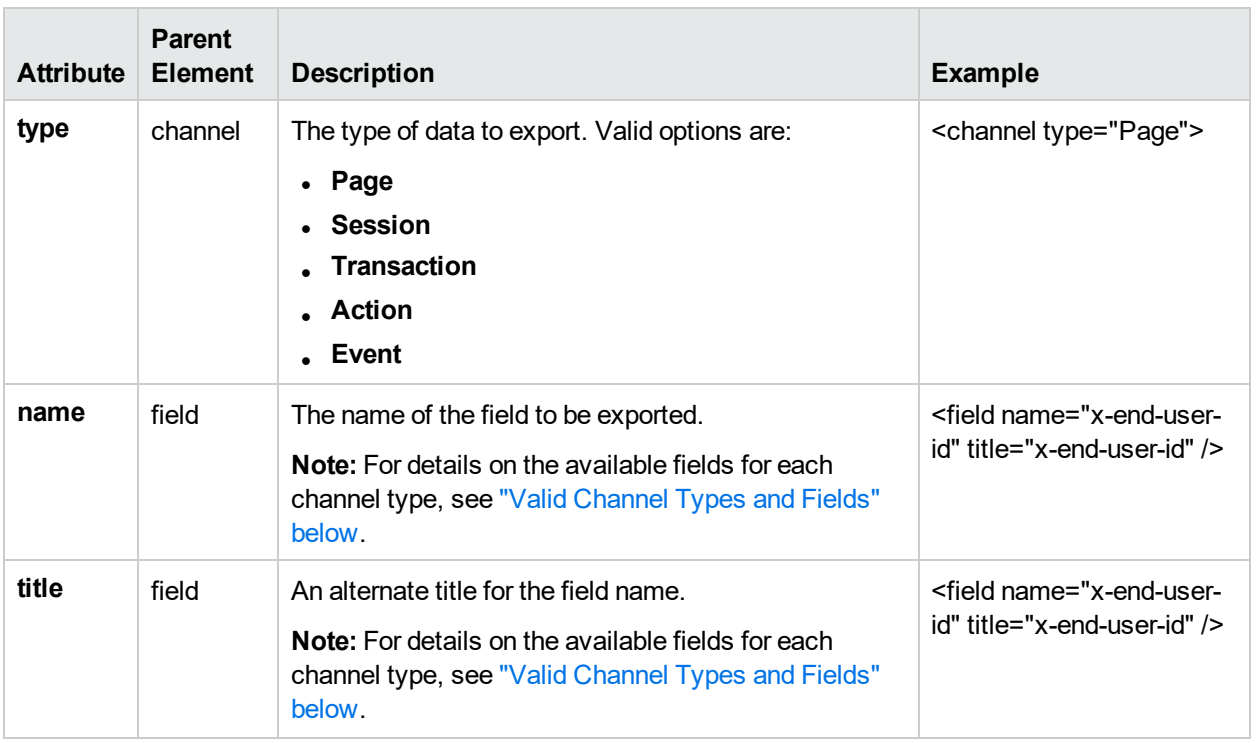

# <span id="page-194-0"></span>Valid Channel Types and Fields

The tables in the following topics list the valid fields for each channel for which you can export data:

- ["Page"](#page-194-1) below
- **.** ["Transaction"](#page-198-0) on page 199
- ["Session"](#page-200-0) on page 201
- <span id="page-194-1"></span>• ["Action"](#page-203-0) on page 204

### Page

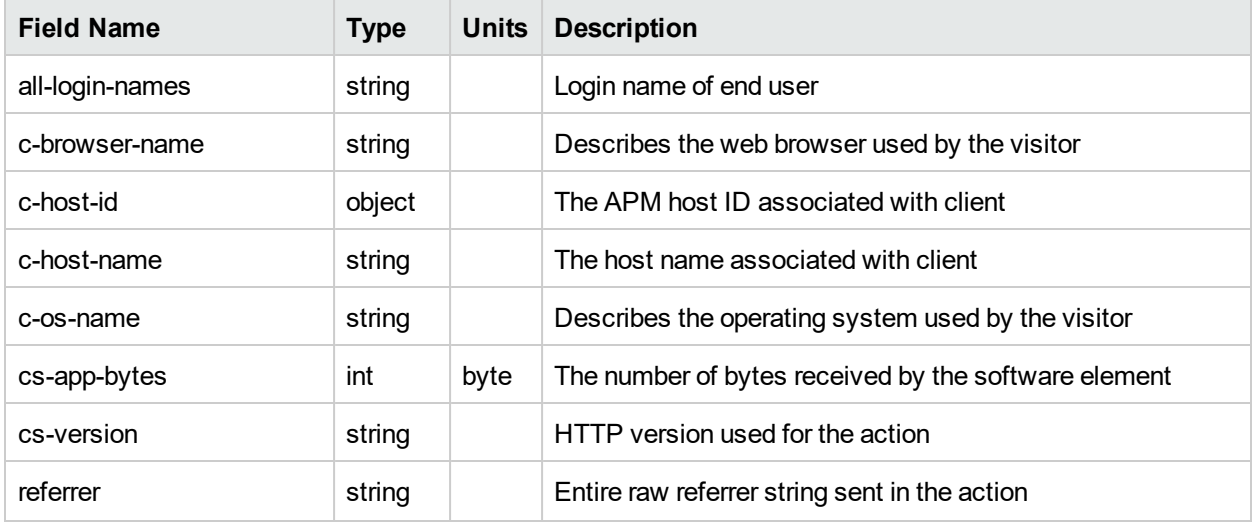

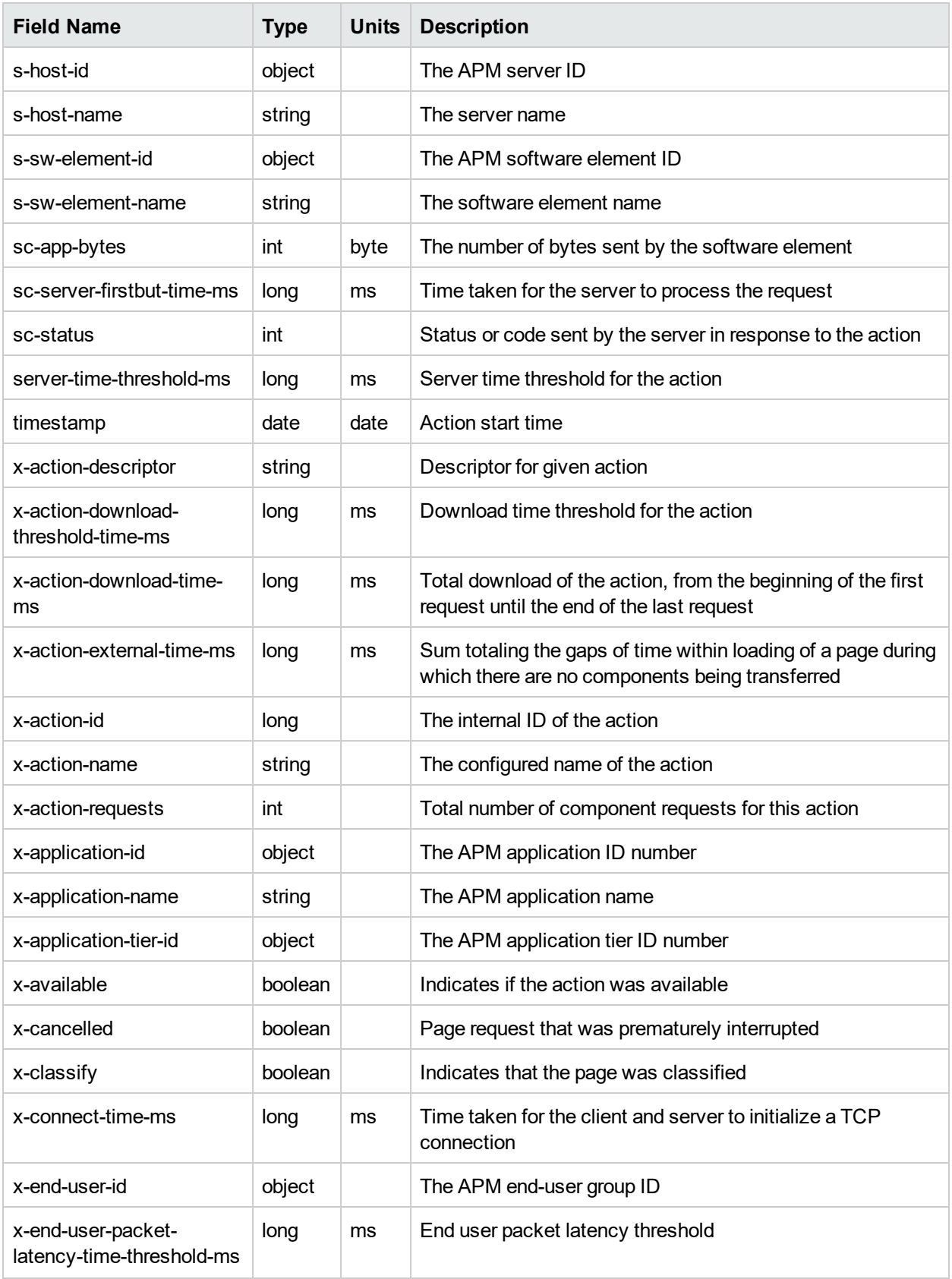

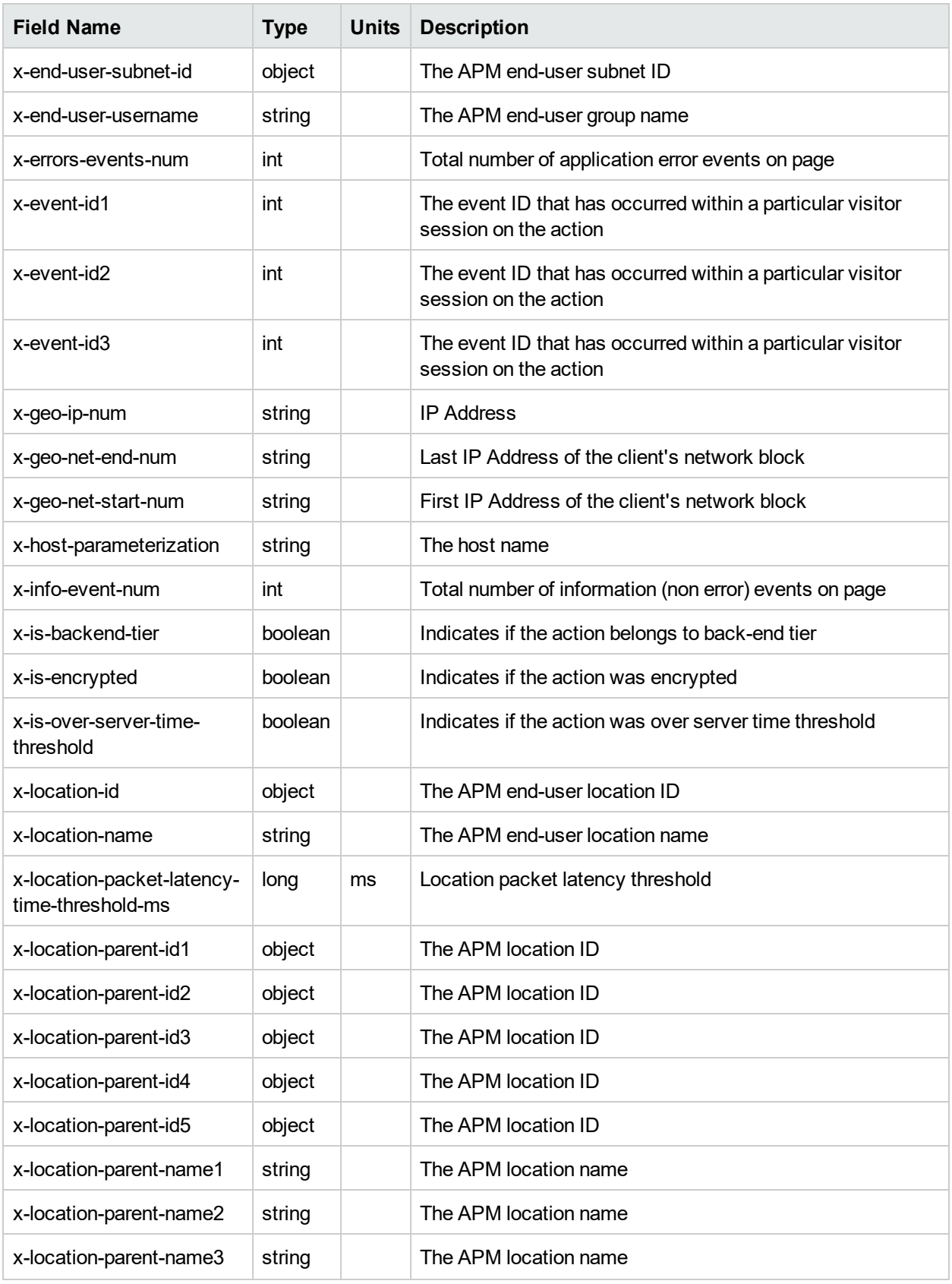

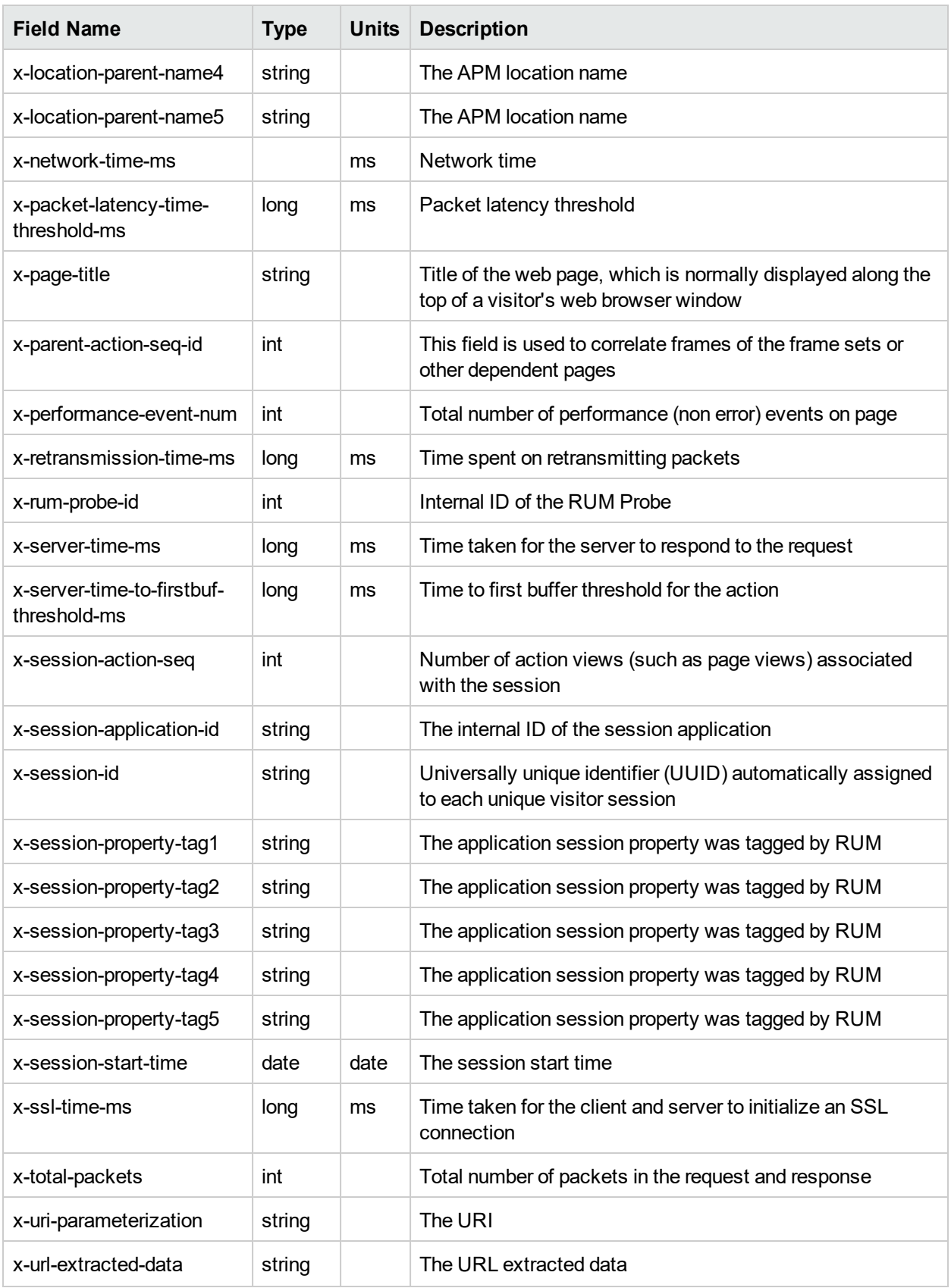

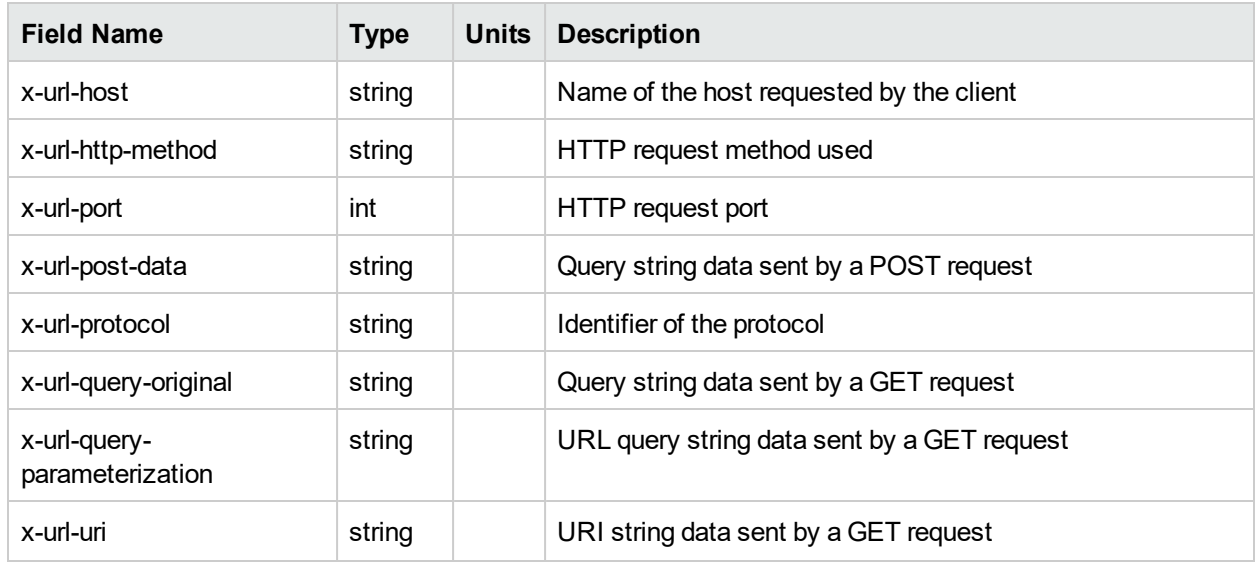

## <span id="page-198-0"></span>**Transaction**

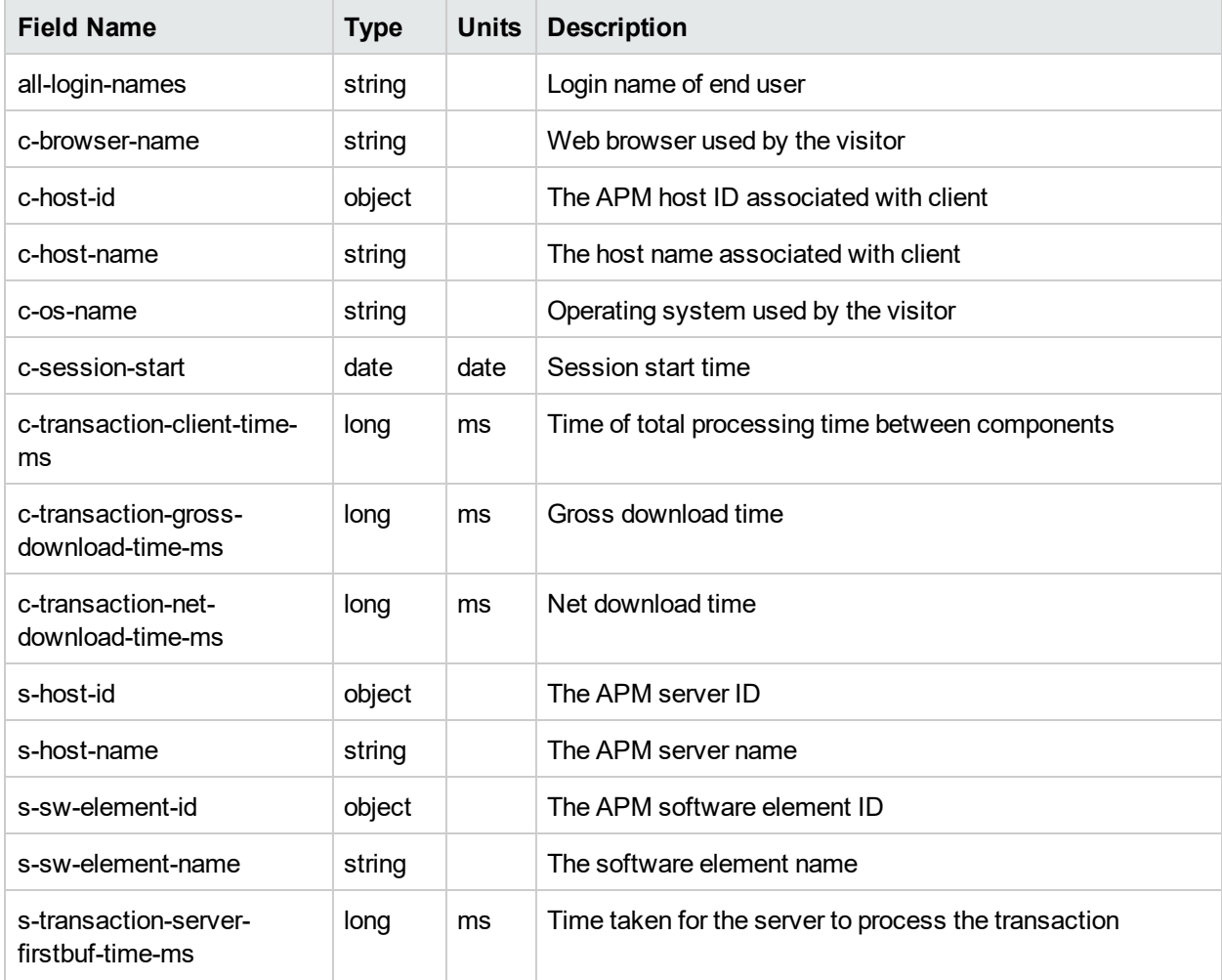

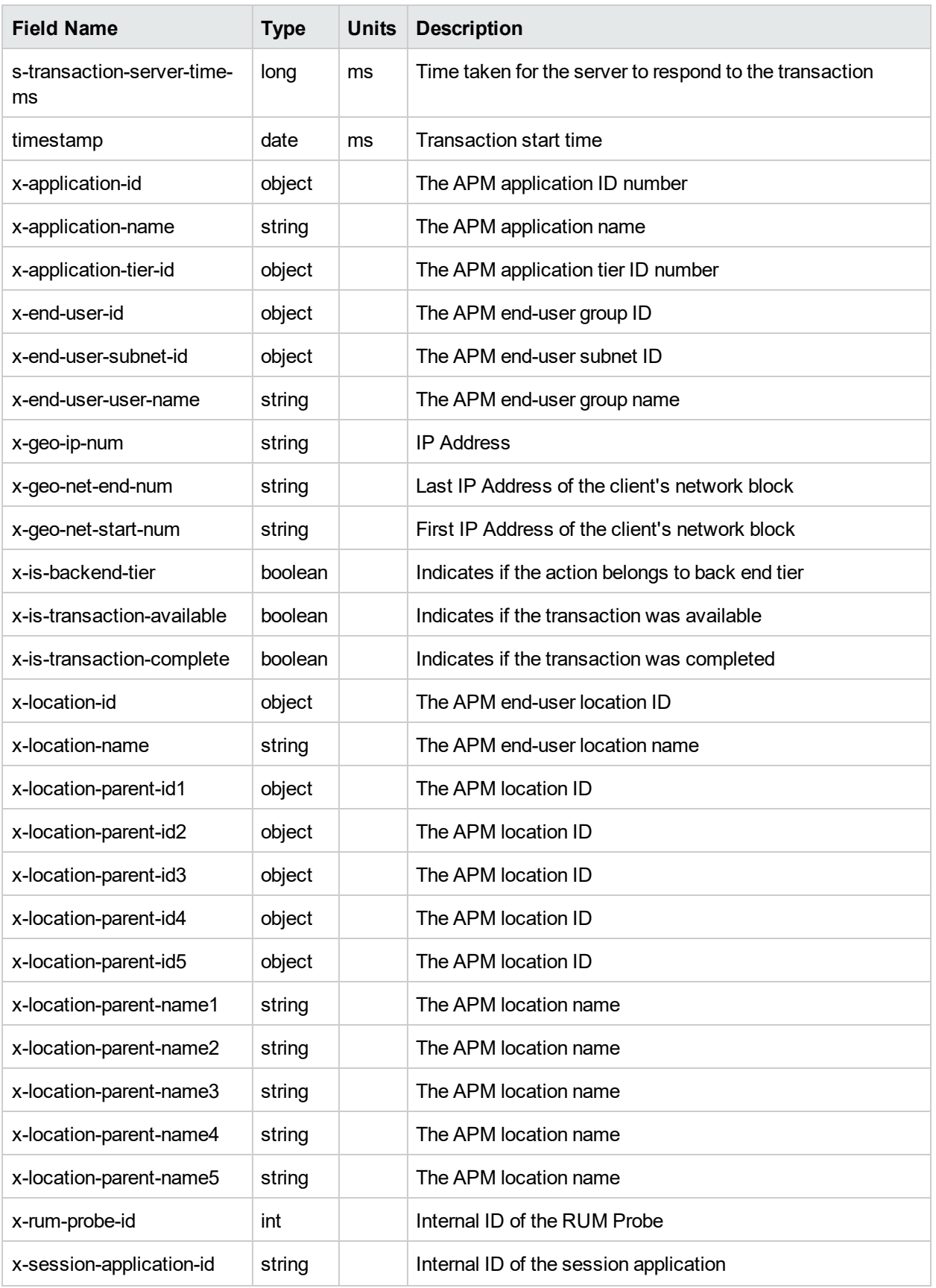

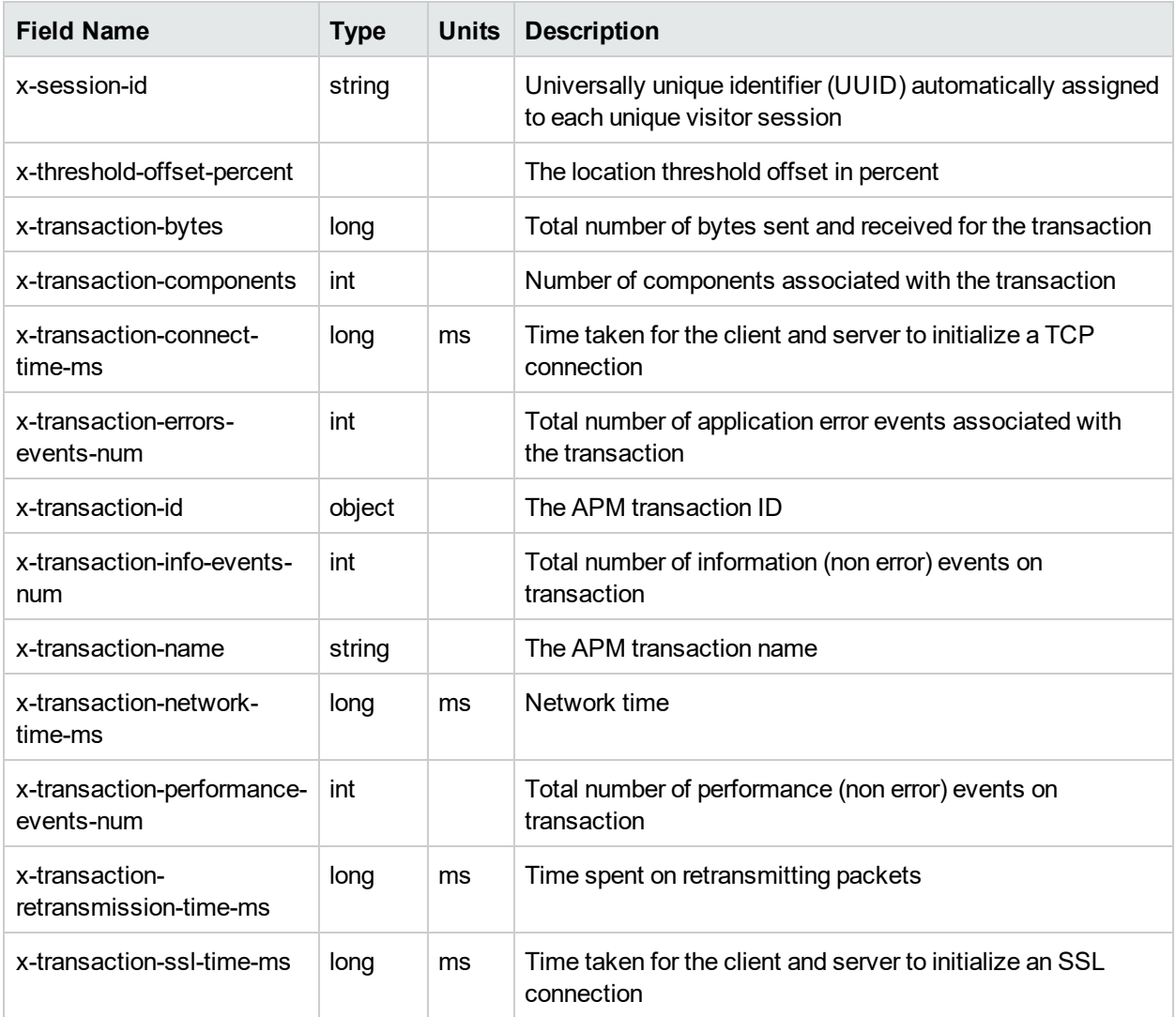

### <span id="page-200-0"></span>Session

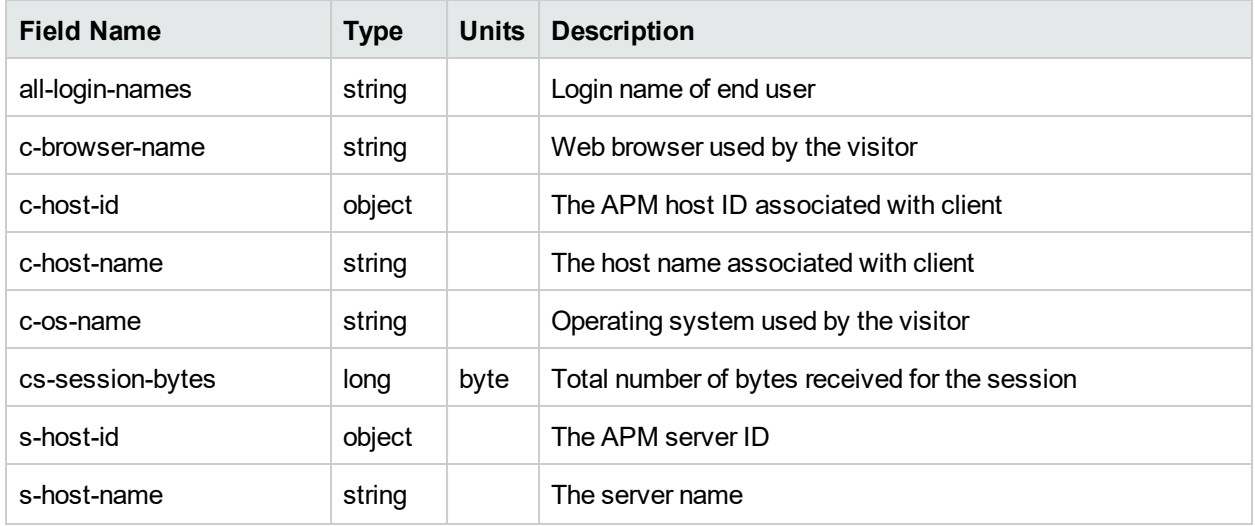

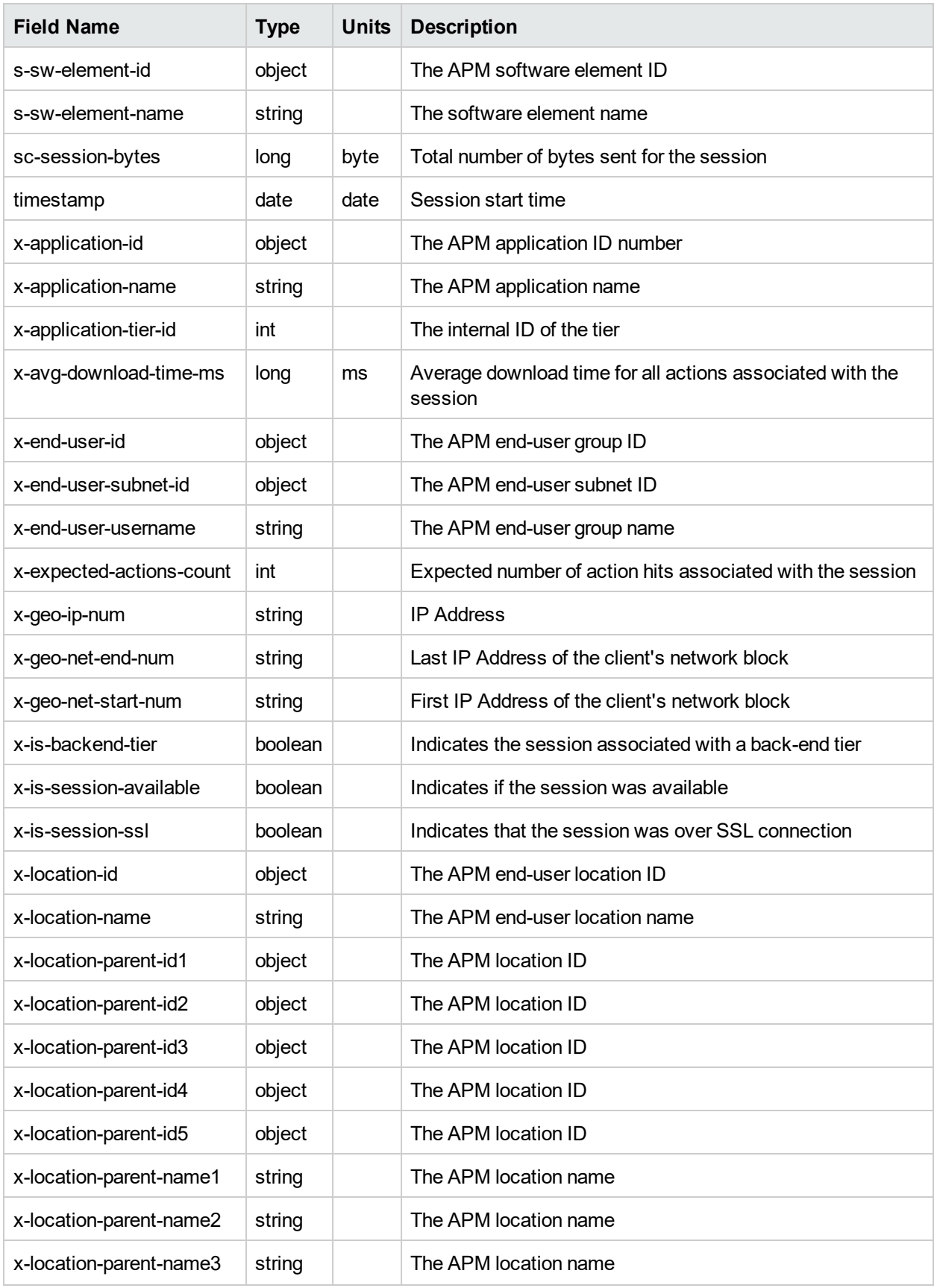

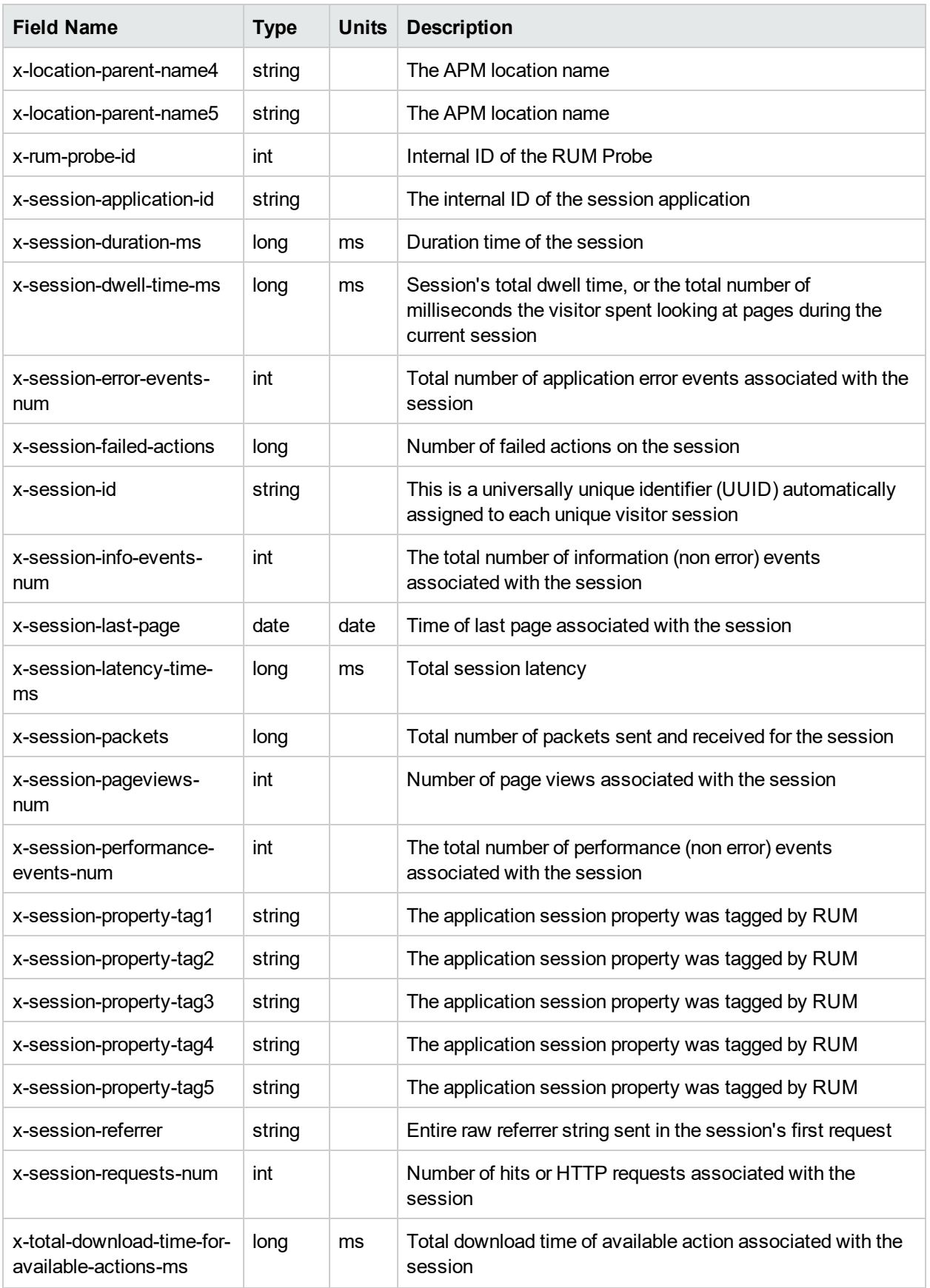

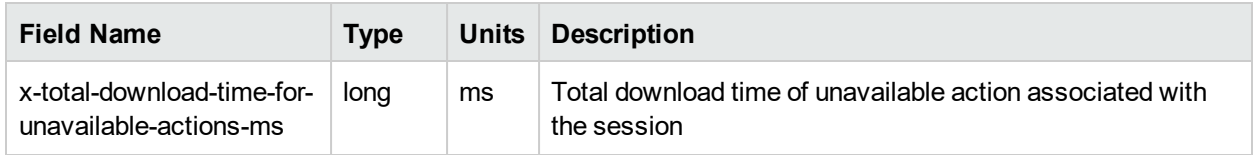

### <span id="page-203-0"></span>Action

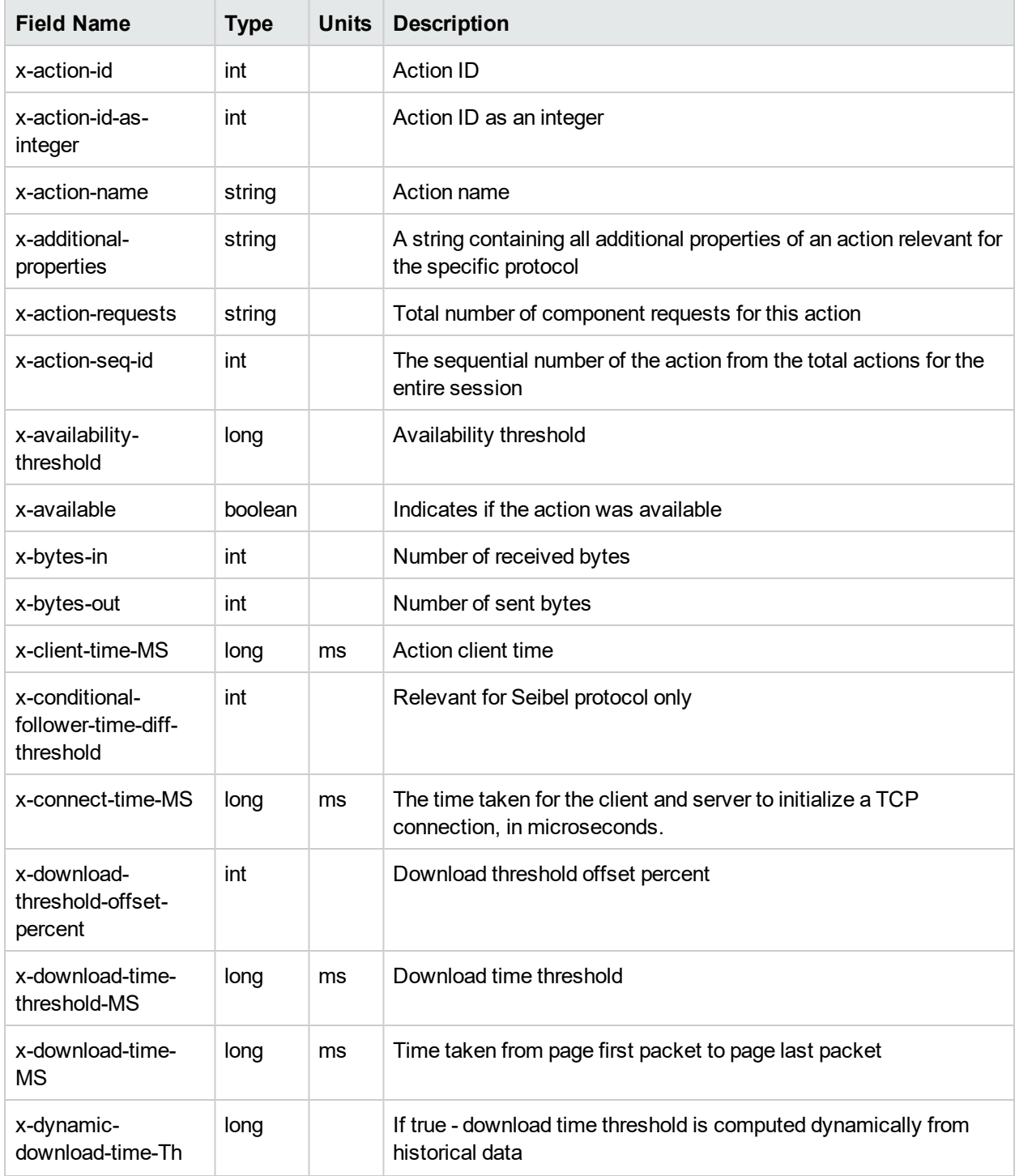

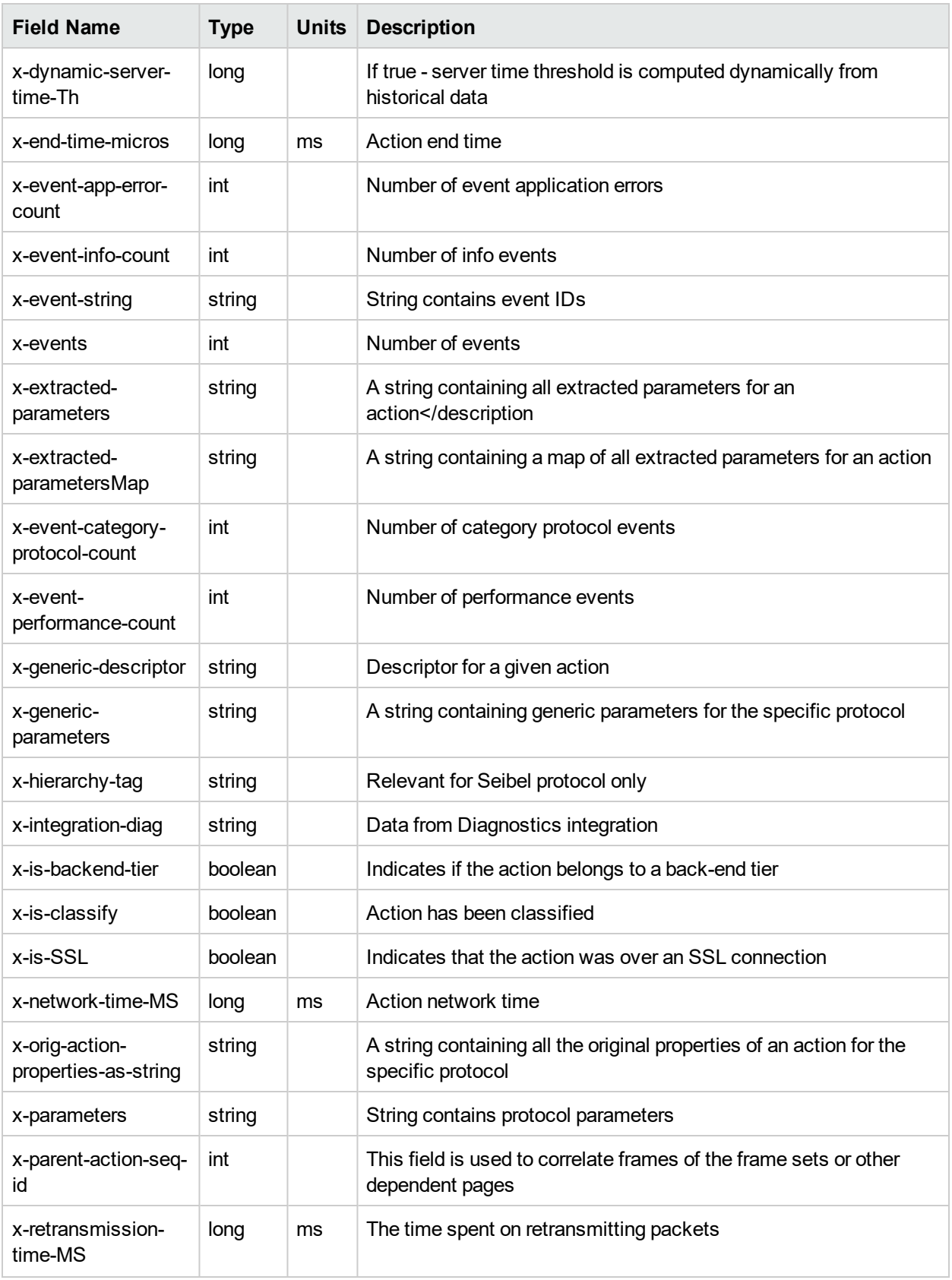

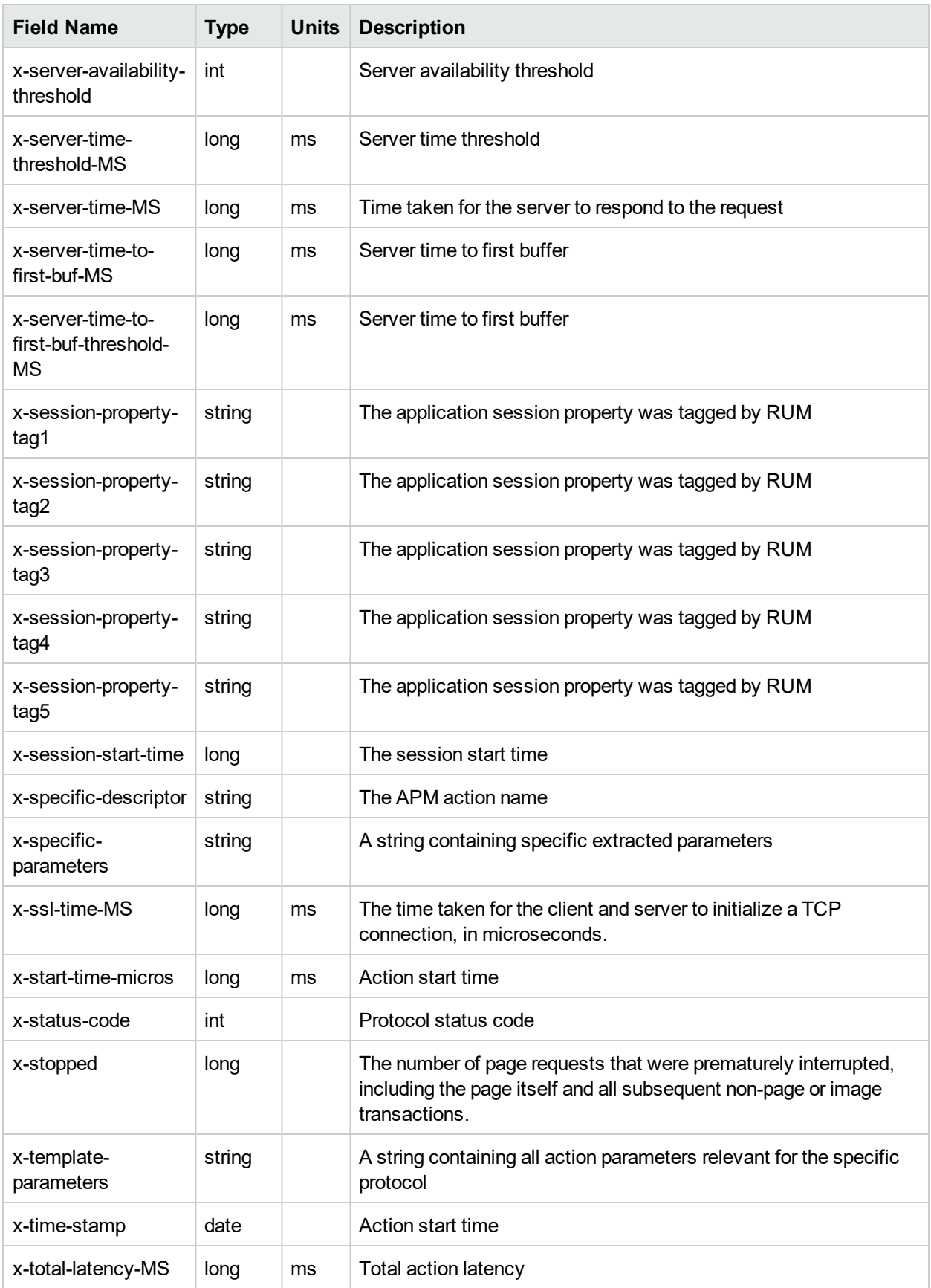

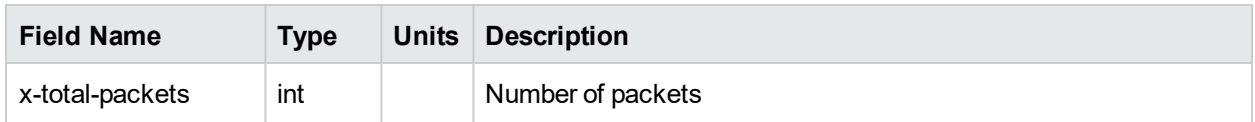

### Event

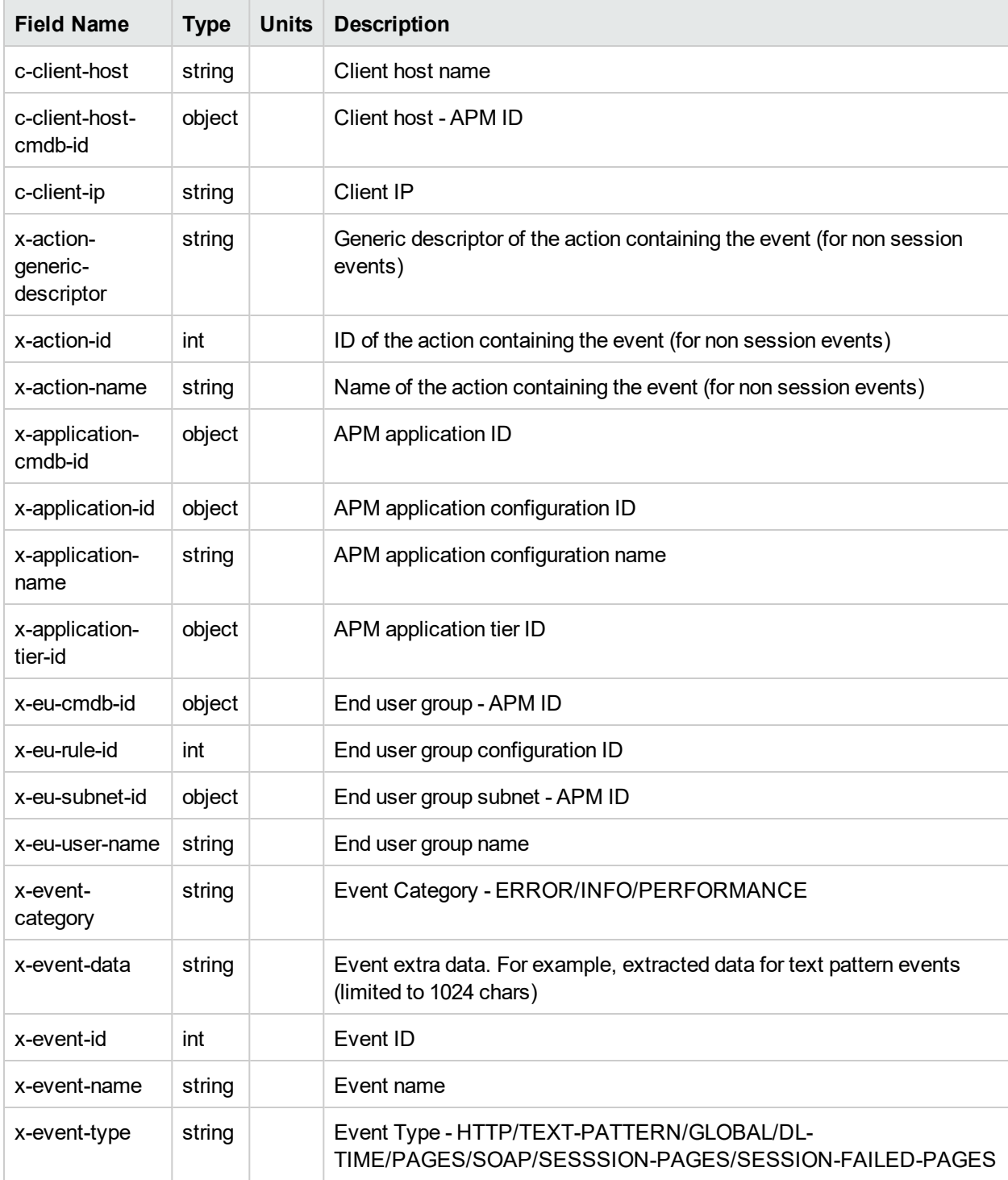

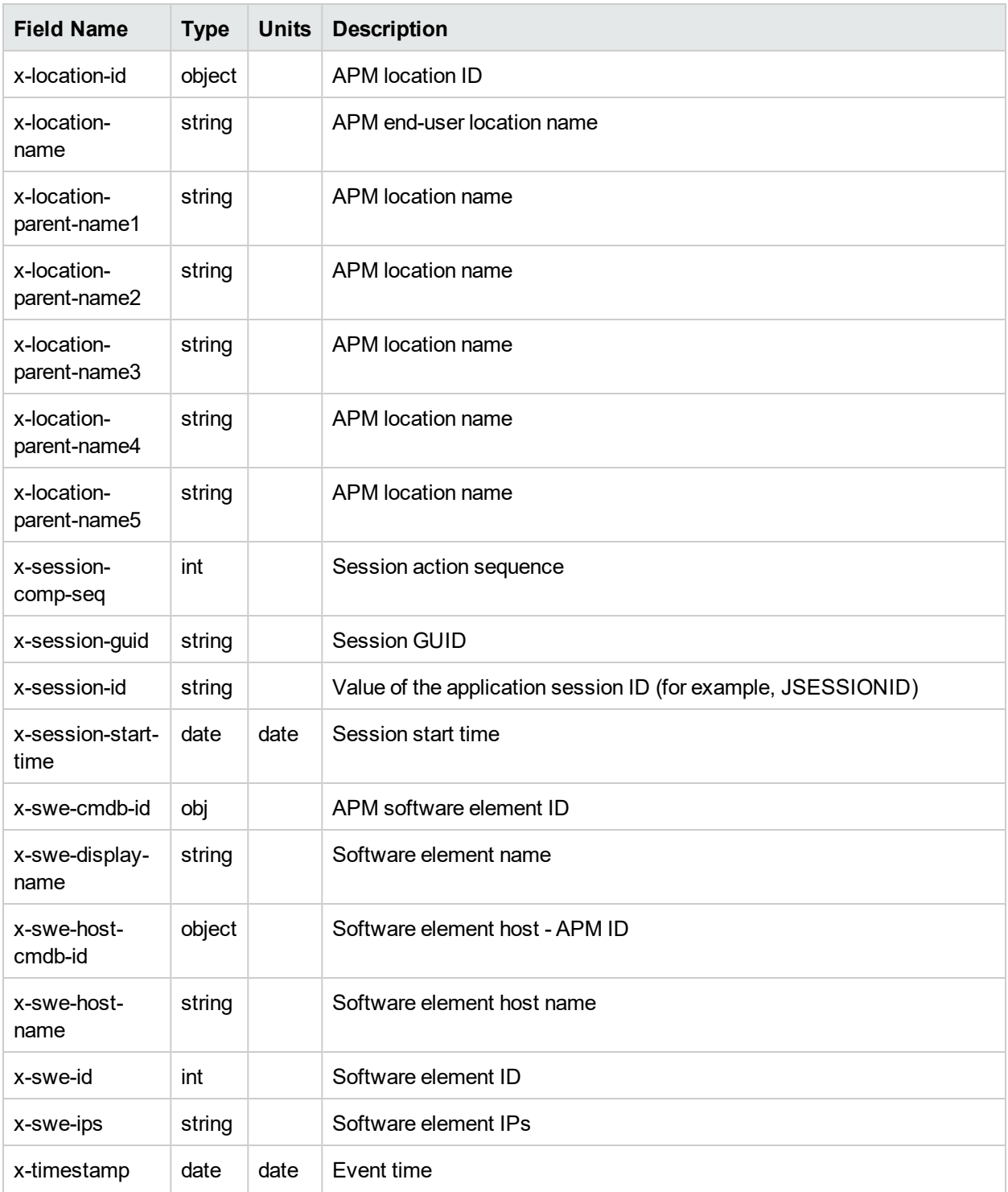

# Chapter 16: RUM Integrations

RUM integrations enable you to export data gathered by the RUM Sniffer Probe into the following tools for analysis:

- **.** "RUM Integration with [Operations](#page-208-0) Analytics" below
- <span id="page-208-0"></span>**.** "RUM Integration with [Performance](#page-208-1) Center" below

# RUM Integration with Operations Analytics

Integrating RUM with Micro Focus Operations Analytics allows you to use the forensic root cause analysis tools in Operations Analytics on data exported from the RUM Sniffer Probe.

The RUM data export function is used to export the data from the RUM Sniffer Probe. For information about the RUM data export function, see "RUM Data [Export"](#page-190-2) on page 191.

To configure RUM to export data to Operations Analytics, you need to access the content pack from Operations Analytics and modify setting on the RUM Engine. For details, see the Operations Analytics documentation.

# <span id="page-208-1"></span>RUM Integration with Performance Center

The data that is exported in the RUM integration with Micro Focus Performance Center (PC) is used to enrich PC with real data from production.

The data export file is located in:

<install dir>\conf\datapublisher\pc\_integration.xml.

The data export file defines the default output folder  $(C: /RUM)$  Export \pc\_integration) and the maximum default folder size (2 Gb) among other information.

For information about the RUM data export function, see "RUM Data [Export"](#page-190-2) on page 191.

#### **To enable integration with PC:**

1. Copy the data export configuration file from <install dir>\conf\datapublisher\pc\_integration.xml to

<install dir>\conf\datapublisher\consumers\pc\_integration.xml

- 2. From the RUM web console, click **Tools > Monitoring configuration information**.
- 3. Click **Sync all configuration**.

# Part 4: Supporting Specific Protocols

# Chapter 17: Parsing Supported Protocols

Parsing supported protocols are protocols on which RUM can carry out deep analysis, thus providing detailed data about monitored applications for use in End User Management reports.

**Note:** The supported protocols are for standard implementation. For specific custom protocol implementation support contact Support.

The following table lists the parsing supported protocols. Additional information for each protocol appears in the following sections.

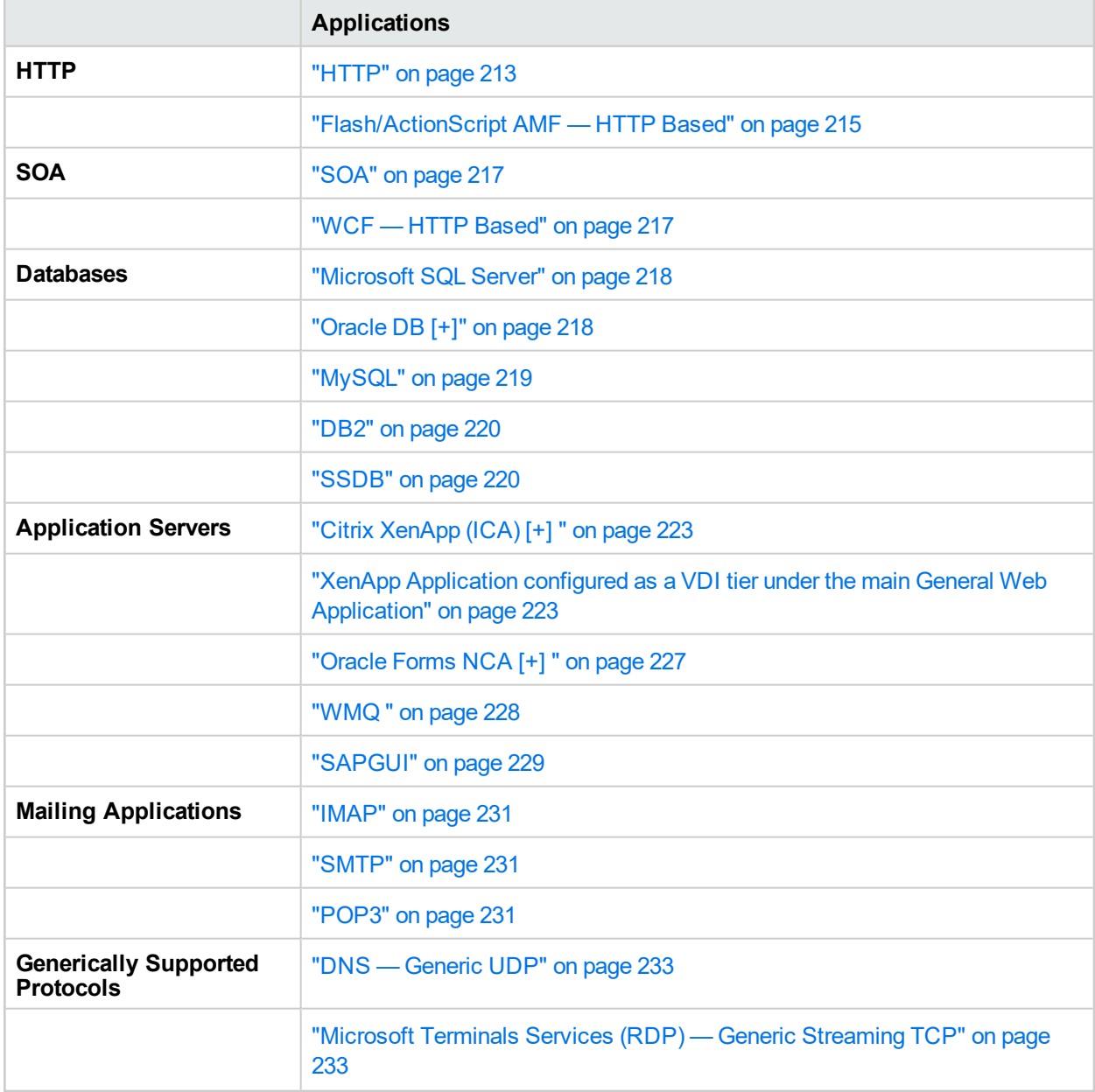

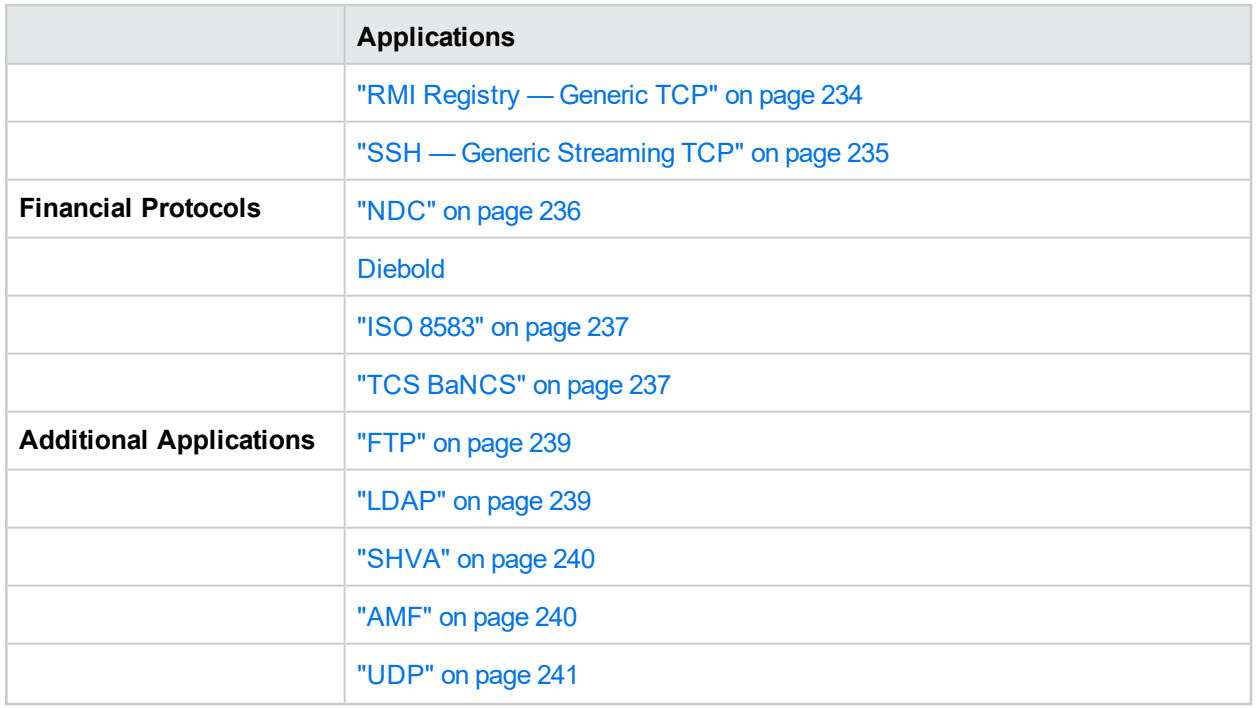

**Note:** For applications monitored with RUM versions prior to 9.0, only Slow Requests report is provided. However, full support is available for Oracle Forms NCA over HTTP starting from 8.02.

# TCP Level Information

RUM supports deep content analysis for the application types listed in this document. The Action Summary Report and Transaction Summary Report display the information for these application types. The basic TCP Level information (Connection Availability, network quality) is also available for these applications.

You can also use RUM to create general TCP level reports for all TCP-based applications which are not listed in this document .

# <span id="page-212-0"></span>**HTTP**

### <sup>l</sup> **HTTP/S**

- <sup>l</sup> **Versions:** 1.0, 1.1
- <sup>l</sup> **APM Template Name:** General Web Application
- <sup>l</sup> **Sample Snapshots:**

#### Session Details

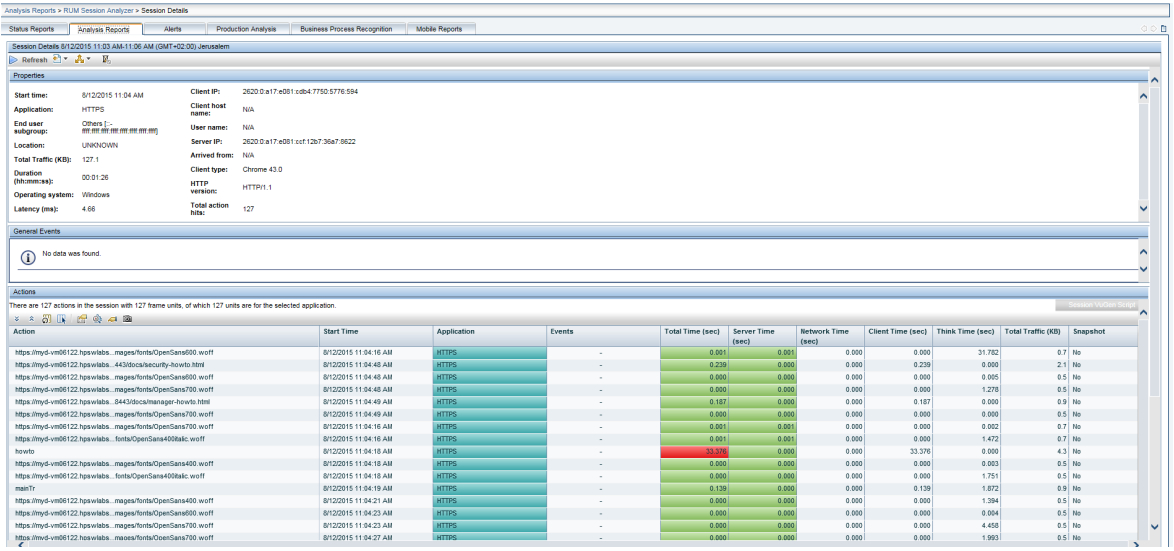

#### Action Summary

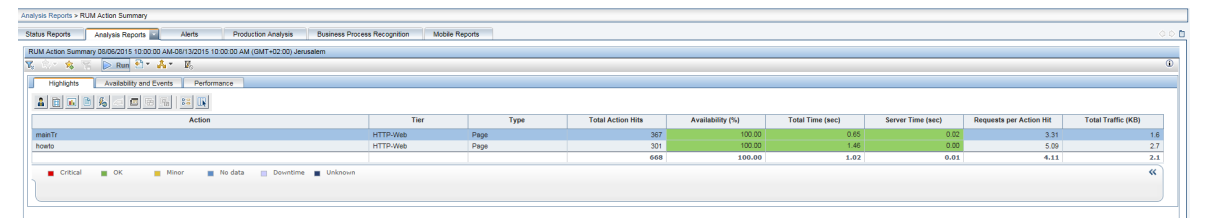

#### Tier Summary

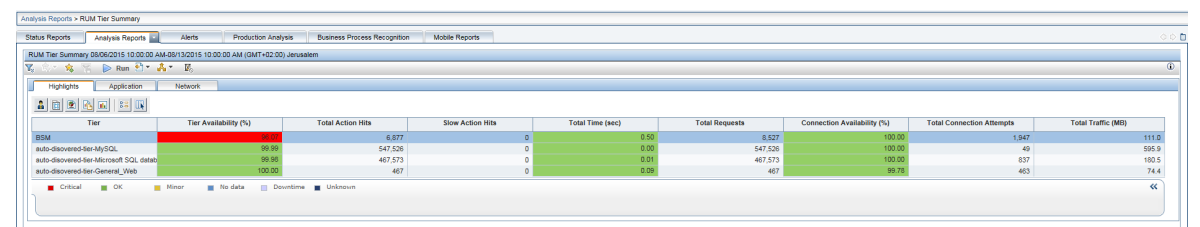

### App Infrastructure

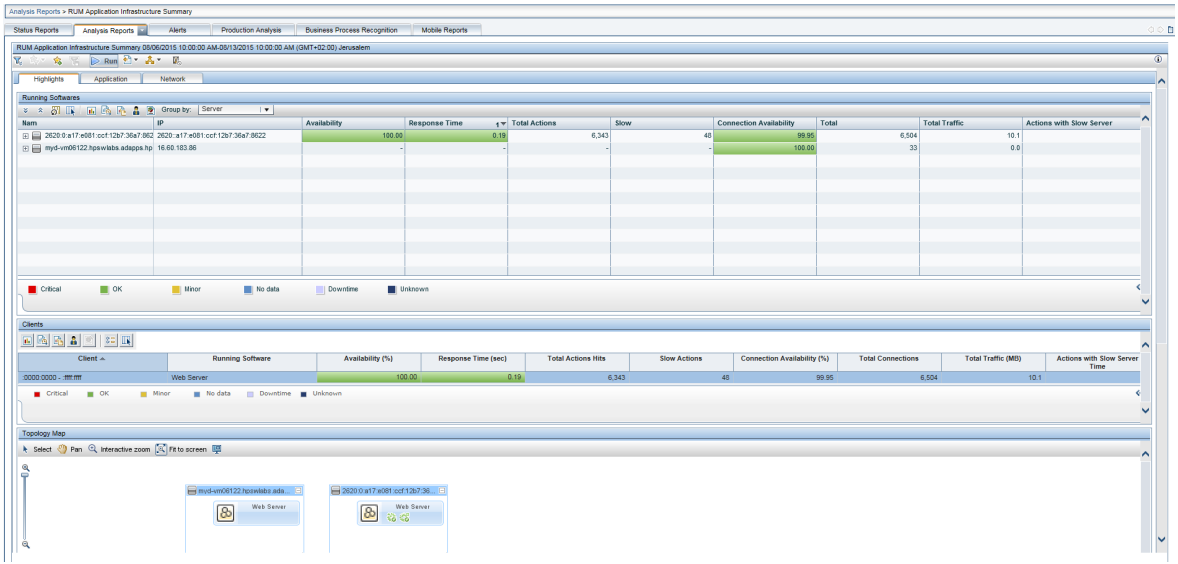

### Session Summary

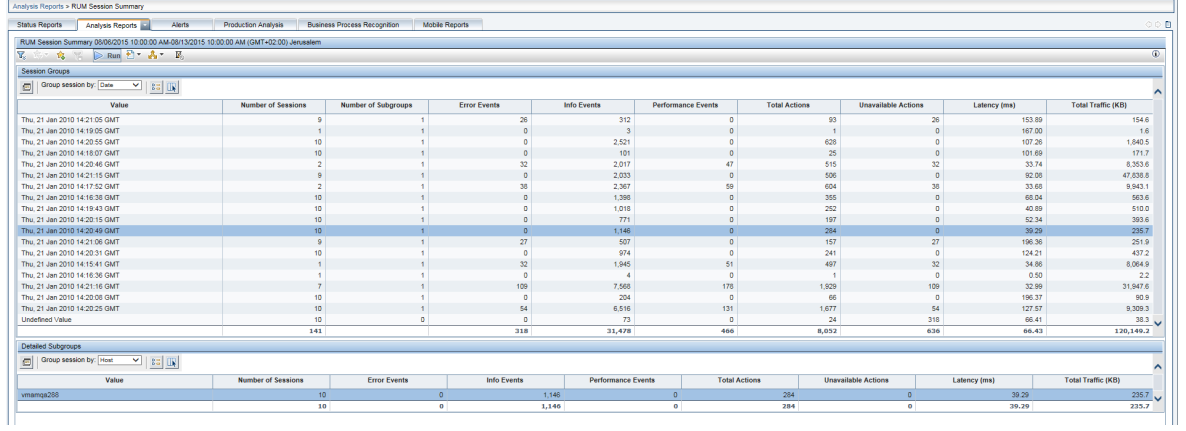

#### Event Summary

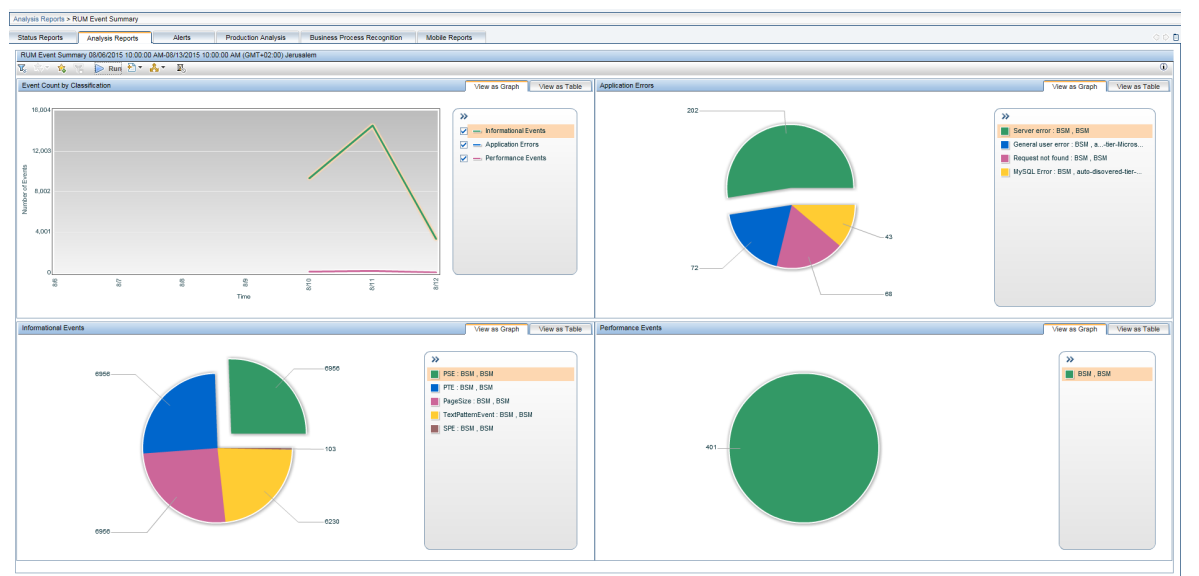

#### Event Analysis

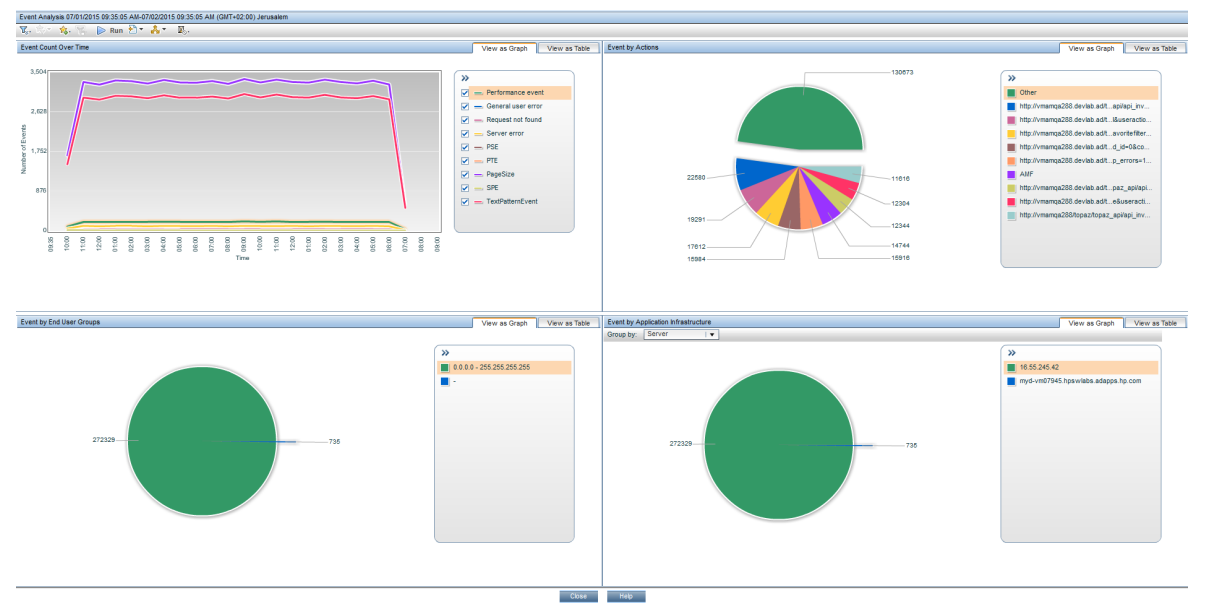

- <span id="page-214-0"></span><sup>l</sup> **Flash/ActionScript AMF — HTTP Based**
	- <sup>l</sup> **Versions:** AMF0, AMF3
	- <sup>l</sup> **APM Template Name:** Flash

### <sup>l</sup> **Sample Snapshots:**

### Session Analyzer

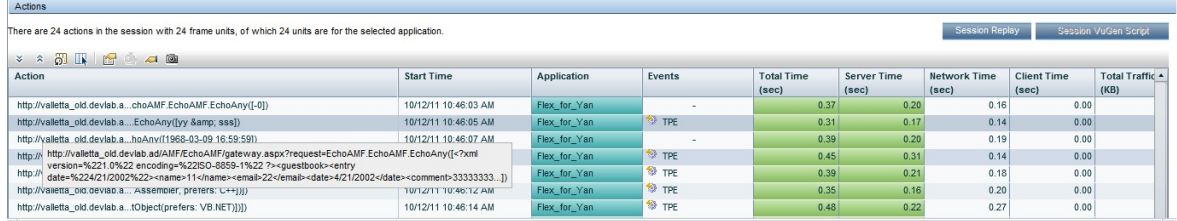

### Action Summary

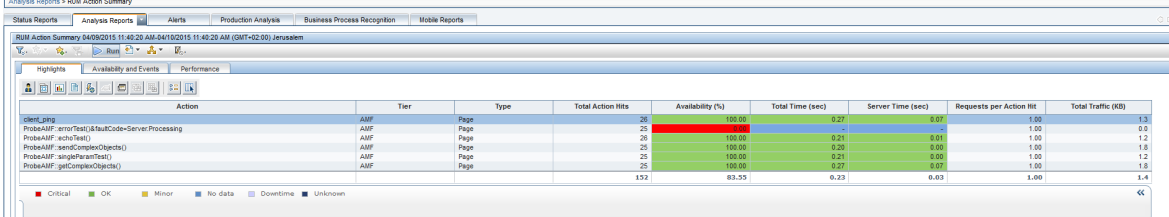
## **SOA**

- <sup>l</sup> **SOAP — HTTP Based**
	- <sup>l</sup> **Versions:** 1.1, 1.2
	- **. APM Template Name:** General SOAP Application
	- <sup>l</sup> **Sample Snapshots:** Session Details

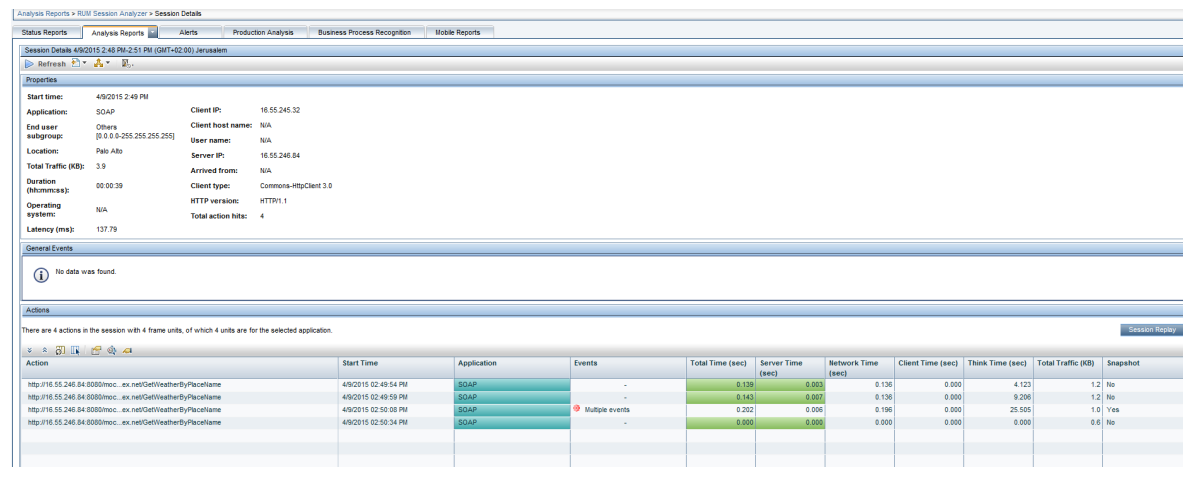

- <sup>l</sup> **WCF — HTTP Based**
	- **Versions:** any (NetTcpBinding binding is the only supported version)
	- <sup>l</sup> **APM Template Name:** WCF TCP
	- <sup>l</sup> **Sample Snapshots:**

App Infrastructure

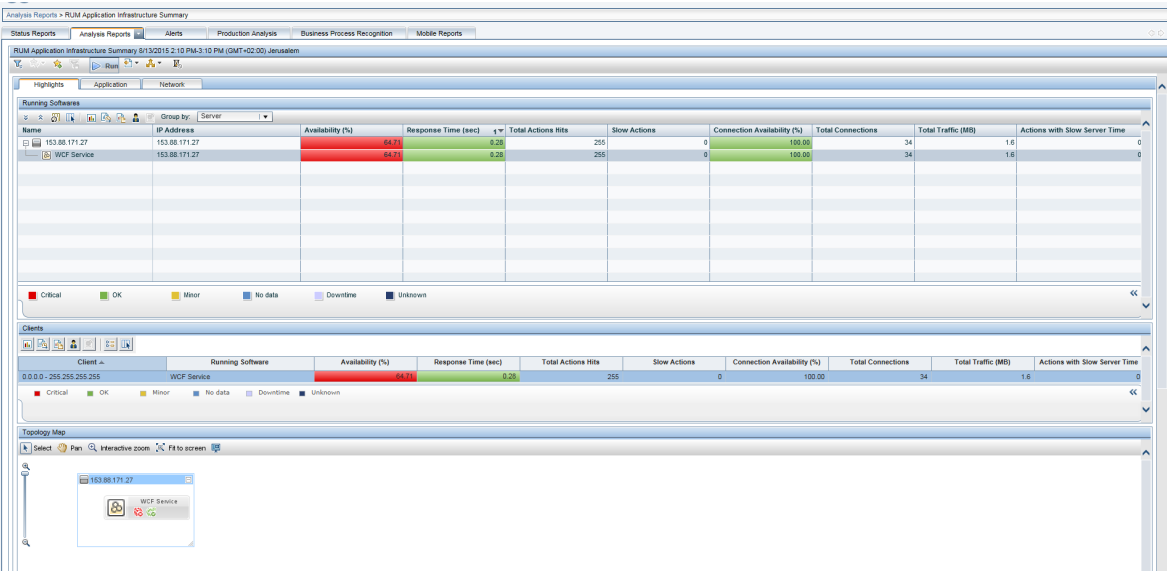

#### Session Details

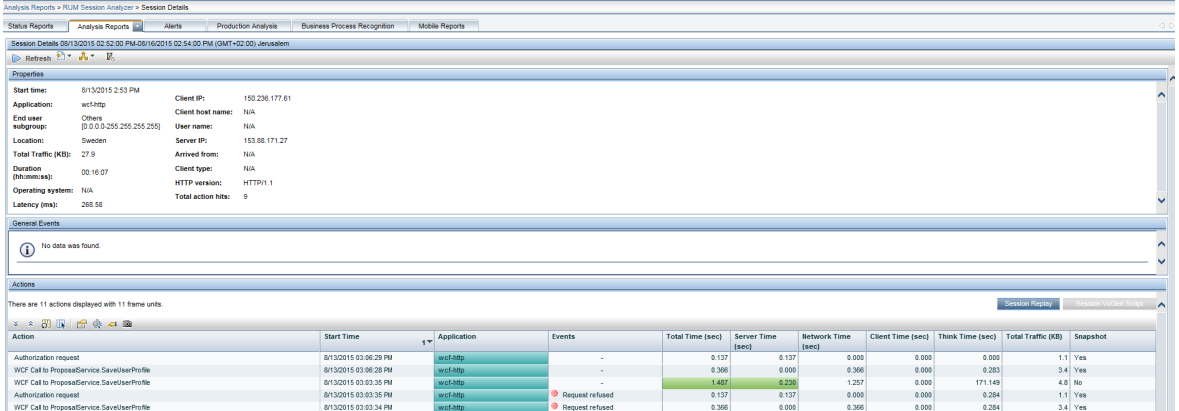

#### Tier Summary

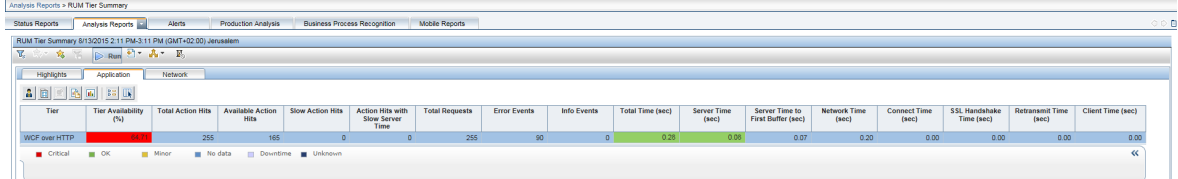

### <span id="page-217-0"></span>**Databases**

- <sup>l</sup> **Microsoft SQL Server**
	- <sup>l</sup> **Versions:** 2000 and higher
	- <sup>l</sup> **APM Template Name:** MS SQL
	- <sup>l</sup> **Sample Snapshots:** Session Analyzer

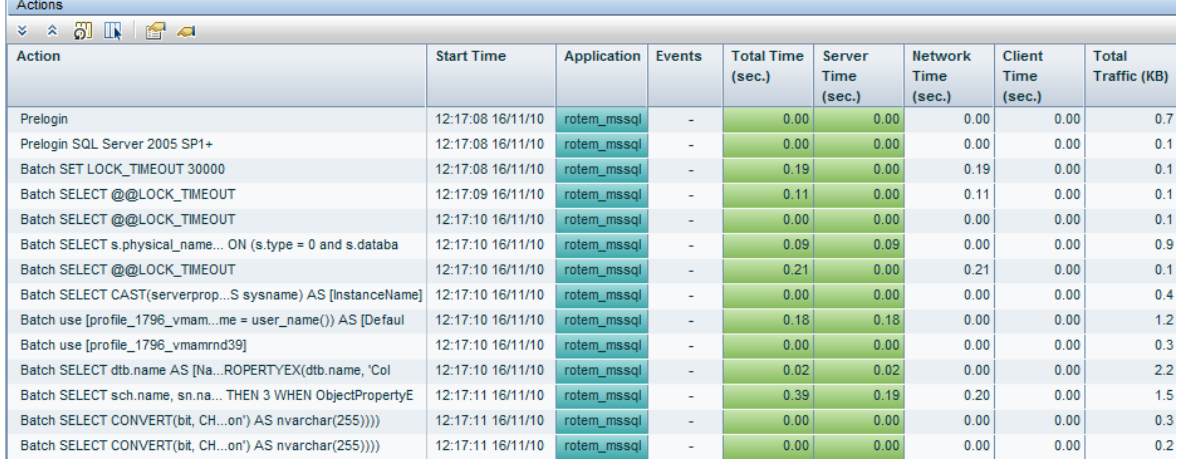

#### <sup>l</sup> **Oracle DB [+]**

- <sup>l</sup> **Versions:** Thin Client (JDBC): 10g R2, 11g
- <sup>l</sup> **APM Template Name:** Oracle DB

#### <sup>l</sup> **Sample Snapshots:**

#### Action Summary

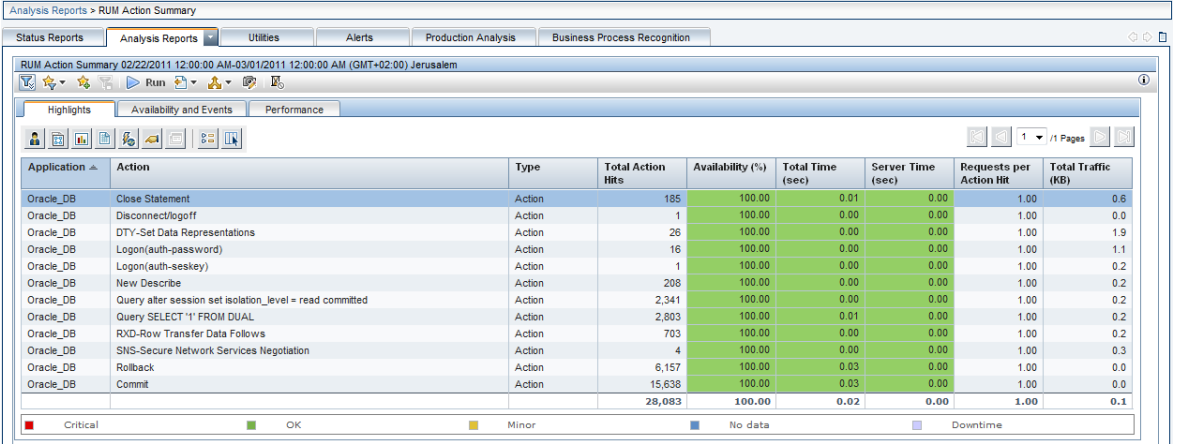

#### Session Analyzer

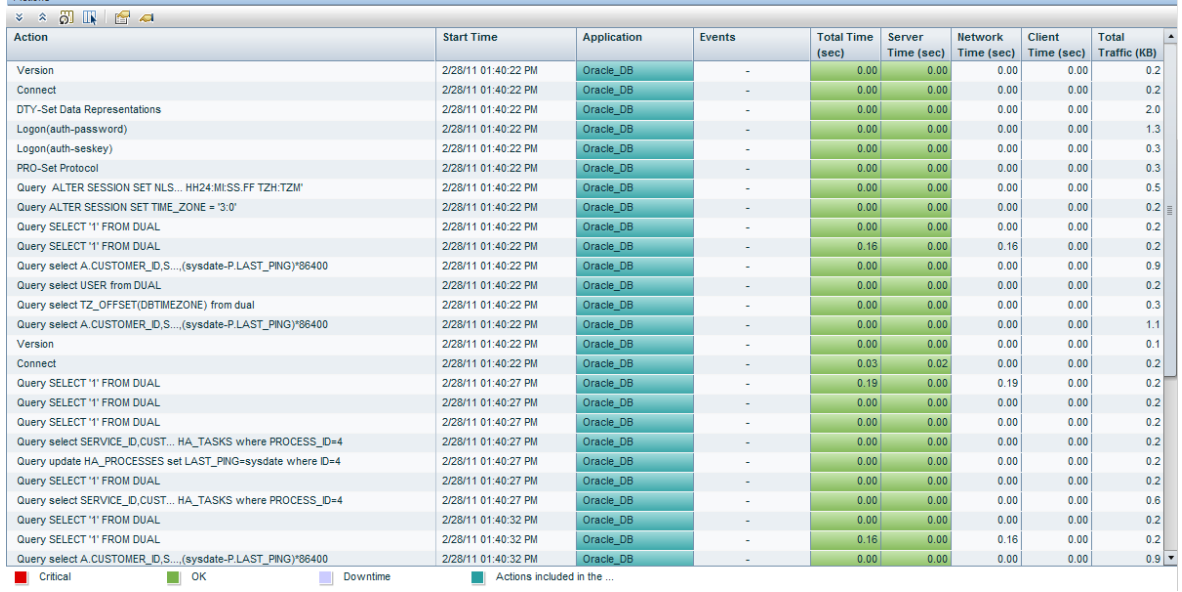

**Comments:** JDBC thin driver is a software component that allows the Java application to connect the Oracle server without SQL\*Net installed. It is widespread in Java applets. There are other categories of JDBC drivers (JDBC OCI and JDBC KPRB) which require SQL\*Net to be installed. JDBC OCI and JDBC KPRB are not yet supported by RUM Monitoring. JDBC Thin connections allow RUM to report SQL queries and bound parameters (if any). The Oracle JDBC Thin driver uses TCP/IP connections.

#### <sup>l</sup> **MySQL**

- **Versions:** 5.X and higher
- <sup>l</sup> **APM Template Name:** MySQL

#### <sup>l</sup> **Sample Snapshots:** Session Analyzer

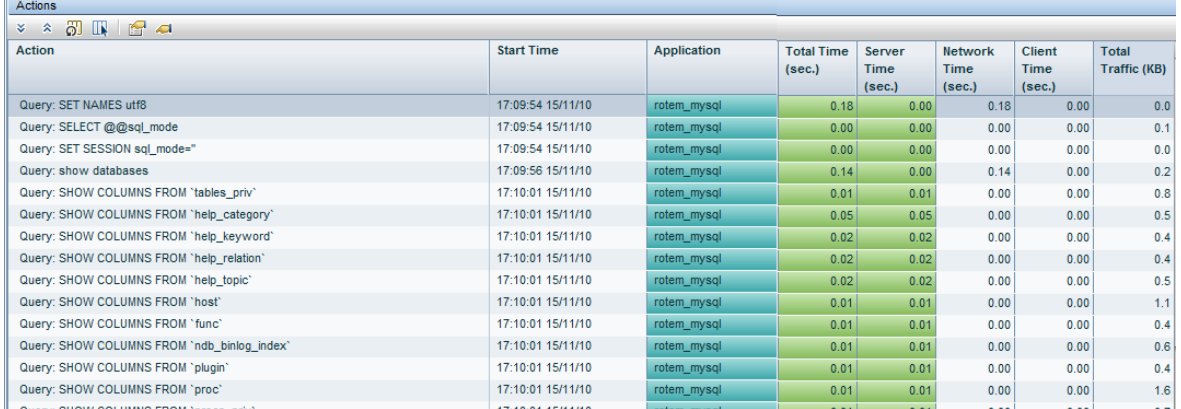

#### <sup>l</sup> **DB2**

- Versions: Type 4 driver (DRDA)
- <sup>l</sup> **APM Template Name:** DB2

#### <sup>l</sup> **Sample Snapshots:** Session Analyzer

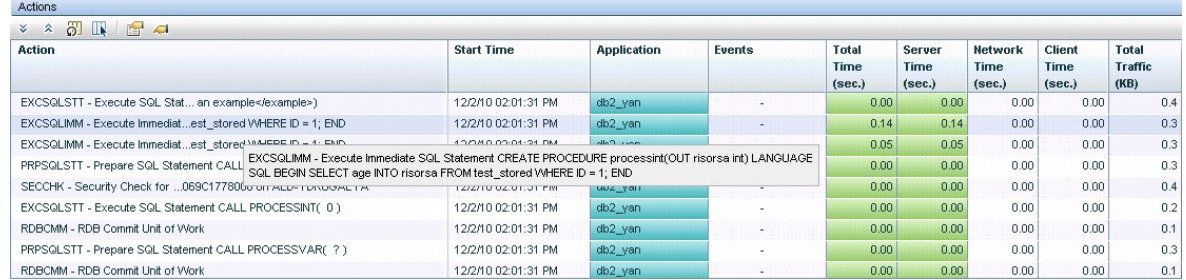

**Comments:** DRDA (Distributed Relational Database Architecture) is the only architecture (not an implementation) that enables different platforms to interchange relational data. JDBC Driver type 4 for DB2 implements DRDA to communicate with the DB2 server. It was first introduced in DB2 v.8.1. It does not require any additional middleware software to be installed. There is also DB2 CLI protocol which is used by Type 2, Type 3 to communicate to DB2 server. DB2 CLI is not yet supported by RUM. Monitoring DRDA connections allow RUM to report SQL queries and bound parameters (if any). DB2 JDBC Driver Type 4 usually uses TCP/IP connections.

<sup>l</sup> **SSDB**

#### <sup>l</sup> **APM Template Name:** SSDB

#### <sup>l</sup> **Sample Snapshots:**

#### Session Details

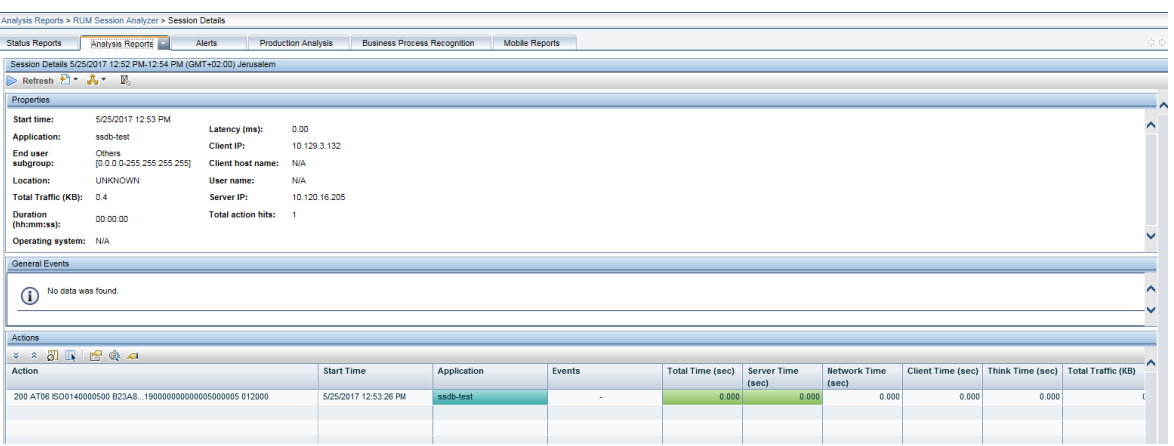

Action Details

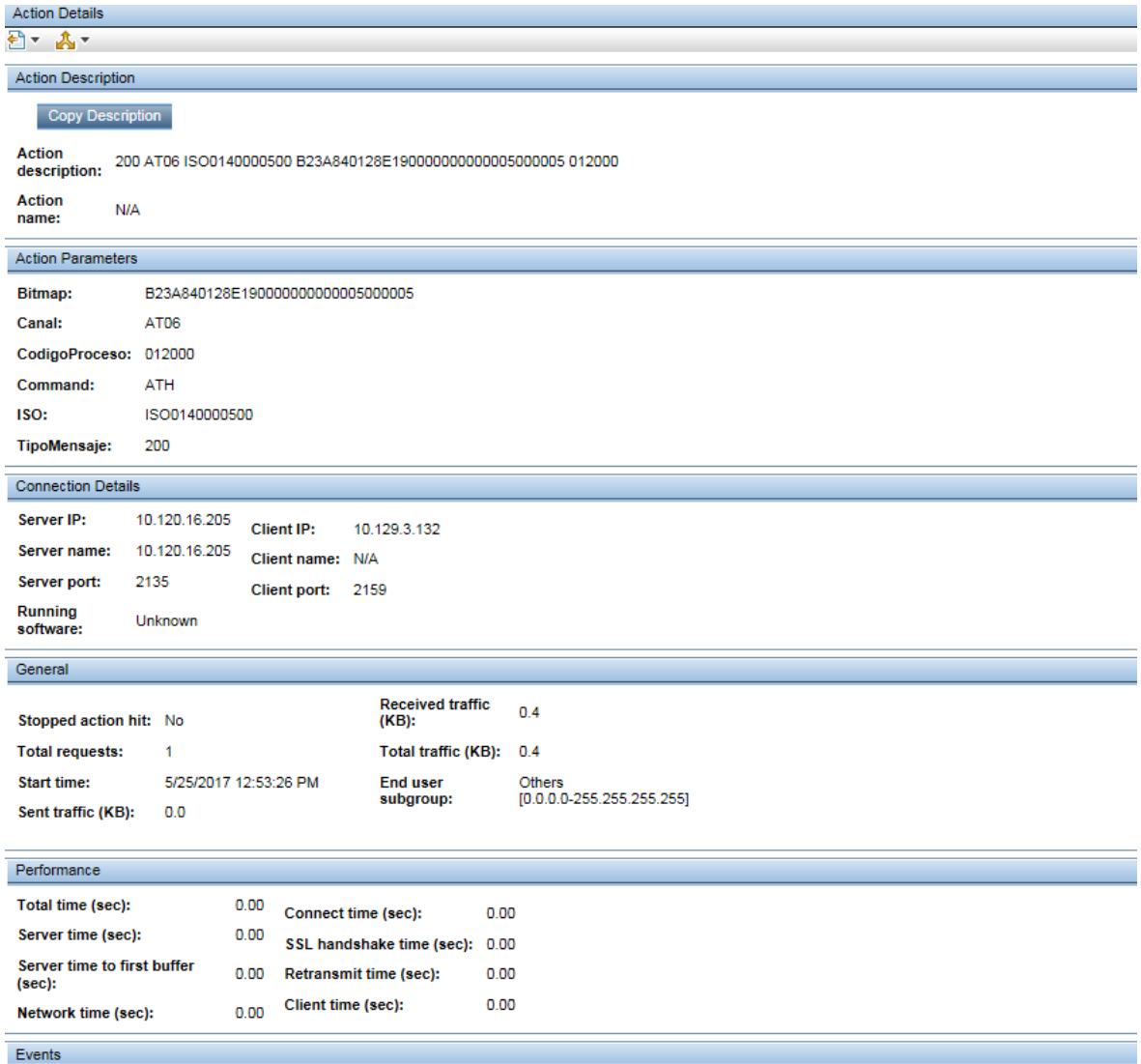

<sup>l</sup> **Comments:** SSDB is a text based custom protocol supported by RUM.

For detailed information about configuring textual protocols, see "RUM Probe Textual [Protocol](#page-245-0) [Configuration"](#page-245-0) on page 246.

### Application Servers

- <sup>l</sup> **Citrix XenApp (ICA) [+]**
	- <sup>l</sup> **Versions:** 4.5 6.5
	- <sup>l</sup> **APM Template Name:** Citrix ICA
	- <sup>l</sup> **Sample Snapshots:** Session Summary

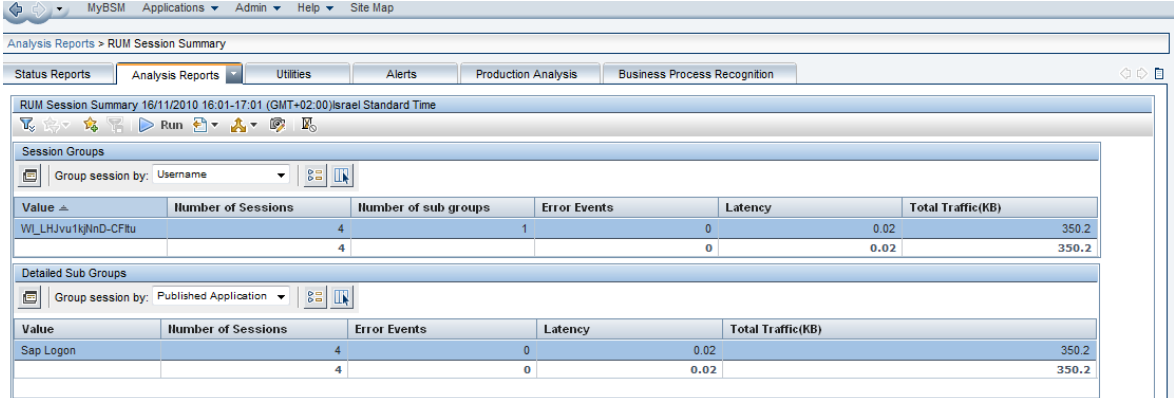

- <sup>l</sup> **XenApp Application configured as a VDI tier under the main General Web Application**
	- **· Versions: 6.5**
	- <sup>l</sup> **APM Template Name:** Citrix ICA VDI

#### <sup>l</sup> **Sample Snapshots:**

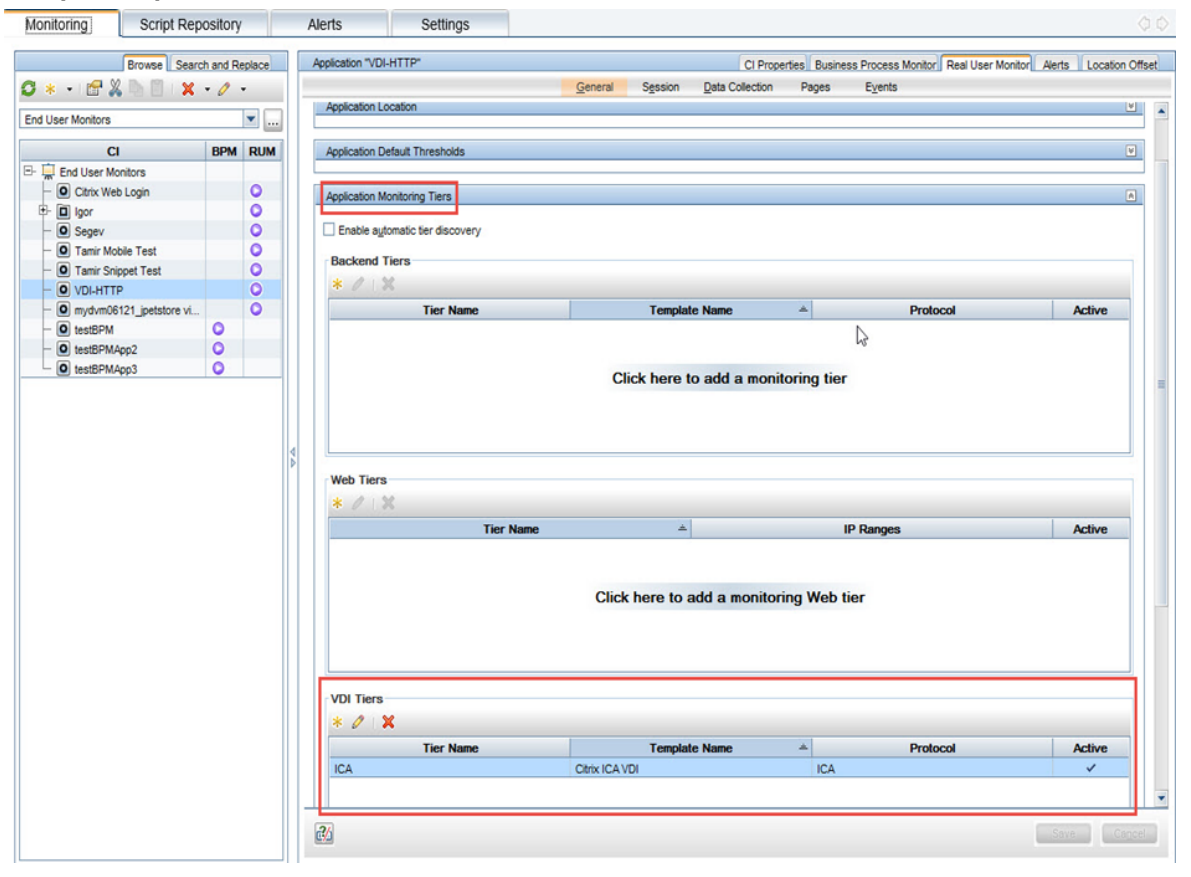

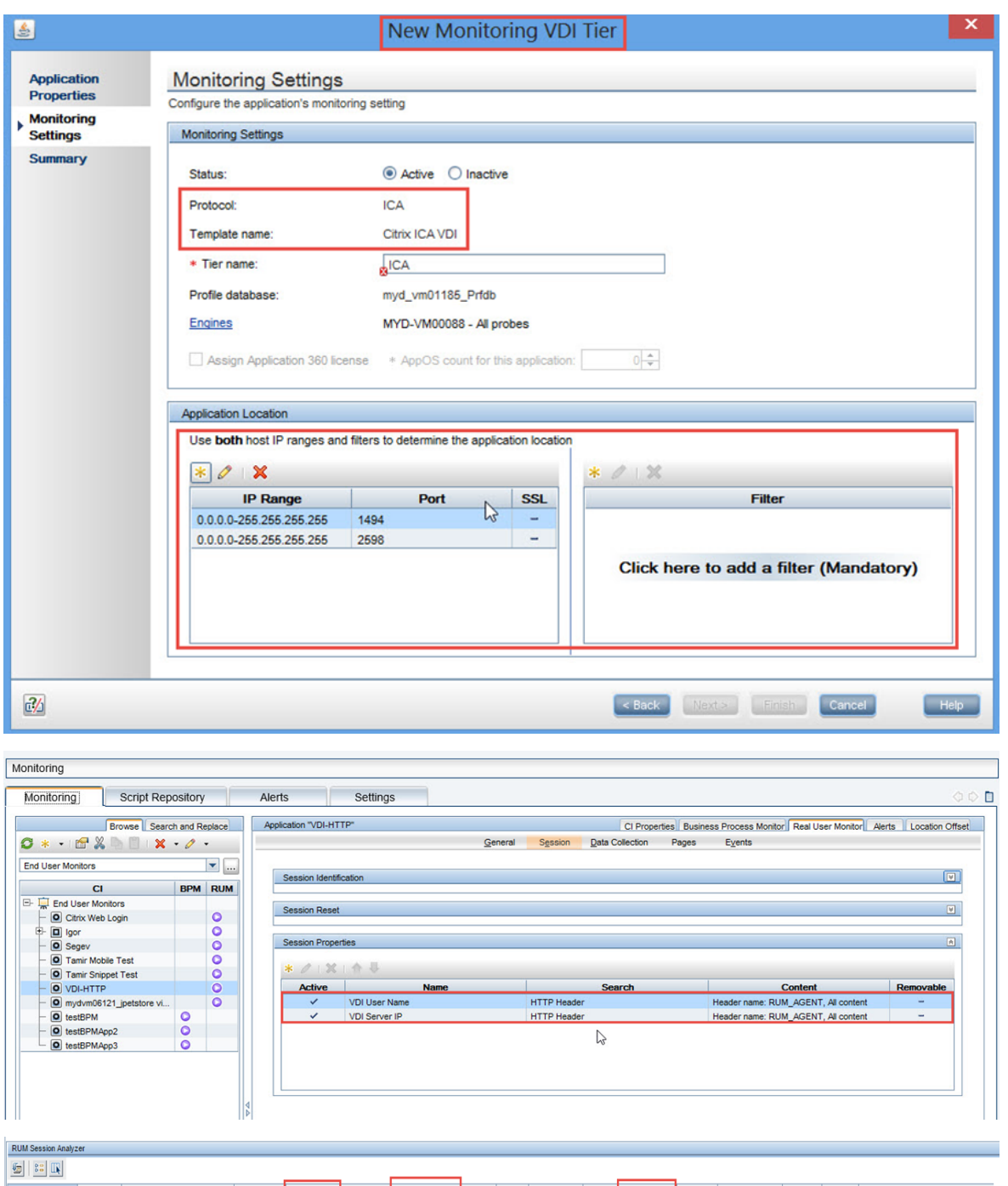

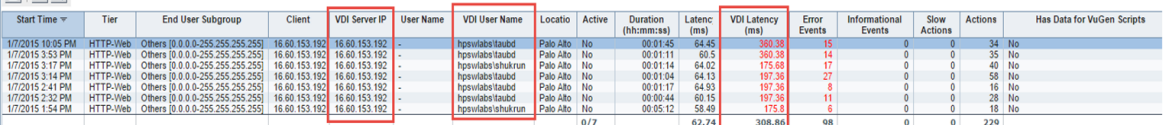

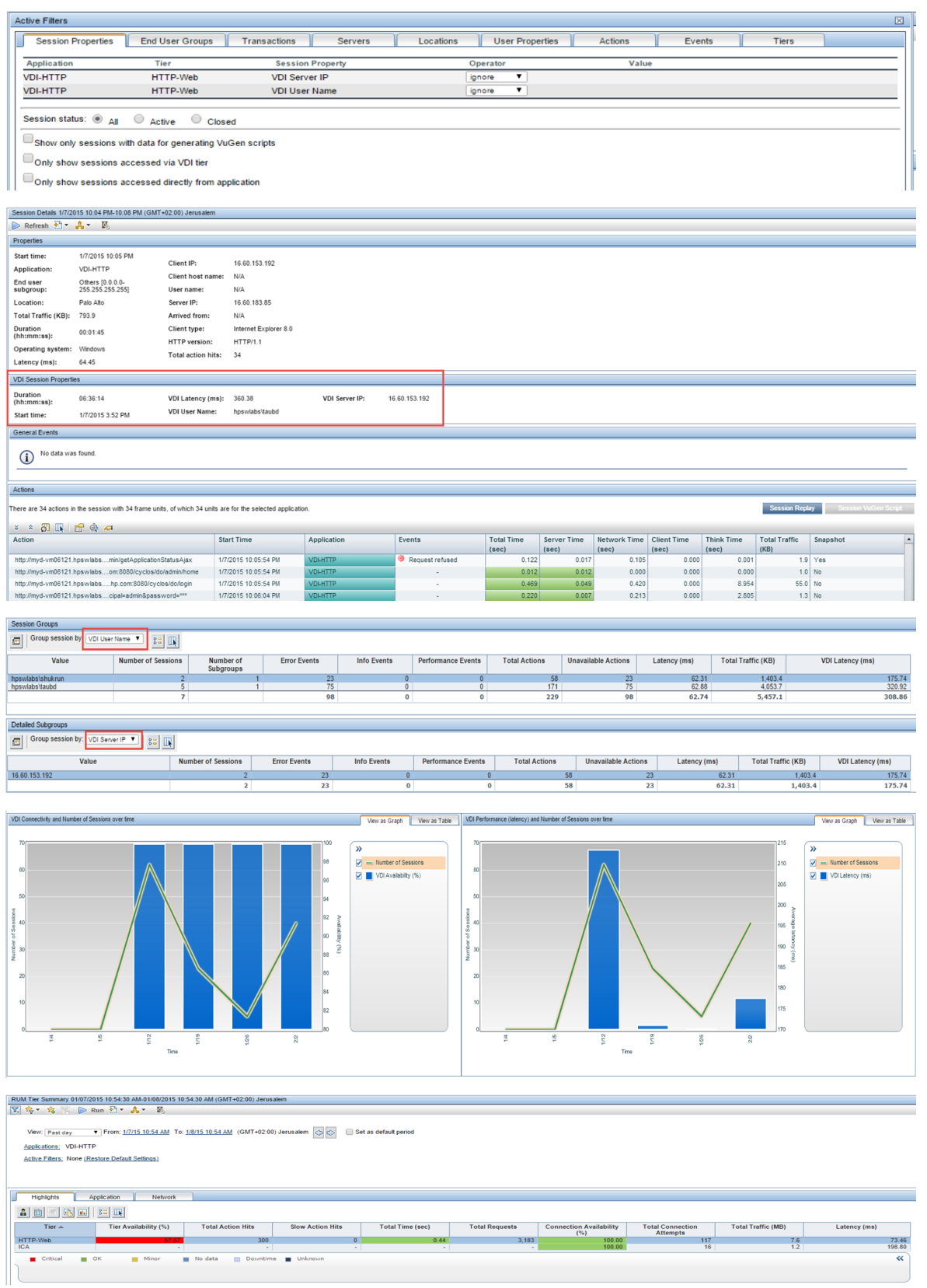

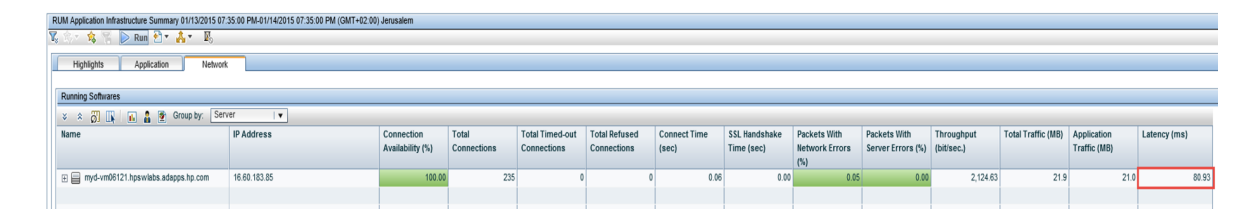

- <sup>l</sup> **Oracle Forms NCA [+]**
	- <sup>l</sup> **Versions:** 11g
	- <sup>l</sup> **APM Template Name:** Oracle Forms over HTTP/TCP
	- <sup>l</sup> **Sample Snapshots:** Session Analyzer (v.8.02), Auto-discovered RUM Actions for Oracle Forms, RUM Actions matching Oracle Forms traffic

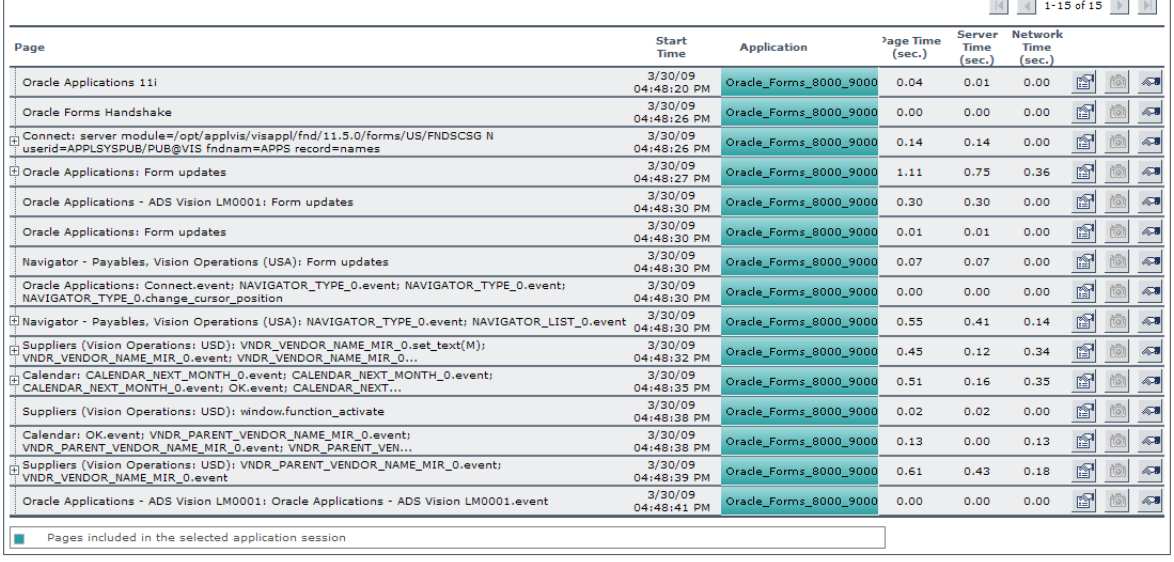

 $\longrightarrow -1$ 

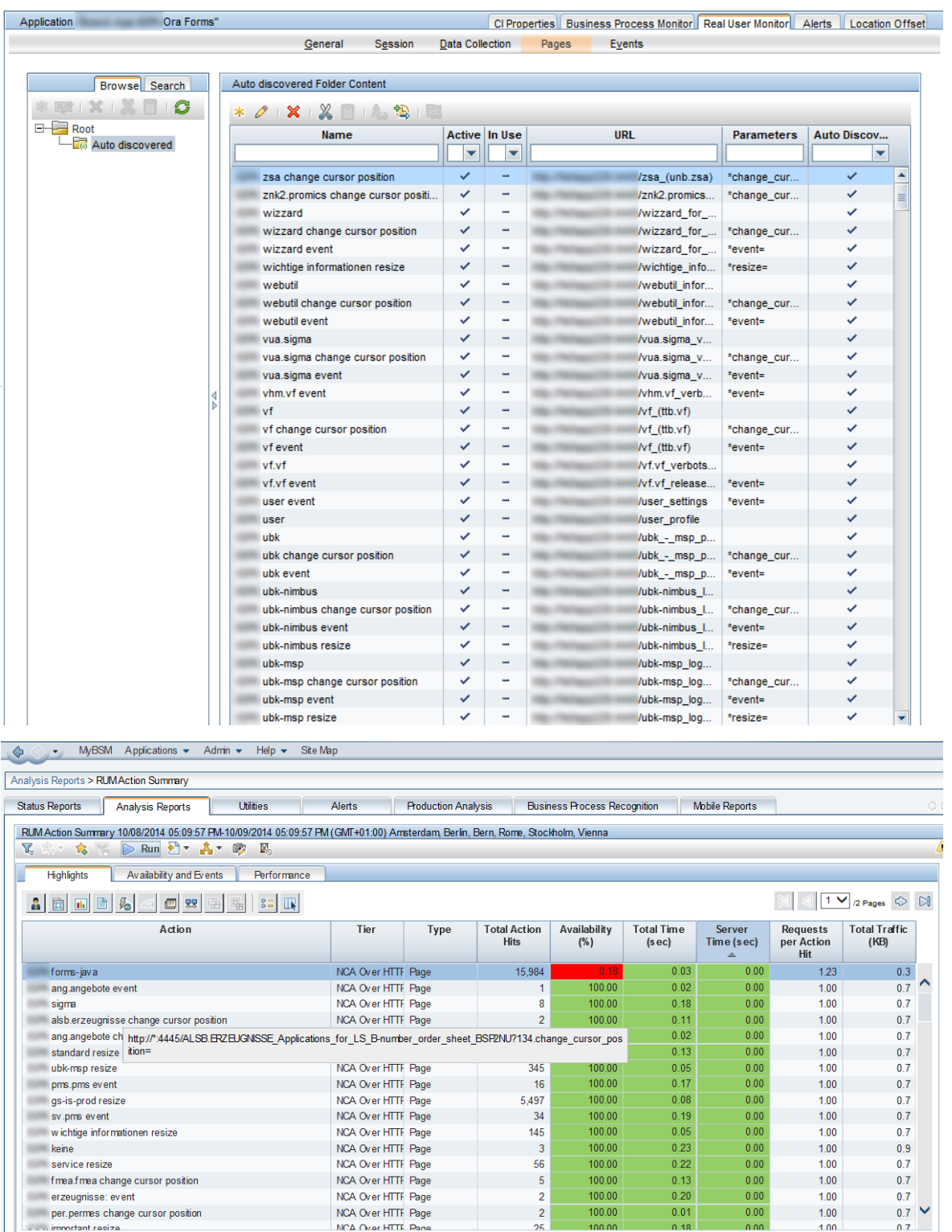

#### <sup>l</sup> **WMQ**

- <sup>l</sup> **Versions:** WMQ6, WMQ7, WMQ8
- <sup>l</sup> **APM Template Name:** MQ

<sup>l</sup> **Sample Snapshots:** Session Analyzer

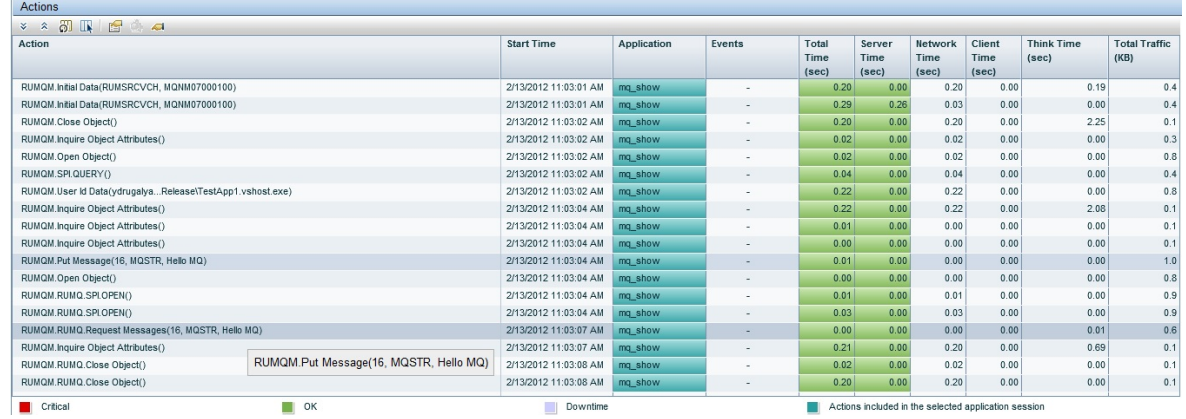

**Comments: IBM WebSphere MQ (previously named MQSeries) is a message oriented middleware** software. It provides infrastructure that allows applications to communicate in distributed systems. In MQ, infrastructure applications communicate using messages. These messages are stored in special data structures called Message Queues. Message Queues are managed by the Queue Manager (QM). RUM supports WMQ6, WMQ7 WMQ8. WMQ supports asynchronous communication. WMQ7 supports channel multiplexing (the same TCP connection is shared among several clients).

**Note:** The RUM MQ solution does not support decryption and authentication.

- <sup>l</sup> **SAPGUI**
	- <sup>l</sup> **Versions:** SAPGUI Frontend 7.1, 6.2
	- <sup>l</sup> **APM Template Name:** SAPGUI
	- <sup>l</sup> **Sample Snapshots:**

Session Analyzer

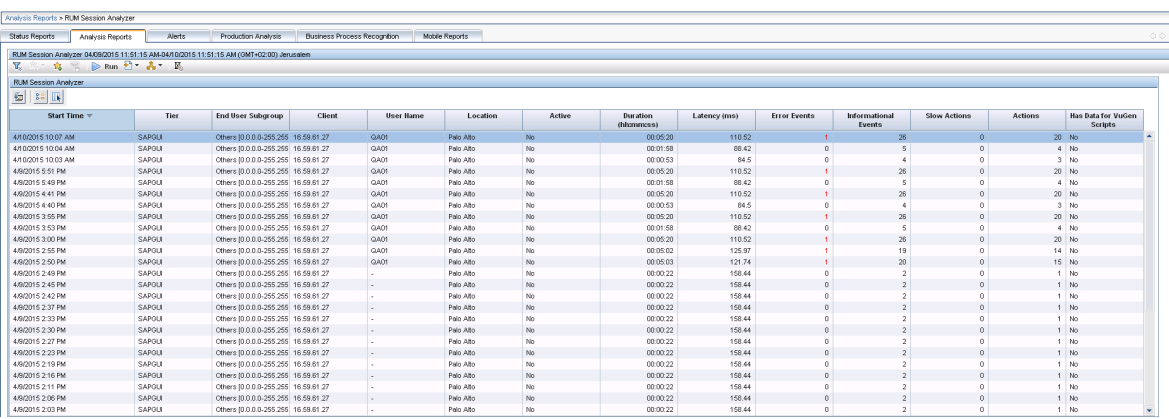

#### Session Details

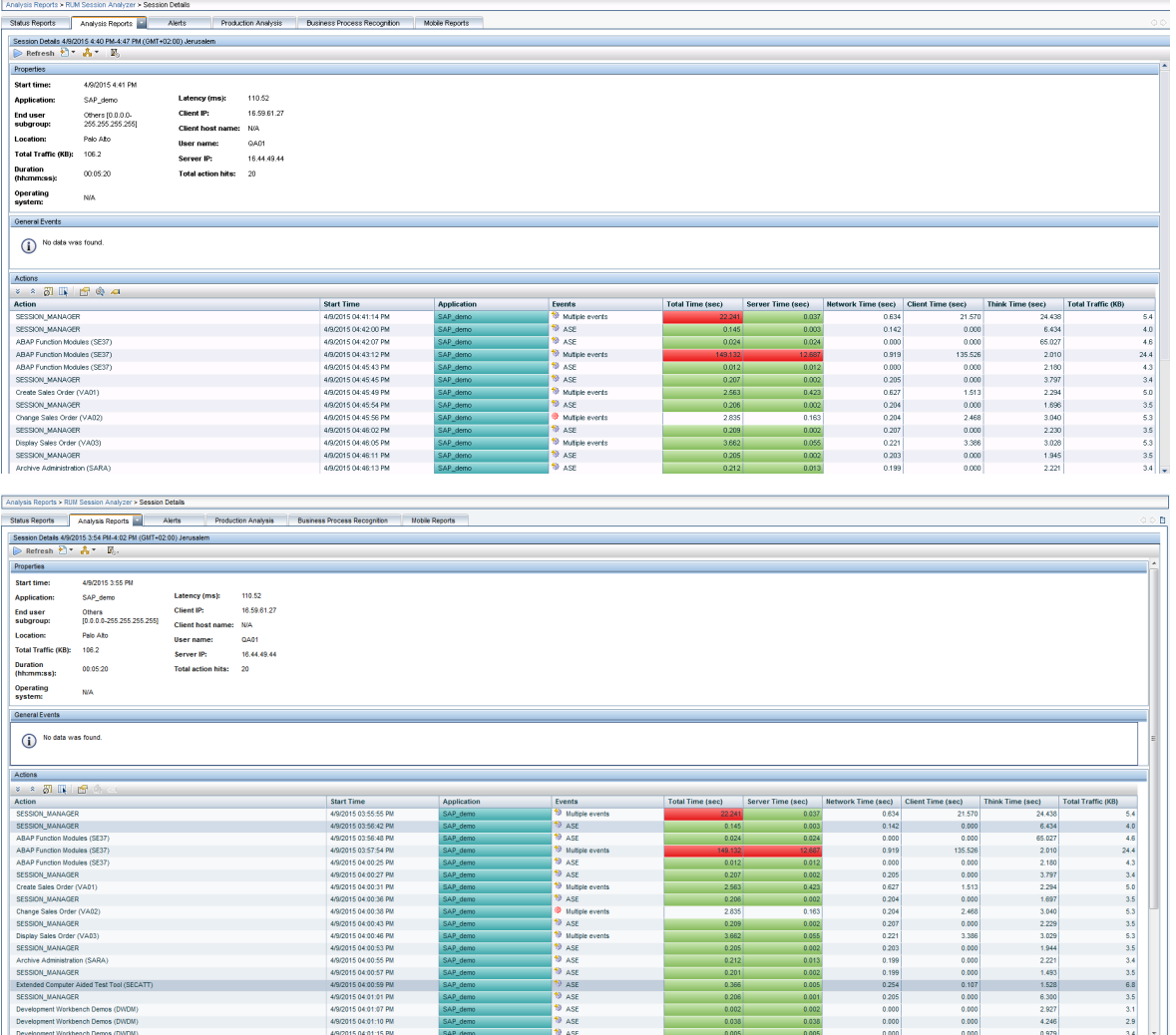

## Mailing Applications

- <sup>l</sup> **IMAP**
	- <sup>l</sup> **Versions:** Any
	- <sup>l</sup> **APM Template Name:** IMAP
	- <sup>l</sup> **Sample Snapshots:** Tier Summary

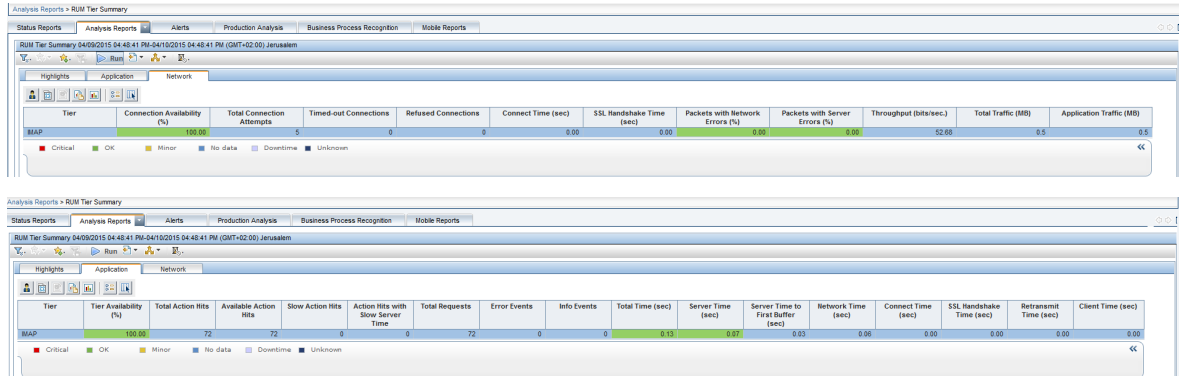

#### <sup>l</sup> **SMTP**

- <sup>l</sup> **Versions:** Any
- <sup>l</sup> **APM Template Name:** SMTP
- <sup>l</sup> **Sample Snapshots:** Session Analyzer

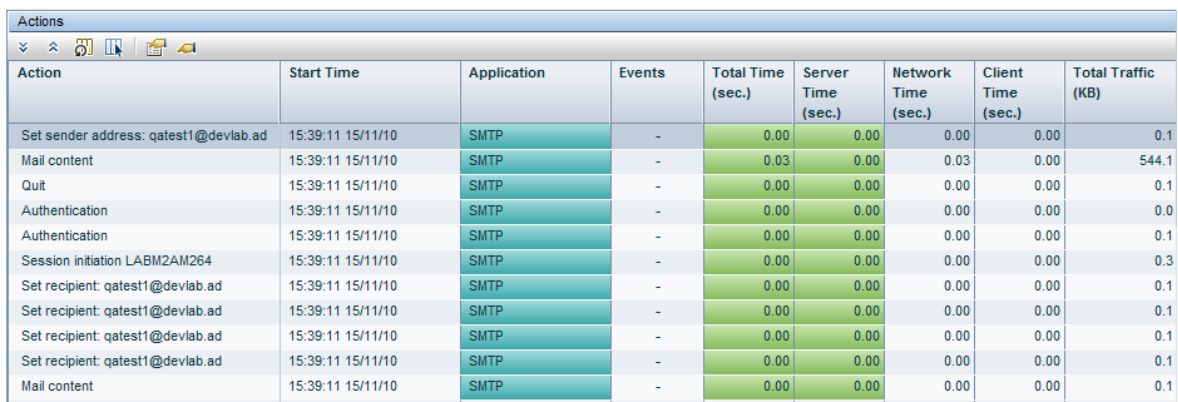

- <sup>l</sup> **POP3**
	- <sup>l</sup> **Versions:** Any
	- <sup>l</sup> **APM Template Name:** POP3

<sup>l</sup> **Sample Snapshots:** Tier Summary

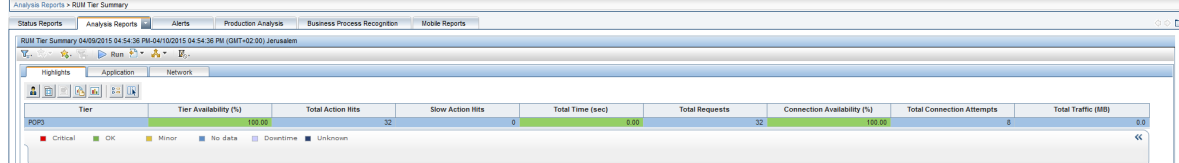

## Generically Supported Protocols

- <sup>l</sup> **DNS — Generic UDP**
	- **Versions:** Any (UDP only)
	- <sup>l</sup> **APM Template Name:** DNS
	- <sup>l</sup> **Sample Snapshots:** App Infrastructure

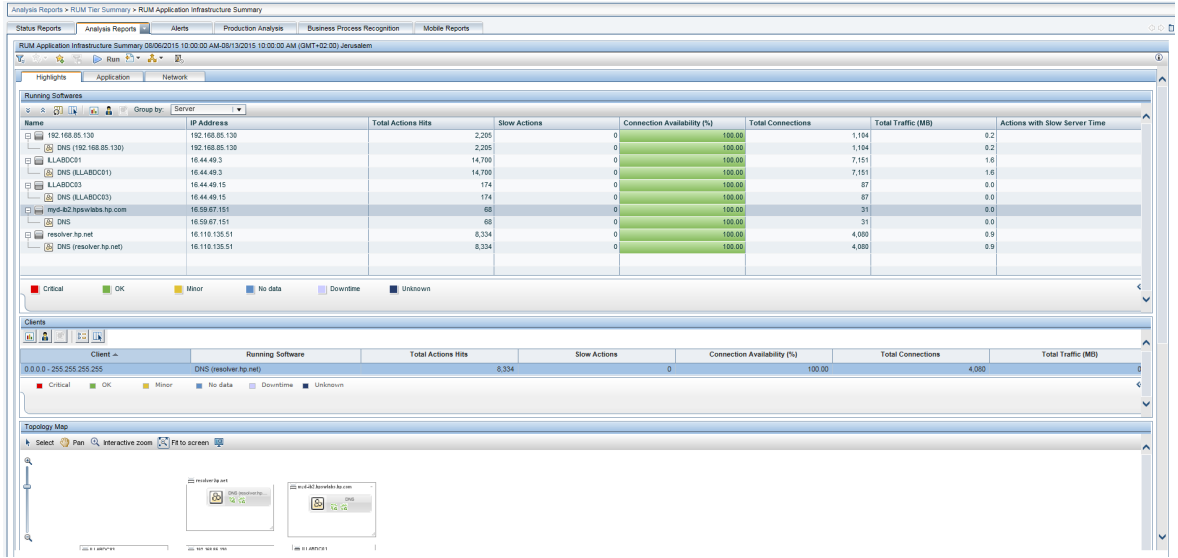

<sup>l</sup> **Microsoft Terminals Services (RDP) — Generic Streaming TCP**

- <sup>l</sup> **Versions:** Any
- <sup>l</sup> **APM Template Name:** Microsoft Terminal Service (RDP)
- <sup>l</sup> **Sample Snapshots:**

Tier Summary

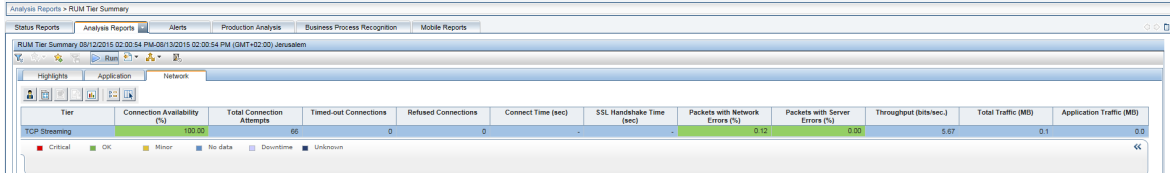

#### Tiers Over Time

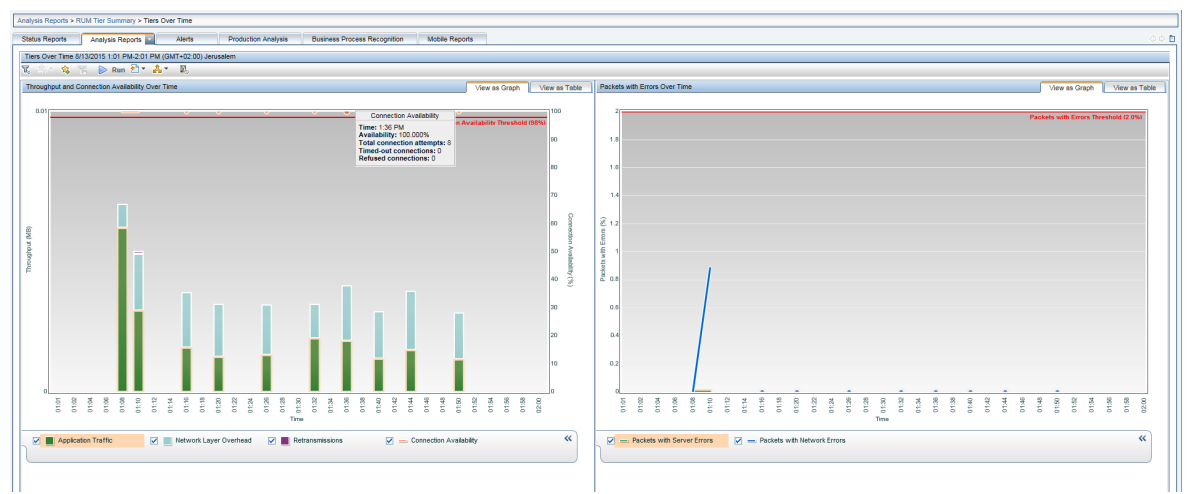

- <sup>l</sup> **RMI Registry — Generic TCP**
	- <sup>l</sup> **Versions:** Any
	- <sup>l</sup> **APM Template Name:** RMI Registry
	- <sup>l</sup> **Sample Snapshots:**

#### Tier Summary

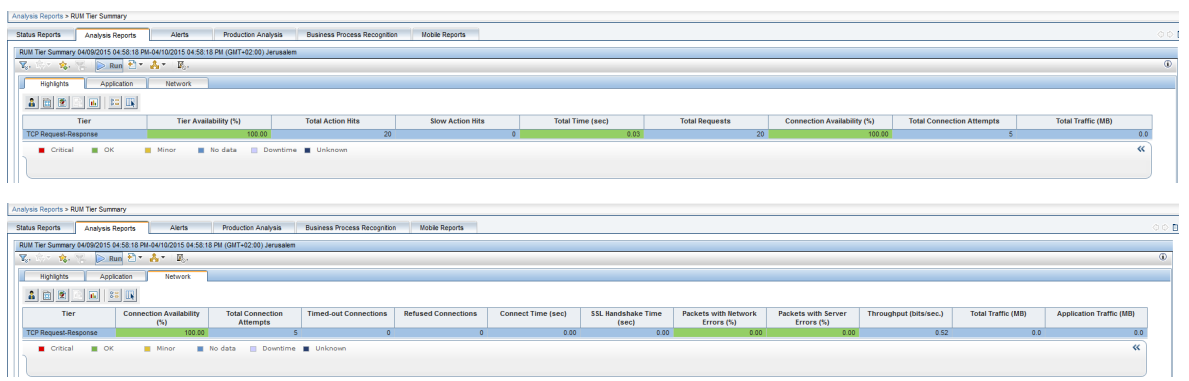

#### Tiers Over Time

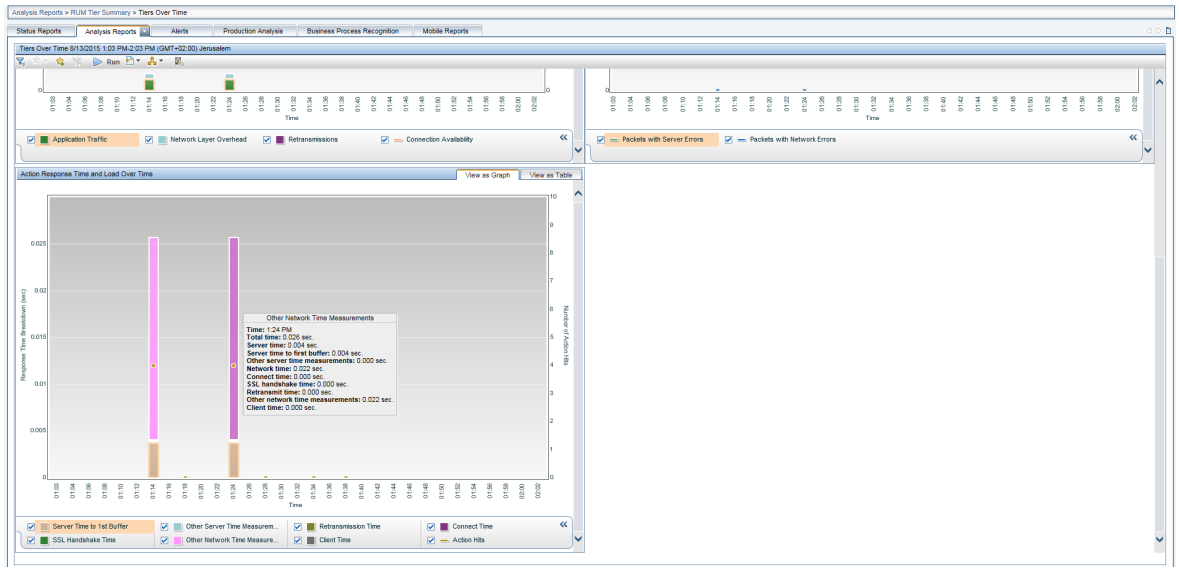

#### <sup>l</sup> **SSH — Generic Streaming TCP**

- <sup>l</sup> **Versions:** Any
- <sup>l</sup> **APM Template Name:** SSH
- <sup>l</sup> **Sample Snapshots:**

App Infrastructure

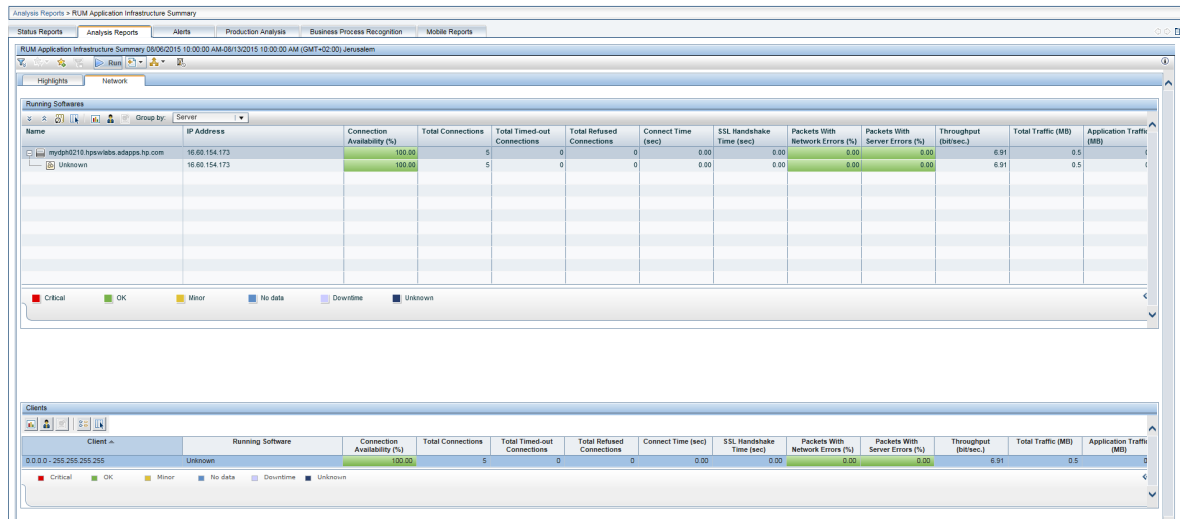

Tier Summary

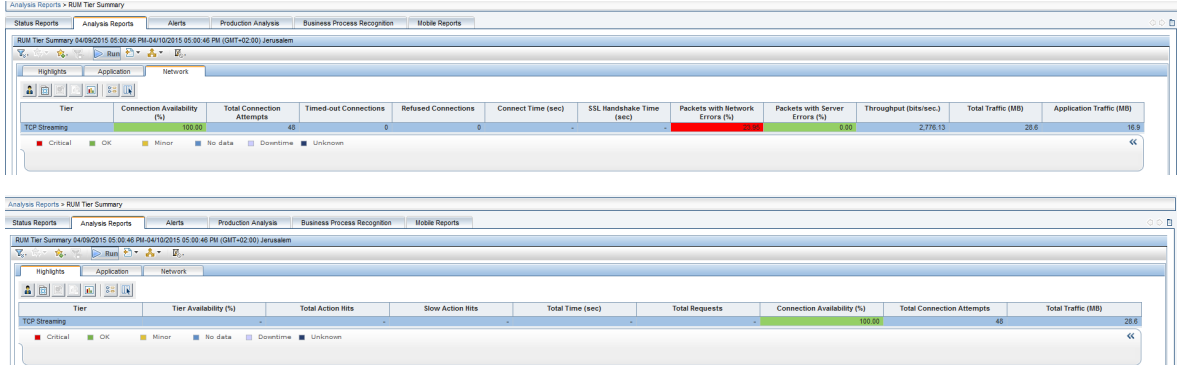

### Financial Protocols

- <sup>l</sup> **NDC**
	- <sup>l</sup> **Versions:**
		- <sup>o</sup> **Certified with version:** 03.02.01 conforming to B006-6180-J000, Issue 2, February 2008 Aptra Advance NDC Reference Manual
		- <sup>o</sup> **Supported with version:** 04.02.01 conforming to B006-6180-P000, Issue 1, January 2013 Aptra Advance NDC Reference Manual
	- <sup>l</sup> **APM Template Name:** Aptra Advance NDC

#### <sup>l</sup> **Sample Snapshots**

RUM Session Summary Report

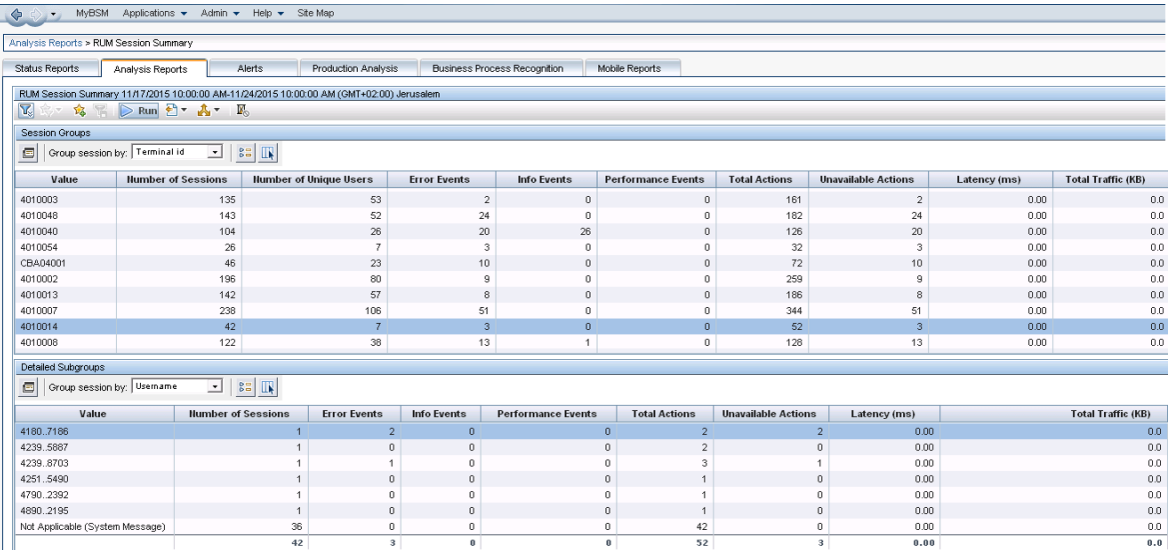

#### RUM Action Summary

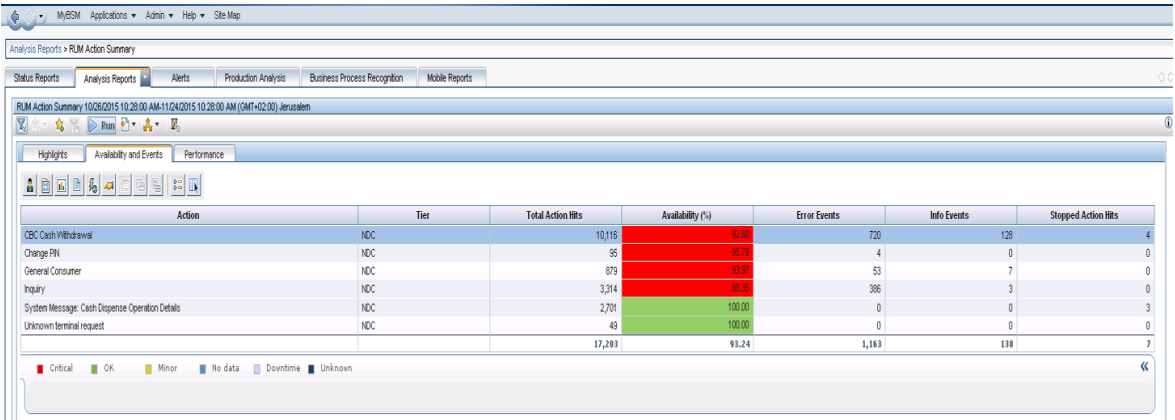

#### RUM Event Summary

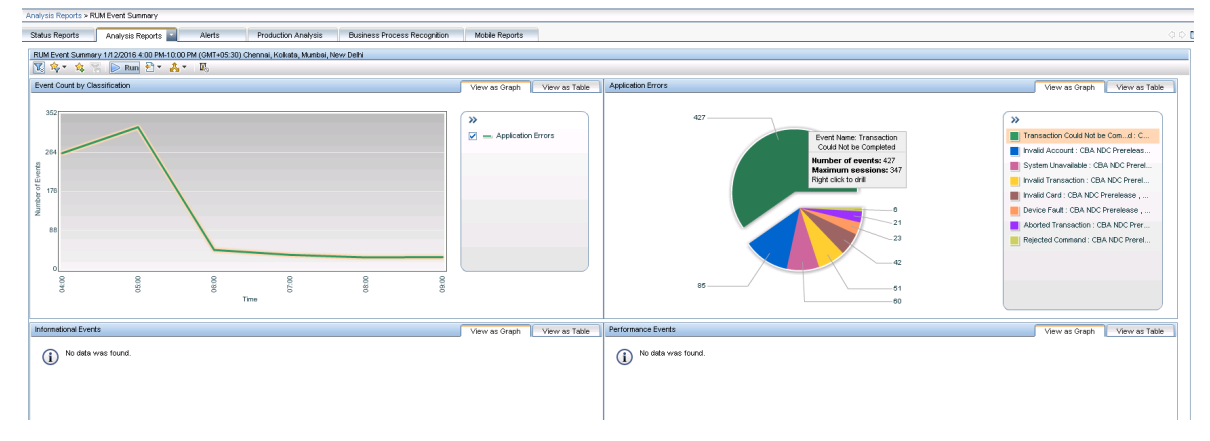

- **Comments:** For detailed information about configuring the NDC protocol, see "NDC [Protocol](#page-244-0) [Configuration"](#page-244-0) on page 245.
- <sup>l</sup> **ISO 8583**

Acti

- <sup>l</sup> **Versions:** VISA BASE I, MasterCard CIS
- <sup>l</sup> **APM Template Name:** N/A
- <sup>l</sup> **Sample Snapshots:** Session Analyzer

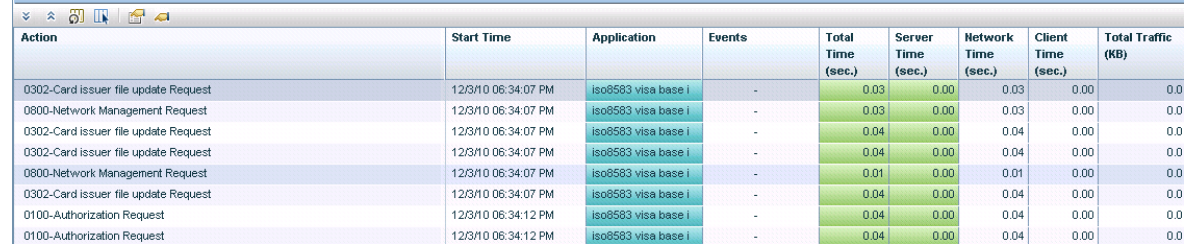

#### <sup>l</sup> **TCS BaNCS**

- **Versions: Any**
- <sup>l</sup> **APM Template Name:** BaNCS

#### <sup>l</sup> **Sample Snapshots:**

#### **Session Analyzer**

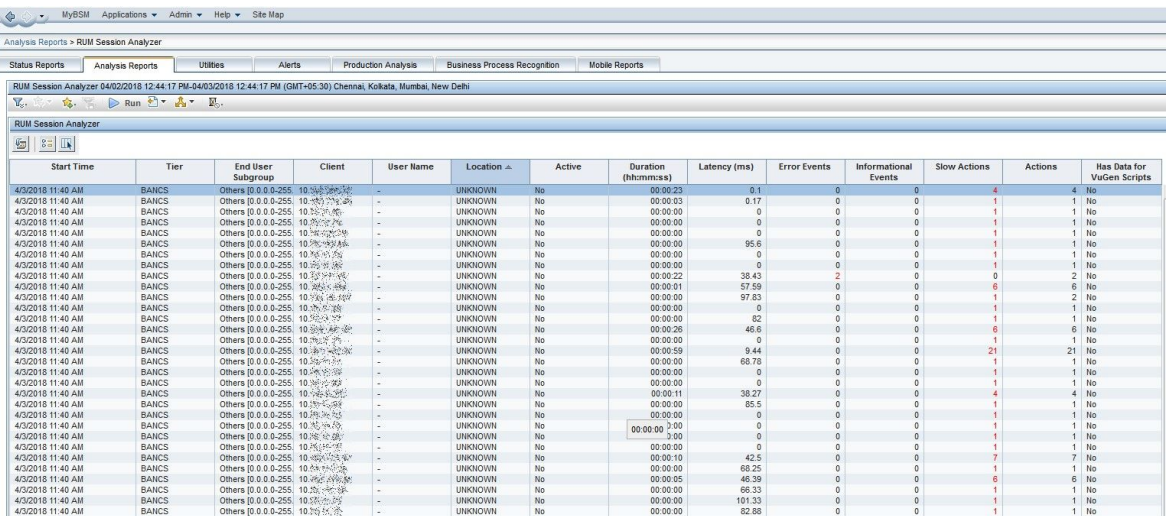

#### **Session Details**

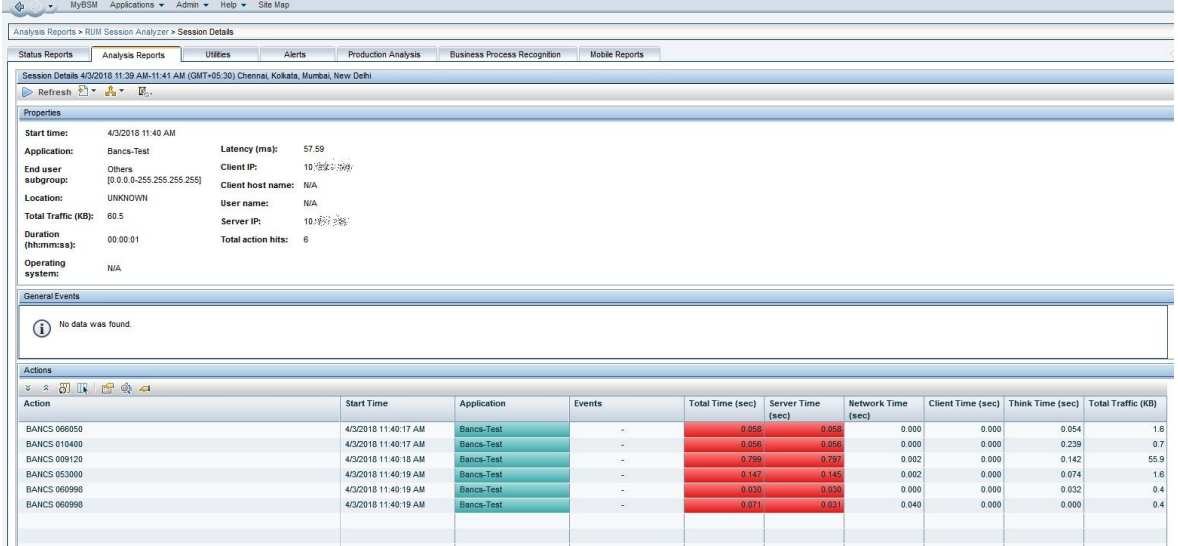

**Comments:** TCS BaNCS is a core banking software suite. It includes functionality for universal banking actions, core banking, wealth management, forex, money markets, compliance, the processing of securities, financial inclusion, and other miscellaneous operations. There are also modules that handle capital markets and insurance. For details, see the TCS BaNCS [website.](http://sites.tcs.com/tcsbancs/)

## Additional Applications

#### <sup>l</sup> **FTP**

- <sup>l</sup> **Versions:** Any
- <sup>l</sup> **APM Template Name:** FTP
- <sup>l</sup> **Sample Snapshots:** Session Analyzer

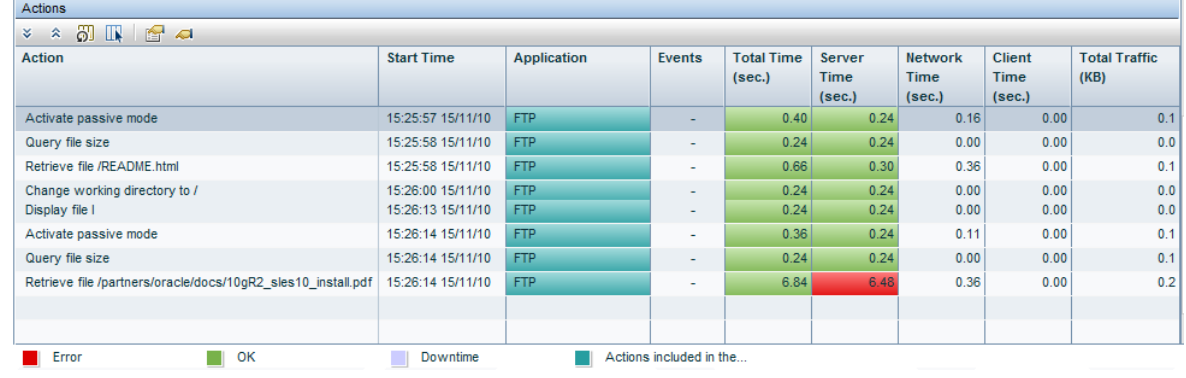

#### <sup>l</sup> **LDAP**

- **Versions:** 3.0 and higher
- <sup>l</sup> **APM Template Name:** LDAP
- <sup>l</sup> **Sample Snapshots:**

Session Analyzer

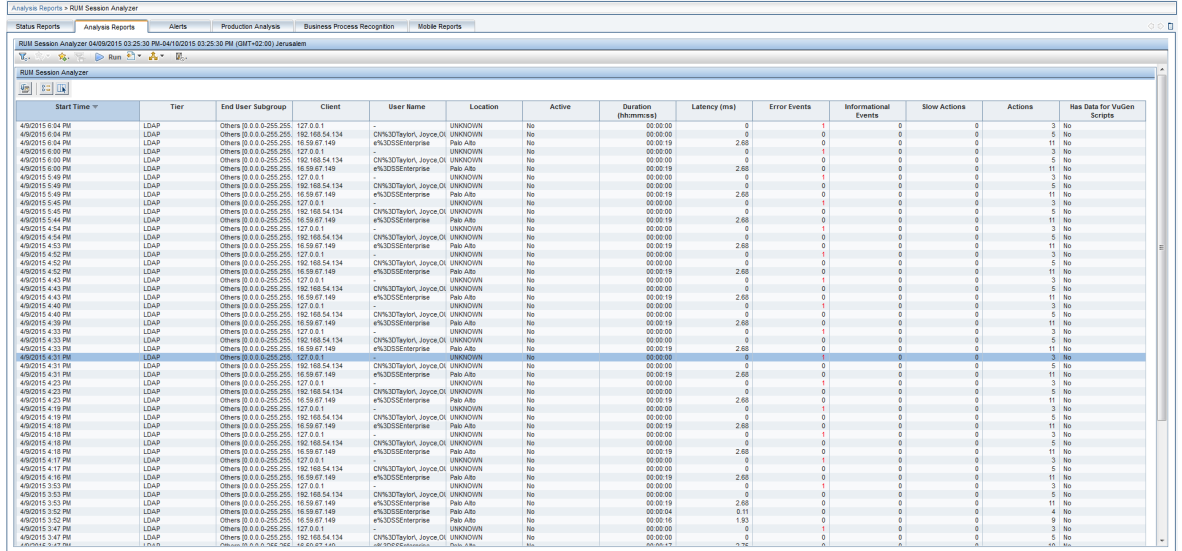

#### Session Details

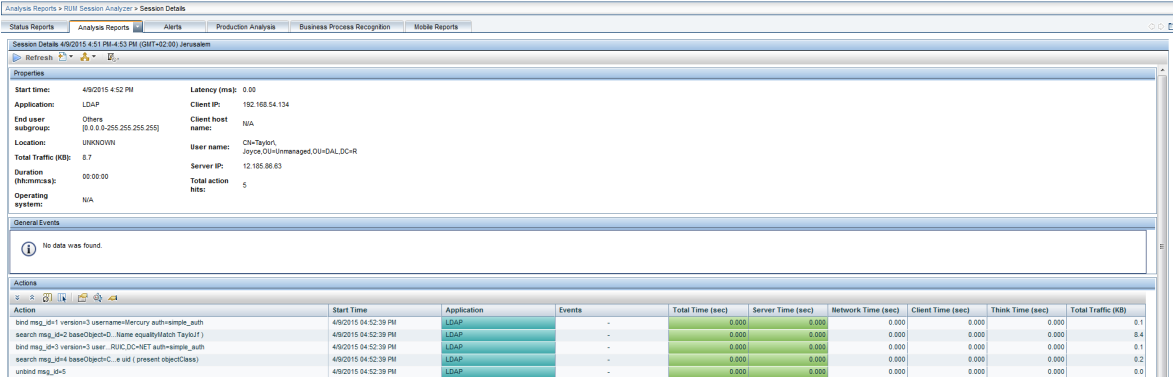

- <sup>l</sup> **SHVA**
	- **Versions: Based on spec by CAL**
	- <sup>l</sup> **APM Template Name:** <private>
	- <sup>l</sup> **Sample Snapshots:** N/A
	- <sup>l</sup> **Comments:** Based on the spec provided by customer: CAL

#### <sup>l</sup> **AMF**

- <sup>l</sup> **Versions:** AMF0, AMF3
- <sup>l</sup> **APM Template Name:** Flash
- <sup>l</sup> **Sample Snapshots:**

 $\mathbb{R}$ 

<sup>o</sup> Session Analyzer

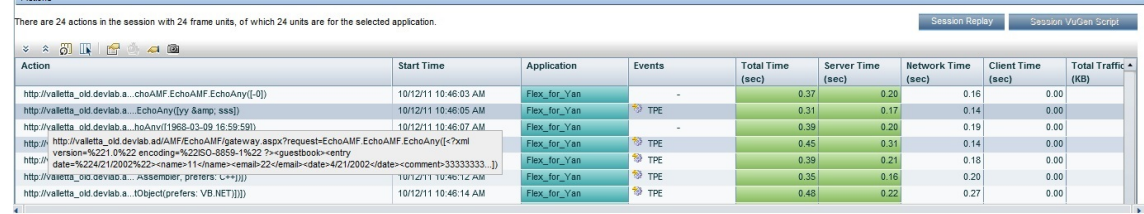

#### <sup>o</sup> Action Summary

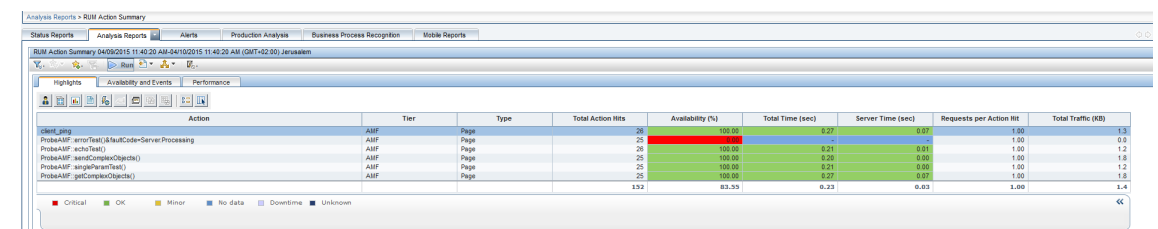

**Comments:** Flash is a client side technology. It can be used for many different things, from playing movies to creating a completely client side application that may never access the server. Flex is a specific framework for developing applications over Flash. A part of the Flex framework is using the AMF protocol which is an Adobe protocol for communication between a Flash client and server. AMF in Flex usually runs over HTTP. Monitoring AMF protocol allows RUM to report remote method invocations and their parameters. RUM supports versions AMF0 and AMF3.

- <sup>l</sup> **UDP**
	- <sup>l</sup> **Versions:** N/A
	- <sup>l</sup> **APM Template Name:** Generic UDP

# Application Suites

### Oracle E-Business

- **Siebel (CRM):** HTTP-based. When defining an application in APM, use one of the Siebel X.X types.
- **PeopleSoft: Regular HTTP-Web application**
- <sup>l</sup> **Oracle Database:** There are two types of protocols used for Oracle DB: OCI and Thin Client (JDBC). Only Thin Client (JDBC) is currently supported (see ["Databases"](#page-217-0) on page 218).
- **.** Oracle Forms: Can be implemented as a regular HTTP-Web application, or using Oracle NCA client (runs integrated in the Web browser). Oracle NCA client may communicate with the server over HTTP or raw TCP sockets. For each type of communication, RUM provides a separate application template: Oracle Forms over HTTP or Oracle Forms over TCP.

These protocol types may be combined in a single RUM application as different tiers.

### Citrix Solutions

- **XenApp (successor of MetaFrame):** A user connects to XenApp using a special Citrix Client, and runs certain applications on the server, while getting the look-and-feel of the local application. Uses Citrix ICA protocol for communication.
- **XenDesktop:** Similar to XenApp, only that whole desktop is virtualized.
- <sup>l</sup> **Citrix Portal:** A Web interface which provides access to XenApp applications. You have to select the **Citrix HTTP** application template when monitoring a Citrix portal.
- **XenServer:** Server virtualization, each virtual server runs it's own Operatins System.

With RUM you can monitor XenApp and XenDesktop from two angles:

- <sup>l</sup> **Monitoring Citrix ICA protocol:** You can have all TCP-level measurements (including network quality parameters) for each user session via the Session Summary report, which shows the breakdown of the data by username or/and application which runs on Citrix Server;
- <sup>l</sup> **Monitoring outgoing traffic:** When RUM monitors an HTTP-Web application which is accessed by users via XenAll or XenDesktop, this virtualization layer hides the real client's properties (IP address, username). These parameters may be recovered if the RUM HTTP Agent is installed on the Citrix Server.

### View Data for Citrix Sessions

In the RUM Session Analyzer report, you can view the number of sessions configured for Citrix-based apps. RUM identifies the apps that were started by a user and collects the metrics for the user session on that app. This information is shown in the Session Summary and Session Analyzer reports. However, specific information about the user's interaction with that particular app, is not visible to RUM.

The following image shows a Session Analyzer report for the Citrix ICA application:

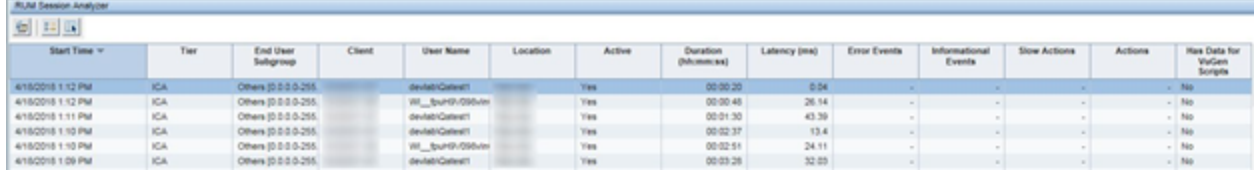

When you click on a session in order to view its details, the report shows additional information for the published app, as shown below.

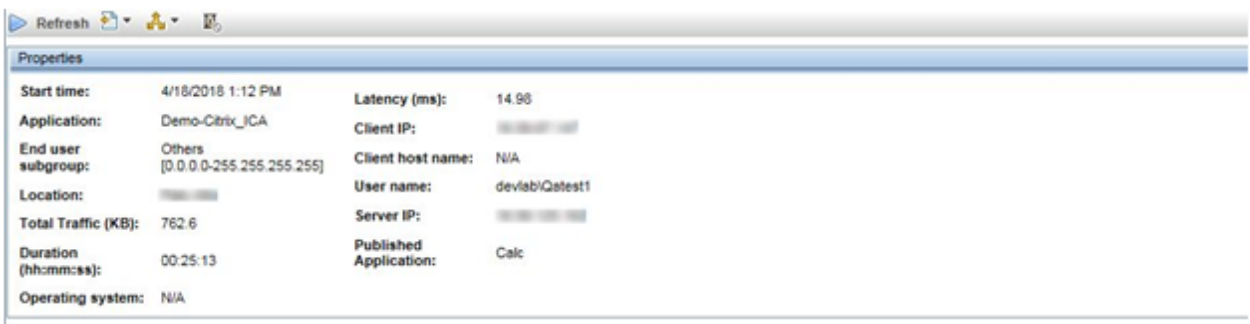

The RUM Session Summary report shows the number of session for a specific user, and the number of times the user has accessed the app. The image below shows that the **Calc** application has been accessed 24 times.

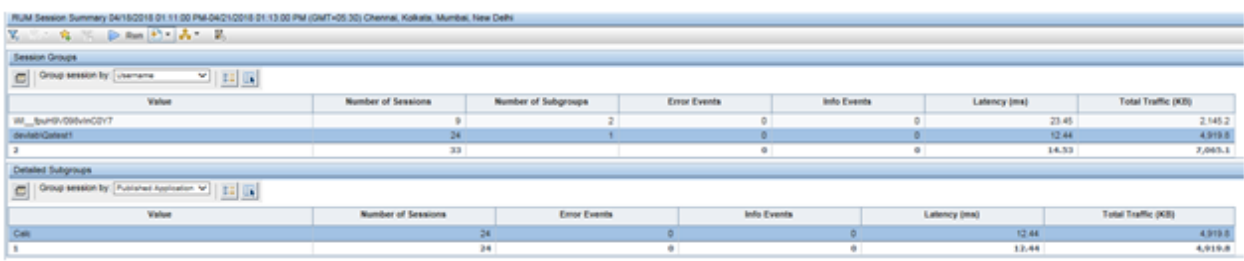

### Extending Protocol Coverage

RUM ships with an SDK which allows you to add support for new protocols to RUM. For some application types, the support can be easily added; for some it requires more work. If you encounter a customer's request for an unsupported protocol/application, we recommend that you contact Product Marketing or R&D for assistance.

## Chapter 18: Customizing Error Codes for SAPGUI

Error capturing is based on matching status messages against a template list. Out-of-the- box, RUM is configured to match only some of the SAPGUI error messages. You can add additional error messages (predefined or custom) to the list for matching.

To add additional error messages, on the RUM Probe machine edit the **<RUMProbe>/etc/rum\_ probe/protocols/sapgui.def** file and under the **[sapgui\_custom]** section add a line for each error code in the following format:

status code <CODE> <MESSAGE REGEX>

For example, the line **status\_code 1 Function module \w\* does not exist** means that an action is reported as having a status code of 1 if it results in a status message that matches the regular expression 'Function module \w\* does not exist'.

APM uses the SAPGUI status codes to create predefined events for applications configured with the SAPGUI template. By default, only error codes 1 (Object not found) and 2 (Invalid function) are predefined in APM and are both included in an event called **SAPGUI error**. To add additional predefined events for SAPGUI applications using other codes, on the APM Gateway Server edit the **<APM root>\conf\rum\_ templates\SapGui.xml** file and under the **<events>** tag, create a new, single event in the following format:

<event>

```
<active>true</active>
<snapshot>true</snapshot>
<name>Unique event name</name>
<report as error>true</report as error>
<category>error</category>
<collect_session_snapshot>false</collect_session_snapshot>
<scope>GLOBAL</scope>
<type>0</type>
<error_codes>
<code>Unique error code number</code>
</error_codes>
<actions/>
```
</event>

**Note:** The event name and the error code number must be unique within the template. That is, they cannot be used in any other event configured in the template.

#### **Example**

To report actions that contain an 'Invalid key specified' message:

1. On the RUM Probe machine, add the following line under the **[sapgui\_custom]** section in the **<RUMProbe>/etc/rum\_probe/protocols/sapgui.def** file:

status\_code 5 Invalid key specified

2. On the APM Gateway Server, add the following event to the SAPGUI template (**<APM root>\conf\rum\_ templates\SapGui.xml**):

```
<event>
       <active>true</active>
       <snapshot>true</snapshot>
       <name>Invalid key error</name>
       <report_as_error>true</report_as_error>
       <category>error</category>
       <collect_session_snapshot>false</collect_session_snapshot>
       <scope>GLOBAL</scope>
       <type>0</type>
       <error_codes>
       <code>5</code>
       </error_codes>
       <actions/>
</event>
```
3. In APM, an 'Invalid key error' event is added as a default Protocol Error Event for applications configured with the SAPGUI template:

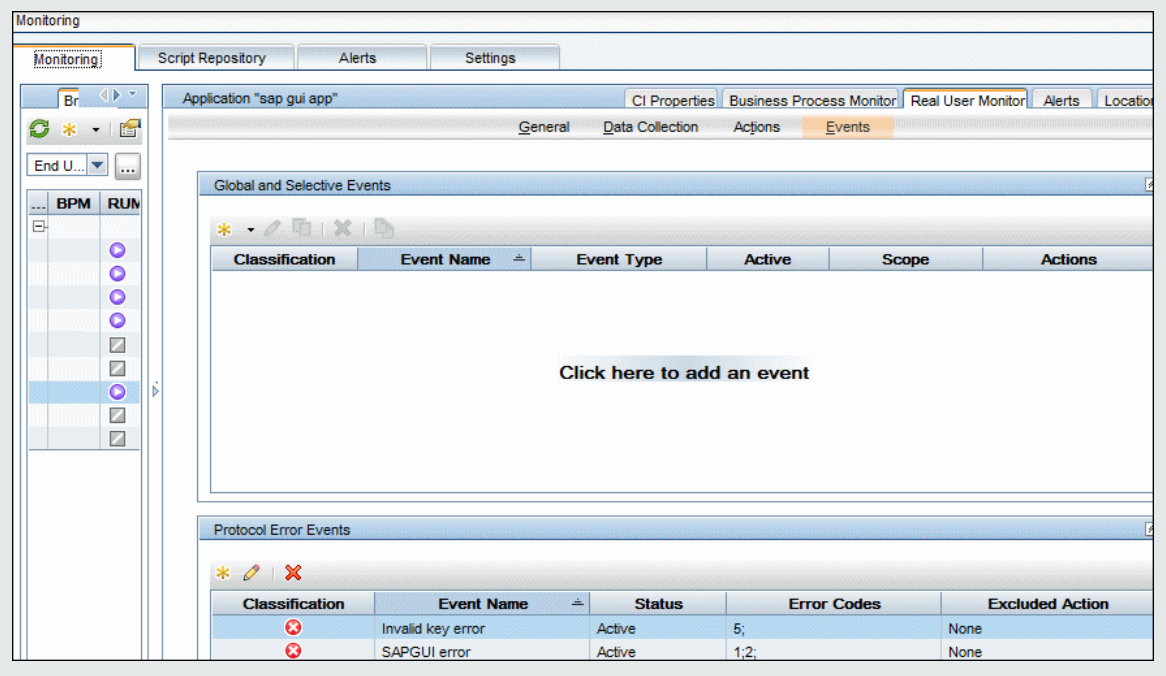

# <span id="page-244-0"></span>Chapter 19: NDC Protocol Configuration

The following provides the information required to configure the NDC protocol parser. To access the NDC template, contact customer support.

The NDC configuration files come with a sample configuration. Replace the **NdcOperationInfo.csv** and **NdcTerminalInfo.csv** files with your deployment configuration so the reports display the correct data. **Ndc.def** may also need to be modified.

The NDC configuration files can be found at: **/etc/rum\_probe/protocols/**

### NdcOperationInfo.csv

The end user of the ATM presses function keys at an ATM to perform an operation such as Cash Withdrawal. The **NdcOperationInfo.csv** file provides a mapping from the end user key sequence to the operation.

The following is an example line in this file:

"Profile 1","ABCDEFGF","Cash Withdrawal"

Each line in this file contains comma separated values for the Profile name, Operation code, and the Operation. Each ATM may have different hardware and software running on it . This information is categorized by the ATM profiles. Each ATM has a unique profile associated with it. The Operation code is a sequence of keys pressed at the ATM. By pressing an OperationCode key sequence the end user is able to perform an operation.

If you update, add, or remove Actions from the sample configuration file, you need to correspondingly update the defined Actions. You can update the defined Action in the APM UI by clicking **Admin > End User Management**. Select the NDC application in the left pane, and update the Actions tab in the right pane.

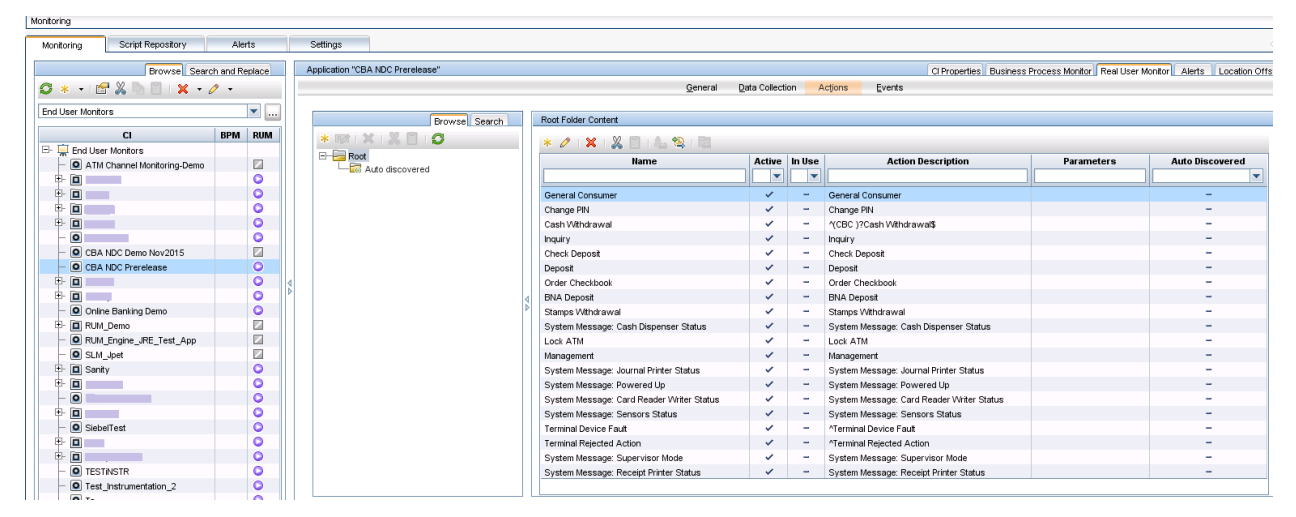

### NdcTerminalInfo.csv

To provide the mapping from the **NdcOperationInfo.csv** file, you need to know the ATM profile. The RUM Probe only sees the data coming from the ATM, so it is only aware of the IP address of the ATM. The

**NdcTerminalInfo.csv** file helps determine the ATM profile and the ATM user friendly name based on the ATM IP address.

The following is an example line in this file. Each terminal, characterized by the user friendly terminal name, has a unique profile.

```
192.168.1.2,Terminal1,"Profile1"
```
Each line in the file contains comma separated values for the ATM IP address, ATM user friendly name, and ATM profile.

### ndc.def

The ndc\_custom section of the **ndc.def** file provides additional configuration options for the NDC protocol parser.

The NDC Server response to ATM requests contains a clear text part. It is possible to match regular expressions in this clear text to set status codes. In the Events tab of the APM Admin UI for the NDC application you can map these status codes to informational, warning, or error events.

The following is an example line in this file:

status\_code 1 TRANSACTION ABORTED

TRANSACTION ABORTED is the string that is searched in the clear text response in the server. If the string is found, a status\_code of 1 is set on the Action. In the APM UI for this protocol, this code was mapped to signal an error, so an error event is triggered when this occurs.

It is also possible to extract text in a server response matching a regular expression pattern and display that field in the Action details page for that Action. For example, some transactions might contain **Ledger** followed by the ledger balance amount followed by either KES or TZS as the currency.

This following example matches this pattern. When it is found, the Action Details report for that Action will contain the field LedgerBalance with its value and currency.

<span id="page-245-0"></span>pattern LedgerBalance.\*LEDGER.\*([K|T][E|Z]S.\*)

## Chapter 19: RUM Probe Textual Protocol **Configuration**

The RUM Probe supports textual protocols like FTP, SSDB, IMAP, POP3, SMTP, and TCS BaNCS. It uses an inline generic protocol parser that parses textual "Shell Like" protocols.

For textual protocols, the client request packets are in the form of "commands" and the server response packets are in the form of "feedback".

### Textual Protocol Parser Configuration

A typical request will be in the following form:

[optional-prefix] command-keyword [optional-parameters]

The textual protocol parser is configured according to a configuration file. This enables the addition of a new textual parser for a given probe, without the need to compile the probe again.

You edit the protocol definition in the configuration files (**/etc/rum\_probe/protocols**).

#### **Example: SSDB textual protocol:**

There is no action descriptor with TCP applications, so actions are given the default name **SSDB Command**, as shown in the report picture below. The name can be configured in the **ssdb.conf file** on the probe machine (**/etc/rum\_probe/protocols**):

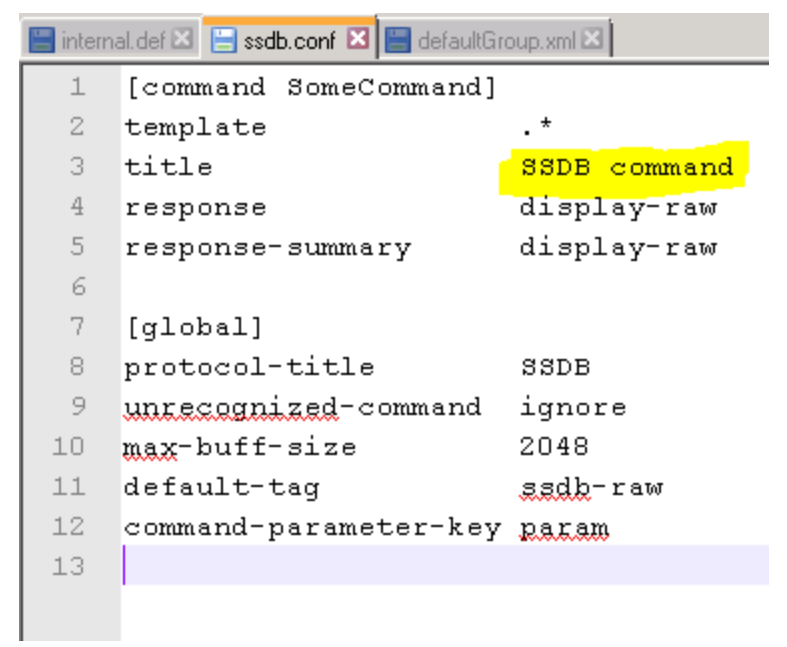

The default name is given for every action, but the field can be configured to extract something dynamically from the action content (using regex), and to use it as the action name in the report.

Below are some example SSDB commands included in **ssdb.conf**.

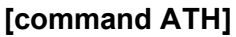

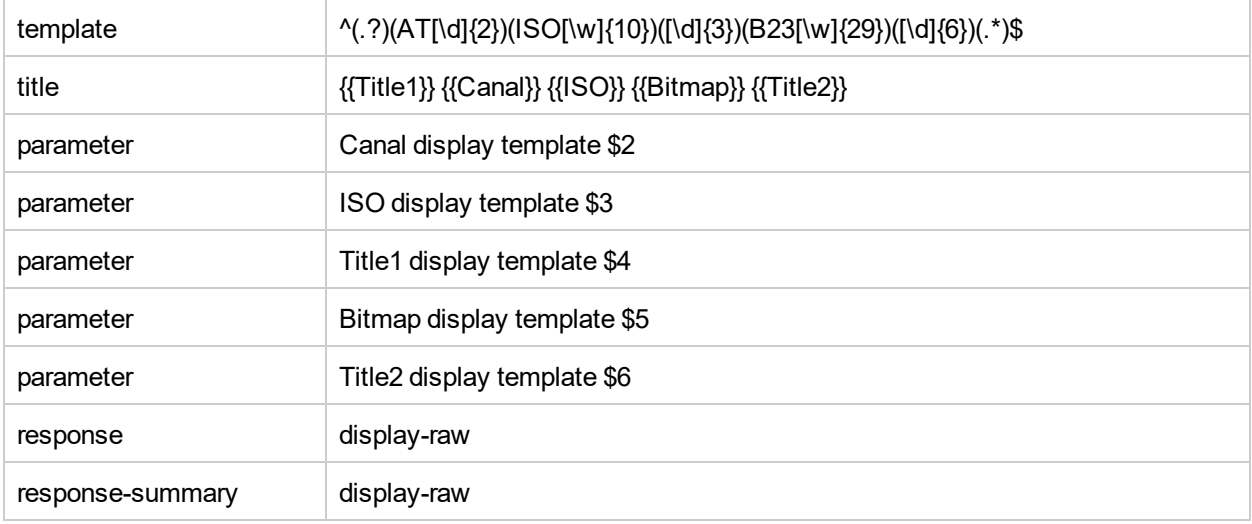

#### **[command RDBN]**

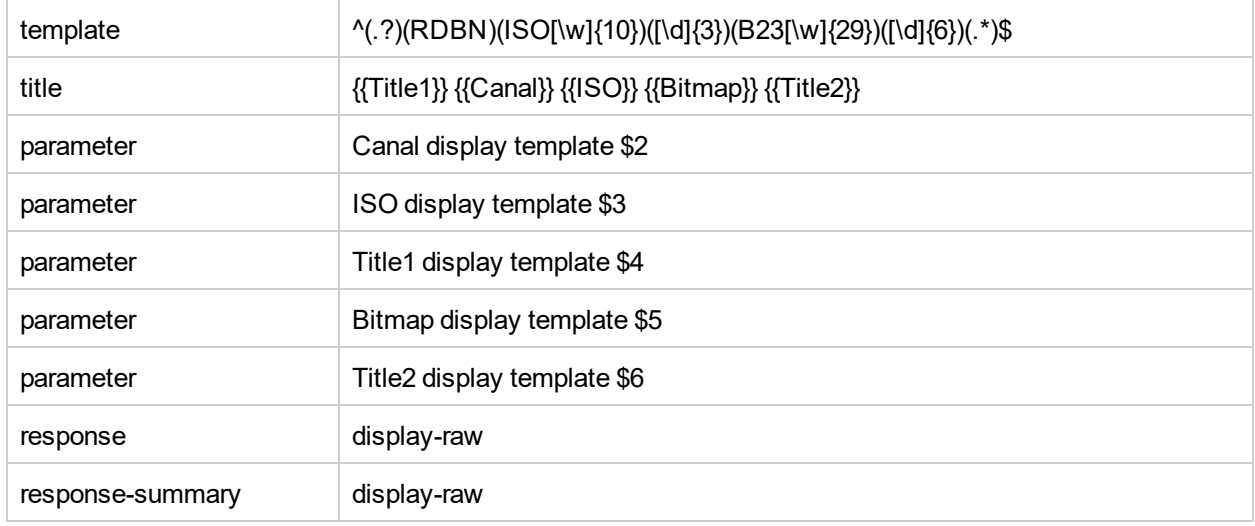

## Chapter 19: Diebold ATM Protocol **Configuration**

Diebold is a widely used protocol used between ATM terminals and the ATM Switch. With Diebold ATM protocol support in RUM, an application owner can monitor and isolate the cause of performance and availability issues for Diebold applications using RUM.

RUM supports three types of customer deployments, where the ATM server supports:

- Diebold ATM protocol only
- Both NDC and Diebold ATM protocols. In this case, the same End User Monitoring (EUM) Application can be used to monitor both protocols.
- NDC ATM protocol only

This can be achieved by setting the protocol definition in the **ndc.def** file as described below.

The template to use while configuring the application in the EUM is **NDC\_Diebold**.

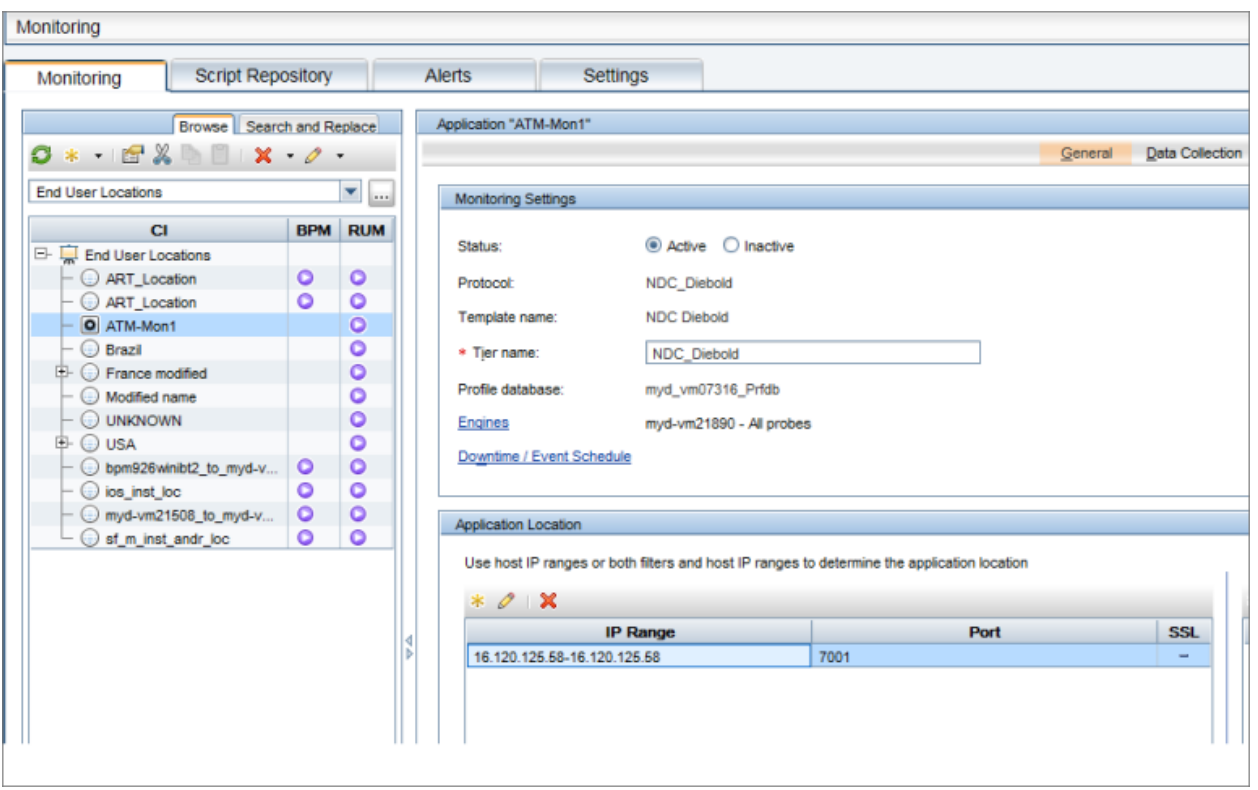

Parsing the Diebold ATM main transactions is currently supported using the RUM sniffer probe monitoring. As ATM implementations are often customized, you may encounter some limited monitoring capability. The current release of RUM provides Beta support for parsing the Diebold ATM protocol. **Note:** Parsing of maintenance messages is currently not supported.

This chapter provides the information required to configure the Diebold's ATM protocol parser.

### NdcOperationInfo.csv

A detailed description of the purpose and contents of this file can be found in "NDC Protocol [Configuration"](#page-244-0) on [page](#page-244-0) 245. Configuration for Diebold operations needs to be done similarly to the NDC operation as shown in the following example:

```
"DieboldProfile1", "ABCEDFGH", "Cash Withdrawal"
```
Adding the prefix "Diebold" before the Diebold profile can help distinguish between NDC and Diebold actions if both protocols are being monitored by the same application.

### NdcTerminalInfo.csv

Ensure that the Diebold profiles defined in **NdcTerminalInfo.csv** and **NdcOperationInfo.csv** use the same profile name. For details, see "NDC Protocol [Configuration"](#page-244-0) on page 245.

### ndc.def

The protocol definition file needs to be updated to configure the deployment scenario.

**is\_diebold:** A boolean flag indicating whether Diebold-specific processing needs to be enabled for this application. "true" enables the processing and "false" disables it.

**is\_diebold\_only:** A boolean flag indicating if the application has Diebold only. Setting the value "true" disables NDC-specific processing for this application.

The default value for both these flags is "false". For example if you want to configure an application used to monitor Diebold data and is not expected to monitor NDC data, you can con add the following lines in the **ndc.def** file.

is\_diebold true is\_diebold\_only true

# Chapter 20: Monitoring Citrix with RUM

You can use RUM's VDI agent to monitor Citrix traffic.

This chapter includes the following topics:

- **.** "Overview of Citrix [Monitoring](#page-250-0) with RUM" below
- ["Overview](#page-251-0) of the RUM VDI Agent" on the next page
- ["Configurations](#page-252-0) for Working with the RUM VDI Agent for HTTP Traffic" on page 253
- "Advanced [Configuration](#page-254-0) for HTTP Traffic" on page 255
- <span id="page-250-0"></span><sup>l</sup> "Using the RUM VDI Agent with Terminal [Services](#page-256-0) for HTTP Traffic" on page 257

### Overview of Citrix Monitoring with RUM

End users can connect to a Citrix XenApp server via a web portal or a direct ICA connection. When multiple users connect to the same XenApp server, requests sent from the XenApp server all originate from the same client, regardless of the originating end user.

This section includes:

- ["Monitoring](#page-250-1) Traffic Between End Users and a XenApp Server" below
- ["Monitoring](#page-251-1) Outgoing Traffic from a XenApp Server" on the next page

#### <span id="page-250-1"></span>**Monitoring Traffic Between End Users and a XenApp Server**

The following diagram shows typical traffic between end users and a Citrix XenApp server:

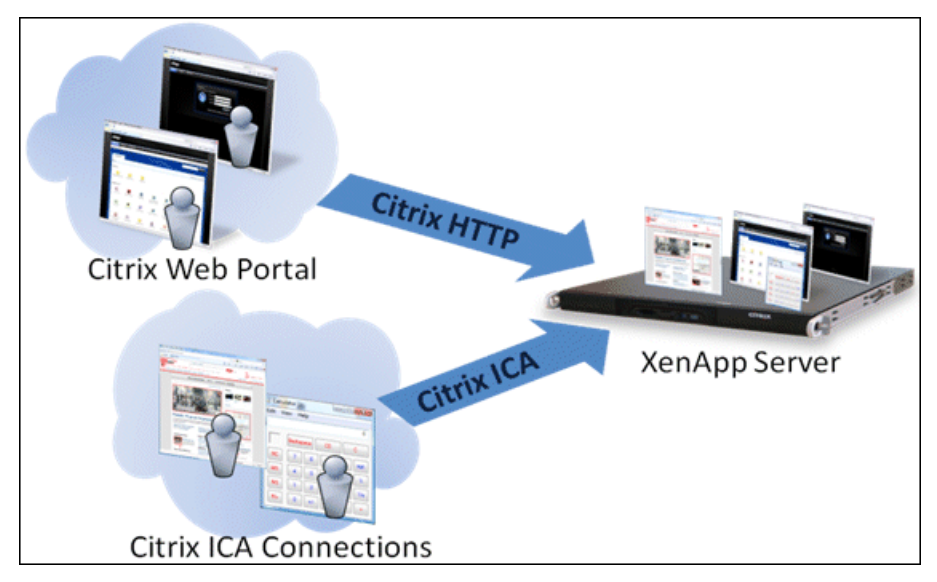

An end user starts by opening a Citrix web portal and selecting one of the published applications. An ICA session is created, in which the selected application runs on the XenApp server, and the user uses the application remotely.

Alternatively, a user can create an ICA connection directly, without going through a web portal.

To monitor this traffic with RUM 9.x or later, no agent installation is required. You simply configure the following applications in APM, using specific templates:

- **.** The XenApp application, using the Citrix ICA template.
- **.** The Login application, using the Citrix Http template.

For user interface details on creating RUM applications in APM, see "RUM Application Configuration Wizard" in the APM Application Administration Guide.

#### <span id="page-251-1"></span>**Monitoring Outgoing Traffic from a XenApp Server**

The following diagram shows multiple users connected to the same XenApp server, each running an instance of the Internet Explorer browser to connect to a web server. In this scenario, all connections opened to the web server originate from the same client, which is the XenApp server.

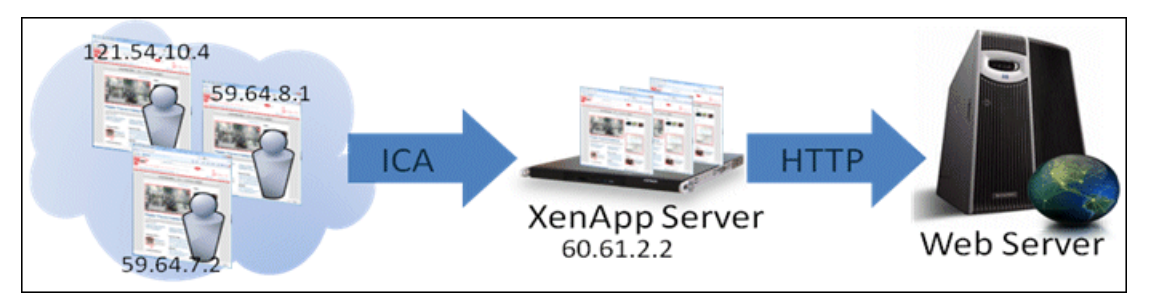

To monitor this, you must define the web application (web servers) using the **General Web Application** template.

When monitoring this scenario with RUM, it is desirable to see the real end users as the clients, rather than having a single client combining all the traffic. To achieve such functionality, you must install the RUM VDI Agent on the XenApp server.

The following table shows the difference between RUM reports when the RUM VDI Agent is, or is not, installed on the XenApp server:

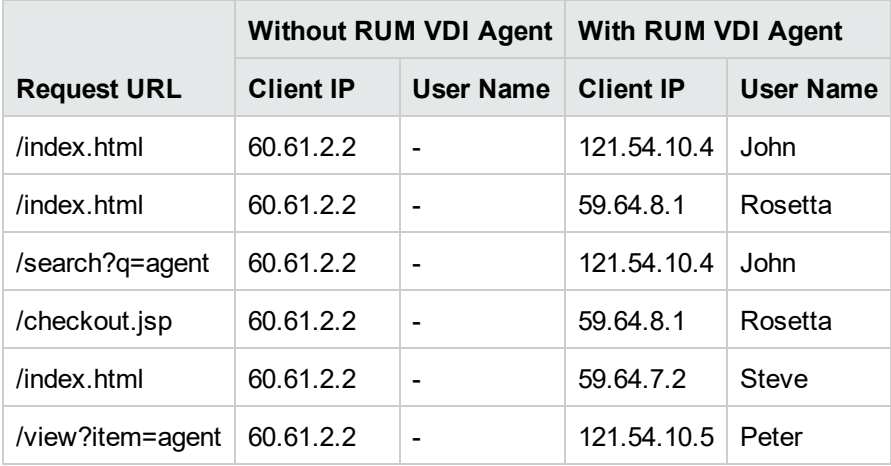

### <span id="page-251-0"></span>Overview of the RUM VDI Agent

You use the RUM VDI Agent to monitor traffic from a XenApp server for the initiating end user.

This section includes:
- <sup>l</sup> ["Supported](#page-252-0) Browsers for HTTP Traffic" below
- "How the RUM VDI Agent Works for HTTP [Protocol"](#page-252-1) below

### <span id="page-252-0"></span>**Supported Browsers for HTTP Traffic**

For details on the supported browsers and ActiveX components, see the *RUM VDI Agent Requirements* in the Real User Monitor Installation and Upgrade Guide.

### <span id="page-252-1"></span>**How the RUM VDI Agent Works for HTTP Protocol**

The RUM VDI Agent tags outgoing HTTP traffic with the IP address and user name of the real end user (connected to the XenApp server). This information is added to the preconfigured HTTP header.

The new configuration mode (which is the default mode) adds the following HTTP headers:

- RUM USER NAME
- RUM\_CLIENT\_ADDRESS

In compatibility mode, the information is added to the **UserAgent HTTP** header

For more information see "Advanced [Configuration](#page-254-0) for HTTP Traffic" on page 255.

**Note:** Tagging the user agent HTTP header may slow down the browser. However, you can assume that the browser and website are on the same network (or at least geographically near each other), so any slow down is not significant.

### <span id="page-252-3"></span>Configurations for Working with the RUM VDI Agent for HTTP Traffic

You must configure user name detection in the applications you want monitored using the RUM VDI Agent. Additionally, you can configure RUM to use the IP of the real user connected to a XenApp server as the client IP in the web application.

This section includes:

- "To configure user name detection in [applications"](#page-252-2) below
- <sup>l</sup> "To configure Real User Monitor to use the IP of the real user [connected](#page-253-0) to a XenApp server as the client IP in the web [application"](#page-253-0) on the next page

#### <span id="page-252-2"></span>**To configure user name detection in applications**

- 1. In End User Management Administration in APM, configure a new application or edit an existing application.
- 2. Select **Real User Monitor > General** and in the **Real User Monitor Application General** page, expand the **User Name Detection** area.
- 3. Click the **New User Name Detection** button. The **User Name Detection** dialog box opens in a new window.
- 4. In the **User Name Detection** dialog box, configure the following:
	- In compatibility mode:

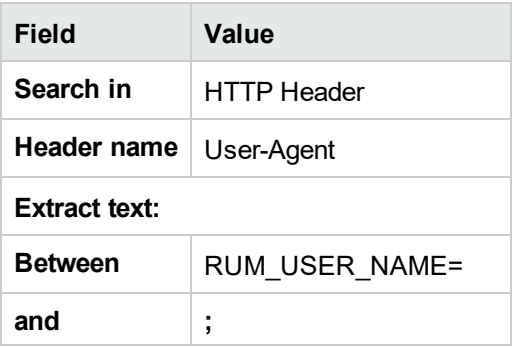

• In the new configuration mode:

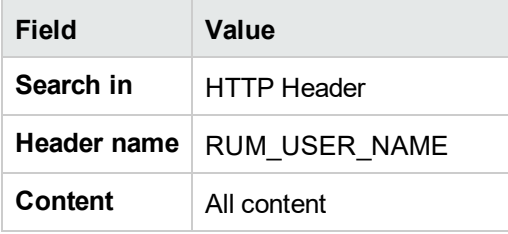

5. Click **OK** to save the configuration changes.

**Note:** The web application may require users to log on when opening the application in the web browser. In such cases, you should decide whether you prefer configuring the user name for the web application as the Citrix user name, or as the web application's user name. In either case, you may consider configuring the other user name (Citrix or web application) as a Session Property.

### <span id="page-253-0"></span>**To configure Real User Monitor to use the IP of the real user connected to a XenApp server as the client IP in the web application**

1. On the RUM Engine, edit the file:

<RUM>\conf\configurationmanager\Beatbox\_Default\_Const\_Configuration.xml

- 2. Add the following line at the end of the **[Global]** section:
	- In compatibility mode, add:

forwarded\_for\_header User-Agent .\*RUM\_CLIENT\_ADDRESS=IPV4\\\*([^;]\*);.\* \$1

. In the new configuration mode, add:

```
forwarded_for_header RUM_CLIENT_ADDRESS IPV4\\*([^;]*);.* $1
```
- 3. Save the file.
- 4. In the RUM Engine web console, synchronize configuration data by selecting **Tools > Monitoring Configuration Information > Sync All Configuration**. For details, see "Monitoring [Configuration](#page-122-0) [Information"](#page-122-0) on page 123.

# <span id="page-254-0"></span>Advanced Configuration for HTTP Traffic

You configure advanced settings by editing the **<All users Application Data path>\Micro Focus\RumHttpAgent\settings\RumHttpAgent.cfg** file on the Citrix XenApp server on which the RUM VDI Agent is installed.

(For example, C:\Documents and Settings\All Users\Application Data\Micro Focus\RumHttpAgent\settings\RumHttpAgent.cfg.)

### **To set the configuration mode for VDI Agent**

The following files appear in the settings directory:

- RumHttpAgent.cfg
- RumHttpAgent.cfg.update

By default, VDI Agent works in the new configuration mode using **RumHttpAgent.cfg**. In the new configuration mode, new headers are created and the UserAgent header is not used.

To work in compatibility mode (in which information is added to the User-Agent field), rename the **RumHttpAgent.cfg.update** file to **RumHttpAgent.cfg**.

### **To disable the RUM VDI Agent**

In the **[common]** section of the file, change the **disable** parameter value to **true**. The change takes effect for new IE and Firefox browser instances.

To disable the RUM VDI Agent for a specific browser type

In the **[IE]** or **[Firefox]** section of the file, change the **disable** parameter value to true. The change takes effect for new instances of the specific browser.

### **To filter and rename header fields (for example, User Agent)**

To avoid the following limitation, we recommended you work in the new configuration mode.

However, if you do decide to work in compatibility mode, be aware that some versions of ASP.NET limit the length of the User-Agent HTTP header to 256 byte (see <http://support.microsoft.com/kb/974762/en-us>). If the User-Agent HTTP header exceeds this threshold, the web browser is not able to browse through the web pages. Although Microsoft released a patch for this issue, not all environments worldwide have been updated.

The current implementation of the RUM VDI Agent cannot control the entire User-Agent HTTP header. The RUM VDI Agent tells the browser to include a substring like RUM\_USER\_NAME=<john\_smith>;RUM\_DOMAIN NAME=<company\_domain>;RUM\_CLIENT\_ADDRESS=IPV4\*<11.22.33.44>; RUM\_CLIENT\_NAME=<JOHN-WORK-NOTEBOOK> in the header. This substring may exceed the 256 character limit.

Starting from version 9.23, you can configure which fields RUM VDI Agent will publish and, optionally, you can configure these fields to be renamed with a shorter alias.

To achieve this goal, **<ProgramData>\Micro Focus\RumHttpAgent\settings\RumHttpAgent.cfg** has a new parameter **allowedFieldList** under the **[Common]** section:

# With the aim to reduce the User-Agent header, you can specify only some of the fields

- # If you want to use all of the field:
- # allowedFieldList=RUM\_USER\_NAME,RUM\_CLIENT\_ADDRESS,RUM\_CLIENT\_NAME,RUM\_DOMAIN\_NAME
- # Optionally, you can specify an alias for those fields, use (shorter\_name) syntax:

```
# allowedFieldList=RUM_USER_NAME(RUNAME), RUM_CLIENT_ADDRESS(RCADDR), RUM_CLIENT_
NAME(RCLIENT)
```
# By default, we do not publish RUM\_DOMAIN\_NAME

```
allowedFieldList=RUM_USER_NAME, RUM_CLIENT_ADDRESS, RUM_CLIENT_NAME
```
As one can see, by default, RUM\_DOMAIN\_NAME is not published anymore, as the field is not used in either User Name Detection or Real User IP detection. RUM\_CLIENT\_NAME also could be eliminated from the list, since User Name Detection is configured solely by RUM\_USER\_NAME (see *To configure Real User* Monitor to use the IP of the real user connected to a XenApp server as the client IP in the web application in ["Configurations](#page-252-3) for Working with the RUM VDI Agent for HTTP Traffic" on page 253.

Using field aliases, you can save some more space in the User-Agent header. For example, if you enter:

```
allowedFieldList=RUM_USER_NAME(RUNAME), RUM_CLIENT_ADDRESS(RCADDR)
```
the following appears in the User-Agent header:

User-Agent: Mozilla/4.0 (compatible; MSIE 8.0; Windows NT 6.1; Win64; x64; Trident/4.0; .NET CLR 2.0.50727; SLCC2; .NET CLR 3.5.30729; .NET CLR 3.0.30729; Media Center PC 6.0; .NET4.0C; .NET4.0E; RUNAME=<john\_smith>;RCADDR=IPV4\*<11.22.33.44>)

Renaming the fields affects the User Name detection and Real User IP detection. Therefore, you need to edit the contents of the 'Between' field in the User Name Detection dialog box, and the forwarded\_for\_header variable. In our example :

1. In the User Name Detection dialog box, configure the following:

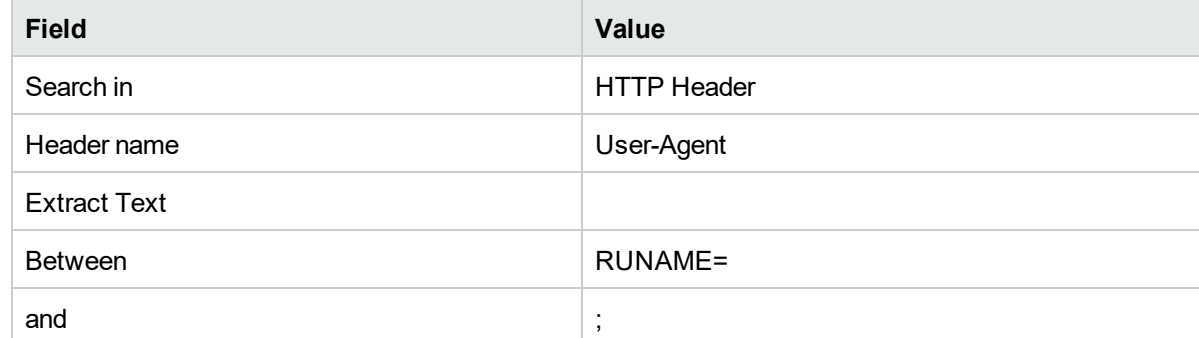

2. Add the following line at the end of the [Global] section:

```
forwarded_for_header User-Agent .*RCADDR=IPV4\\*([^;]*);.* $1
```
### **To turn on logging**

In the **[common]** section of the file, change the **enableLog** parameter value to **true**.

Log files are located in the <COMMONAPPDATA>\Micro Focus\RumHttpAgent\logs directory, where < COMMONAPPDATA> is the file system directory that contains application data for all users. (This directory differs between operating systems. For example, in Windows 7 it is C:\ProgramData, and for Windows XP it is C:\Documents and Settings\All Users\Application Data.)

### Using the RUM VDI Agent with Terminal Services for HTTP Traffic

The RUM VDI Agent can be used with Terminal Sessions in a similar way as with Citrix. If an end user is browsing a web application via a Remote Desktop connection, the RUM VDI Agent can be used to extract the real client's IP address and user name when monitoring the web traffic with RUM.

# Chapter 21: Supporting ISO8583 Based Protocols

ISO8583 is the standard for building financial communication protocols. However, this standard does not cover all aspects of a particular implementation. Some things (such as optional headers and field definitions) need to be defined according to your implementation.

RUM provides ISO8583 core support as well as two implementations (MasterCard and Visa) which are supported out of the box. RUM also has a mechanism to adapt the custom flavor of the protocol.

**Note:** There are different implementations of Visa/MasterCard protocol. Only part of them are supported by RUM. In order to verify if your specific implementation is supported by RUM, .record a PCAP file and open a support ticket.

Monitoring ISO8583-based protocols can be supported either with standard or custom templates. If you have a custom implementation, you need to change the configuration files to adapt to your implementation.

### ISO8583 Message Format

The following is the ISO8583 message format:

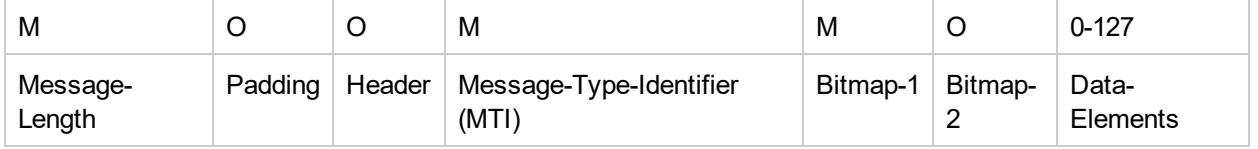

M- Mandatory

O- Optional

# RUM Sniffer Probe Configuration Files

The RUM Sniffer Probe configuration files are located in **/etc/rum\_probe/protocols**. The following are the configuration files used in APM:

<sup>l</sup> **iso8583mc.def, iso8583visa.def**

The **iso8583mc.def** and **iso8583visa.def** configuration files provide basic configuration information, including the fields to be skipped/ hidden (sensitive data).

You can configure the fields that must be used to correlate request-response commands.

<sup>l</sup> **currencies.xml**

In the **currencies.xml** file you can add or update currency codes used by your customer's implementation

- <sup>l</sup> **MC.xml, VISA\_BASEI.xml**
	- The **MC.xml** and **VISA\_BASEI.xml** files contain detailed message format definition.

The following is an APM-RUM mapping for each configuration file.

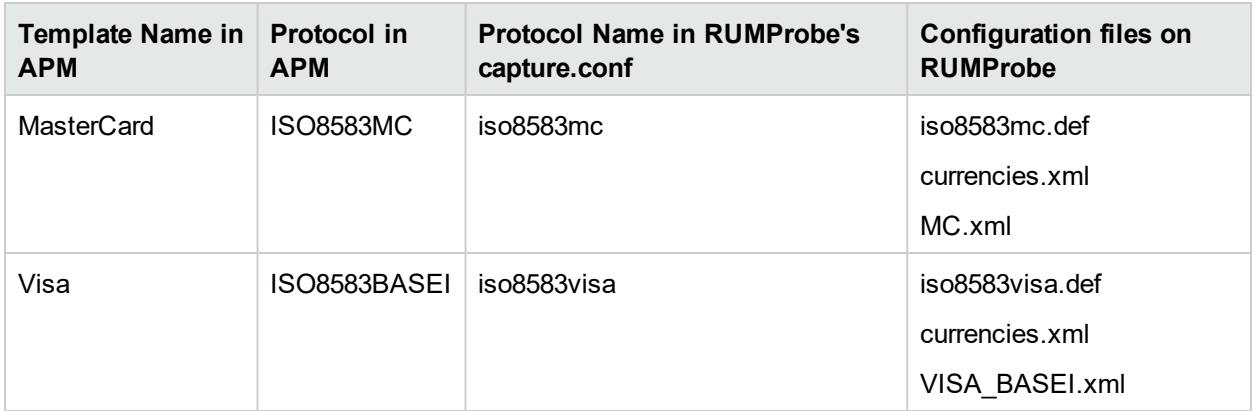

If the custom protocol implementation is not supported with standard templates, you can customize the template as follows:

- 1. Locate the documentation for the custom implementation of the protocol.
- 2. In RUM probe **/etc/rum\_probe/protocols**, open the file **MC.xml** or **VISA\_BASEI.xml** and change the protocol specification.
- 3. Use the modified version of the template to monitor the application.

If there are several versions of the protocol and all of them have to be monitored with the same RUM Probe instance, you need to have dedicated templates and configurations on APM, RUM Engine, and RUM Probe.

ISO8583 includes a variety of custom flavor implementations some of which are supported by RUM. We recommend consulting Support at an early development stage to provide support of custom flavor implementations.

# **Configuration**

Based on the message format that the customer has, either the **MC.xml** or **VISA\_BASEI.xml** file must be updated so that the messages gets parsed successfully.

The following is the xml file structure for the **MC.xml** file. The **VISA\_BASEI.xml** file has the same structure. The configuration updates described are applicable for both the **MC.xml** and **VISA\_BASEI.xml** files. The examples are for the **MC.xml** file. Explanations about various nodes appear in square brackets.

```
<?xml version="1.0" encoding="UTF-8" ?>
[First line of the file with xml version is a standard xml node, leave it unchanged]
<MASTERCARD_CIS numeric_encoding="TEXT" length_encoding="TEXT" data_encoding="ASCII">
[Root node of the xml]
<message_types>
[The node 'message_types' contains the details of various MTI types as children, updates/
addition is applicable]
.
.
<mti id="0200" name="Financial Transaction Request" />
.
.
<mti id="0210" name="Financial Transaction Request Response" />
.
```
.

```
</message_types>
<data_fields>
[The node 'data_fields' the details of various data-elements as children]
<data_field id="2" name="Primary Account Number (PAN)" type="N" length_length ="2"
length="19" fixed_length="false" is_padded="false" />
<data_field id="3" name="Processing Code" type="N" length="6" fixed_length="true" >
<sub_fields>
<sub_field id="1" name="Cardholder Transaction Type Code" type="N" length="2" fixed_
length="true" />
<sub_field id="2" name="Cardholder from Account Type Code" type="N" length="2" fixed_
length="true" />
<sub_field id="3" name="Cardholder to Account Type Code" type="N" length="2" fixed_
length="true" />
</sub_fields>
</data_field>
<data_field id="4" name="Amount, Transaction" type="N" length="12" fixed_length="true" >
   <value_transformers>
   <value_transformer id="trim_string" trim_left="true" trim_chars="0" />
   <value_transformer id="put_currency_decimal_point" currency_field_id="49" />
   </value_transformers>
</data_field>
.
.
</data_fields>
</MASTERCARD_CIS>
```
The following details are required from customers in order to update the configuration file:

- Message length-of-length, length-of-length-encoding
- Message padding present or not? If yes the length of padding
- Message Header present or not? If yes the format of the header
- MTI details
- Format of data elements
- Encodings used

### Message Length

Default values:DEFAULT\_MESSAGE\_LENGTH\_OF\_LENGTH = 2;

DEFAULT\_MESSAGE\_LENGTH\_ENCODING = RAW;

If any of the above is different, add a node as below as a child of the root node and update the attribute values

<message\_length type="N" length="2" length\_encoding="RAW"/>

An optional attribute ' fixed\_message\_length="the\_length" ' can be added to the node, if the message length is fixed. The other attributes are still required as it will be used to skip the initial bytes of the message which will be the message length

# Padding

There might be an optional padding-data in the message immediately after the message-length. This has to be skipped. Visa format has a default padding length of 2 and for MC 0. If it is different, add a node as below as a child of the root node and update the attribute values. Update the length accordingly

```
<padding_data_field id="0" name="SkipData" type="B" length="2"/>
```
## **Header**

Padding is followed by an optional header. Visa has a default header of the below format. MC by default has no header. If there is a change it, add a node as a child of the root node. This configuration is similar to the data-elements defined under the node <data\_fields>

Adding sub-fields is optional, refer the xml format above for a reference without sub-fields.

### Default Visa Header

```
<custom_header id="1" name="VisaHeader" type="B" length_length="1" length_encoding="RAW"
length_embedded_in_data="true">
   <sub_fields>
     \lt \text{sub\_field id} = "2" name = "Format" type = "B" positions = "2:2" />
     \langlesub field id = "3" name = "TextFormat" type = "B" positions = "3:3" />
     <sub_field id = "4" name = "MessageLength" type = "B" positions = "4:5" />
     <sub_field id = "5" name = "DestinationID" type = "B" positions = "6:8" />
     \langlesub field id = "6" name = "SourceID" type = "B" positions = "9:11" />
     <sub_field id = "7" name = "RoundTripInfo" type = "B" positions = "12:12" />
     <sub_field id = "8" name = "BASEIFlags" type = "B" positions = "13:14" />
     \langlesub field id = "9" name = "StatusFlag" type = "B" positions = "15:17" />
     <sub_field id = "10" name = "BatchNumber" type = "B" positions = "18:18" />
     \text{c}sub_field id = "11" name = "Reserved" type = "B" positions = "19:21" />
     <sub_field id = "12" name = "UserInfo" type = "B" positions = "22:22" />
     \langlesub field id = "13" name = "BitMap" type = "B" positions = "23:24" />
      <sub_field id = "14" name = "RejectDataGroup" type = "B" positions = "25:26" />
   </sub_fields>
</custom_header>
```
**Note:** If any of the above changes from Message-Length, Padding, or Header gets applied, make sure to apply the below change also. Add an attribute "configuration version" to the root node. The value of this attribute is not important currently, the product version can be mentioned.

So, for example, for 9.50 the attribute to be added to root node is:-

configuration version="9.50"

# MTI

The header is followed by the MTI. There is a default list of MTIs added in the default configuration files available out-of-the-box. If there are addition MTIs add them. For example: <mti id="0100"

name="Authorization Request" />

An additional attribute [is\_request="true/false"] can be added to the MTI nodes.

By default, the Sniffer Probe decides whether a message is a request or response based on the direction of the TCP connection. But for some implementations of ISO8583 based applications, a request may be sent from server to client

If the client is the node which initiates a connection, the is\_request can be used to override the default logic.

# Bitmap

The MTI in an iso8583 mesage is followed by the bitmaps which indicates the presence/absence of the 127 data-elements in the following part of the message. The bitmap can be encoded. Default encoding is RAW. If it is different, add a node as below as a child of the root node and update the attribute value  $\langle$ bitmap data\_ encoding="ASCII"/>.

# Data fields

The Data\_fields section of the xml file defines the format of each data element.

If there is a difference in the format of any of the data elements, modify the configuration for the specific element. If there are any missing elements which the customer's implementation is having, add them There could be 2 types of data elements: Fixed\_length and Variable\_length elements.

Some implementation adds padding at the end of variable\_length fields. For such elements, add an attribute is\_padded="true"

# Encoding

The root node of the xml will have the following encoding for the data elements.

You can modify it as per the encodings used by the customer's implementation.

Root node:-

<MASTERCARD\_CIS numeric\_encoding="TEXT" length\_encoding="TEXT" data\_encoding="ASCII">

- **numeric\_encoding** Encoding used for numeral data elements in the iso8583 messages
- length\_encoding Encoding used for length of data elements in the iso8583 messages
- **data\_encoding** Encoding used for non-numeral data elements in the iso8583 messages

The following encodings are supported for iso8583 messages

- ASCII or TEXT
- EBCDIC
- $\cdot$  RAW
- $-BCD$

### Troubleshooting RumProbe - ISO8583 Protocol **Symptoms:**

- No actions reported for ISO8583 traffic.
- <sup>l</sup> The following parsing errors appear in the probe's log file: **Unexpected stream data. bad lexical cast: source type value could not be interpreted as target**

This issue is observed only in ISO8583 transactions.

#### **Solution**

This issue is related to incorrect decoding of bitmaps for ISO 8583 messages.

In ISO 8583, a bitmap is a field or subfield within a message which indicates which other data elements or data element subfields may be present elsewhere in a message. The bitmap may be transmitted as 8 bytes of binary data, or as 16 hexadecimal characters 0-9, A-F in the ASCII or EBCDIC character sets. Choosing the correct bitmap is key for parsing messages.

In the default probe configuration, the bitmap is 8 bytes of binary data (RAW) and parsing is performed accordingly. To avoid parsing errors, you need to explicitly configure the bitmap.

- 1. In the /etc/rum\_probe/protocols/MC.xml file after the line <MASTERCARD\_CIS numeric\_ encoding="TEXT" length\_encoding="TEXT" data\_encoding="ASCII">, add one of the following lines according to the type of bitmap used.
	- < bitmap data\_encoding="ASCII"/>
	- < bitmap data\_encoding="EBCDIC"/>
- 2. Restart the probe.

#### **Example of the MC.xml configuration file**

**Note:** The line in red is the line you need to add for an ASCII bitmap.

```
<?xml version="1.0" encoding="UTF-8" ?>
<MASTERCARD_CIS numeric_encoding="TEXT" length_encoding="TEXT" data_
encoding="ASCII">
bitmap data_encoding="ASCII"/>
<!- – \,this section contains description of message type identifiers used
in VISA BASE 1. Description is used by probe to describe
request/response type. These identifiers can be used within
protocols def file in skip_mti section to indicated which
messages must not be processed
-->
<message_types>
…………………………………………………………………………
```
# Send Documentation Feedback

If you have comments about this document, you can contact the [documentation](mailto:docteam@microfocus.com?subject=Feedback on Real User Monitor Administration Guide (Real User Monitor 9.50)) team by email. If an email client is configured on this system, click the link above and an email window opens with the following information in the subject line:

#### **Feedback on Real User Monitor Administration Guide (Real User Monitor 9.50)**

Just add your feedback to the email and click send.

If no email client is available, copy the information above to a new message in a web mail client, and send your feedback to docteam@microfocus.com.

We appreciate your feedback!